# IPA® / DOUBLE IPA®

# Integrated Patch Amplifier

**ELECTROPHYSIOLOGY** PATCH-CLAMP SYSTEM **WITH** 

SutterPatch® SOFTWARE

# Operation Manual

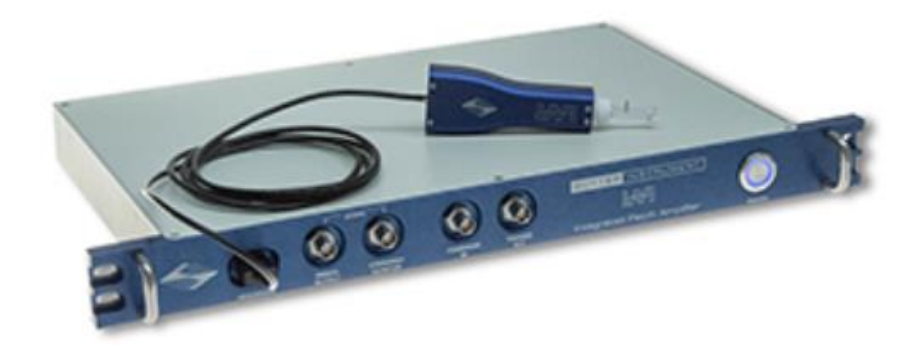

#### **SUTTER** INSTRUMENT

One Digital Drive Novato, CA 94949 USA

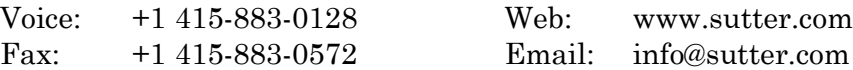

The IPA and Double IPA systems have two international safety certifications:

1) The CE mark is for compliance to health, safety and environmental protection standards for products sold within the European Economic Area:

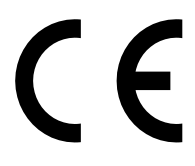

2) The RoHS (Restriction of Hazardous Substances) Directive 2002/95/EC restricts the use of hazardous substances for electronic equipment sold within the European Union:

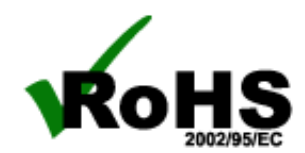

Copyright © 2015 - 2021 Sutter Instrument Company. All Rights Reserved.

IPA®, Double IPA® and SutterPatch® are trademarks of Sutter Instrument Company. All other product and company names are trademarks or registered trademarks of their respective holders.

# **DISCLAIMER**

The **IPA** system consists of one electronic amplifier with integrated digitizer and one headstage. The **Double IPA** system consists of one electronic amplifier with integrated digitizer and two headstages. All references to an IPA system also include a Double IPA system, unless otherwise noted. The purpose of the system is for the stimulation and measurement of cellular preparations. No other use is recommended.

This instrument is designed for use in a laboratory environment. It is not intended for, nor should it be used in human experimentation or applied to humans in any way. This is not a medical device.

Do not open or attempt to repair the instrument.

Do not allow an unauthorized and/or untrained operative to use this instrument.

Any misuse will be the sole responsibility of the user/owner, and Sutter Instrument Company assumes no implied or inferred liability for direct or consequential damages from this instrument if it is operated or used in any way other than for which it is designed.

# **SAFETY WARNINGS AND PRECAUTIONS**

**Electrical**

▪ **Operate the IPA system using 100 – 240 VAC, 50 - 60 Hz line voltage. This instrument is designed for use in a laboratory environment that has low electromagnetic noise and mechanical vibration. Surge suppression is recommended at all times.**

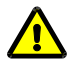

**Fuse Replacement: Replace only with the same type and rating:**

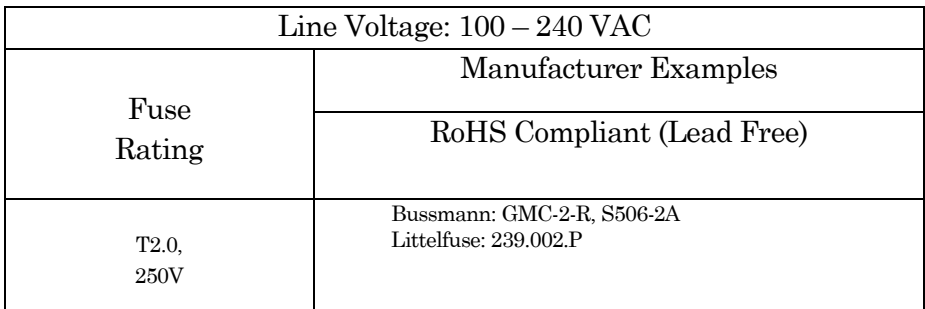

IPA & DIPA Fuses

Type: 5 x 20 mm glass tube, Medium Time Delay (Slow Blow), RoHS compliant. Rating: T2.0A 250V (Time Delay, 2 Amps, 250 Volts) Examples:Bussmann: GMC-2-R, S506-2A Littelfuse: 239.002.P

- **Avoiding Electrical Shock and Fire-related Injury**
- **Always use the grounded power cord provided to connect the system's power adapter to a grounded/earthed mains outlet. This is required to protect you from injury in the event that an electrical hazard occurs.**
- Do not disassemble the system. Refer servicing to qualified personnel.
- **To prevent fire or shock hazard, do not expose the unit to rain or moisture.**

# **Operational**

**Failure to comply with any of the following precautions may damage this instrument.** 

- **This instrument is designed for operation in a laboratory environment (Pollution Degree I) that is free from mechanical vibrations, electrical noise and transients.**
- **Operate this instrument only according to the instructions included in this manual.**
- **<u>/!</u> Do not operate this instrument near flammable materials. The use of any hazardous materials with this instrument is not recommended and, if undertaken, is done so at the users' own risk.**
- **1** Do not operate if there is any obvious damage to any part of the instru**ment.**

# **Other**

- **Retain the original packaging for future transport of the instrument.**
- **Sutter Instrument Company reserves the right to change specifications without prior notice.**
- **Use of this instrument is for research purposes only.**

# **Handling Micropipettes**

**Failure to comply with any of the following precautions may result in injury to the users of this instrument as well as those working in the general area near the instrument.** 

- The micropipettes used with this instrument are very sharp and relatively fragile. **Avoid contact with micropipette tips to prevent accidentally impaling yourself.**
- **Always dispose of micropipettes by placing them into a well-marked, spill-proof "sharps" container.**

# **TABLE OF CONTENTS**

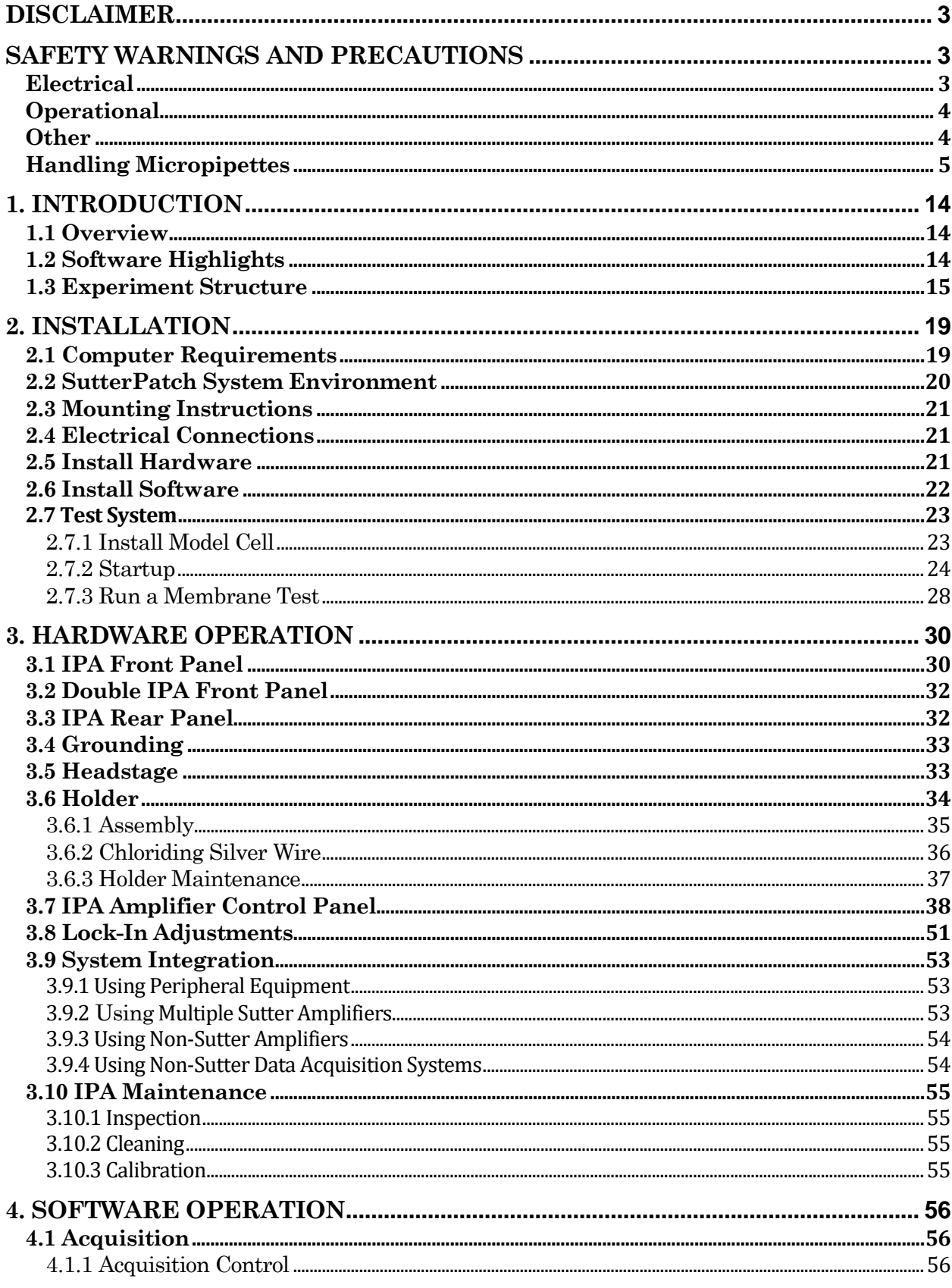

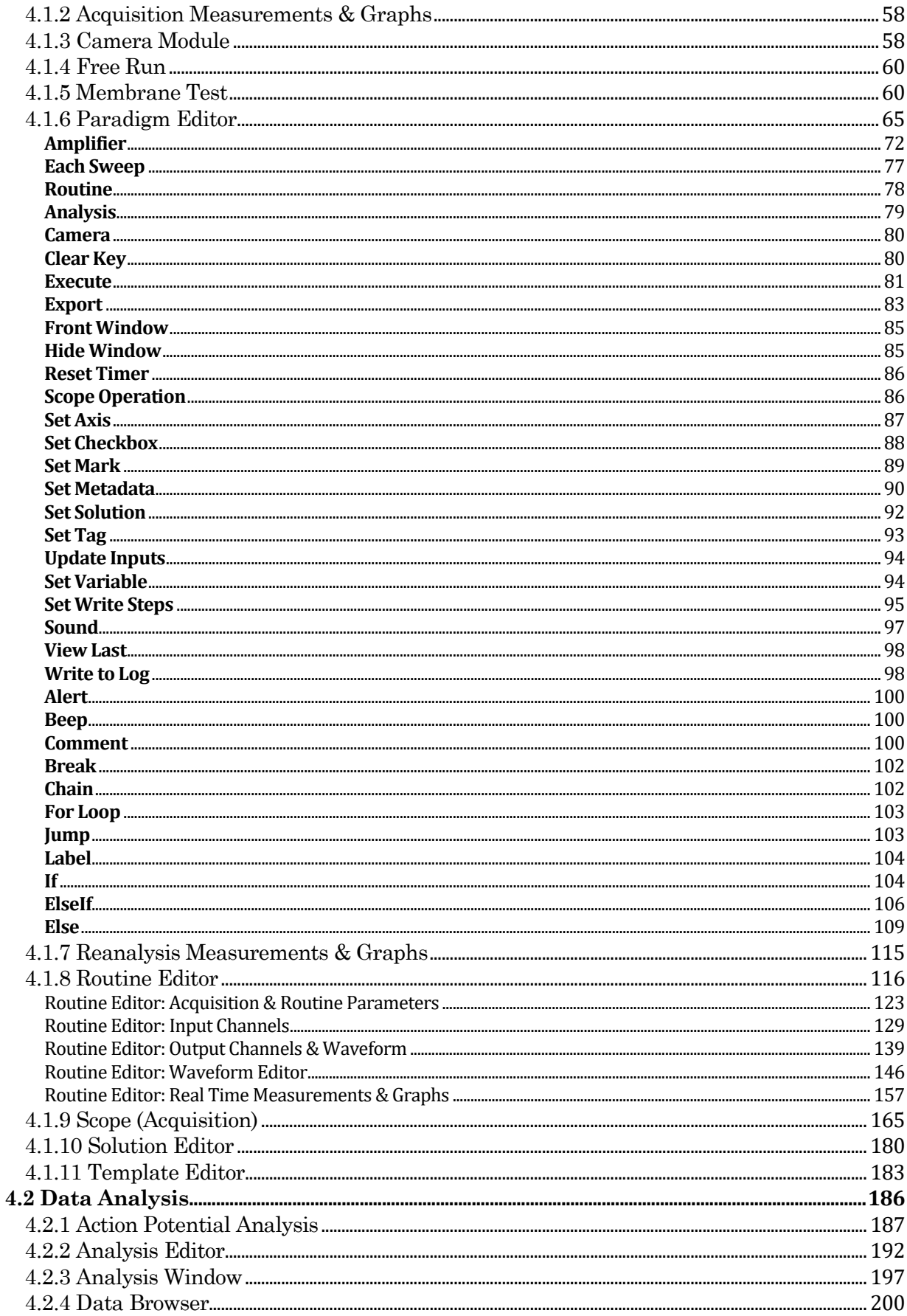

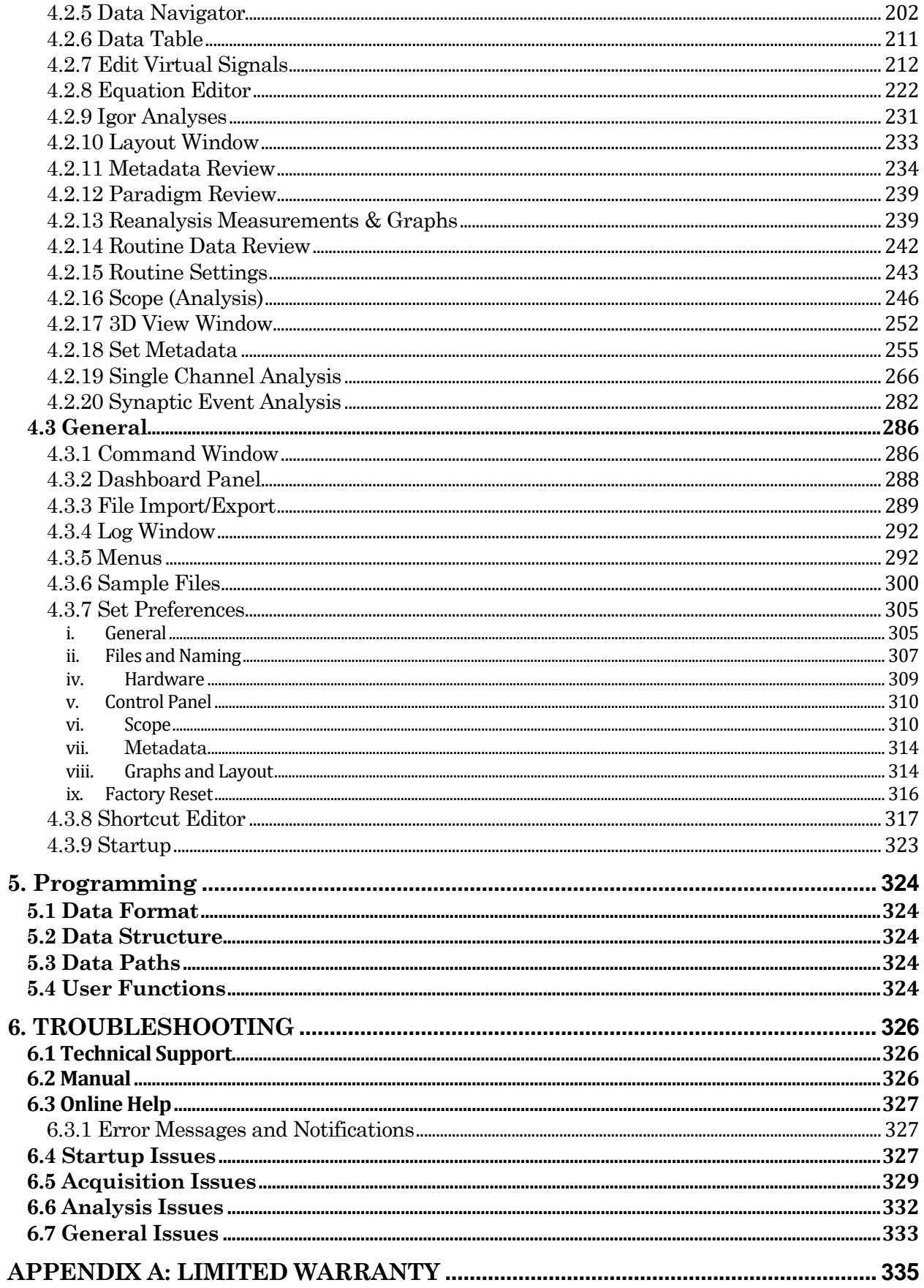

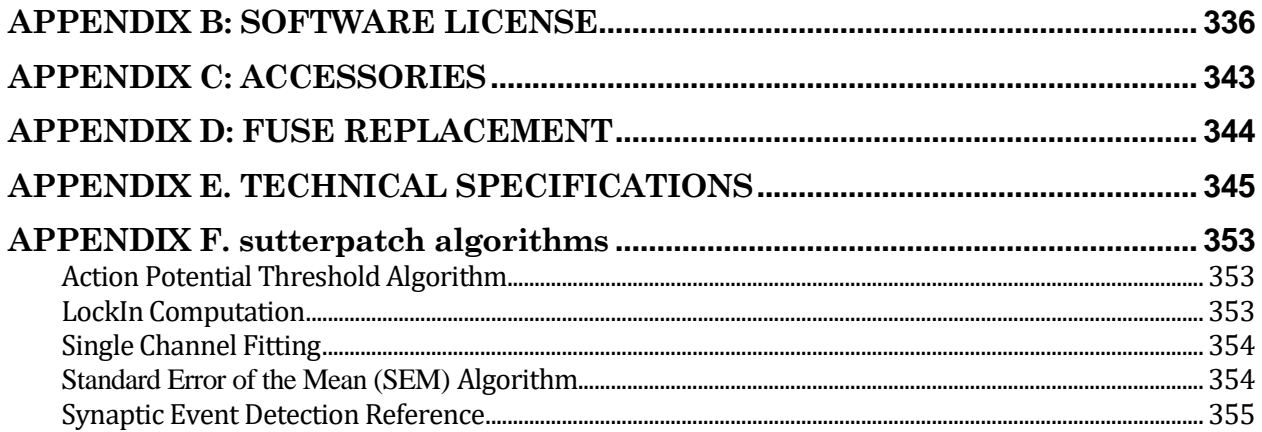

# TABLE OF FIGURES

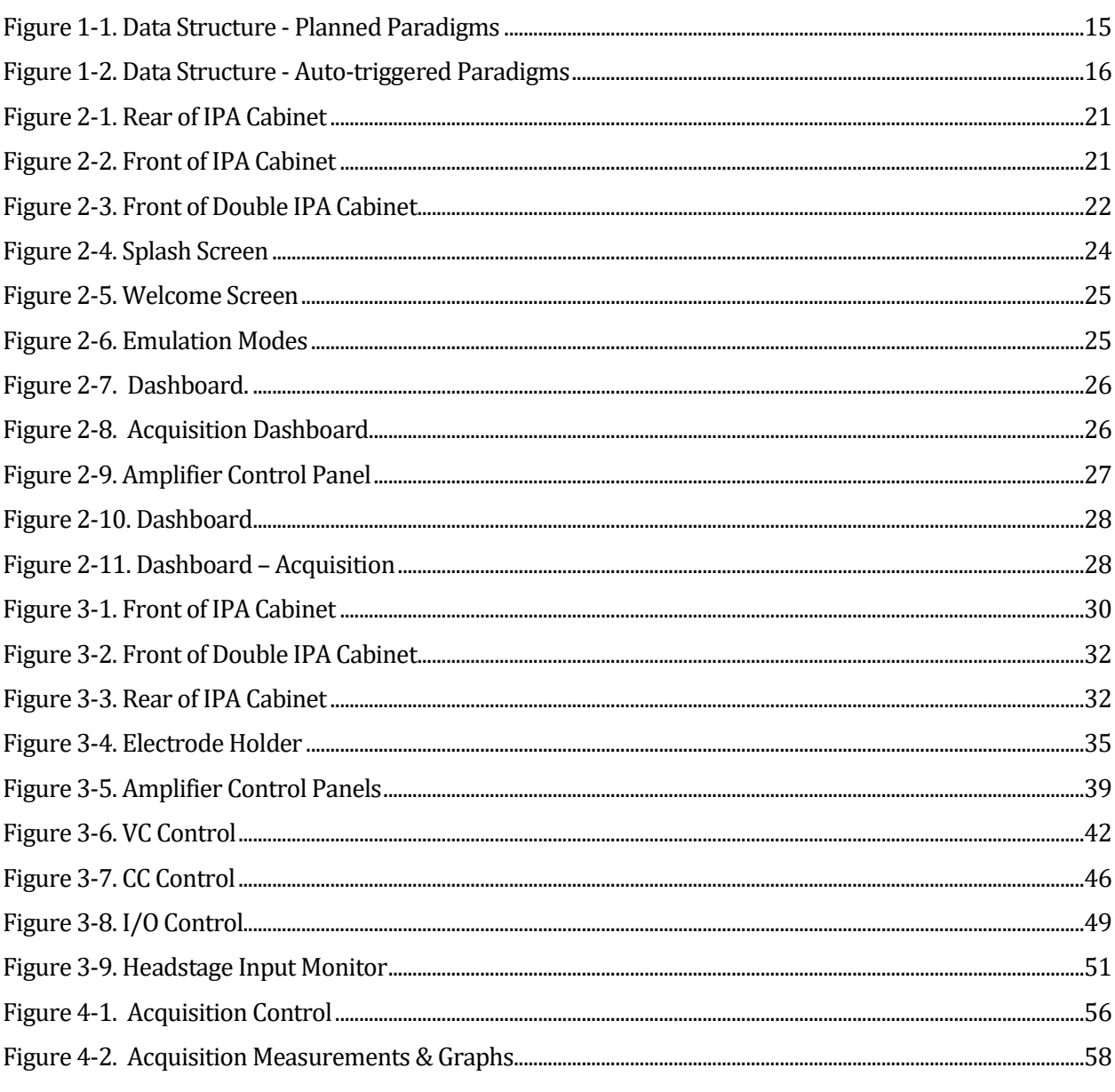

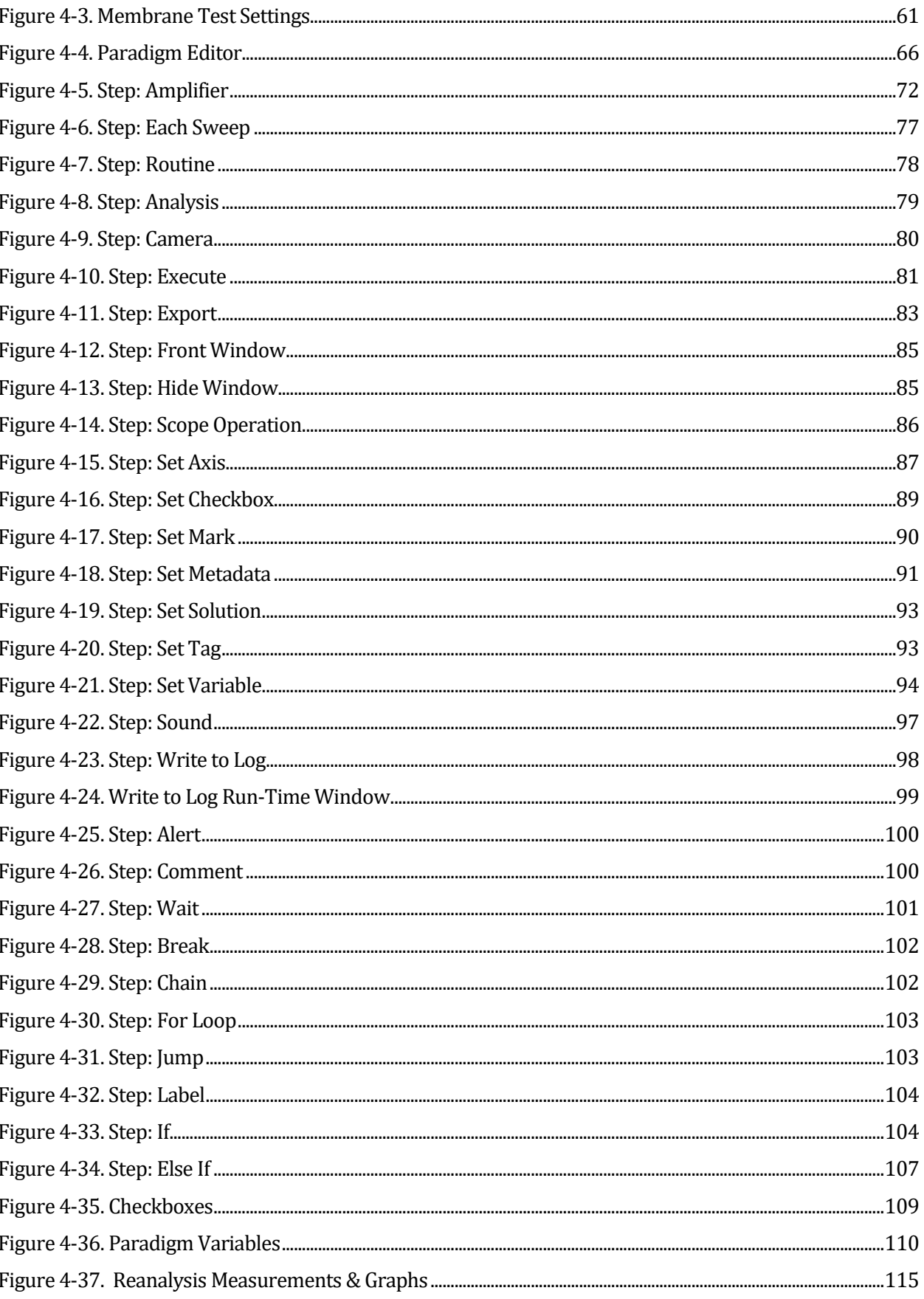

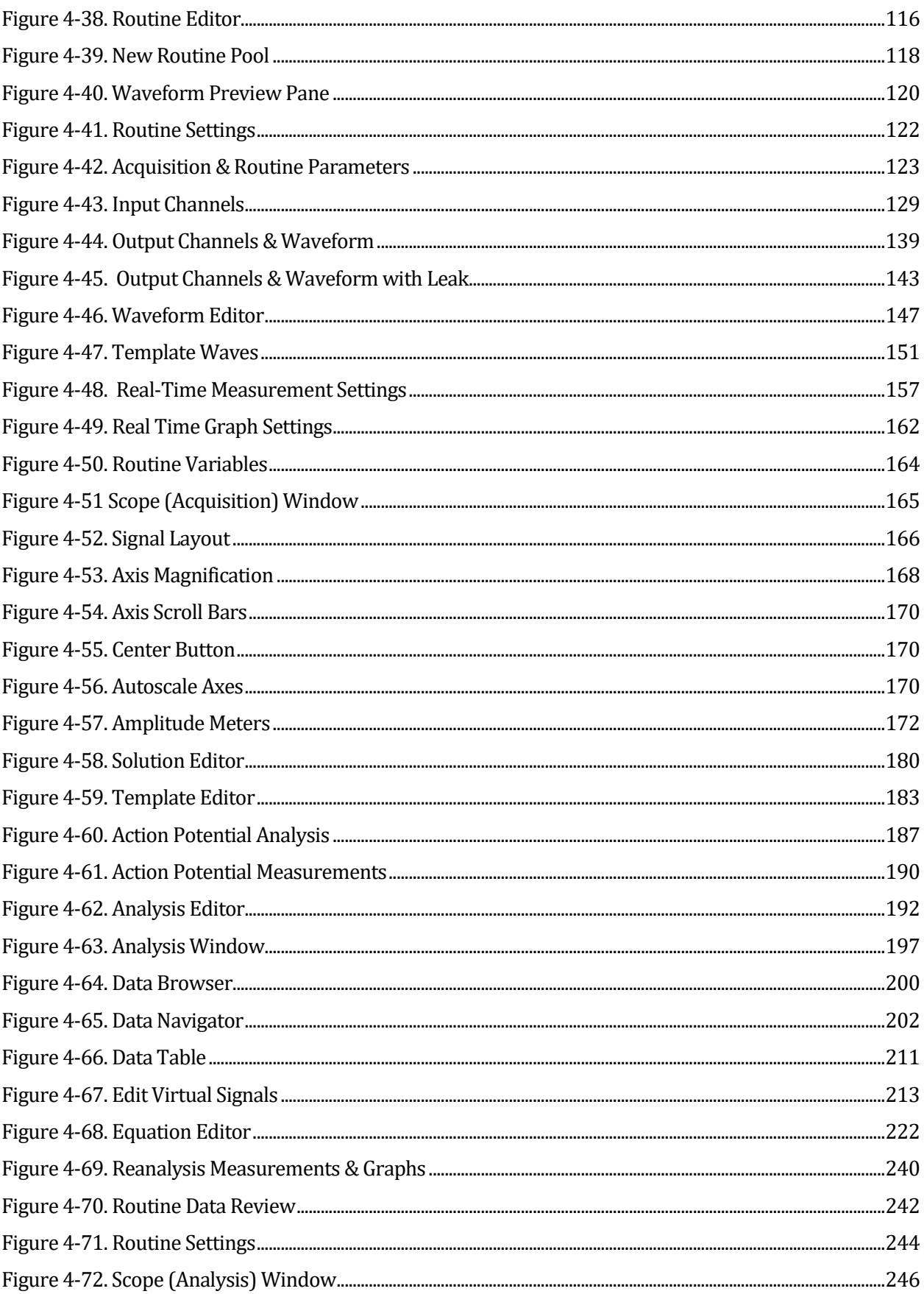

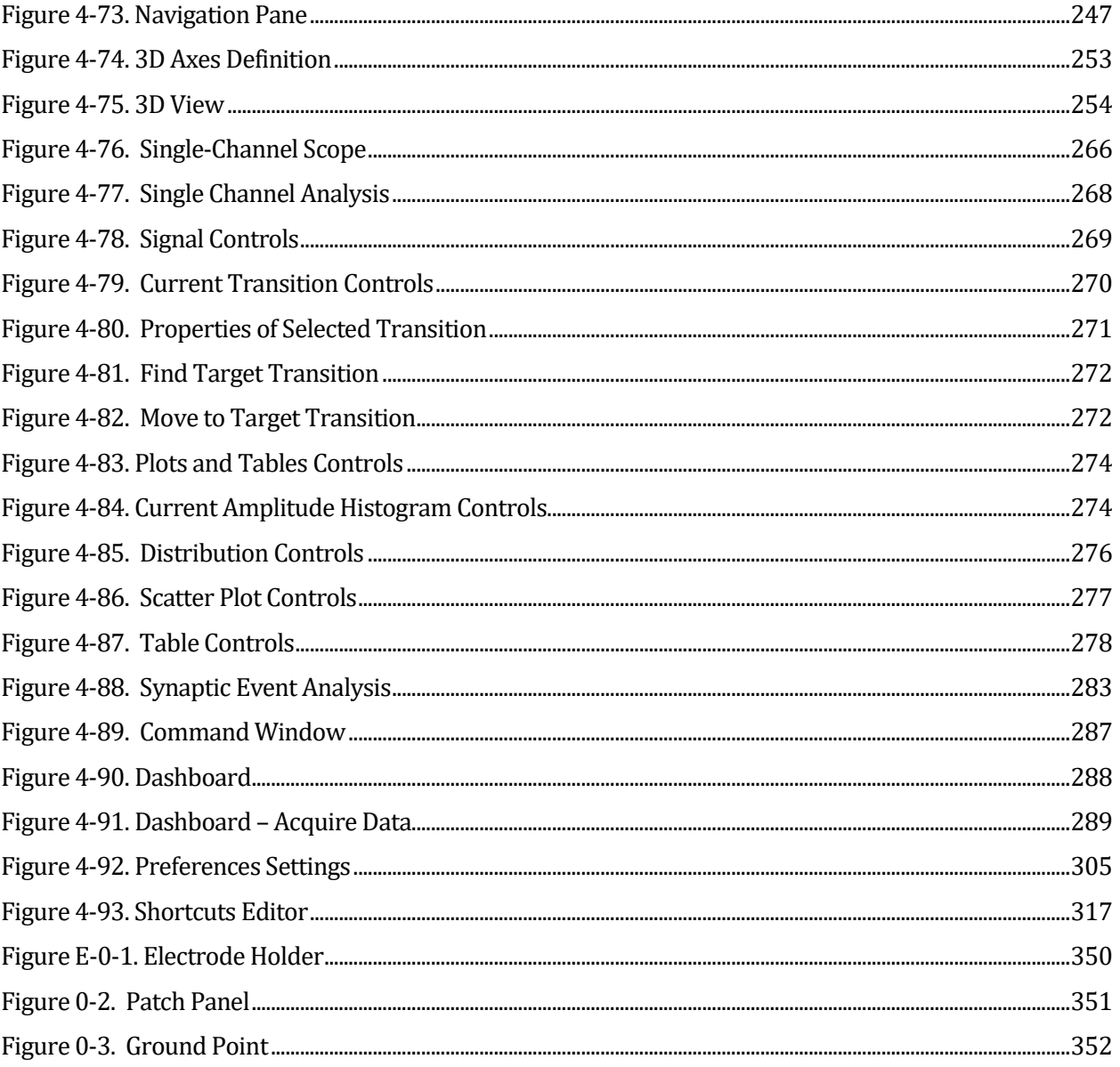

# **TABLE OF TABLES**

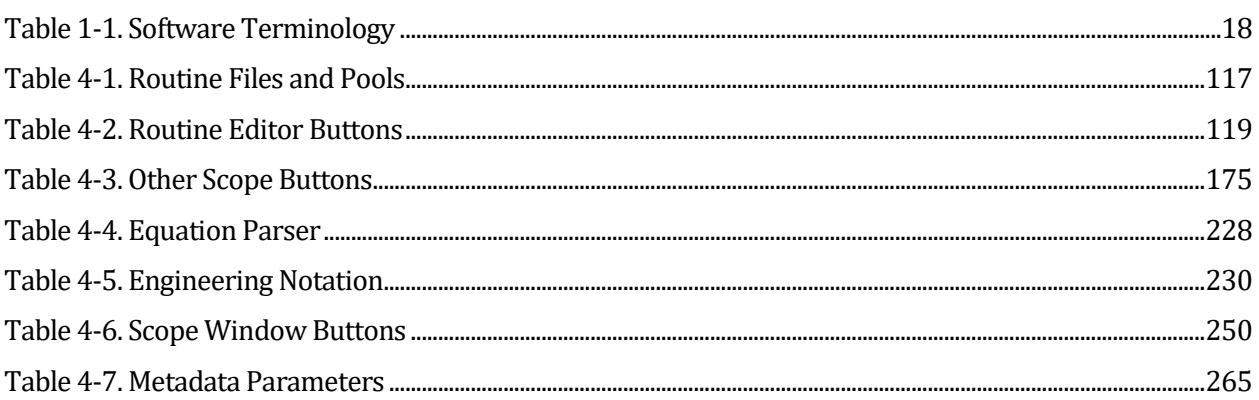

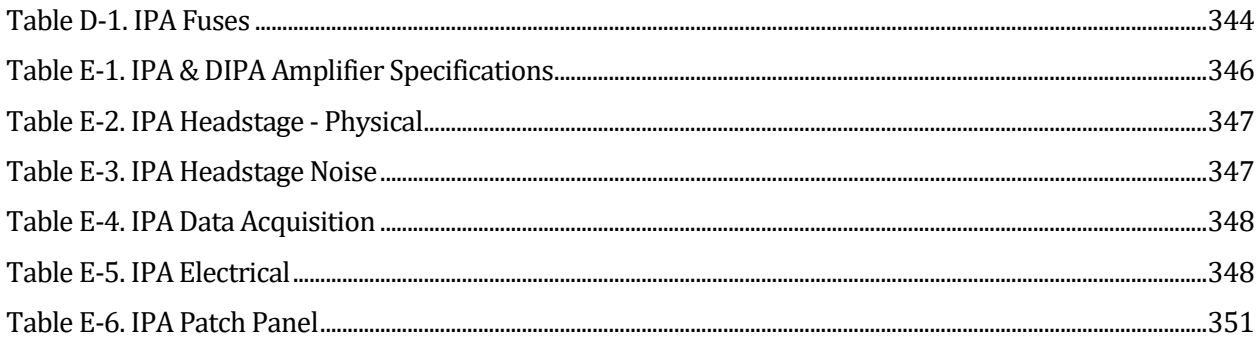

# **1. INTRODUCTION**

Welcome to the newest breakthroughs in patch-clamp technology! Our passion is creating the finest available electrophysiology research instrumentation. With over two centuries of combined experience from across the patch-clamp industry, our expert team has designed new microelectrode amplifier-recording systems that are powerful enough to satisfy experienced patchclampers, yet easy-to-use for recent entrants.

Sutter Instrument Company is a leading manufacturer of innovative precision instrumentation in the neuroscience field. We have a worldwide reputation for the highest quality and performance of pipette pullers, micromanipulators, light sources and wavelength switchers. We are proud to apply this same commitment of excellence to the next generation of patch-clamp instrumentation.

## **1.1 Overview**

## **Advanced Design**

The IPA® Integrated Patch Amplifier is the world's first fully integrated microelectrode patchclamp system, which facilitates and streamlines your experimental setup. All of the electronics (amplifier and digitizer) used in stimulating, compensating and recording from cells are integrated by design into a single printed circuit board (the Double IPA adds a second PCB).

The accompanying SutterPatch® software brings the controls and displays for full-featured data acquisition, data analysis, and graphics/layout together into a single, unified program, including a software control panel for direct access to all of the IPA amplifier functions.

The SutterPatch software was developed in the powerful Igor Pro system environment. Igor Pro, by WaveMetrics, Inc., is a data collection, management and analysis platform with a rich set of built-in functions and routines for scientific programs.

From concept to production, from hardware to software, these fully integrated systems provide leading-edge patch-clamp systems that are affordable, and easy-to-setup and use.

## **1.2 Software Highlights**

- Full-featured electrophysiology package
- Single program for data acquisition, analysis and hardware control
- Complex experimental automation
- Publication-quality graphics

Convenient: All SutterPatch software is run by a single application. No need to launch multiple programs or to move data between programs.

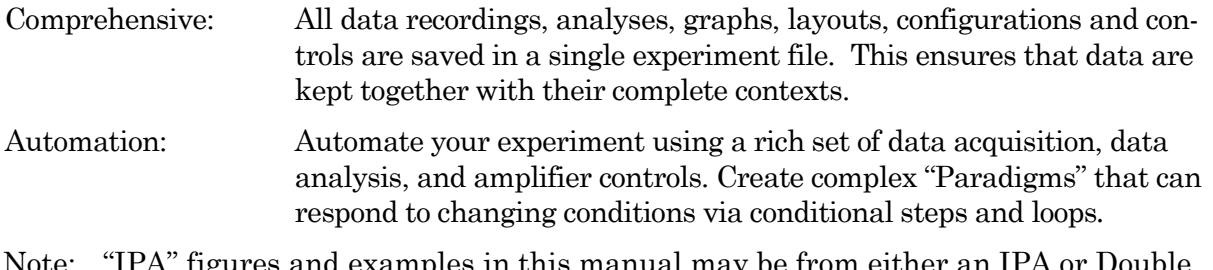

Note: "IPA" figures and examples in this manual may be from either an IPA or Double IPA system.

# **1.3 Experiment Structure**

### Experiment:

An Experiment is the highest-level structure in the SutterPatch world. An Experiment file can encompass all SutterPatch activity for the entire day, such as instructions (Paradigms), data acquisition parameters (Routines), recorded data (Series), execution settings, history, and comments. During reanalysis, data can be included from multiple experiments. Typically, one Experiment is created for each cell or preparation recorded from.

## Paradigm:

A Paradigm is a sequence of control instructions used in an Experiment. Every Experiment contains at least one Paradigm, whether pre-planned by the user or automatically created by the system.

A loaded Paradigm "pool" file can contain multiple Paradigms for rapid access and execution. Such "planned" Paradigms can contain simple sequences, or sophisticated control structures, using a rich set of operations, such as conditional "If-then" decisions, nested loops, user-defined variables, hardware commands, and data acquisition Routines.

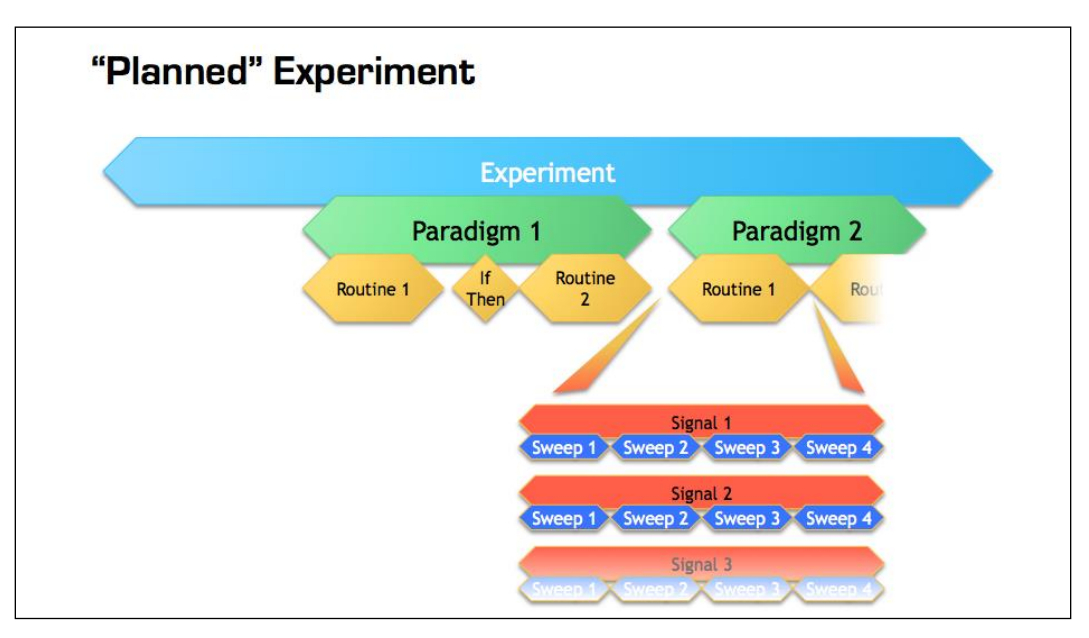

Figure 1-1. Data Structure - Planned Paradigms

An Experiment with two "planned" Paradigms running Routines.

However, if a Routine is manually run in the Scope window, an "auto-triggered" Paradigm is created as a container. This default Paradigm ensures that each Series is associated with a Paradigm in the context of an Experiment. If an auto-triggered Paradigm is already the active Paradigm, it is used for subsequent manually-run Routines.

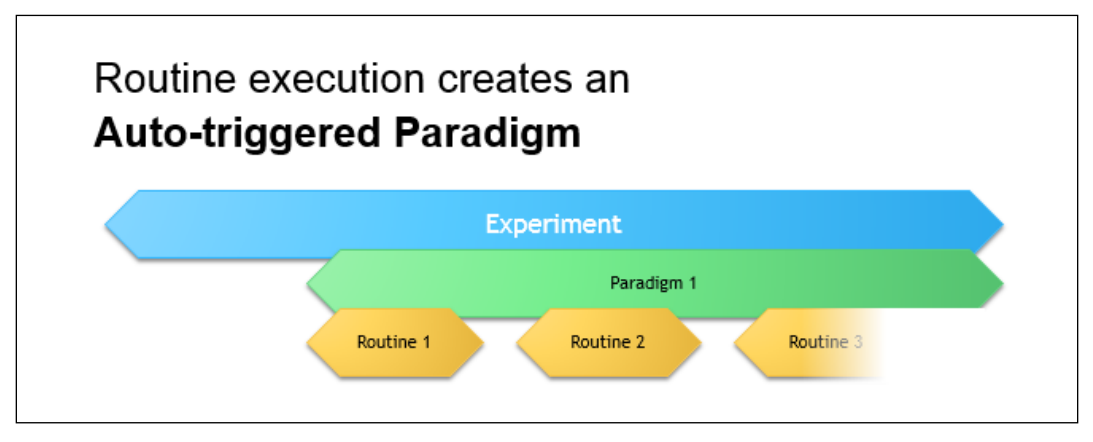

Figure 1-2. Data Structure - Auto-triggered Paradigms

An Experiment with manually run Routines using an "auto-triggered" Paradigm.

A Paradigm's "data" includes all data points, variable values, and metadata tags from the course of a Paradigm. Altogether, this allows reconstruction of the exact course of an experiment. While a Paradigm could be compared to an itinerary, the Paradigm data correspond to the route a journey actually took. If conditional control is used in a Paradigm, e.g., for the number of loop cycles or a decision in an "If-then*"* step, these actions are recorded in the Paradigm data, even though they are not predetermined. (See the Data Browser.)

Routine Parameters:

A Routine is the set of data acquisition and online data analysis parameters that control input and output channel timing, triggering, command waveforms, display and real-time analysis.

A loaded Routine "pool" file can contain multiple Routines for rapid access and execution.

Series (Routine Data):

Recording Routine data creates a Series composed of all sweeps of data from all input signals. Multiple runs of a Routine create multiple Series of data. All Series are automatically stored in the current Experiment file.

Channel:

A Channel corresponds to a physical output (D/A) or a physical or virtual input (A/D) of the IPA system.

Analog input channels are used to record data, and are displayed in their own panes in the Scope window. There are two dedicated internal analog input channels '(Current' and 'Voltage') for each attached headstage. General-purpose Auxiliary analog input channels ('AuxIN') allow recording from external instruments. Virtual input channels allow creative processing of the physical input channels.

Analog output channels are used to send electrical stimuli, such as analog command waveforms to the preparation. There is a dedicated, internally configured, analog output channel ('StimOUT)' for each attached headstage. General-purpose Auxiliary analog output channels ('AuxOUT') can send output signals to external instruments.

Digital Output bits are also referred to as digital output channels ('DigOUT').

All 'Aux' and 'DigOUT' channels are available via the included BNC "octopus" breakout cable or the optional Patch Panel rack mount panel.

#### Signal:

Named analog input and output channels are referred to as Signals. A Signal is either the scaled representation of a physical channel, or the virtual result of a computation.

#### Sweep:

A Sweep is the sum off all data points from all Signals, acquired for a single period from time zero, for a fixed duration. In SutterPatch Software, the Sweep Duration is determined by the duration of the command waveform.

#### Trace:

A Trace is a Sweep applied to a single Signal. Therefore, a Sweep can be described as the collection of Traces across all Signals.

#### Segment:

A Segment exists as a user-defined section of the command waveform. Each Segment has a waveform type, an amplitude, and a duration. A command waveform can be composed of up to 50 Segments.

#### SutterPatch Metadata

Metadata are additional information associated with stored data. These can include information about the preparation (cell, tissue, animal), instrumentation (hardware, software), environmental parameters (temperature, atmospheric composition, etc.), stimuli (chemical compounds, light, acoustic, etc.) and other parameters. Metadata information is associated with the running of Paradigms and Routines, and their resulting data.

Metadata are dynamically recorded with a timestamp during an experiment. Information that can be determined by the system, such as the connected hardware, SutterPatch version, user Login Name, or the change of a digital output level, are automatically recorded without user intervention. In addition, the user can enter values for a large number of userdefined Metadata parameters, such as identifiers for the experimental animal or cell, the animal species, age and genotype, information about the recording solutions, and the electrodes or stimuli applied during the experiment. SutterPatch currently keeps track of  $\sim$ 600 Metadata parameters.

# **Terminology Comparison:**

A table of equivalent terms to other electrophysiology software packages:

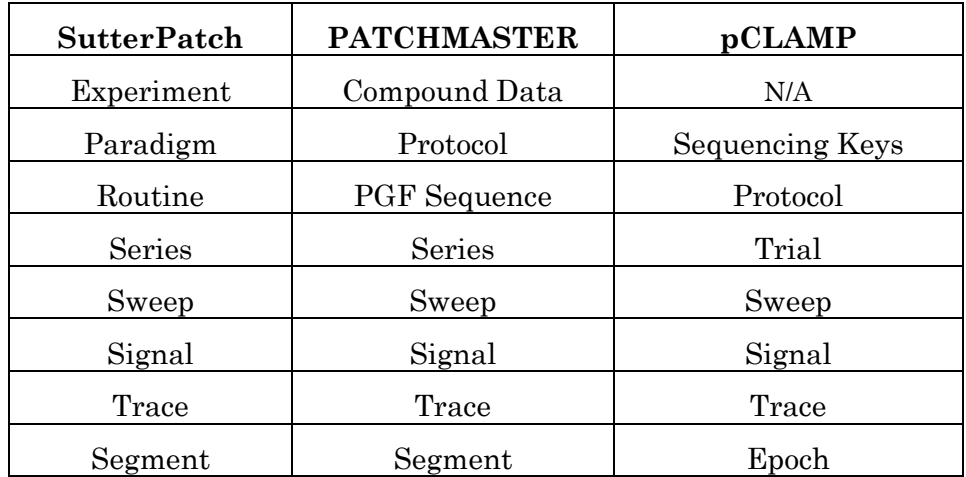

Table 1-1. Software Terminology

# **2. INSTALLATION**

# **2.1 Computer Requirements**

# Minimum Configuration

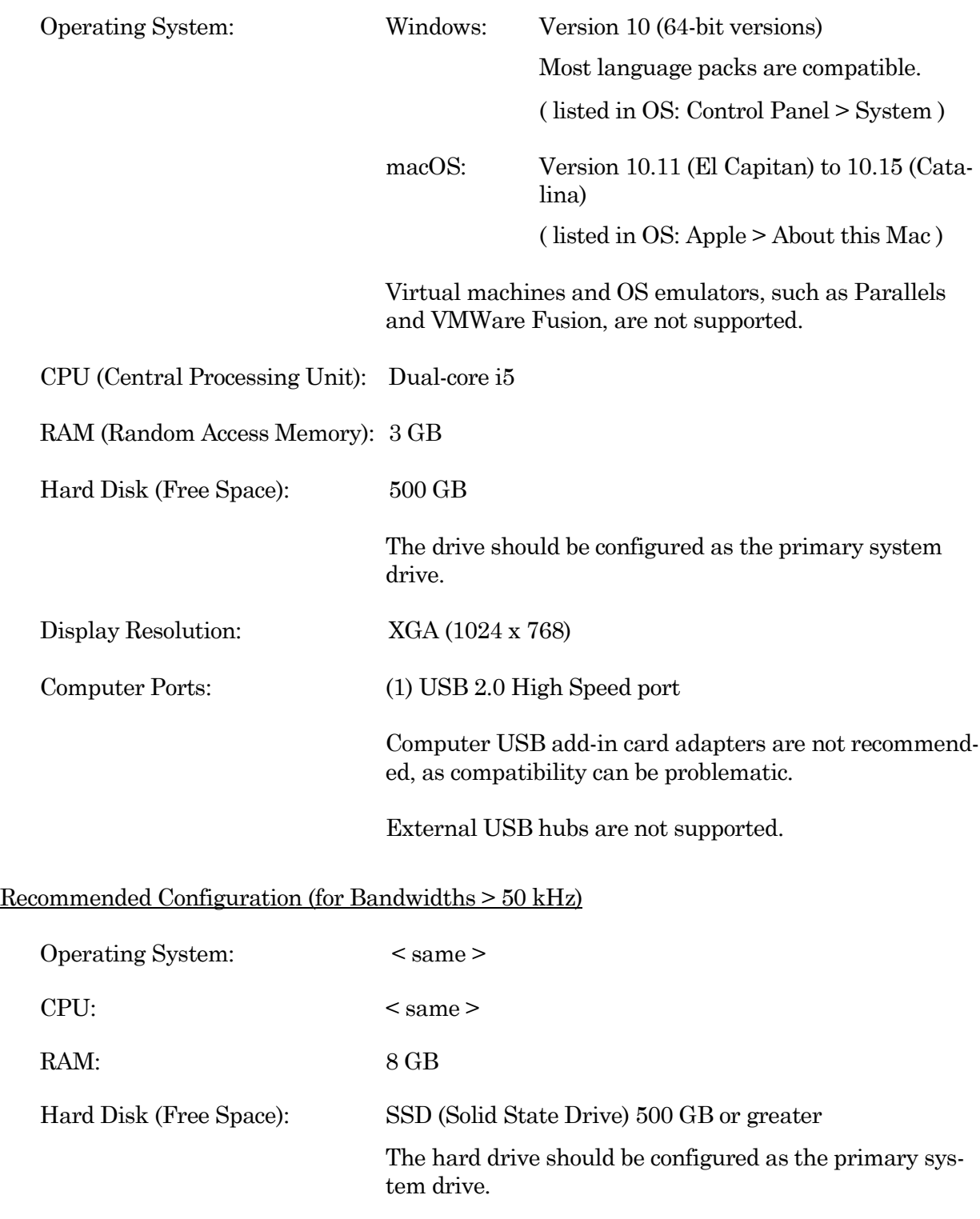

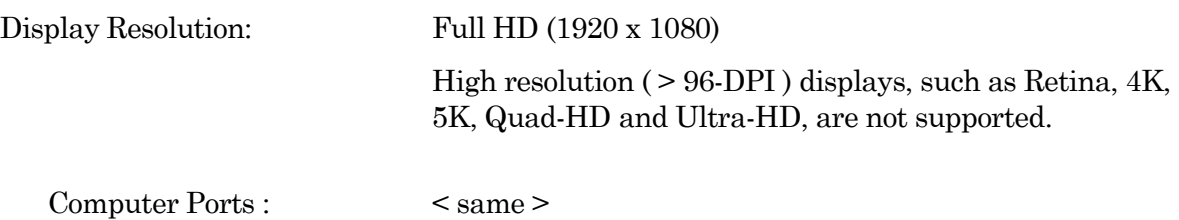

# **2.2 SutterPatch System Environment**

The SutterPatch software runs in the Igor Pro 8 system environment. Igor Pro is widely used by scientists to acquire and analyze data, and to create publication-quality presentation graphics.

## Igor Pro Features

- High-speed data display
- Large data set handling
- Waveform arithmetic
- Extensive set of built-in data analyses
- Image display and processing
- High-quality presentation graphics
- Graphical and command-line user interfaces
- Automation
- Extensibility via C and C++ modules
- Extensive online Help and PDF manual

SutterPatch 2.1 requires a 64-bit version of Igor Pro to run. The SutterPatch 2.1 full installer is recommended, as it automatically installs Igor Pro 8.0.4 (64-bit English version) and SutterPatch 2.1, while the SutterPatch 2.1 Updater only updates SutterPatch. Igor Pro 8.0.4 or higher is necessary to run the SutterPatch 2.1 XOPs

Igor Pro 8.0.4 has a 30-day trial period where it is fully functional and fully supports SutterPatch 2.1. After 30-days, if the Igor Pro 8 license has not been activated, Igor Pro 8 runs in a demo mode with limited functionality that does not support the SutterPatch application.

Note: Japanese versions of Igor Pro are not supported by SutterPatch.

Although Igor Pro 8.0.4 (64-bit) is strongly recommended for full support, SutterPatch 2.1 can still be run in Igor Pro 7 (64-bit), but only if the newly introduced 2 features (long names) are avoided.

For third-party applications that need a 32-bit version of Igor Pro 8:

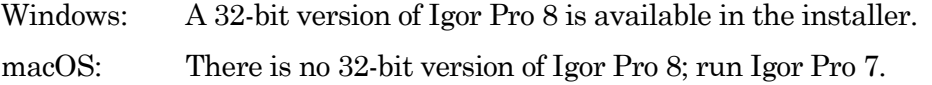

# **2.3 Mounting Instructions**

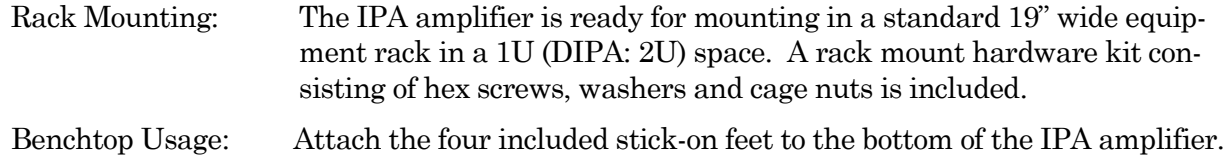

# **2.4 Electrical Connections**

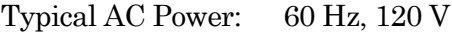

50 Hz, 240V

The IPA amplifier can also run on power from 100 to 250 VAC - no switches need be set.

The AC power should be as clean as possible:

- At a minimum, a surge protector should be used to protect against high-voltage spikes; if lightning strikes are a concern, it should be rated  $> 1000$  joules and  $> 40$  kA.
- If you experience brownouts or voltage sags, a switching power supply (SPS) can be used to supply clean power to your instruments.
- To protect against power interruptions, use a universal power supply (UPS) for uninterrupted clean power.

# **2.5 Install Hardware**

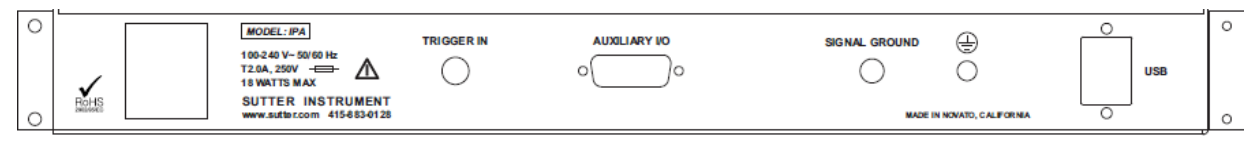

Figure 2-1. Rear of IPA Cabinet

- 1. Plug the female end of the power cord into the IPA rear-panel power receptacle.
- 2. Plug the male end of the included power cord into a grounded electrical mains outlet.

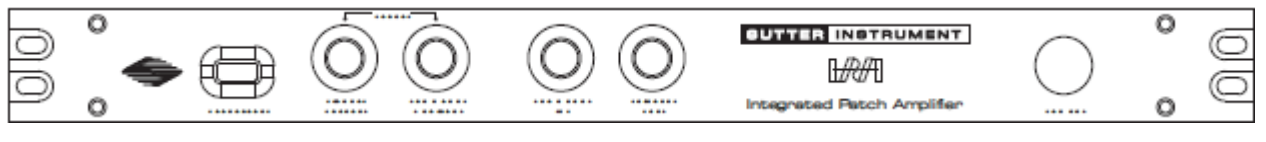

Figure 2-2. Front of IPA Cabinet

3. Set the IPA power button OFF (unlit position).

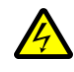

WARNING! Hot-swapping of headstages should be avoided – components can be damaged. Turn off the IPA system power before handling headstages.

4. Plug the IPA headstage into the HEADSTAGE port on the front of the IPA amplifier - the amplifier and headstage serial numbers should match.

For a Double IPA system, attach the lower serial-numbered headstage to HEAD-STAGE 1, and the higher serial-numbered headstage to HEADSTAGE 2, as each headstage is individually tuned to its channel.

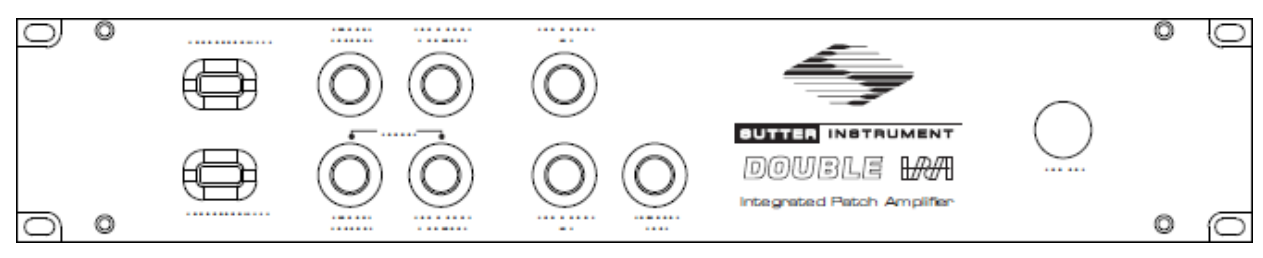

Figure 2-3. Front of Double IPA Cabinet

- 5. Plug the included I/O "octopus" breakout cable, or the optional Patch Panel cable, into the AUXILIARY I/O port on the back of the IPA amplifier.
- 6. Connect the supplied USB 2.0 cable to your computer's USB 2.0 port, and to the IPA amplifier's rear-panel USB port.
- 7. Connect the included electrode holder(s) to the headstage(s). See the Holder section for holder assembly instructions.

## **2.6 Install Software**

Power on the computer.

A: It is strongly recommended to use the latest SutterPatch software version available.

Download the latest version of SutterPatch installer software from <https://www.sutter.com/AMPLIFIERS/SutterPatch.html> and choose the "Download" tab. Navigate your file browser to the download file and run it.

- B: If internet access is not available, attach the included USB flash drive to your computer USB port, and navigate to the flash drive.
	- 1. Install the software for 'All Users' by double-clicking on:
		- Windows: sutterpatch win full
		- Macintosh: sutterpatch mac full
	- 2. Follow the installer prompts:
		- If an existing version of Igor Pro 7 is found, it is recommended to replace it with Igor Pro 8. Make sure to keep a backup copy of all user files and parameters you may have placed into the program folder and its sub-folders.
- However, older versions of Igor Pro can also be kept, as different versions of Igor Pro can coexist on the same computer.
- If an existing version of Igor Pro 8 is found, SutterPatch sample files are overwritten.
- The new install uses the Preferences from prior SutterPatch installations.
- 3. Upon completion, the installer will report a successful installation. The following files and folders are installed:
	- IPA QuickStart Guide (PDF) (Includes Igor Pro 8 Serial Number and Key.)
	- Release Notes (PDF)
	- SutterPatch manual (PDF)
	- SutterPatch2 / SutterPatch folder (Includes sample Routine Pool, Paradigm Pool, and Experiment data files).
	- SutterPatch2 / SP\_Code folder
	- SutterPatch2 / SP\_Driver folder (XOP)
- 4. Launch Igor Pro 8 and activate its license as instructed. You will need to enter the Igor Pro 8 Serial Number and Activation Key found in your IPA Quick Start Guide.
- 5. "Eject" the flash drive wait for the "Safe to Remove Hardware" prompt, and unplug it from the computer.

## **2.7 Test System**

# **2.7.1 Install Model Cell**

- 1. Attach the model cell to Headstage 1 and tighten the screw collar.
- 2. Plug the supplied 1 mm grounding wire into the gold sockets on the headstage and model cell.
- 3. If the headstage is not inside a Faraday cage, completely surround the model cell/headstage assembly with alternative electromagnetic shielding, such as aluminum foil, and connect the shielding material to the headstage ground - a short wire with a metal alligator clip on each end makes a convenient shield-ground connector.

# **2.7.2 Startup**

- 1. Power-on the IPA amplifier by pressing the silver POWER button on its front it lights up as blue. (It can take a few seconds for the USB connection to be established.)
- 2. Launch the Igor Pro (SutterPatch) application by clicking on the 'Igor Pro 8' icon.

A SutterPatch splash screen displays while opening files.

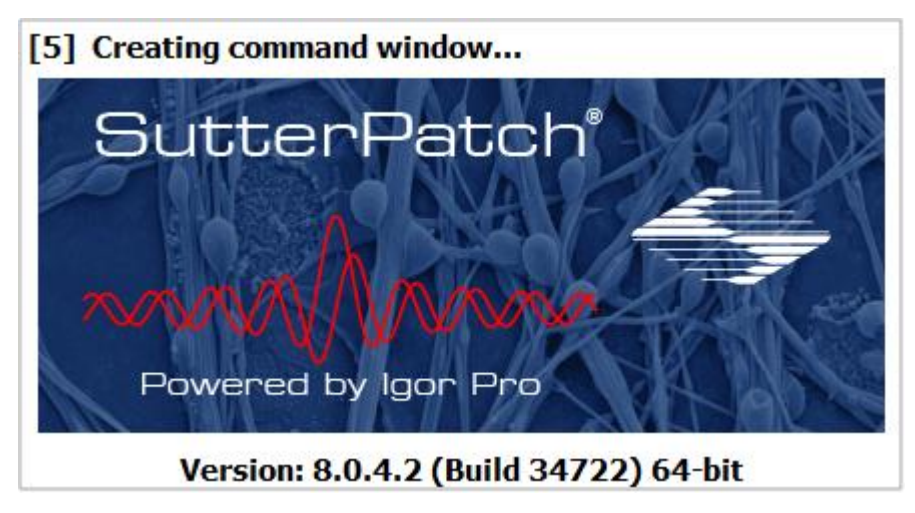

Figure 2-4. Splash Screen

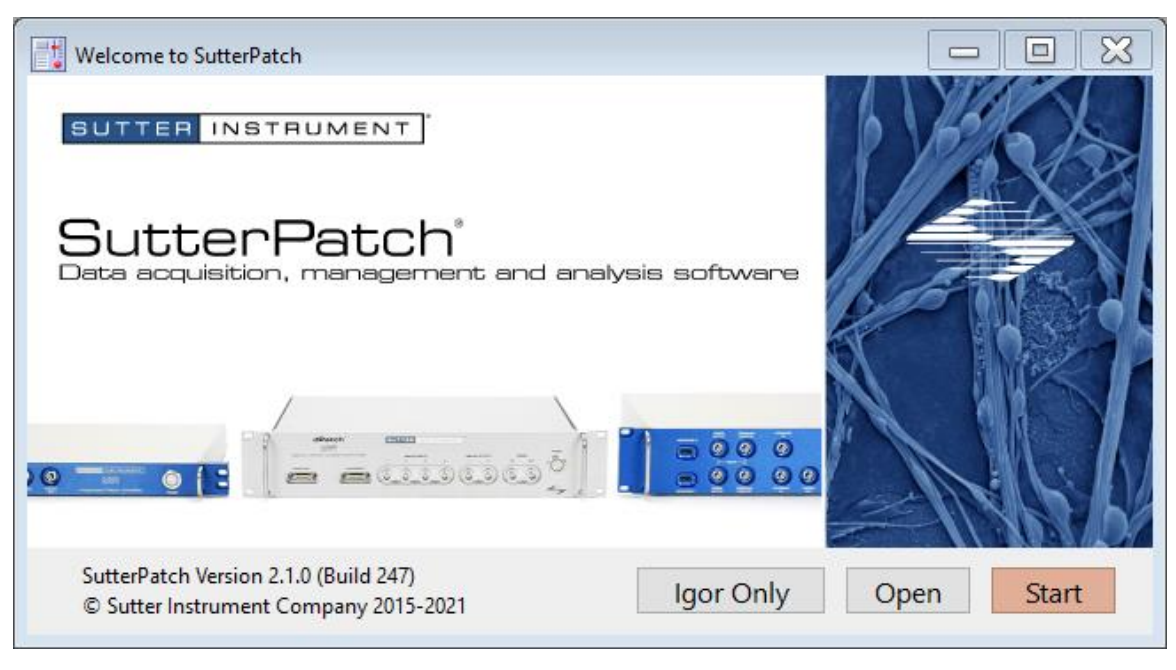

Then the Welcome to SutterPatch "start" window displays.

Figure 2-5. Welcome Screen

- 3. Click on the 'Start' button in the 'Welcome to SutterPatch' window, and the application begins compiling. This process may take several seconds.
- 4. Specify the Experiment file name and storage location when prompted.
- 5. If the IPA amplifier is OFF or disconnected from the computer, this dialog displays:

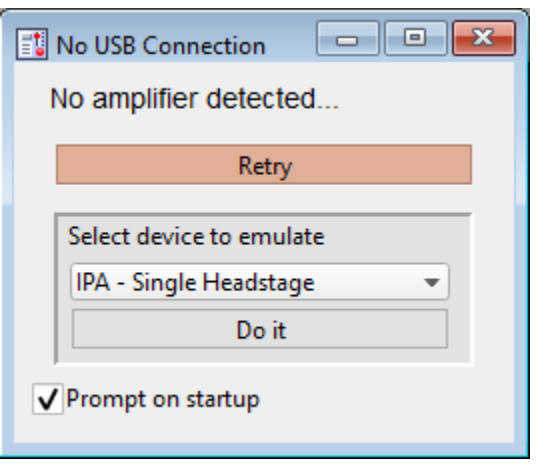

Figure 2-6. Emulation Modes

- a. Turn on and/or reconnect the amplifier, and then click 'Retry', or
- b. Click on 'Select device to emulate' and select 'IPA' or 'DIPA'.
- Note: If amplifier hardware is not attached, and 'Prompt on startup' is disabled, the program will automatically start up in the last known emulation state.
- 6. The Dashboard panel is displayed.

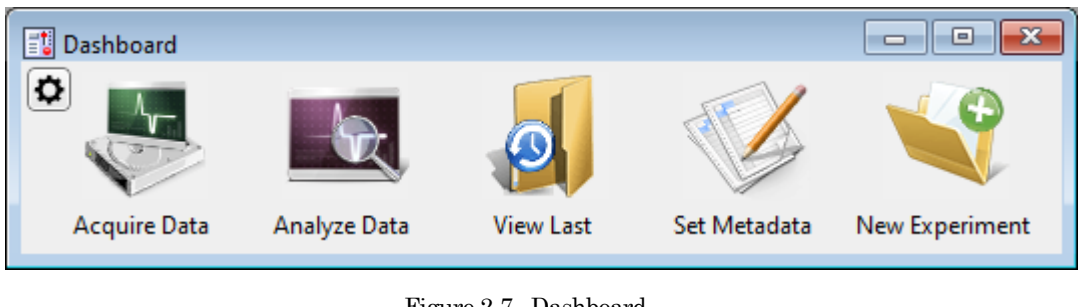

Figure 2-7. Dashboard.

Click on the 'Acquire Data' icon, and a second level of the Dashboard is displayed.

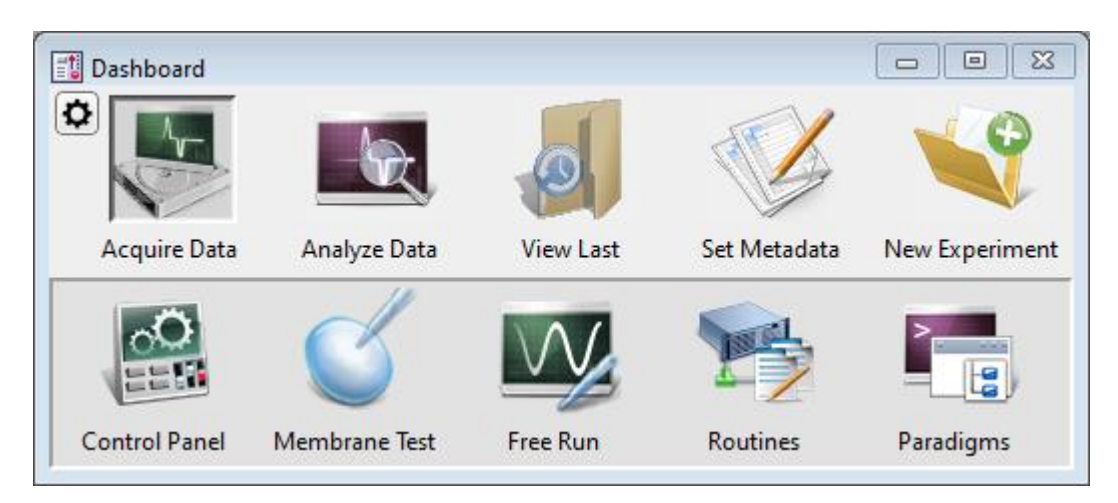

Figure 2-8. Acquisition Dashboard.

7. Click on the 'Control Panel' icon and the Amplifier Control Panel is displayed.

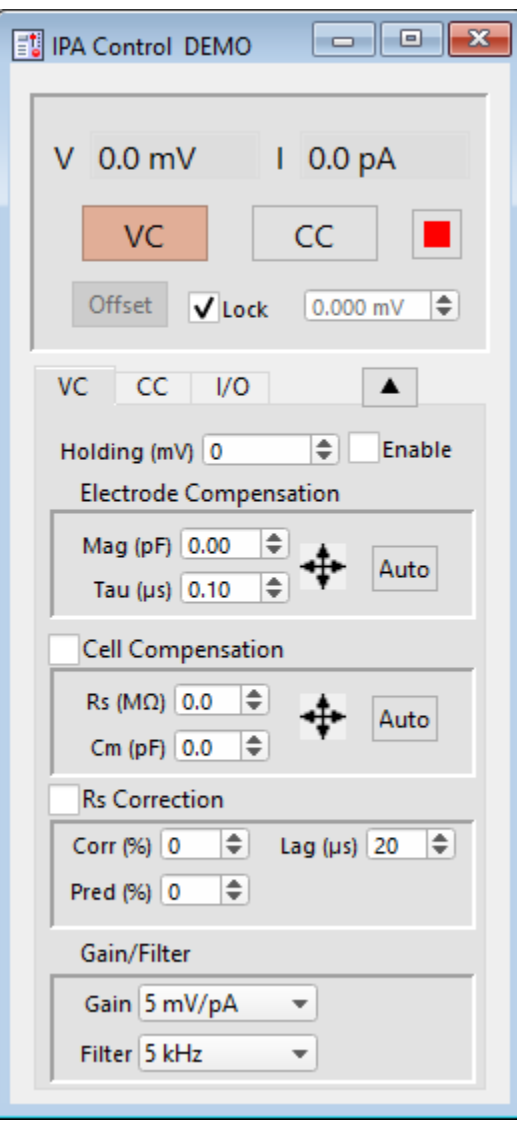

Figure 2-9. Amplifier Control Panel

- a. If "Control DEMO" is displayed in the Amplifier Control Panel title bar, you are running in a hardware emulation mode - to run the physical instrument, ensure that the amplifier is powered on and its USB cable is connected, choose "New Experiment" from the Dashboard, and select "IPA".
- b. For the next step, make sure that the Amplifier Control Panel is in voltageclamp mode – the VC button at the top of the Amplifier Control Panel should be highlighted in red.

# **2.7.3 Run a Membrane Test**

The Membrane Test is useful for a quick check of the IPA system functionality. It tests the three basic steps necessary for recording in a whole-cell configuration.

1. Go to the Dashboard window and click on the 'Acquire Data' icon.

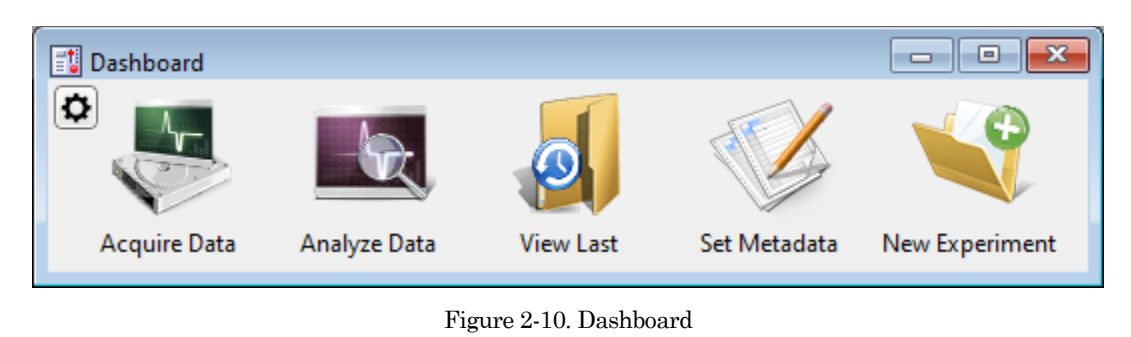

2. Click on the 'Membrane Test' icon.

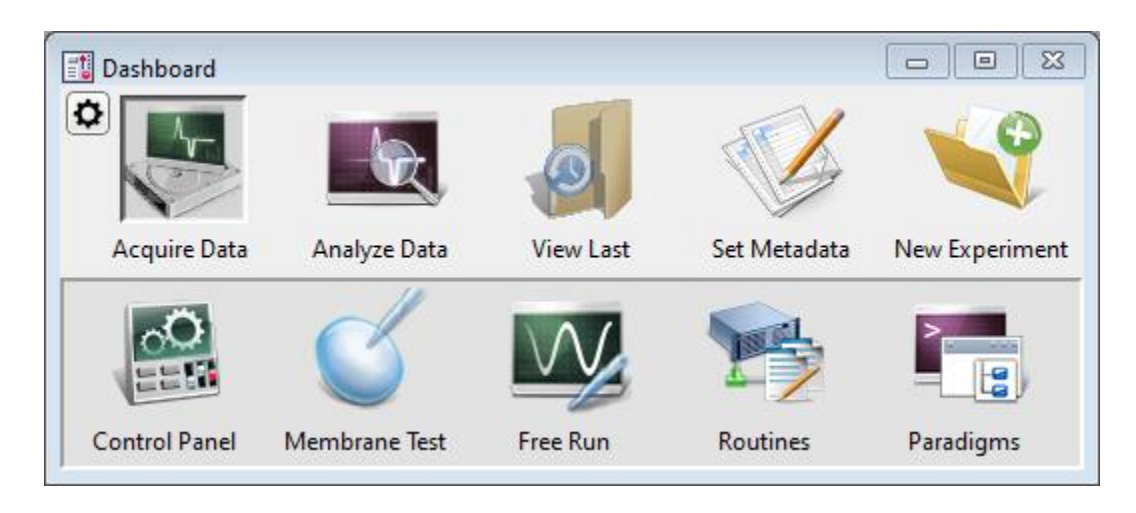

Figure 2-11. Dashboard – Acquisition

The following test values assume a 5 kHz filter...

3. Test the BATH mode:

This mode simulates placing an electrode into the bath solution and sending a voltage pulse through the solution.

- a. Set the Model Cell switch: Bath
- b. Click on the Membrane Test 'Bath' button.
- c. Verify readings: Pipette Resistance: ~10 M $\Omega$
- 4. Test the SEAL mode:

28

This mode simulates an electrode making contact onto a cell and forming a high-resistance gigaohm seal with the membrane.

- a. Set the Model Cell switch: Seal
- b. Click on the Membrane Test 'Seal' button.
- c. Verify reading: Seal Resistance:  $\sim 1$  G $\Omega$  to 1 T $\Omega$
- 5. Test the CELL mode:

This mode simulates an electrode breaking into a cell and achieving a successful whole-cell patch.

- a. Set the Model Cell switch: Cell
- b. Click on the Membrane Test 'Cell' button.

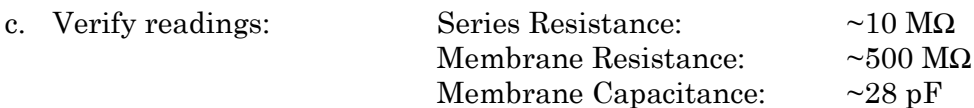

6. For a dual-headstage system:

.

- a. Move the model cell, ground wires and shielding to Headstage 2.
- b. Set the Scope window to 'Headstage 2'.
- c. Repeat steps  $3-5$ .

# **3. HARDWARE OPERATION**

## **3.1 IPA Front Panel**

The front panel of the IPA system is used for the headstage and external I/O connections, and a power button.

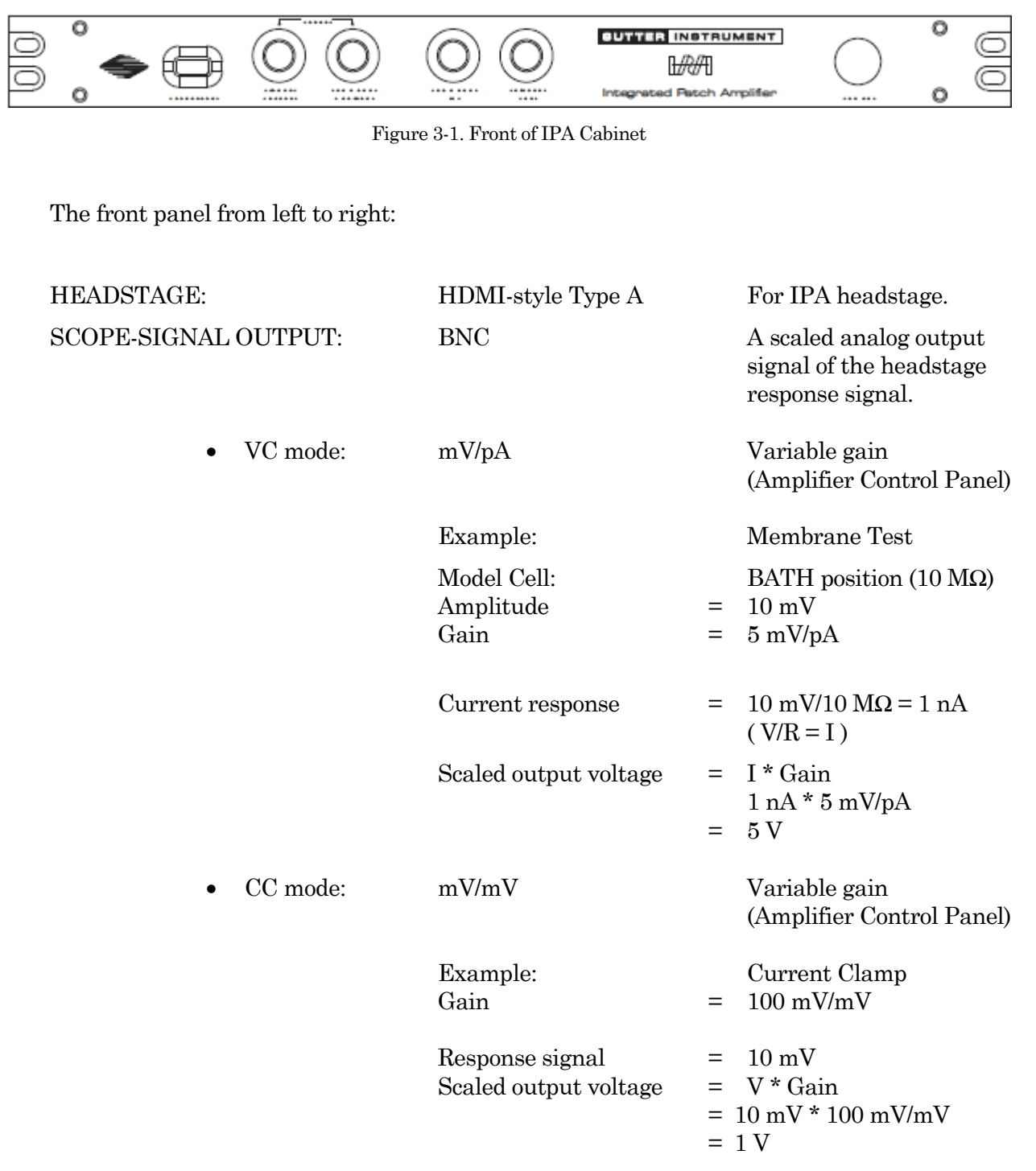

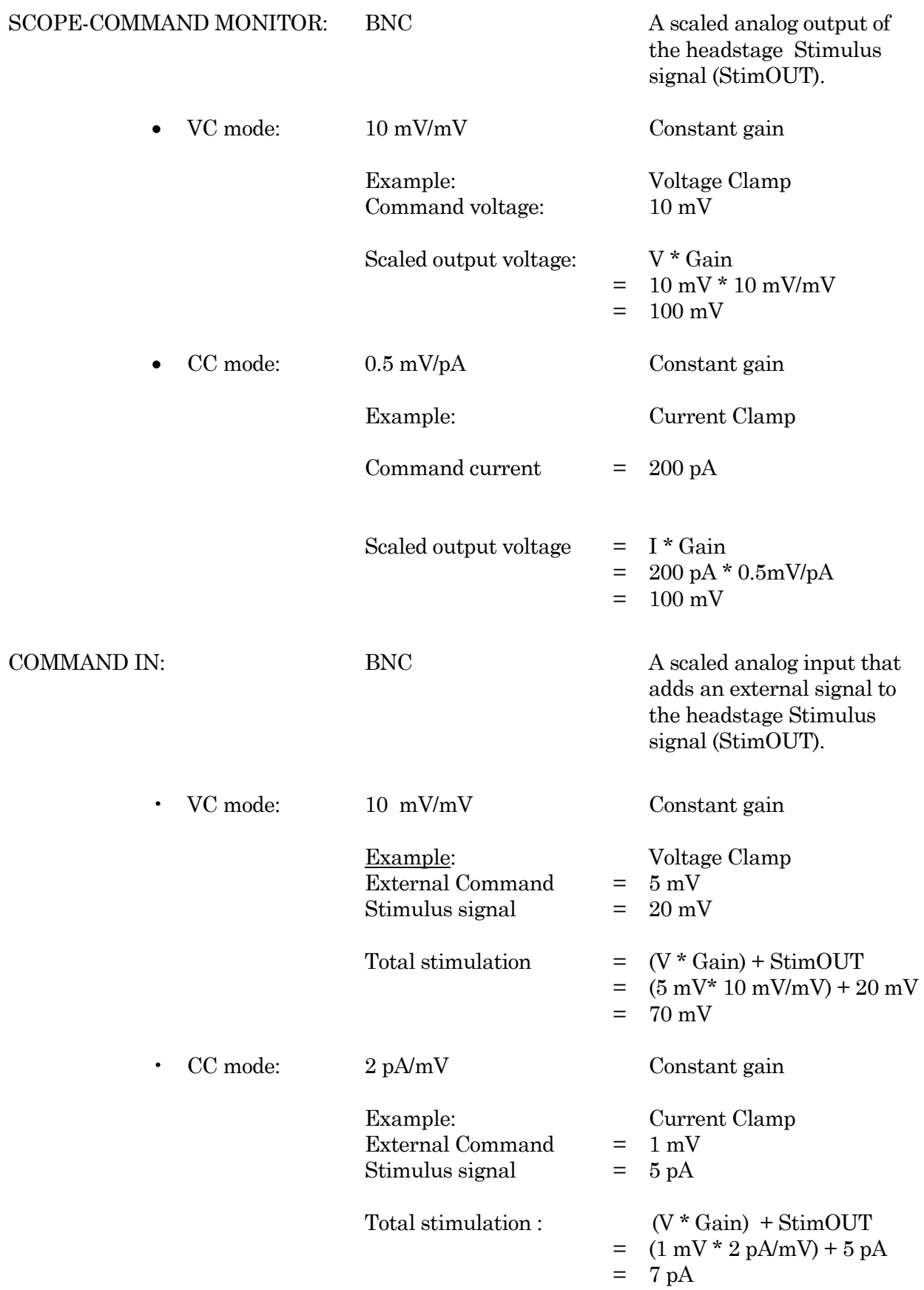

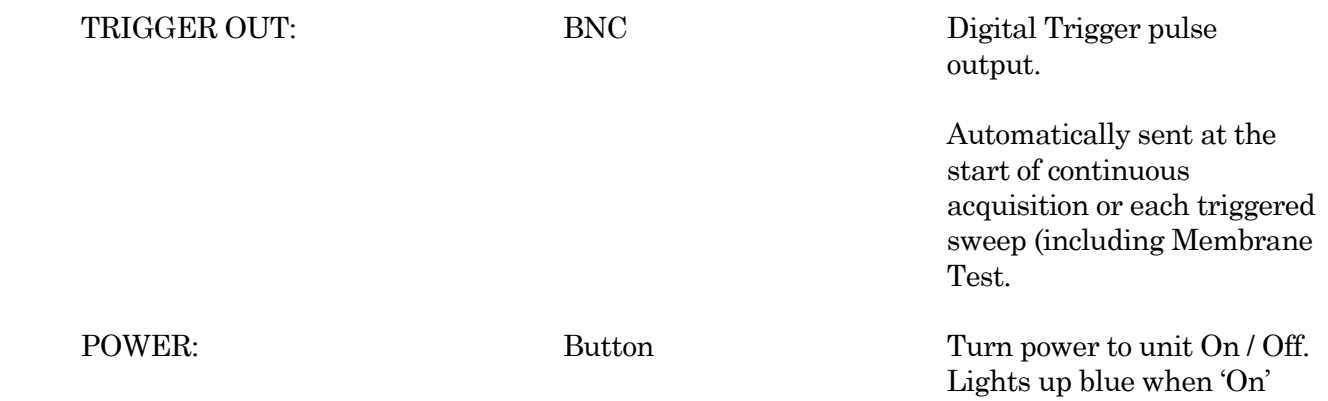

# **3.2 Double IPA Front Panel**

32

The front panel of the Double IPA (vs. IPA) system adds support for a second headstage in an upper row of connectors:

HEADSTAGE 2 SCOPE-SIGNAL OUTPUT SCOPE-COMMAND MONITOR COMMAND IN

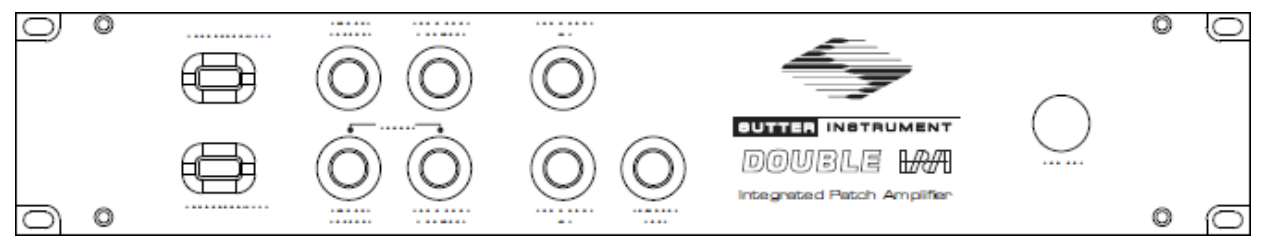

Figure 3-2. Front of Double IPA Cabinet

# **3.3 IPA Rear Panel**

The rear panel of the IPA system is used for grounding, USB connection, and signal I/O. The rear panel of the Double IPA amplifier is essentially the same as for the IPA amplifier.

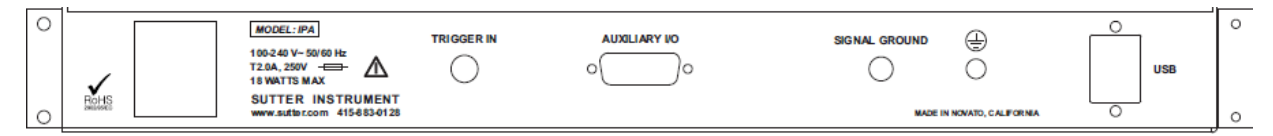

Figure 3-3. Rear of IPA Cabinet

[ Unlabeled ]: Power-entry receptacle For AC power cord

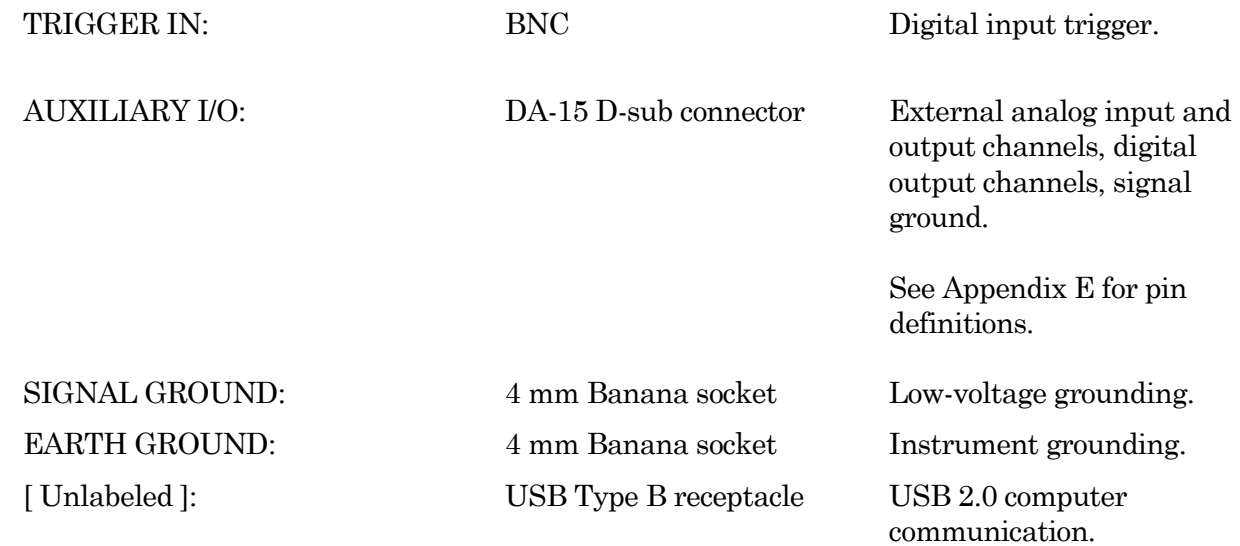

# **3.4 Grounding**

Proper grounding is essential for the integrity of an electrophysiology laboratory setup. It greatly affects the "noise" within your system, and hence the quality of your data recordings. Low noise levels are especially needed for miniature post-synaptic recordings. While AC (mains) line-noise can be software-filtered out of a data signal, it is much more desirable to have a well-grounded electromagnetically clean hardware environment to start with.

For a properly grounded laboratory, an electrical connection is needed from your laboratory's electrical system to an "earth" ground. If your building's electrical grid does not provide an good earth ground, you can create your own earth ground by making use of the building's plumbing system, or by inserting a heavy metal bar deep into the earth.

The equipment in a rig should all be grounded to a single point to avoid ground loops. Installing a bus bar to the earth ground also helps to prevent ground loops. Consider standardizing your setups by using a GP-17 Ground Point on each rig.

"Signal" ground is a sensitive ground for very low voltages:

- BNC shields: Hard-wired to signal ground (single-ended).
- Bath ground electrode: Connect to the headstage signal ground jack.
- Shielding (Faraday cage): Connect to the rear panel SIGNAL GROUND socket.

However, due to the complexity of grounding factors, you may need to test various strategies for the best grounding configuration for your system. For example, when multiple headstages are used, one or both headstages might need to be grounded.

A grounded power cable is provided with this instrument.

## **3.5 Headstage**

The IPA headstage supports both voltage- and (true) current-clamp in the same headstage.

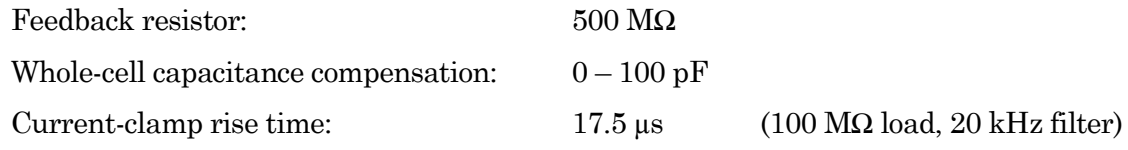

The headstage noise, as measured with an 8-pole Bessel filter:

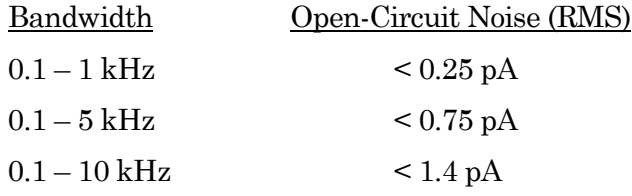

Measuring "open-circuit", i.e., with no attachments so the headstage input is exposed to the air, provides a fairly consistent baseline for such headstage noise measurements. Conversely, measuring noise with an electrode in the bath generates the worst noise conditions.

A 1 mm gold pin signal-ground socket is on the back of the headstage.

The IPA headstage cable length can be increased with a 6-foot HDMI (non-powered) extension cable.

Note: DIPA headstages are serialized, whereby the lower-numbered headstage is matched to the HEADSTAGE 1 port, and the higher-numbered headstage is matched to the HEADSTAGE 2 port.

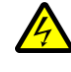

WARNING! Hot-swapping of headstages should be avoided – components can be damaged. Turn off the IPA system power before handling headstages.

# **3.6 Holder**

A "holder" attaches a microelectrode (pipette) to a headstage. It provides mechanical stability for the pipette, low-noise for the electrical circuit, and chemical inertness from its physical components. Our pipette holders accept electrode glass in the range of  $1.0 - 1.7$  mm OD (Outer Diameter) using sized-by-color silicone gaskets.

The standard pipette holder included with the IPA amplifier is composed of low-noise polycarbonate and Teflon. A suction tube projects at a right-angle from the middle of the barrel.

An ultra-low-noise quartz pipette holder is optionally available. While polycarbonate is a proven material for patch pipette holders, it undergoes significant thermal expansion. Uneven warming can lead to motion of the pipette tip, and is often incorrectly perceived as drift in the micromanipulator. Quartz has a significantly lower thermal expansion coefficient and virtually eliminates thermal drift.

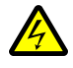

WARNING! Quartz is fragile, and can crack or shatter on impact. Treat your quartz pipette holder with the same care as with an optical component.

## **3.6.1 Assembly**

The holder is assembled from 8 parts incorporated into a main barrel: End Cap – Gasket – Silver Wire – Barrel – Tubing – Gold Pin – Pin Cap - Lockdown Ring Note: The silver wire must be chlorided before use. See "Chloriding Silver Wire".

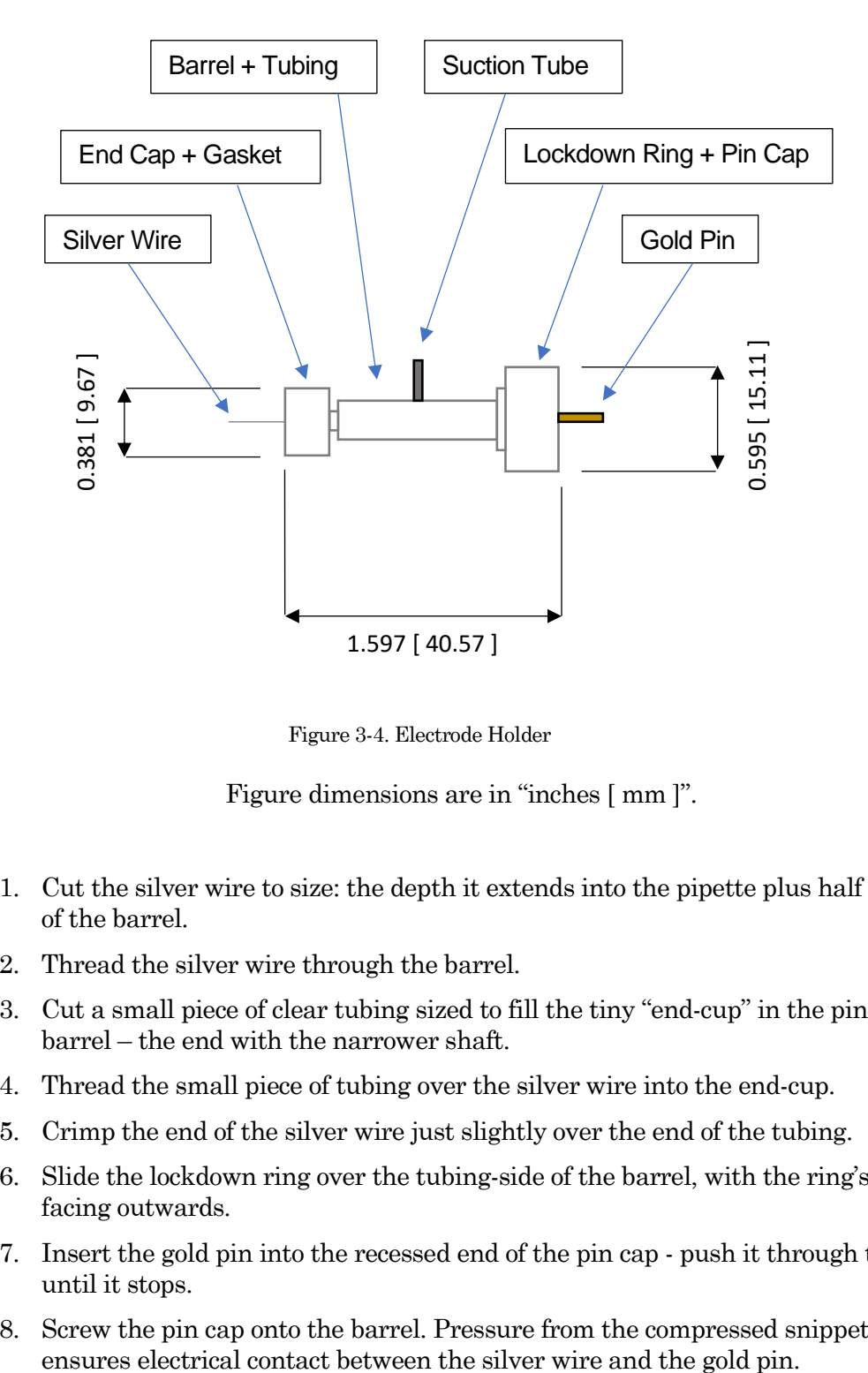

Figure 3-4. Electrode Holder

Figure dimensions are in "inches [ mm ]".

- 1. Cut the silver wire to size: the depth it extends into the pipette plus half the length of the barrel.
- 2. Thread the silver wire through the barrel.
- 3. Cut a small piece of clear tubing sized to fill the tiny "end-cup" in the pin-side of the barrel – the end with the narrower shaft.
- 4. Thread the small piece of tubing over the silver wire into the end-cup.
- 5. Crimp the end of the silver wire just slightly over the end of the tubing.
- 6. Slide the lockdown ring over the tubing-side of the barrel, with the ring's threads facing outwards.
- 7. Insert the gold pin into the recessed end of the pin cap push it through the pin hole until it stops.
- 8. Screw the pin cap onto the barrel. Pressure from the compressed snippet of tubing

9. Find a silicone gasket with an ID (inner diameter) just greater than your pipette OD (outer diameter):

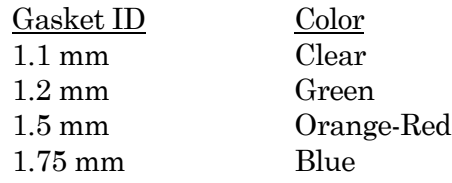

- 10. Thread the gasket onto the silver wire on the end-cap side the side with the narrower shaft.
- 11. Thread the end cap onto the silver wire and loosely tighten until it makes contact with the gasket.
- 12. Carefully thread a solution-filled micropipette onto the silver wire and into the gasket, and then push it into the barrel until it reaches the back end of the bore in the middle of the barrel.
- 13. Tighten the end cap onto the barrel.
- 14. Attach the holder to a headstage with the lockdown ring.

## Assembly tips

- 1. The silver wire should be kept straight do not bend or twist it.
- 2. Ensure good contact between the silver wire and the gold pin.

Check for proper tubing height and wire-crimping length – avoid excess or insufficient amounts.

For the most stable configuration, solder the silver wire to the end of the gold pin. Apply only a small bead of solder to the top of the pin in the very middle - avoid any excess solder that might interfere with the parts properly mating, as excess solder can result in air or solution leaks.

- 3. Fire-polish glass electrodes on both ends to prevent scratching the silver wire or the holder barrel.
- 4. The rubber gasket will wear out over time and need replacing.

## **3.6.2 Chloriding Silver Wire**

The silver wire should be chlorided before first-time use, and then re-chlorinated monthly, or as needed.

## Chemical Method

- 1. If needed, use a razor blade or fine sandpaper to rub off any insulation.
- 2. Optionally clean the silver (Ag) wire with ETOH (ethanol) to remove finger oils.
- 3. Immerse the silver wire in common household bleach (sodium hypochlorite) in glassware for 5 – 30 minutes until it turns purple-gray in color.
- 4. Remove the chlorided silver wire and rinse in distilled water.
- 5. Dry for storage.

#### Electrochemical Method

- 1. If needed, use a razor blade or fine sandpaper to rub off any insulation.
- 2. Optionally clean the silver (Ag) wire with ETOH (ethanol) to remove finger oils.
- 3. Connect a silver wire to each pole (positive & negative) of a household battery  $(1.5 V - 9 V)$ .
- 4. Immerse the two silver wires in a solution of KCL  $(3 M)$  in glassware for  $5 10$ minutes. The wires should not touch each other. Bubbling around the silver wire indicates electroplating is occurring.

Alternatively, use HCL (1M) with a 2 hour immersion time.

- 5. The charging polarity for the wires should be reversed a few times during the process.
- 6. A fully chlorided silver wire should be purple-gray in color. Remove the chlorided silver wires and rinse in deionized water.
- 7. Dry for storage.

#### Re-Chloriding Silver Wire

1. Pass the used silver wire through a flame - the wire should become bright silver in color.

Alternatively, use a razor blade or fine sandpaper to scrape off any existing chloride.

2. Chloride the wire as described above.

#### **3.6.3 Holder Maintenance**

Holders must be properly maintained for good noise performance.

Storage:

- 1. Holders should be clean and dry.
- 2. Store in a container with desiccant.

Before 1st time use:

- 1. Disassemble the holder.
- 2. Rinse the polycarbonate parts in 70% ethanol.
- 3. Blot dry.
- 4. Store in a container with desiccant overnight.

After daily use:

- 1. Rinse holders with distilled water. For more thorough cleaning, wash with ethanol.
- 2. Blot dry.

Caution! Washing with soapy water can leave a film.

Continual cleaning with ethanol can degrade the polycarbonate parts.

Do not clean with methanol or strong organic solvents such as acetone.

Weekly Cleaning:

- 1. At least once per week, disassemble holder.
- 2. Clean the polycarbonate parts with  $10 20$  s sonication in distilled water.
- 3. Blot dry.
- 4. Store in a container with desiccant overnight.

# **3.7 IPA Amplifier Control Panel**

This software interface controls the IPA amplifier settings. It replaces all physical knobs, dials and meters, such as found on manually-controlled amplifiers.

Most of these settings can also be programmatically controlled in a Paradigm.

Most editable numeric fields can also be adjusted via a control panel with three slider bars (for 3 significant digits) by right-clicking on the field.

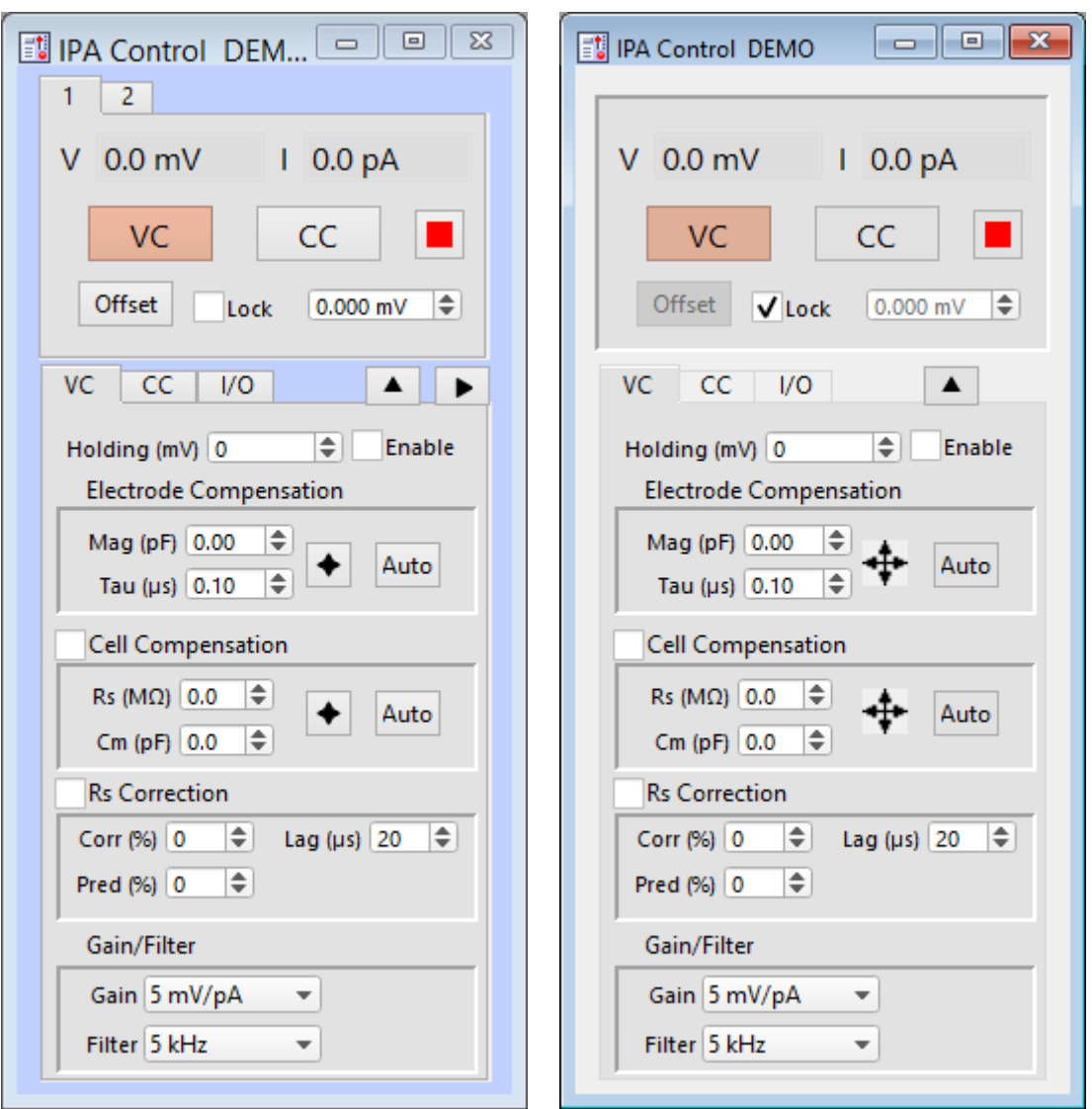

Figure 3-5. Amplifier Control Panels

### **General Controls**

1 - 4 Headstage # tabs

When only a single IPA amplifier is being used, headstage selection tabs are not displayed.

When multiple headstages or amplifiers (IPA and/or Double IPA) are used, multiple headstage tabs will display. Each headstage maintains its own settings.

Clicking on a headstage tab will open its last-used "VC" or "CC" active mode settings. This will also blink the power light of the attached amplifier, which is useful in identifying which headstages are associated with which amplifiers.

Note: If a headstage is unattached while an IPA or Double IPA amplifier is in use, its input channel will be at "ground". For older IPA amplifiers, the channel might appear as saturated.

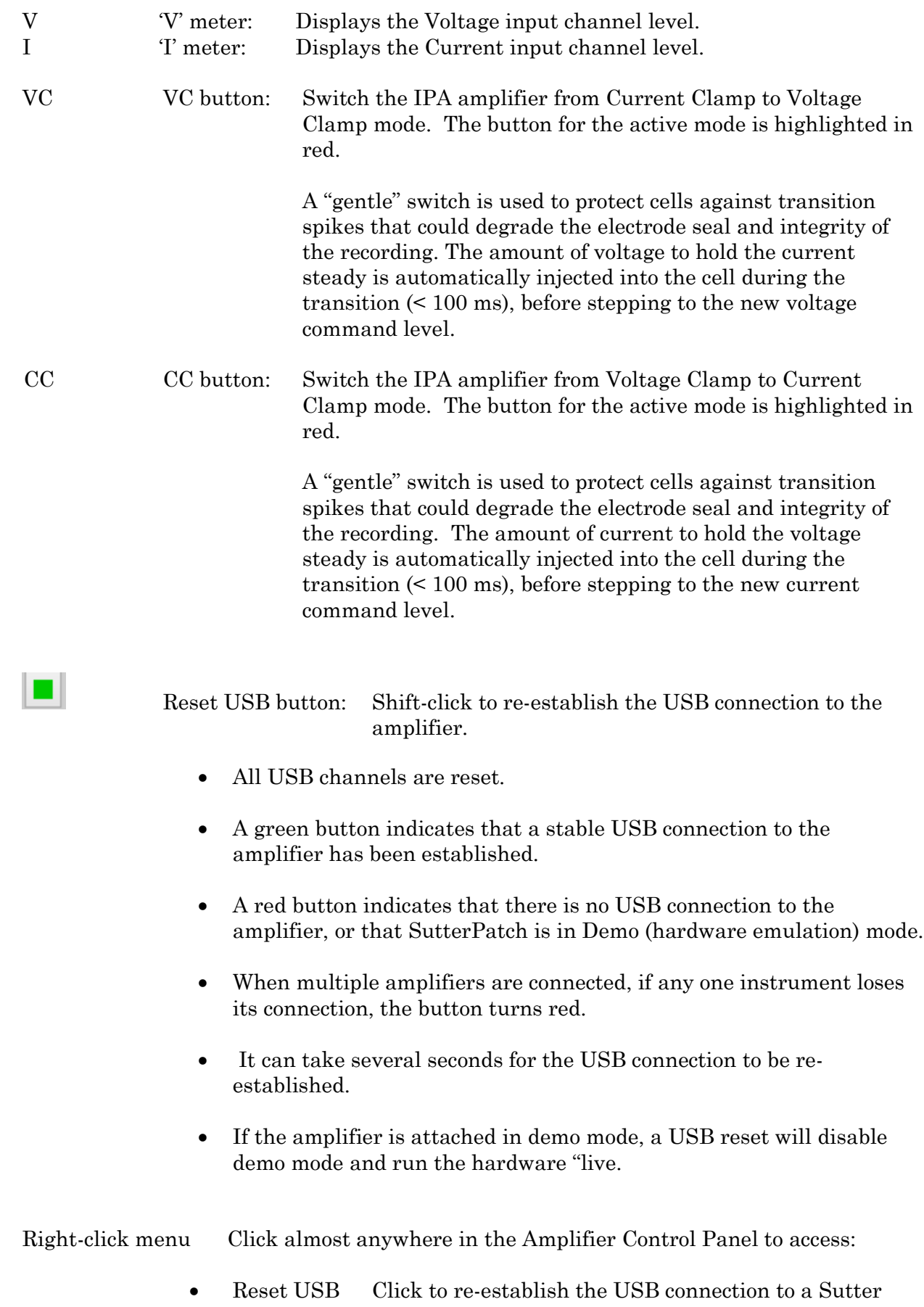

amplifier.

- All USB channels are reset.
- It can take several seconds for the USB connection to be re-established.
- If the amplifier is attached in demo mode, a USB reset will disable demo mode and run the hardware "live.
- Reset Amplifier Controls Reset all hardware settings of all attached Sutter IPA/DIPA amplifiers and their headstages to factory defaults.

Offset Click on the Offset button to apply a compensatory potential to automatically zero the current signal. The auto Offset value is an approximation that might need further adjustment.

> $\lceil \pm 250.000 \text{ mV} \rceil$  The Offset value is to the right of the Auto Offset button, and is independent of the holding potential.

- Numeric values can be directly typed into the numeric field, or
- For fine adjustments, use the up / down spinners to increase or decrease the setting by  $\sim 0.015$  mV.

The Offset spinner step size  $(\sim 0.015 \text{ mV})$  is based on the 16-bit resolution of a 1 V DAC. The actual spinner step size resolution is 0.01525878 mV.

- For moderate adjustments, increase the spinner increment by  $10x \left( \frac{0.15 \text{ mV}}{100 \text{ s}} \right)$  by holding down the Shift key and then clicking on the spinners.
- For fastest operation, select the offset field, hover the cursor over the numeric field or spinners, and hold down the Shift key while simultaneously scrolling up or down with the mouse wheel.
- Note: The IPA Demo mode auto Offset value is fixed at -0.200 mV.

This Offset counteracts any inherent hardware circuitry offsets, as well as electrode-in-the-solution offsets. Adjust the offset in voltage-clamp mode when the electrode is initially placed into the bath solution. This adjusts the voltage output so that the electrode current signal is zero, providing a reference baseline for measurements.

Lock Once an electrode offset has been applied, use the 'Lock' check box to prevent accidental changes to the Offset.

## **Voltage Clamp Controls**

VC The 'VC' tab displays amplifier Voltage Clamp controls:

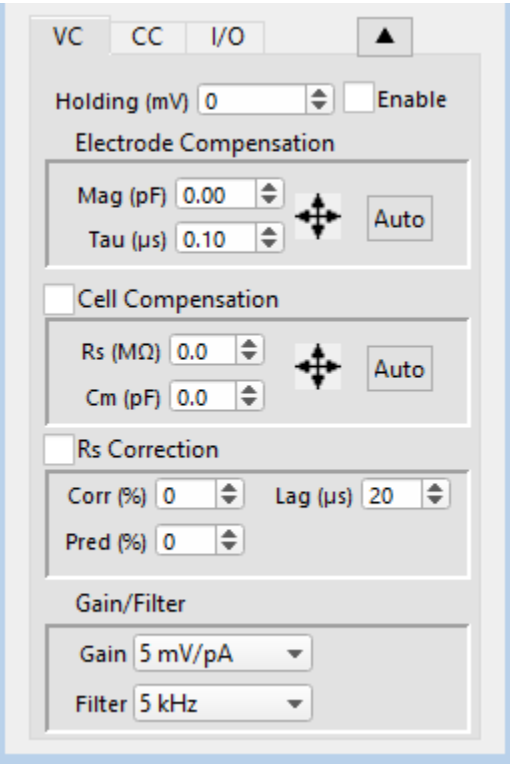

Figure 3-6. VC Control

Holding (mV):  $\left[\pm 1000\right]$ 

After achieving a seal, the holding voltage is typically set to the cell's equilibrium or "resting" membrane potential (typically -60 to -80 mV for neurons). This control is active during acquisition - changes are applied to the next sweep.

- Numeric values can be directly typed into the numeric field, or
- For fine adjustments, use the up / down spinners to increase or decrease the setting by 1 mV.
- For moderate adjustments, increase the spinner increment to 10 mV by holding down the Shift key and then clicking on the spinners.
- For fastest operation, select the offset field, hover the cursor

over the numeric field or spinners, and hold down the Shift key while simultaneously scrolling up or down with the mouse wheel.

Whenever you enable or leave the Amplifier Control Panel, a tag is written to the Log window with the Holding changes.

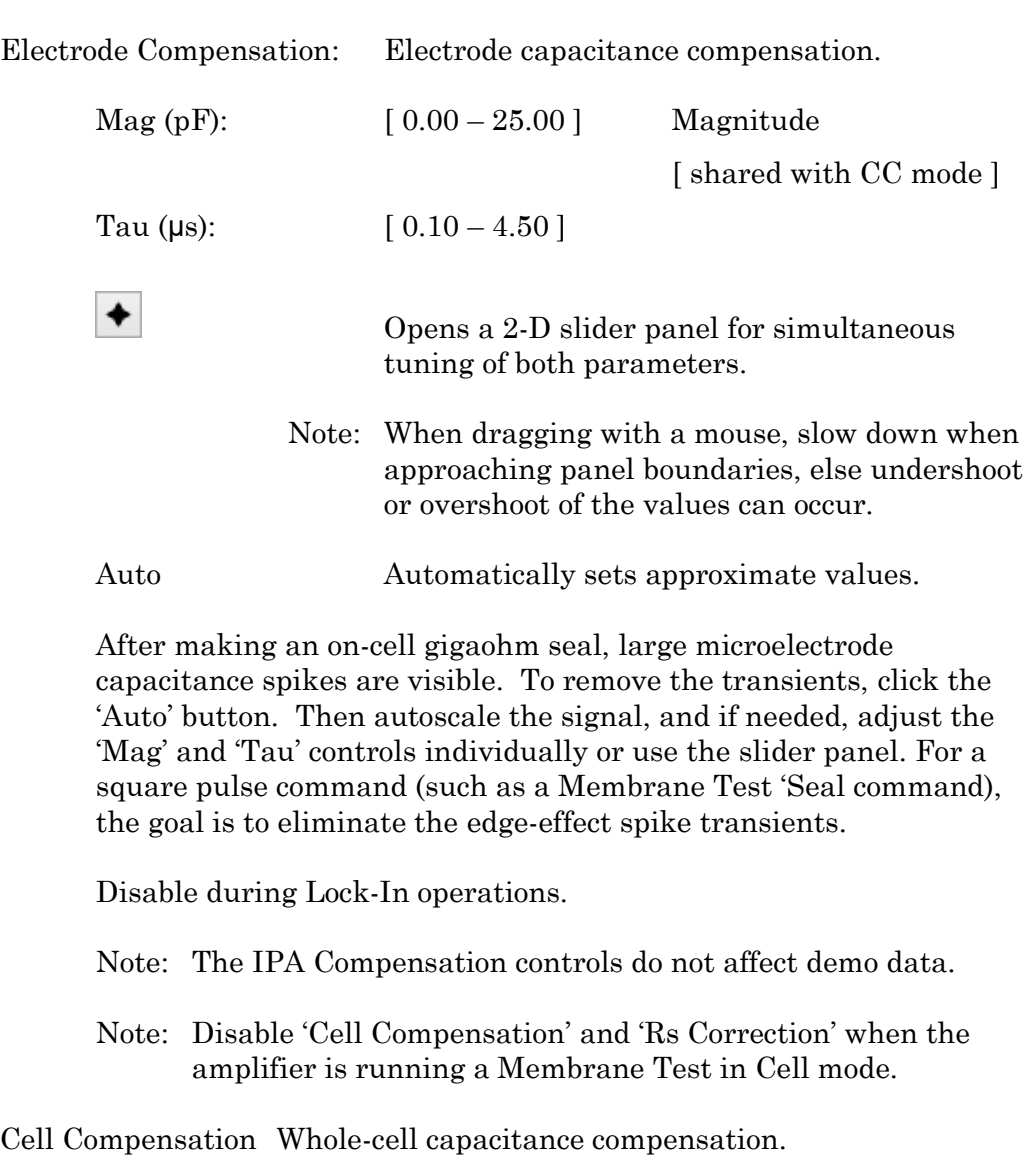

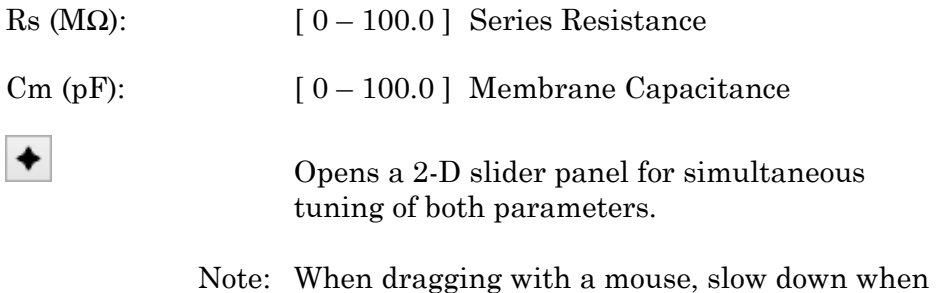

approaching panel boundaries, else undershoot or overshoot of the values can occur.

Auto Automatically sets approximate values using small "gentle" steps to avoid hyperpolarization.

After breaking into a cell, i.e., going "whole cell", additional large capacitive transients are now generated by the entire membrane of the cell.

To remove the transients, click the 'Auto' button. Then zoom in on the signal, and if needed, adjust the 'Rs' and 'Cm' controls separately or use the slider panel until the signal is adequately compensated. For a square pulse command, the goal is to eliminate the edge-effect transients with minimal distortion of the response signal.

The IPA system is optimized for real-world measurements from real electrodes, so when used with the model cell, the compensation might need several more 'Auto' adjustments to compensate the model cell capacitance.

Warning! Disable 'Cell Compensation' and 'Rs Correction' when the amplifier is running a Membrane Test in Cell mode, or results will not be valid.

Note: The IPA Compensation controls do not affect demo data.

Rs Correction Whole-cell Series Resistance compensation.

"Rs Correction" is used to correct command potential voltage drops, to minimize rise-time delays and slow decay phases in the current response, and to reduce unwanted filtering effects, caused by Series resistance.

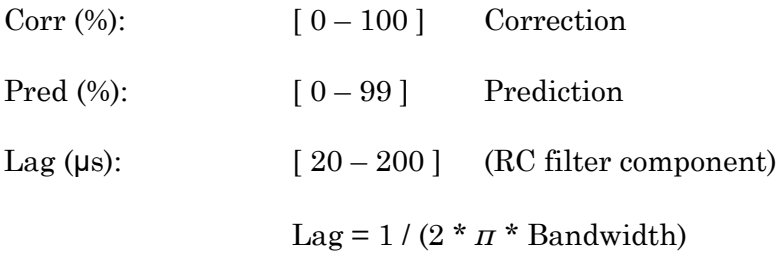

Rs Correction requires that the Electrode and Cell Compensations are first applied.

Set the Prediction (Pred) to "supercharge" the command potential. Small transients should become visible at the start and end of the current response.

Next, increase the Correction (Corr) current injected into the membrane to sharpen the rise time. As the Corr setting is increased, the current response transients also increase in size. Avoid overshooting, as if the correction is set too high, internal feedback can lead to oscillation of the circuit, i.e., "ringing" and loss of a patch.

Reduce oscillation of the circuit by adjusting the 'Lag' setting - larger values increase the stability of the circuit, but also increase the rise time.

Remove the Prediction/Correction transients in the signal by reducing the Cell Compensation 'Rs' setting until a minimum value is found. Then adjust the Cell Compensation 'Rs' setting again until the best result is achieved, or try over again with lower Prediction/Correction settings.

- Note: Disable 'Cell Compensation' and 'Rs Correction' when the amplifier is in 'Capacitive' mode, or when running a Membrane Test in Cell mode, or results will not be valid.
- Note: The IPA Correction controls do not affect demo data.

#### Gain

Input Gain

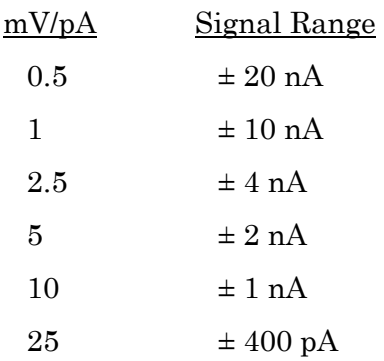

New voltage-clamp gain settings are applied to headstage Current input signals when new Scope windows are created.

#### Filter

Input Filter (low-pass 4-pole Bessel)

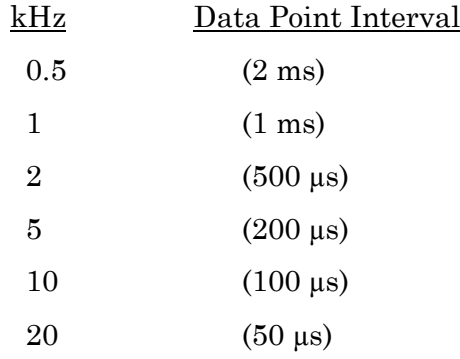

This low-pass filter is applied to the active headstage input signals,

and serves to reduce the headstage input sampling rate (as set in Routine Editor / Acquisition & Routine Parameters.)

Filter settings are shared between the voltage- and current-clamp modes. New filter settings are applied when new Scope acquisition windows are created.

- Tip: For experiments where the shape of the response is of interest (such as minis, etc.), an input filter rate of 10 kHz is commonly used.
- Note: The Demo mode does not apply filtering demo data uses the sampling rate timing.

Current Clamp Controls

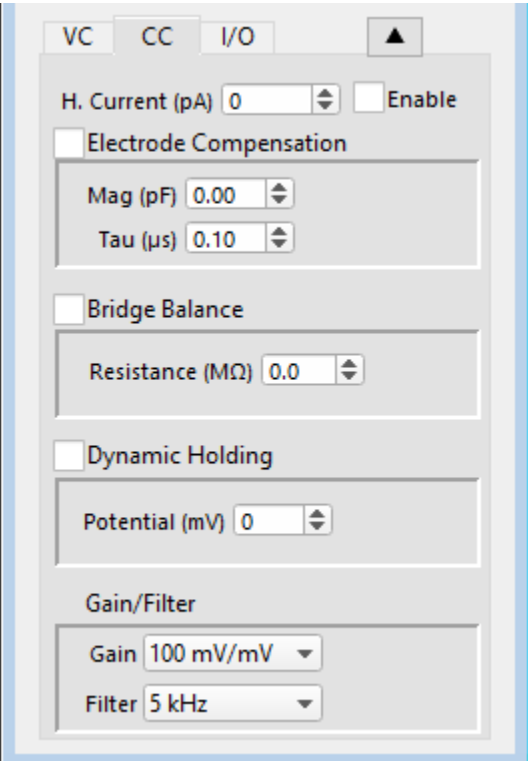

Figure 3-7. CC Control

CC The 'CC' tab displays the IPA Current Clamp controls:

H. Current  $(pA)$ :  $\left[ \pm 1000 \right]$ 

A Holding Current can be preset here. Use the 'Enable' checkbox to activate it.

Electrode Compensation Electrode Capacitance Compensation Mag (pF):  $[0.00 - 25.00]$  Magnitude

#### [ shared with VC mode ]

To remove microelectrode capacitance-charging transients, and reduce their filtering effects (which increases signal amplitudes and rise-times), click the 'Auto' button. Then autoscale the signal, and if needed, adjust the 'Magnitude' control.

CC mode Electrode Compensation is also known as "Capacitance Neutralization".

- Tip: If you consistently lose cells when switching into CC mode, consider adjusting the CC mode electrode compensation value in Set Preferences / Hardware / Stability Control.
- Note: The IPA Compensation controls do not affect demo data.

Bridge Balance

Resistance (MΩ):  $[0-200.0]$  [shared with VC mode 'Cell Compensation' ]

Bridge Balance is an adjustment to remove voltage-drop effects due to the electrode Series resistance, when current is flowing into the preparation. Voltage readings from the cell during current flow (injection) are corrected.

As a superior method of calculation, instead of a current-clamp 'Auto' bridge balance button, the 'Cell Compensation' Series resistance value from voltage-clamp mode is carried over. Start in VC mode and use Auto 'Cell Compensation'. When you switch into CC mode, the VC mode 'Cell Compensation' value is copied into the Bridge Balance 'Magnitude' field.

To fine-tune the value, run the Membrane Test and zoom in on the initial rising phase. With Bridge Balance disabled, there is a DC shift visible at the beginning of the rising signal. Enable Bridge Balance and adjust until the DC shift disappears.

However, after adjustment, there may be a small glitch at the beginning of the rise, due to electrode and headstage capacitance that doesn't entirely go away. (Further adjustments to the Electrode Compensation may need to be made.) In some cases, it can be difficult to determine the exact Bridge Balance value, but as long as the Series resistance is significantly smaller than the cell resistance, the errors are very small.

Note: If you are simply recording voltage  $(I=0)$  without any current injection, then Bridge Balance can be ignored or left disabled.

Dynamic Holding

Potential (mV):  $\lceil \pm 1000 \rceil$ 

Maintain the membrane holding potential at a set target level without it drifting over time.

The tracking time constant (tau) is  $\sim$ 18 ms, equating to a rise time of 40 ms, or a bandwidth of 8.75 Hz.

Note: When Dynamic Holding is enabled, the Holding Current is automatically disabled, as the current output is dynamically adjusted by the system.

#### Gain

Input Gain

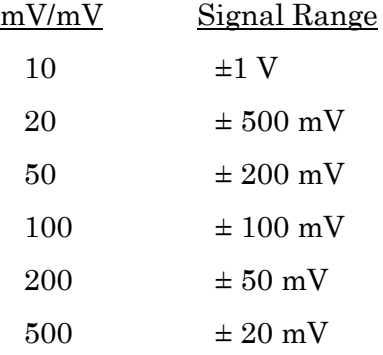

New current-clamp gain settings are applied to headstage Voltage input signals when new Scope windows are created.

#### Filter

Input Filter (low-pass 4-pole Bessel)

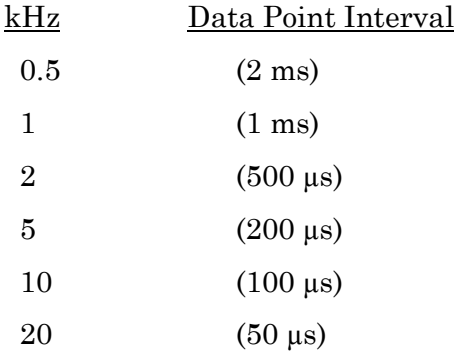

This low-pass filter is applied to the active headstage input signals, and serves to reduce the headstage input sampling rate (as set in Routine Editor / Acquisition & Routine Parameters.)

Filter settings are shared between the voltage- and current-clamp

modes. New filter settings are applied when new Scope acquisition windows are created.

- Tip: For experiments where the shape of the response is of interest (such as action potentials, etc.), an input filter rate of 10 kHz is commonly used.
- Note: The Demo mode does not apply filtering demo data uses the sampling rate timing.

#### **I/O Controls**

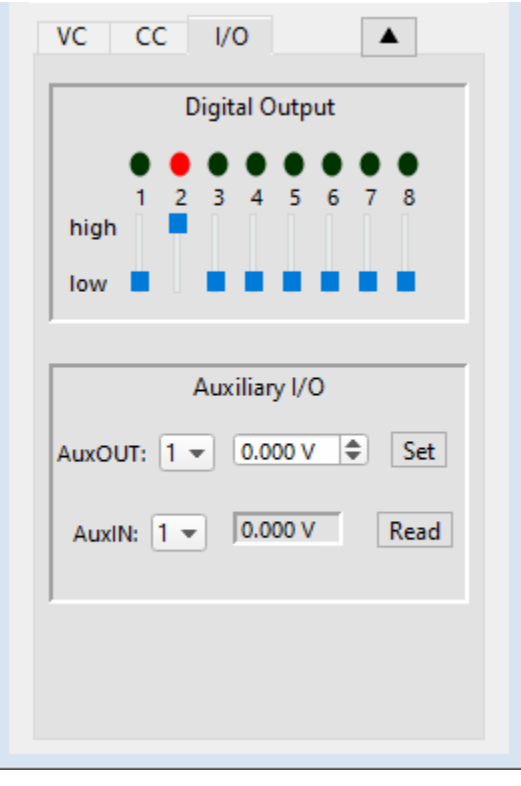

Figure 3-8. I/O Control

I/O The 'I/O' tab contains the Digital Output and Auxiliary I/O controls. For a Double IPA system, the I/O tab is only visible when Headstage 1 is selected.

Digital Output

This section controls the holding bit pattern generated by the Digital Outputs of the IPA amplifier. Eight TTL-compatible digital channels are displayed. Switch between digital states by clicking on a channel slider 'high' or 'low' end, or by clicking and dragging the slider button. When a channel state changes, its dot also changes color:

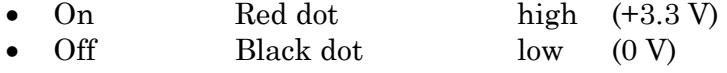

Note: When multiple Sutter amplifiers are connected, the Digital Outputs are only active for the main amplifier.

Auxiliary I/O

General purpose "auxiliary" analog input/output channels are available.

AuxOUT  $1 \& 2$ :  $[\pm 10 \text{ V}]$ Select an auxiliary analog output channel from the drop-down list. Directly edit its voltage level, or use the spinners to change the value in 0.100 V increments, and then click the 'Set' button to apply the value. Note: Demo-mode output channels are reset to zero when selected. Tip: When the IPA system is used as a data acquisition system for external instruments, the auxiliary outputs can be used as holding levels. Set Click the 'Set' button to apply the value to the selected output channel. AuxIN  $1 - 4$ :  $\left[\pm 10 \text{ V}\right]$  (Read Only) Select an auxiliary analog input channel from the drop-down list. Read Click the 'Read' button to display a single-point reading of the selected input channel. Tip: This is useful for monitoring slow-changing parameters, such as temperature.

The vertical Show / Hide button displays / hides the tabbed controls below this button.

The horizontal Show / Hide button displays / hides the Double IPA input monitor, which displays the real-time Voltage and Current input channel values for both headstages.

▴

▶

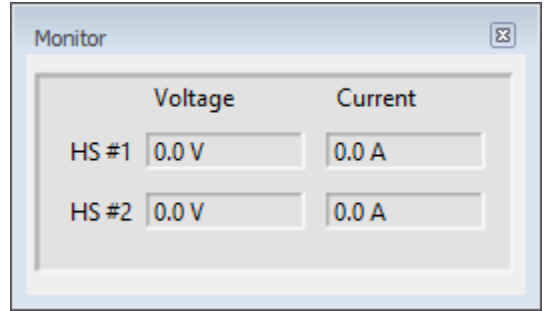

Figure 3-9. Headstage Input Monitor

### **3.8 Lock-In Adjustments**

The "lock-in" system is used to detect very small changes in membrane capacitance measurements, such as for single-vesicle fusion and retrieval measurements. Our system uses a digital implementation of phase-sensitive detection (PSD) to make its measurements.

- 1) To perform lock-in analysis, a reference waveform needs to be supplied to the headstage. A suitable sine wave needs to be generated via the Routine Editor / Waveform Editor / Sine / Sine Wave Cycles / For Lockin. (Also see Membrane Test.)
- 2) The lock-in response signal is processed via a virtual input channel. Measurements, such as membrane conductance, are reported. Calculations are made using 'conductance' ( 1 / resistance ) instead of 'resistance'.

Setup in the Routine Editor / Input Channels / Virtual#:

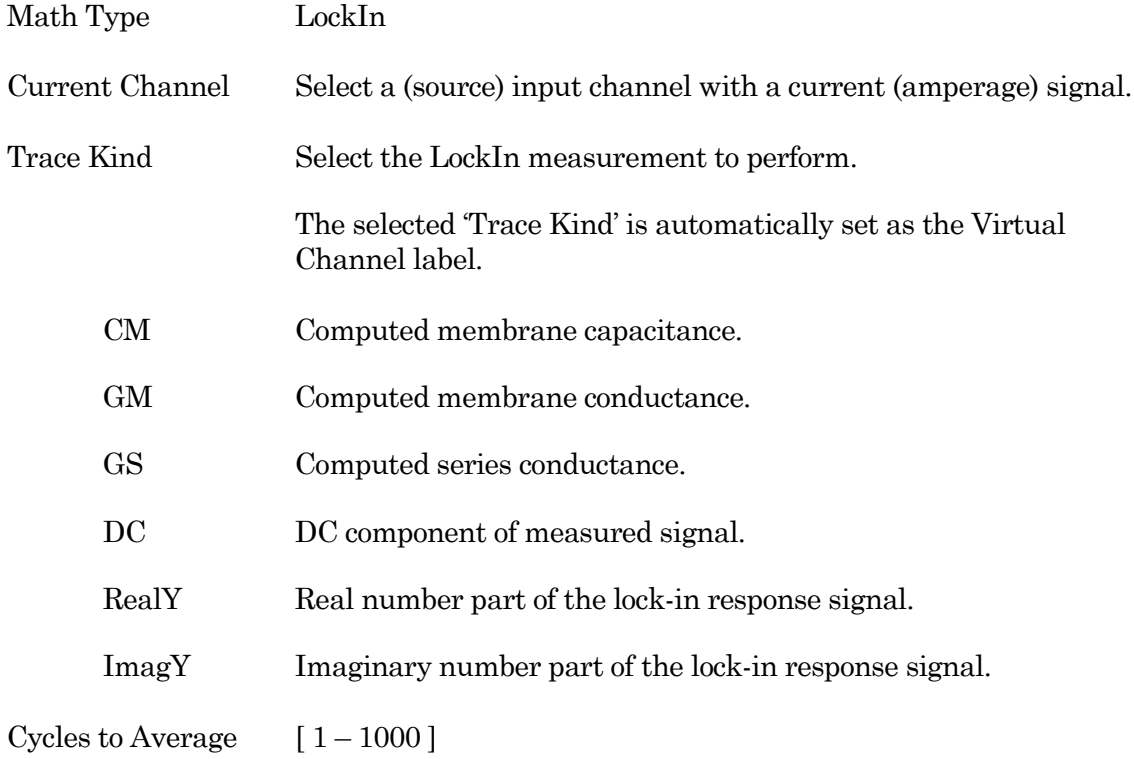

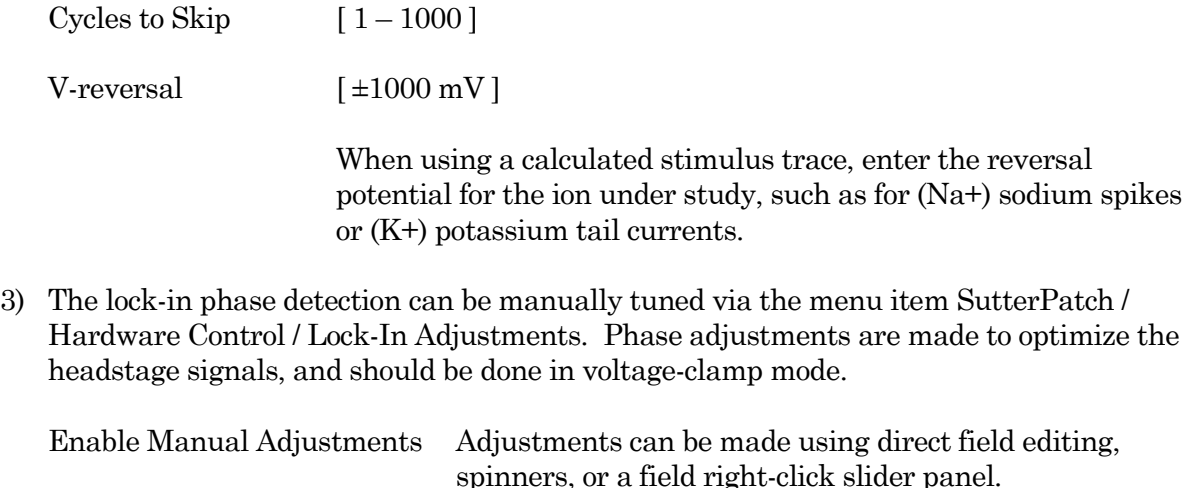

Absolute Values Phase Delay Adjustment Apply a phase delay to the calculations.  $[ \pm 1.00 \,\mathrm{\mu s} ]$ Reset Reset to '0.00 s' Attenuation Adjustment Apply a gain to the calculations.  $[0.001 - 9.999]$ Reset Reset to '1.000' List Results Display results in the Command window.

The lock-in computation is quite stable - its calibration values do not change day-to-day. However, lock-in measurements can be affected by experimental conditions, including the amplifier itself. In particular, the electrode compensation has a large influence on the results, and needs to be properly set. Due to its sensitivity, run the electrode compensation on a pulse before running LockIn adjustments.

Start with the Phase Delay Adjustment, and then follow with the Attenuation Adjustment.

The sensitivity of the SutterPatch software lock-in results is as good as for a hardware lock-in amplifier.

When making absolute capacitance measurements, you can improve the consistency of the measurements by adjusting the lock-in phase adjustment to a known reference capacitance, such as with the model cell.

The SutterPatch lock-in calculations are based on the Lindau/Neher method of time-resolved capacitance measurements in single cells. (See the Algorithms appendix for the reference.)

Note: Demo mode is not designed to respond to lock-in phase and attenuation adjustments.

### **3.9 System Integration**

The IPA systems can be integrated with other suitable laboratory equipment.

#### **3.9.1 Using Peripheral Equipment**

The IPA system can control peripheral equipment, such as:

- Cameras
- Light sources
- Pulse generators
- Solution changers
- Wavelength switchers

Auxiliary analog output signals can be used to control other instruments within a range of  $\pm 10$ V. Digital outputs use TTL-compatible voltage signals. Analog and digital holding levels are set in the Amplifier Control Panel

The digital command output can be formatted as either an 8-bit "word" or a single "bit", as selected in the Routine Editor / Output Channels & Waveform section. Actual command output patterns are configured in the Routine Editor / Output Channels & Waveform / Waveform Editor.

Note: The Analog and Digital controls in the Amplifier Control Panel provide a way to quickly and easily test the behavior and operation of peripherals, without the need to create or modify Routines.

#### **3.9.2 Using Multiple Sutter Amplifiers**

Any combination of two IPA or Double IPA amplifiers can be connected and run simultaneously by the SutterPatch program.

One amplifier is designated the "main" amplifier, and provides a clock signal to control the timing of the "secondary" amplifier. To setup, install the amplifiers, and then connect the main amplifier front panel TRIGGER OUT BNC to the secondary amplifier rear panel TRIGGER IN BNC.

When more than one IPA headstage is attached, each headstage has its own numbered tab [1]  $-4$  in the Amplifier Control Panel. Up to 16 analog input channels can be configured, using a mix of headstage, auxiliary and virtual input channels from either amplifier. However, Digital Outputs (8) are only available from the "main" amplifier.

When a computer is powered on, its USB ports and attached hardware are detected and "enumerated", i.e., receive a sequence number. The Amplifier Control Panel displays each attached Sutter headstage in a numbered tab based on its enumerated sequence. You will need to determine the actual headstage sequence during installation, but these numbers should not change after installation, unless the attached equipment is changed or the USB ports are reconfigured.

Note: Only one amplifier can be used for holding levels.

Demo mode does not support multiple-amplifier configurations.

### **3.9.3 Using Non-Sutter Amplifiers**

An IPA or Double IPA system can also be operated as a stand-alone data acquisition system interfacing to non-Sutter amplifiers. You continue to control the Sutter digitizer via the Amplifier Control Panel and SutterPatch software.

The IPA digitizer interfaces to external amplifiers via the rear panel Auxiliary I/O Cable or optional Patch Panel BNCs:

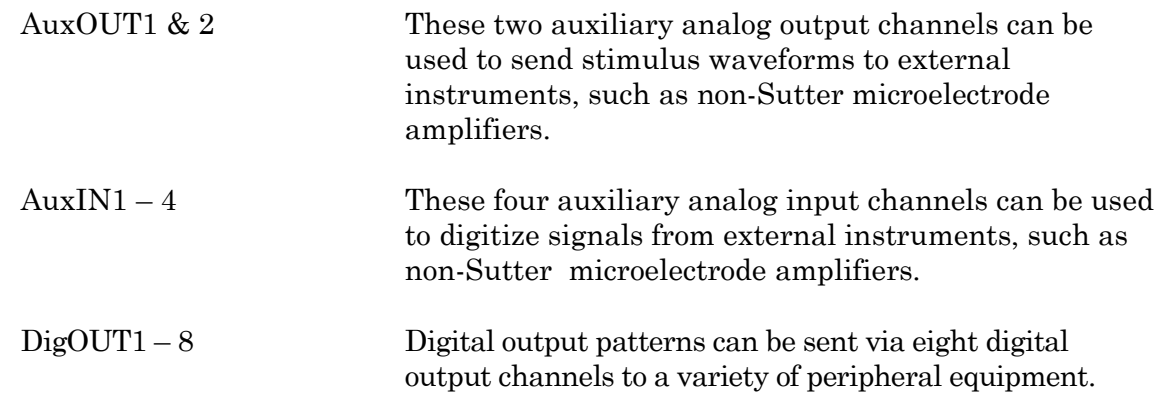

Auxiliary analog and digital holding levels are set in the Amplifier Control Panel I/O tab.

Note: Sutter amplifier output levels into Sutter systems attenuate by < 0.2%. HEKA amplifier output levels into Sutter systems attenuate by 0.%. Axon Instruments amplifier output levels into Sutter systems attenuate by 5%.

#### **3.9.4 Using Non-Sutter Data Acquisition Systems**

The IPA or Double IPA system can also be operated as a stand-alone amplifier using non-Sutter data acquisition systems, while the Sutter amplifier continues to be controlled via the Amplifier Control Panel.

### **IPA System Front Panel Connections**

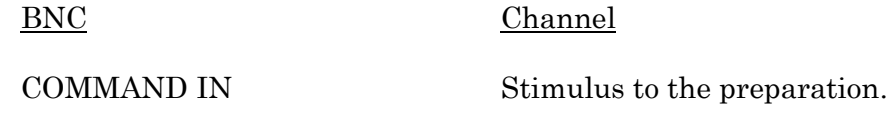

54

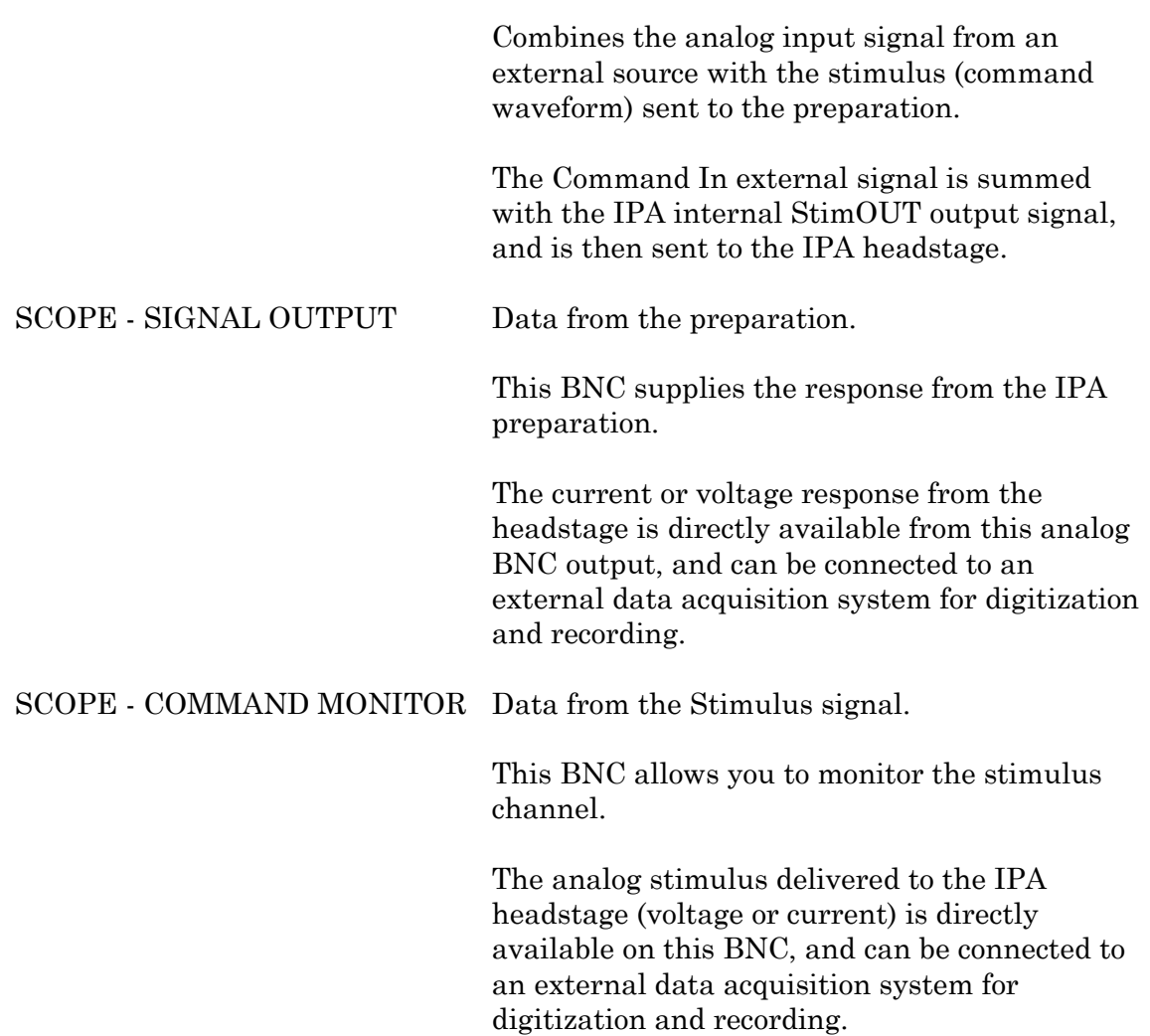

# **3.10 IPA Maintenance**

This unit should require minimal maintenance when operated according to specifications.

#### **3.10.1 Inspection**

Periodically inspect all cables and connections to make sure that all cables are sound and that all connections are firm and evenly seated.

Warning! Turn off the IPA power before plugging / unplugging headstages.

#### **3.10.2 Cleaning**

Routine cleaning of the IPA system is required to prevent excessive dust accumulations. Wipe all exterior surfaces with a dry, soft, cotton cloth.

#### **3.10.3 Calibration**

The IPA amplifiers do not support user calibration.

# **4. SOFTWARE OPERATION**

# **4.1 Acquisition**

SutterPatch acquisition operations.

# **4.1.1 Acquisition Control**

The interactive acquisition controls for both Routines and Paradigms are grouped into this control panel.

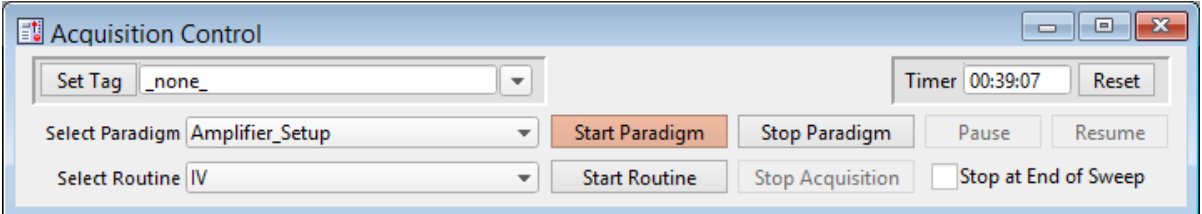

Figure 4-1. Acquisition Control

| Set Tag         | Click the Set Tag button to create a time-stamped text com-<br>ment in the Paradigm metadata.                                                                                                    |
|-----------------|----------------------------------------------------------------------------------------------------|
|                 | When run during acquisition, the comment tag is also written to<br>the Routine metadata, and when the data is opened in a reanaly-<br>sis Scope window, a black vertical cursor displays at that time<br>point. |
|                 | Enter the comment text into the field, or select text from a drop-<br>down list of recently used entries.                                                                                                    |
|                 | Note: In emulation mode, tag timing is not accurate, and tags are<br>not set in the first sweep.                                                                                                    |
| Timer           | A running clock displays the time in "hh:mm:ss" since the last<br>timer reset, or since a new experiment established a USB<br>connection or emulation mode.                                                     |
| Reset           | Reset the Timer to 00:00:00.                                                                                                    |
| Select Paradigm | The active Paradigm is selected from the loaded 'Paradigm<br>Pool' list. See the Paradigm Editor to load a different                                                                                            |

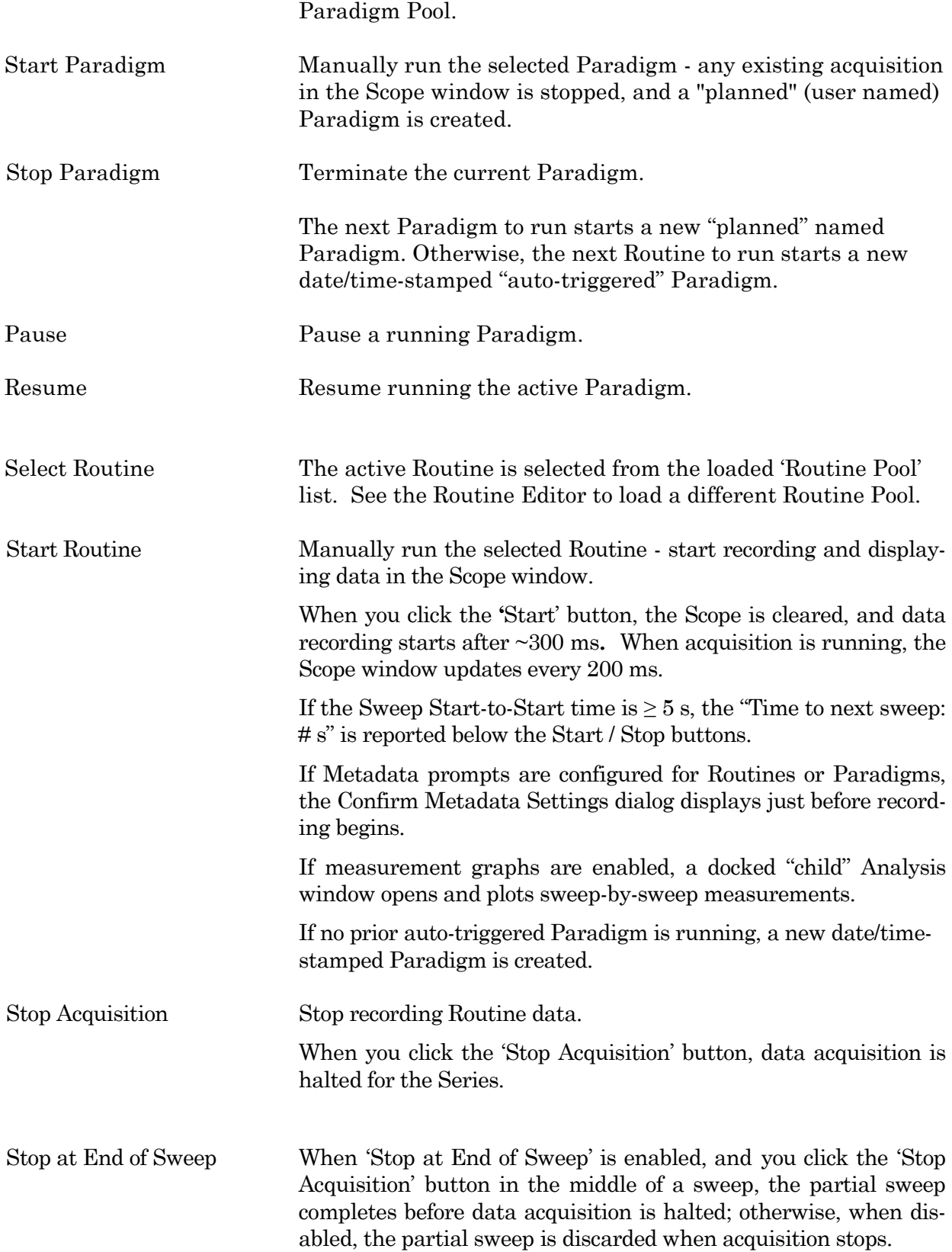

57

# **4.1.2 Acquisition Measurements & Graphs**

Make real-time changes to the online measurements and graphs, even during data acquisition, with this dialog.

To access this dialog, click on the Scope (Acquisition) window button 'Measurements / Edit Measurements'.

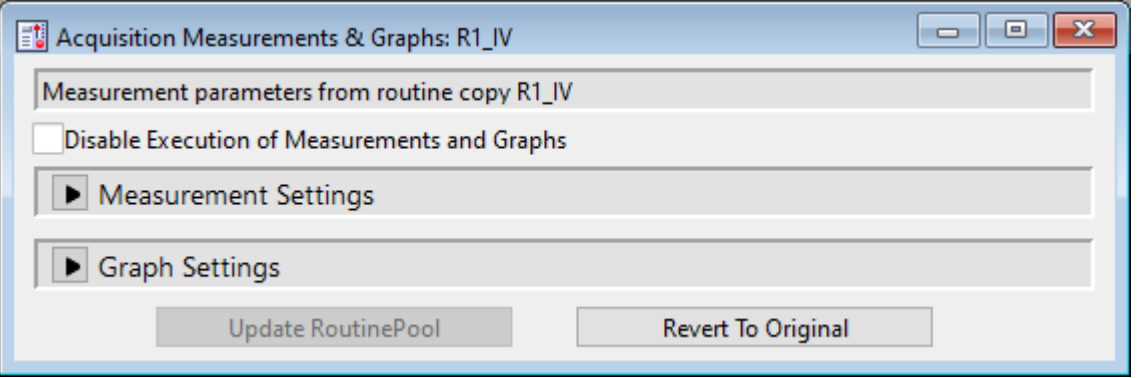

Figure 4-2. Acquisition Measurements & Graphs

This dialog is the same as in the Routine Editor / Real Time Measurements & Graphs dialog, with two extra buttons:

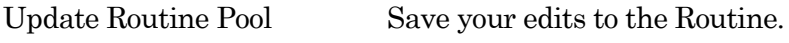

Revert to Original Discard any edits.

# **4.1.3 Camera Module**

The SP\_Camera window displays:

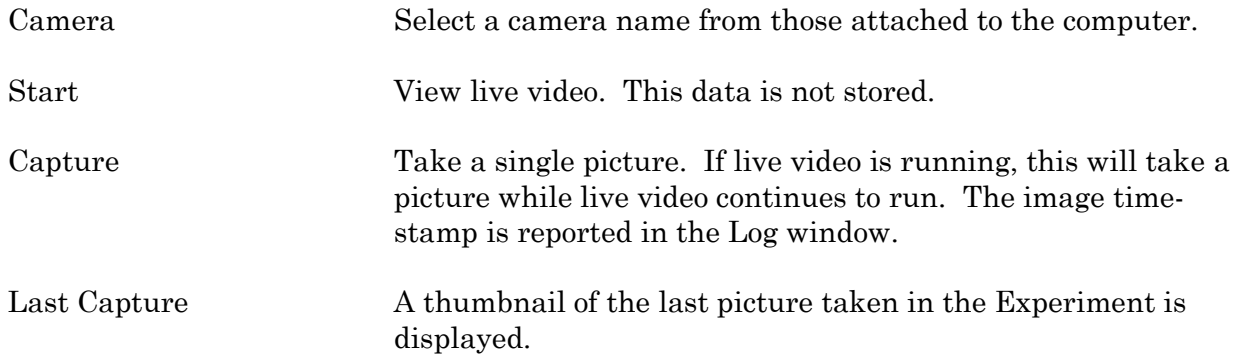

All pictures are stored in the current Experiment. To review pictures, go to:

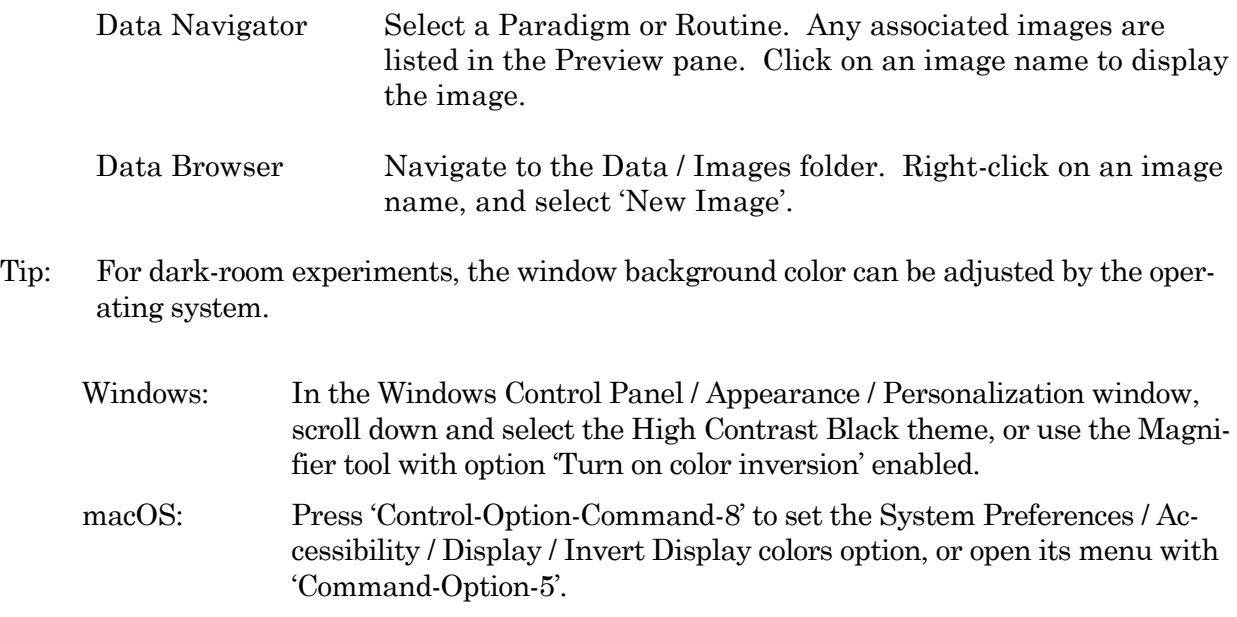

Full-camera drivers have been successfully tested for the following camera models:

Sentech drivers:

STC-MC33USBVGA STC-MCS231U3V STC-MB83USBVGA STC-MBCM401U3V STC-MBCM401U3V-NIR STC-HD203DV

Photometrics PVCAM drivers:

Photometrics: Prime 95B

Prime 95B 25mm

Qimaging: Electro

# **4.1.4 Free Run**

The Free Run (Scope) window simulates a one-channel oscilloscope, and is a quick method of viewing repetitive data.

It operates similarly to the Scope acquisition window, with unsupported controls removed or disabled.

Settings Window

Signal Parameters

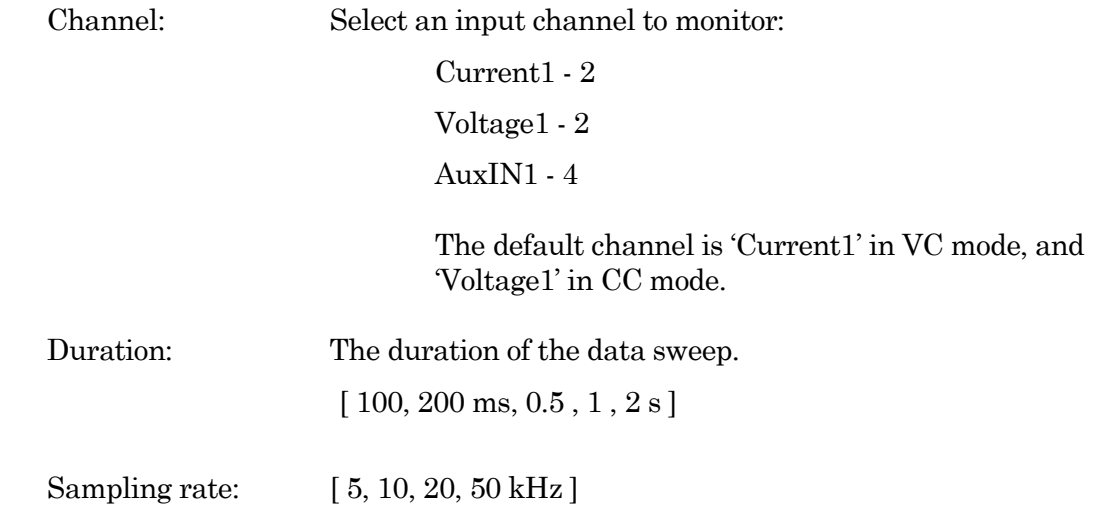

### **4.1.5 Membrane Test**

The Membrane Test is primarily used to monitor seal formation and cell health in a voltageclamp whole-cell patch-clamp configuration.

However, current-clamp mode operation is also supported, if 'Electrode Compensation' (capacitance neutralization) is perfectly set.

#### Scope (Membrane Test)

This Scope (Membrane Test) window operates similarly to the Scope (acquisition) window. The default Scope window top pane displays the Current signal from the active Sutter headstage, and the pane beneath it displays the corresponding Voltage command signal.

Differences to the Scope window for the Membrane Test:

• Unsupported buttons and controls were removed (Persistence Display, Signal Layout, Sweeps Counter).

- During an Experiment, the Autoscale button state persists between windows.
- The Membrane Test opens in a "running" state.
- Closing the Membrane Test Settings panel halts acquisition.

#### **Membrane Test Settings**

Configure all Membrane Test parameters in the Membrane Test Settings panel. This panel automatically opens when the Membrane Test is opened or started.

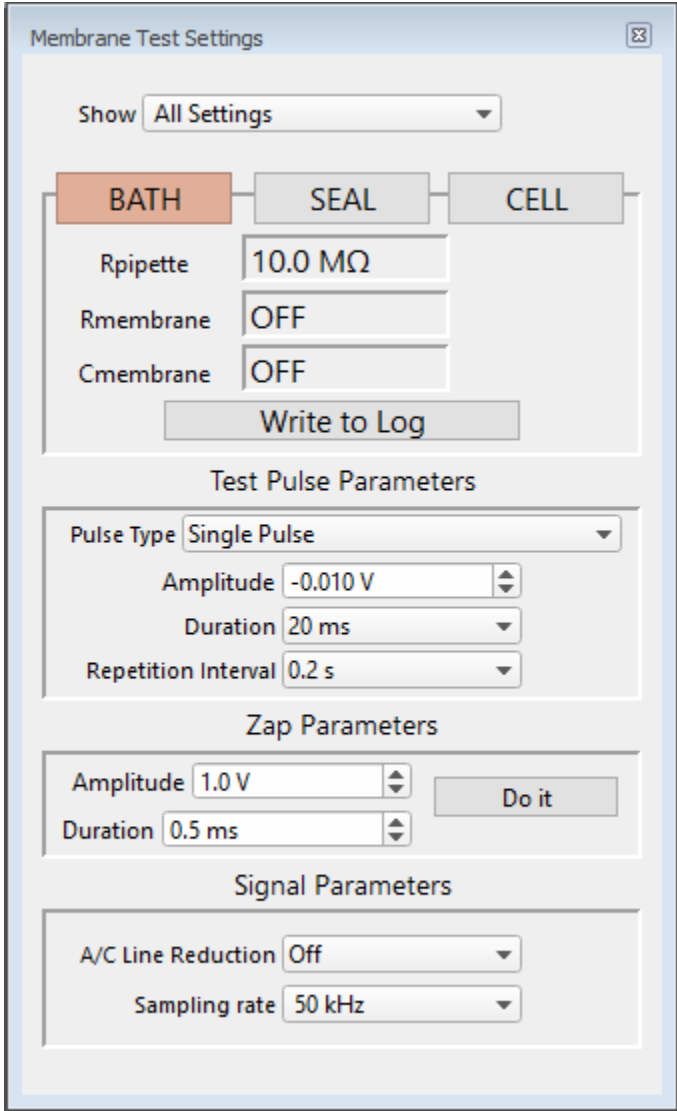

Figure 4-3. Membrane Test Settings

Show Monitor Only Monitor + Test Pulse All Settings

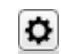

62

Open the Membrane Test 'Preferences' settings dialog.

Membrane Test Preferences

Second Membrane Test channel

MT analysis on second channel

ZAP controls

Sound controls

Line Frequency Reduction options

A/C Line Frequency 50 Hz

60 Hz

Enable Holding with Seal mode selection

When the Membrane Test 'Seal' mode is selected, the control panel 'V- or I-holding' level is also enabled.

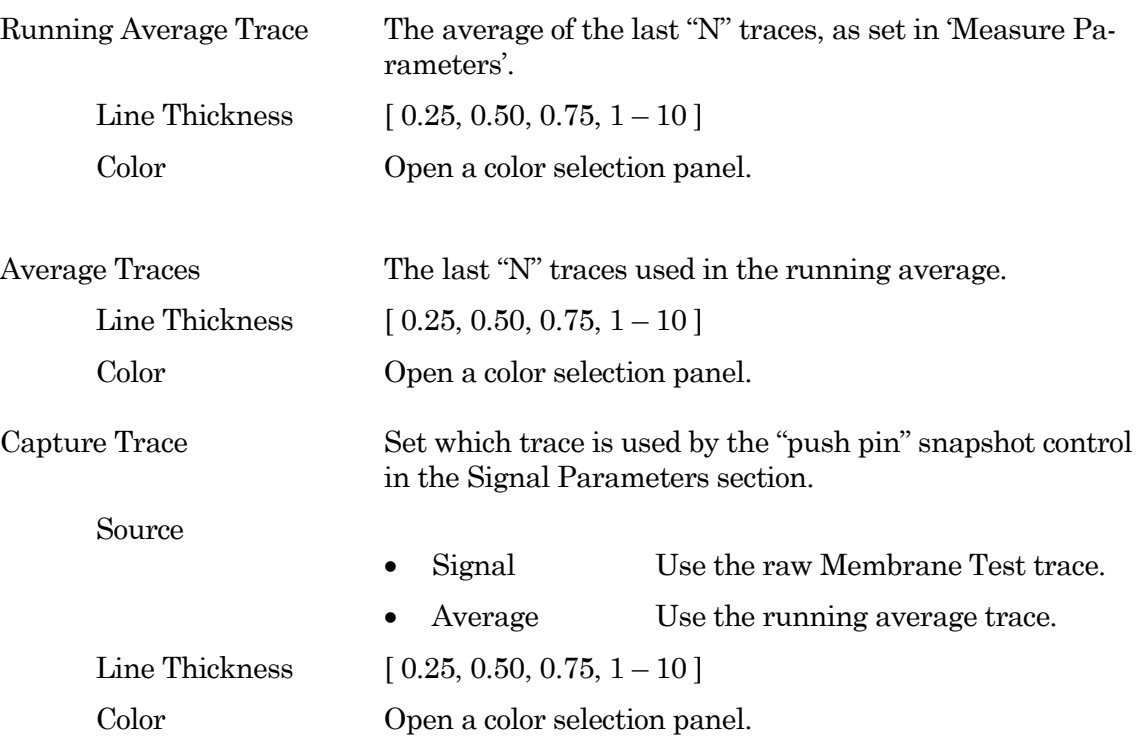

The Membrane Test Analysis panel contains the three basic steps to form a whole-cell seal:

1) Bath With a new pipette in the bath solution, a low-resistance square pulse is visible. The pipette resistance should be very low if the tip is not clogged.

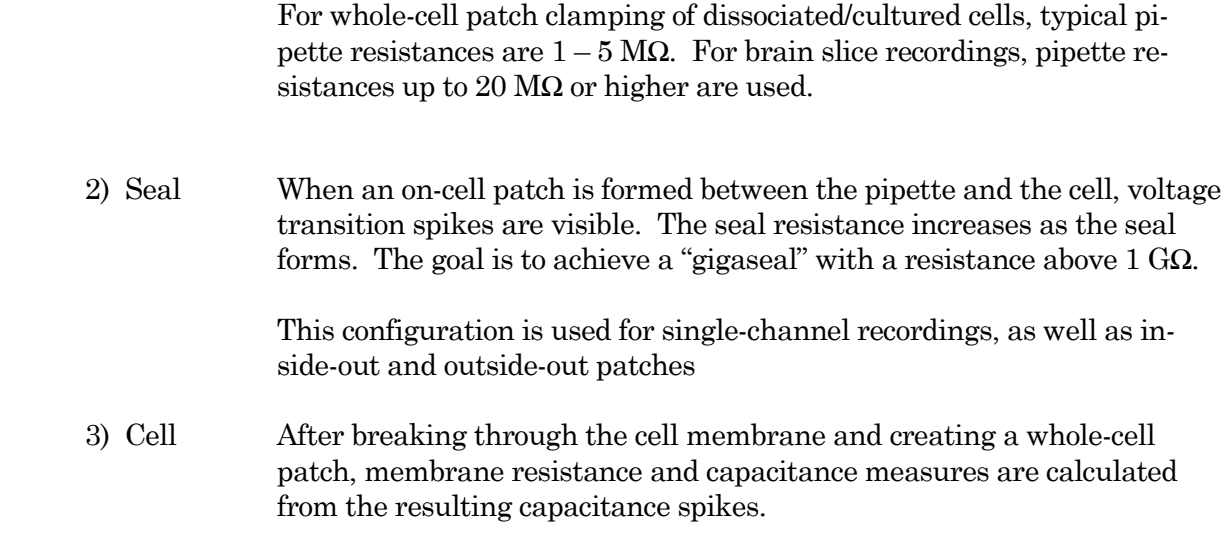

The Membrane Test calculations are displayed in real-time numeric fields:

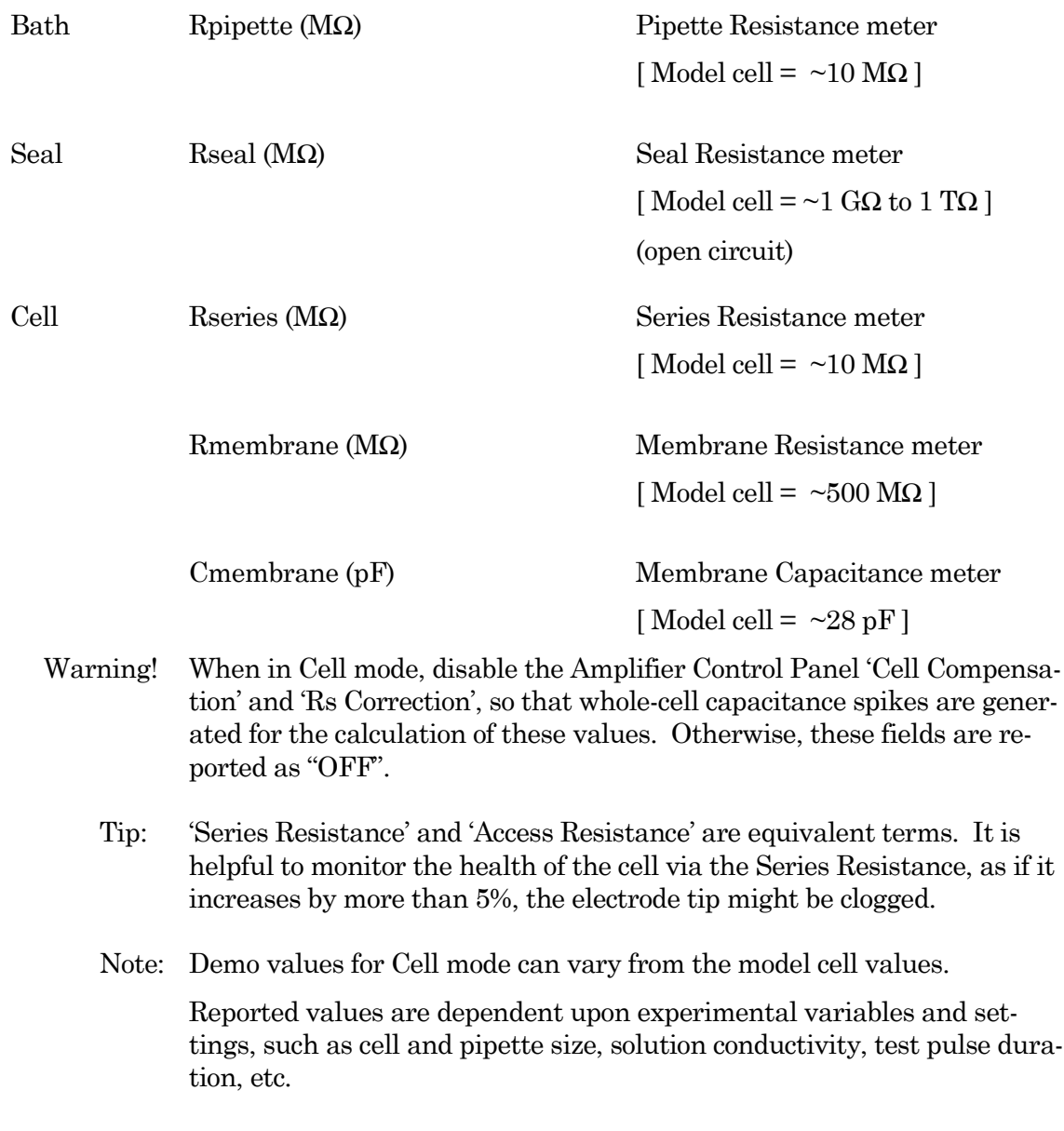

Write to Log Click the 'Write to Log' button to write the last acquired measurements for that mode to the Log window. Valid measurements are logged for the active headstage.

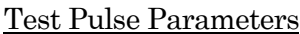

Pulse Type

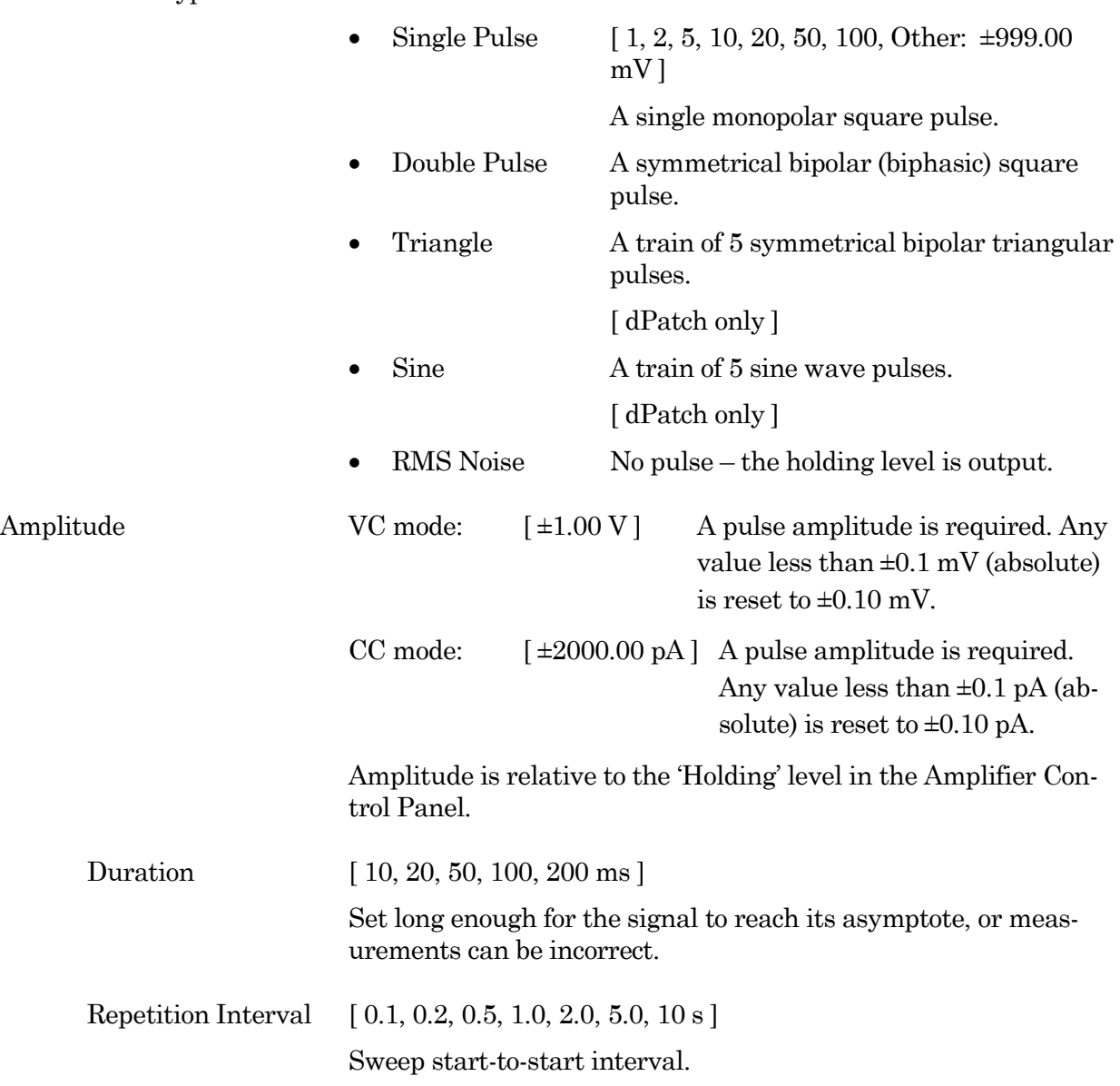

# Zap Parameters

After a gigaohm patch has been achieved, use Zap in the Seal mode as an alternative to suction in creating a whole-cell patch.

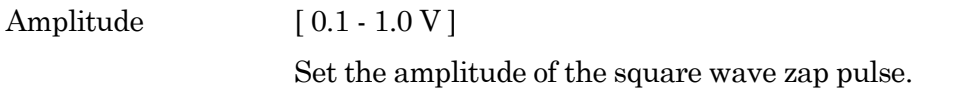

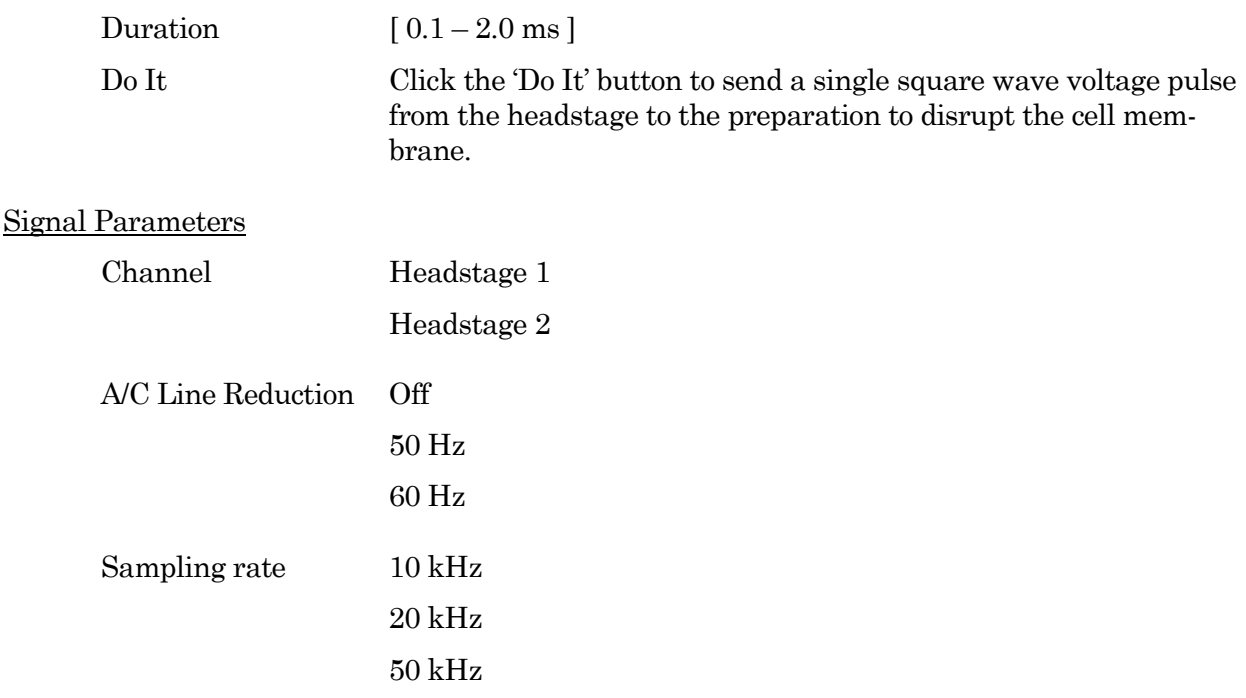

# **4.1.6 Paradigm Editor**

The Paradigm Editor is an advanced feature that opens up a world of complex experimental control via Paradigms and Paradigm Pools. A rich set of operators and actions are available to control and/or automate data acquisition and analysis.

The Paradigm Editor allows you to create "Planned Paradigms", which offer almost unlimited flexibility in creating and/or automating your patch-clamp experiments, such as running Routines and directly controlling amplifier settings.

66

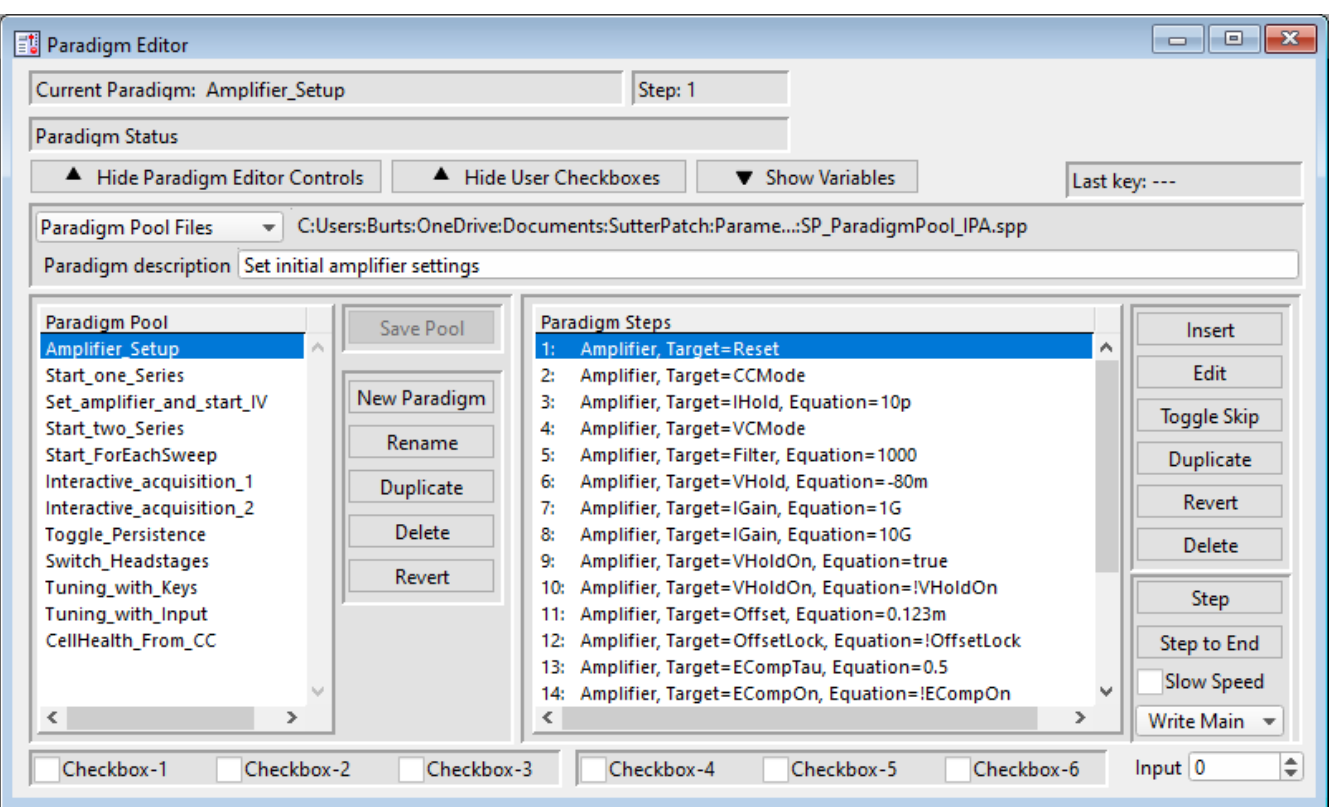

Figure 4-4. Paradigm Editor

Loaded Paradigms display on the left, while loaded Paradigm Steps display on the right. A bottom section can display interactive checkbox controls and/or variables.

### **Controls**

Start/Stop, Set Tag and Reset Timer controls are located in the Acquisition Control panel.

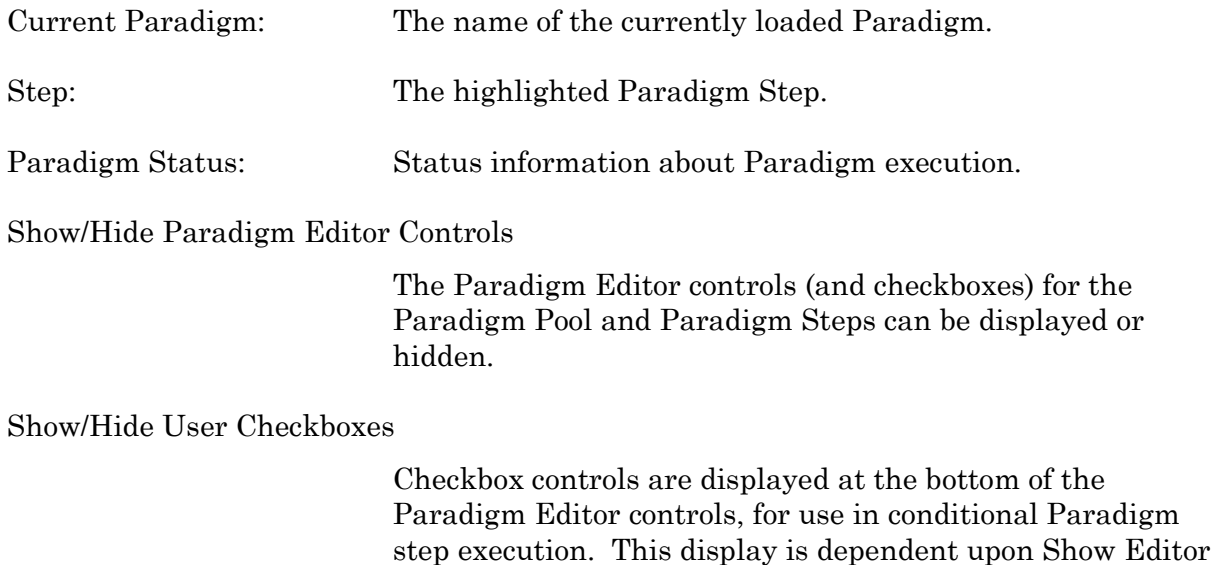

Controls.

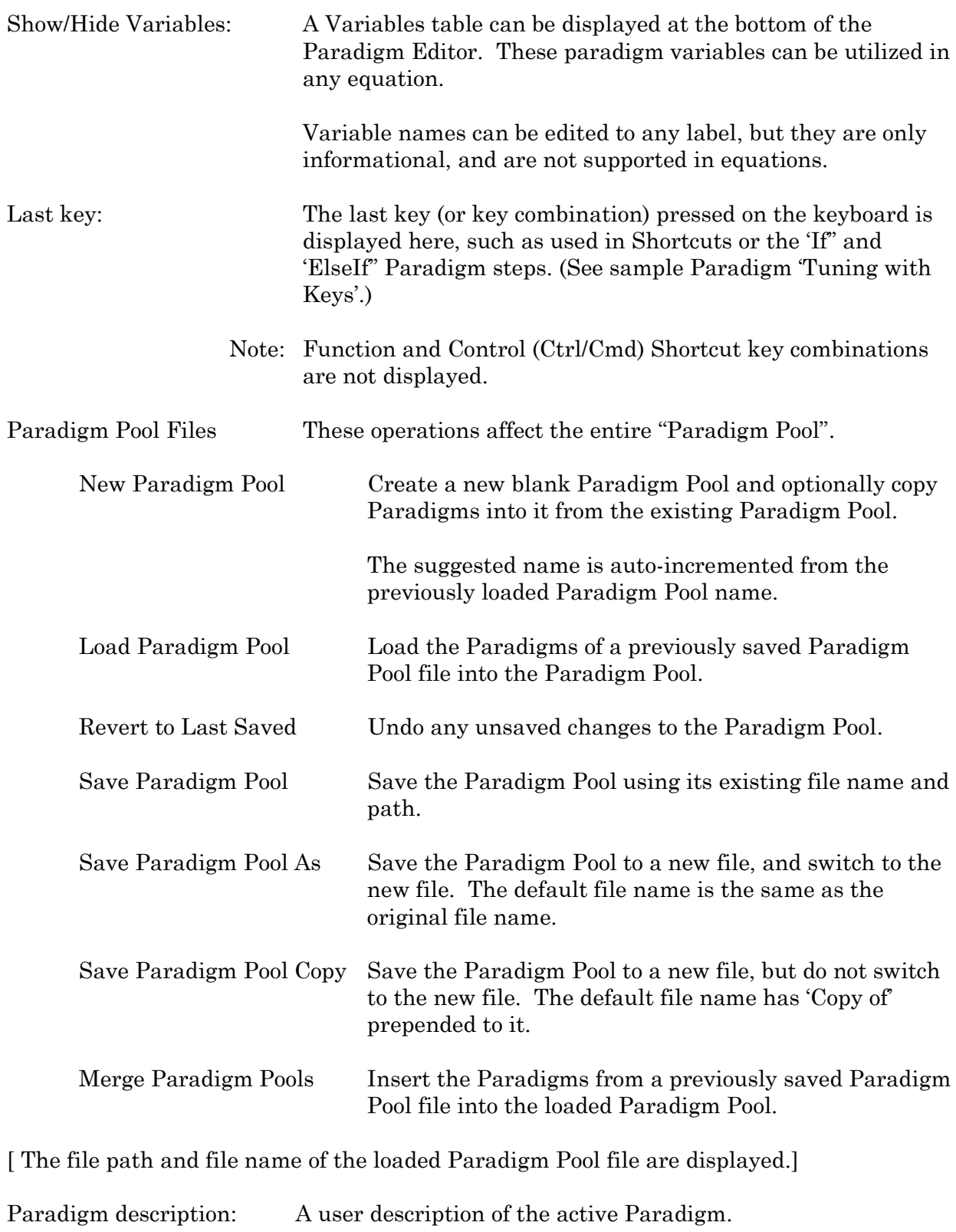

Paradigm Pool A column of paradigm names from the loaded Paradigm Pool.

• Click on a Paradigm name to highlight it as the active Paradigm and display its steps.

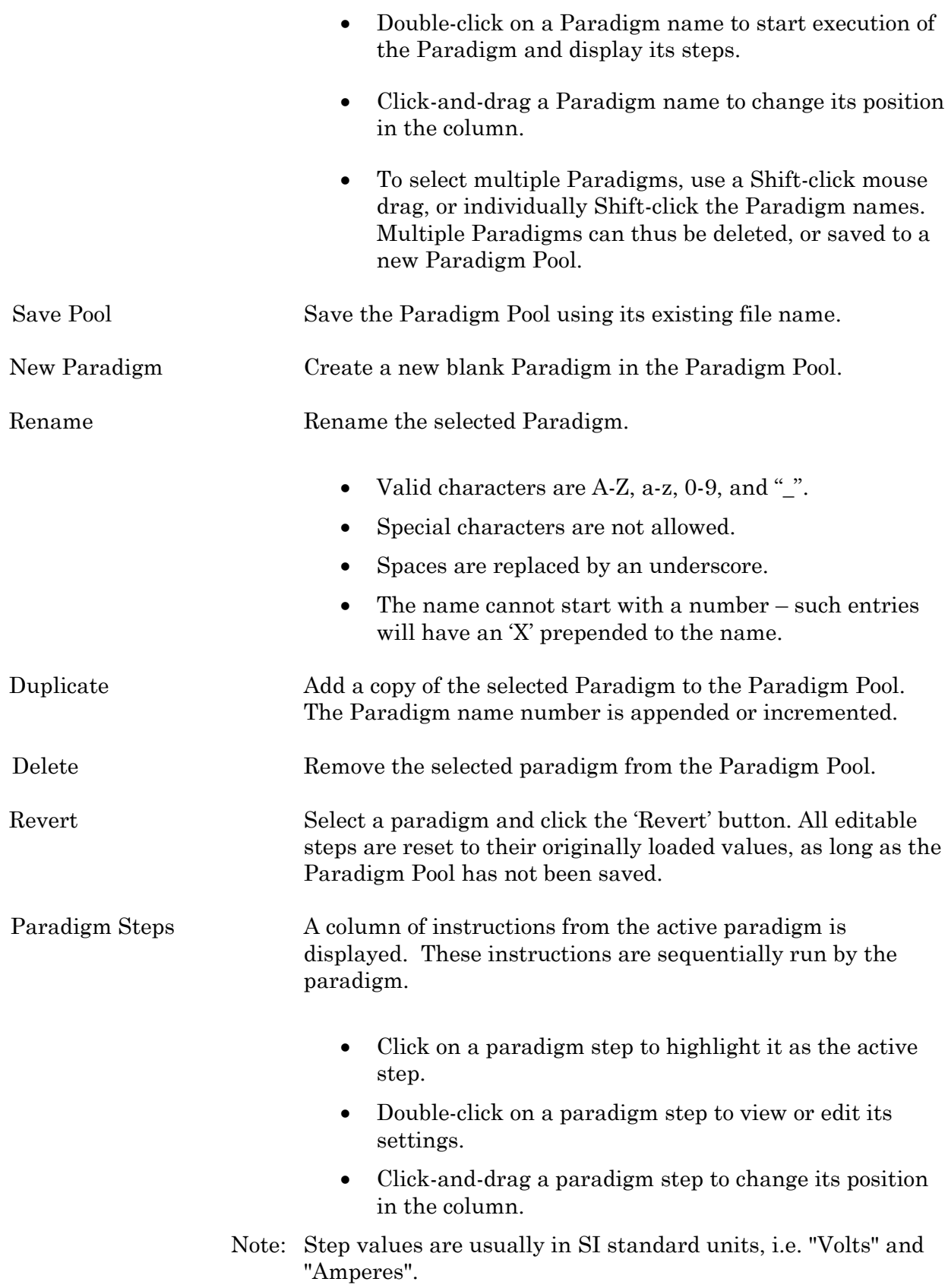

#### Step Buttons

Insert Inserts a new command Step into the Paradigm Steps column:

Amplifier Each Sweep Routine ------------ Analysis Camera Clear Key Execute Export Front Window Hide Window Reset Timer Scope Operation Set Axis Set Checkbox Set Metadata Set Solution Set Tag Update Inputs Set Variable Set Write Steps Sound View Last Write to Log

70

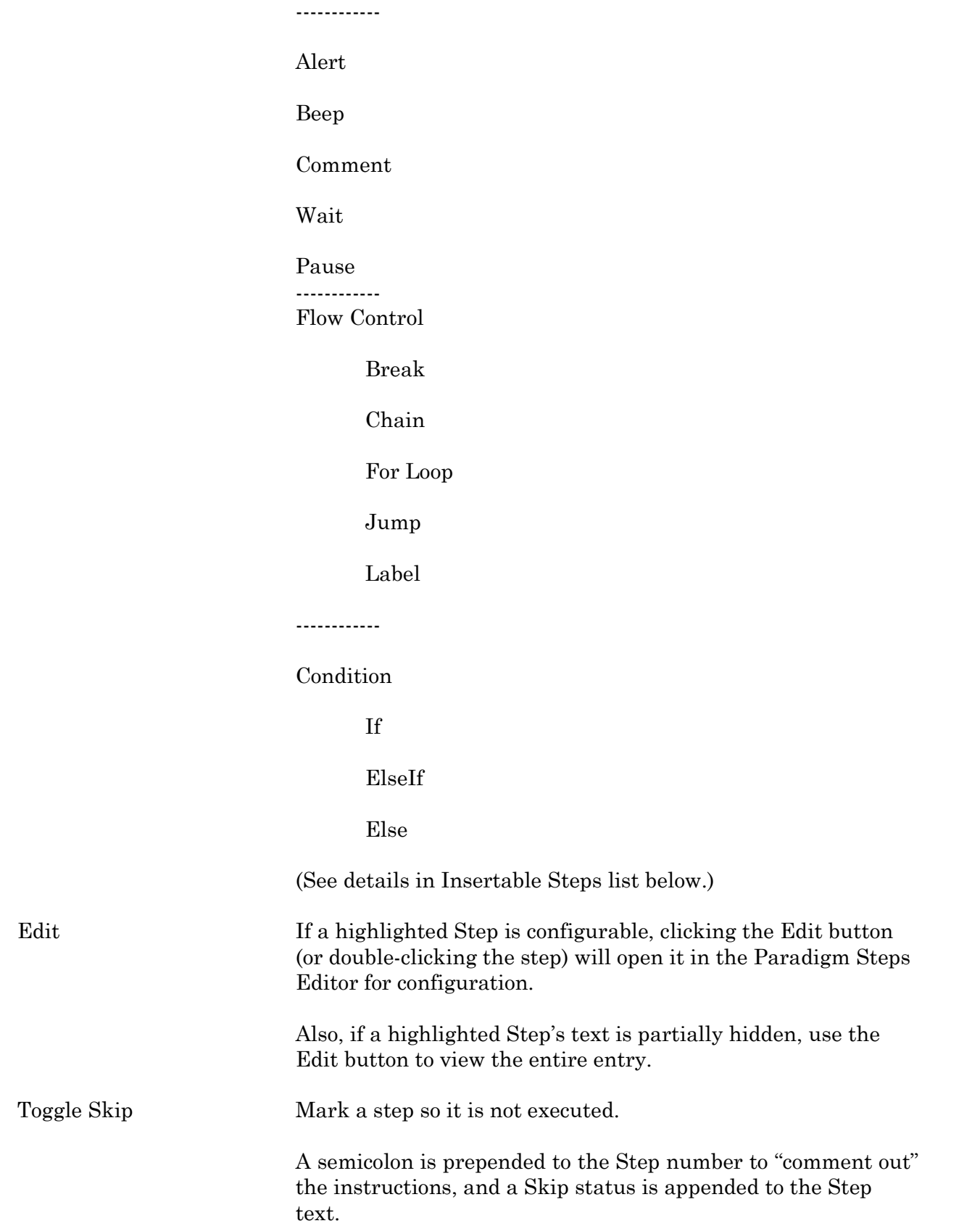

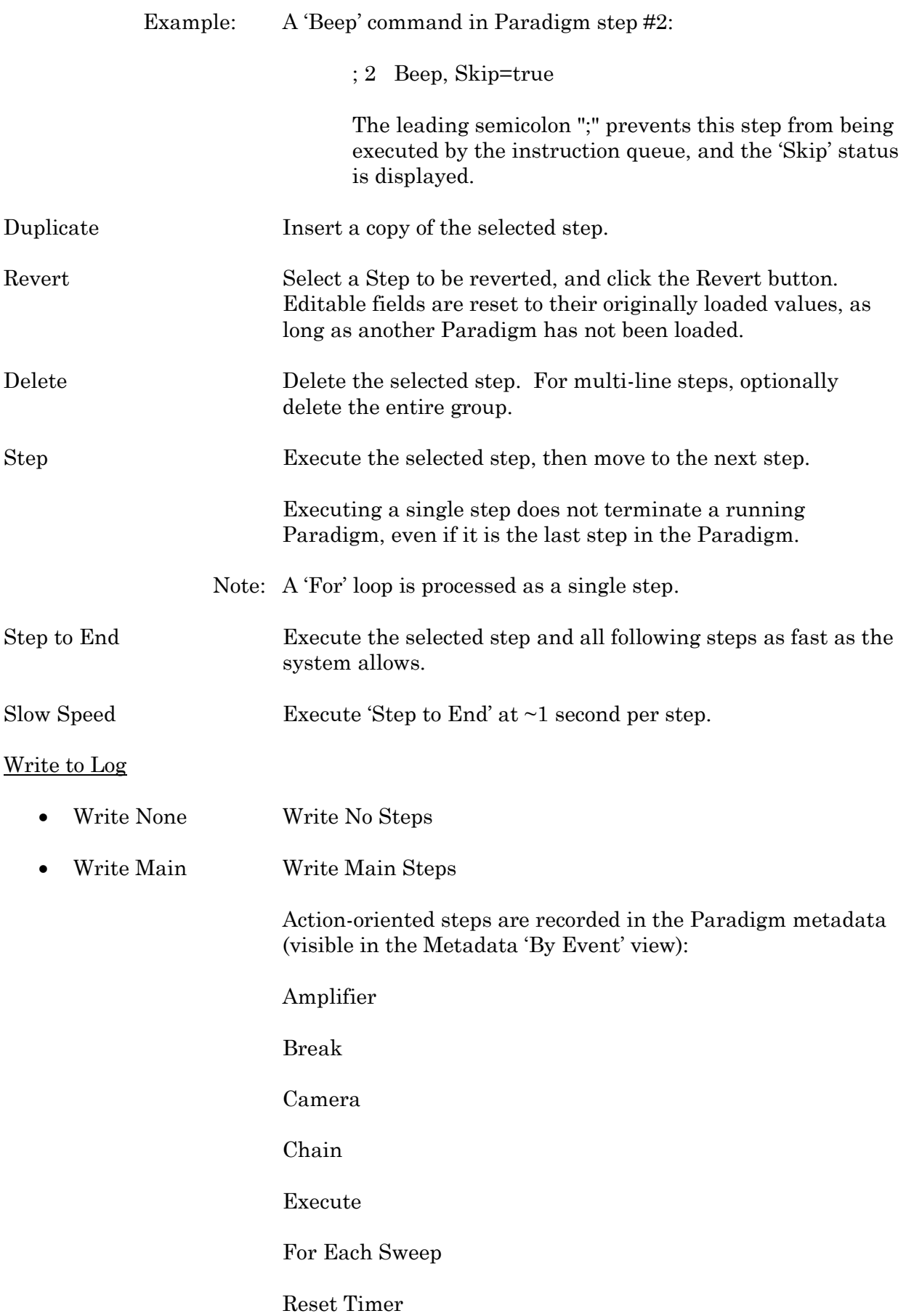

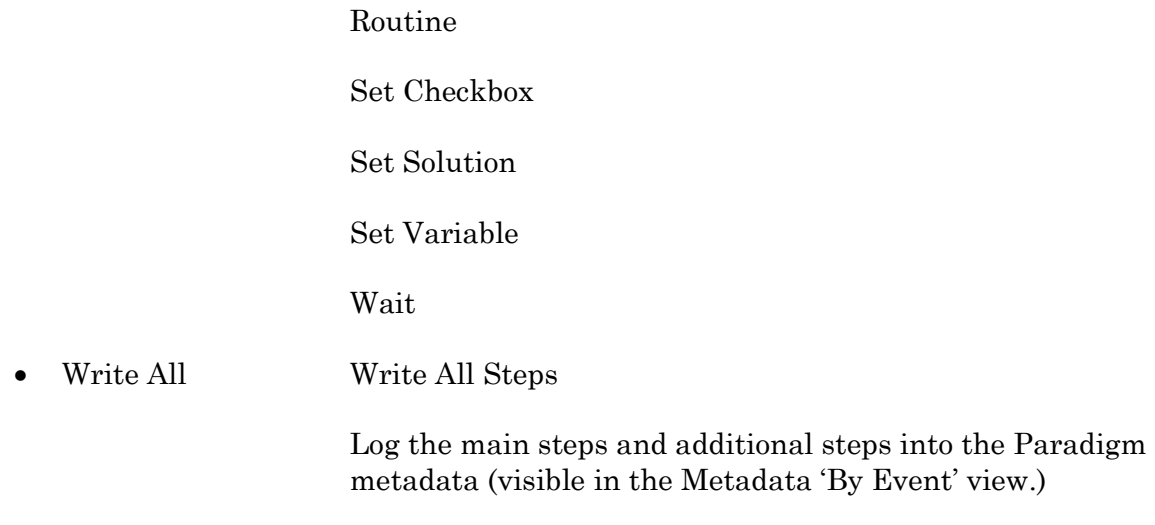

# Insertable Steps

# **Amplifier**

Control the IPA amplifier hardware.

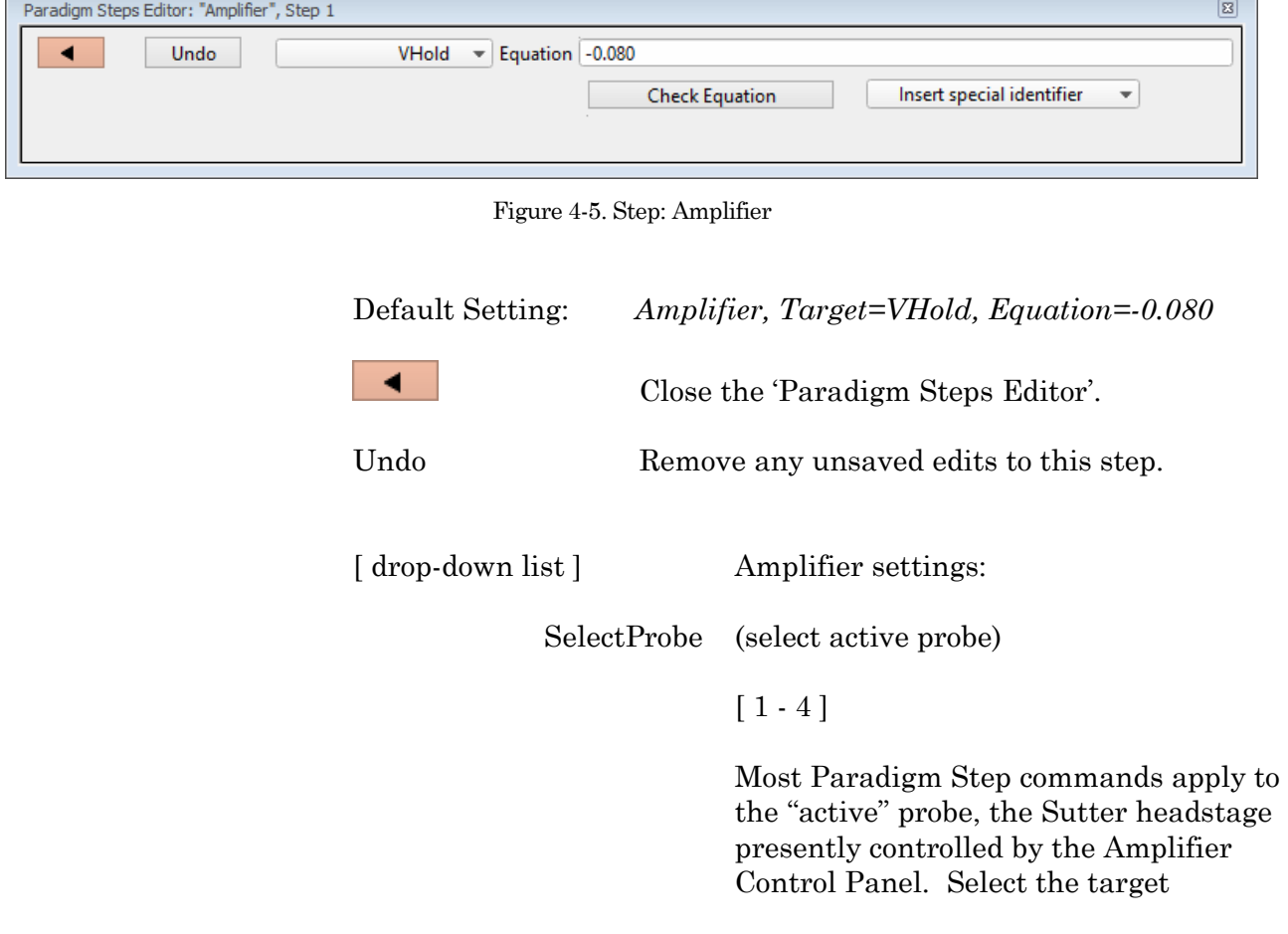
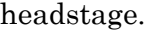

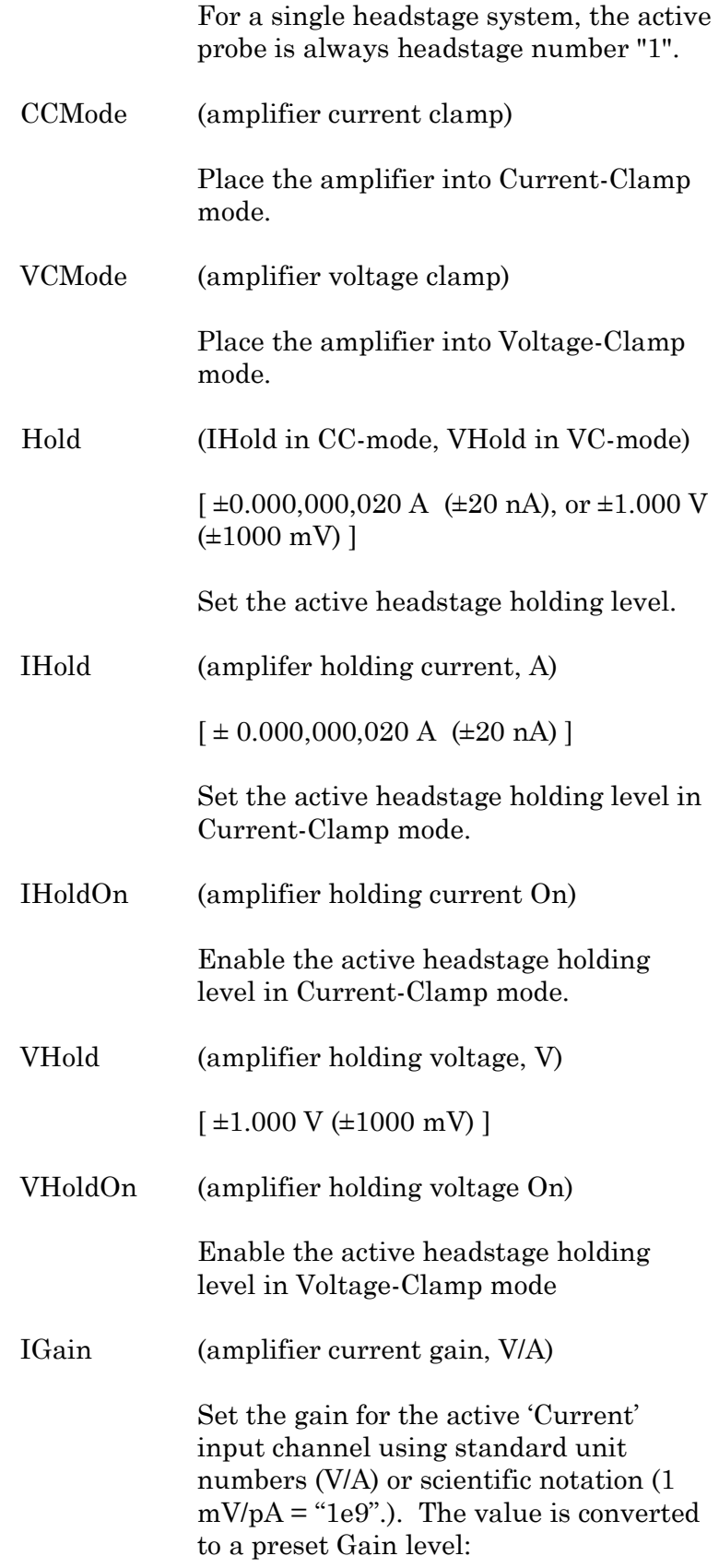

- $0.5$  mV/pA
- 1 mV/pA
- $2.5$  mV/pA
- $\bullet$  5 mV/pA
- $\bullet$  10 mV/pA
- $\bullet$  25 mV/pA

To help reduce signal saturation from too high a gain, a 90% threshold promotes the equation value to the next higher Gain setting.

VGain (amplifier voltage gain, V/V)

Set the gain for the active 'Voltage' input channel using standard unit numbers (V) or scientific notation  $(1 \text{ mV} = \text{mV})$ . The value is converted to a preset Gain setting:

- $\bullet$  10 mV/mV
- $\bullet$  20 mV/mV
- $\bullet$  50 mV/mV
- $\bullet$  100 mV/mV
- $\bullet$  200 mV/mV
- $\bullet$  500 mV/mV

To help reduce signal saturation from too high a gain, a 90% threshold promotes the equation value to the next higher Gain setting.

Filter (amplifier input filter, Hz)

Apply a preset filter level to the input channels:

- $500$  ( $500 \text{ Hz}$ )
- $1000$   $(1 \text{ kHz})$
- $2000$   $(2 kHz)$
- $5000$   $(5 \text{ kHz})$
- $10000$   $(10 \text{ kHz})$
- $20000$   $(20 \text{ kHz})$

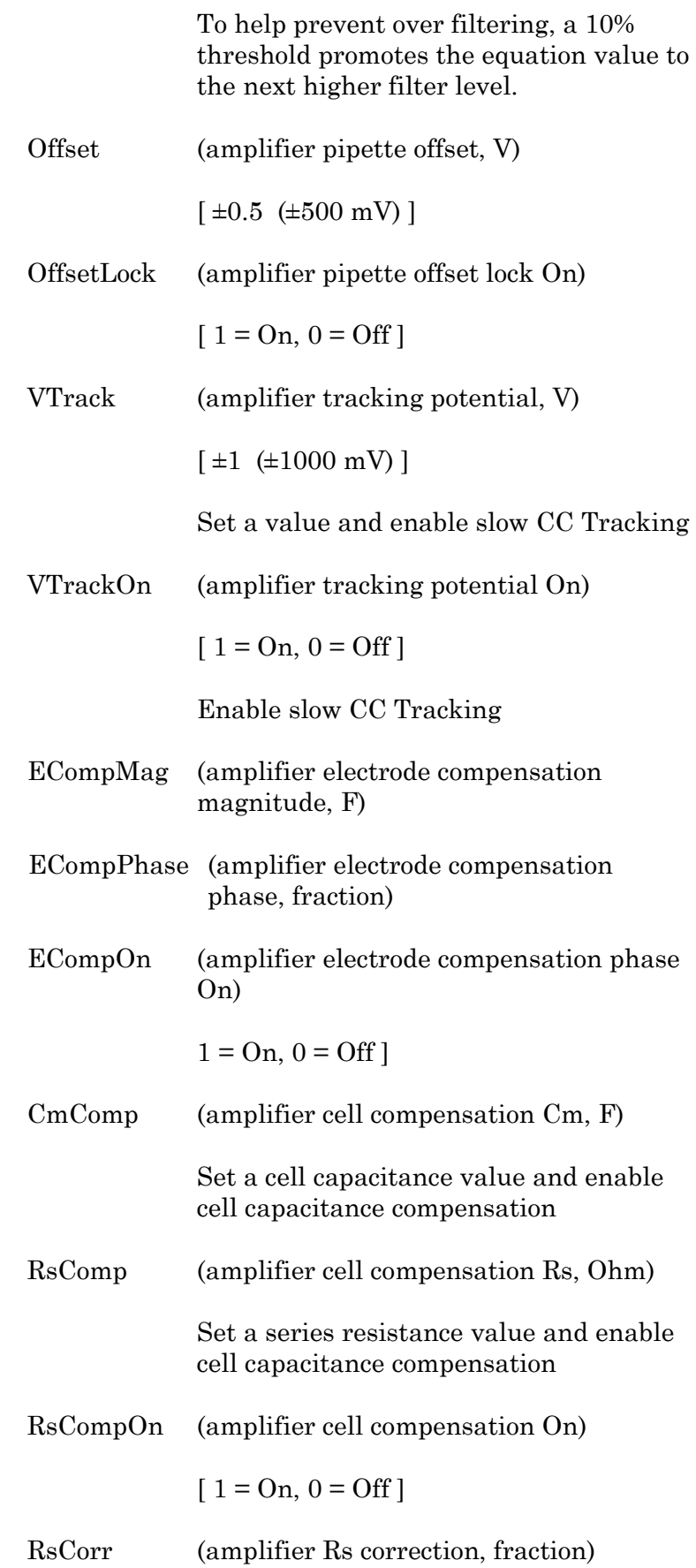

### $[0.00 - 1.00]$  Converted to a percentile

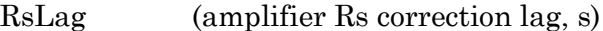

RsCorrOn (amplifier Rs correction On)

 $[1 = \text{On}, 0 = \text{Off}]$ 

Bridge (amplifier bridge balance, Ohm)

Reset (reset amplifier controls)

AutoEComp (amplifier auto electrode compensation)

AutoCellComp (amplifier auto cell compensation)

AuxOUT1 (Auxiliary Output-1, V)

AuxOUT2 (Auxiliary Output-2, V)

DigOUTWord (Digital Output Word)

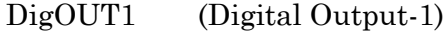

DigOUT2 (Digital Output-2)

DigOUT3 (Digital Output-3)

DigOUT4 (Digital Output-4)

DigOUT5 (Digital Output-5)

DigOUT6 (Digital Output-6)

DigOUT7 (Digital Output-7)

DigOUT8 (Digital Output-8)

LockInAdjustOn (set LockIn adjustments On)

LockInPhaseAdj (set LockIn phase delay adjustment)

LockInAttenAdj (set LockIn attenuation adjustment)

[ Equation field ] A free-form text field. This field is evaluated and its value passed to the "target" function.

[ Errors are reported under this field. ]

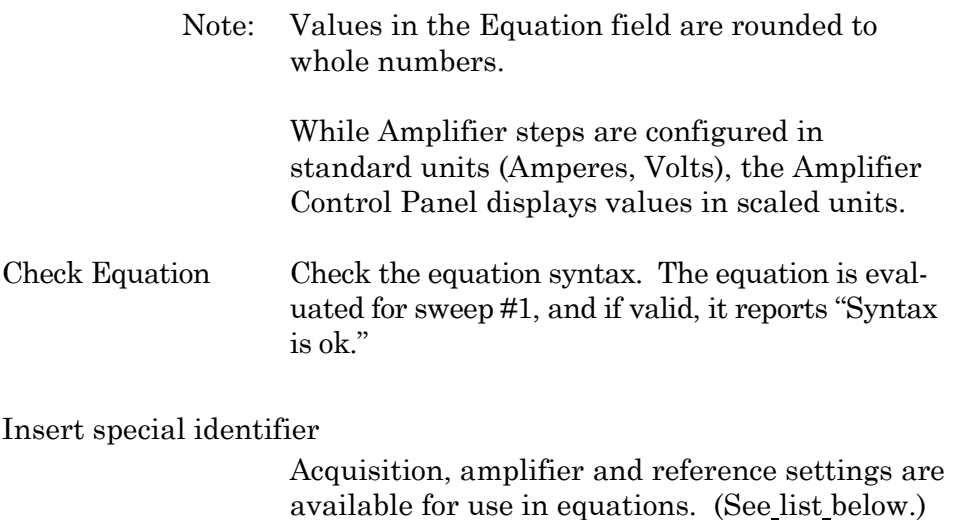

#### **Each Sweep**

Control the Paradigm operations on a "per sweep" basis of a Routine. Commands to be executed are inserted between the "EachSweep, Target" line and the "ForEachEnd" line.

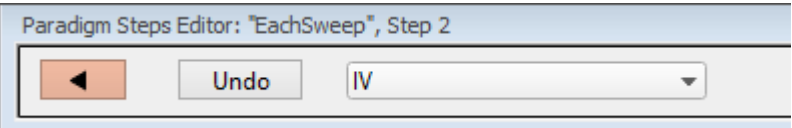

Figure 4-6. Step: Each Sweep

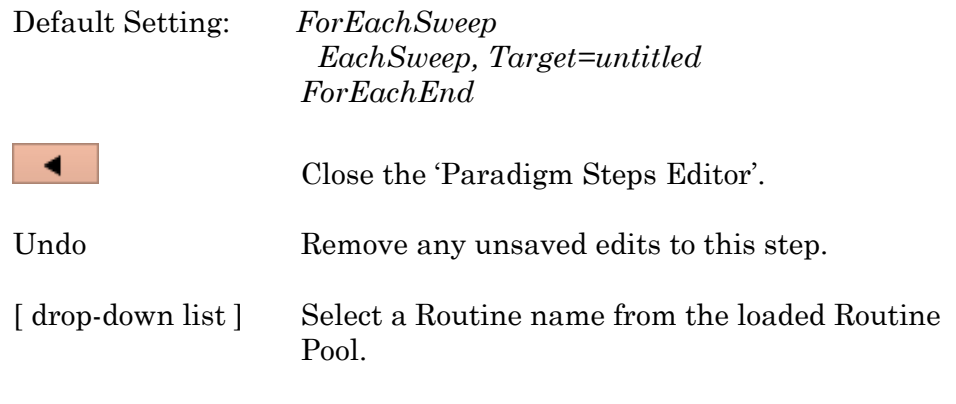

Edit routine '<name>' Open for editing in the Routine Editor.

For example, when tracking whole-cell Rs values in real-time measurement graphs, update the Cell Compensation sweep-by-sweep, by inserting an Amplifier step (with its AutoCellComp command selected) within an EachSweep loop

Note: When using 'Each Sweep' to record data, the minimum sweep startto-start time is +200 ms. For faster execution times, use the 'Routine' step.

## **Routine**

Run acquisition.

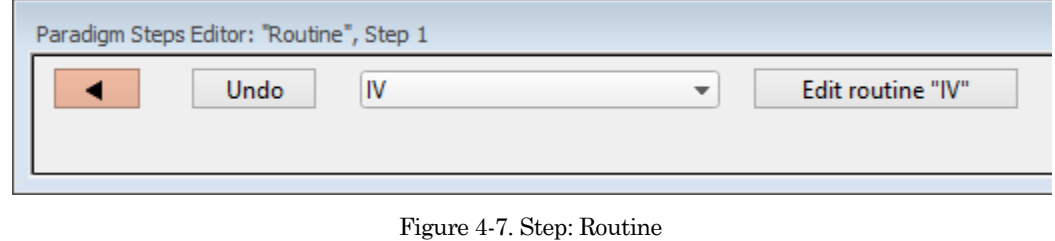

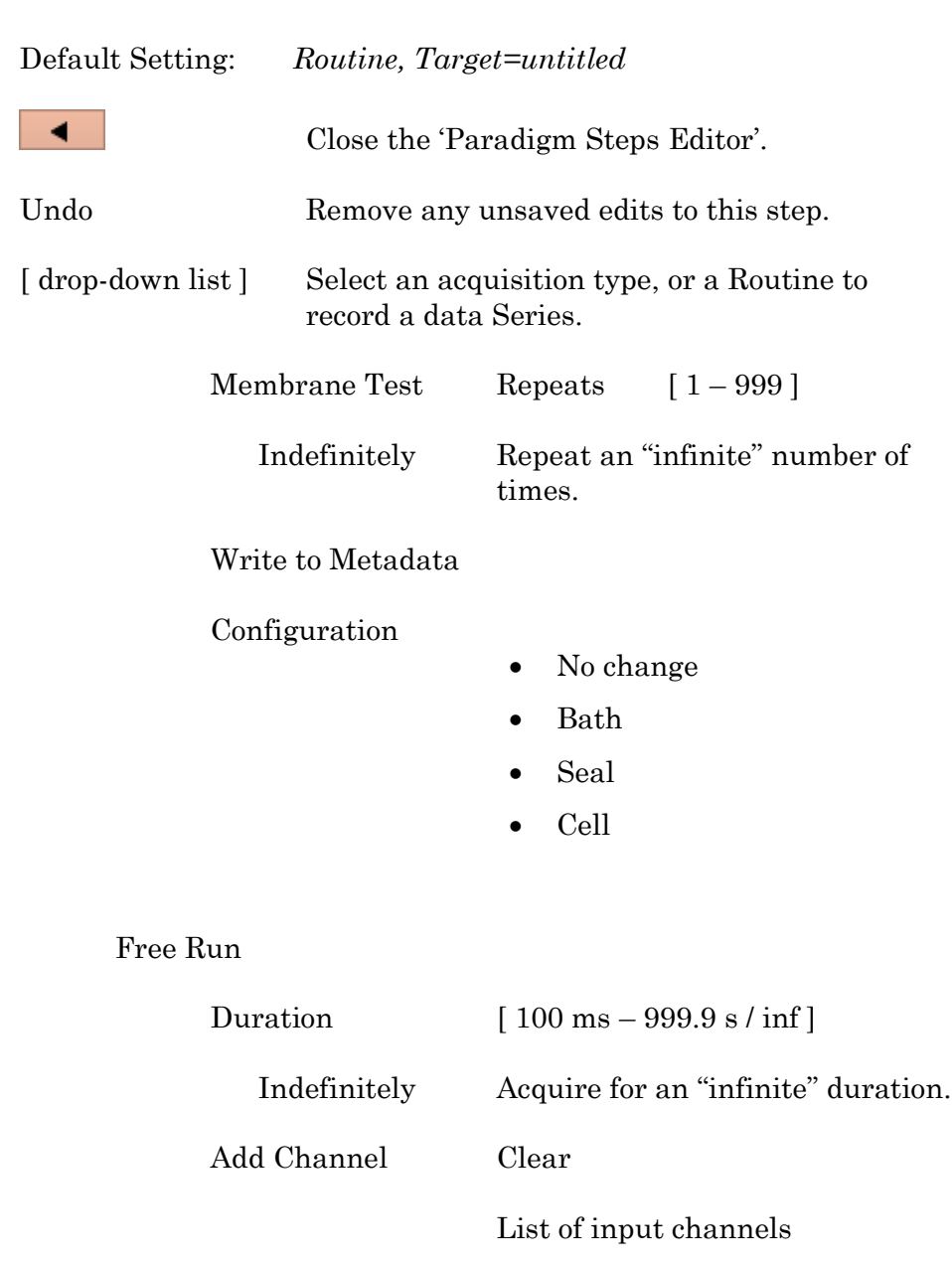

[ selected channels ]

List of Routine names from Routine Pool

```
[ selected Routines ]
```
Edit routine "<name>" Open for editing in the Routine Editor.

Note: The time from starting this command to recording data is +300 ms.

> "Single-stepping" this command (when no Paradigm is running) will create an auto-triggered Paradigm.

#### **Analysis**

Save an analysis to the Analysis Editor, or combine it with prior analyses.

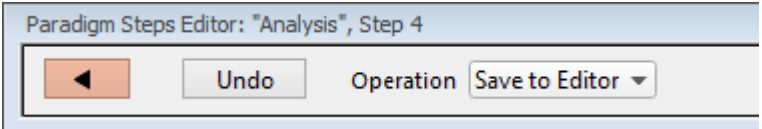

Figure 4-8. Step: Analysis

Default Setting: *Analysis, Operation=Save to Editor*

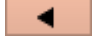

Close the 'Paradigm Steps Editor'.

Undo Remove any unsaved edits to this step.

[ Operations ]

- Save to Editor Save the latest analysis
- Append to Last Append to the prior analysis
- Average with Last Average with the prior analysis
- Show Table Display analysis as numeric table
- Show Graph  $(1 8)$  Display analysis as visual graph

### **Camera**

Take a single picture and/or run a live video preview. A Camera window is opened behind the Paradigm Editor and Scope windows.

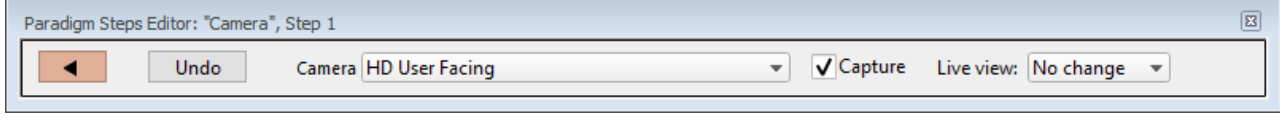

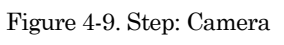

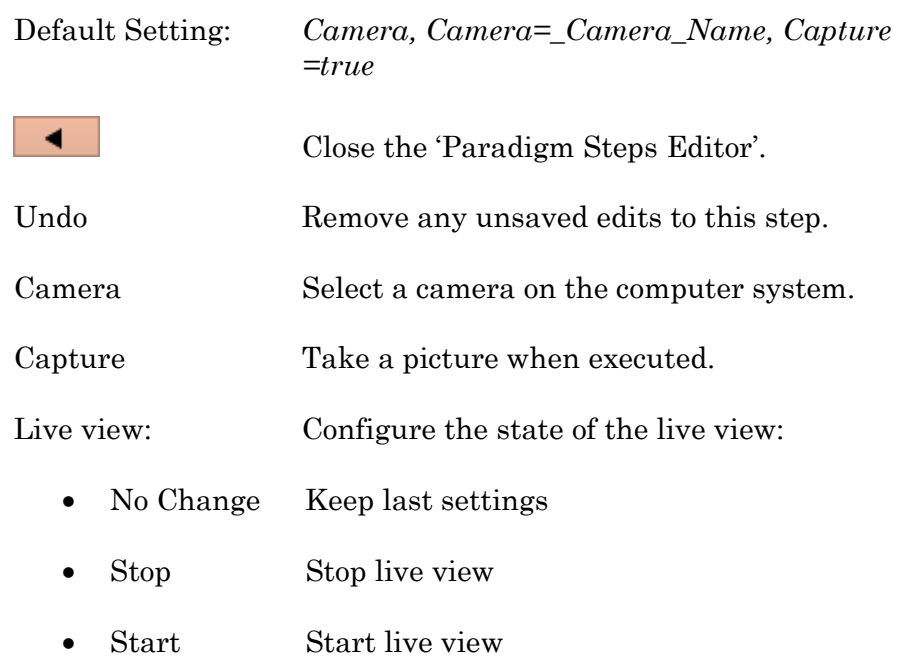

### **Clear Key**

Clear the 'Last key' field in the Paradigm Editor, which holds the last-pressed keyboard key since the start of the Paradigm.

Default Setting: *ClearKey*

#### **Execute**

Extend the functionality of SutterPatch by running an Igor command.

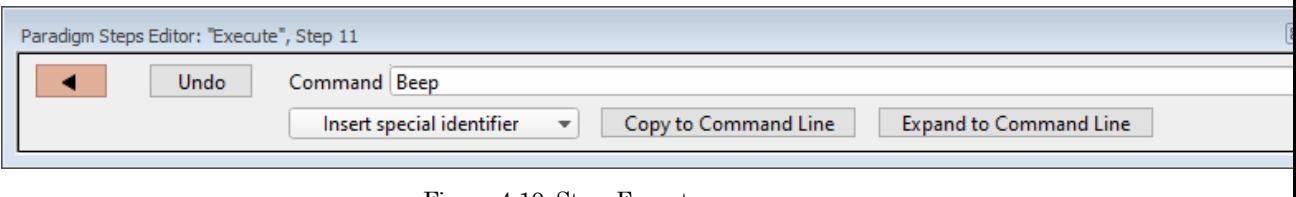

Figure 4-10. Step: Execute

| Default Setting:          |                                                                                                    | Execute, Command=Beep                                      |                                                                                                    |  |
|---------------------------|----------------------------------------------------------------------------------------------------|------------------------------------------------------------|----------------------------------------------------------------------------------------------------|--|
|                           |                                                                                                    |                                                            | Close the 'Paradigm Steps Editor'.                                                                                                |  |
| Undo                      | Remove any unsaved edits to this step.                                                                                                    |                                                            |                                                                                                    |  |
| Command                   | $\left[ \right]$                                                                                                    |                                                            | 1                                                                                                    |  |
|                           | Functions.                                                                                                    |                                                            | Run any Igor command accepted by the<br>Command window, including user-created                                                    |  |
|                           | Note: Igor syntax usually requires that open/close<br>parentheses "()" be appended to the end of a<br>command. However, exceptions include the<br>"beep" and "print" commands, for which no<br>parentheses are used. |                                                            |                                                                                                    |  |
| Insert Special Identifier |                                                                                                    |                                                            |                                                                                                    |  |
|                           | Special references can also be used within<br>commands:                                                                                                    |                                                            |                                                                                                    |  |
|                           | $\bullet$                                                                                                    | p[116]                                                     | (n'th Paradigm variable)                                                                                                    |  |
|                           |                                                                                                    | s[series-count, sweep-count, trace-count,<br>routine name] |                                                                                                    |  |
|                           |                                                                                                    |                                                            | (trace of specified series)                                                                                                    |  |
|                           |                                                                                                    |                                                            | Reference an input trace<br>(data wave) via counts of<br>Series #, Sweep #, Trace #<br>(Scope position), and the<br>Routine name. |  |
|                           |                                                                                                    |                                                            | The "current" item is the<br>"active" trace in the Scope                                                                          |  |

window, and has a count value of zero. If a "count" number is nonzero, it is used as an offset from the current count value of zero. Any fractions in count numbers are truncated to integers. If the routine name is left blank, the current routine name is used. Ex:  $s[0,0,0,]$ The current series, current sweep, current trace, of the current routine. • t[#] (trace of current sweep of current series) Reference the input trace (data wave) in Scope position "n" for the last sweep of the current Series. • eq[equation] (result of the given equation) Copy to Command Line Append the Command text to the Command window's Command line. Expand to Command Line Append the Command entry to the Command window's command line, after processing it to be compatible with Command window execution, i.e., any variables are replaced by their values. Example 1: Reset the Timer. Set the Execute 'Command' to: Paradigm\_ResetTimer()

Note the open and close parentheses at the end.

Example 2: Create an FFT graph of your data.

The Paradigm Steps:

1. ForEachSweep

- 2. EachSweep, Target=*YourRoutineName*
- 3. Execute, Command=FFT/OUT=3/DEST=Voltage1\_  $FFT t[2]$
- 4. If, Left=sweep, Operation="=", Right=1
- 5. Execute, Command=Display Voltage1\_FFT
- 6. EndIf
- 7. Execute, Command=SetAxis Bottom 0,60
- 8. ResetTimer
- 9. ForEachEnd
- In Step 2: Replace "*YourRoutineName*" with your own Routine name, or use the sample "IV" Routine.
- In Step 3: The Igor 'FFT' command is run, and "t[2]" retrieves the Scope's second input trace.

#### **Export**

Export data graphs into a Layout window.

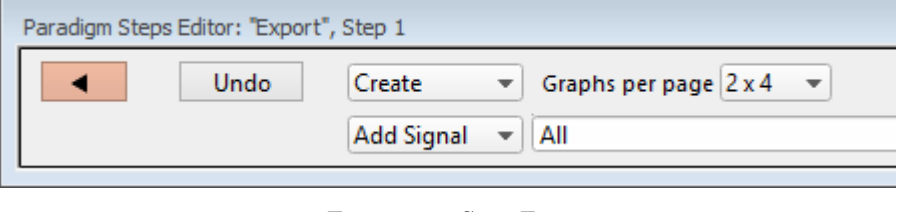

Figure 4-11. Step: Export

Default Setting: *Export, Signal=Layout*

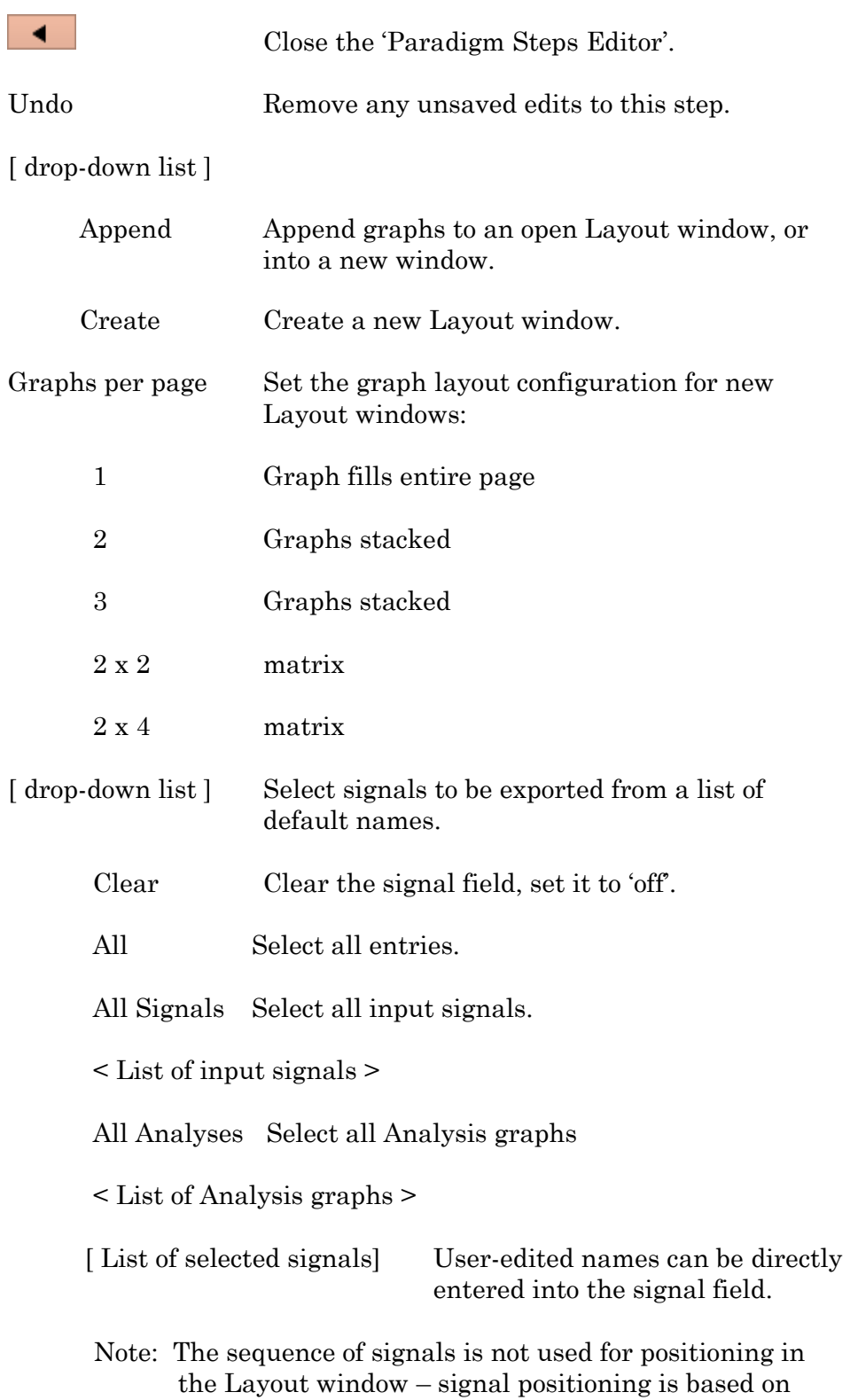

their Scope window sequence.

#### **Front Window**

Set the specified window as the front window.

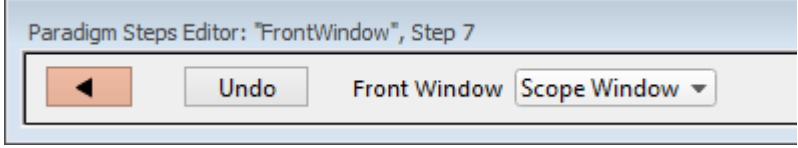

Figure 4-12. Step: Front Window

| Default Setting: | Front Window, Target=Scope Window      |  |
|------------------|----------------------------------------|--|
|                  | Close the 'Paradigm Steps Editor'.     |  |
| Undo             | Remove any unsaved edits to this step. |  |
| Front Window     | Analysis Editor                        |  |
|                  | Camera Window                          |  |
|                  | Control Panel                          |  |
|                  | Dashboard                              |  |
|                  | Data Navigator                         |  |
|                  | <b>Equation Editor</b>                 |  |
|                  | Log Window                             |  |
|                  | Paradigm Editor                        |  |
|                  | Routine Editor                         |  |
|                  | Scope Window                           |  |
|                  | Shortcut Editor                        |  |
|                  | Solution Editor                        |  |
|                  | Template Editor                        |  |

#### **Hide Window**

Hide the specified window.

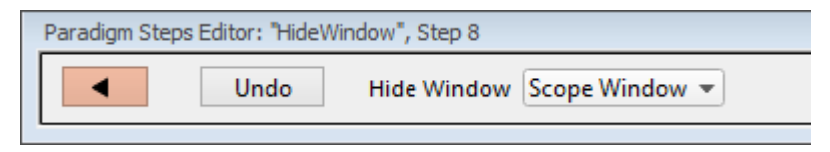

Figure 4-13. Step: Hide Window

Default Setting: HideWindow,Target=Scope Window

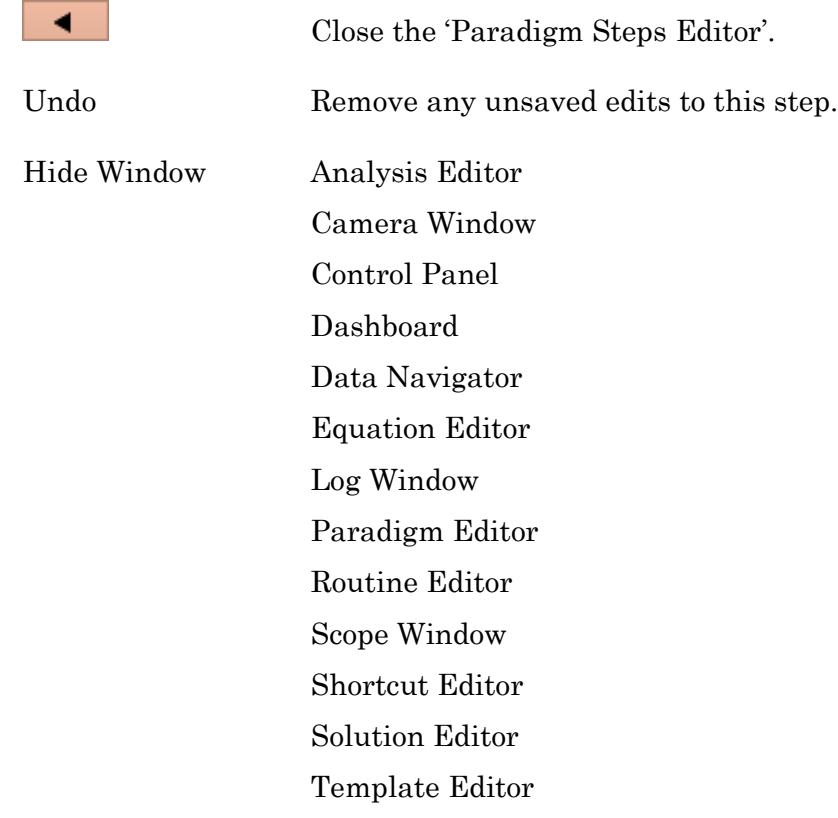

#### **Reset Timer**

Reset the Paradigm Editor Timer to 00:00:00.

Default Setting: *ResetTimer*

### **Scope Operation**

Control which Scope window signals are displayed, and how the sweep display operates.

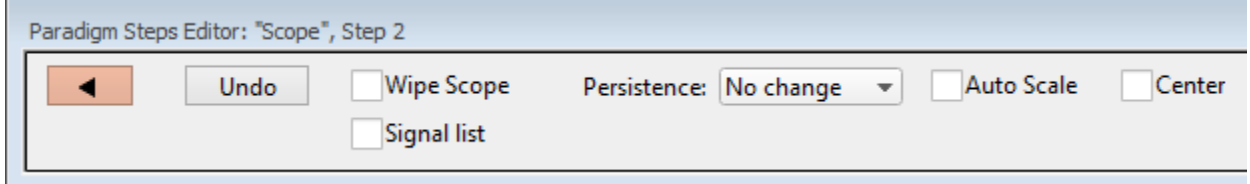

Figure 4-14. Step: Scope Operation

Default Setting: *S*cope, Wipe=false

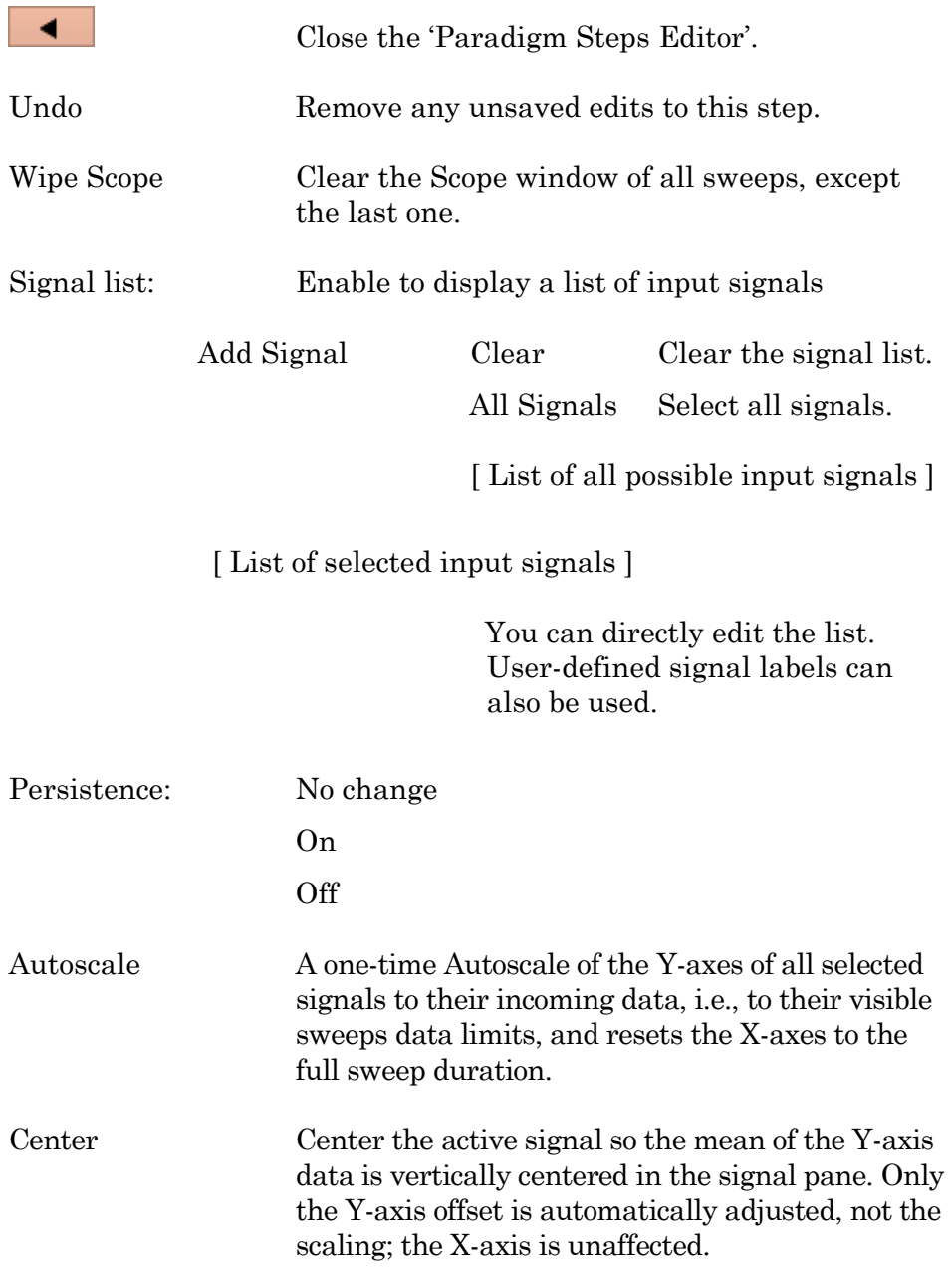

## **Set Axis**

Modify the axis scaling of a signal.

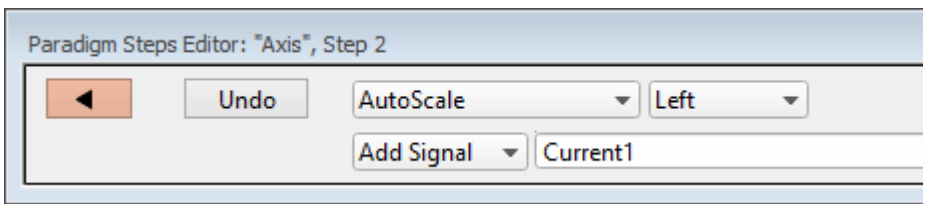

Figure 4-15. Step: Set Axis

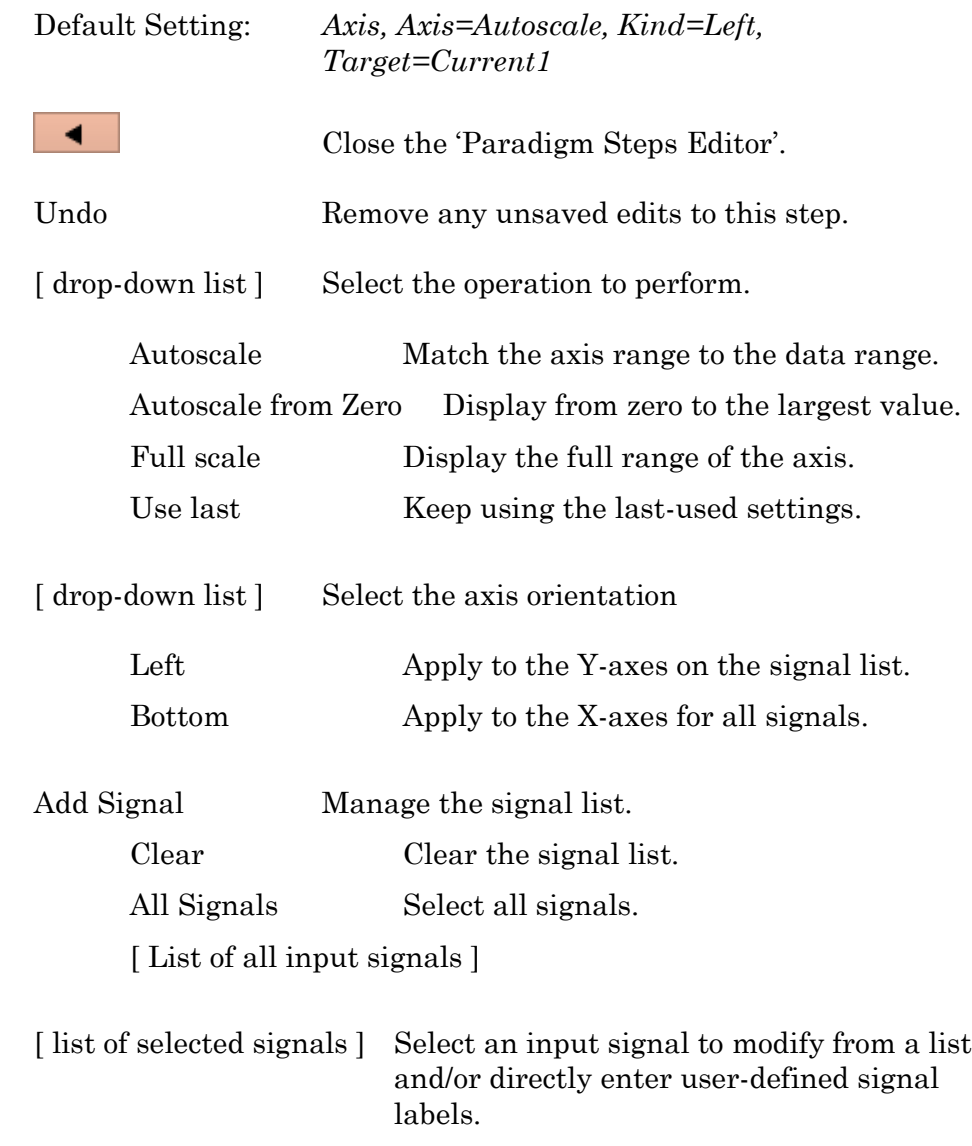

### **Set Checkbox**

Set Checkbox uses simple "on / off" toggles. Checkbox status can be read by 'If'' and 'ElseIf' steps to make "yes/no" decisions and control the execution path of the Paradigm. If the equation evaluates to a non-zero value, the checkbox is enabled, i.e., "on".

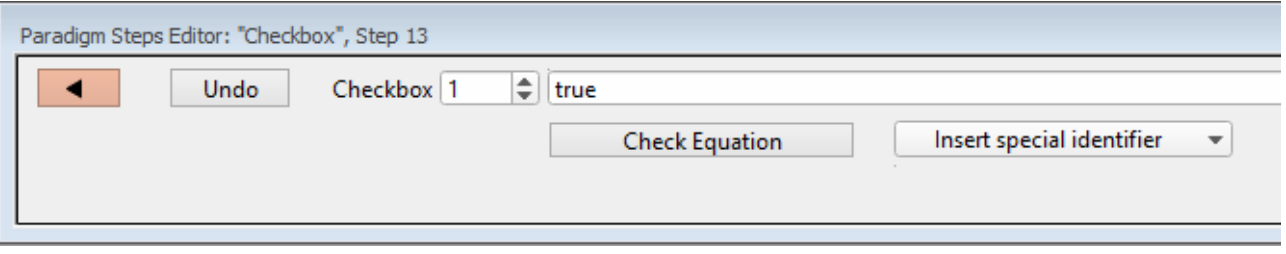

Figure 4-16. Step: Set Checkbox

| Default Setting:                                                                                                    | $Check box, Count=1, Equation=true$                                                                                                    |  |
|----------------------------------------------------------------------------------------------------|----------------------------------------------------------------------------------------------------|--|
|                                                                                                    | Close the 'Paradigm Steps Editor'.                                                                                                    |  |
| Undo                                                                                                    | Remove any unsaved edits to this step.                                                                                                    |  |
| Checkbox                                                                                                    | Checkboxes $\lceil 1-3 \rceil$ are local: they are cleared<br>whenever a Paradigm is started.                                             |  |
|                                                                                                    | Checkboxes $[4-6]$ are global: they are not<br>automatically cleared, so their status persists<br>across all Paradigms in the Experiment. |  |
| [Equation field]                                                                                                    | A free-form text field, evaluated to a value, and<br>applied to the Checkbox.                                                             |  |
|                                                                                                    | [Errors are reported under this field.]                                                                                                   |  |
| Check Equation                                                                                                    | Check the equation syntax. The equation is<br>evaluated for sweep #1, and if valid, it reports<br>"Syntax is ok."                         |  |
|                                                                                                    | The constant "True" evaluates to '1.000'.                                                                                                 |  |
|                                                                                                    | The constant "False" evaluates to '0.0000'.                                                                                               |  |
| Insert special identifier<br>Acquisition, amplifier and reference<br>settings are available for use in equations.<br>(See list below.) |                                                                                                    |  |

### **Set Mark**

The 'Set Mark' step marks (or unmarks) a sweep for later processing.

Use within a conditional paradigm step to mark or unmark a sweep, based upon experimental conditions.

For example, when used within a paradigm 'If' step, if the leak current is too high, unmark the sweep, else mark the sweep. This is an easy way to process just the sweeps that have a reasonable leak current.

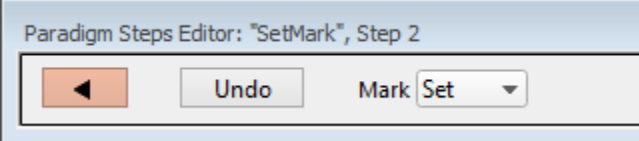

Figure 4-17. Step: Set Mark

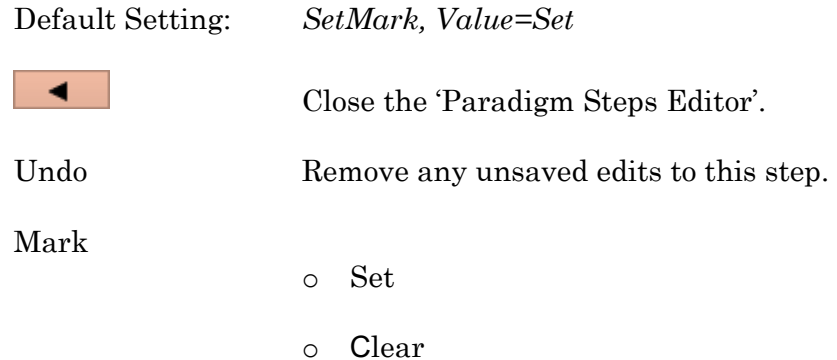

Marking / unmarking a sweep marks / unmarks that sweep in all signals in the same Series. Marked sweeps are loaded into the Data Navigator as "marked".

Marks are used by the Data Navigator 'Available actions':

Action Potential Analysis Synaptic Event Analysis Average Selected Sweeps Display Signal/Sweep Export Data

#### **Set Metadata**

Define Metadata parameter values to apply.

Go to Preferences > Metadata to set the detail level.

Default Setting: *Metadata, Value=*

The "Set Metadata Paradigm Step Value" dialog opens.

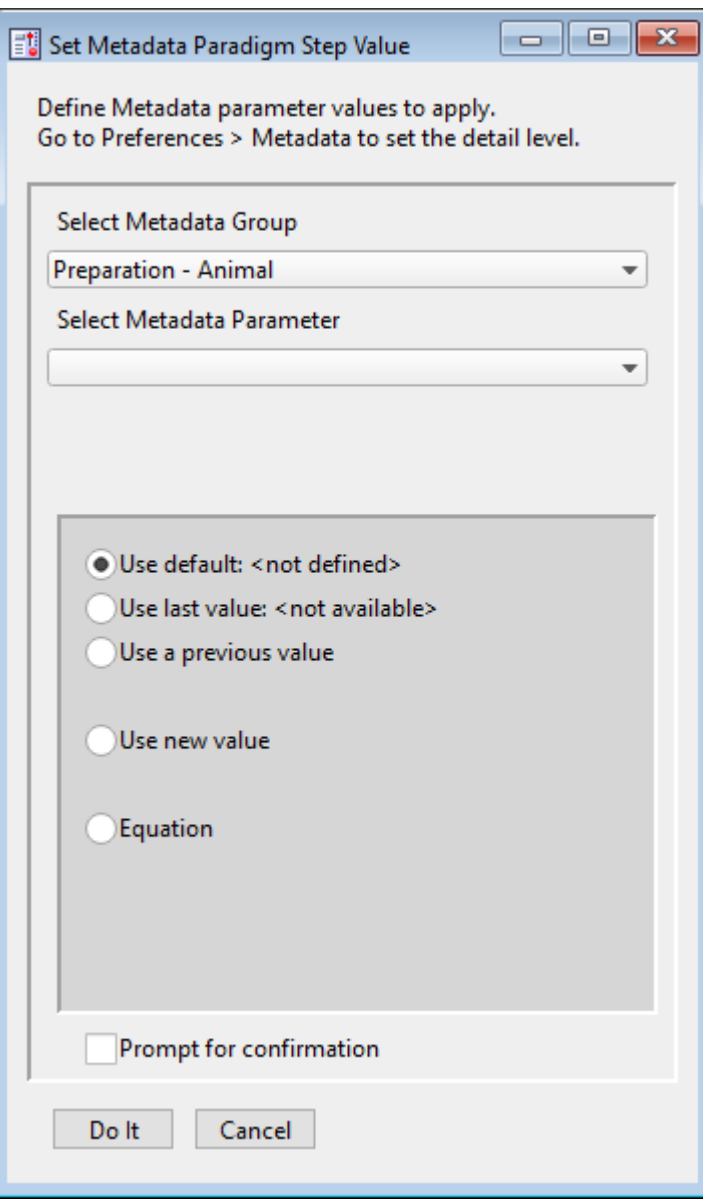

Figure 4-18. Step: Set Metadata

#### Select Metadata Group

- 
- Preparation Animal (Basic detail level)
- Preparation Tissue (Basic detail level)
- Preparation Cell (Basic detail level)
- Experiment (Basic detail level)
- Electrode (Extended detail level)
- Recording Solutions (Extended detail level)
- Paradigm (Full detail level)

• Operator (Full detail level)

- 
- 
- 
- 
- 
- 
- 

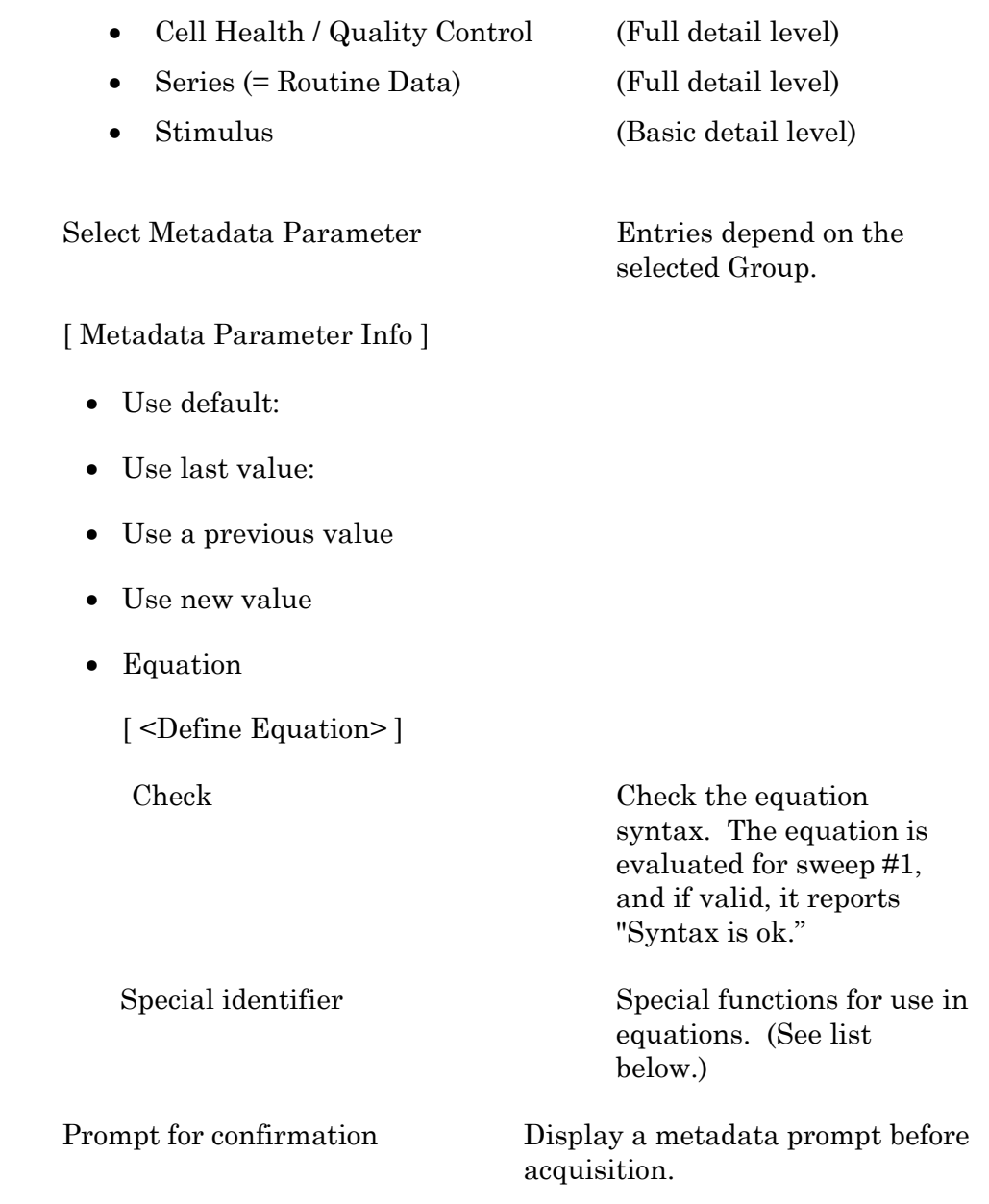

## **Set Solution**

A "solution" command is used to turn solution valves 'on' or 'off' in perfusion systems. A predefined digital pattern or analog level can be automatically output with this step. Solution settings are configured and numbered in the Solution Editor.

.

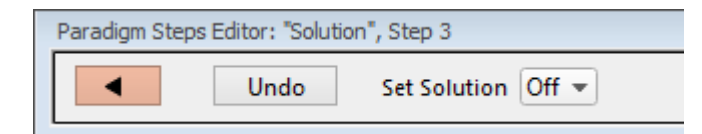

Figure 4-19. Step: Set Solution

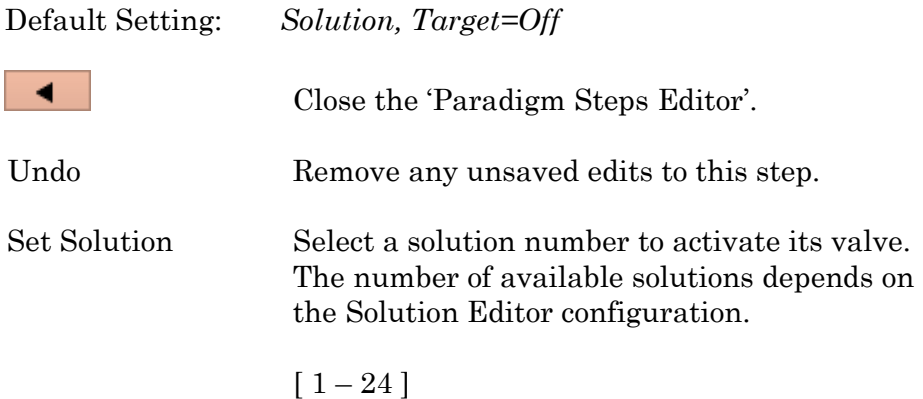

#### **Set Tag**

A comment tag is automatically written to the Paradigm metadata with this step. Enter the comment into the 'Tag text' field.

When run during acquisition, the comment tag is also written to the Routine metadata, and when the data is opened in a reanalysis Scope window, a black vertical cursor displays at that time point.

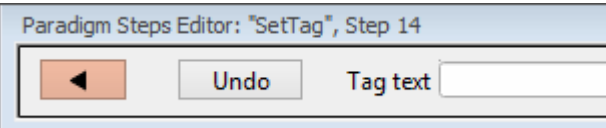

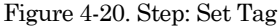

Default Setting: *SetTag, Text=*

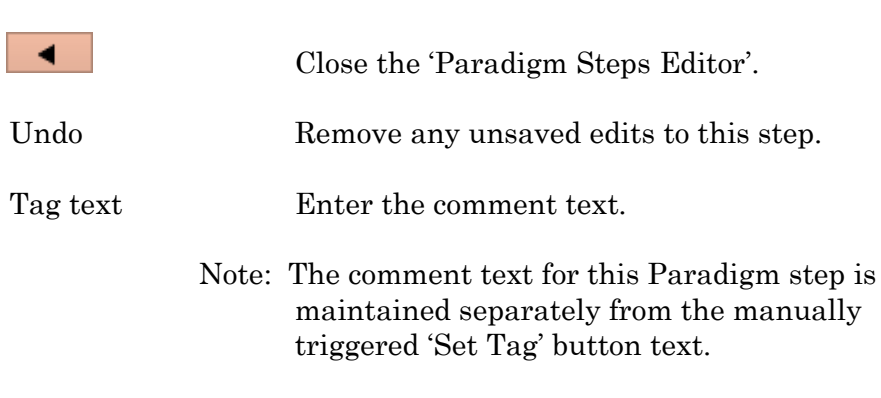

 $[1 - 24]$ 

### **Update Inputs**

Takes a single "live" reading from the Auxiliary Inputs.

Use for slowly changing variables, such as temperature.

#### **Set Variable**

Variables allow flexible control of any operation using equations.

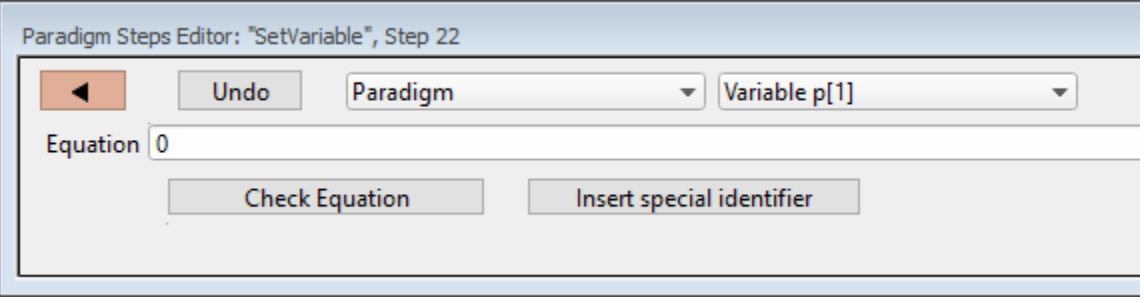

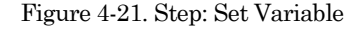

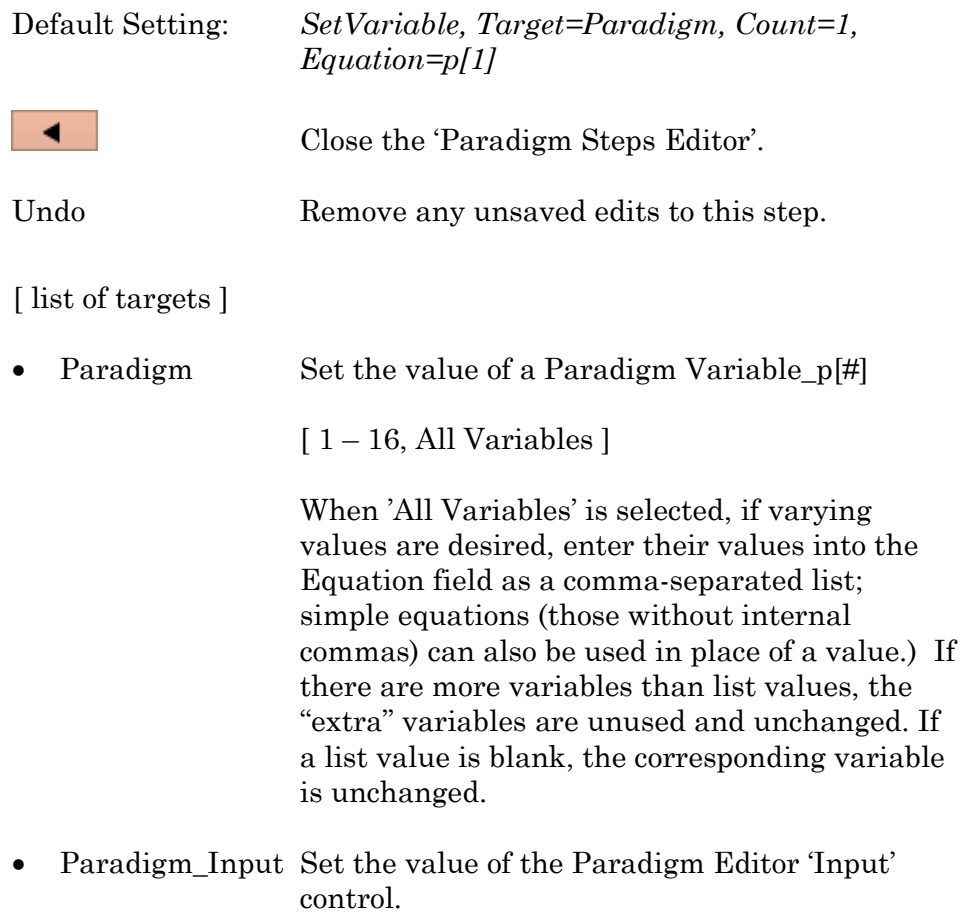

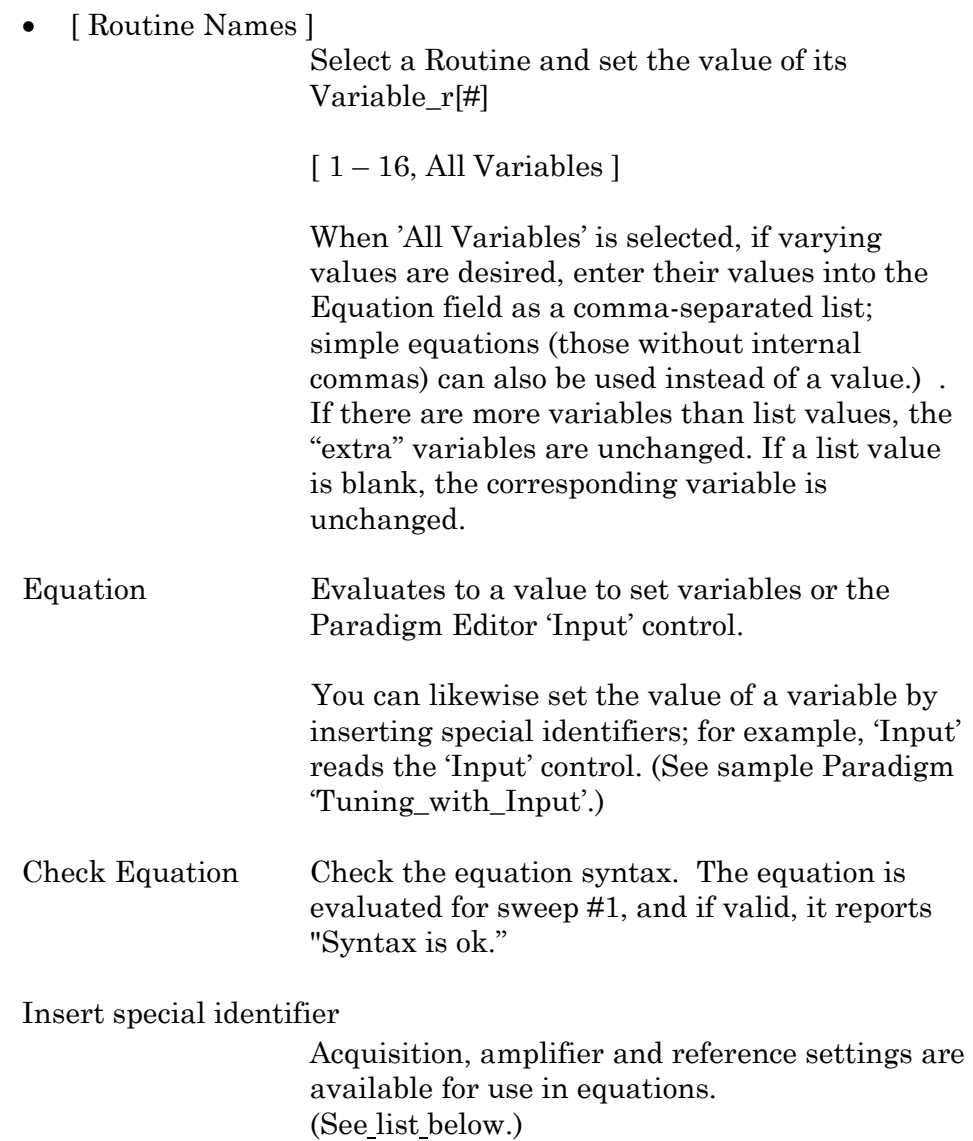

## **Set Write Steps**

Configure the level of logging Paradigm metadata.

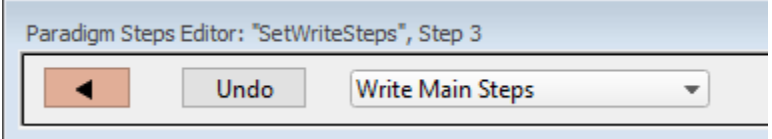

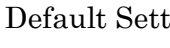

Default Setting: *SetWriteSteps, Value=Main*

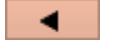

Close the 'Paradigm Steps Editor'.

Undo Remove any unsaved edits to this step.

[ Drop-down list ]

- Write No Steps
- Write Main Steps

Action-oriented steps are recorded in the Paradigm metadata (visible in the Metadata 'By Event' view):

Amplifier

Break

Camera

Chain

Execute

For Each Sweep

Reset Timer

Routine

Set Checkbox

Set Solution

Set Variable

Wait

• Write All Steps

Log the main steps and additional steps into the Paradigm metadata (visible in the Metadata 'By Event' view.)

## **Sound**

Output a note from the computer speaker.

The frequency can be defined by a fixed value or an equation.

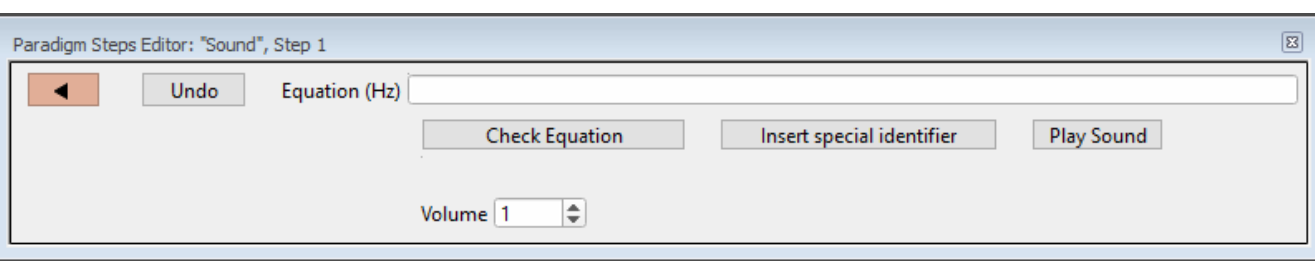

Figure 4-22. Step: Sound

| Default Setting:          | Sound, Equation=, Volume=1                                                                                        |  |  |
|---------------------------|----------------------------------------------------------------------------------------------------|--|--|
|                           | Close the 'Paradigm Steps Editor'.                                                                                |  |  |
| Undo                      | Remove any unsaved edits to this step.                                                                            |  |  |
| Equation (Hz)             | $[250 - 8000]$                                                                                                    |  |  |
|                           | Specify as an equation or fixed value.                                                                            |  |  |
|                           | The sound output has a linear frequency<br>response range within its limits.                                      |  |  |
|                           | two clicks<br>$\rm < 250~Hz$ :<br>$> 8$ kHz:<br>8 kHz tone                                                        |  |  |
| Check Equation            | Check the equation syntax. The equation is<br>evaluated for sweep #1, and if valid, it reports<br>"Syntax is ok." |  |  |
| Insert special identifier |                                                                                                    |  |  |
|                           | Acquisition, amplifier and reference settings are<br>available for use in equations.<br>(See list below)          |  |  |
| Play Sound                | Test the sound output.                                                                                            |  |  |
| Volume                    | $[0.1 - 1.0]$                                                                                                    |  |  |
|                           | Use the spinners for 10% increments, or directly<br>edit the field.                                               |  |  |

Output is via the standard sound output that Igor uses:

- Windows: Built-in speakers, or a computer sound card with external speakers
	- Note: Lower frequency tones are attenuated in volume on lower-quality speakers
- macOS: Built-in speakers

This paradigm step can also be utilized as an Igor programming command. For instance, using an equation, one could listen to the membrane resistance of the cell under investigation

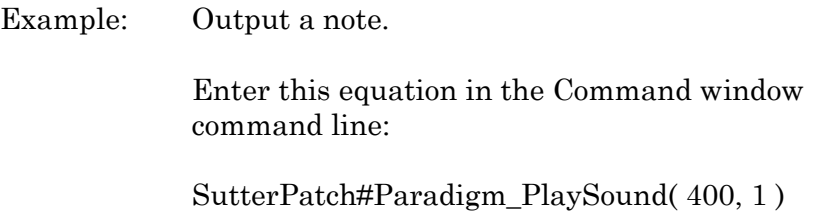

#### **View Last**

Display the last recording in a Scope (analysis) window.

#### **Write to Log**

Enter text to be written to the Log window.

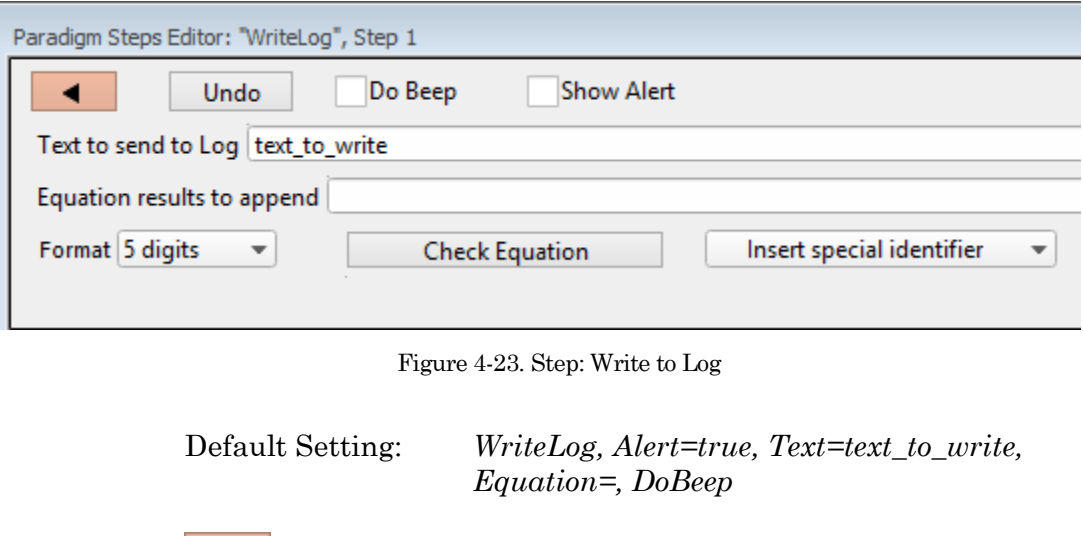

Close the 'Paradigm Steps Editor'.

INTEGRATED PATCH AMPLIFIER –OPERATION MANUAL –REV. 2.1.0 (2021-1)

 $\blacktriangleleft$ 

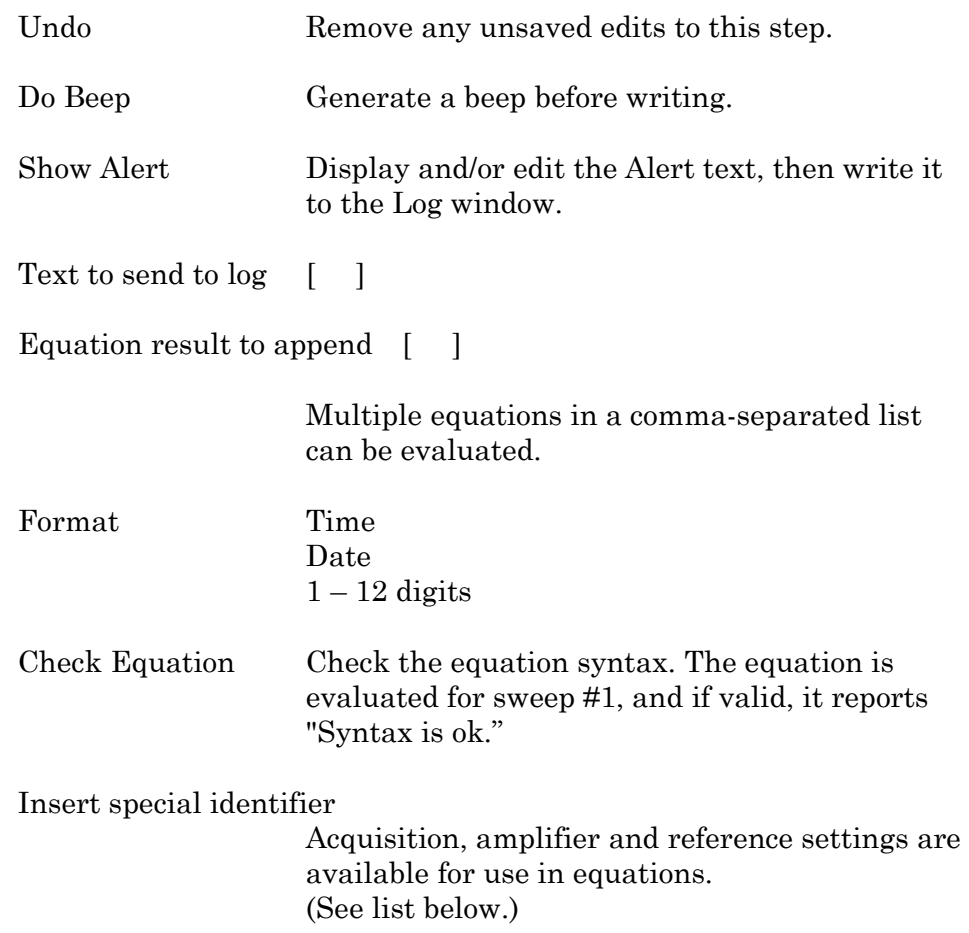

# Run-time dialog: Write to log

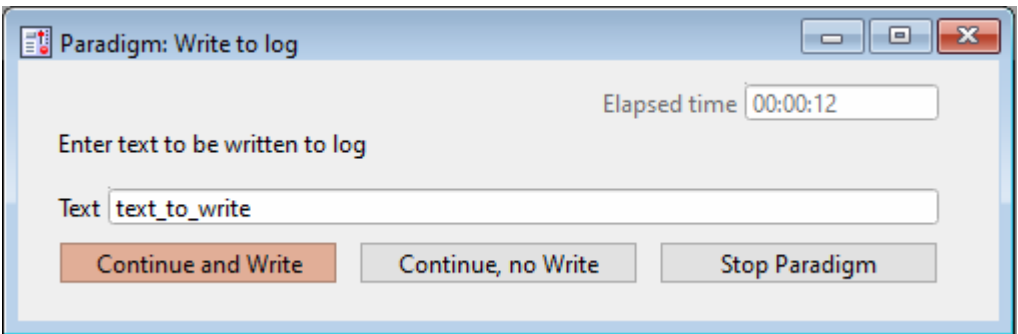

#### Figure 4-24. Write to Log Run-Time Window

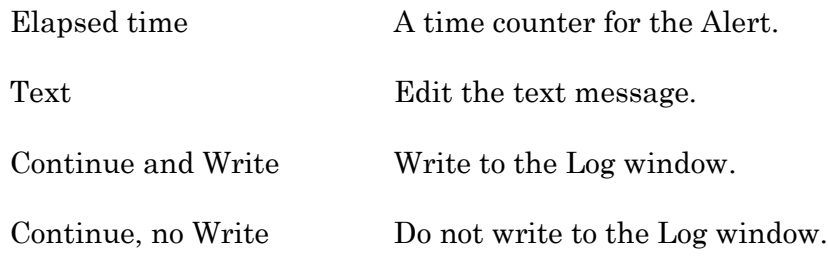

## **Alert**

Display an "Alert" dialog box that pauses Paradigm execution until manually dismissed.

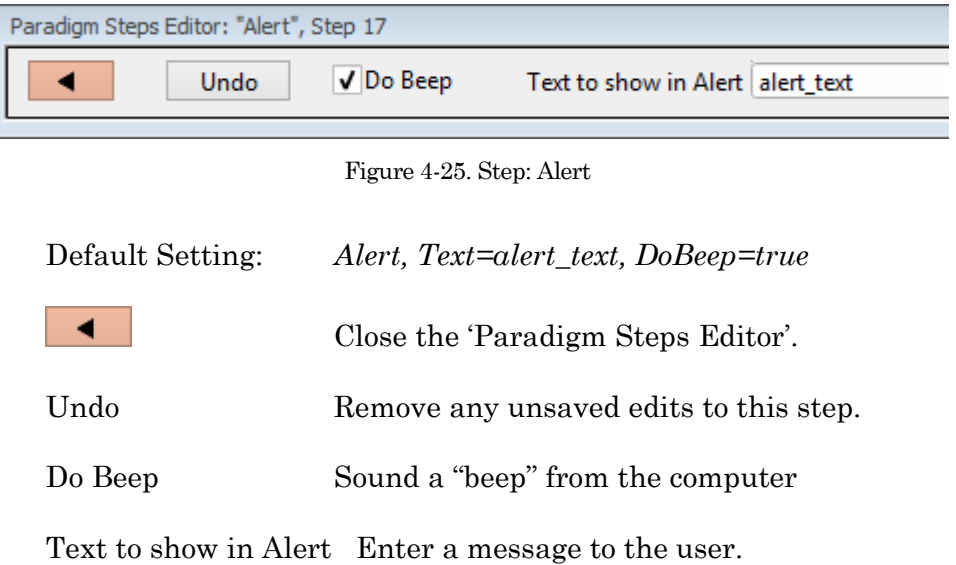

### **Beep**

Generate a "beep" sound from the computer speaker.

Default Setting: *Beep*

### **Comment**

A text message can be displayed in a floating window.

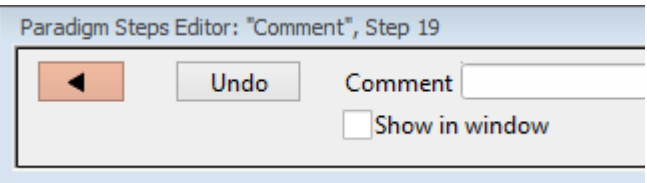

Figure 4-26. Step: Comment

Default Setting*: Comment, Text=*

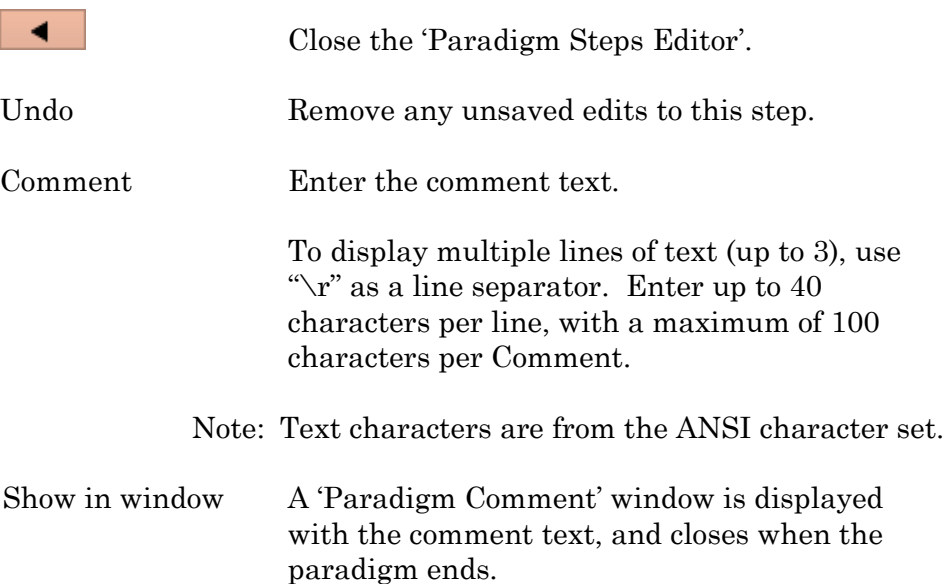

101

## **Wait**

Temporarily pause execution of the Paradigm for a defined duration.

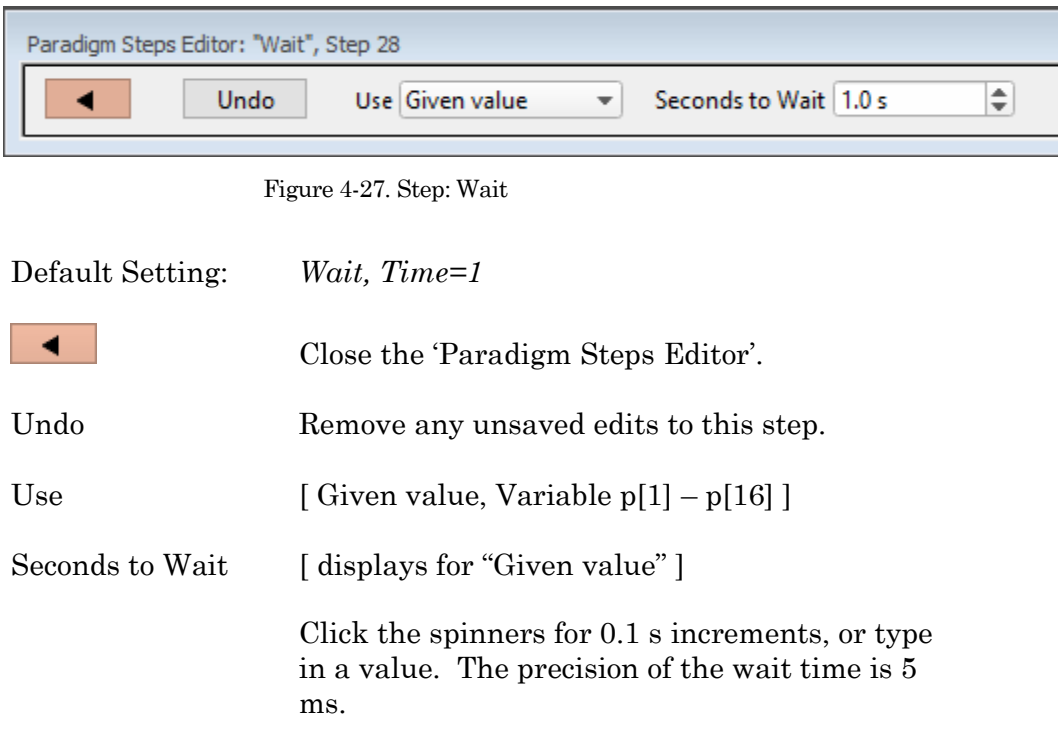

## **Pause**

Pause execution of the Paradigm until the Resume button is manually clicked.

#### **Break**

Use a Break step to stop the execution of a Paradigm, or to interrupt For Loop and For Each Sweep loops.

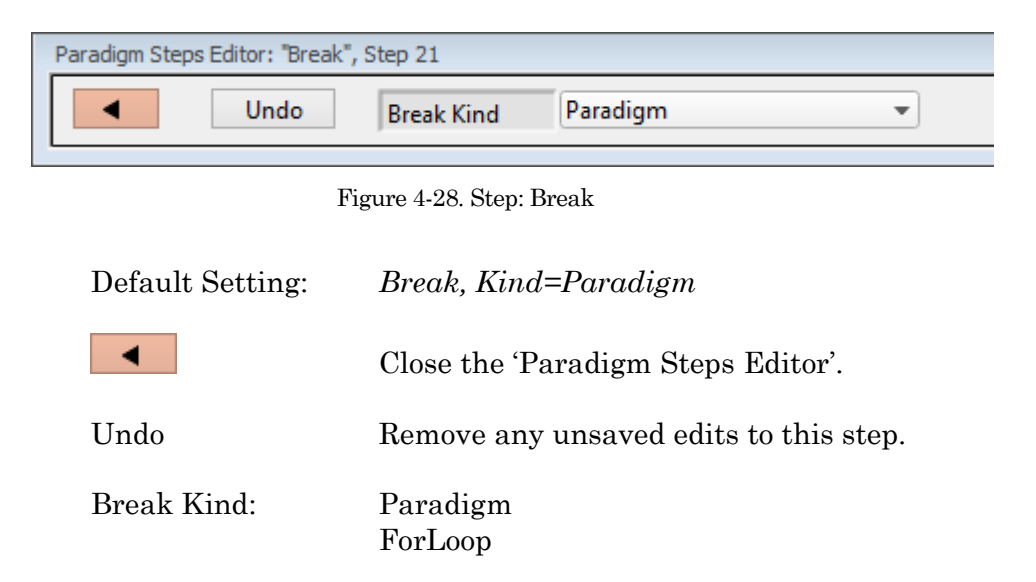

#### **Chain**

Use to link step execution to another Paradigm.

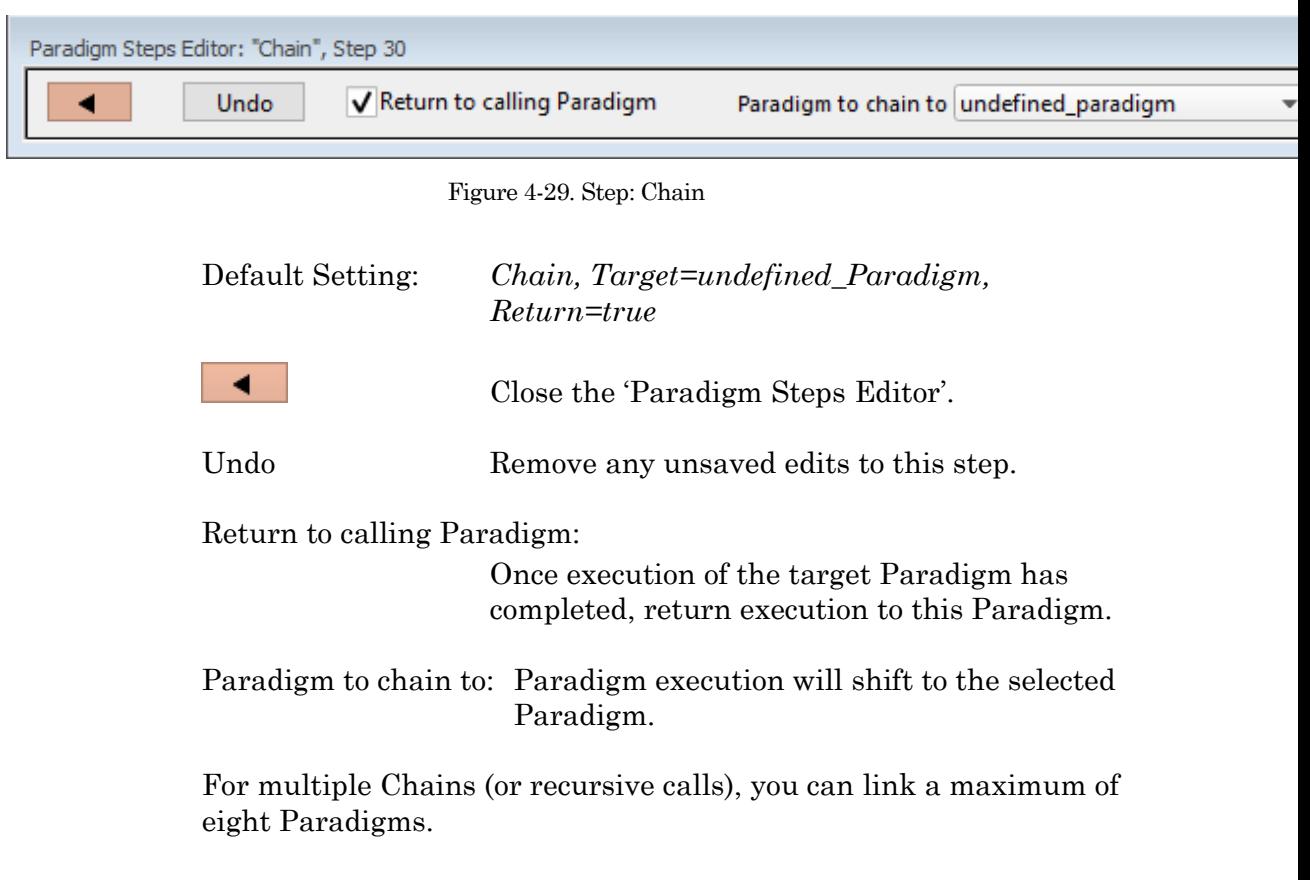

### **For Loop**

Use a standard programming "For loop" to repeat a set of steps.

Note: A 'For' loop is processed as one step

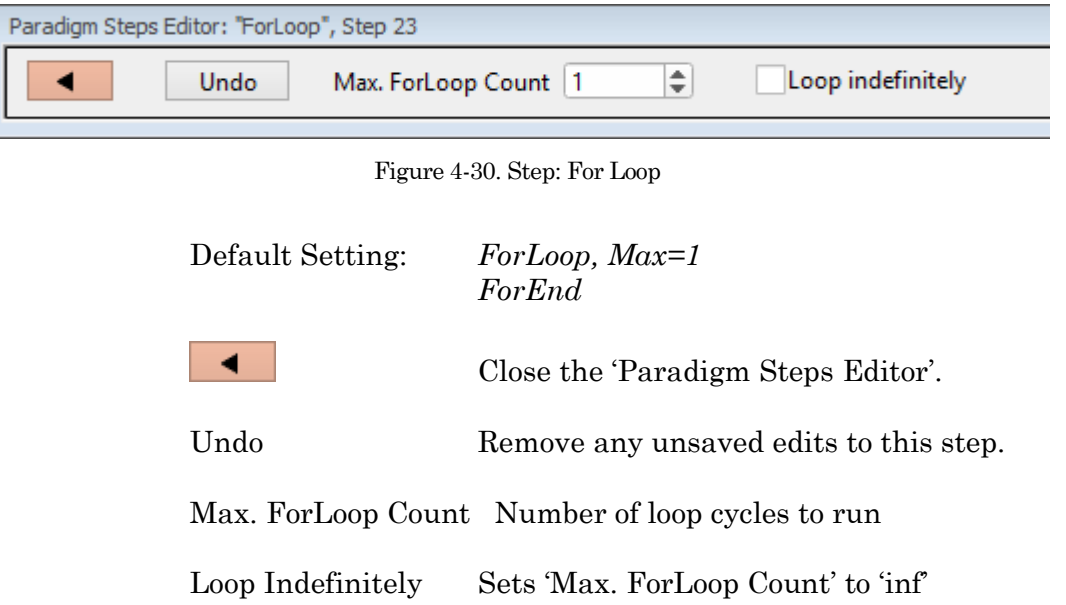

### **Jump**

Shift the Paradigm sequence to an arbitrary step. When executed, a jump occurs to the step after the target Label.

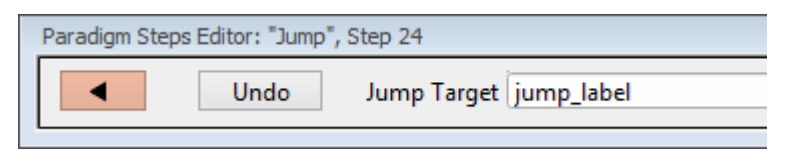

Figure 4-31. Step: Jump

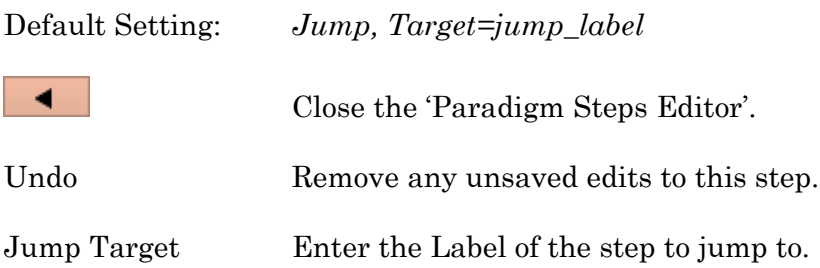

#### **Label**

Create a Label for a Jump step.

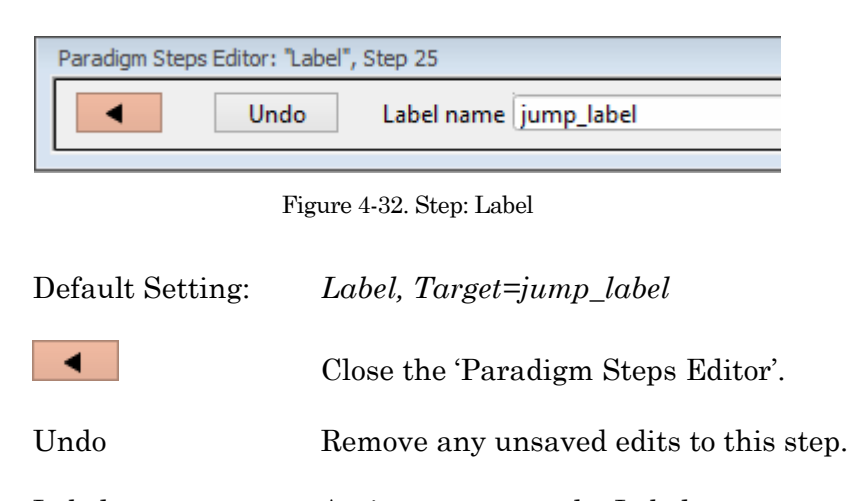

Label name Assign a name to the Label.

**If**

This step allows conditional Paradigm flow control between multiple choices.

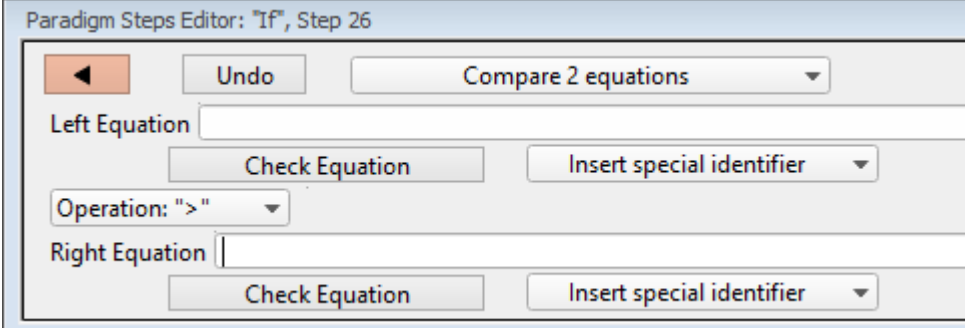

Figure 4-33. Step: If

Default Setting: *If, Left=, Operation='>', Right= EndIf* ◀ Close the 'Paradigm Steps Editor'. Undo Remove any unsaved edits to this step. [ drop-down list ] Operation selection. • Compare 2 equations Left Equation Evaluated to a value.

INTEGRATED PATCH AMPLIFIER –OPERATION MANUAL –REV. 2.1.0 (2021-1)

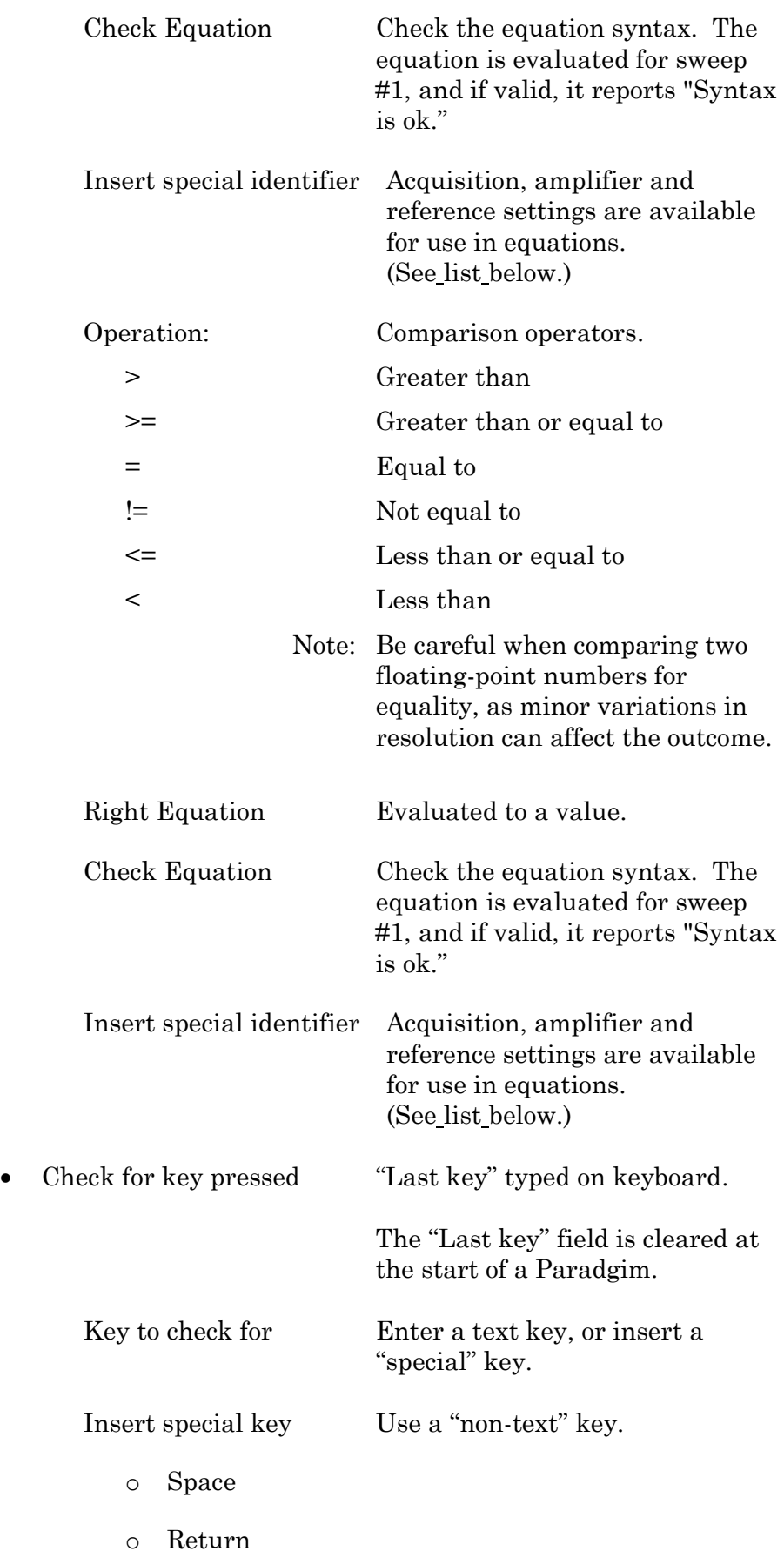

o Esc

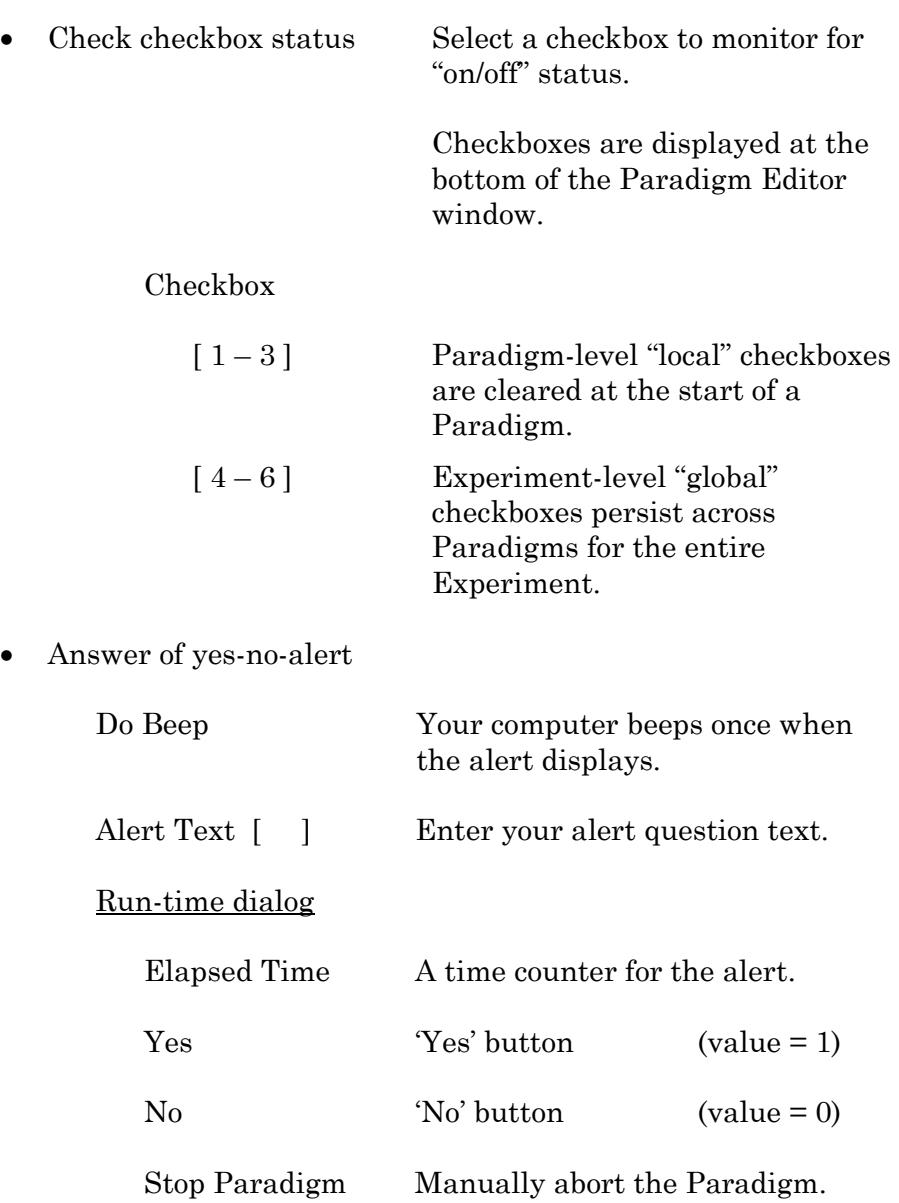

## **ElseIf**

Allow conditional Paradigm flow control between multiple choices.

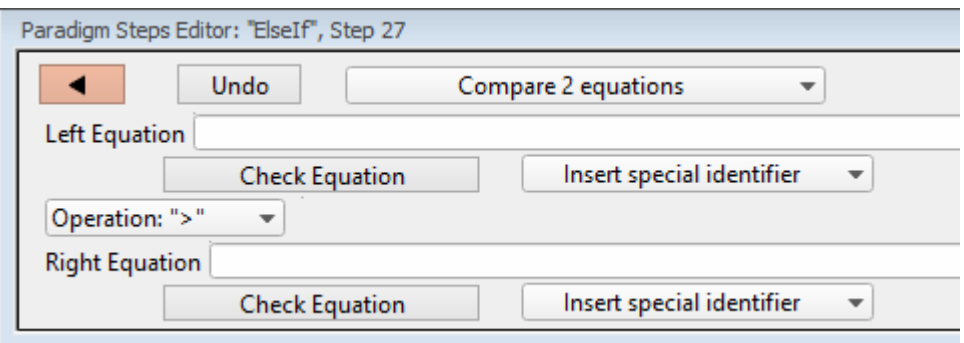

Figure 4-34. Step: Else If

| Default Setting:   | ElseIf, Left=, Operation= $\geq$ , Right= |
|--------------------|-------------------------------------------|
|                    | Close the 'Paradigm Steps Editor'.        |
| Undo               | Remove any unsaved edits to this step.    |
| [ drop-down list ] | Operation selection.                      |

• Compare 2 equations

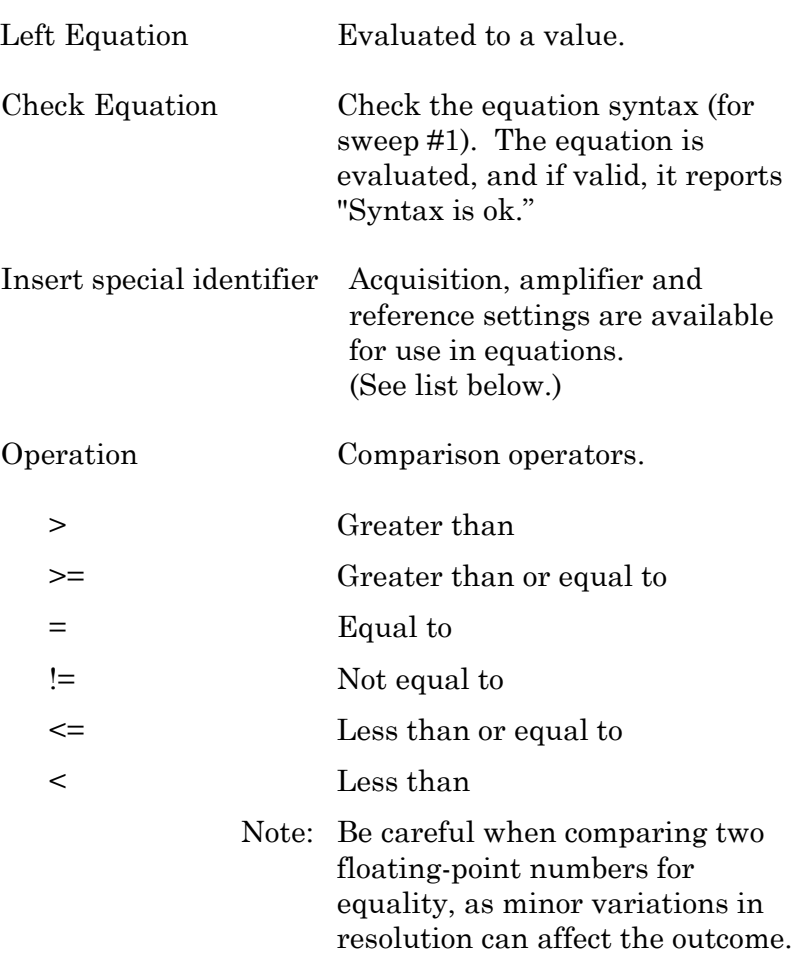

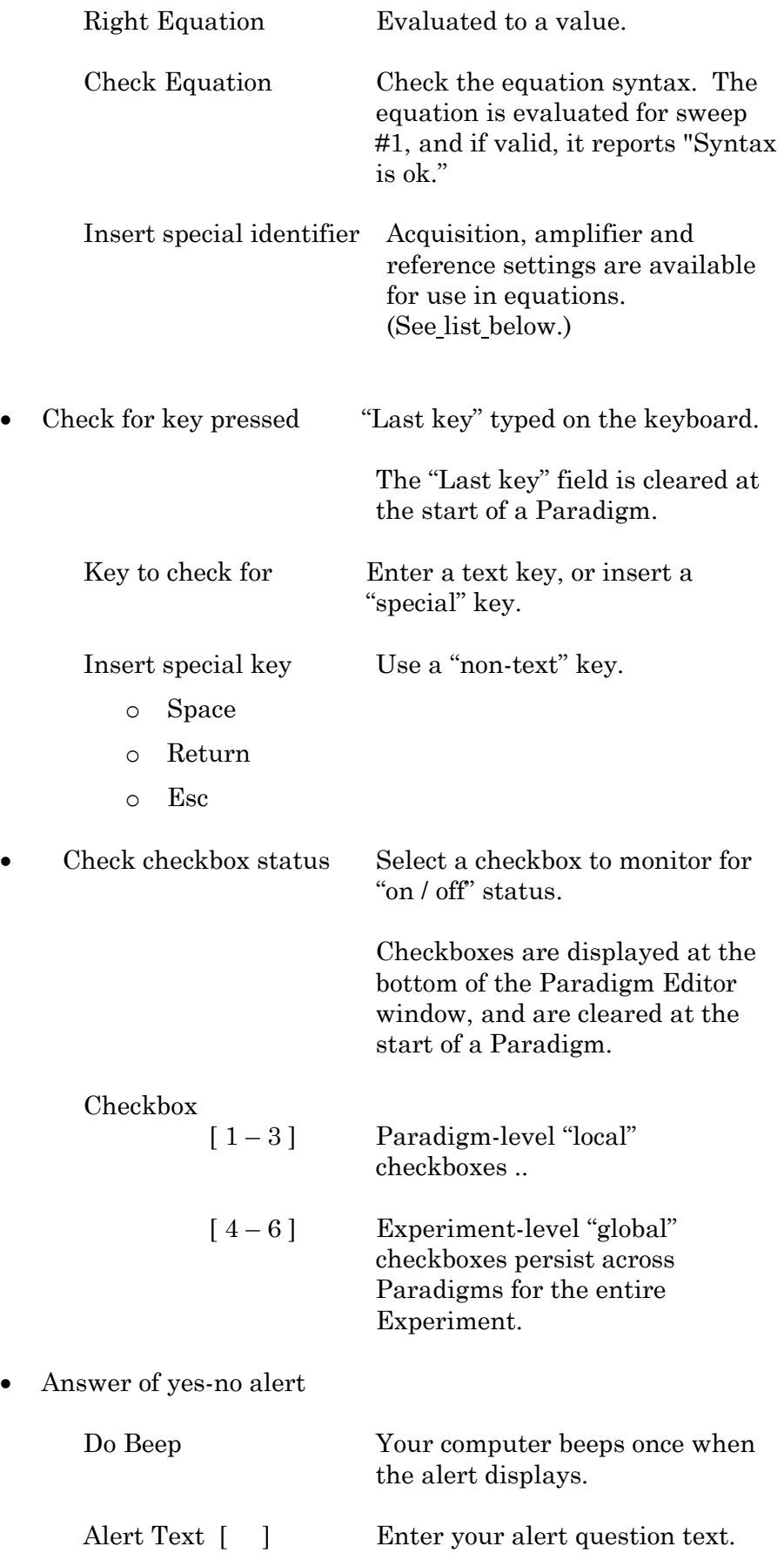
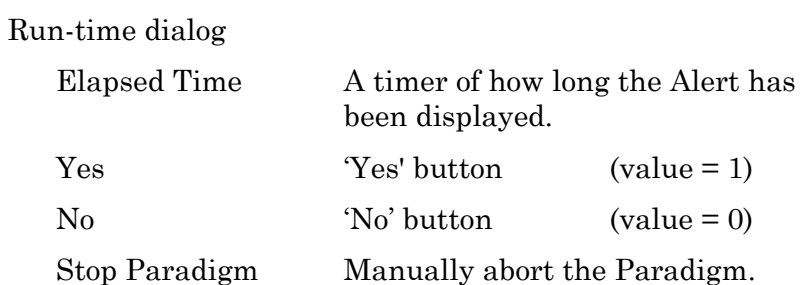

**Else**

This step allows Paradigm flow control to continue to the next step if the previous condition fails.

Default Setting: *Else*

Checkboxes Checkboxes are useful for quick conditional control of Paradigm steps. They are visible at the bottom of the Paradigm Editor window.

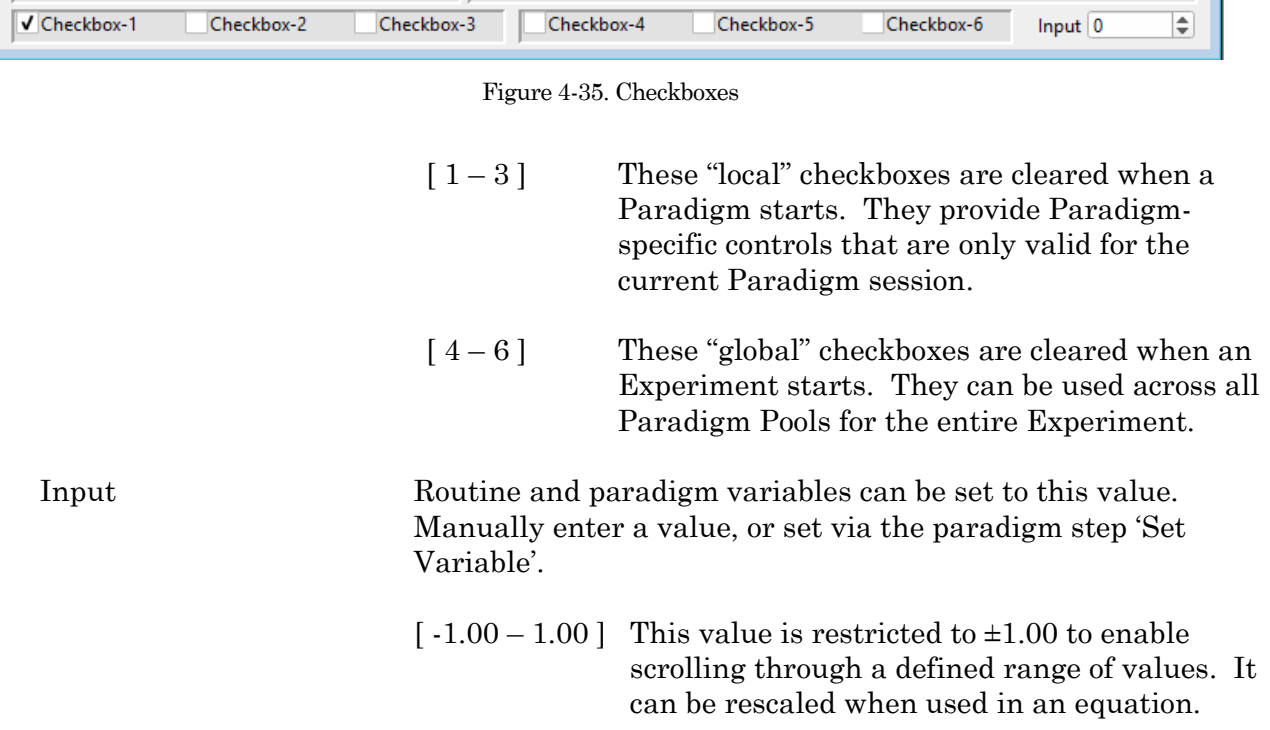

Paradigm Variables Pane The Paradigm Variables table displays at the bottom of the Paradigm Editor.

| Paradigm Variables |           |                       |           |           |                       |           |           |                       | $ \mathbf{z} $ |
|--------------------|-----------|-----------------------|-----------|-----------|-----------------------|-----------|-----------|-----------------------|----------------|
|                    | Variable1 | Variable <sub>2</sub> | Variable3 | Variable4 | Variable <sub>5</sub> | Variable6 | Variable7 | Variable <sub>8</sub> |                |
| Name               | Var p[1]  | Var p[2]              | Var p[3]  | Var p[4]  | Var <sub>p</sub> [5]  | Var p[6]  | Var p[7]  | Var p[8]              | v              |
| Value              |           | ШO                    |           |           |                       |           |           |                       | llo            |
| ≺                  |           |                       |           |           |                       |           |           |                       |                |
|                    |           |                       |           |           |                       |           |           |                       |                |

Figure 4-36. Paradigm Variables

These variable can be used in any equation, or in the paradigm step Execute, and persist across experiments. The table can be directly edited during non-acquisition, or set via the paradigm step Set Variable.

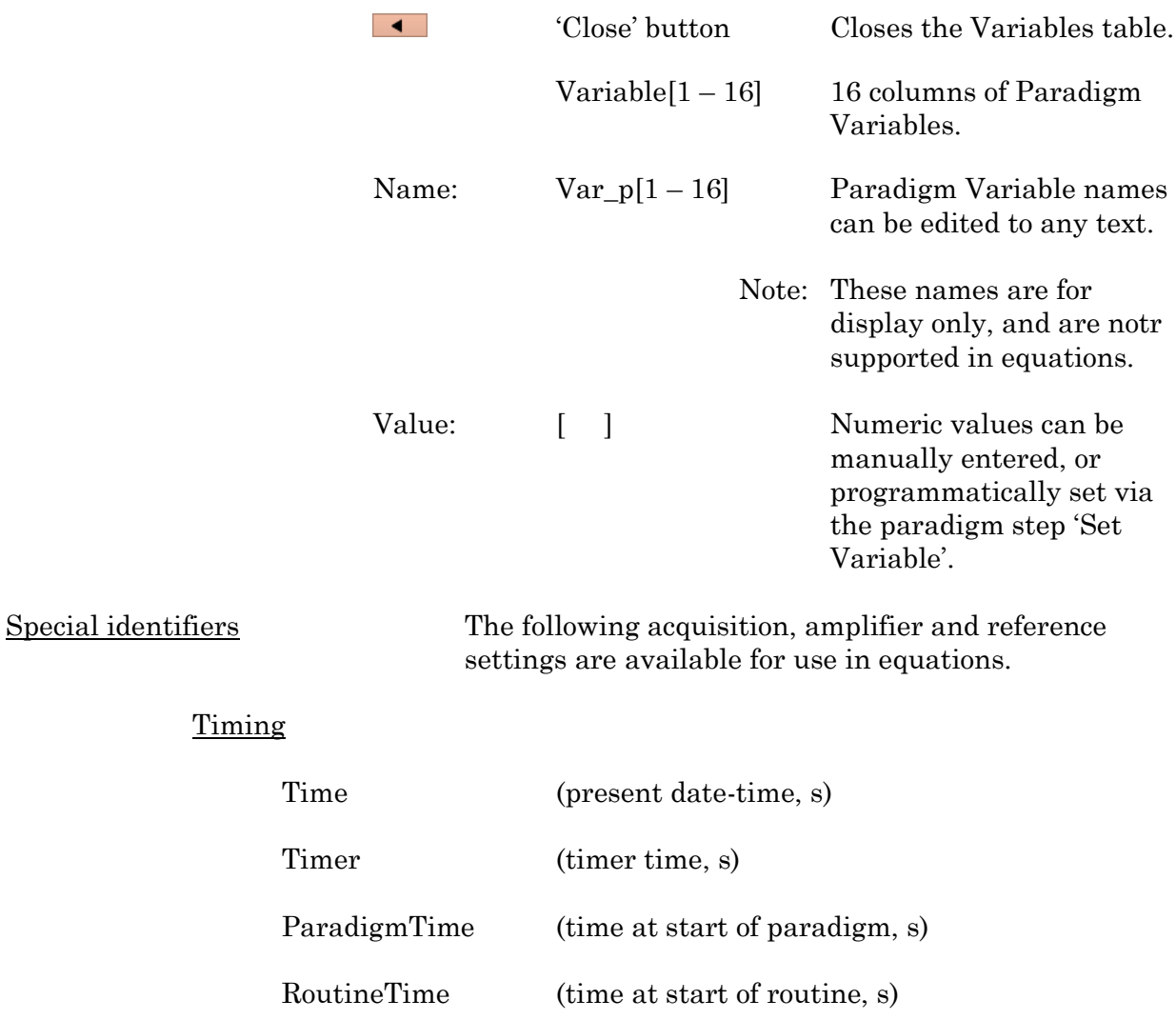

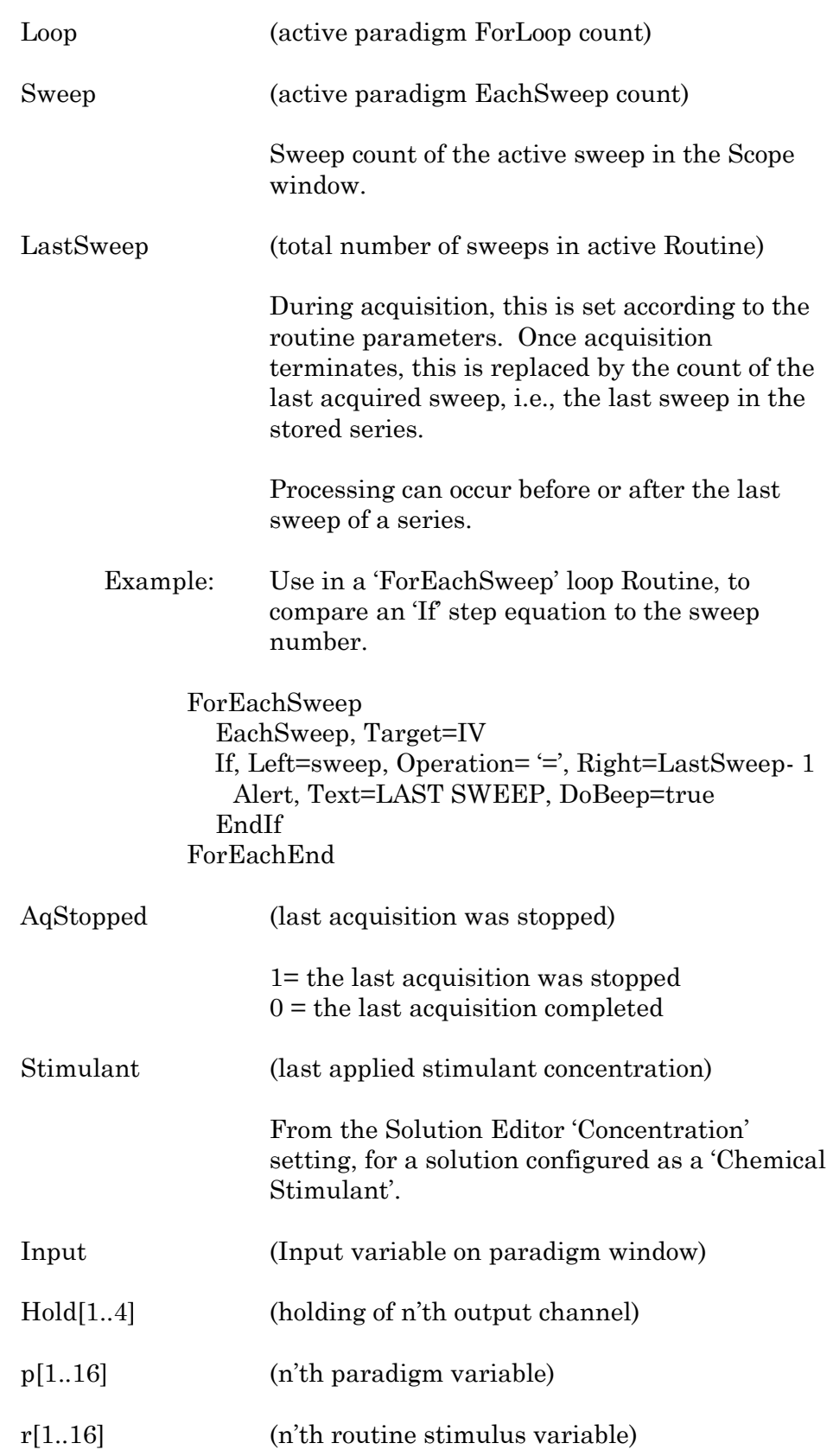

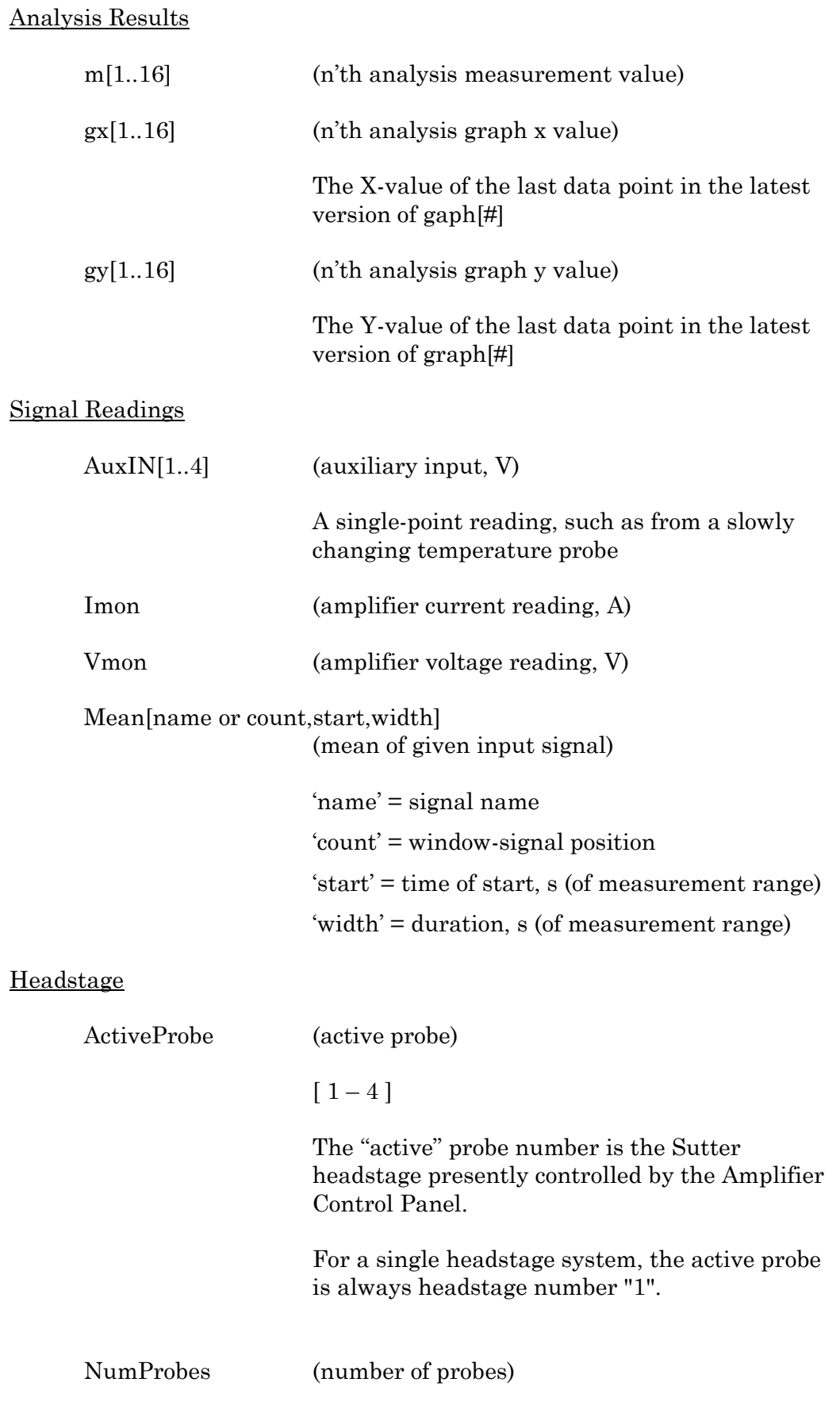

The number of IPA headstages attached to the system.

## IPA Settings

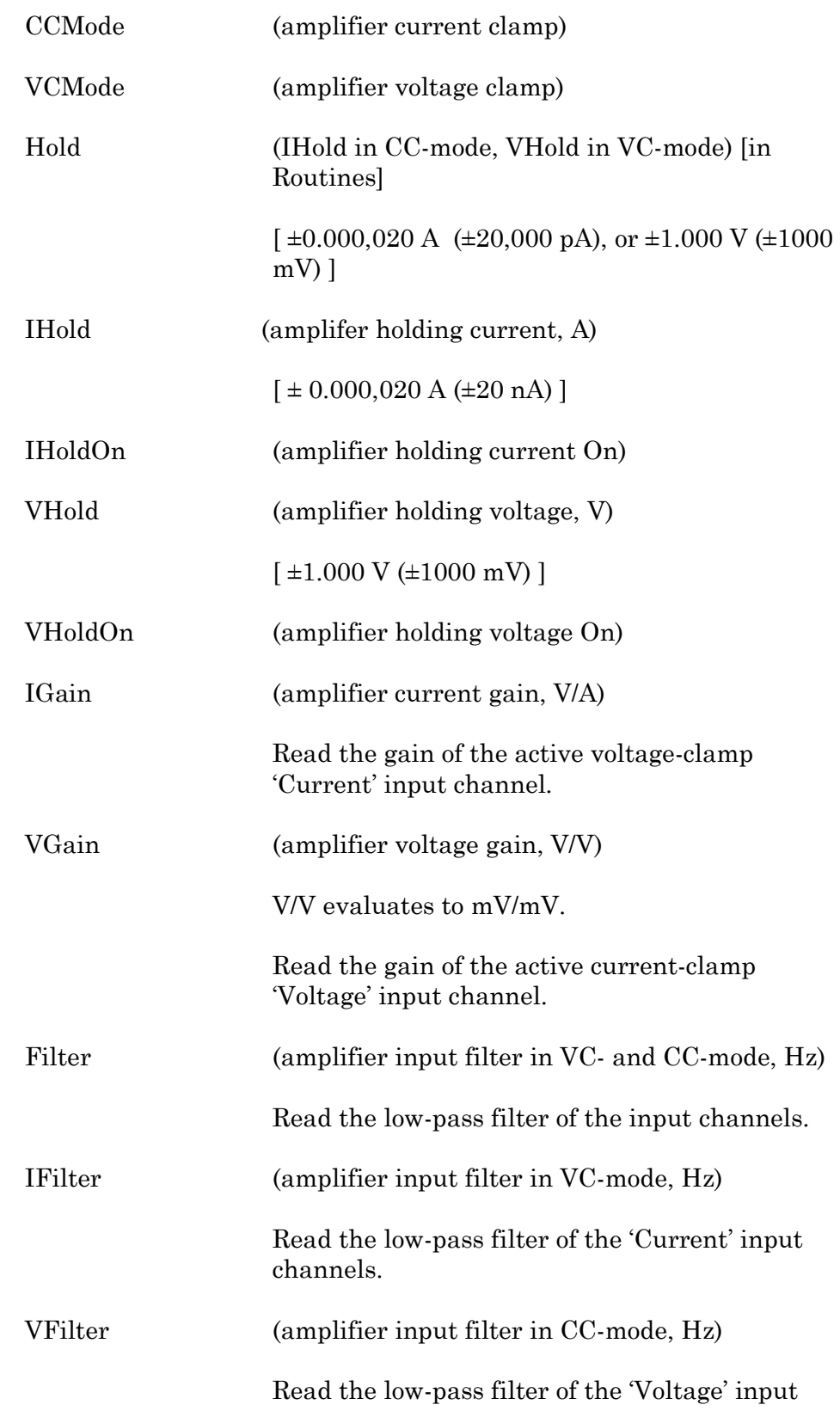

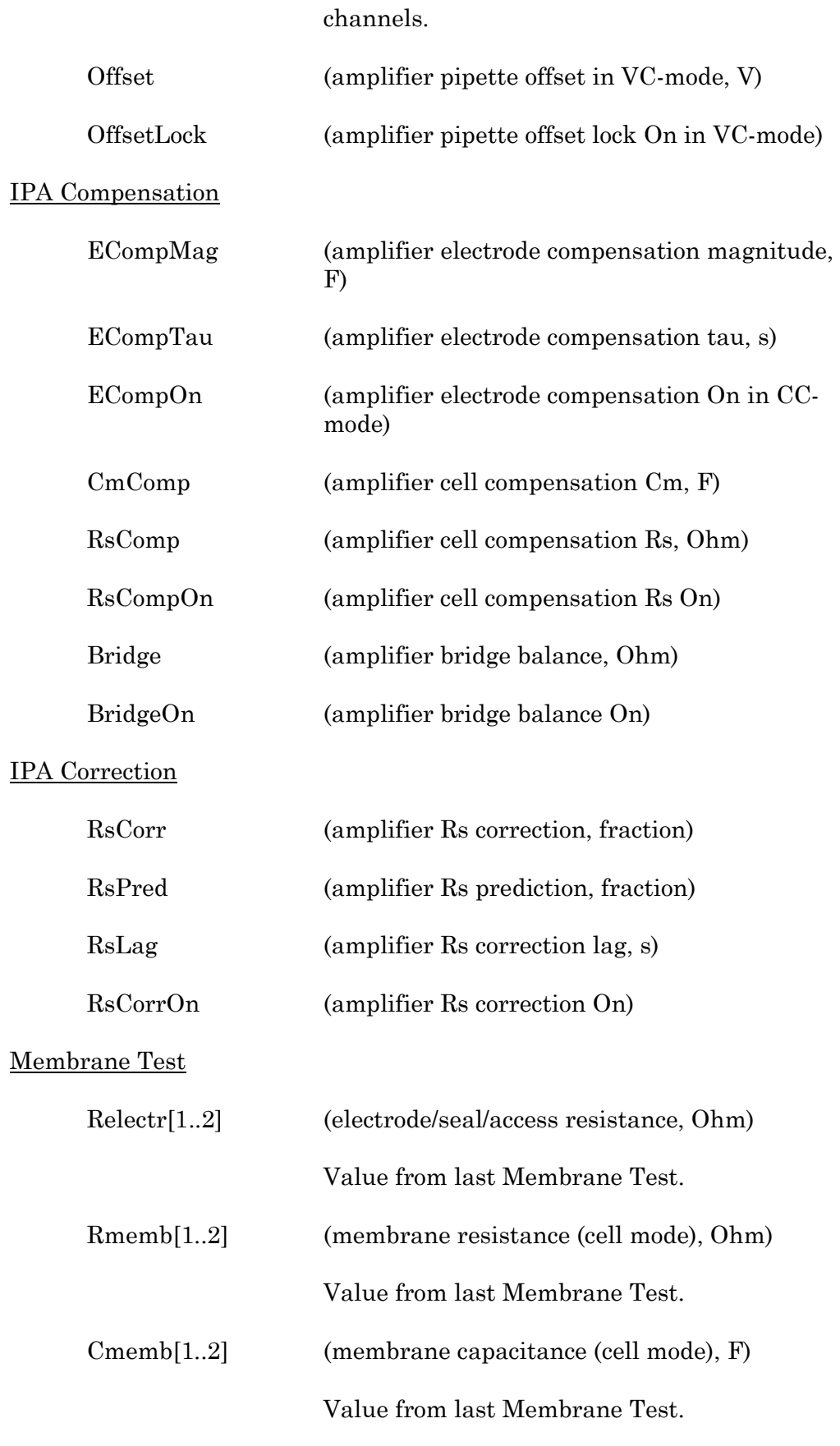

RMSNoise[1..2] (membrane test RMS noise, A)

Value from last Membrane Test.

Lock-In

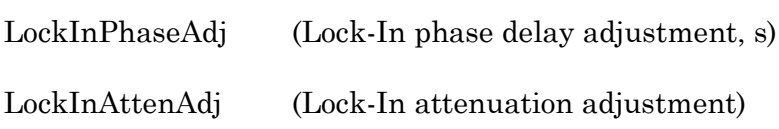

## **4.1.7 Reanalysis Measurements & Graphs**

Make real-time changes to the offline measurements and graphs with this dialog.

To access this dialog, click on the Scope (Analysis) window button 'Measurements / Edit Measurements'.

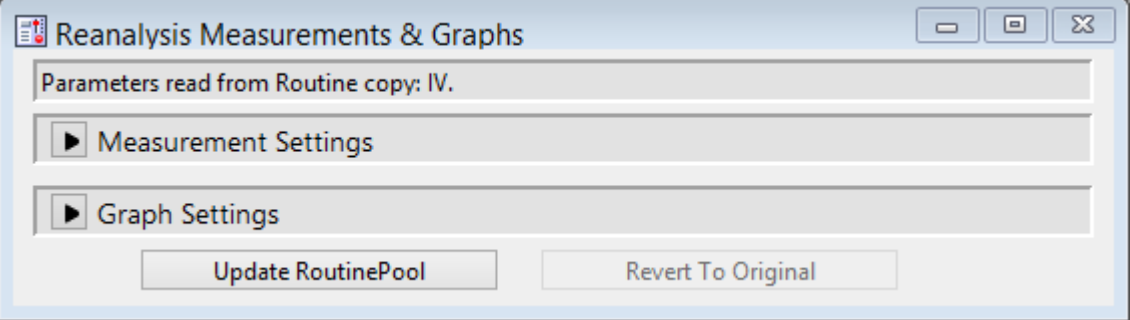

Figure 4-37. Reanalysis Measurements & Graphs

This dialog is the same as in the Routine Editor / Real Time Measurements & Graphs dialog, with an extra field:

Measurement parameters from: The Routine name and date/time stamp.

## **4.1.8 Routine Editor**

Routines contain the settings that are in effect during data acquisition. The Routine Editor allows you to define acquisition parameters, set input and output channels, and to create stimulus waveforms and online analyses. The Routine Editor is the central place to create and manage saved Routine Pools and data acquisition settings.

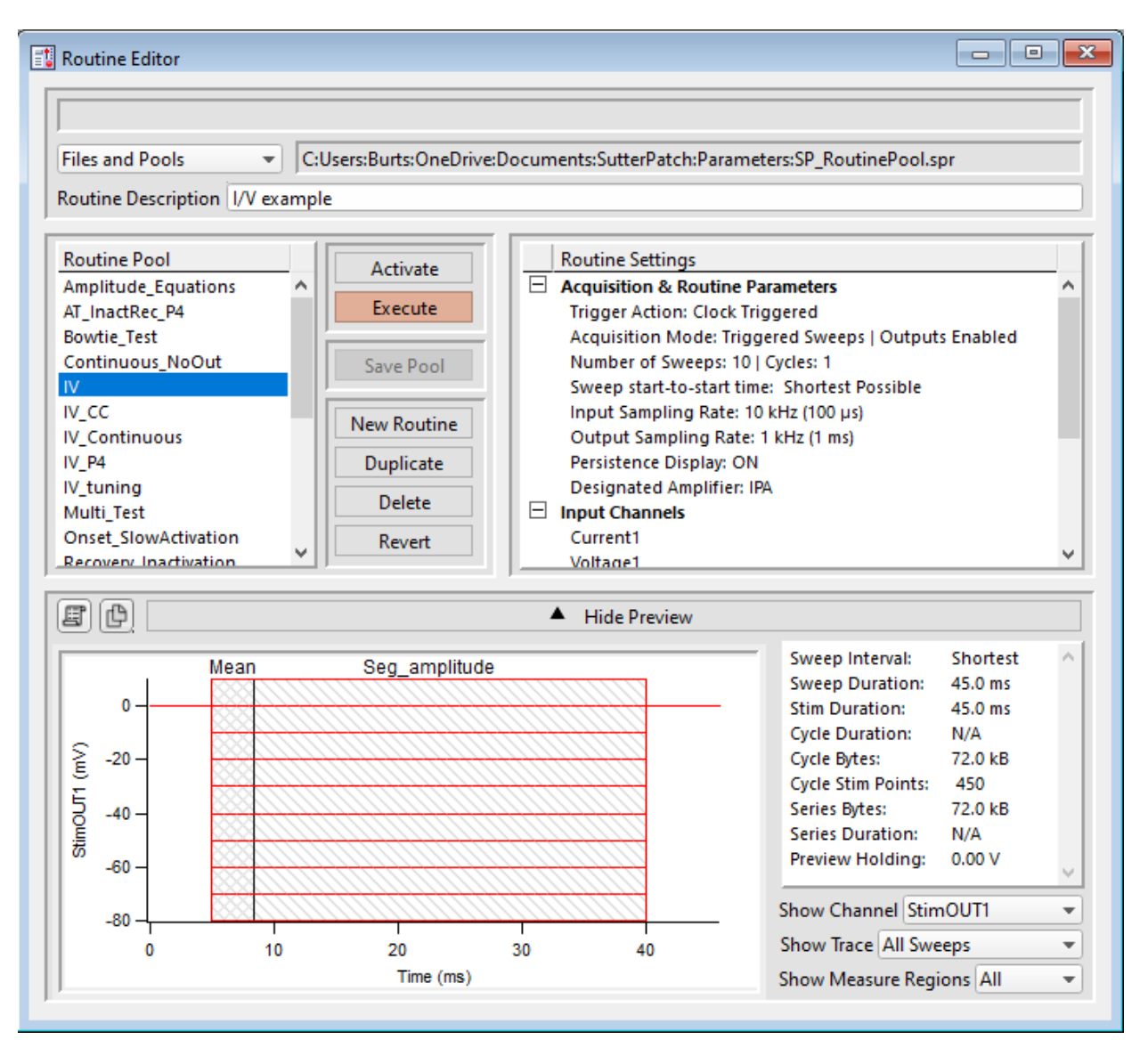

Figure 4-38. Routine Editor

The Routine Editor is structured to hold one or more Routines within its Routine Pool. The Routine Pool thus provides easy access to the set of Routines used in an experiment.

Tip: SutterPatch comes with a Sample Routine Pool that contains a collection of frequently used experimental scenarios. Rather than creating a new Routine, it might be easier to Duplicate a sample Routine and modify it until it meets your particular needs.

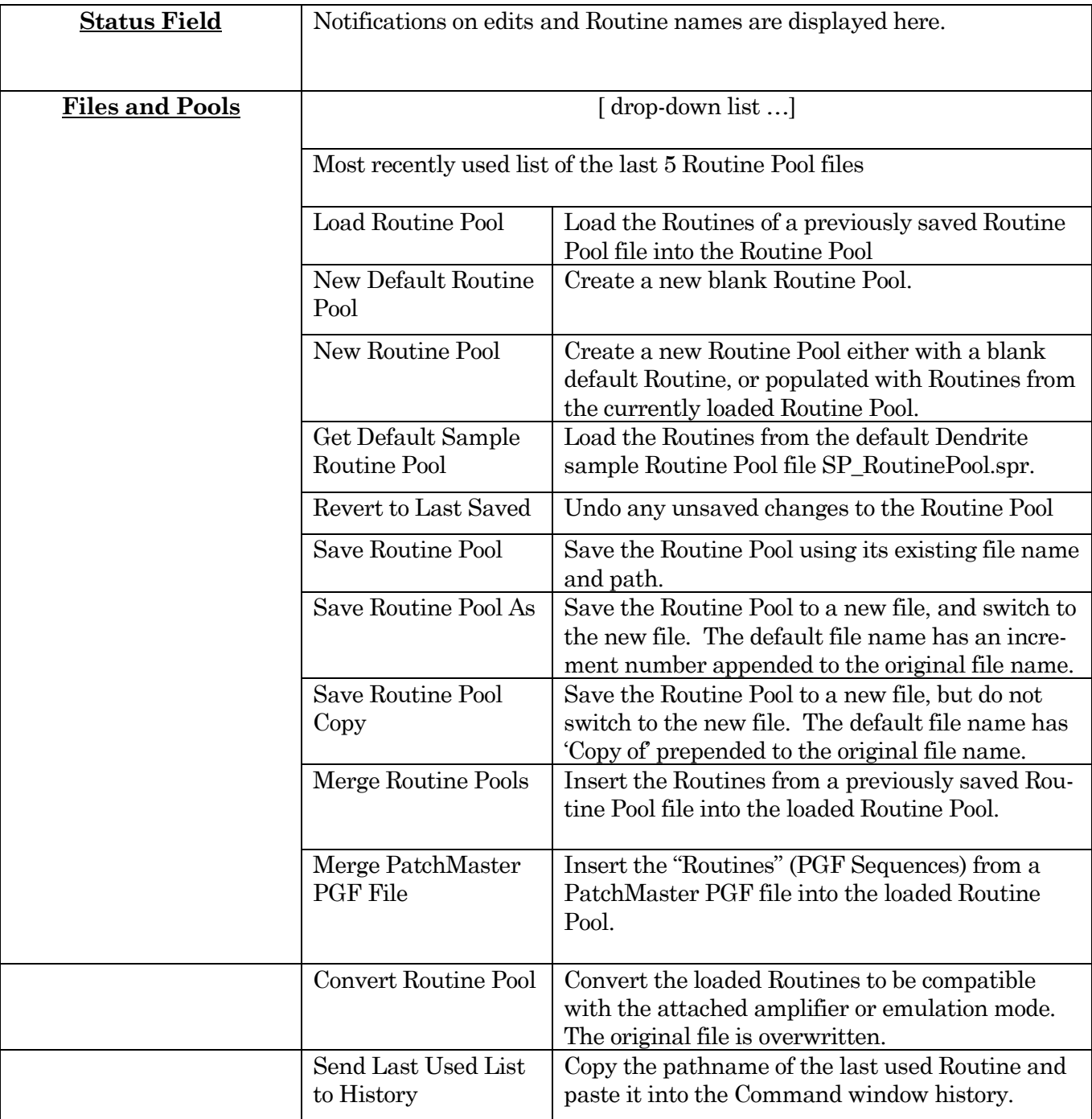

Table 4-1. Routine Files and Pools

New Routine Pool dialog:

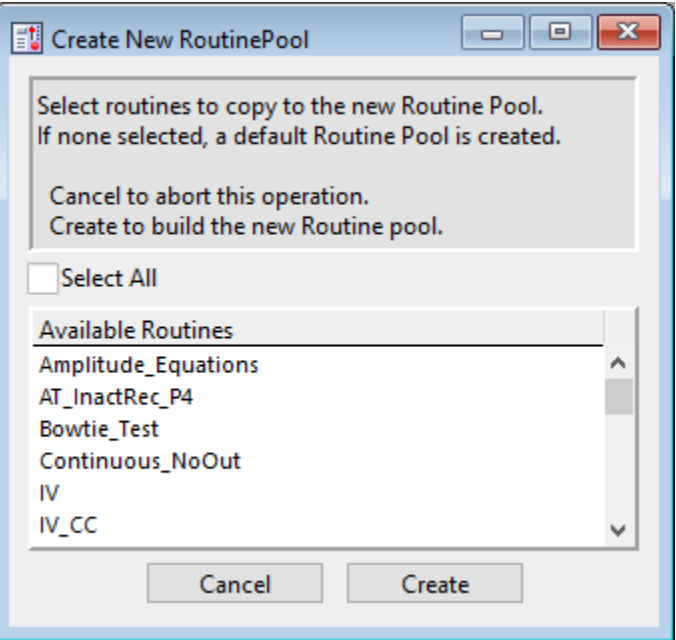

Figure 4-39. New Routine Pool

Create a new Routine Pool populated with a "blank" Routine, or select Routines from the loaded pool to populate the new pool.

#### [ File Path field ]

The file path of the current Routine Pool displays on the right of the 'Files and Pools' list. If the Routine Pool has not been previously saved, this field is blank.

#### Routine Description

A Routine Description text comment can be edited and saved with the Routine.

#### Routine Pool

The Routine Pool section lists the names of all currently loaded Routines. Selecting a Routine name loads it into the Routine Settings section for editing and activation. As the Routine Pool contents are held in memory, the switching times between Routines are very fast.

Double click a Routine name to edit it.

- Allowable characters are A-Z, a-z, 0-9, and "\_".
- Special characters and spaces are not allowed.
- The maximum length of a Routine name is 22 characters.

To select multiple Routines, use a Shift-click mouse drag, or individually Shift-click the Routine names. Multiple Routines can thus be deleted, or saved to a new Routine Pool.

Note: When a Routine is selected, if it was created for a different system (i.e., IPA vs. Double IPA), and the Preferences / Hardware / Routine Conversion is set to 'Prompt user', then a Routine Conversion dialog displays.

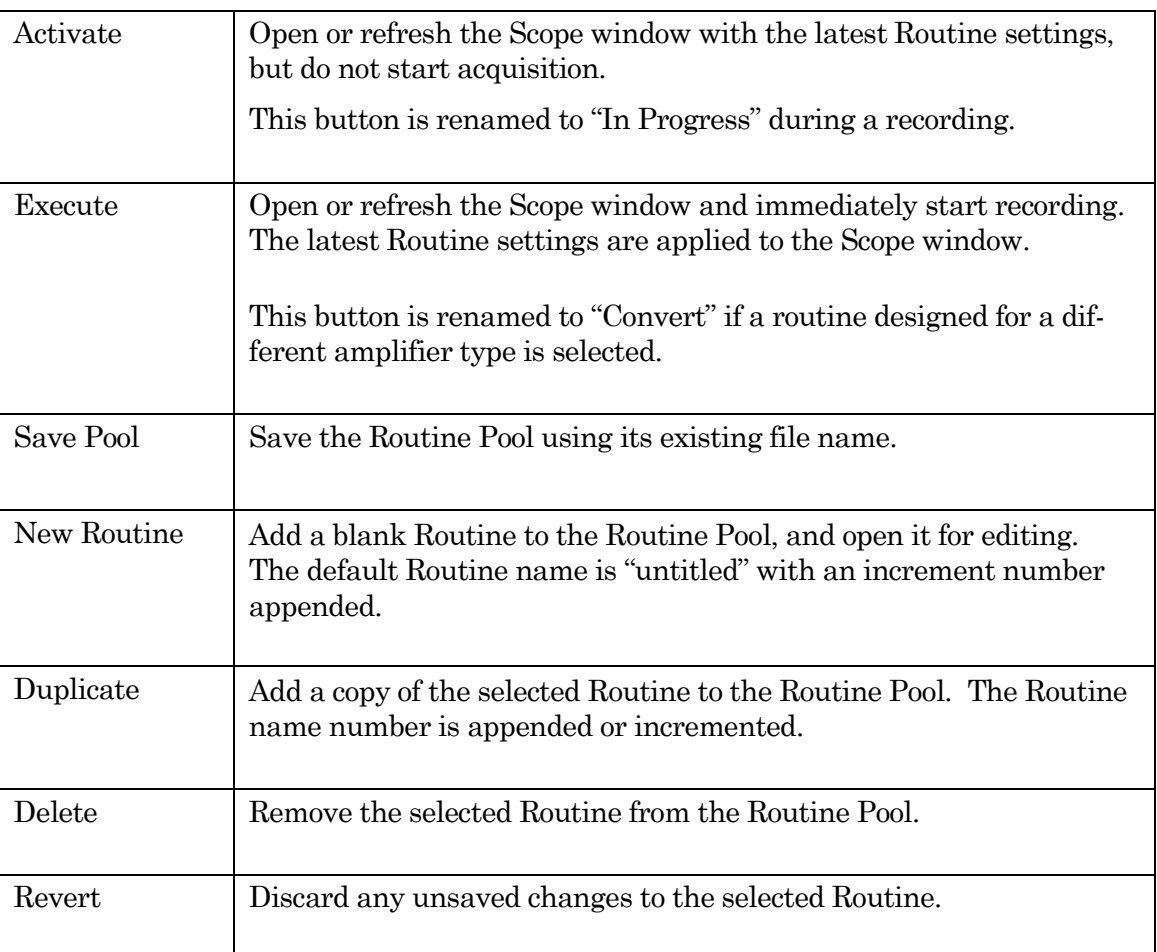

Table 4-2. Routine Editor Buttons

## Waveform Preview

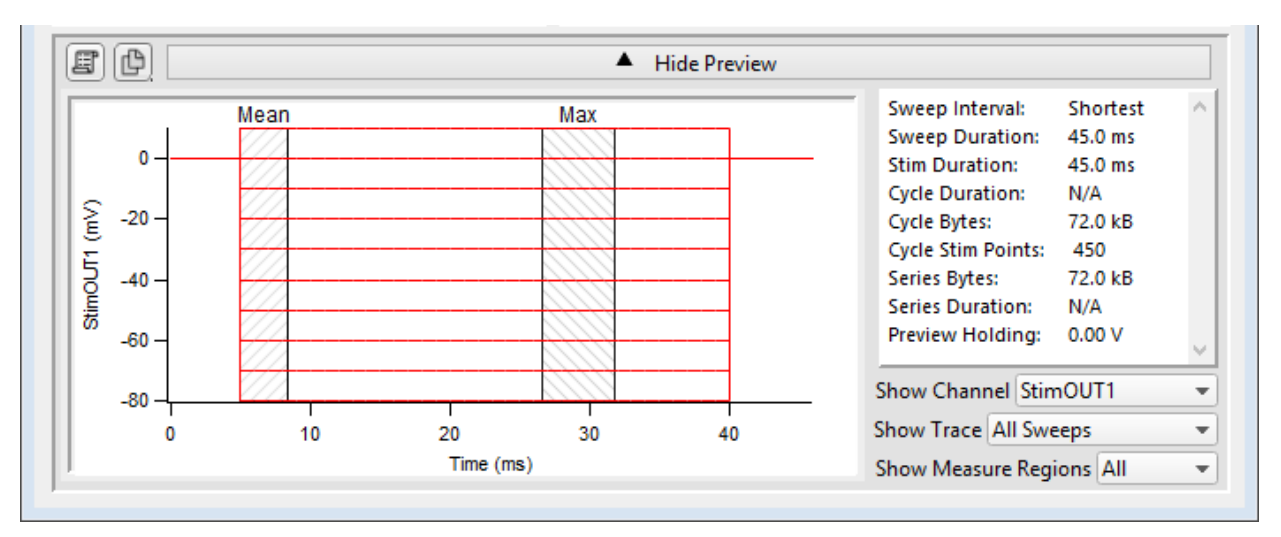

The stimulus waveform is graphically displayed at the bottom of the Routine Editor.

Figure 4-40. Waveform Preview Pane

The waveform preview and its settings are updated live to reflect changes in the Waveform Editor and Amplifier Control Panel.

Measurement regions can be manually repositioned in the Preview pane. Click and hold a measurement region to highlight it in black, then drag it to a new position, and release. This also updates its Measurement Settings / Region Timing 'Start/End Time' settings.

To change the region's duration, click-drag the region's right-edge cursor; its Region Timing 'End Time' setting is updated, while its 'Start Time' is unchanged.

The preview for the digital output 'DigOUTWord' sets its Y-axis to ' Digital State (Word)', and displays the decimal value of the selected bits.

Note: A "Cityscape" display mode is used, i.e. plotting with straight horizontal and vertical lines connecting the preview sample points (vs. smooth interpolated transitions).

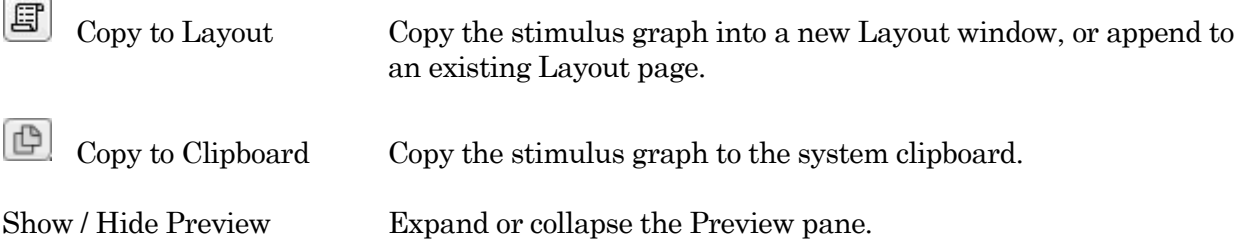

#### X- and Y-axis Control

- Hover the mouse cursor over an axis line until the cursor turns into a double-headed arrow, then scroll up or down to contract/expand the axis.
- In the preview pane, click and drag the mouse cursor to surround a region of interest with a bounding box (the "marquee"). Right-click in the box and select one of the expand/shrink options.

Some key settings and display controls are listed on the right of the Preview pane. Units are in 's', or if < 1 s, then in 'ms'.

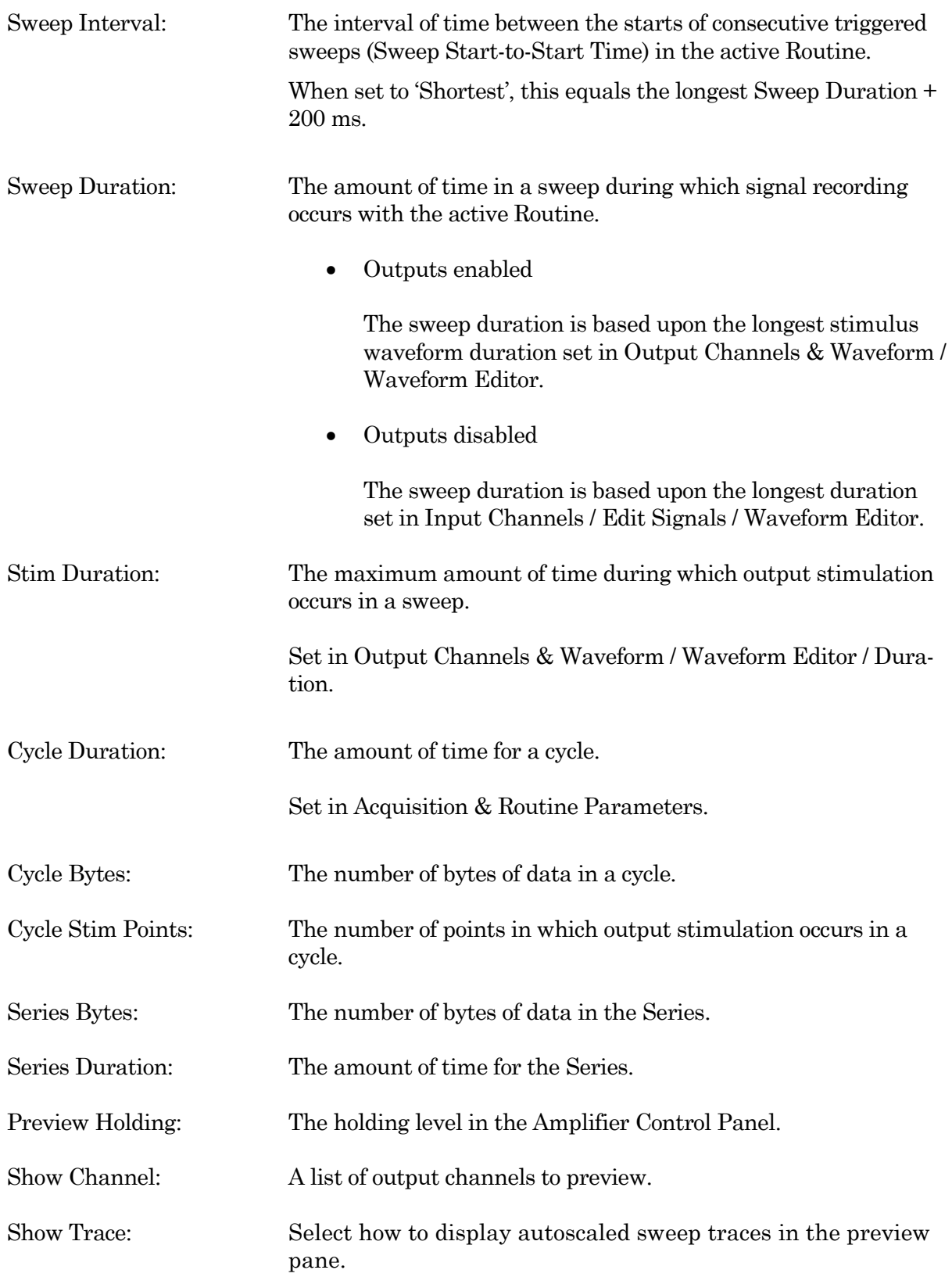

- All Sweeps Display all traces overlaid from time zero. (not available for 'Show Channel: All Channels')
- Sweep # Display a trace from a single sweep.

Show Measure Regions: A list of measurement regions to preview.

- None No regions displayed.
- All **All regions displayed.**
- m[#] Select a single region to display.

## **Routine Settings**

The Routine Settings are split into 5 main sections. Click on a section header or item to open its sub-window.

| <b>Routine Settings</b>                                    |  |
|------------------------------------------------------------|--|
| $\pm$<br><b>Acquisition &amp; Routine Parameters</b>       |  |
| $\pm$<br><b>Input Channels</b>                             |  |
| $\pm$<br><b>Output Channels &amp; Waveform</b>             |  |
| $\mathsf{H}$<br><b>Real Time Measurements &amp; Graphs</b> |  |
| $\pm$<br><b>Routine Variables</b>                          |  |
|                                                            |  |
|                                                            |  |
|                                                            |  |
|                                                            |  |
|                                                            |  |
|                                                            |  |
|                                                            |  |

Figure 4-41. Routine Settings

## Routine Editor: Acquisition & Routine Parameters

Acquisition timing parameters are controlled in this section, such as sweep duration and sampling rates. The settings in this section are shared by all input and output channels.

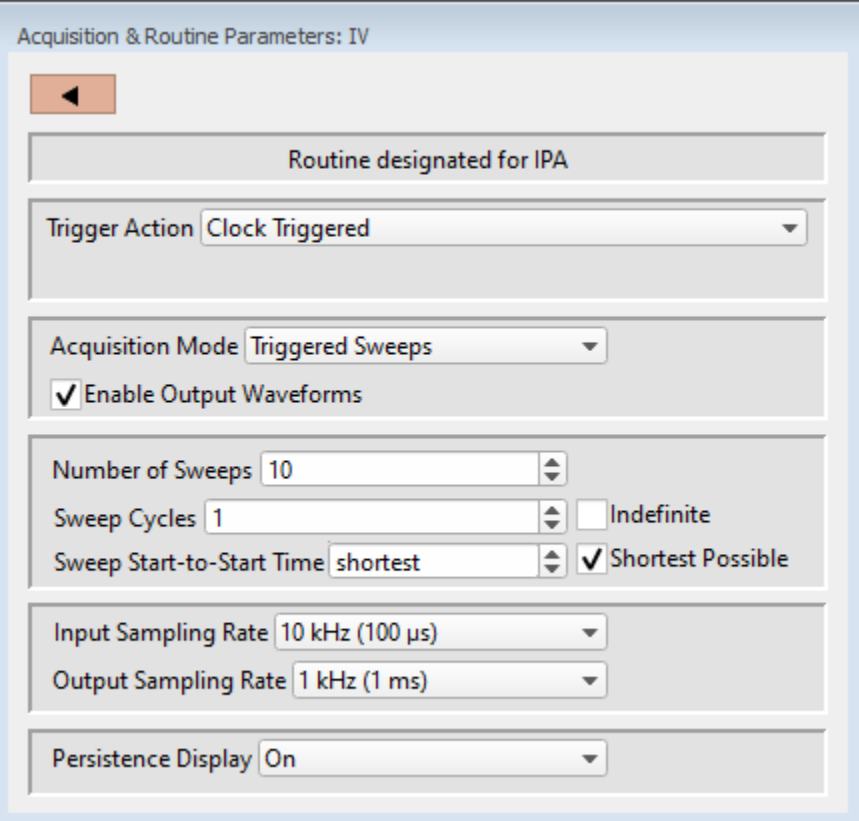

Figure 4-42. Acquisition & Routine Parameters

#### Trigger Action

Control how and when recordings occur.

- Clock Triggered: Start a recording timed by the SutterPatch program. Hardware trigger inputs are ignored.
- Externally Triggered Sweep:

Use an external signal from other laboratory equipment to trigger the recording of each sweep in a Series.

Connect the external trigger to the 'Trigger In' BNC on the rear panel of the IPA amplifier.

However, if a Routine is run within a Paradigm 'Each Sweep' step, then the hardware trigger is substituted by a software trigger generated by the Paradigm.

• Externally Triggered Series:

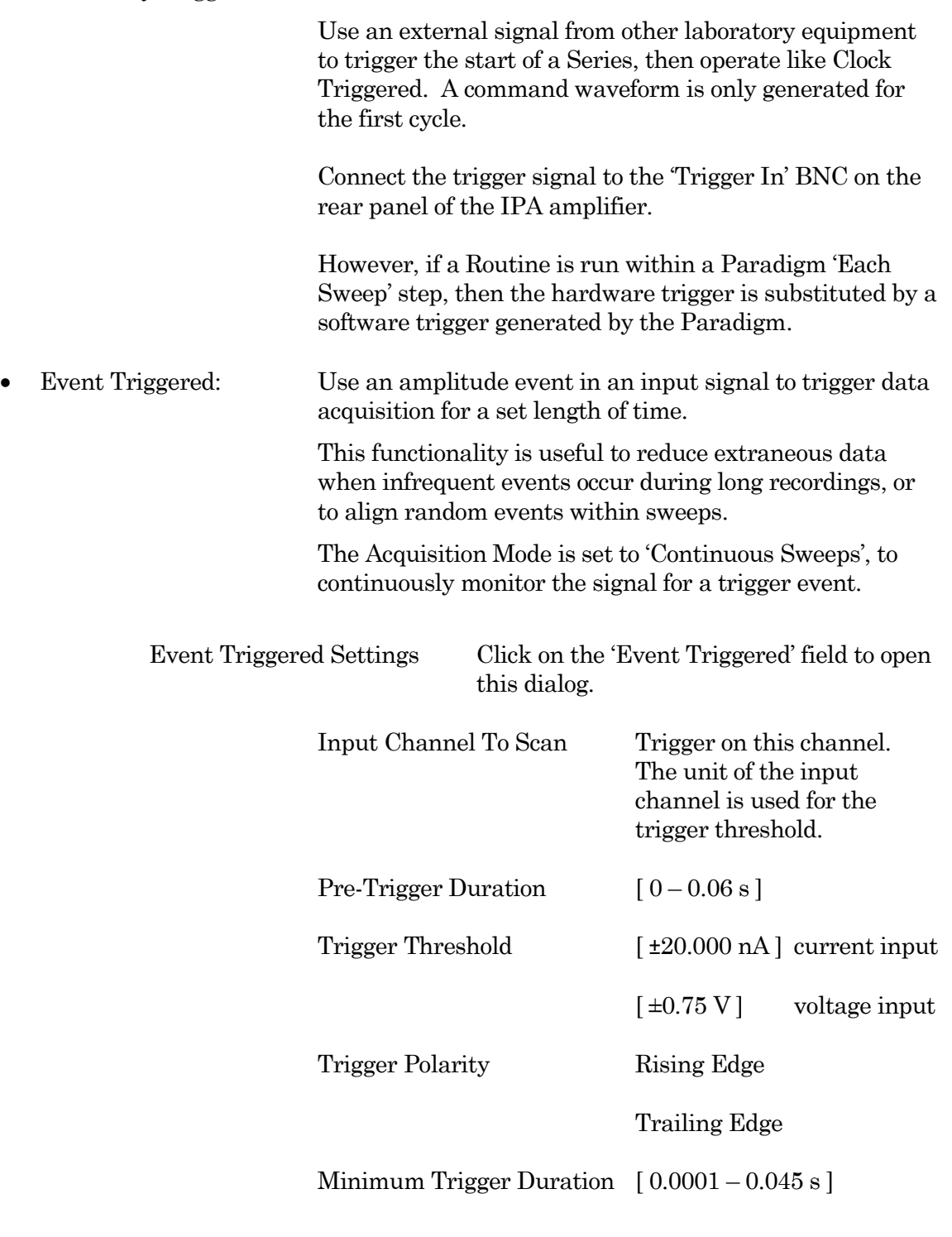

## Acquisition Mode

• Triggered Sweeps: Each sweep is started by a software trigger from a Routine or Paradigm, or by an external hardware trigger.

To allow for system delays, there is a short gap (~200 ms) between sweeps. The resolution of the Sweep Start-to-Start time is 1 ms.

• Continuous Sweeps: Uninterrupted data without time gaps between sweeps are recorded when the 'Sweep Start-to-Start Time' is set to the 'Sweep Duration'.

> Data are displayed as sweeps, not as a continuous "rolling" display.

This option does not support:

- Pausing of sweeps during recording.
- Paradigm step 'For Each Sweep'.
- Very short sweeps.
- Note: The IPA demo mode display of continuous sweeps includes artificial gaps between them. Recording with hardware attached does not have any gaps

Enable Output Waveforms

Output channel waveforms can be optionally disabled.

When outputs are disabled, you can control the sweep and segment durations (for analysis measurements) via the Input Channels 'Edit Signal' button.

Number of Sweeps  $[1 - 65000]$ 

The number of sweeps to record.

Sweep Cycles  $[0, 1 - 65000]$ 

The number of times to automatically repeat the entire set of sweeps recorded by a single Series.

A value of zero is replaced by "indefinite", and the Indefinite checkbox is automatically enabled.

> Indefinite The number of Sweep Cycles is undefined sweeps continue to record until acquisition is stopped.

Indef Post Stim [ for 'Continuous Sweeps' with Output Waveforms. ]

After the designated number of Sweep Cycles is reached, the Output Waveform is disabled while Sweeps continue to record until acquisition is manually stopped.

The largest file size that SutterPatch can record is 2.5 G samples.

Sweep Start-to-Start Time [ 's', or if < 1 s, then in 'ms' ]

The time from the start of recording a sweep to the start of the next sweep.

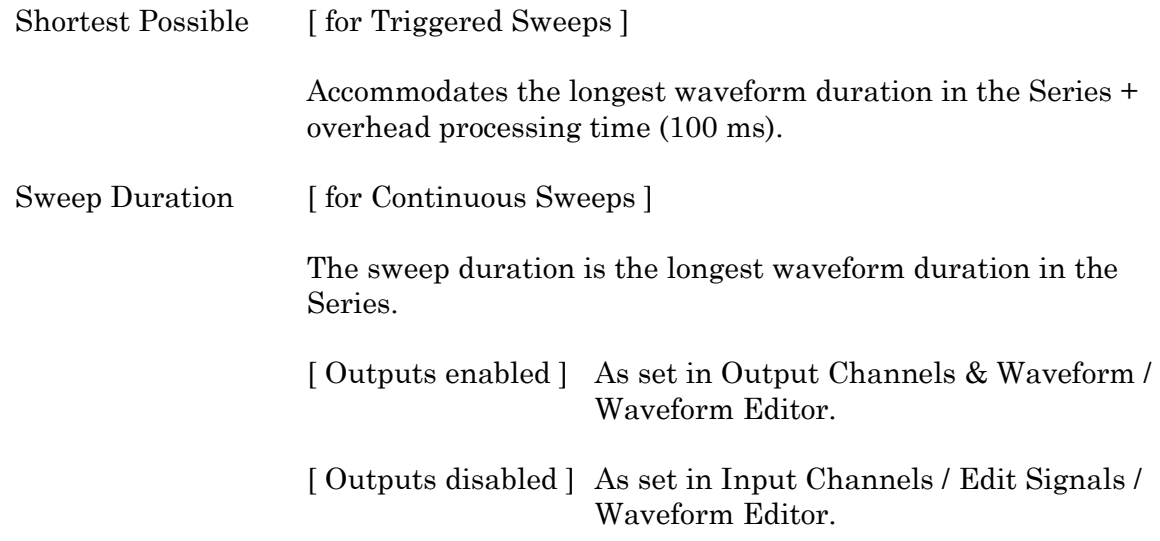

Note: In demo mode, the sweep start-to-start times can vary during acquisition, especially on slower computers.

Input Sampling Rate: Applies to all input channels.

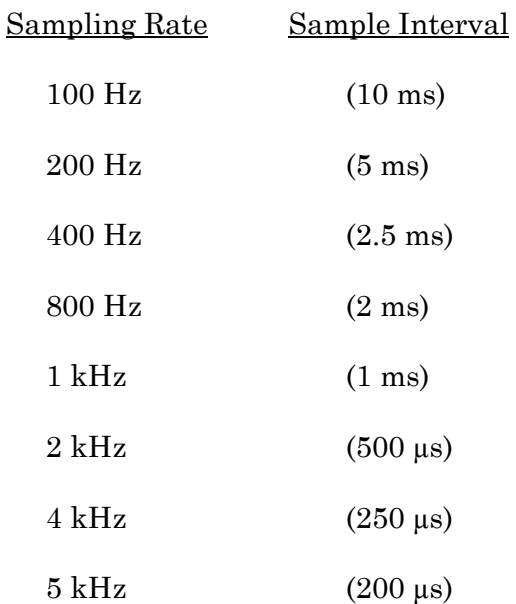

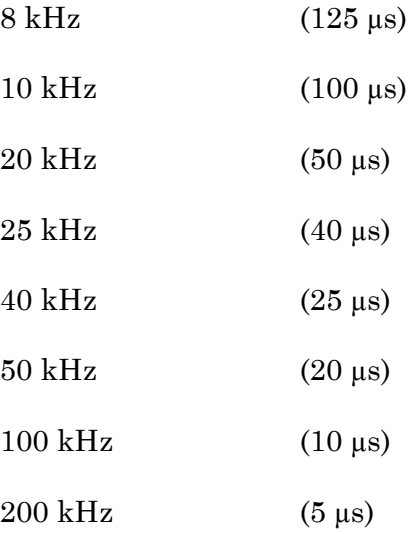

According to the Nyquist sampling theorem, the input *sampling* rate should oversample the input *filter* rate (in the Amplifier Control Panel) at a minimum of 2x,

Also, if the input filter rate is greater than the input sampling rate, the filter rate is ignored.

Note: IPA amplifiers record both stimulus and response signals via physical analog channels, so all recorded signals are precisely in sync, with no timing delays between them.

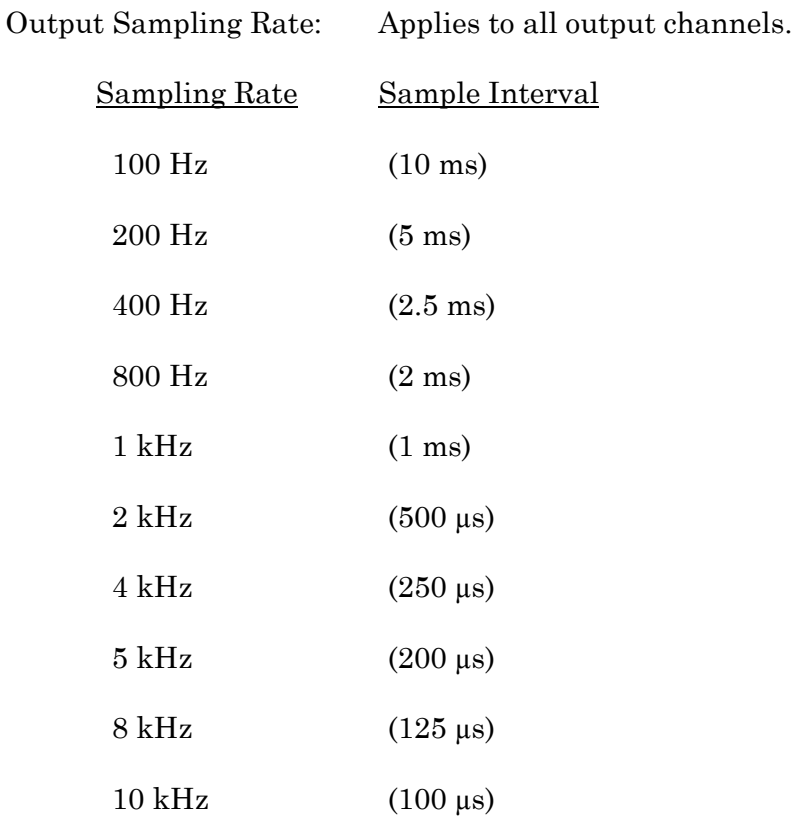

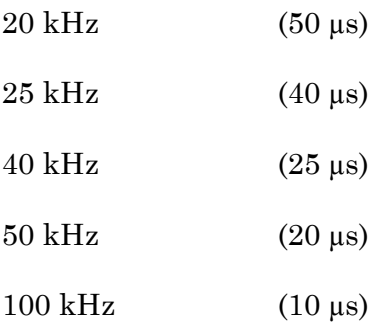

Note: New Routines use a 1 kHz default output channel sampling rate, as command waveforms usually do not require high-resolution time changes increase the sampling rate as needed for more complex waveforms.

## Persistence Display

For a recording, display each new sweep without erasing any previous sweeps.

- Off Set the Scope window into non-persistence display mode.
- On Set the Scope window into persistence display mode.
- Keep current setting Do not change the Scope window's prior setting.

## Routine Editor: Input Channels

Configure the input channels.

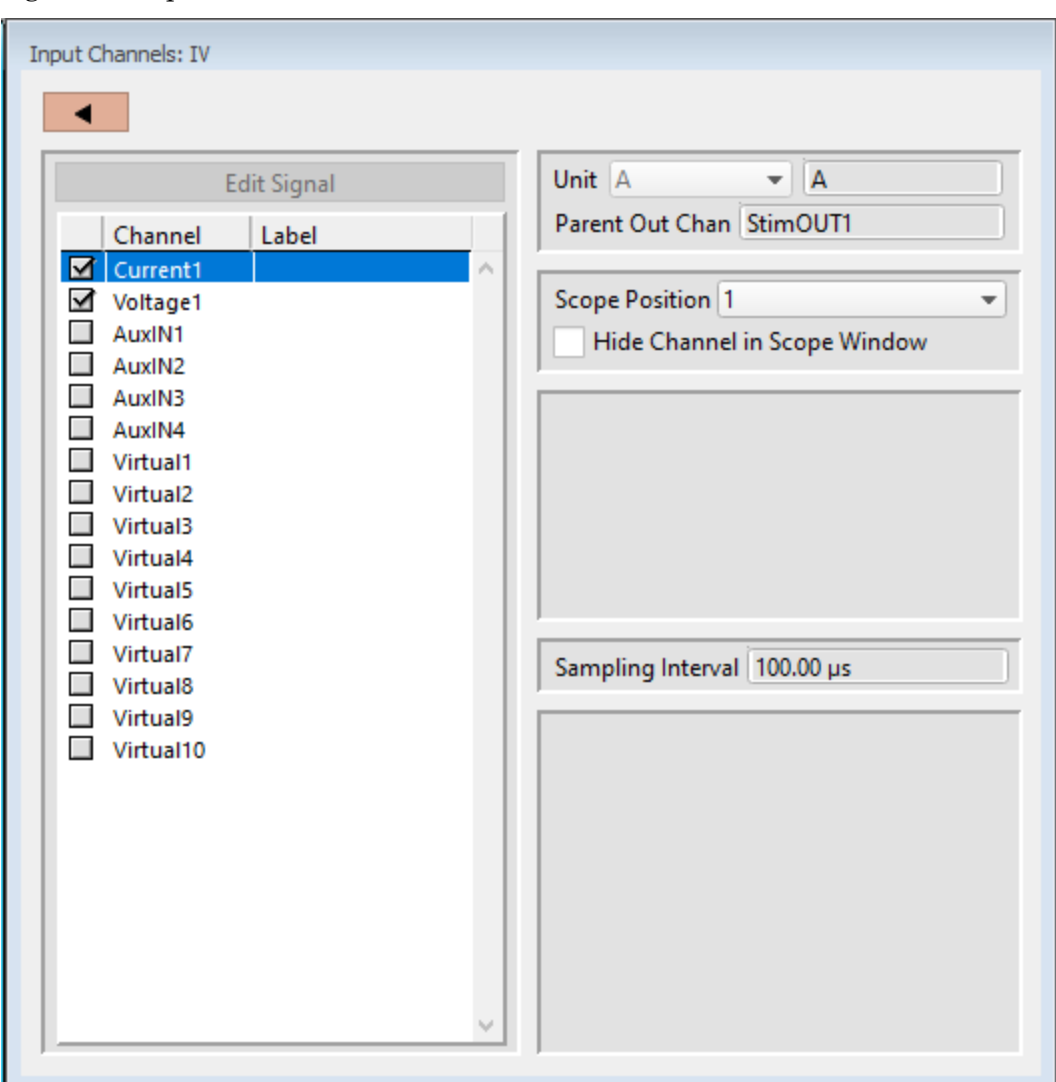

Figure 4-43. Input Channels

Edit Signal [ for disabled Output Waveforms ]

When Output Waveforms are disabled in the Acquisition Parameters section, segment timing can still be controlled via a modified Waveform Editor. This is a "timing only" version of the Waveform Editor, which controls the duration of segments to facilitate segmentbased measurements.

Channel

Enable up to 16 Input Channels for recording data:

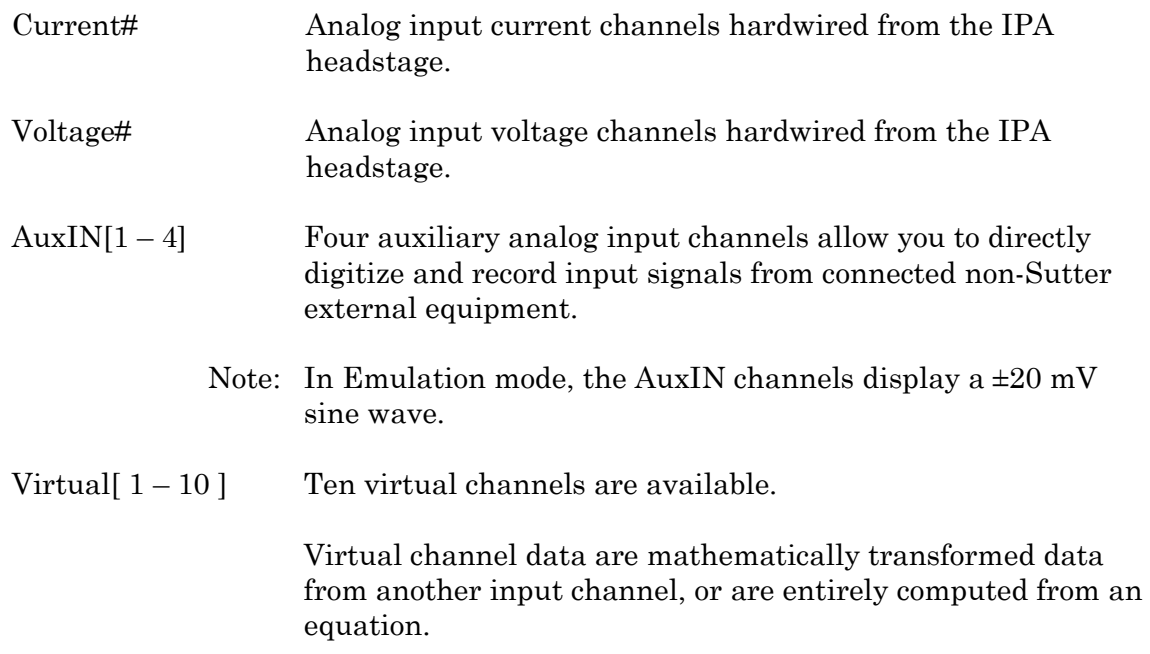

## Label

A user-editable signal name for a channel.

These labels are used in:

- Routine Settings overview for Input and Output Channels
- Parent Out Chan'
- Virtual channel Math Equations and Source Channels
- Scope window signal panes
- Data Navigator Preview pane
- Metadata Input Signal Name

To rename an Input Channel, first enable it, then double-click it and enter the new name. If the label is used by another channel, an underscore and increment number are appended to the new label.

When a virtual input channel is enabled, a default 'Math Type' label is automatically generated for it.

#### Unit

The base unit of measurement.

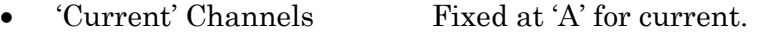

- 'Voltage' Channels Fixed at 'V' for voltage.
- 'AuxIN' Channels Default is V', but is editable.

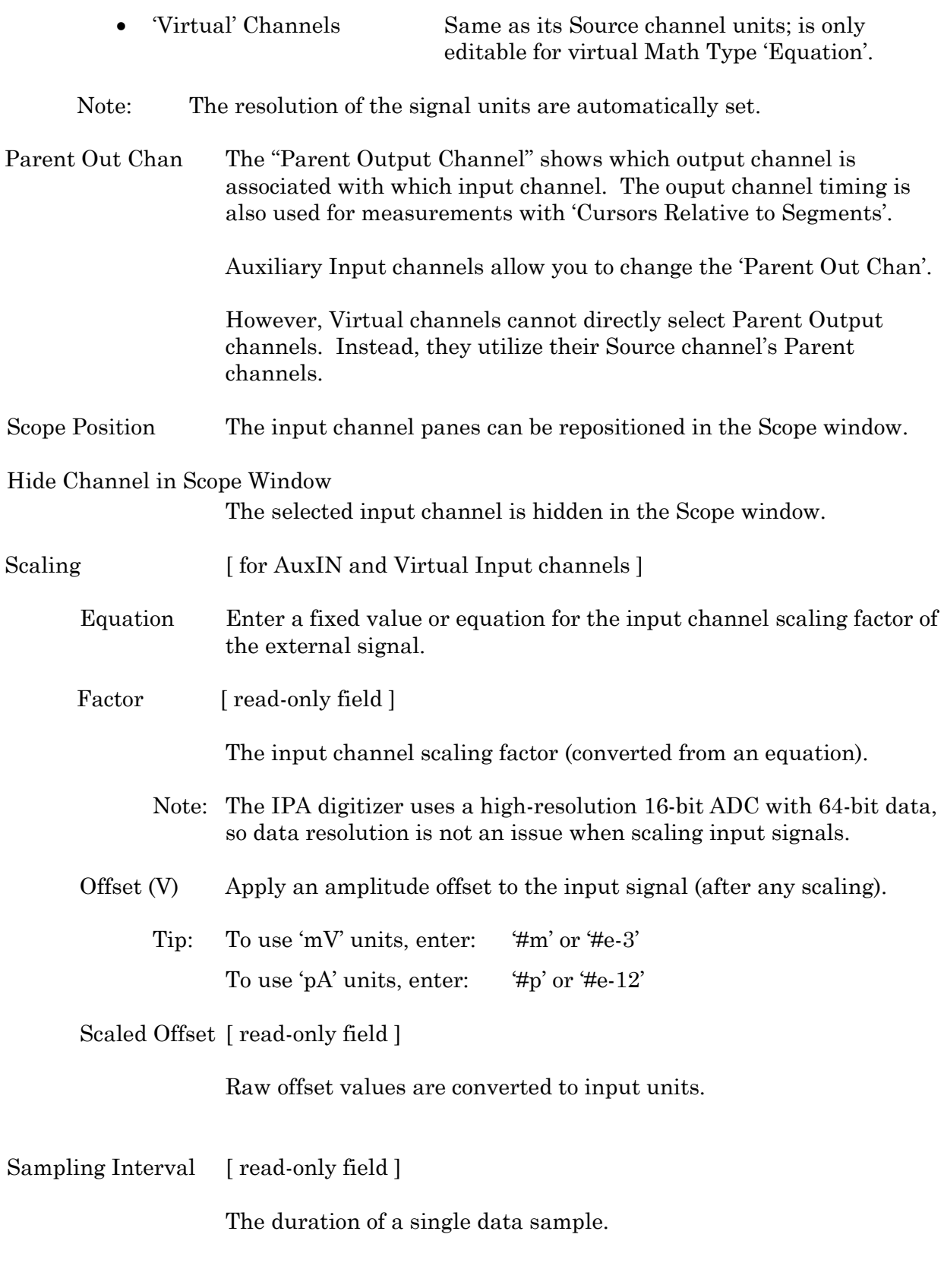

# **Virtual Input Channels**

Virtual input channels allow you to perform a variety of mathematical transformations on

input signals in real time. When a virtual input channel is enabled, its configuration fields are ungrayed.

Math Type Apply a data transformation to a virtual input channel.

Baseline Subtract Bessel Filter Differentiate Downsample Equation Integrate Leak Line Frequency LockIn Smooth Stimulus Sweep Average Sweep Subtract

• BaselineSubtract Subtract a fixed value from all data points in an input trace. This is useful for adjusting for an offset, or resetting a baseline.

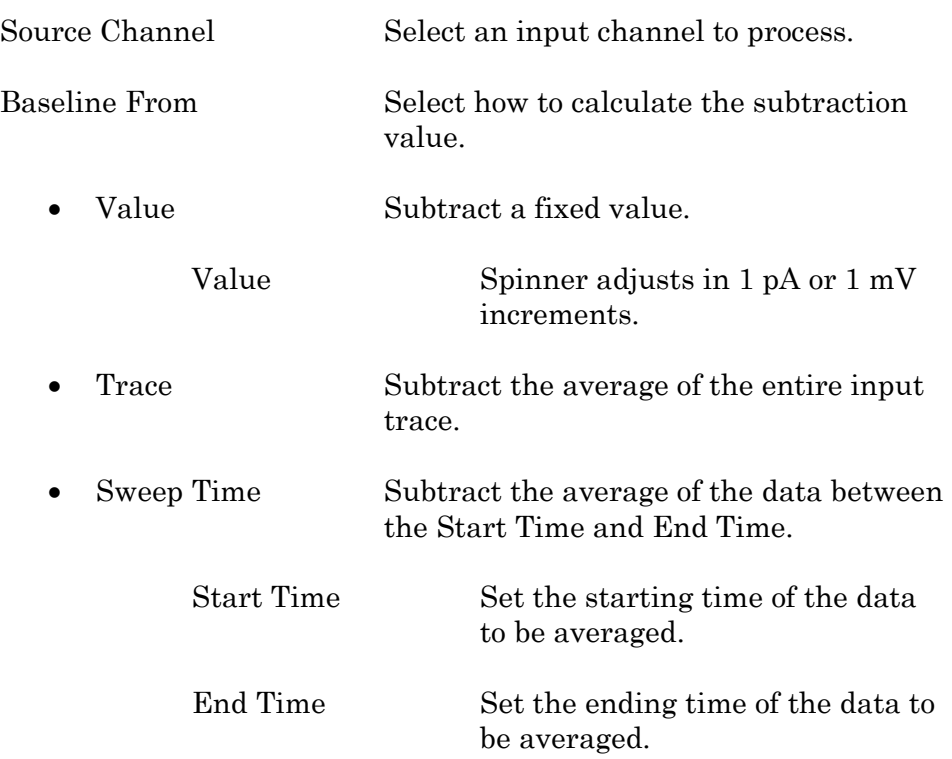

INTEGRATED PATCH AMPLIFIER –OPERATION MANUAL –REV. 2.1.0 (2021-1)

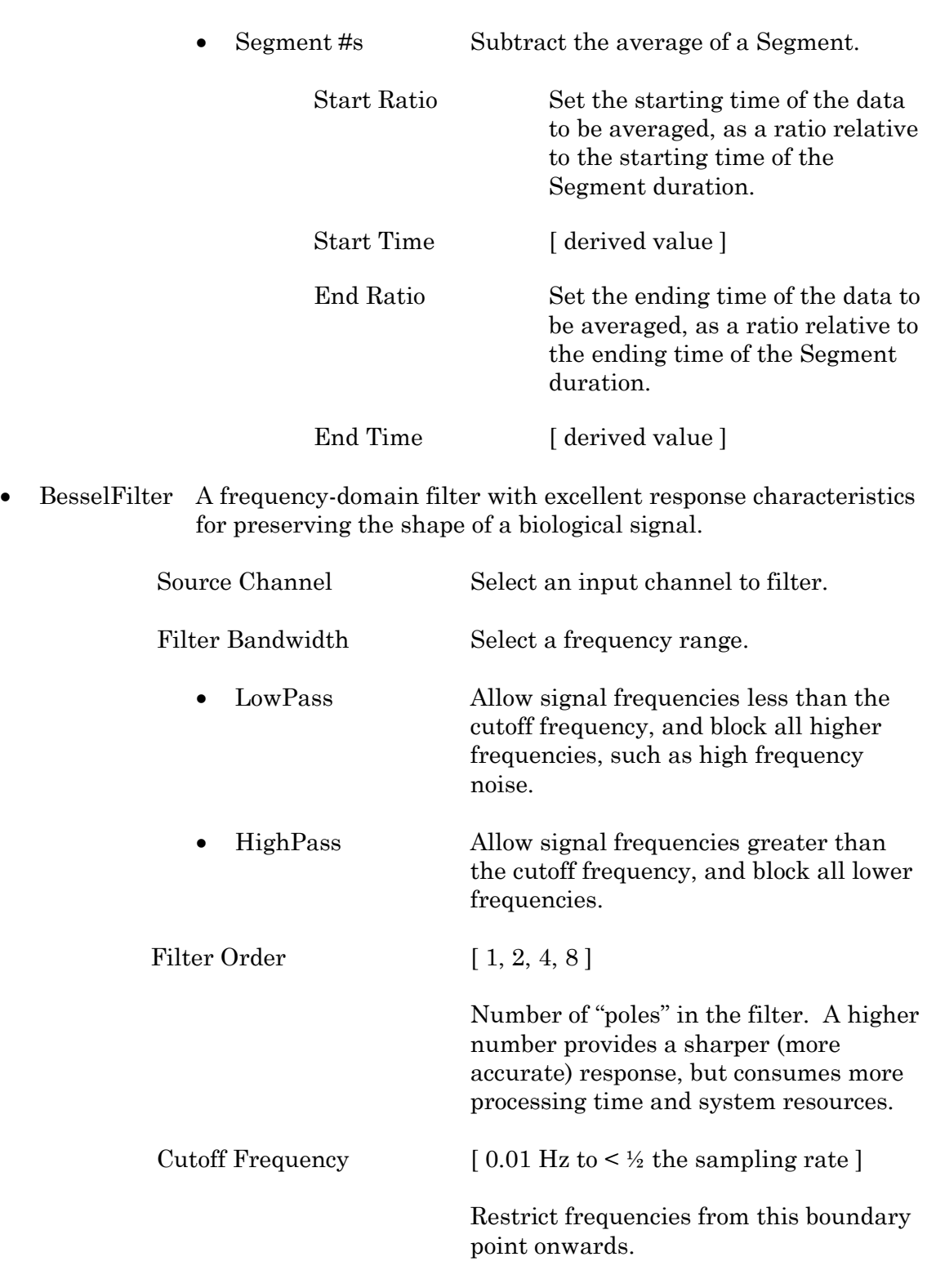

• Downsample Apply downsampling to an input signal, i.e., reduce the sampling rate of the signal data.

Source Channel Select an input channel to downsample.

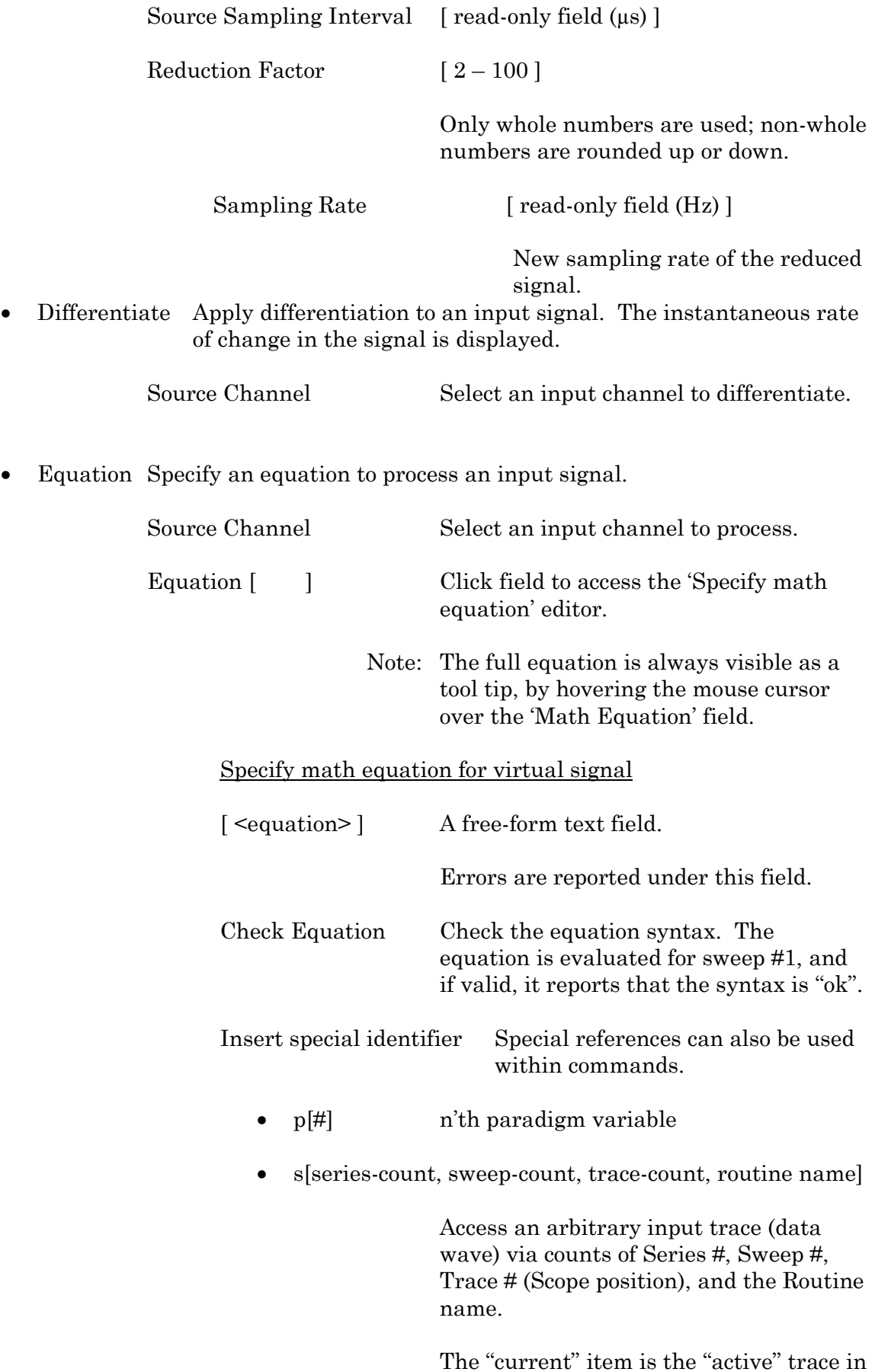

the Scope window, and has a count value of zero.

If a "count" number is non-zero, it is used as an offset from the current count value of zero. Any fractions in count numbers are truncated to integers.

If the routine name is left blank, the current routine name is used.

 $Ex: s[0,0,0,1]$ 

The current series, current sweep, current trace, of the current routine.

•  $t[\#]$  n'th input trace

Access the input trace (data wave) in Scope position "n" for the last sweep of the current Series. This numbering can differ from the Scope Position "n", if signals are re-arranged or hidden.

Tip: You can duplicate a trace by using this.

Undo All changes in the equation editing session are discarded.

(See the Equation Editor for more details.)

• Integrate Display the integral of the data signal. This is equivalent to the signed area under a curve.

Source Channel Select an input channel to integrate.

Leak Remove leakage current from the data signal. This is the small passive current when the cell is in a resting state.

> This feature is only enabled when the Routine includes an output channel with P/N Leak Pulse enabled.

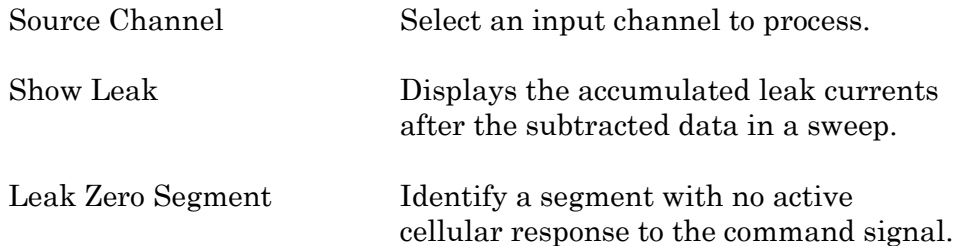

When set to zero, the field is set to 'OFF'. To re-display the numeric spinners, enter a non-zero number into the field.

- Note: The mean of the second half of the specified segment is used to compute an averaged leak current, which is then used to correct the P/N leak average. This option reduces the influence of a constant leak-current, which is otherwise included in the leak current of the main signal.
- LineFreq Remove AC line frequency noise (hum) from the data signal.

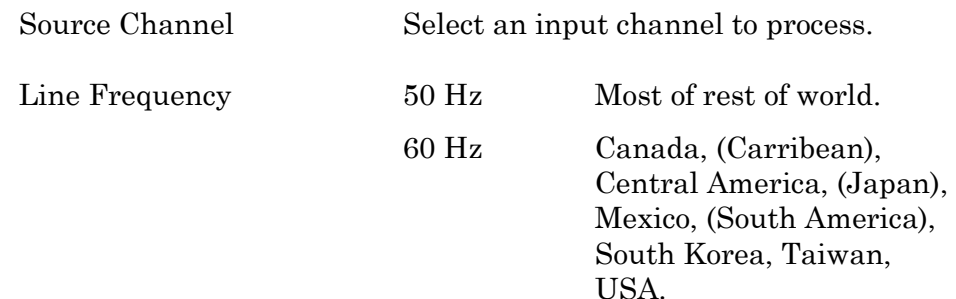

Alternating current (AC) power contains 50 or 60 Hz oscillations that can cause sinusoidal line-frequency noise in recorded signals. This FFT-based filter reduces such noise by > 90% over 6 harmonics. The adjusted signal is displayed in real time.

- LockIn Measure cell characteristics (such as membrane capacitance) with high signal-to-noise sensitivity, using a dual-phase software lock-in amplifier.
	- Note: This feature is only enabled when the Routine includes an output channel with a waveform set to 'Sine / Sine Wave Cycles / For LockIn'.

Calculations are made using 'conductance' instead of 'resistance'.

- Current Channel Select a (source) input channel with a "current: signal. Trace Kind Select the LockIn measurement to display. The selected 'Trace Kind' is automatically set as the Virtual Channel label.
	- CM Computed membrane

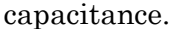

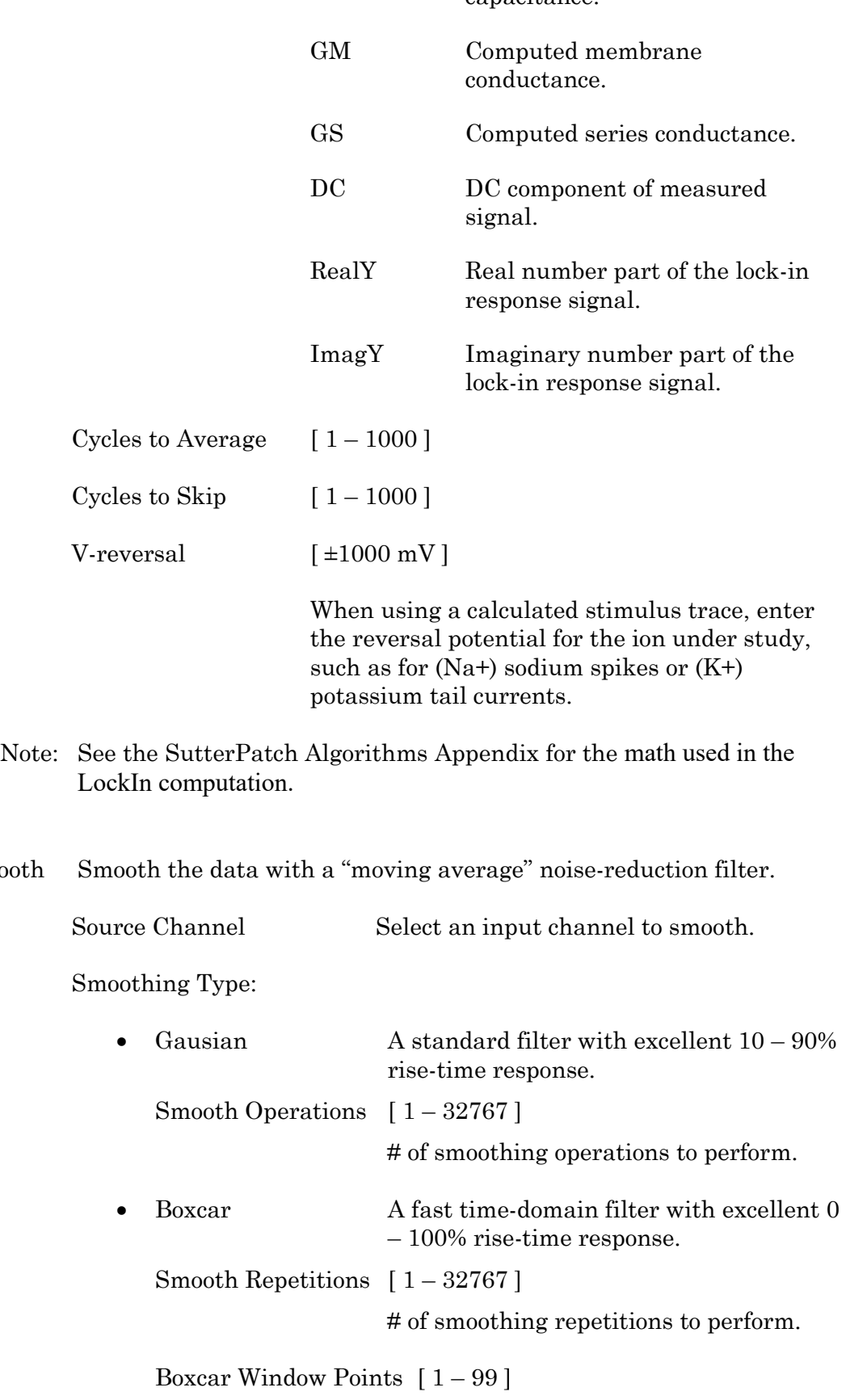

# of points in boxcar sliding window.

• Smooth

Note: For best performance, only odd values are used.

• Stimulus Replicate the command Waveform.

Source Channel Select an input channel – the waveform from its 'Parent Out Chan' is used.

• SweepAverage Average the input traces.

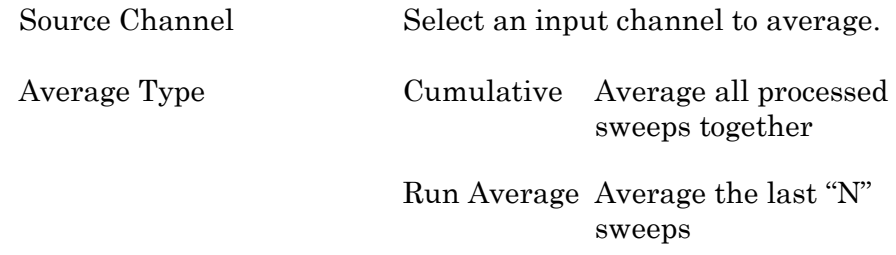

Number of Sweeps

• SweepSubtract Subtract a sweep from the input trace.

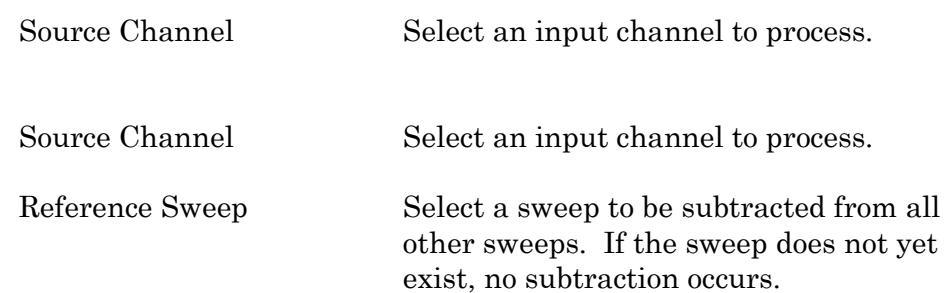

## Routine Editor: Output Channels & Waveform

Configure the output channels and command waveform.

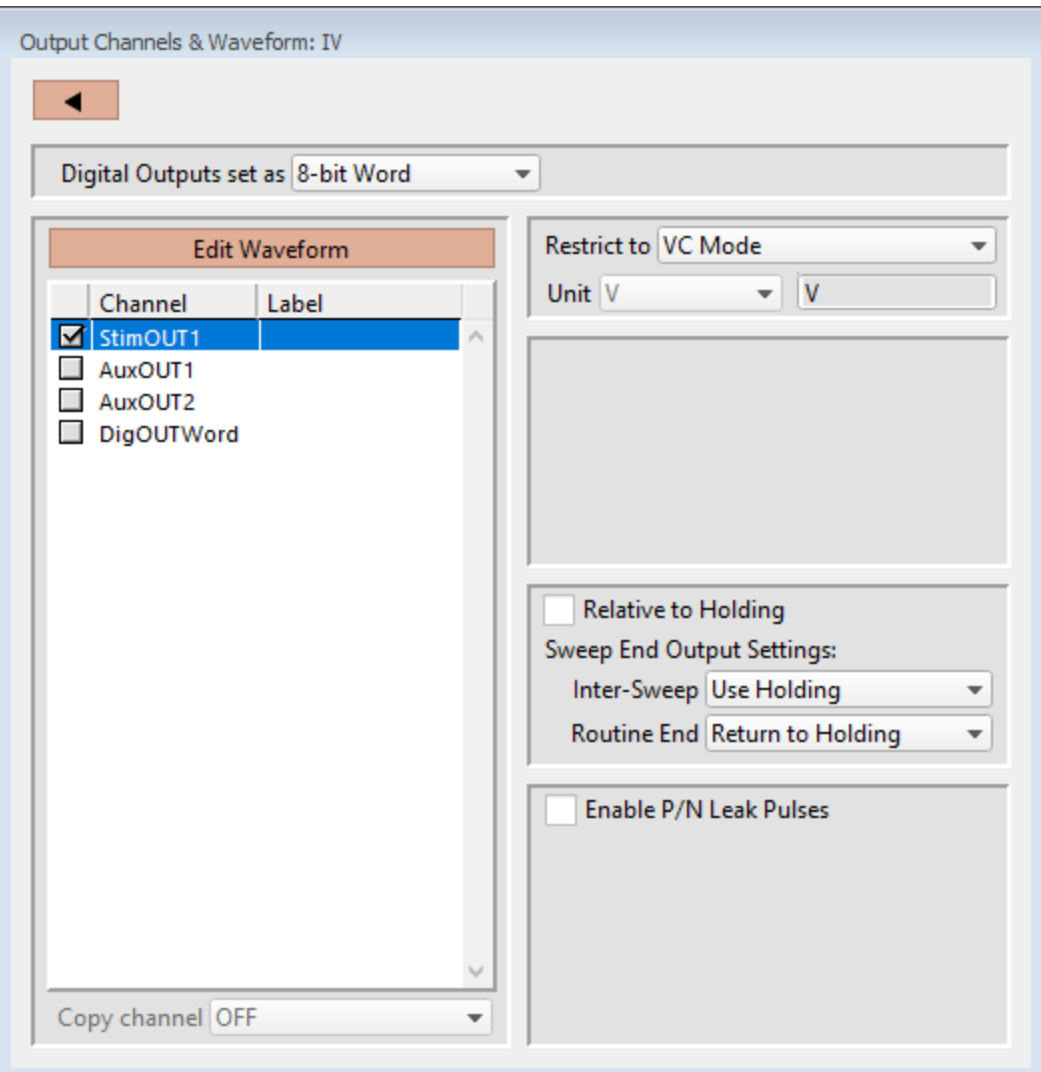

Figure 4-44. Output Channels & Waveform

[HW Status field ] Hardware information on the selected channel is displayed.

Digital Outputs set as

Eight digital output channels (bits) can be set individually or as a group.

• Individual bits Each DigOUT( $1 - 8$ ) bit is individually set in its own Waveform Editor table.

> The waveform preview uses the bit's binary word value for its Y-axis value, i.e. if bit 3 is 'HIGH', it has a "word" value of 4.

• 8-bit Word The 8-bit digital output pattern is controlled by a single decimal number (0 - 250), which is also the waveform preview amplitude value.

> The waveform preview uses the binary bit pattern word value for its Y-axis value, i.e., if bits '1' and '3' are 'HIGH', the 8-bit word has a value of 5.

#### Edit Waveform

Click the Edit Waveform button to access the Waveform Editor table and create a stimulus waveform. Or alternatively, double-click on an Output Channel name. (See the Waveform Editor section below.)

#### Channel

Click on the Output Channel checkboxes to enable analog and digital output channels in the Routine. Click on a channel name to highlight and select it – the channel output parameters are displayed for configuration.

The default StimOUT channnels are hardwired to the IPA headstage.

The AuxOUT auxiliary analog output channels ) can be used to send stimulus waveforms to external instruments.

The digital outputs are available as either a single 8-bit "word", or as 8 individual 1-bit channels, as set in the Acquisition & Parameters section.

To rename any of the Output Channels, double-click on the respective name and enter a new one.

- Tip: If a signal is connected to the front panel 'COMMAND IN' BNC, that signal is summed with the StimOUT waveform that is sent to the headstage.
- Note: For StimOUT channels, the actual DAC output signal is passed through a 20 kHz lowpass filter before entering the headstage.

#### Label

A user-defined signal name for the channel.

These are used in:

- 'Copy Channel'
- Waveform Preview pane 'Show Channel'
- Metadata: Output Signal Name

To rename an Output Channel, first enable it, then double-click it and enter the

new name. If the same label is reused for another channel, an underscore and increment number will be appended to the new label.

#### Copy channel

Copies one channel's waveform to another channel, for output channels of the same type (i.e., "Stim", "Aux", or Digital). If a channel is enabled, then highlighting another or blank channel of the same type ungrays the 'Copy channel' field, and changes it from 'OFF' to 'None', with a drop-down list of available channels to copy from.

#### Restrict to

Ensures that the matching headstage is in the proper VC/CC mode, else the Routine cannot be activated or executed.

• VC Mode The Amplifier Control Panel matching headstage must be in VC mode to run the routine.

> The default setting for new routines is 'VC Mode'. This prevents CC mode pA (10-12 A) current outputs from being accidentally overscaled by VC mode routines using mV (10-3 V) voltage outputs

- CC Mode The Amplfier Control Panel matching headstage must be in CC mode to run the routine.
- Note: The IPA amplifier can be switched into any mode (VC or CC) while a recording is in progress. However, it is your own responsibility to correctly interpret data with mixed recording modes.

#### Unit

Enter the base unit of measurement. The signal unit resolution is automatically adjusted.

• StimOUT Channels

Fixed at 'V' for voltage clamp and "other" experiment types; fixed at 'A' for current clamp experiments.

• AuxOUT Channels

Can be edited to any setting.

Scaling [ for AuxOUT channels ]

- Offset Apply an offset to the Auxiliary output channel (after any scaling.)
- Factor Apply a scaling factor as a fixed value or an equation.

## (See the Equation Editor for more details.)

Relative to Holding

If 'Relative to Holding' is enabled, the headstage output signal is the command waveform summed with the Holding level in the Amplifier Control Panel. If the holding level is set to '0', this setting has no effect.

For the Auxiliary channels, the command waveform is summed with the Amplifier Control Panel I/O Auxiliary Output settings.

For digital channels, the command waveform is relative to the Amplifier Control Panel I/O Digital Output settings.

Note: When enabled, this setting is updated live by holding level changes in the Amplifier Control Panel.

Sweep End Output Settings

Control how the amplifier output levels (including I/O Auxiliary and Digital Output levels) are handled when the system is not acquiring data.

Inter-Sweep

This is the time between sweeps - after a sweep ends, but before the next sweep starts.

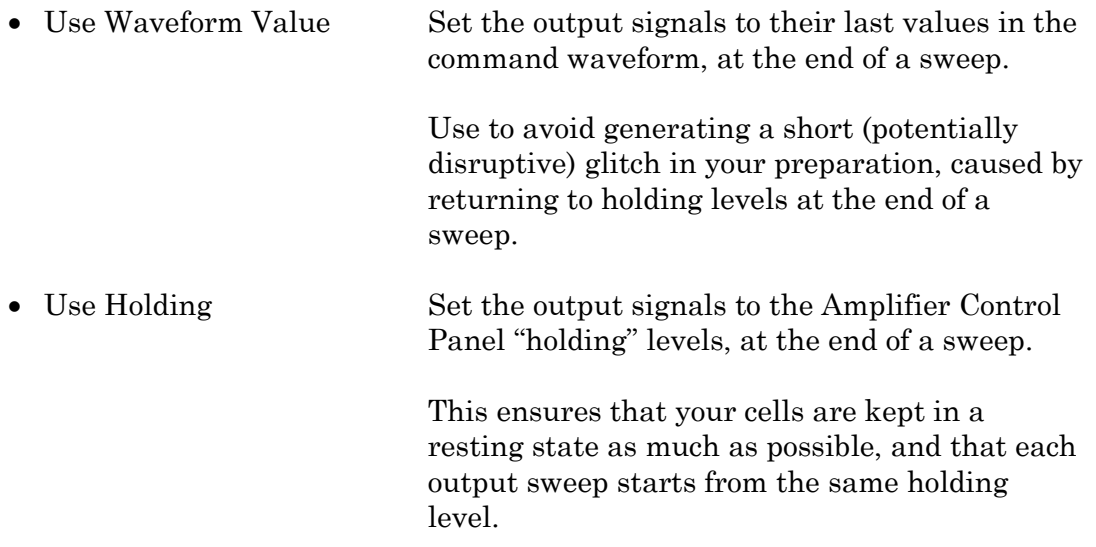

Routine End

This is the time after the Routine ends, until the next Routine starts.

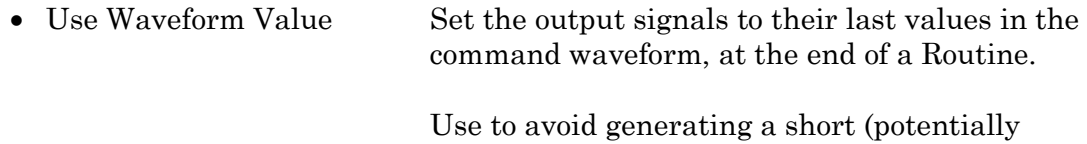

disruptive) glitch in your preparation, caused by returning to the holding levels at the end of a Routine.

• Return to Holding Set the output signals to the Amplifier Control Panel "holding" levels, at the end of a Routine.

> This ensures that your cells are kept in a resting state as much as possible.

Note: In demo mode, after changing the holding levels, if 'Relative to Holding' is enabled, then the 'Return to Holding' levels are updated immediately, otherwise they are only updated when a Routine is activated.

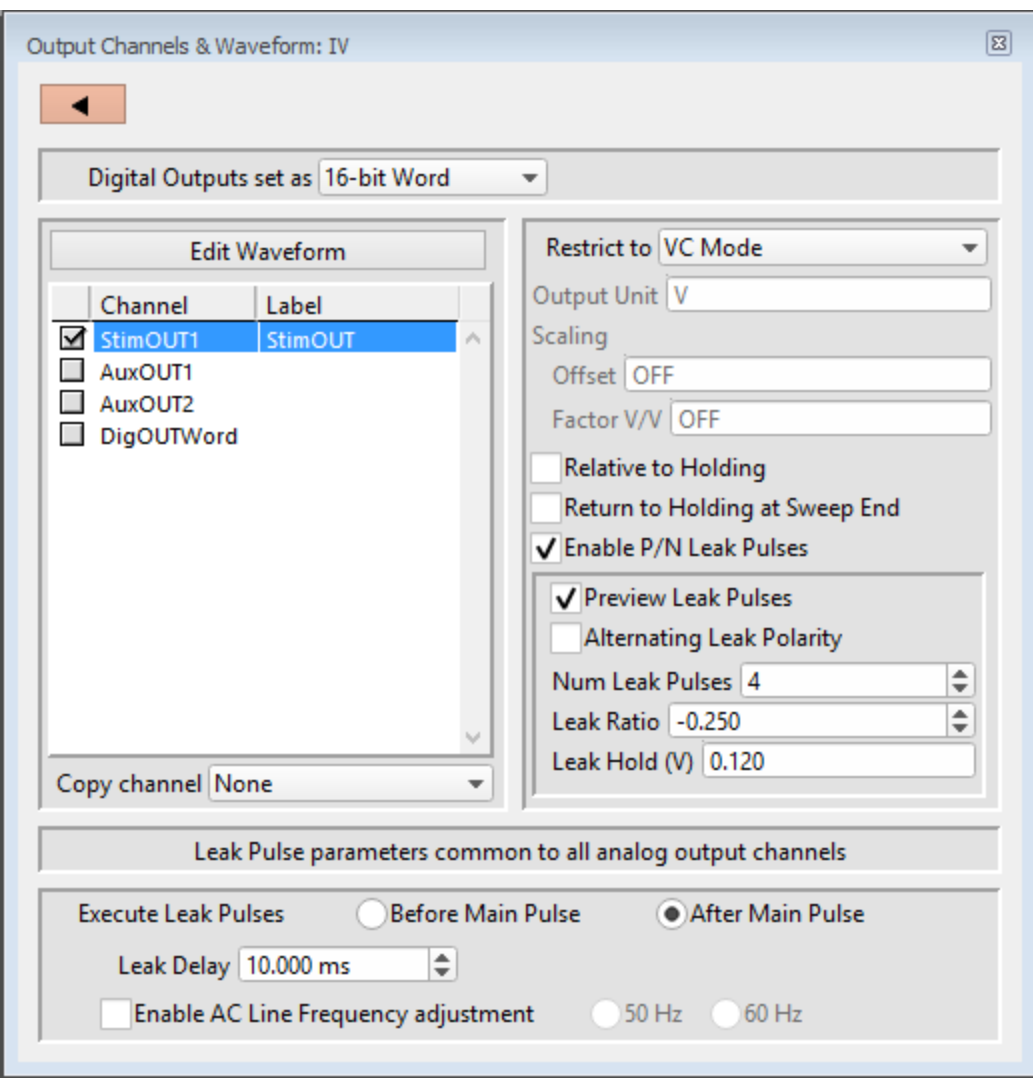

Figure 4-45. Output Channels & Waveform with Leak

Enable P/N Leak Pulses

[The P/N Leak Pulses section is only displayed if this field is enabled.]

Online P/N leak subtraction automates the removal of leakage currents from the data.

Endogenous leak currents can flow, even while a cell is in its resting state, from conditions such as an imperfect or leaky seal, or via existing ion channels, and affect response amplitudes. If endogenous leak conductance is an issue with your cell type, and/or high temporal resolution is required along with a need to reduce capacitive transients (e.g., with voltage-gated sodium currents), click 'Enable P/N Leak Pulses' and configure its settings below.

A "leak pulse" is a replica of the stimulus waveform, and is used to record a fraction of the leakage current. In this technique, leak pulses are generated, and the responses are averaged, scaled, and subtracted from the main response to remove the effects of leakage.

Note: The sub-pulses are stored as part of the sweep. This ensures that if any events occur during the sub-pulses or between the sub- and main pulses and causes unexpected or hard-to-interpret effects, the full original recording condition can be examined.

## Preview Leak Pulses

Display the leak subtraction pulses in the Routine Editor Waveform Preview panel. A leak subtraction pulse is a scaled copy of the main stimulus waveform.

#### Alternating Leak Polarity

You can reduce directional bias in the leak conductance by alternating the polarity of the leak subtraction pulses on a sweep-by-sweep basis, as long as no ion channels are activated.

#### Num Leak Pulses

Set the number of leak pulses used to average out noise and leak conductance. Adjust this number in accordance with the amount of noise in the signal. With the high precision of modern 16-bit digitizers, this number can sometimes be reduced to less than 4 leak sub-pulses.

Note: As each leak pulse replicates the stimulus waveform, larger numbers of leak pulses is not recommended, as this can greatly increase the total duration of a sweep during acquisition, and the noise in the sub- and main pulses can add up and actually increase.

The default setting of '4' Leak Pulses, when used with the default Leak Ratio (- 0.250) operates equivalently to pCLAMP's default P/N setting (4 subsweeps for P/4).
#### Leak Ratio

Set the leak subtraction pulse size relative to the main waveform pulse, using a ratio between +1 and -1. The setting should be low enough that no electricallygated ion channels are activated. For instance, a Leak Ratio setting of 0.25 will generate leak pulses at ¼ the amplitude of the main stimulus waveform, while a Leak Ratio of 0.2 will generate leak pulses at 1/5 the main pulse amplitude.

- Note: The program scales the leak subtraction pulses based upon the Leak Ratio setting, not the number of Leak Pulses. This means that the Leak Ratio can be set independently from Num Leak Pulses, instead of those settings being interdependent.
- Tip: As an alternate way to avoid electrical activation of ion channels, use a negative ratio to reverse the polarity of the leak pulses relative to the main pulse.

#### Leak Hold

The leak pulses holding level can be set differently from the Routine main holding level, for flexibility in finding a suitable leak pulse voltage range. The scaled waveform amplitudes are measured relative to the Leak Hold level, but are subtracted relative to the IPA holding level.

Set to a fixed value, or enter as an equation.

(See the Equation Editor section for more details.)

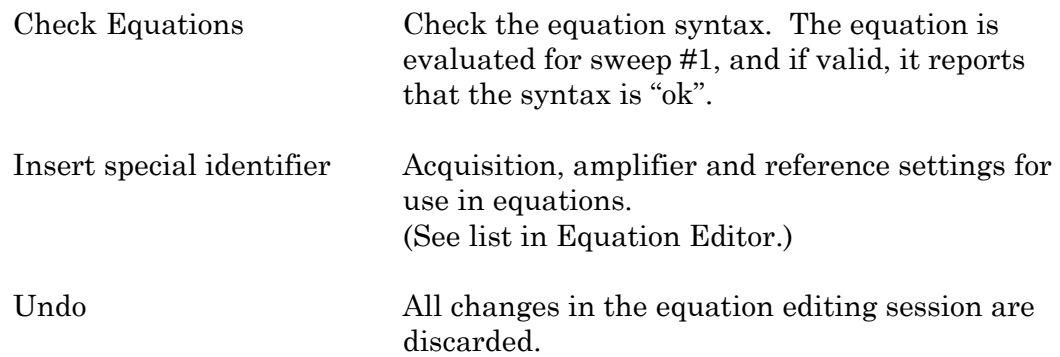

#### **Leak Pulse parameters common to all D/A channels**

#### Execute Leak Pulses

Leak pulses can be set to run before or after the main waveform pulse.

• Before Main Pulse Sub-pulses are output relative to the Leak Hold level. After the sub-pulses complete, the signal goes to the IPA Holding level for the duration of the Leak Delay before the main pulse.

• After Main Pulse After the main pulse completes, the signal goes to the Leak Hold level for the duration of the Leak Delay setting, and then outputs sub-pulses relative to the Leak Hold level.

Leak Delay  $[0 - 1,000.000 s]$ 

If a settling time is needed between the leak pulses and the main waveform pulse, Leak Delay will insert a time delay between the execution of the leak pulses and the main pulse. Provide enough time to avoid interference of the leak pulses with any active currents or inactivation of ion channels.

When leak pulses occur before the main pulse, Leak Delay uses the amplifier's Holding level; when leak pulses occur after the main pulse, Leak Delay uses the Leak Pulses 'Leak Hold' level.

Enable A/C Line Frequency adjustment

The effect of AC line-frequency noise (hum) can be automatically reduced during P/N leak subtraction recording:

- 50 Hz Enable the reduction of 50 cycle AC line noise.
- 60 Hz Enable the reduction of 60 cycle AC line noise.

This Line Frequency adjustment automatically calculates the proper interpulse interval for the P/N sub-pulses, so that they are counter-phased to the line frequency of the output signal, which reduces hum without filtering the signal.

## Routine Editor: Waveform Editor

Click the 'Edit Waveform' button to open the Waveform Editor and design a command waveform for the selected output channel.

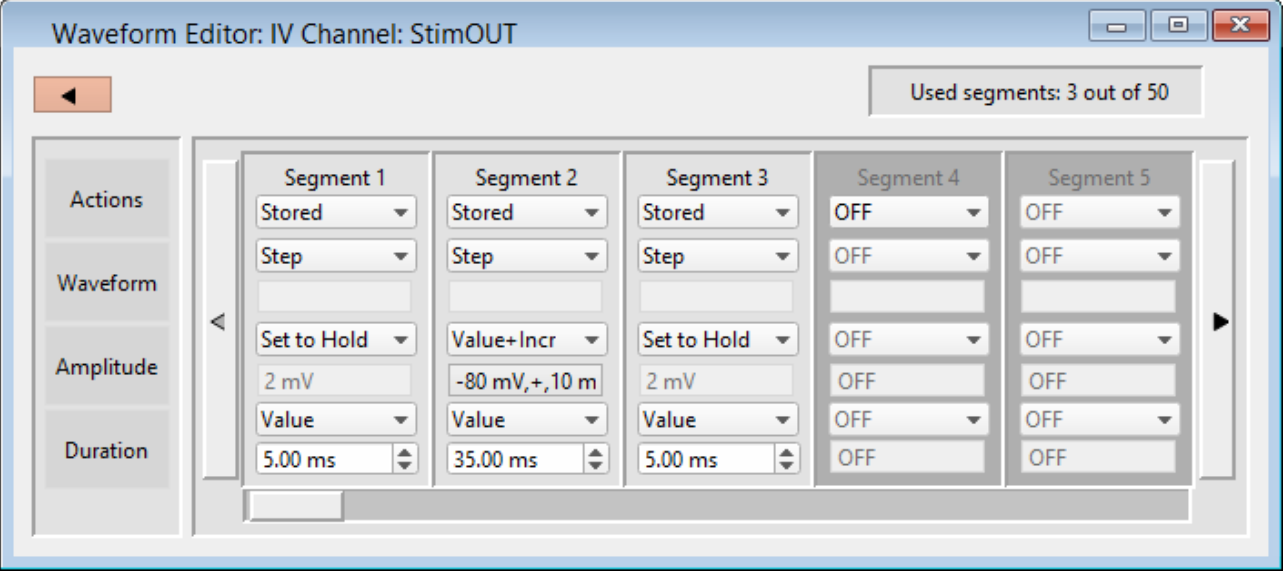

Close button  $\blacksquare$  Use this button to close the Waveform Editor window. Used segments:  $\lceil \# \text{out of } 50 \rceil$  Up to 50 contiguous segments can be configured in a waveform. Actions OFF Unused segments are labeled as 'OFF'. Tip: A segment with a Duration of '0' ms is equivalent to 'OFF'. This is a convenient way to skip a segment instead of deleting it. Stored Enable a segment for stimulation and recording. Not In Leak If P/N LeakPulses are enabled, this will optionally exclude the segment from being generated in the P/N Leak Subtraction output wave. This is useful for inactivation or recovery studies, when commands do not change for long periods of time. Insert Insert a default Segment into the current position, and increment the position of the following Segments, i.e. move them to the right. Copy To copy a segment, click the segment's Actions list and select 'Copy'. A copy is inserted as the next segment. To copy multiple segments, select the segments to be copied. Then, for the segment to be inserted before, click its Actions list, select 'Copy', and enter the number of times to copy the segments - the selected segments are inserted before the "Copy" segment. Delete To remove a segment, select its 'Delete' Action. Note: If there is only one segment, it cannot be deleted there is always at least one segment enabled. To remove multiple segments, select the desired segments. Then, click any segment's Actions list and select 'Delete'. All selected segments are deleted. Tip: To select multiple segments, in Windows use Ctrl-click, or in macOS use Command ⌘-click, to highlight each segment, or use Shift-click to highlight a range of

segments.

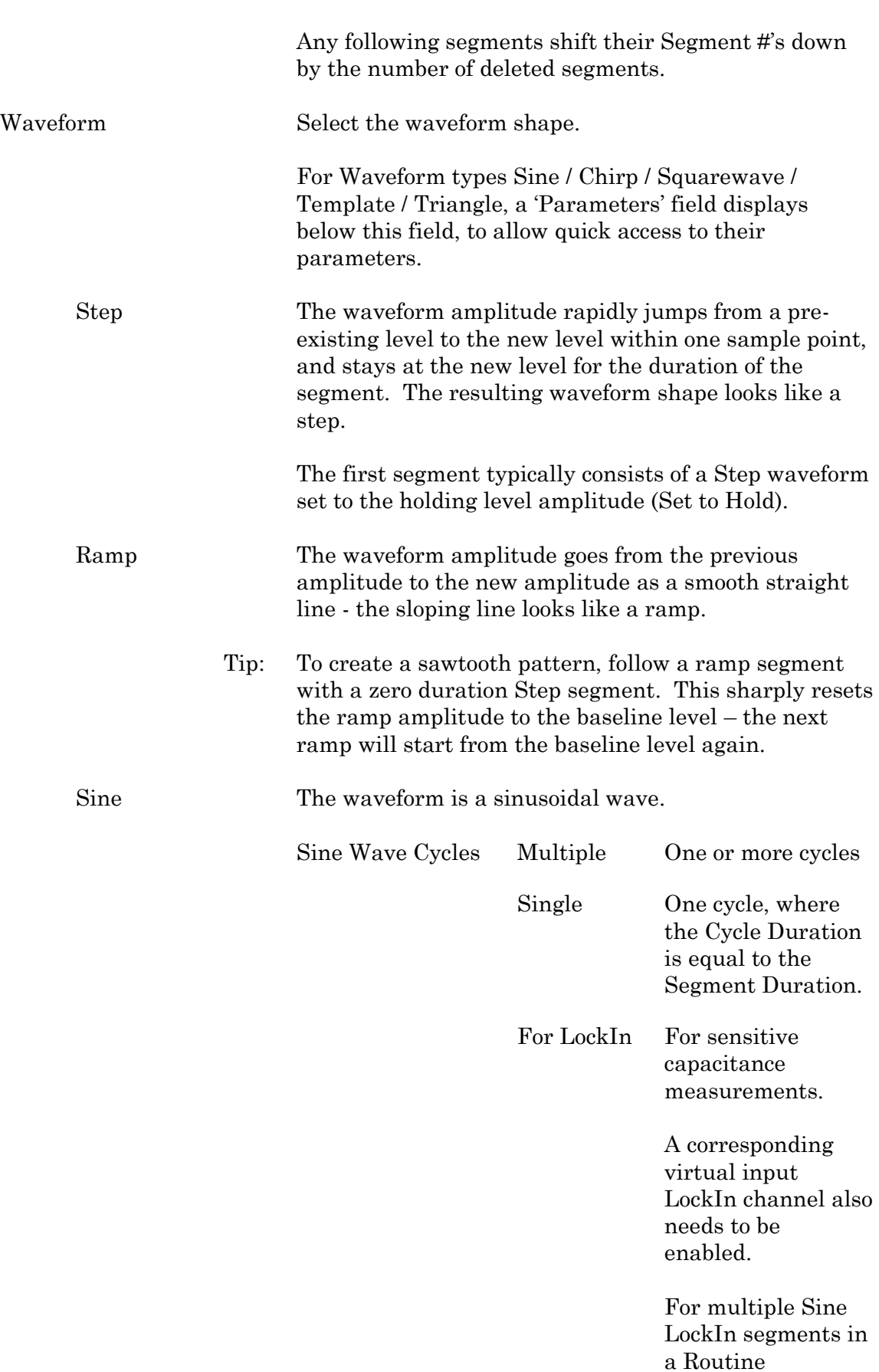

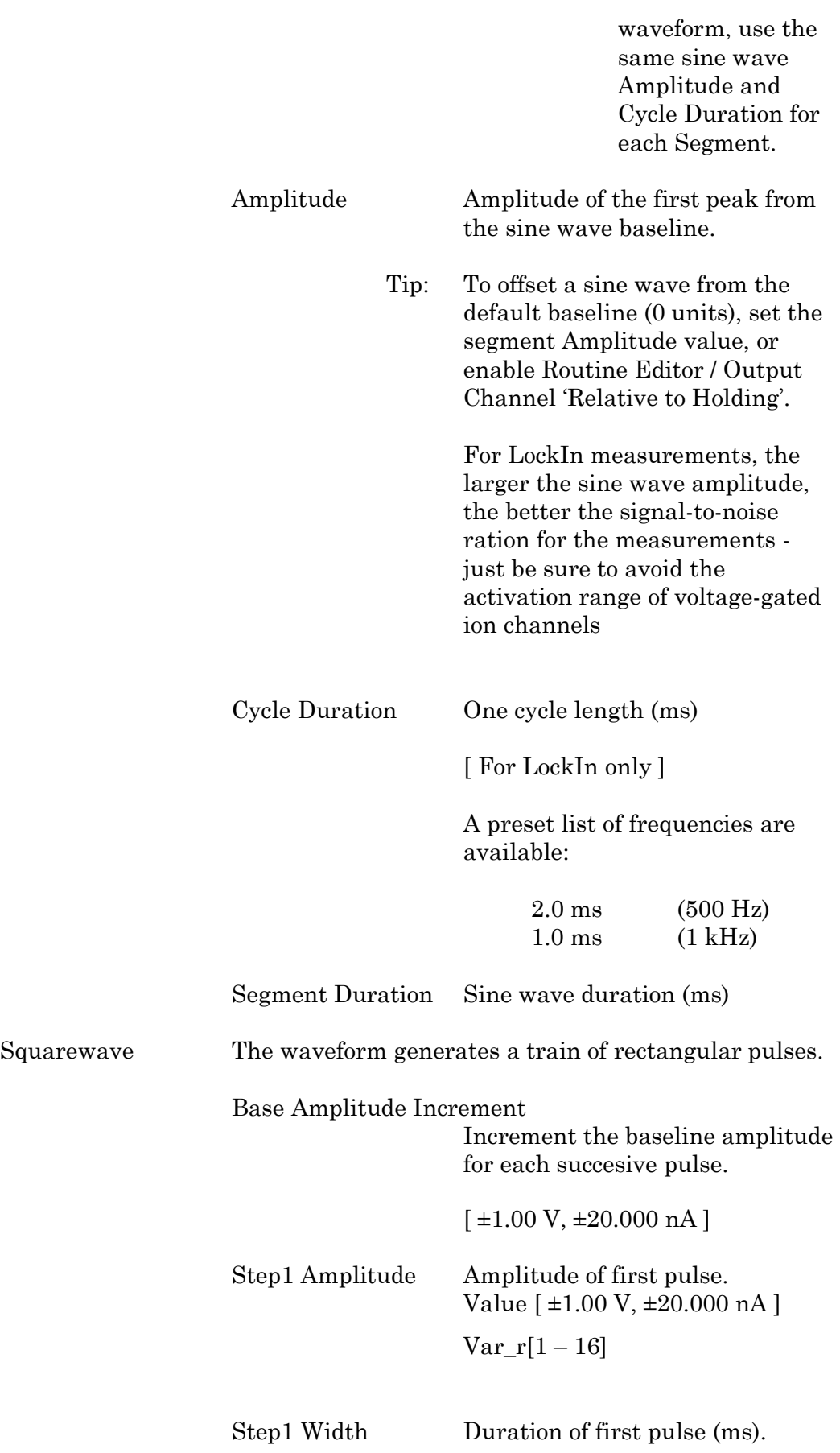

INTEGRATED PATCH AMPLIFIER –OPERATION MANUAL –REV. 2.1.0 (2021-1)

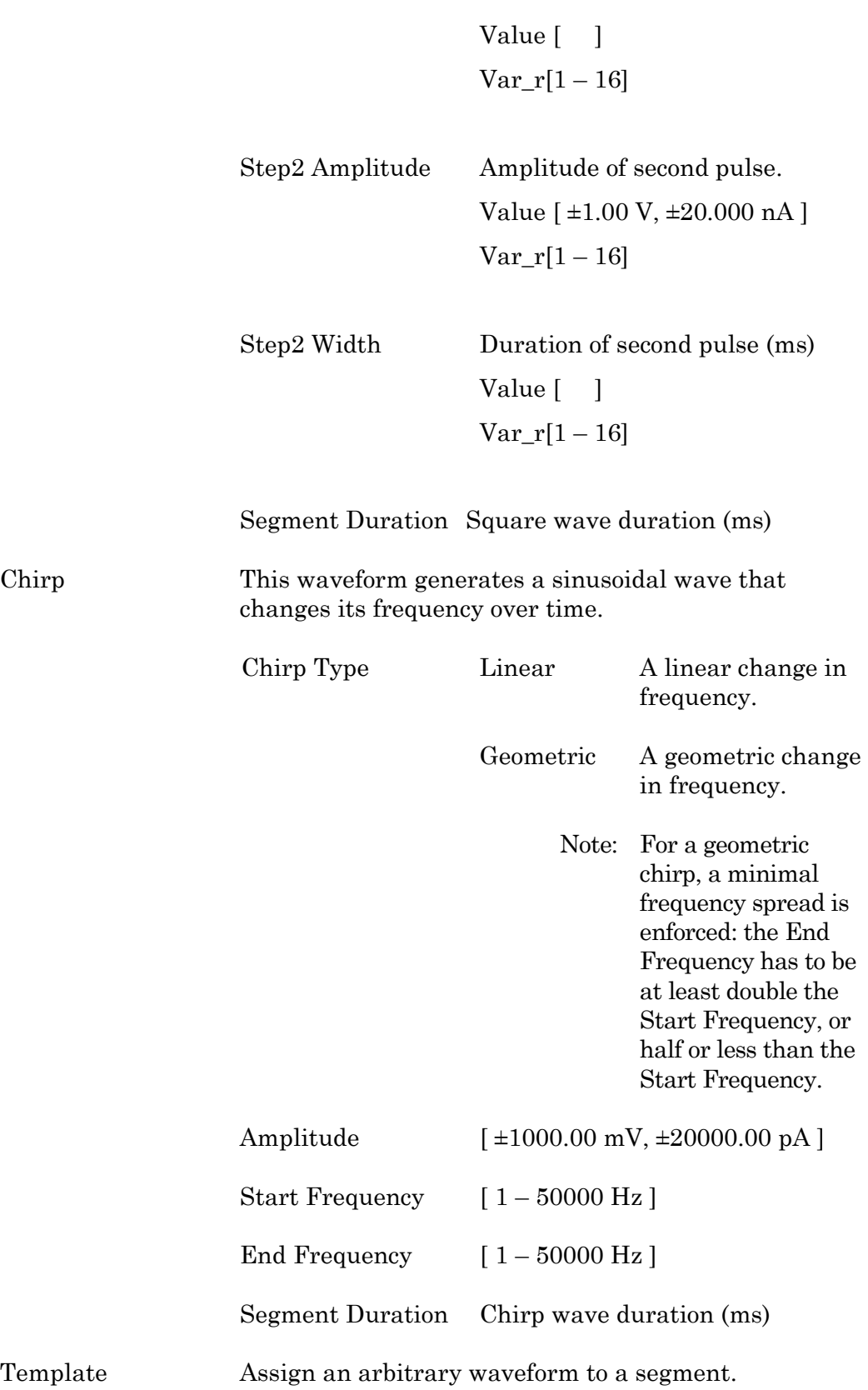

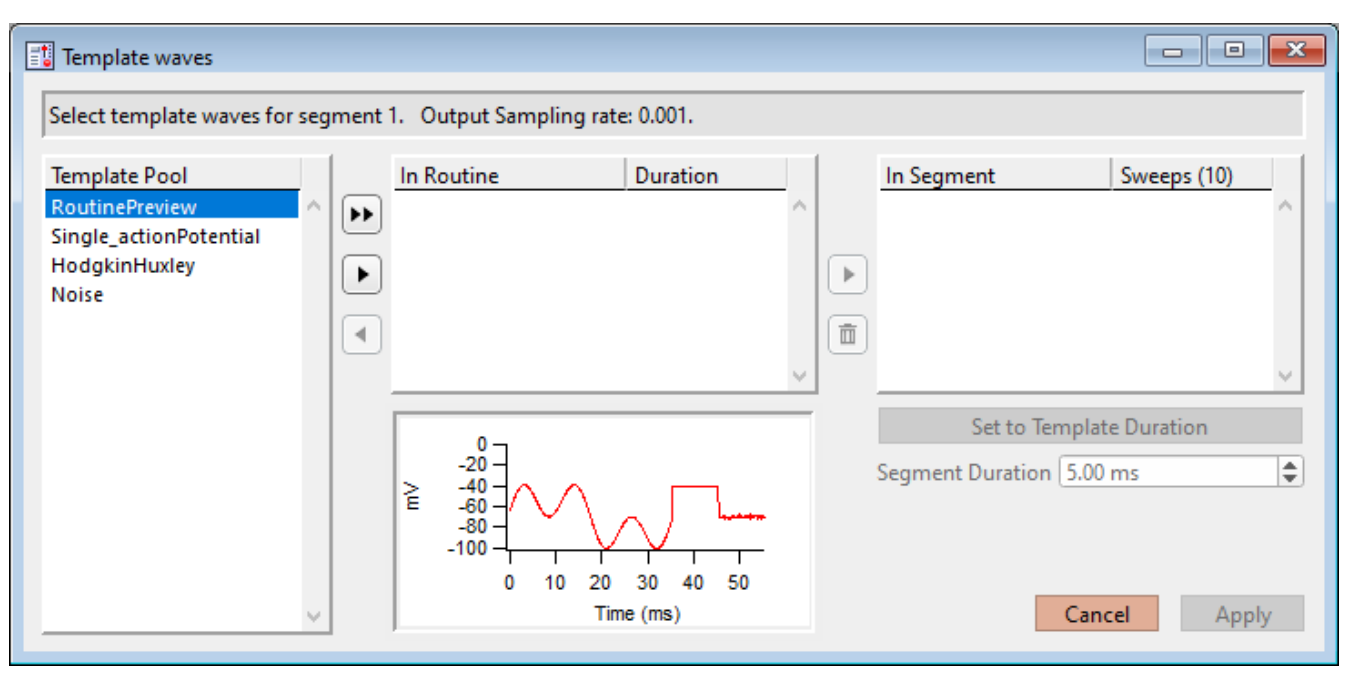

Figure 4-47. Template Waves

[ Status field ] The Routine segment # and output sampling rate are displayed

If the template sampling rate does not match a Routine sampling rate, the template data are interpolated to match the Routine sampling rate.

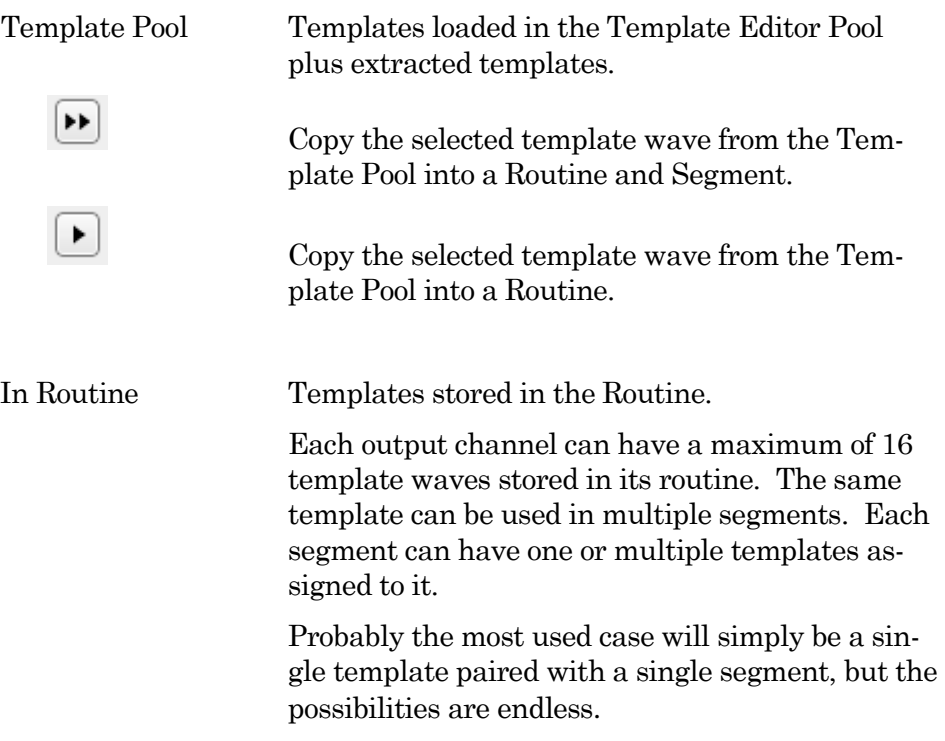

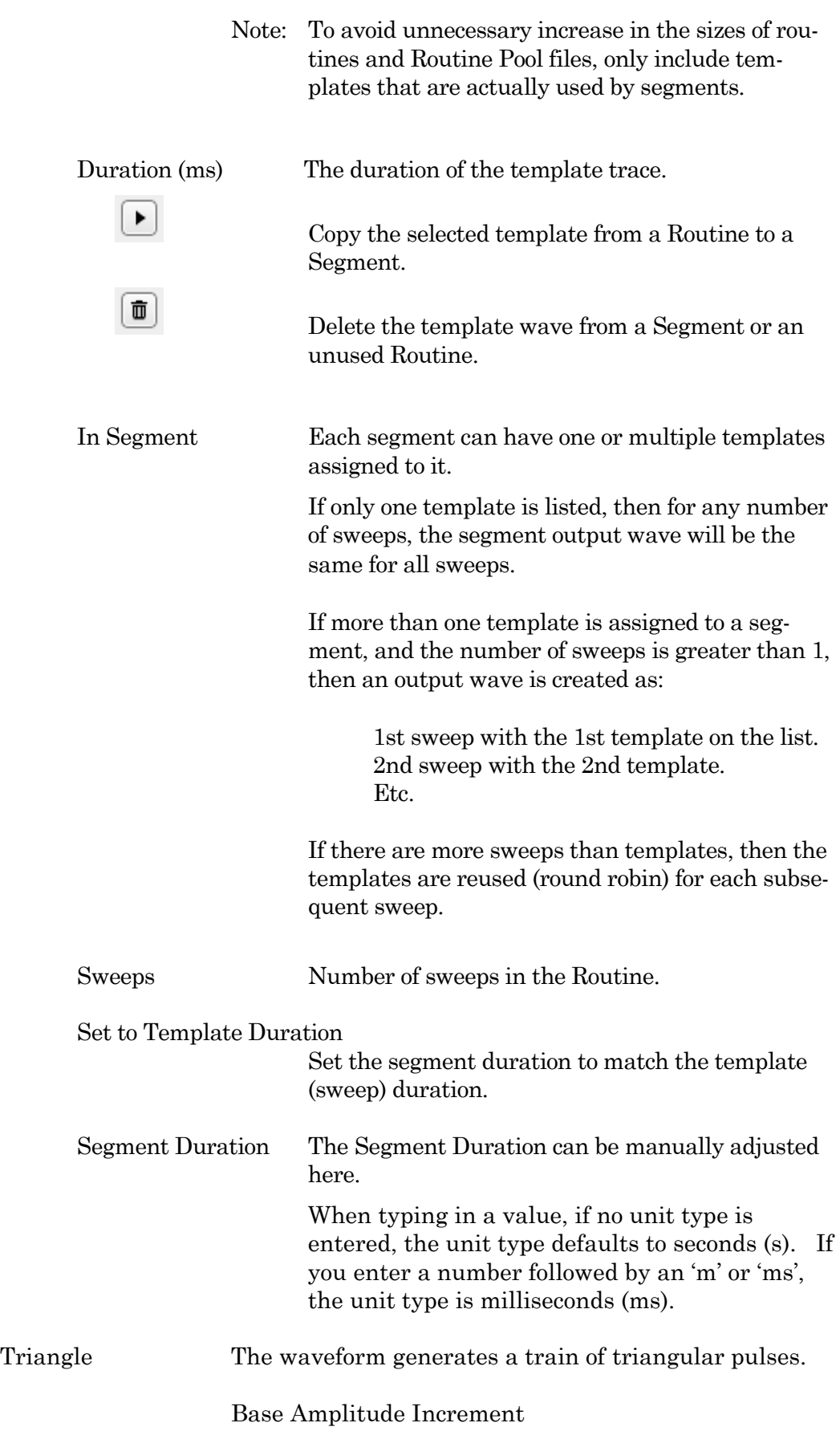

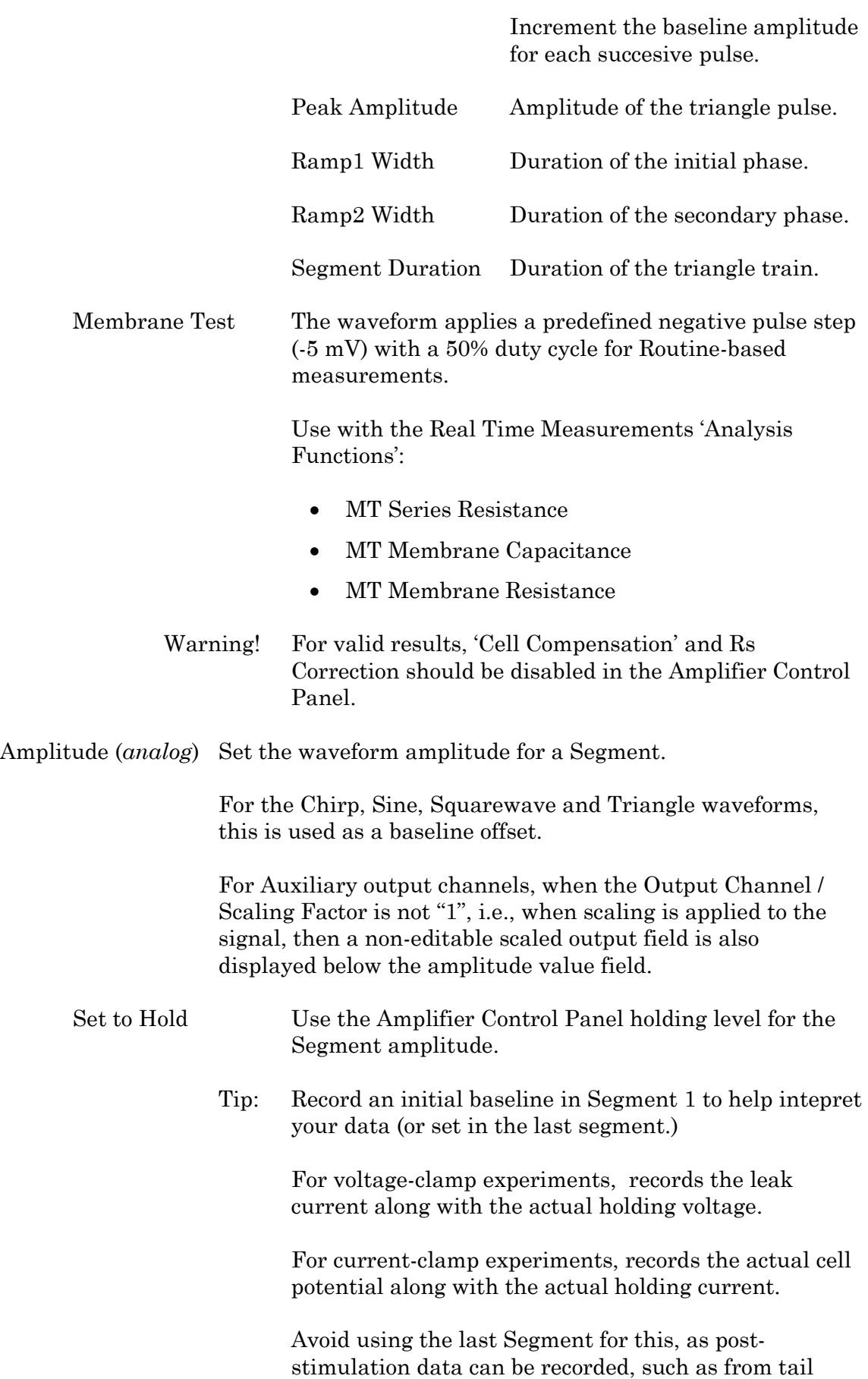

153

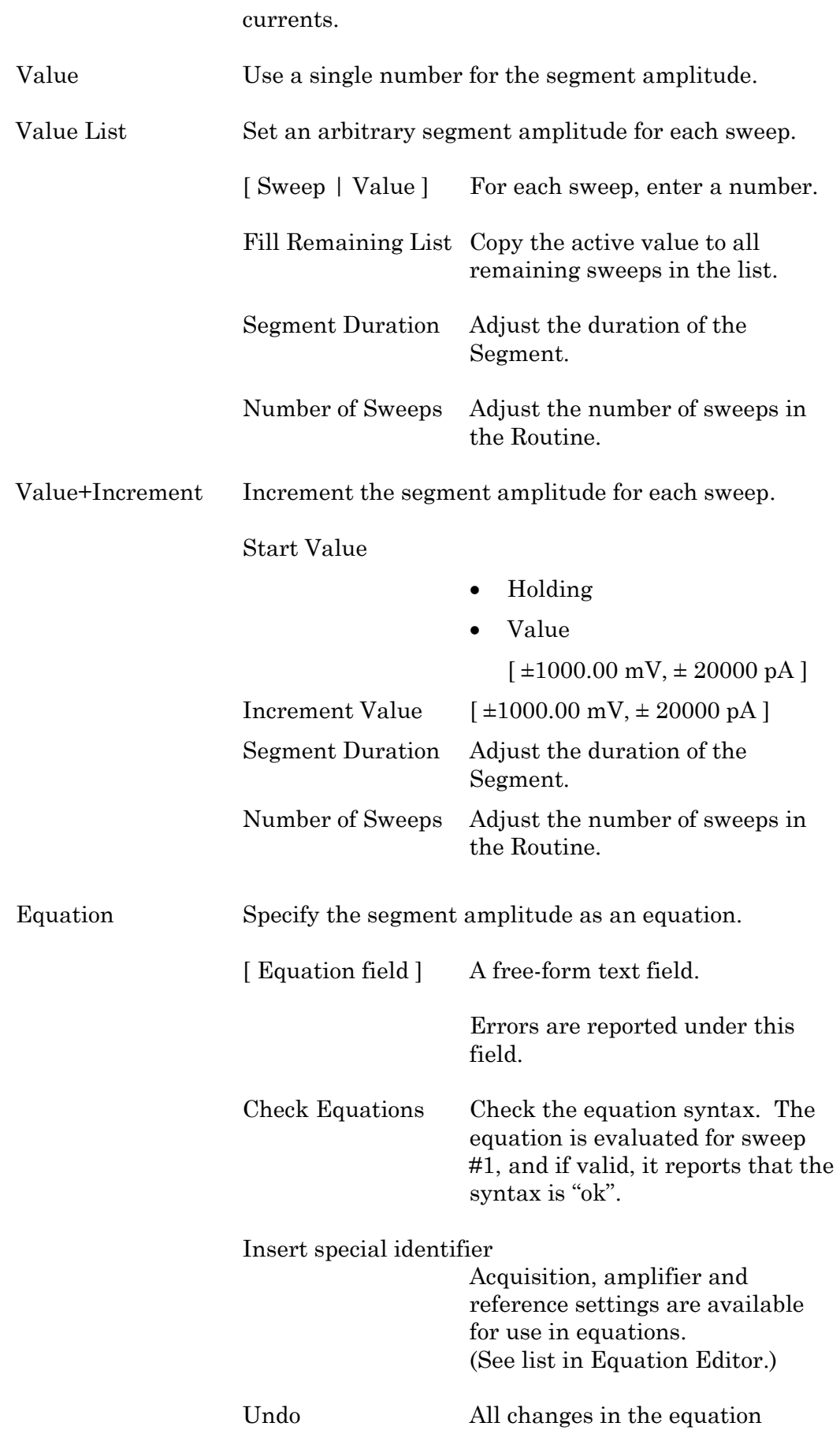

editing session are discarded.

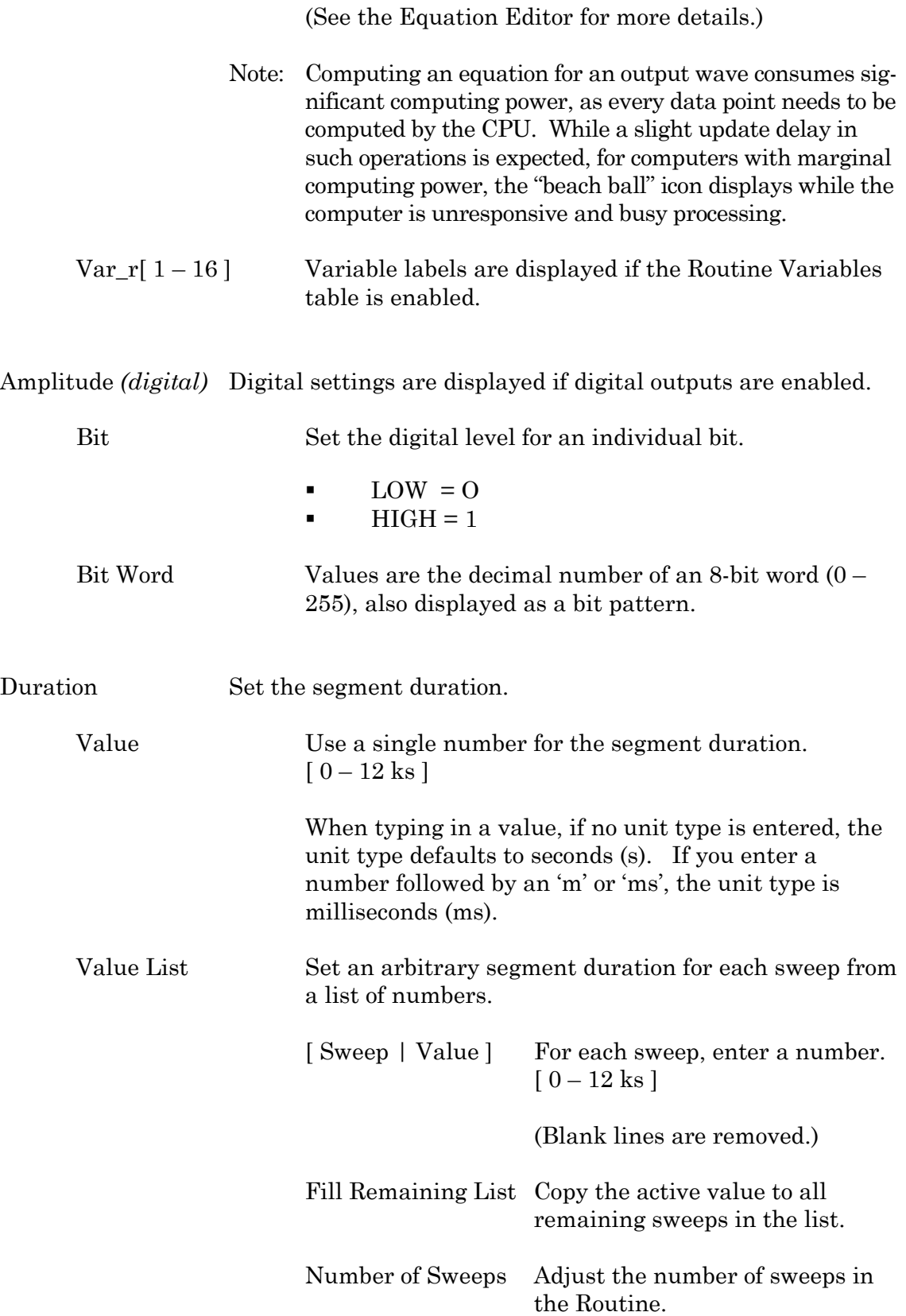

Value+Increment Increment the segment duration for each sweep.

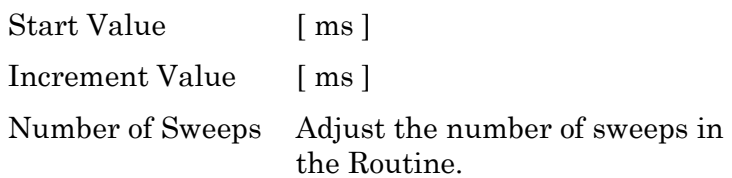

## Equation

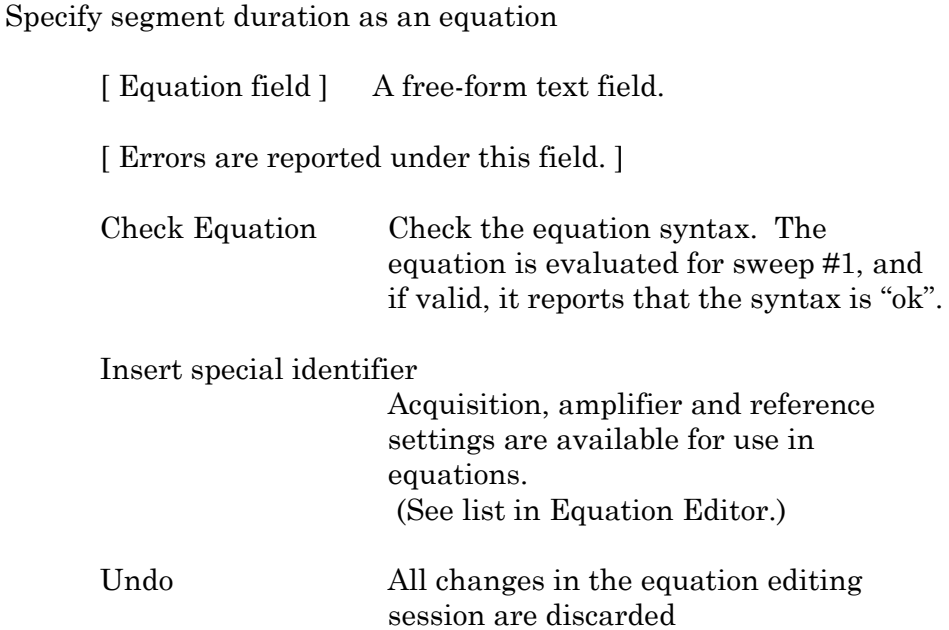

(See the Equation Editor for more details.)

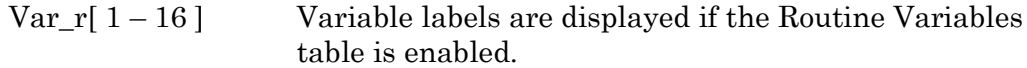

Segment Controls

To copy or delete multiple Segments, click on the background area of used Segment(s) - the background color turns gold, and enables the Actions items: Copy and Delete.

Standard mouse behaviour is used to select multiple Segments:

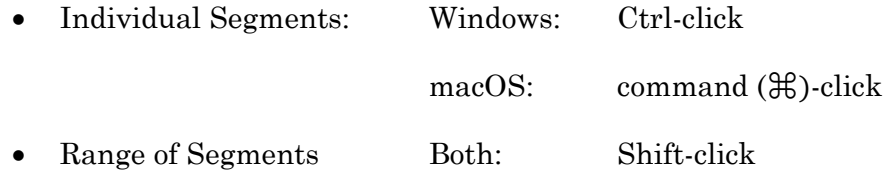

To step through the Segments, click on the left or right Segment arrow

buttons.

To scroll through the Segments, use the slider at the bottom of the Waveform Editor.

## Routine Editor: Real Time Measurements & Graphs

Online analyses are configured in the Real Time Measurements & Graphs dialog. Measurement regions display in the Scope window, and their associated analyses are plotted in an Analysis sub-window during acquisition.

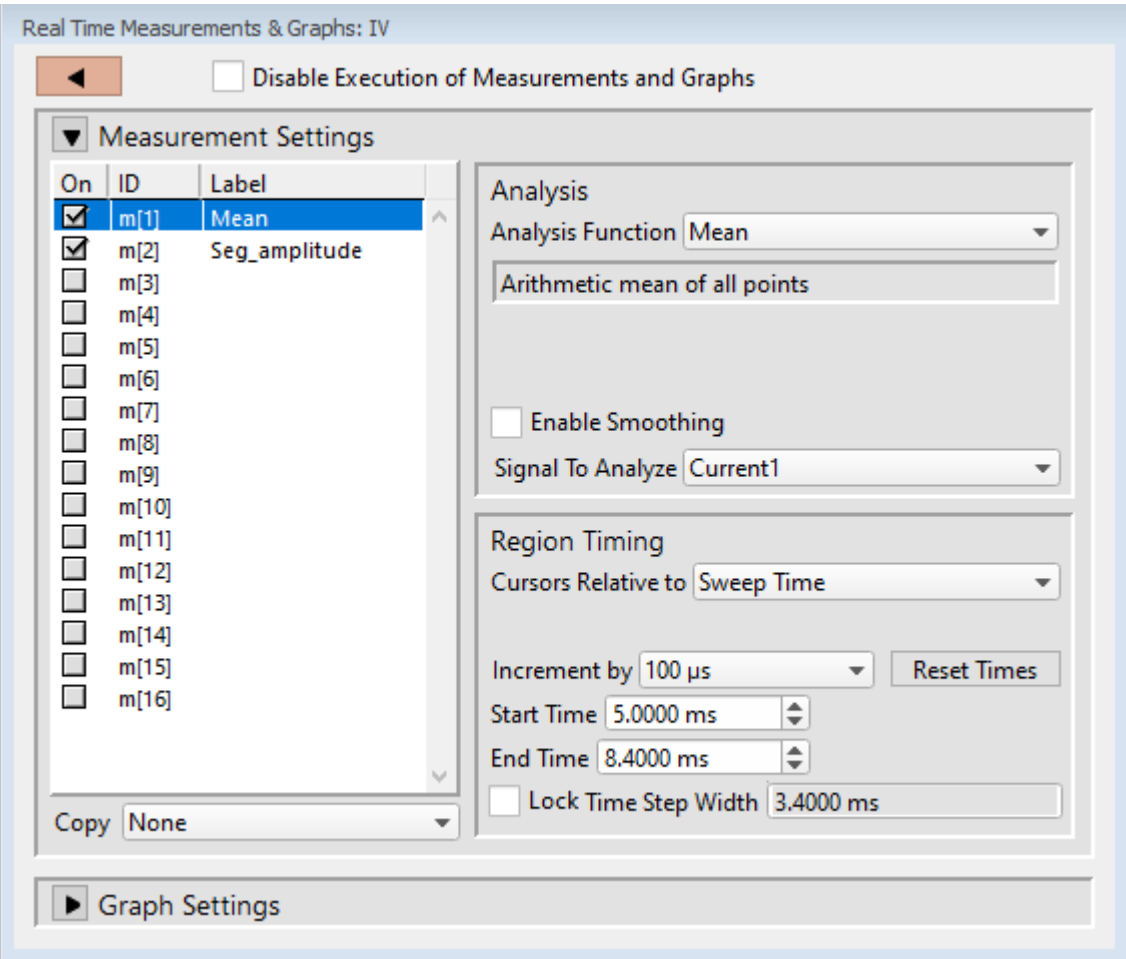

Figure 4-48. Real-Time Measurement Settings

Disable Execution of Measurements and Graphs

Block all measurements and analyses with one click.

## Measurement Settings

On Enable an analysis to run.

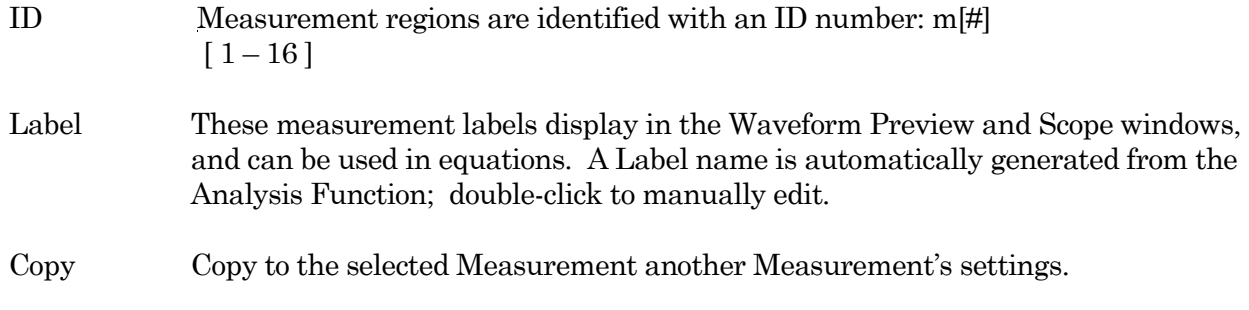

# Clear All Measurements

All measurements and their settings are cleared.

# Analysis

# Analysis Function

Choose from 23 predefined Analysis statistics for each measurement:

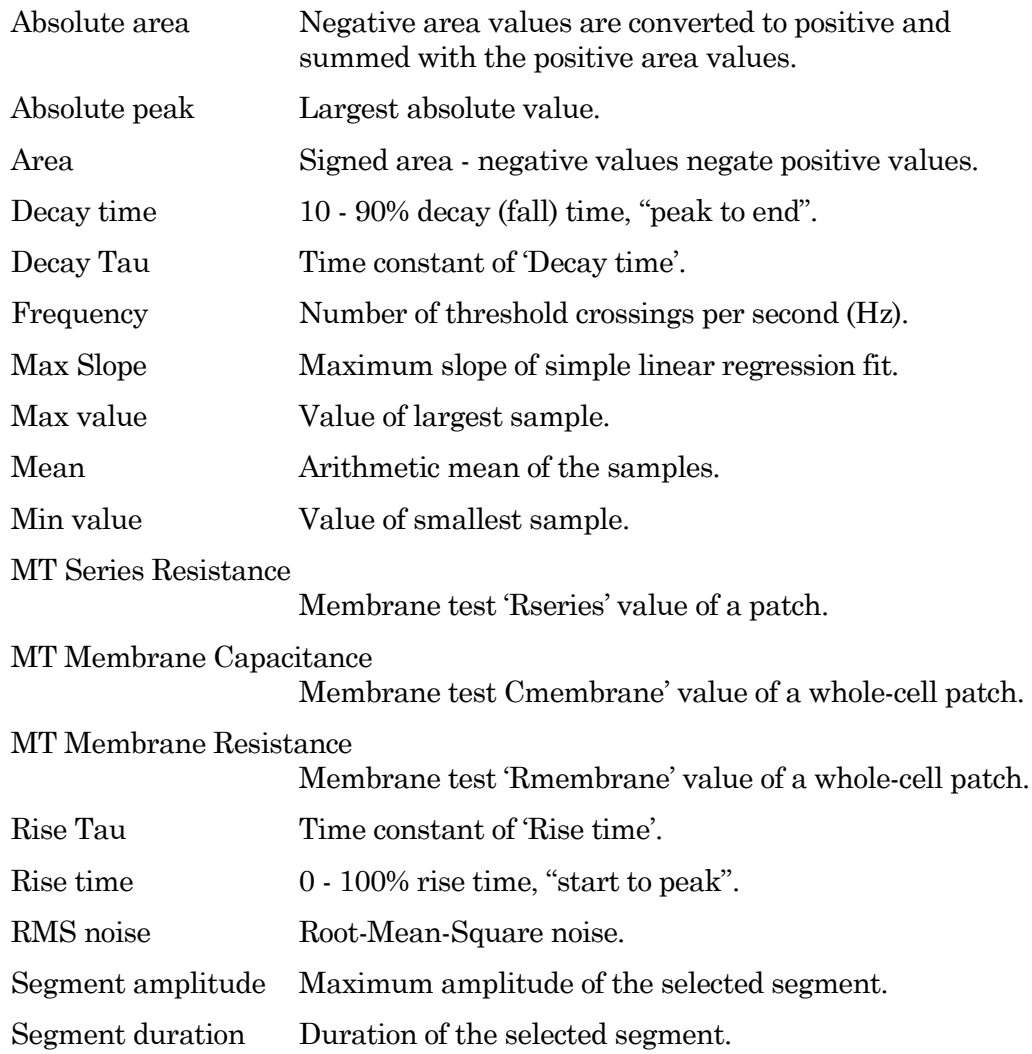

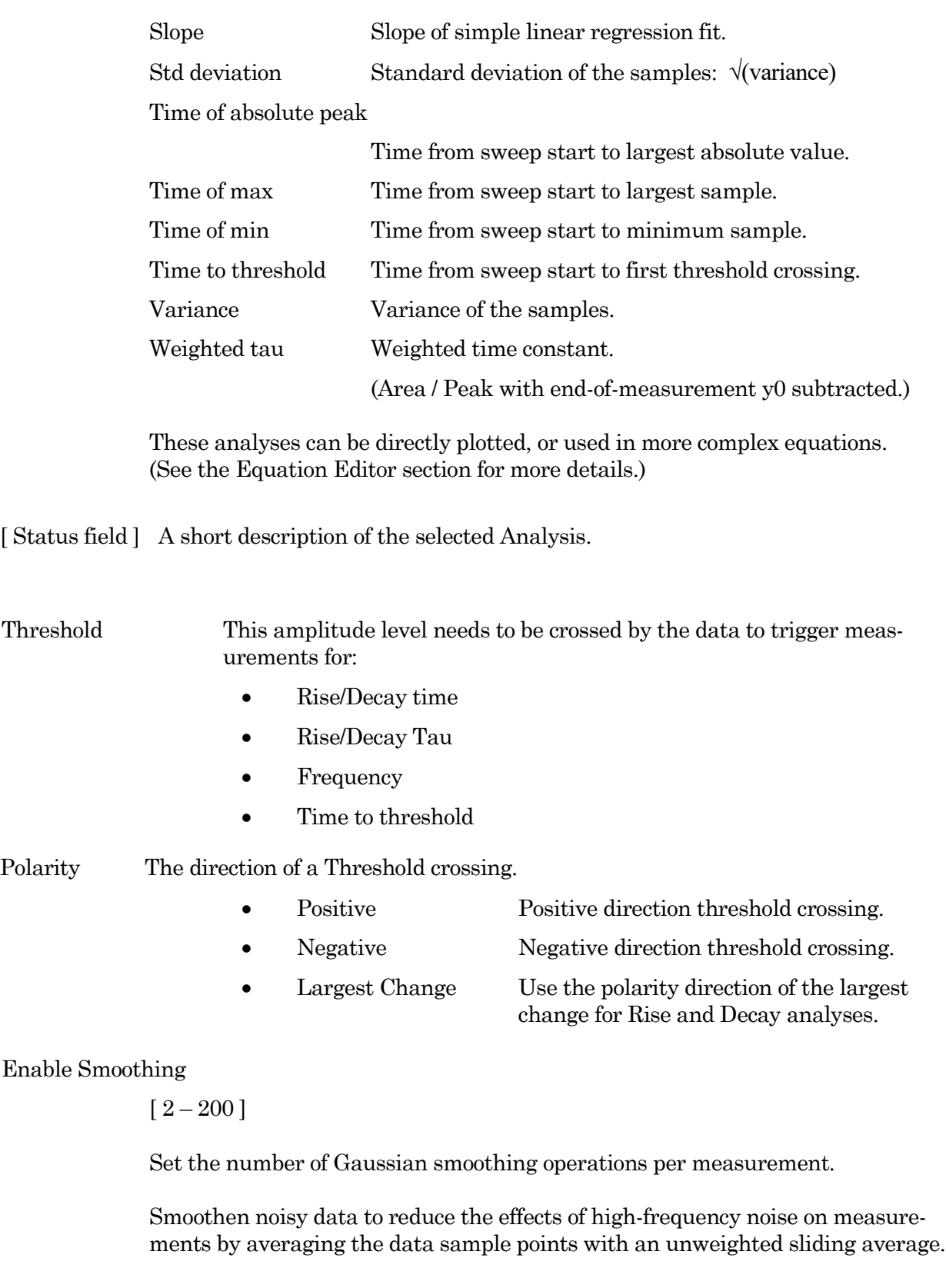

159

Note: Smoothing is not applied to the analyses 'Segment duration' and 'Segment amplitude'. These are fixed values not subject to modification.

Signal to Analyze

For each enabled Analysis measurement, select the signal to be measured from the list of Input Channels. A measurement is only made on one input channel, but it can be used in multiple graphs.

#### Region Timing

Cursors Relative to Set the measurement boundaries with left / right cursors. Note: Cursor Start times cannot be greater than their End times. • Sweep Time Set relative to the start time of a sweep (time zero). Increment by:  $\lceil \cdot \rceil$ The 'Start Time' or 'End Time' spinners increment by this amount. The listed time values depend upon the input filter bandwidth. Reset Times Set the cursor Start / End Time to the beginning and ending of the sweep. Start time Set the left cursor start time (s). End time Set the right cursor start time (s). Lock Time step width Fix the width of the measurement region. The measurement width is maintained at a constant value when the cursor 'Start Time' is updated. [ ] The width of the cursors in seconds. The minimum width size is 2 sample points. Segment Time Set the time range as a ratio of the Segment duration. Uses the segment timing from the input signal's "Parent Output Channel". Out Channel [ Output Channel list ] [ Segment # ] Increment by: [ 0.001, 0.002, 0.005, 0.01, 0.02, 0.05, 0.1, 0.2, 0.5 ]

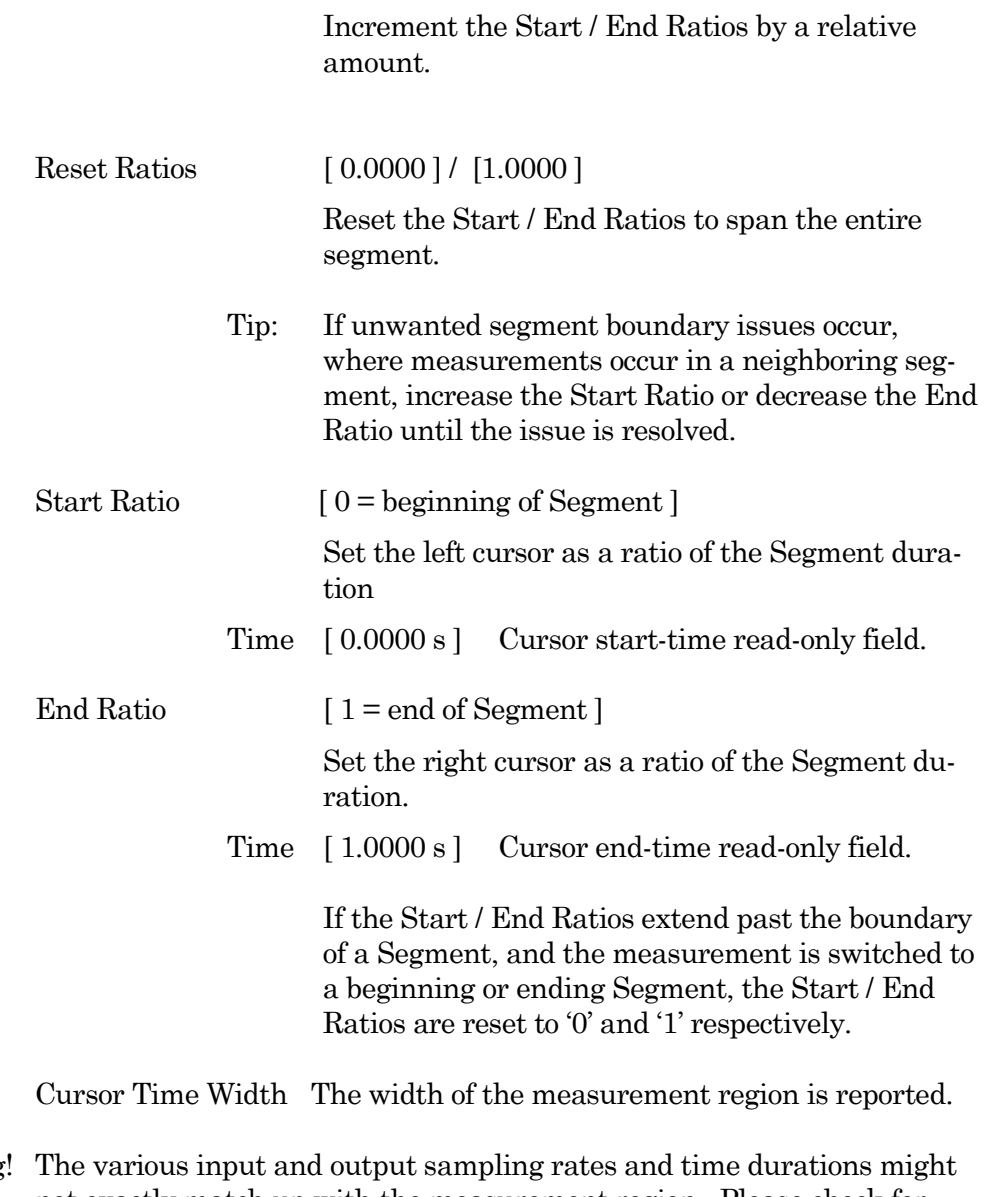

Warning not exactly match up with the measurement region. Please check for Segment boundary issues when performing measurements.

Graph Settings

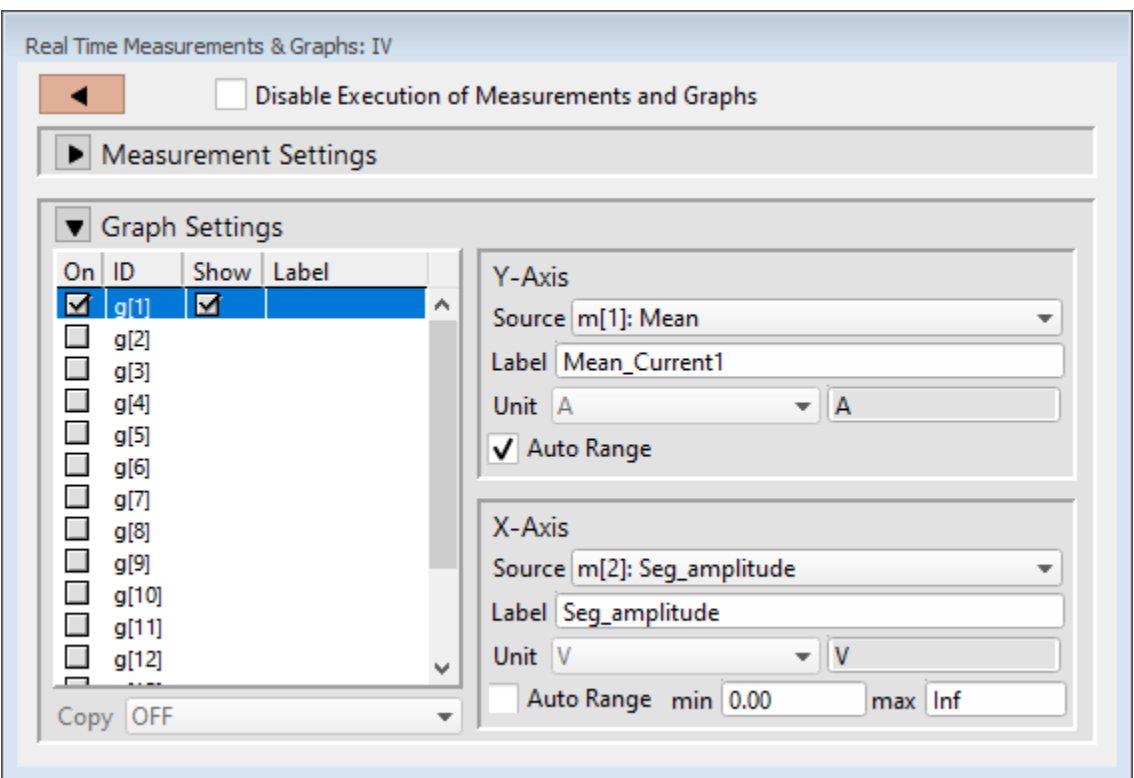

Figure 4-49. Real Time Graph Settings

| On            |                                                                                                    | Enable a graph to configure its settings.                                                                                                    |  |  |
|---------------|----------------------------------------------------------------------------------------------------|----------------------------------------------------------------------------------------------------|--|--|
| ID            |                                                                                                    | Graphs have a default ID (identification): $g[1]$ - $g[8]$                                                                                                    |  |  |
| Show          | Display this graph in an Analysis window during acquisition and analysis.                                          |                                                                                                    |  |  |
|               |                                                                                                    | Note: If the Y-Axis 'Equation' field is blank, the graph will also be blank.                                                                                    |  |  |
| Label         |                                                                                                    | Double-click to manually enter a graph label for the Analysis.                                                                                                  |  |  |
| Copy          |                                                                                                    | Use to transfer graph settings to a new graph. Highlight a disabled Graph ID,<br>(but do not enable it), then select from the drop-down list of enabled graphs. |  |  |
| <u>Y-Axis</u> | Select a measurement ID to plot against the graph Y-Axis, or select a Y-<br>Equation for a customized Y-axis plot. |                                                                                                    |  |  |
|               | Source                                                                                                    | Select a Measurement, or enter an equation                                                                                                    |  |  |
|               |                                                                                                    | (see the Equation Editor for more details.)                                                                                                    |  |  |
|               | Label                                                                                                    | Enter a customized name for the graph Y-Axis.                                                                                                    |  |  |
|               | Equation                                                                                                    | Click to edit with the Equation Editor<br>(see the Equation Editor for more details.)                                                                           |  |  |

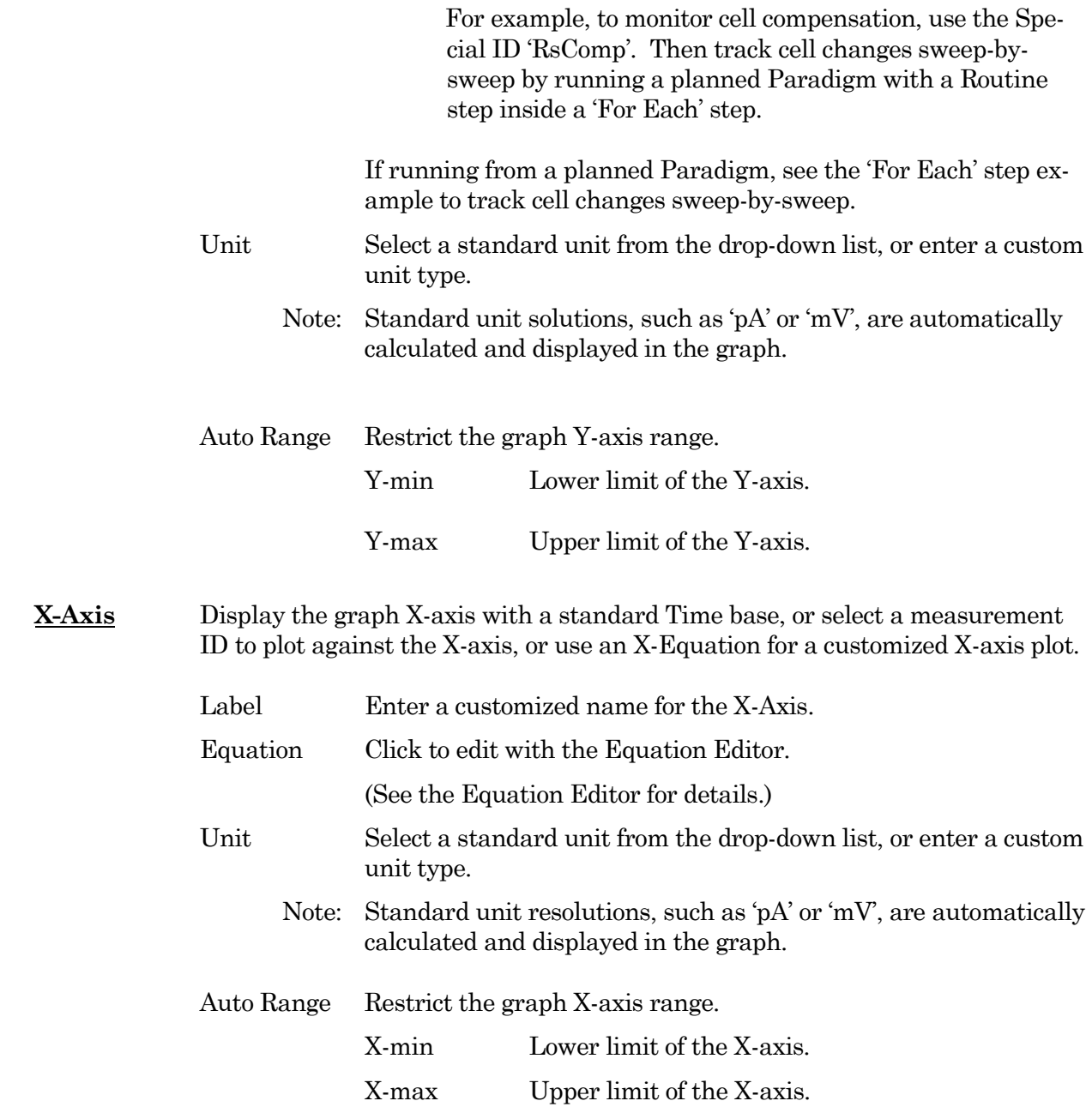

#### Routine Editor: Routine Variables

Up to 16 Routine Variables can be configured for stimulus control. These variables allow interactive manual control of the waveform amplitude and duration, or automatically via Paradigms.

| ◀      |                            |       |   |
|--------|----------------------------|-------|---|
|        | Routine Variables Disabled |       | ▼ |
| In Use | Label                      | Value |   |
|        | Var $r[1]$                 | 0     | ۸ |
|        | Var $r[2]$                 | 0     |   |
|        | Var $r[3]$                 | 0     |   |
|        | Var $r[4]$                 | 0     |   |
|        | Var $r[5]$                 | 0     |   |
|        | Var $r[6]$                 | 0     |   |
|        | Var $r[7]$                 | 0     |   |
|        | Var $r[8]$                 | 0     |   |
|        | $Var$ r[9]                 | 0     |   |
|        | Var r[10]                  | 0     |   |
|        | Var r[11]                  | 0     |   |
|        | Var r[12]                  | 0     |   |
|        | Var $r[13]$                | 0     |   |
|        | Var r[14]                  | 0     |   |
|        | Var r[15]                  | 0     |   |
|        | Var $r[16]$                | 0     |   |

Figure 4-50. Routine Variables

Routine Variables

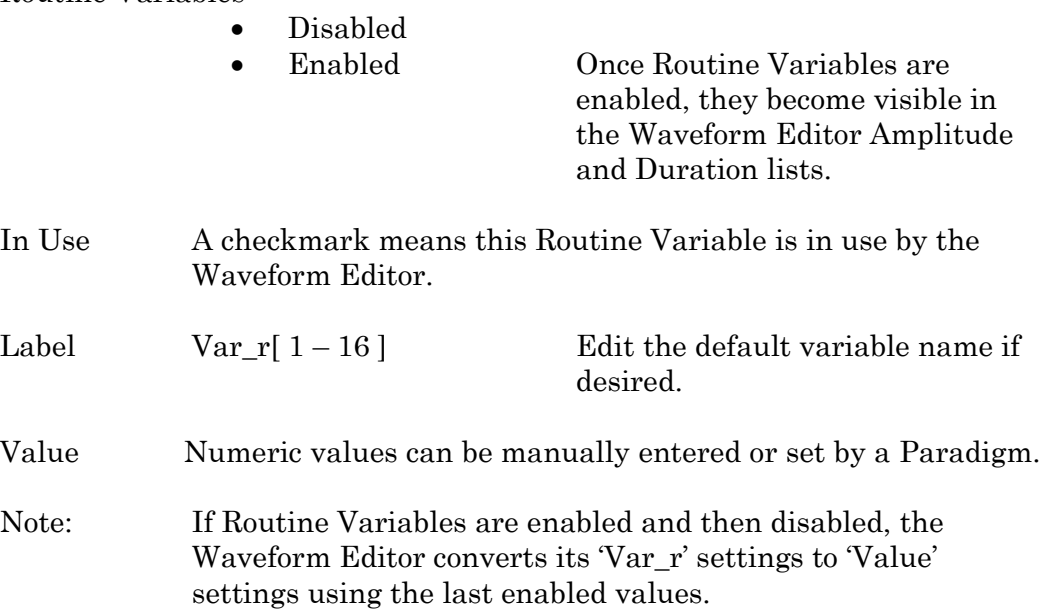

# **4.1.9 Scope (Acquisition)**

The Scope (acquisition) window is used for viewing and recording digitized time-series data, displayed as a smooth interpolated line.

Note: Only one Scope window can be open at a time. For example, if a Scope window is open for data acquisition, then opening the Membrane Test, Free-Run, or data for reanalysis, will close the acquisition Scope window, and re-open it as the new type of Scope window.

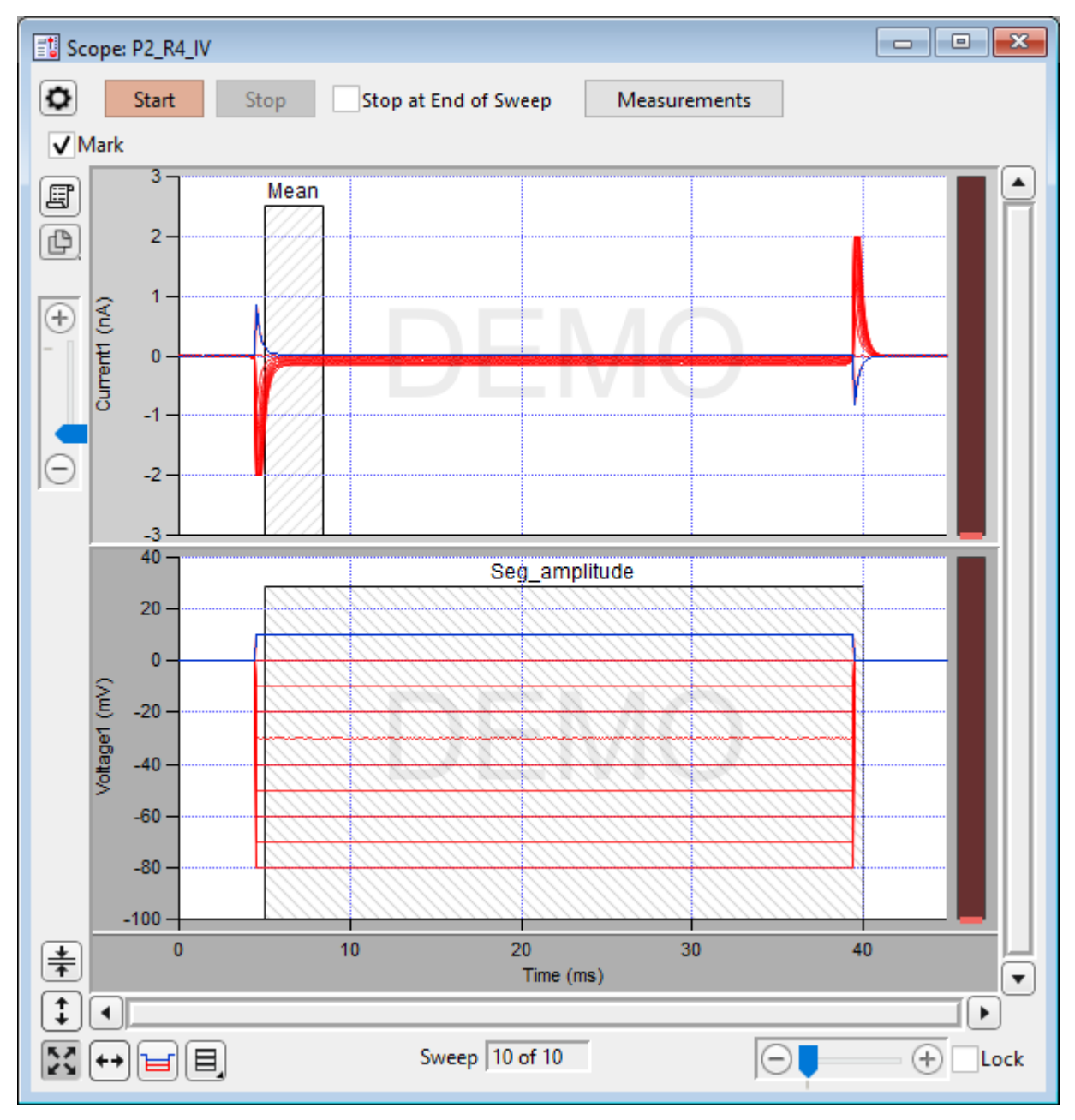

Figure 4-51 Scope (Acquisition) Window

The Scope window is titled with the active Paradigm sequence number + Routine name.

# **Controls**

Signals The central area of the Scope window graphically displays input data in up to 16 separate signal panes. Click on a signal pane to make it "active" - the Y-axis border area displays in a lighter color, and the Y-axis controls (magnify, scroll) apply to it. Non-active panes display with a darker Y-axis border area.

> If multiple signals are displayed stacked on top of each other, you can vertically resize the panes by clicking and dragging them with a resizing cursor. Position the mouse cursor over a pane separator (the horizontal area between panes) to change it to the resizing cursor (a horizontal line with a vertical double-headed arrow.)

Note: Two additional data points are appended to the sweep data to support postsweep holding levels and segment boundary rounding issues.

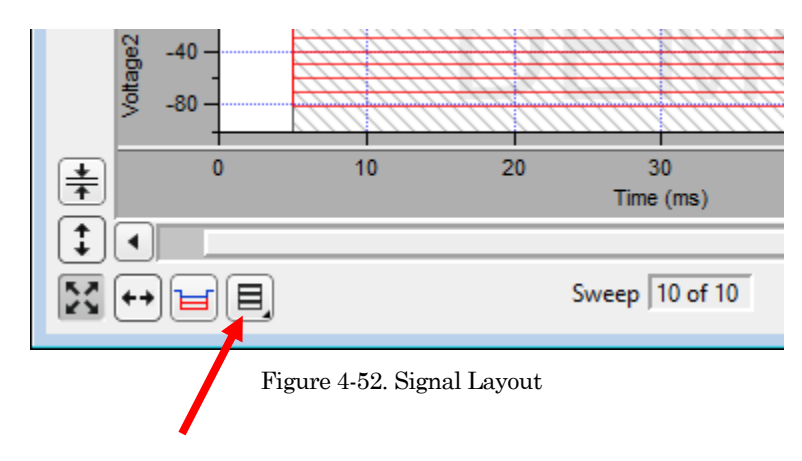

Signal Display Mode

Signal pane arrangements are set by the 'Select signal layout' button  $\Box$  in the lower left corner of the Scope window. Select how the input signals are graphically arranged:

- Stack Vertical column of signals
- Single Only the active signal
- [m x n ] Tiled array of signals with 'm' rows and 'n' columns
- Cursors Measurement cursors are visible as light gray vertical bars in the signal panes. Each measurement region is bounded by a start-time cursor (the left edge) and an end-time cursor (the right edge).

To move a measurement region, click and drag it with the mouse - the region briefly turns dark when selected.

To resize a measurement region, click and drag an end-time cursor (the right edge of a region.)

Signals can be magnified/unmagnified using several X- and Y-axis display controls in the Scope window. Any magnification applied to the signals persists during acquisition.

■ Magnification Combo

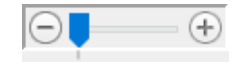

Click on the "+" and "-" buttons to magnify / unmagnify by steps, or click and drag the slider to smoothly zoom / unzoom the active signal. The Yaxis magnification only controls the active pane; the X-axis magnification controls all signals.

■ Lock

Enable to retain the X-axis scaling and position for the next activated or created Scope window (Acquisition, Analysis, Free Run, Membrane Test).

However, any changes to the X-axis duration (rescaling or autoscaling) or position (scrolling) disables the 'Lock' option.

■ Axis Zoom

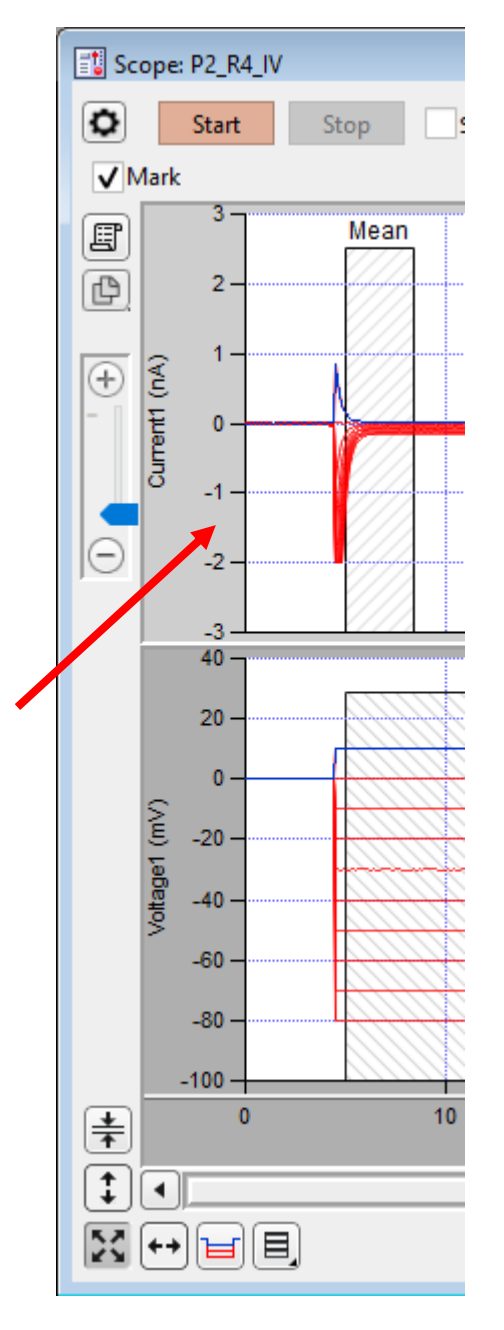

Figure 4-53. Axis Magnification

When the mouse is moved into the X- or Y-axis areas, the cursor changes to a double-headed arrow. As you click and drag the mouse cursor, a dark bar displays in the axis showing the magnification area; or scroll the mouse wheel up / down to expand / shrink the X-axes or the active Y-axis

■ Area Zoom:

Any area of interest in a signal pane can be graphically selected and expanded.

1. Move the mouse cursor into a signal pane - it changes into a large "+".

- 2. Click and drag a bounding box around the desired data. (This box is also referred to as a "marquee".)
- 3. Right-click in the marquee and select the desired action.

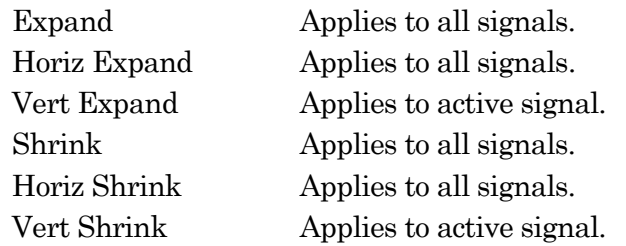

■ Axis Scroll Bars

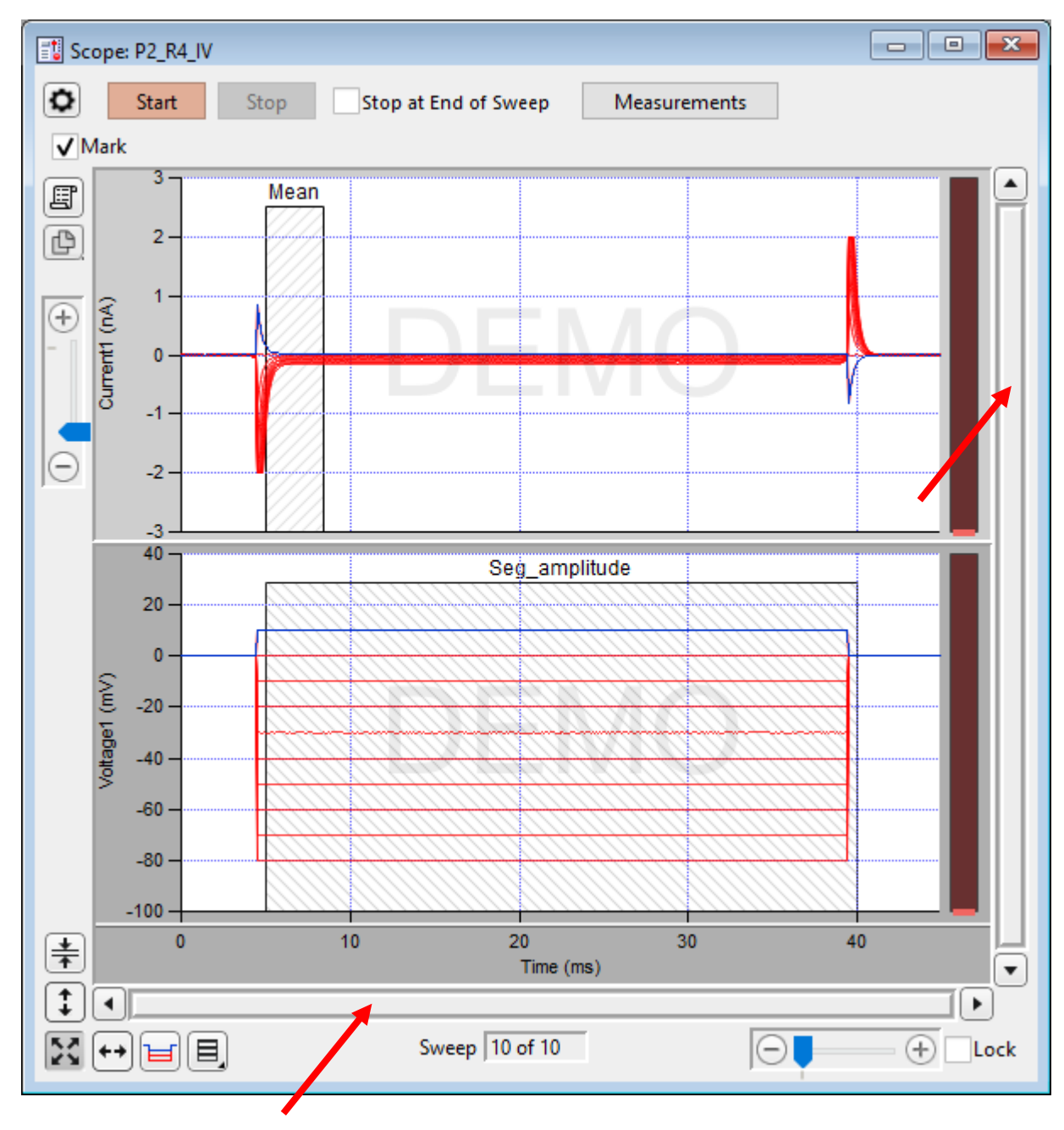

INTEGRATED PATCH AMPLIFIER –OPERATION MANUAL –REV. 2.1.0 (2021-1)

#### Figure 4-54. Axis Scroll Bars

The X-axis scroll bar is directly underneath the X-axis, while the Y-axis scroll bar is on the far right-edge of the Scope window. Click and drag the scroll bar slider buttons, or use their directional buttons to move the displayed signals in the desired direction. (The size of the X- and Y-axis scroll bar slider buttons reflects the amount of signal magnification.) The Y-axis scroll bar controls the active signal pane; the X-axis scroll bar controls all panes.

Center:

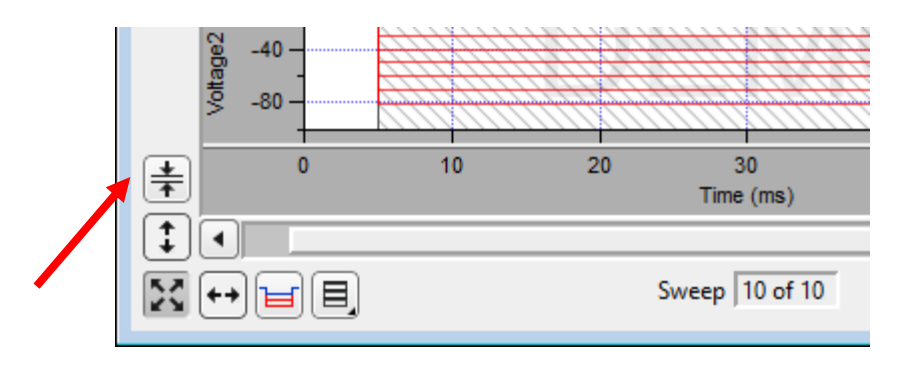

Figure 4-55. Center Button

Center the active signal. Vertically off-center or off-screen data is repositioned so for the active sweep, the mean of the Y-axis data is vertically centered in the signal pane. The Y-axis offset is adjusted, while the Y-axis scaling is kept unchanged; the X-axis remains unchanged.

To center all signals, shift-click the button.

Autoscale Axes

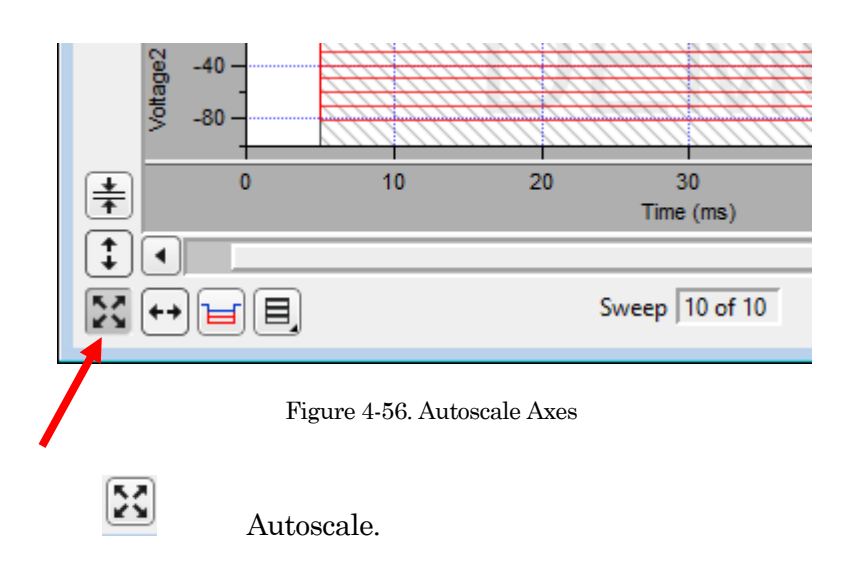

Click to atoscale once the Y-axes of all visible signals to their visible sweeps data limits, and to reset all X-axes to their full sweep duration.

To include the zero amplitude in the Y-ranges, configure "Continuous autoscale from zero" in the Set Preferences / Scope Window / Acquisition / Y axis initial settings.

To continuously autoscale the Y-axes of all visible signals during acquisition, in Windows right-click (or Shift-click or Ctrl-click) the button, or in macOS Control-click the button; also all X-axes are reset to their full sweep duration. The Autoscale button remains depressed in this state.

 $\lceil \frac{1}{\ast} \rceil$ 

Y-Autoscale.

Click to autoscale once the Y-axis of the active signal. To include the zero amplitude in the Y-range, configure "Continuous autoscale from zero" in the Set Preferences / Scope Window / Acquisition / Y axis initial settings.

To autoscale the Y-axes of all visible signals, in Windows right-click (or Shift-click or Ctrl-click) the button, or in macOS Control-click the button.

- Tip: To invert the Y-axis of the active signal, such as for data with reversed polarity from an outside-out patch, right-click in the Y-axis of the signal and select Axis Properties / Axis Range. Either reverse the Manual Range Settings / Minimum and Maximum values, or disable the Manual Range and enable the Autoscale Settings / Reverse axis.
- X-Scale

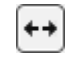

Full scale all X-axes.

All signals X-axes are reset to their full-scale setting.

■ Amplitude Meters

Amplitude meters are displayed on the right border of signal panes (excluding virtual channels). They provide visual feedback on the integrity of your data recordings, similarly to how audiometers monitor audio signals.

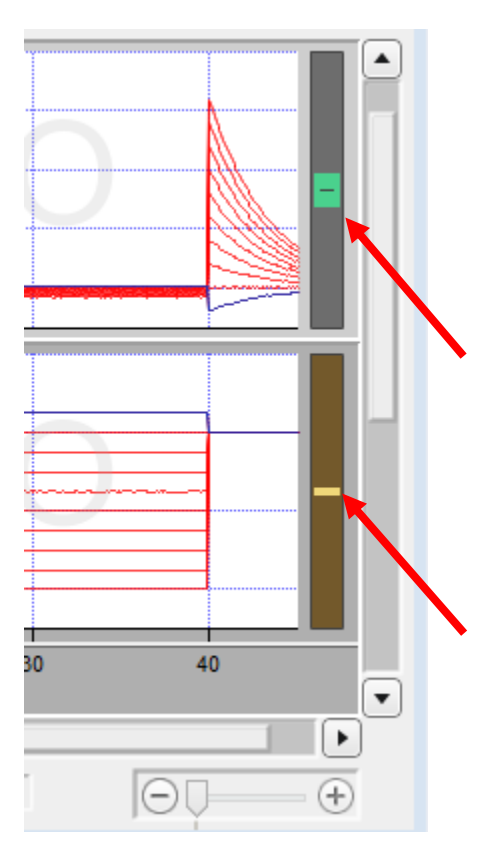

Figure 4-57. Amplitude Meters

For the Triggered Sweeps acquisition mode, each displayed signal has its own Y-axis amplitude meter on the inner-right side of the associated Scope pane.

For the Continuous Sweep acquisition mode, or if acquisition has not yet started, these meters are completely black.

The height of the colored meter bars represents a signal's data range vs. the full recording range of the IPA digitizer. The color of the meter bar corresponds to the data "health":

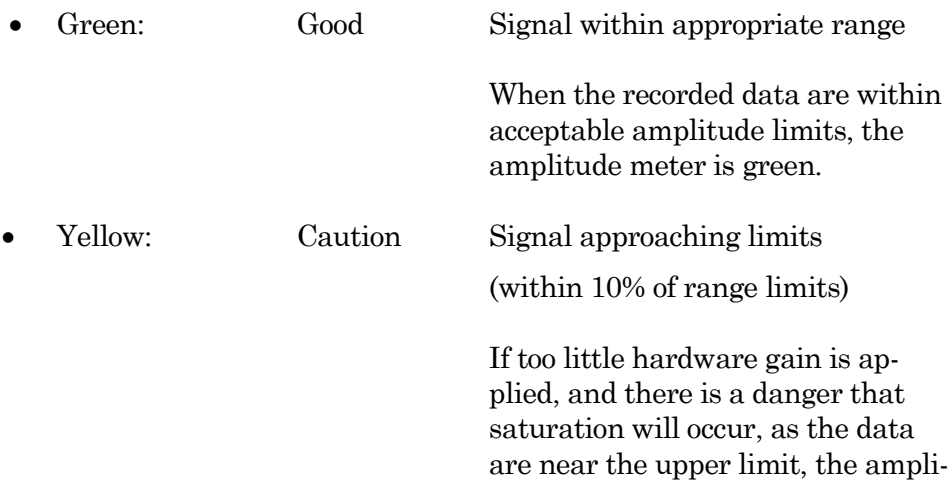

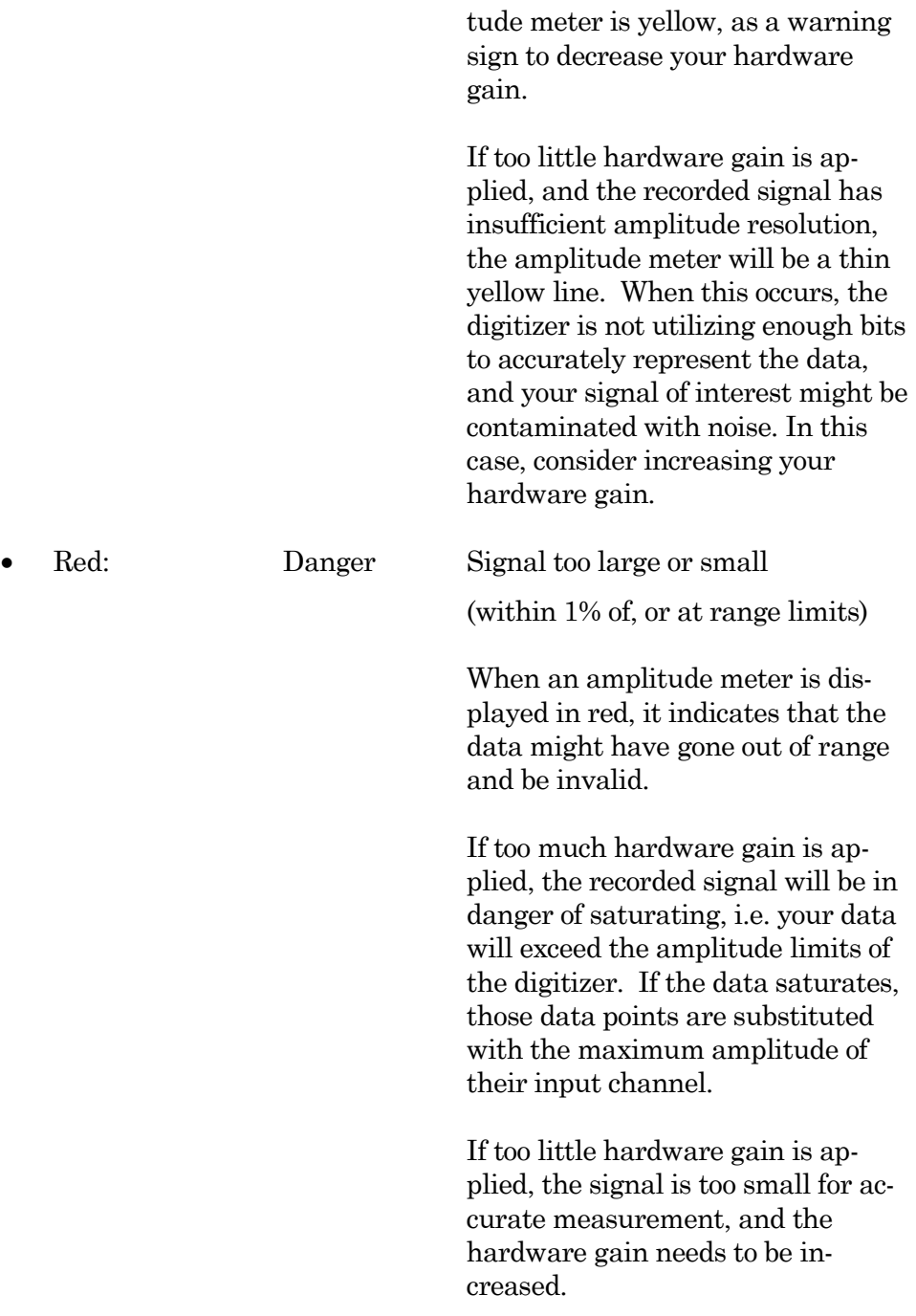

# **Other Buttons**

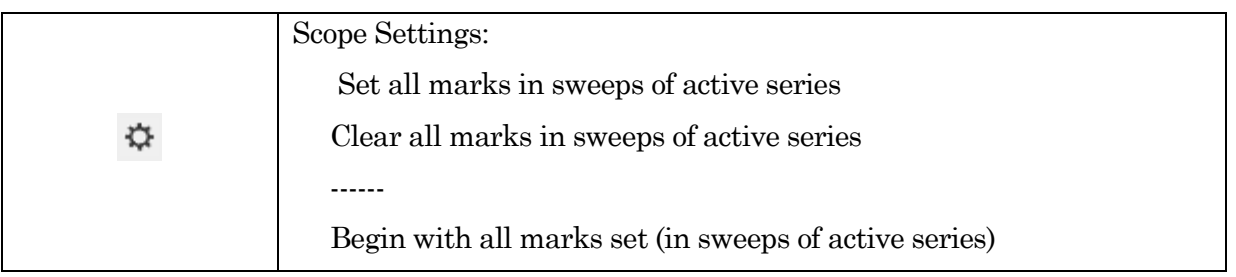

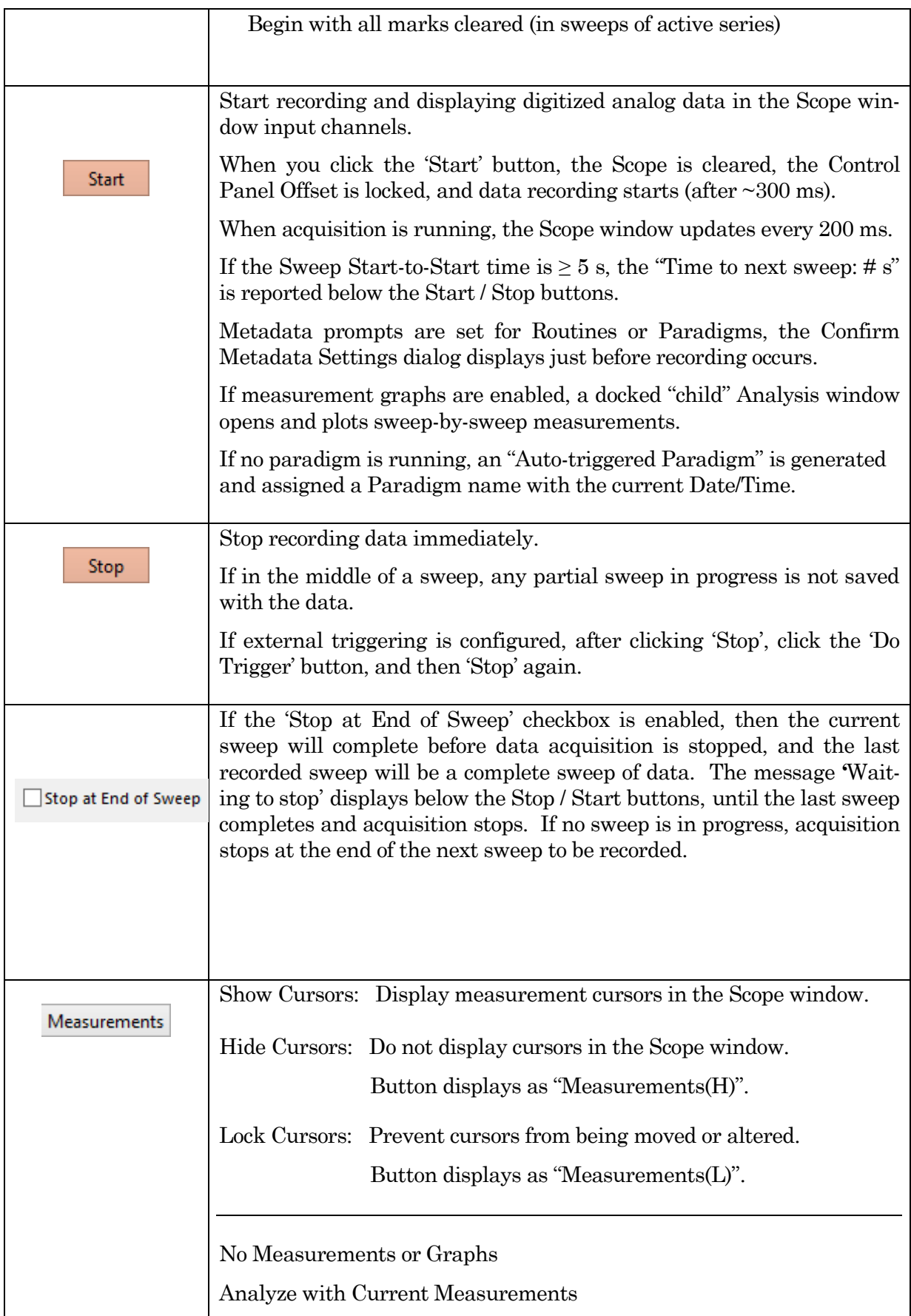

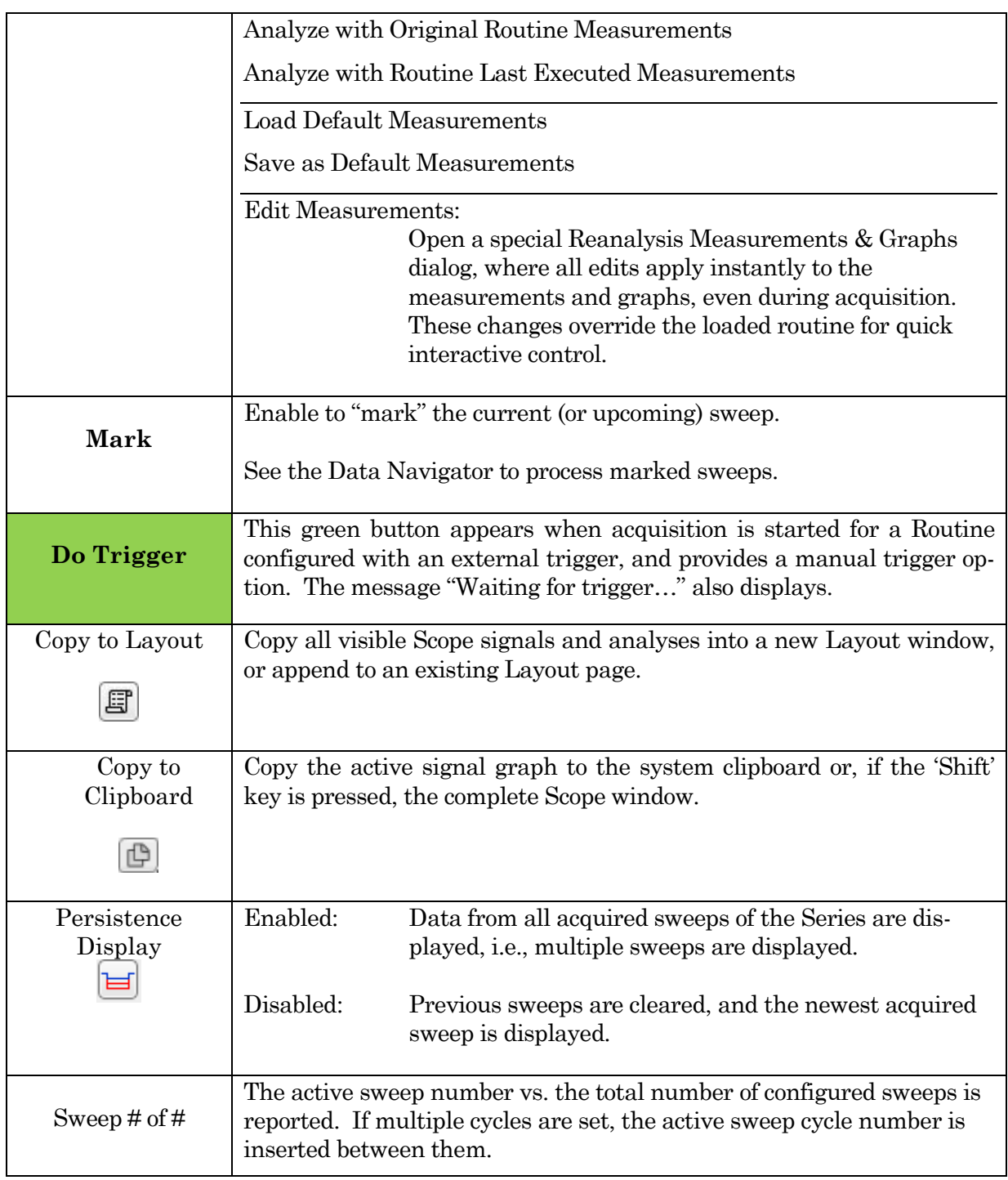

Table 4-3. Other Scope Buttons

Right-click Menus

X-Axis Autoscale All Axes Scale all signals Y-axes to their data, and set all signals X-axes to their fullscale range.

Full-scale X Axis Set all signals X-axes to their full-scale range.

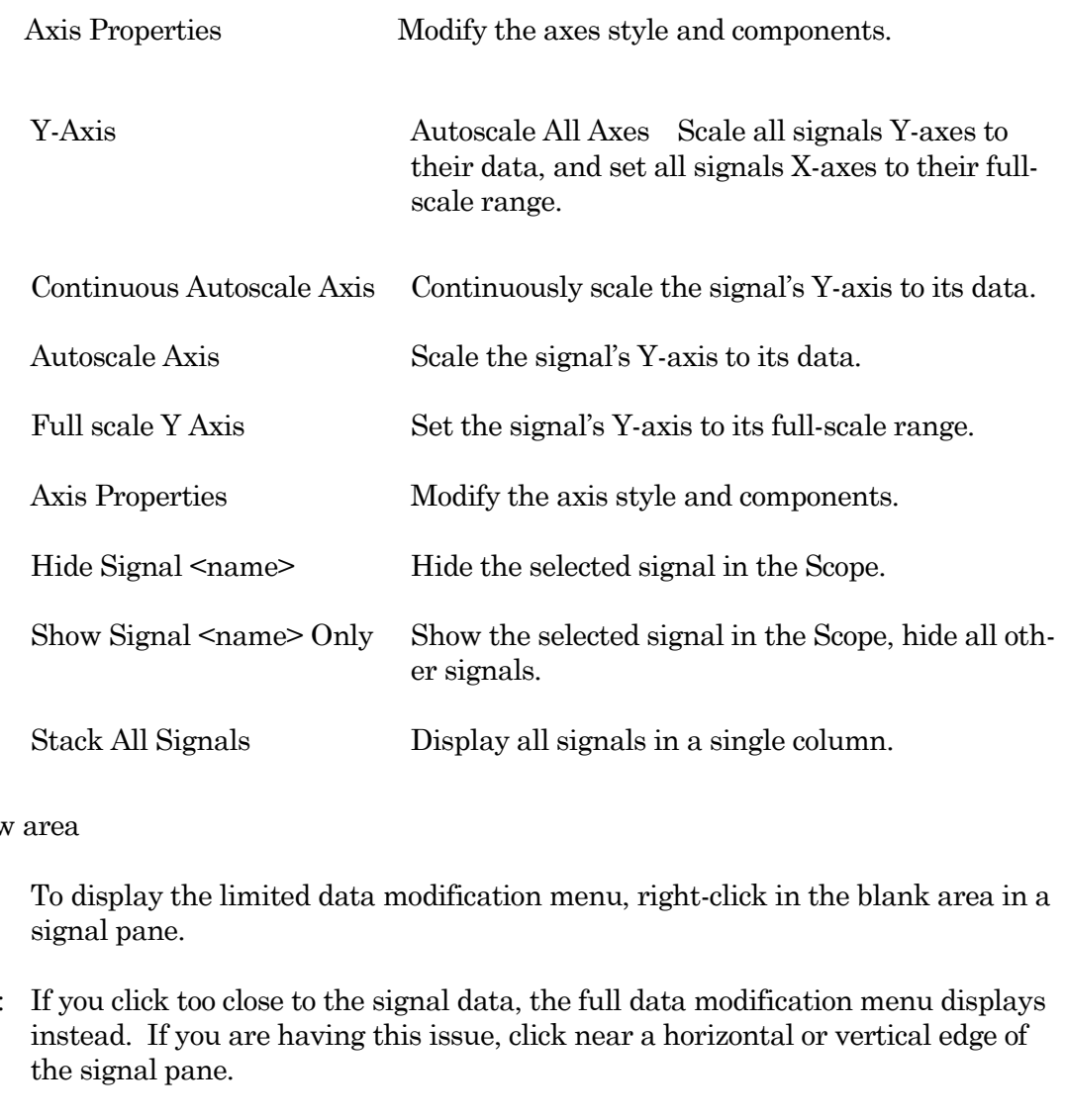

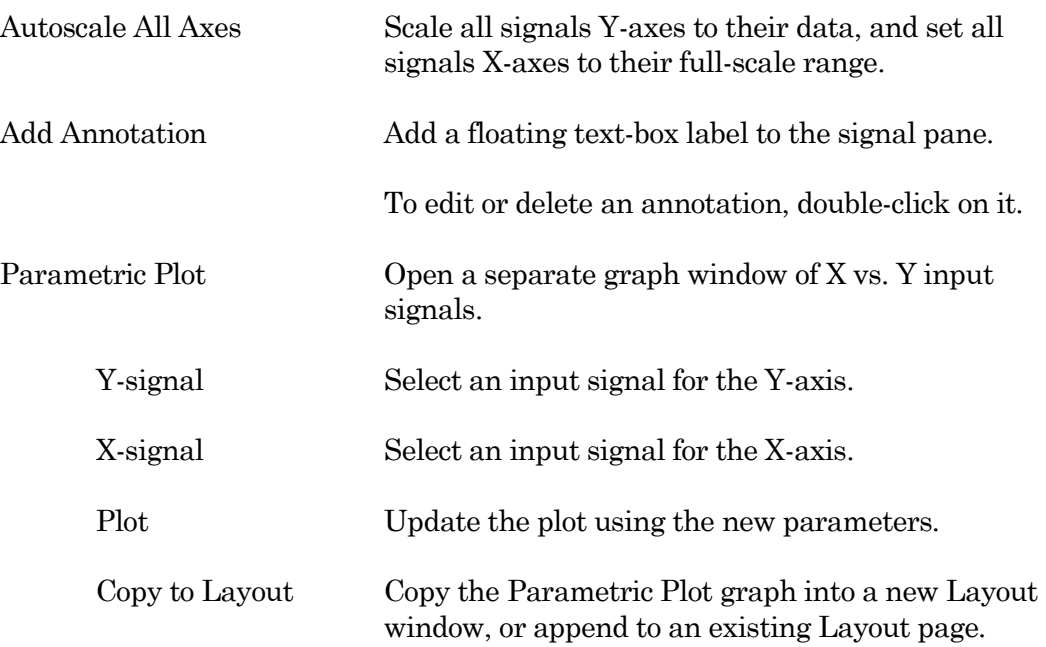

Main window

Note: If you click too close to the signal data, the full data modification menu displays

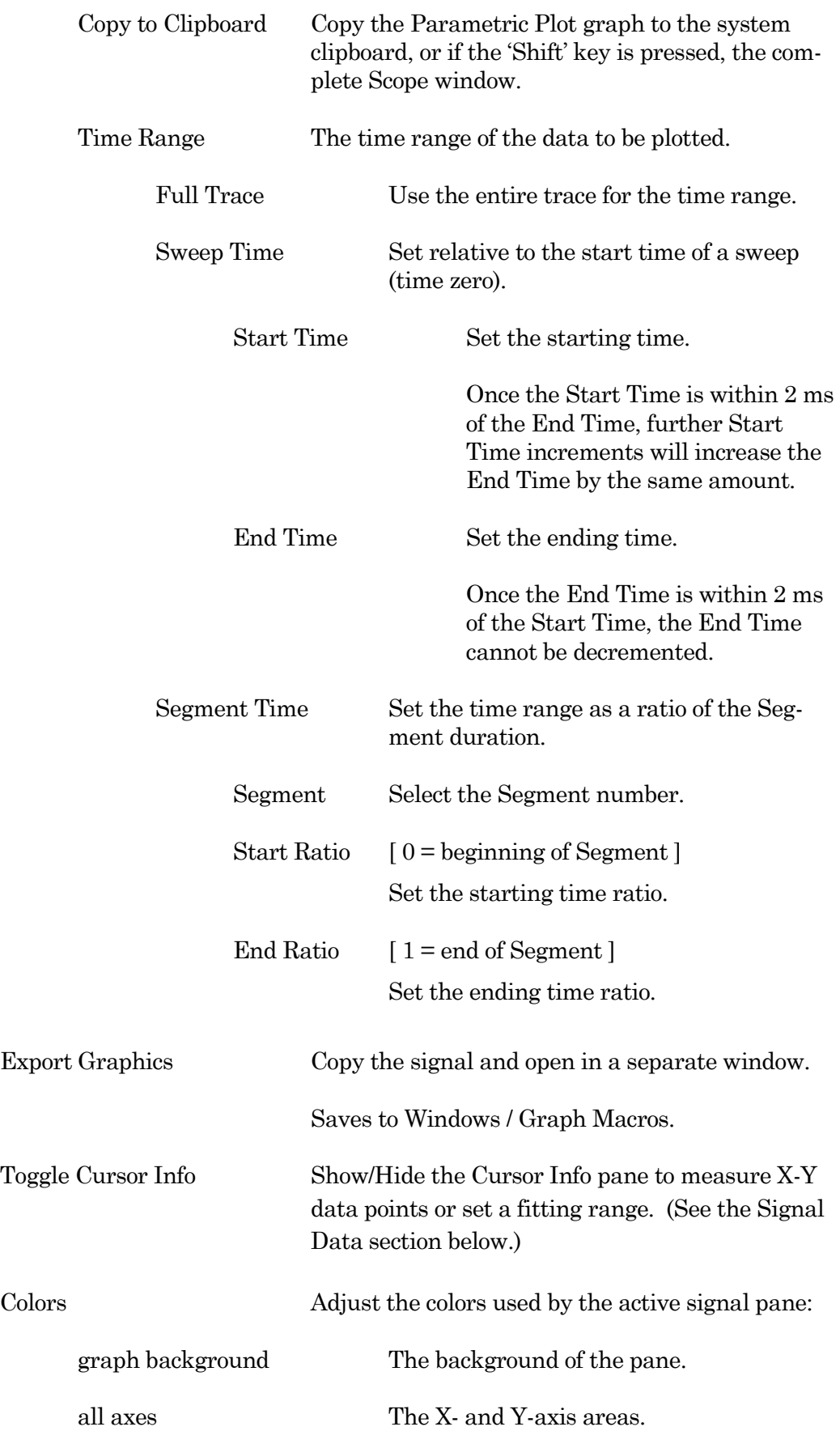

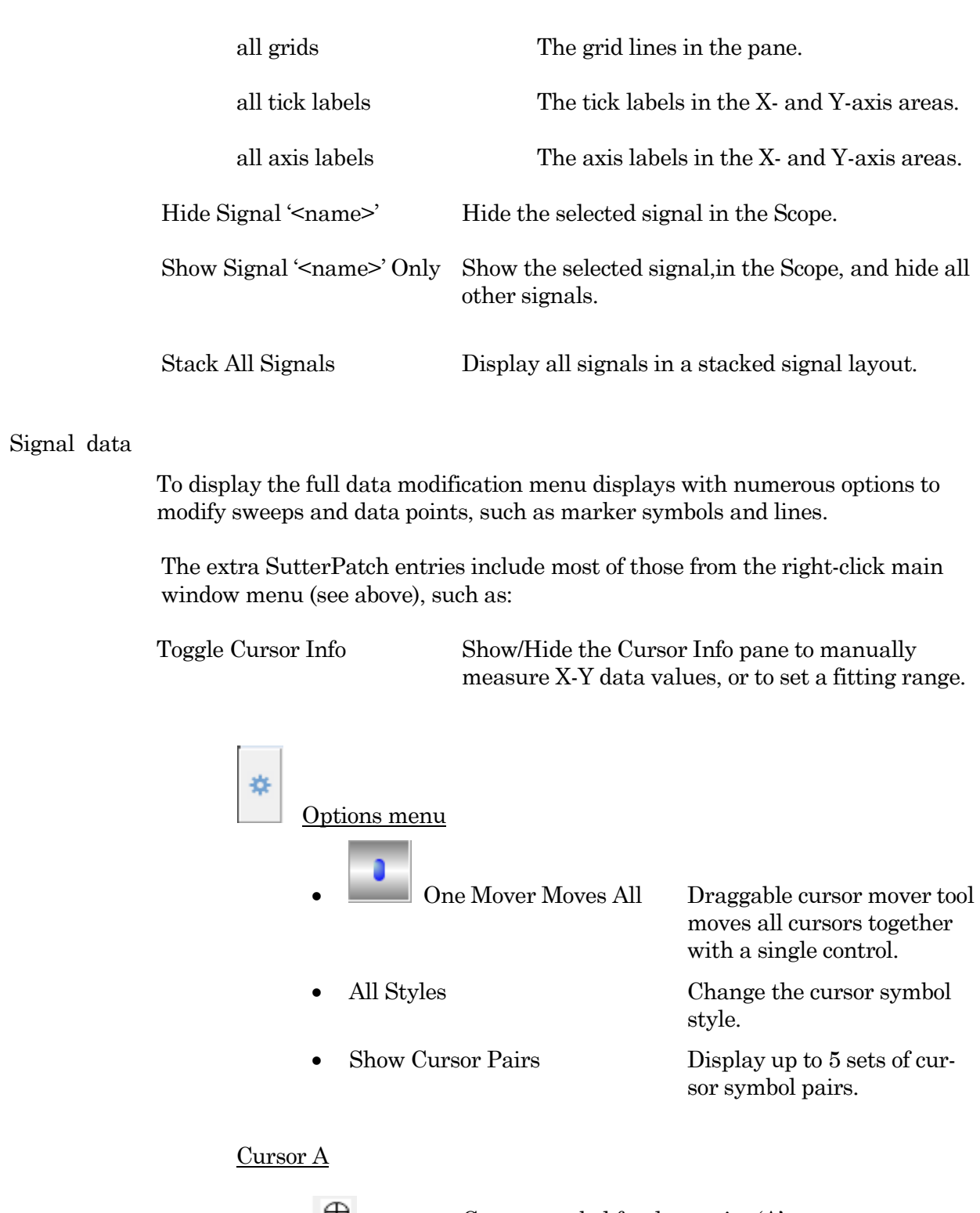

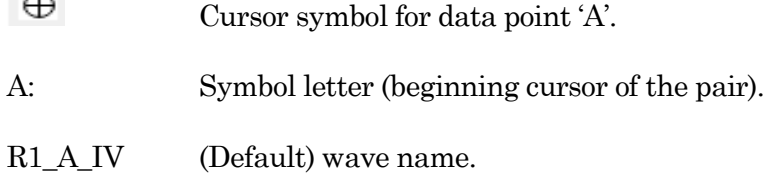

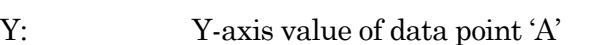

ΔY Difference of the cursor pair Y values.

Cursor B

- Cursor symbol for data point 'B'.
- B: Symbol letter (ending cursor of the pair).

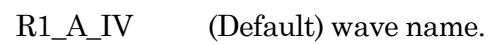

⊠

Draggable cursor mover tool for the cursor pair.

- pnt: Data point number (starting from zero).
- X: X-axis value of data point 'B'
- Y: Y-axis value of data point 'B'
- ΔX Difference of the cursor pair X values.

# Cursor Instructions

- 1. Click on symbol 'A' to enable it.
- 2. Manually drag the highlighted symbol onto a data point in the Scope, or enter the data point number in the 'pnt' field.
- 3. Click on symbol 'B' to enable it.
- 4. Manually drag the highlighted symbol onto a data point in the Scope, or enter the data point number in the 'pnt' field.

X- and Y-measurements are displayed for the cursor pair data points.

5. Fitting can also be applied to the cursor pair data. Rightclick on the data, and select 'Quick Fit' for a list of built-in Igor fitting functions.

The fit is displayed in the graph, and the fitting information is written to the Command window.

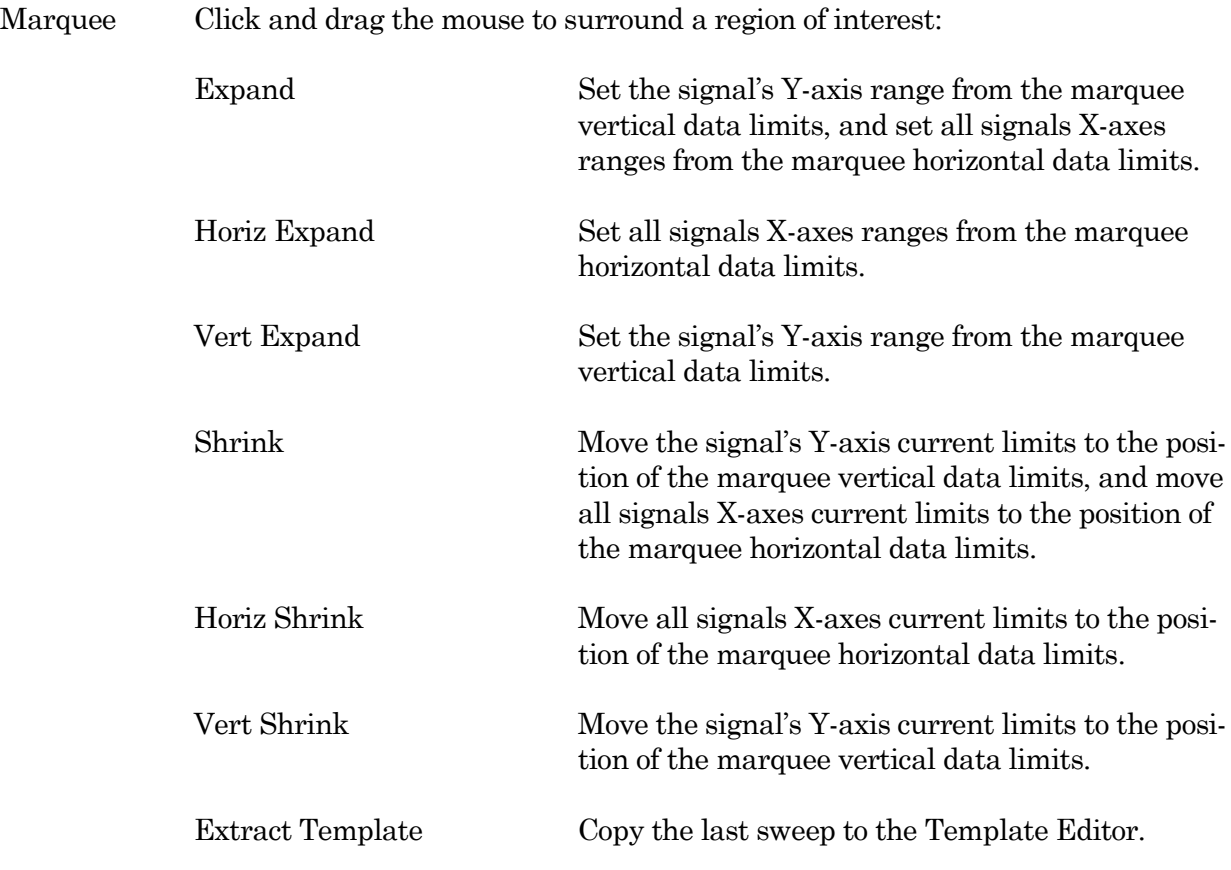

# **4.1.10 Solution Editor**

Control perfusion systems with named solution control settings.

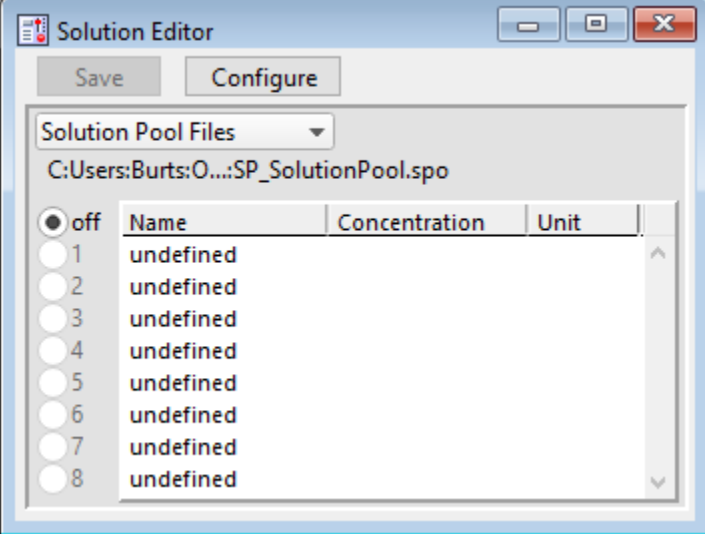

Figure 4-58. Solution Editor
You can create a named list of Solutions control "valves" to manage your commands to physical valves and solution changers.

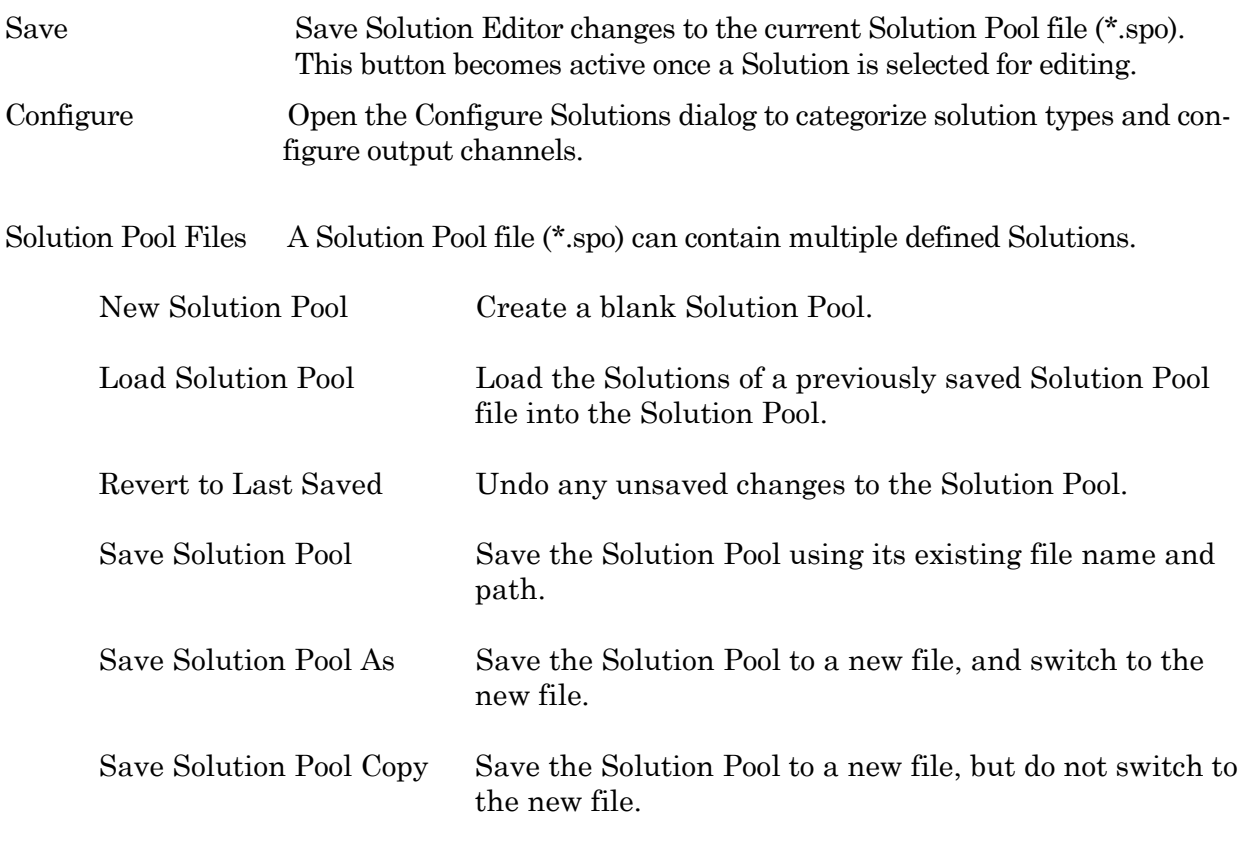

Note: Default file names are auto-incremented from the previously loaded Solution Pool name.

The file path and file name of the loaded Solution Pool file is displayed.

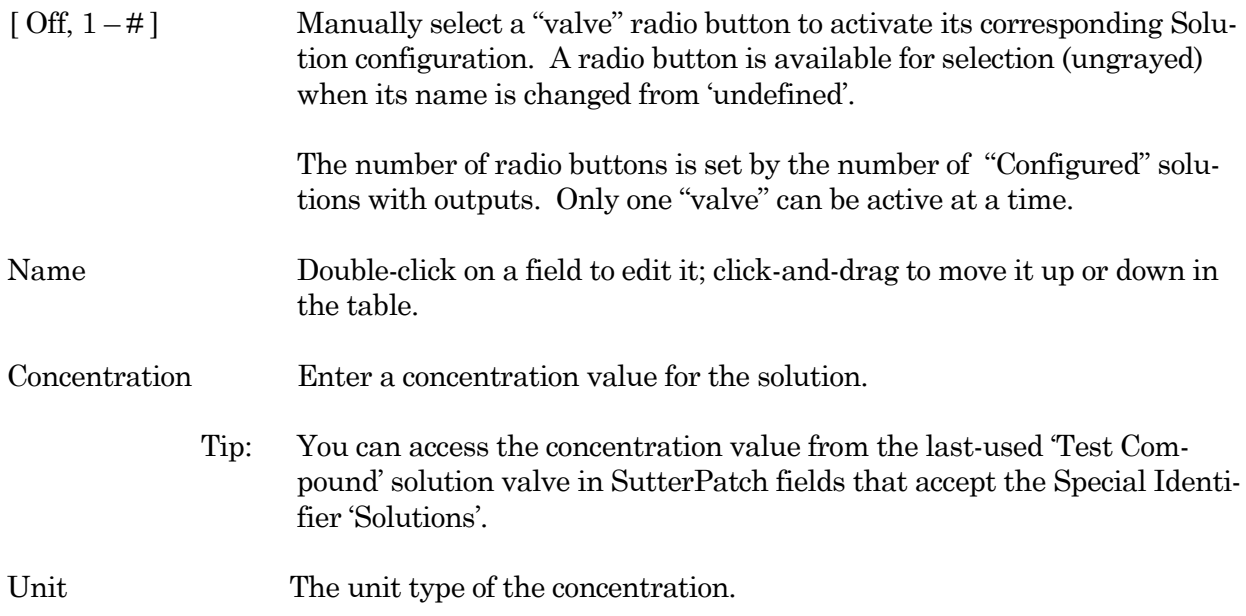

# **Configure Hardware Controls**

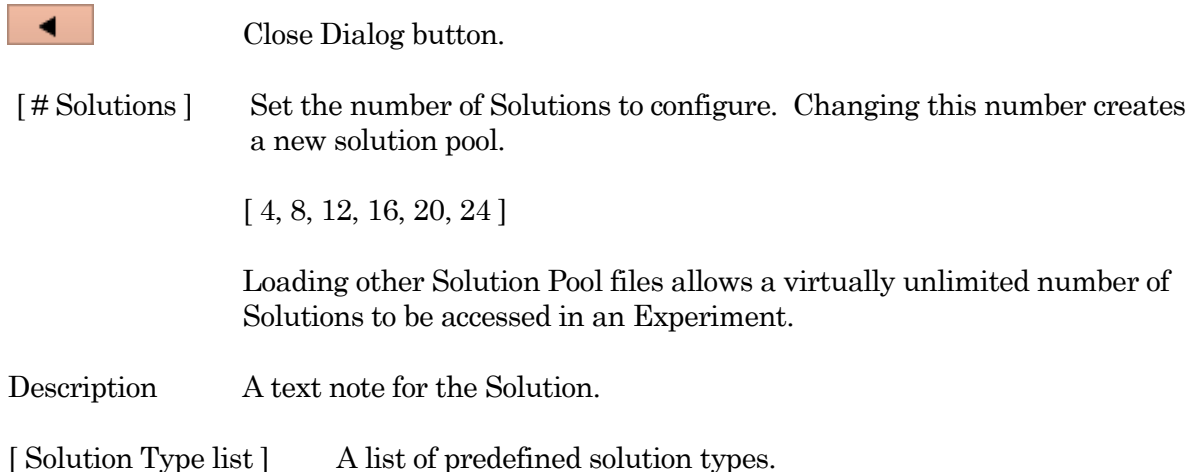

- Initial Condition
- Washout
- Control
- Test Compound
- Not a Solution

[ Output Channel ] Select a physical output channel and set its value.

- No Output
- AuxOUT1  $[ \pm 10.000 \text{ V} ]$  Analog output voltage.
- AuxOUT2  $[ \pm 10.000 \text{ V} ]$  Analog output voltage.
- DigOUT Word  $[0-255]$  Decimal value of an 8-bit digital word.
- 
- $\text{DiqOUT1}-8$  A single digital bit is set "high".

# **4.1.11 Template Editor**

Templates allow any data waveform or portion of an existing data wave to be incorporated into a command waveform. The Template Editor can manage and manipulate such templates.

| ैं  Template Editor                                                                                                    | x<br>▣<br>$\Box$                                                             |  |  |
|----------------------------------------------------------------------------------------------------|------------------------------------------------------------------------------|--|--|
| <b>Template Pool Files</b><br>$\overline{\phantom{a}}$                                                                           | C:Users:Burts:OneDrive::SP_TemplatePool.spt                                  |  |  |
| Export<br>Import                                                                                                    | <b>Delete</b><br>Revert<br>Rename<br>Duplicate                               |  |  |
| Save Pool<br><b>Browse</b>                                                                                                    | Define Template Properties                                                   |  |  |
| $=$ off<br>Smooth 3<br>Offset 0.00<br>Factor 1.00<br>Convert Off<br>Do It<br>$\overline{\mathbf{v}}$<br>$\overline{\phantom{a}}$ |                                                                              |  |  |
| <b>Template Names</b>                                                                                                    | <b>Template Parameters</b>                                                   |  |  |
| RoutinePreview                                                                                                    | length: 55.7 ms, points: 557, delta-X: 100 µs, X-start: 0.00 s, Y-unit: V    |  |  |
| Single actionPotential                                                                                                    | length: 12.9 ms, points: 322, delta-X: 40.0 µs, X-start: 0.00 s, Y-unit: V   |  |  |
| HodgkinHuxley                                                                                                    | length: 77.8 ms, points: 38877, delta-X: 2.00 µs, X-start: 0.00 s, Y-unit: V |  |  |
| Noise                                                                                                    | length: 17.1 ms, points: 17063, delta-X: 1.00 µs, X-start: 0.00 s, Y-unit: V |  |  |
|                                                                                                    |                                                                              |  |  |
| <b>Show Preview</b>                                                                                                    |                                                                              |  |  |

Figure 4-59. Template Editor

Template Pool Files A Template Pool file (\*.spt) can contain multiple defined Templates.

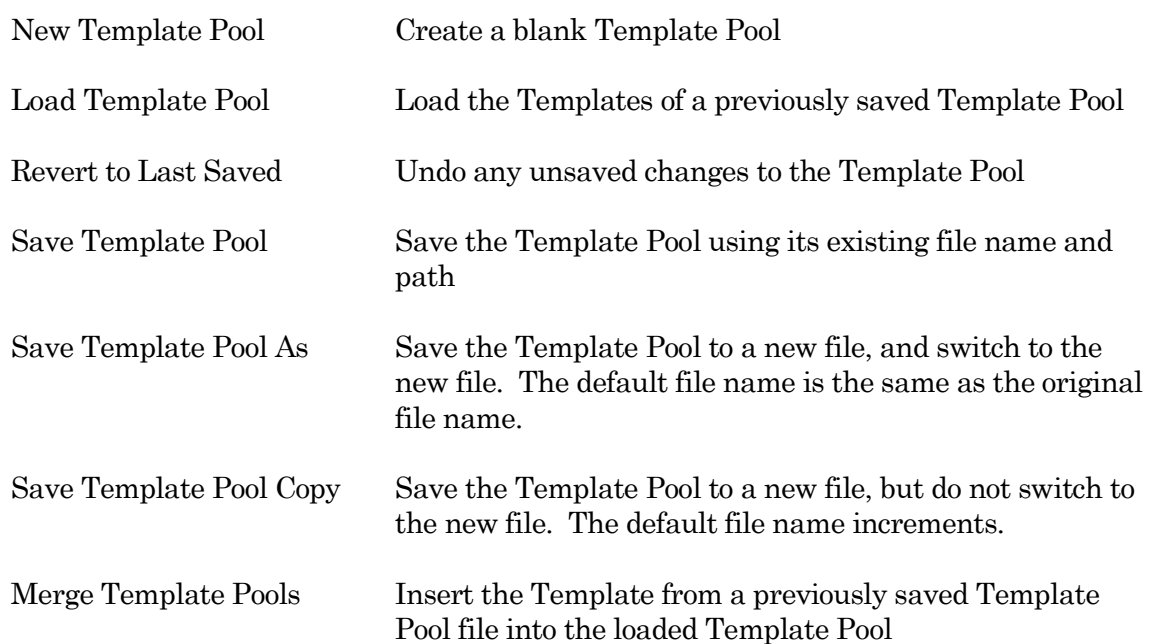

The file path and file name of the loaded Template Pool file is displayed.

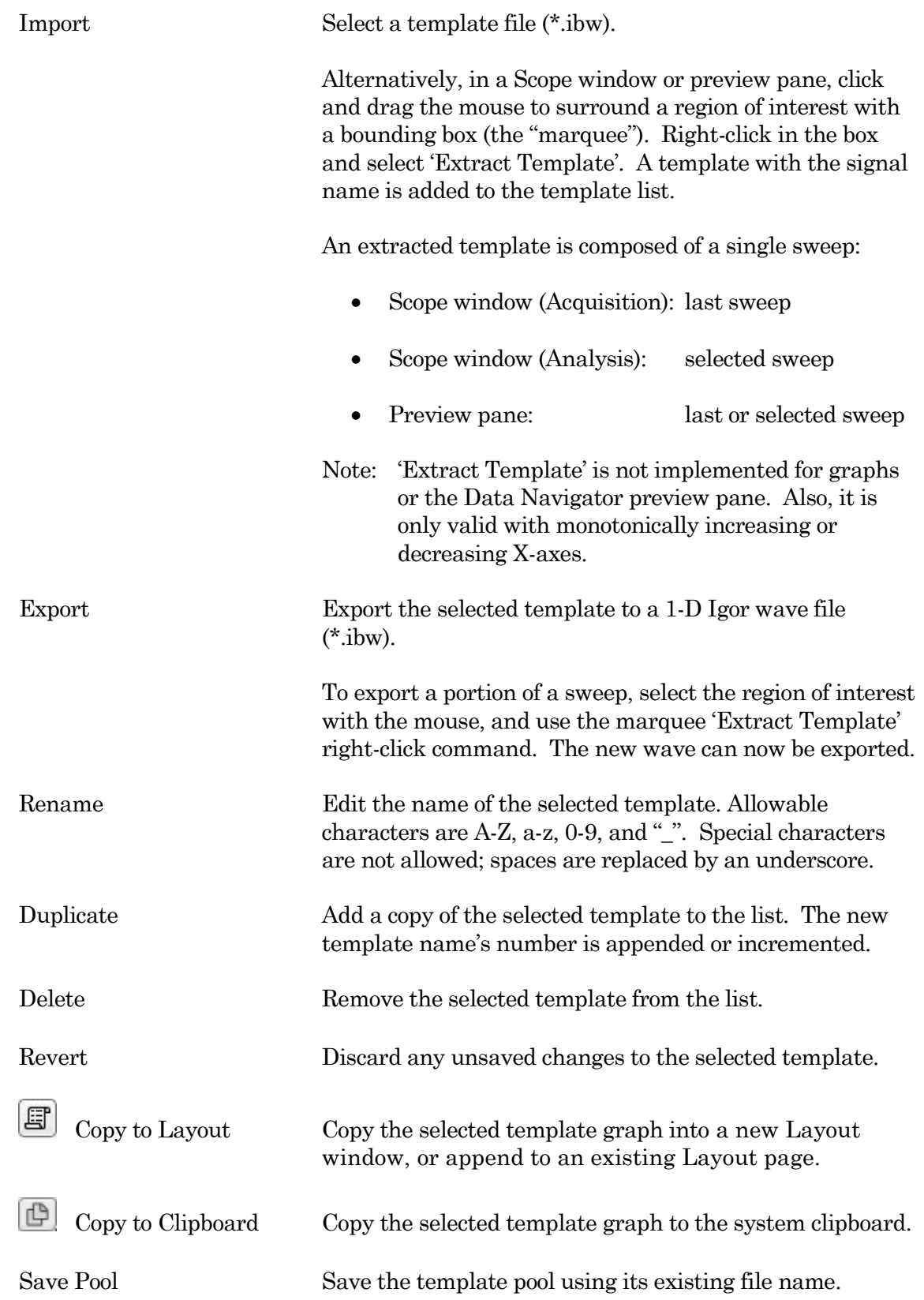

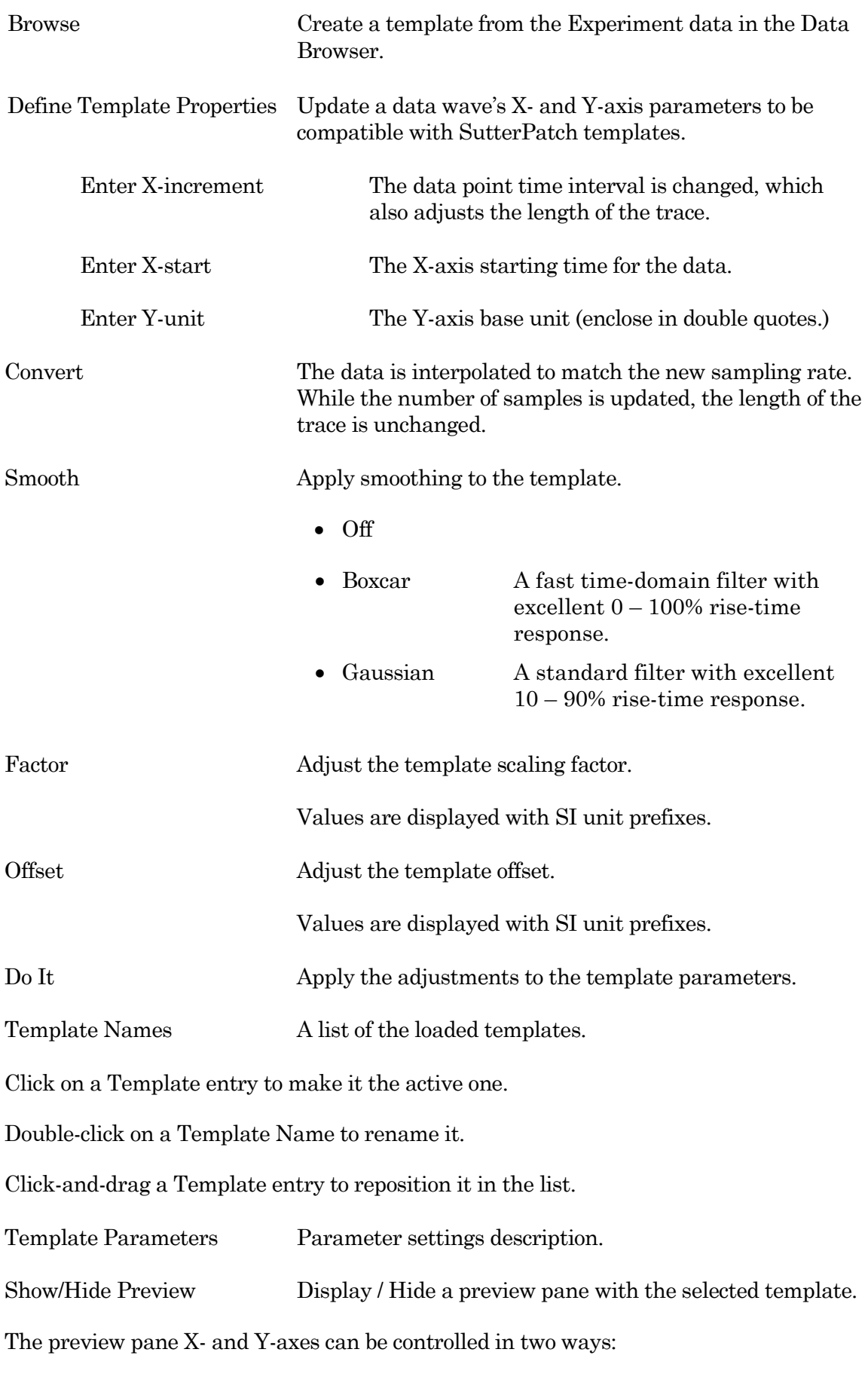

- Hover the mouse over an axis line until the cursor turns into a double-headed arrow, then scroll up or down to contract / expand the axis.
- In the preview, click and drag the mouse to surround the region of interest with a bounding box (the "marquee"). Right-click in the box and select one of the expand / shrink options.

To measure X-Y data points or set a fitting range, select 'Toggle Cursor Info' from the right-click menu. (See 'Right-Click Menus' for Scope windows.)

### **4.2 Data Analysis**

Online data analysis is configured in the Routine Editor with measurement settings. These same settings are also available during offline data reanalysis.

For complete flexibility in controlling how analyses are performed, use a Paradigm Execute step to run virtually any SutterPatch command, Igor analysis or user-defined function.

General analyses include:

- Analysis Editor
- Equation Editor
- Igor Analyses
- Metadata Review
- Paradigm Editor
- Routine Editor
- Scope / Reanalysis Measurements

Specialized analyses are available via the reanalysis Scope or the Data Navigator:

- Action Potential Analysis
- Single-Channel Analysis
- Synaptic Analysis

# **4.2.1 Action Potential Analysis**

Action potentials (APs) are analyzed with this offline dialog. Access via the Scope (analysis) window 'Measurements' button, or the Data Navigator (signal) 'Available actions' menu.

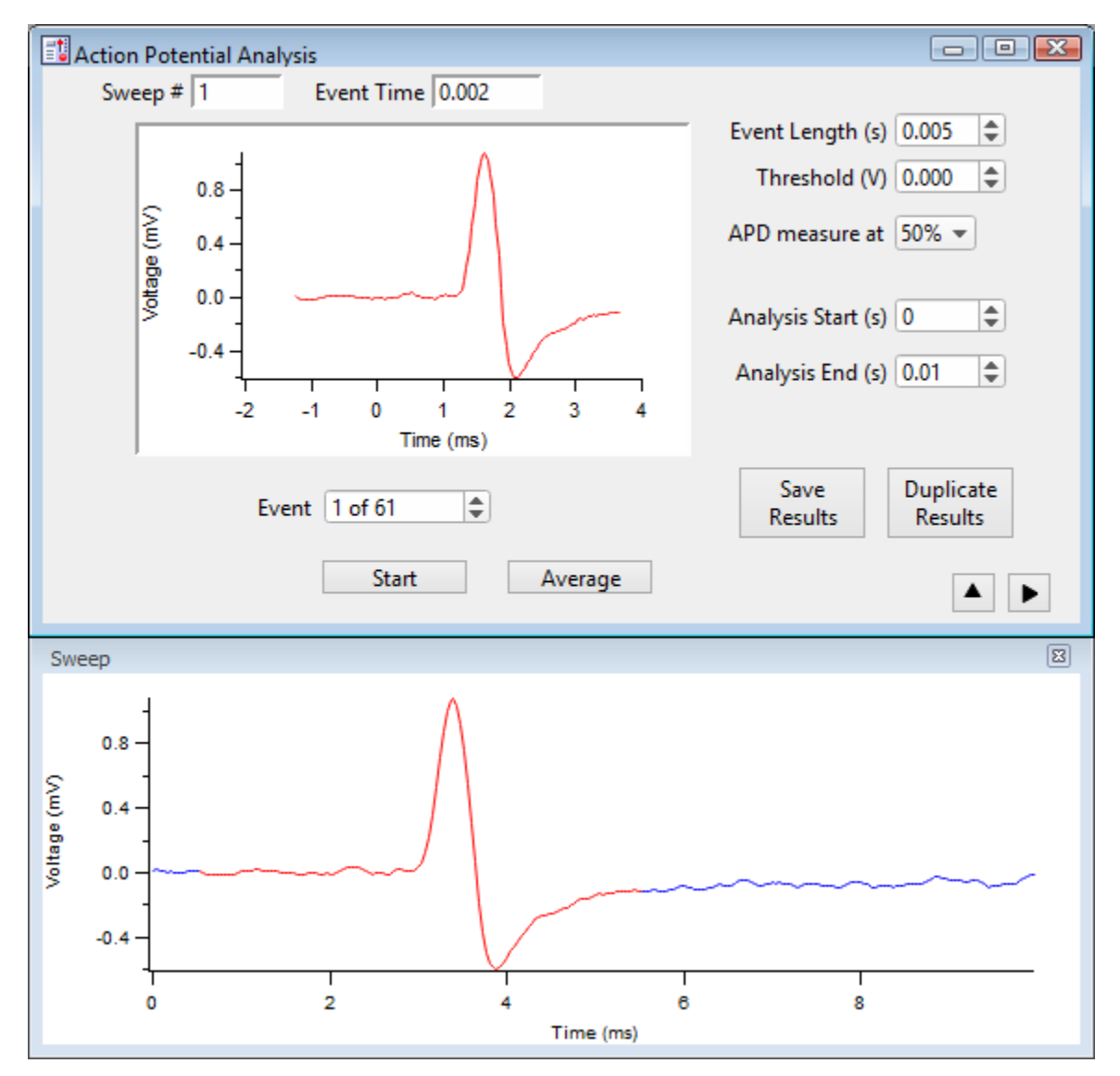

Figure 4-60. Action Potential Analysis

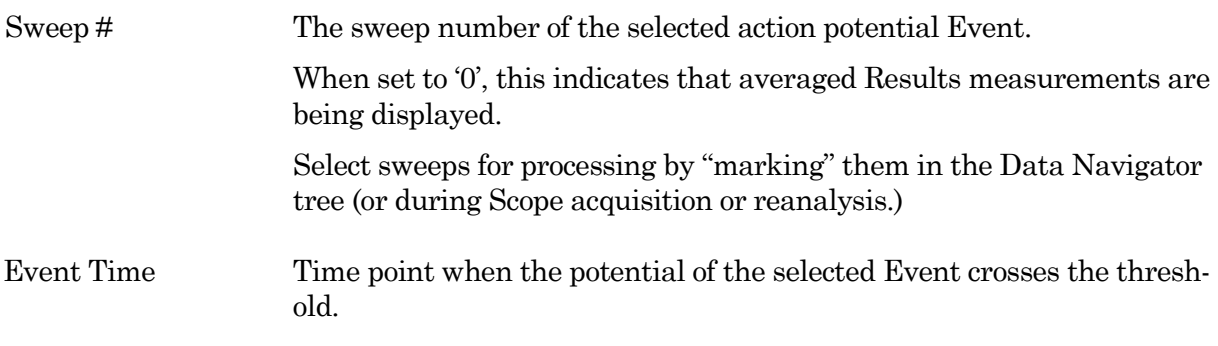

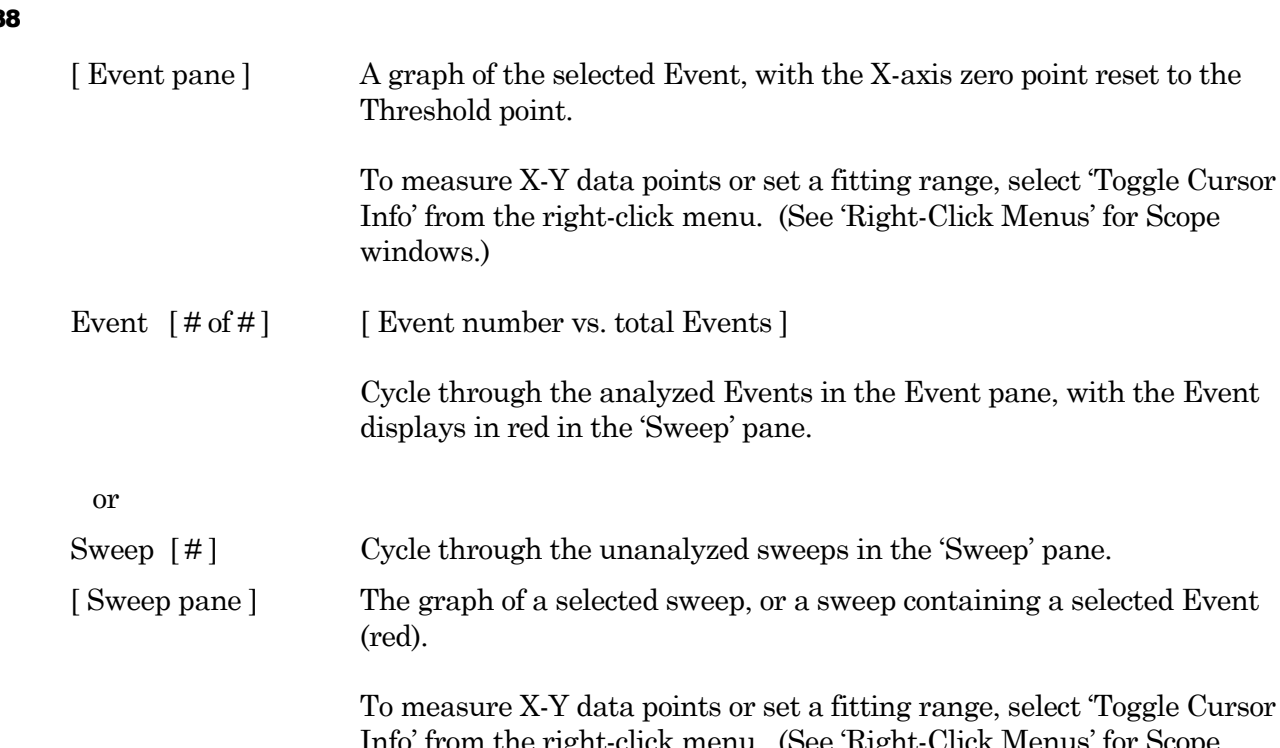

g range, select 'Toggle Cursor Info' from the right-click menu. (See 'Right-Click Menus' for Scope windows.)

Start Run the Action Potential Analysis and display the Results pane.

- Average Display the averaged Event in the Event pane, and its measurements in the Results panel. The 'Sweep  $\sharp$ ' is set to '0'.
- Event Length (s) The Event duration in the Event pane; displays in red in the Sweep pane.
- Threshold  $(V)$  [ $\pm 0.1000$ ] This voltage level needs to be reached or exceeded for analysis of an

Event to be triggered.

APD measure at: Set the Action Potential Duration percentile.

Measures the duration of an Event at a percentile of the Event's repolarization amplitude.

[ 20 / 30 / 40 / 50 / 60 / 70 / 80 / 90 / 100 % ]

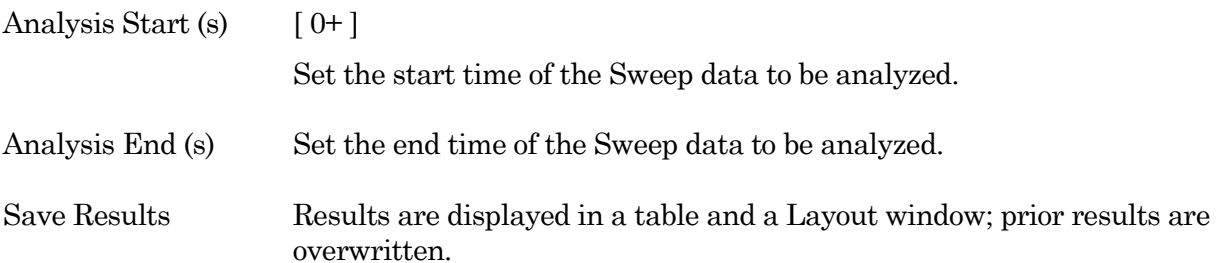

18

A 'Results' table of all Events automatically opens:

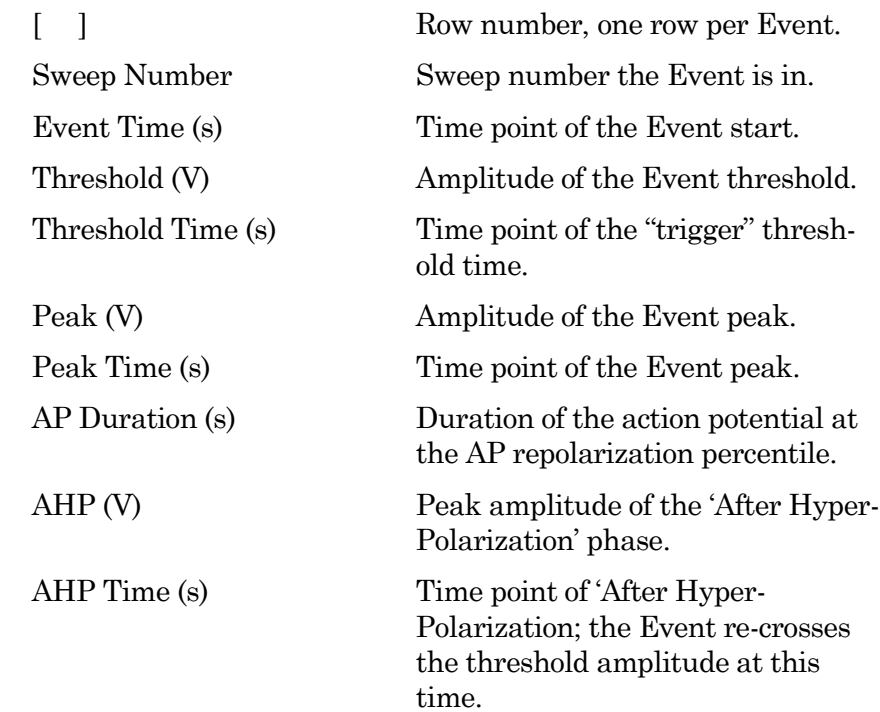

An 'Action Potential Analysis Results' report automatically opens in a special Layout window:

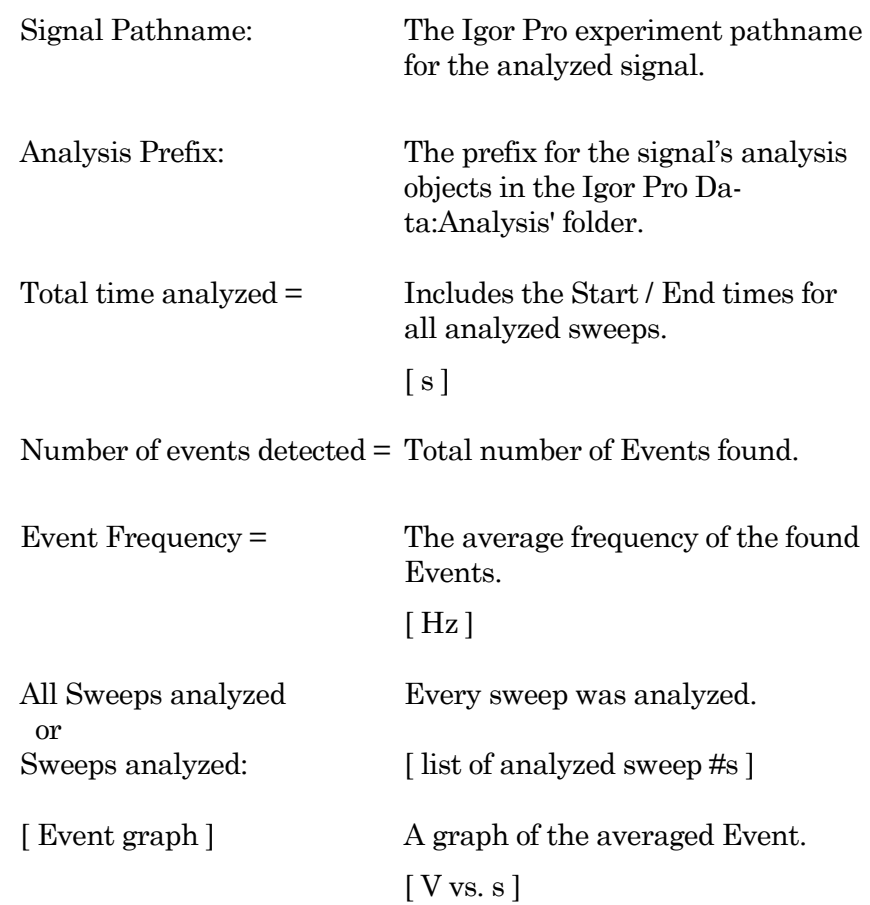

window.

[ Phase plot ]  $\qquad \qquad$  A graph of the phase plot for visual inspection of the derivatives.  $\int dV/dt$  (V/s) vs. V ]

Duplicate Results Results are copied to a new Results table and a new Layout window.  $\blacktriangle$ Show/Hide the Sweep pane (below). Display a graph of the sweep containing the selected Event. ◀ Show/Hide the Results pane (on the right). Display the Action Potential Measurements results. Results pane Measurement results are displayed for the Event selected in the main

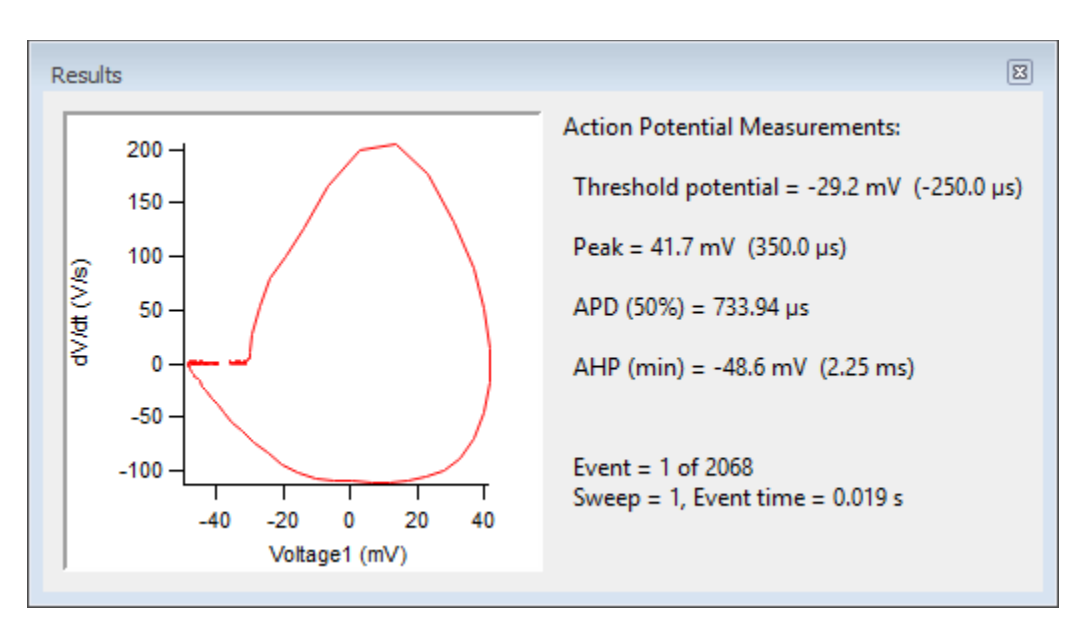

Figure 4-61. Action Potential Measurements

Phase plot A graph of the phase plot for visual inspection of the derivatives.  $\left[ \frac{dV}{dt} \left( \frac{V}{s} \right)$  vs. V  $\right]$  Y-axis vs. X-axis.

> To measure X-Y data points or set a fitting range, select 'Toggle Cursor Info' from the right-click menu. (See 'Right-Click Menus' for Scope windows.)

Threshold potential  $= [V(s)]$ 

Event starting amplitude (time from Threshold setting).

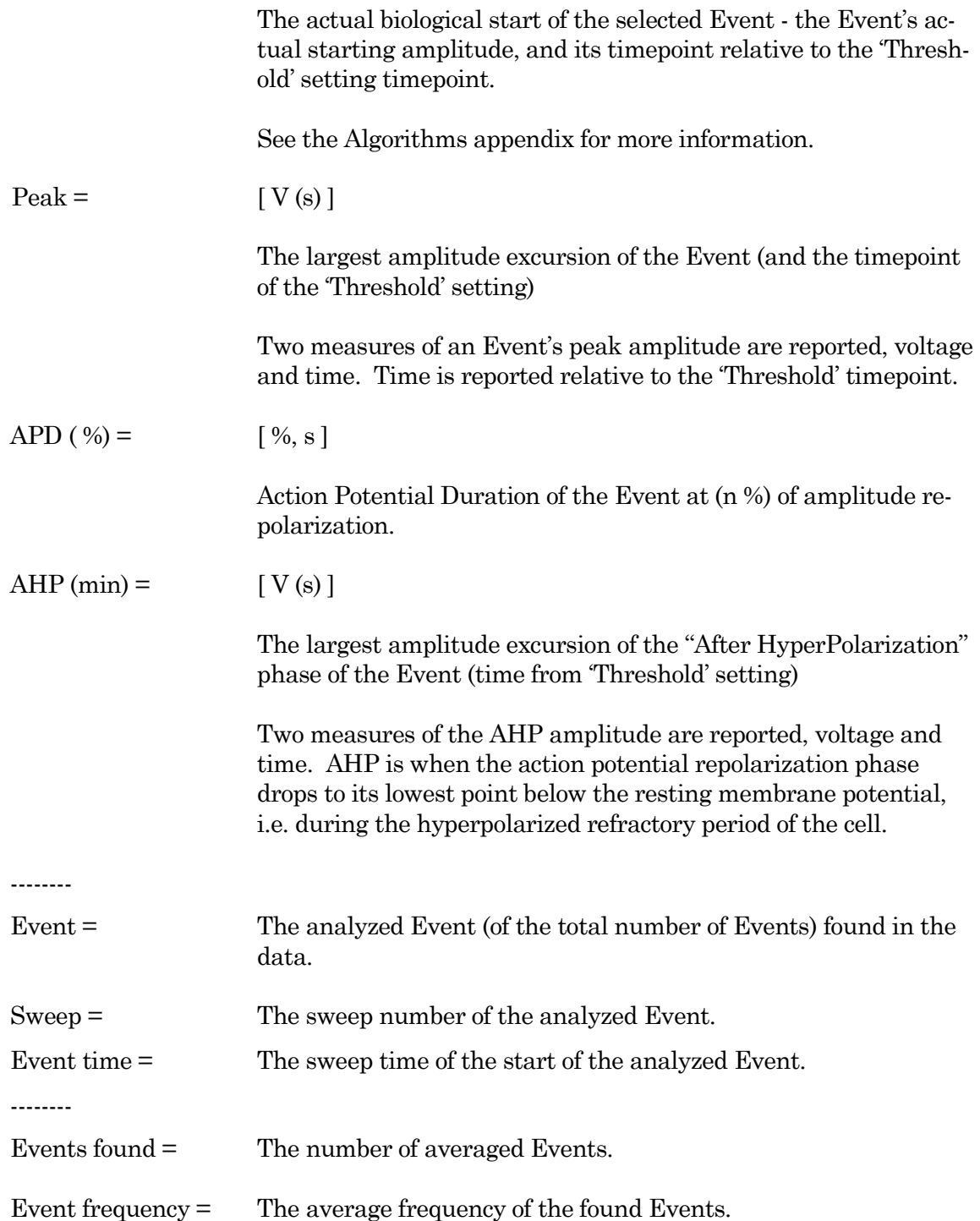

# **4.2.2 Analysis Editor**

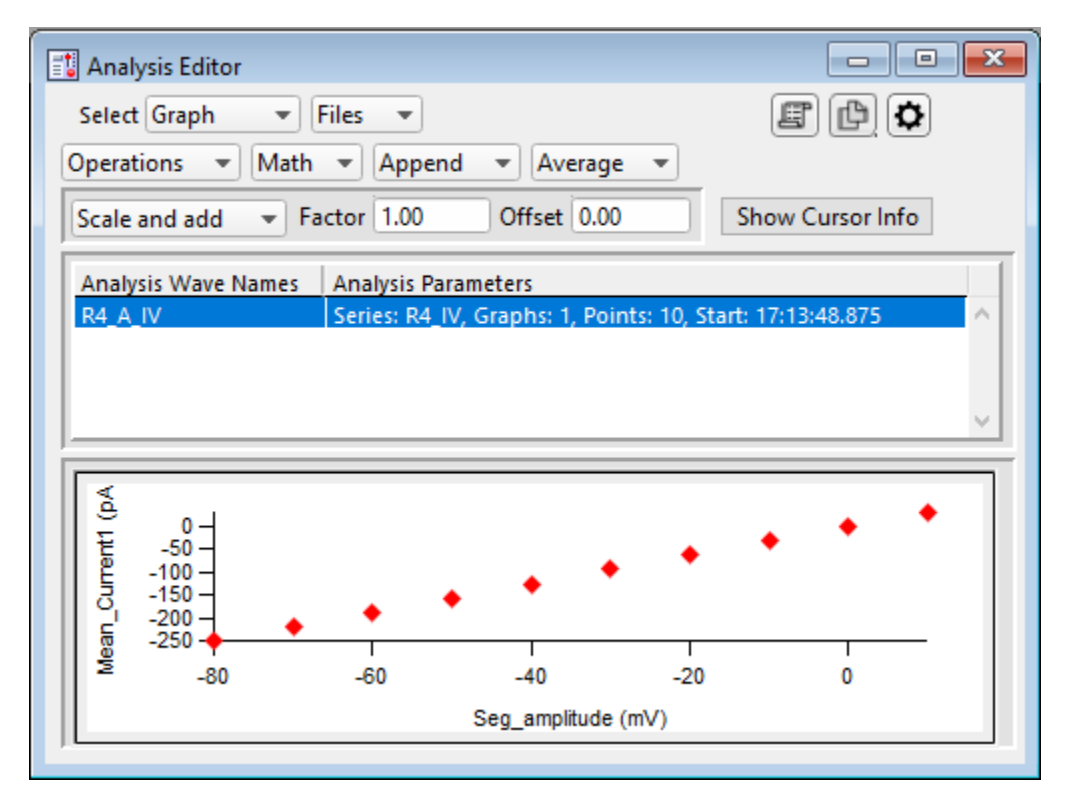

View and manipulate the data in your Experiment's various analyses and graphs.

Figure 4-62. Analysis Editor

Select Choose how to view the data:

Table View a spreadsheet of the Analysis data

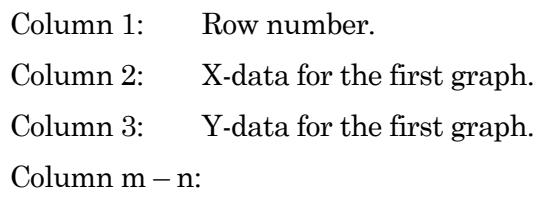

Pairs of X- and Y-data columns repeat for each additional graph.

The first graph (X-Y-pair) that uses X-axis time units populates its X-data column with time values; subsequent graphs that use X-axis time units have blank X-data columns, as they use the first time-column created.

Note: The first data point is in row 0, so the last data point is in row  $\lceil N - 1 \rceil$ .

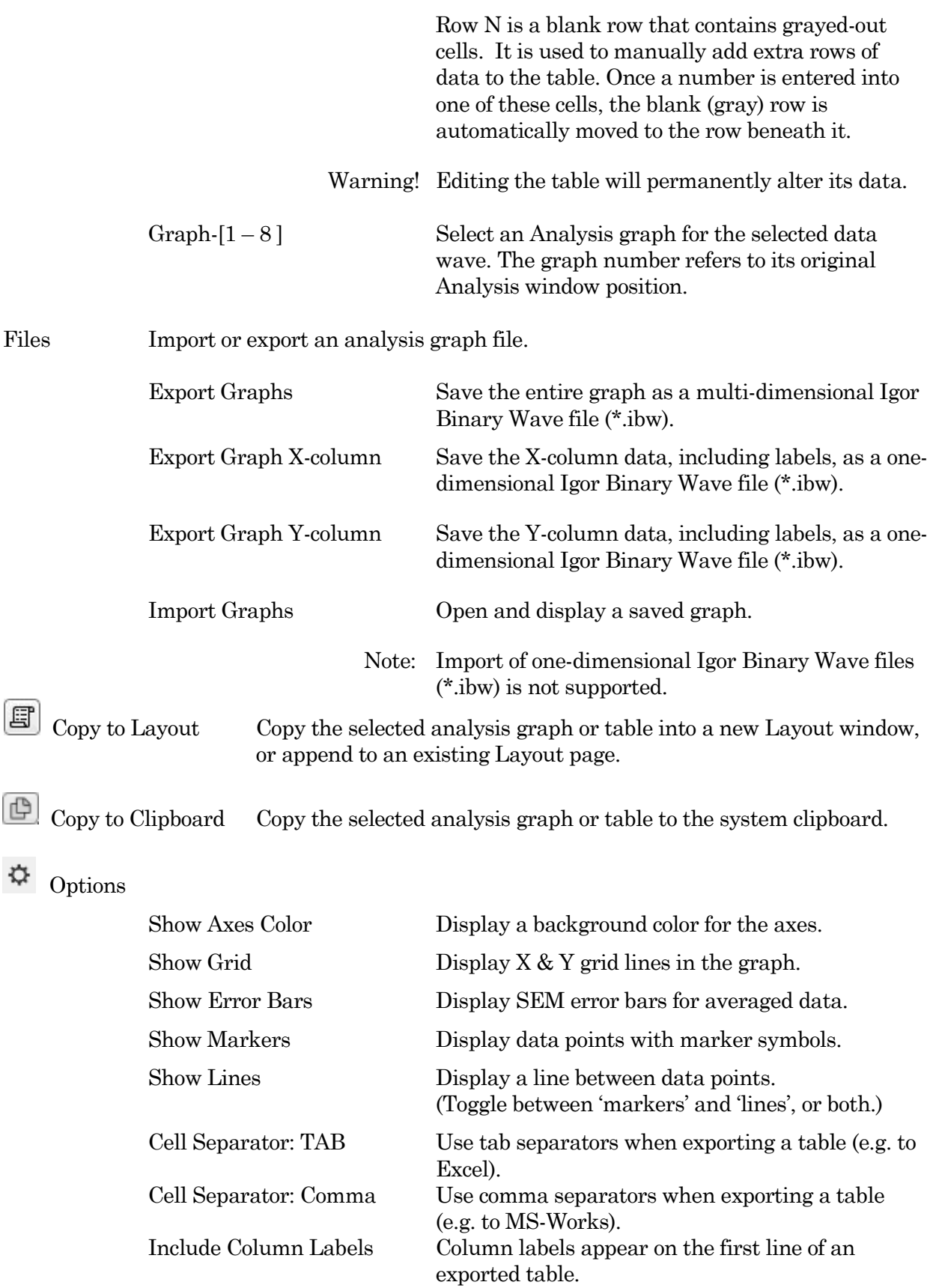

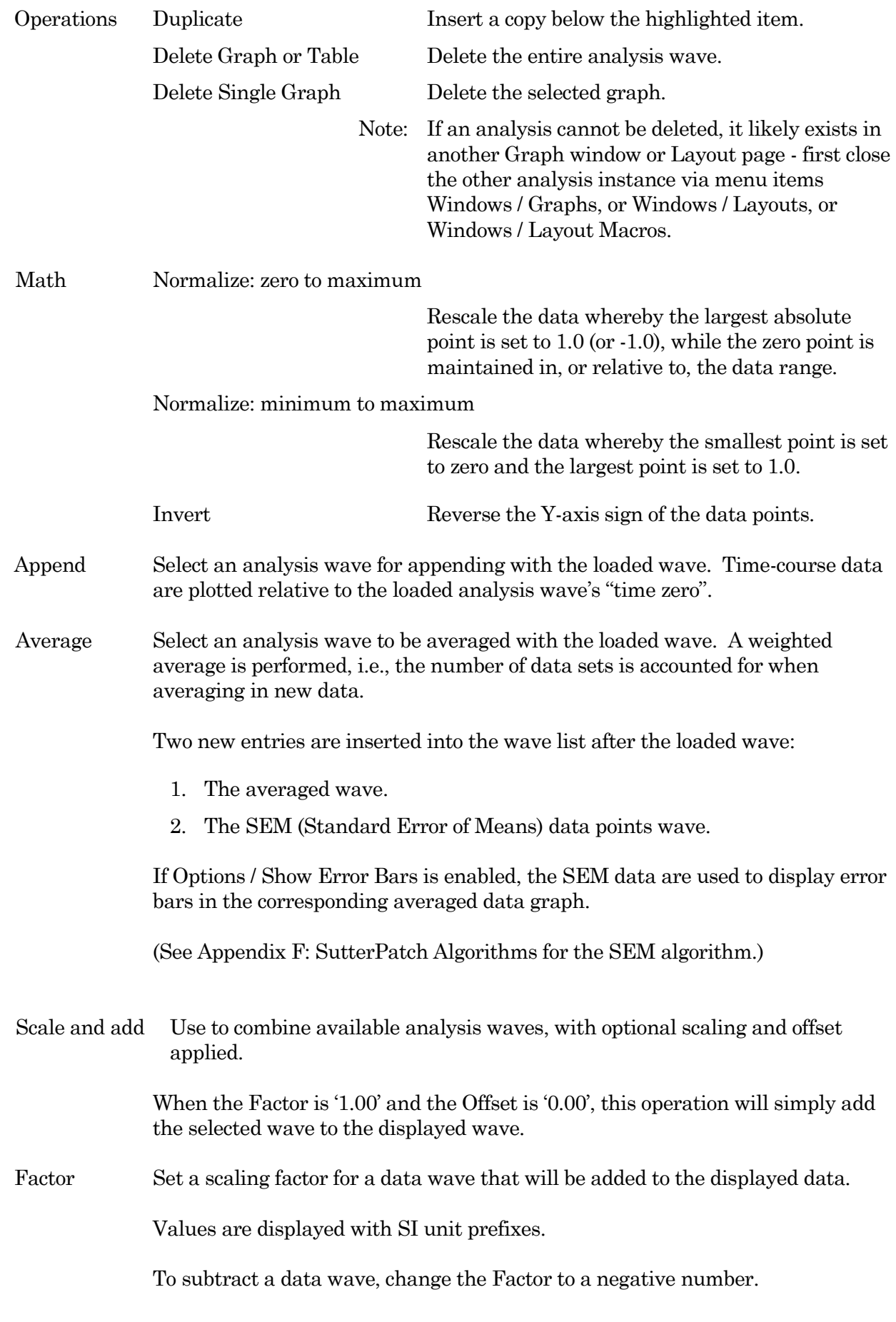

INTEGRATED PATCH AMPLIFIER –OPERATION MANUAL –REV. 2.1.0 (2021-1)

Values are displayed with SI unit prefixes.

### Show/Hide Cursor Info

Open the Cursor Info pane to manually measure X-Y data values, or to set a fitting range.

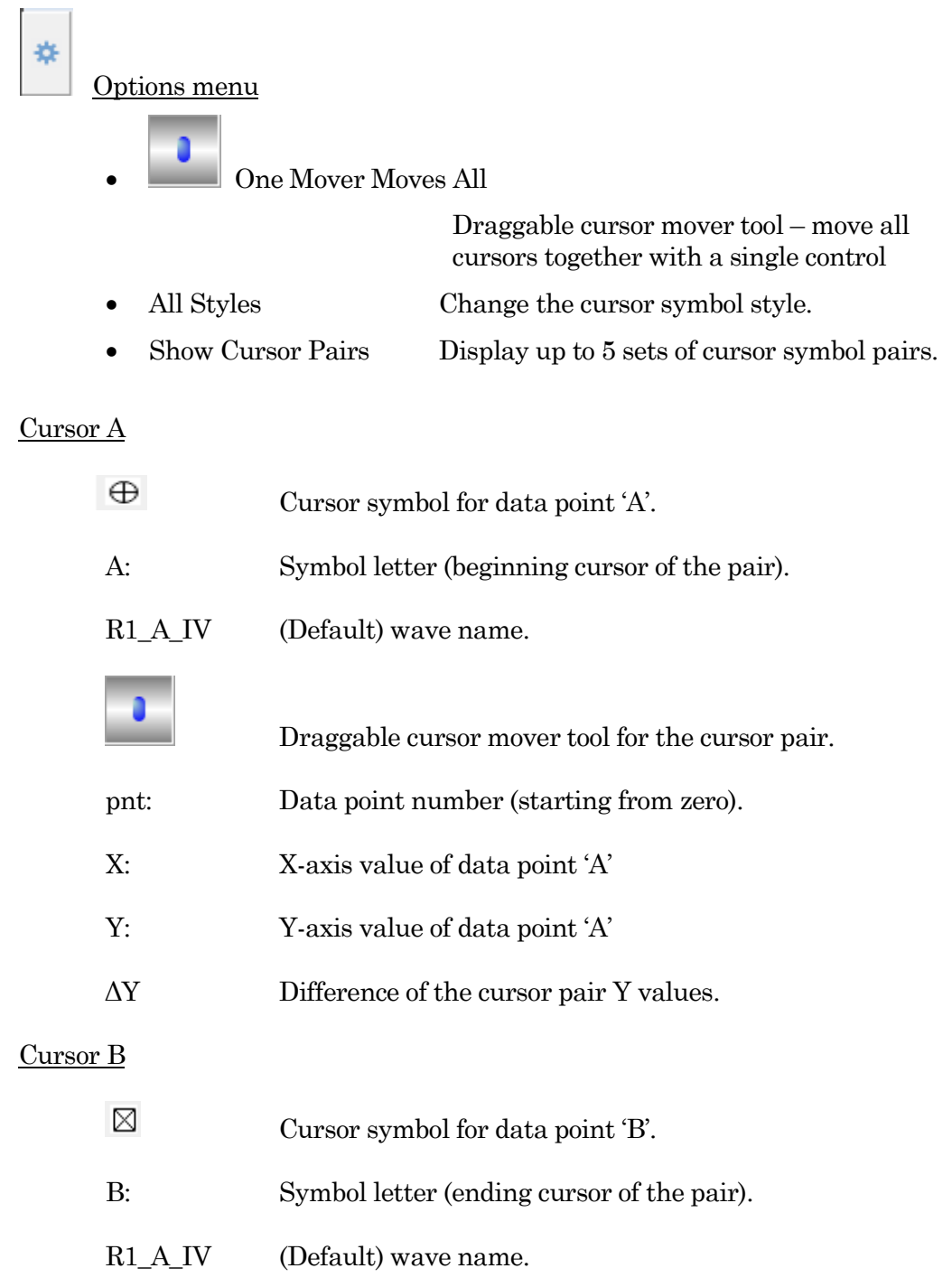

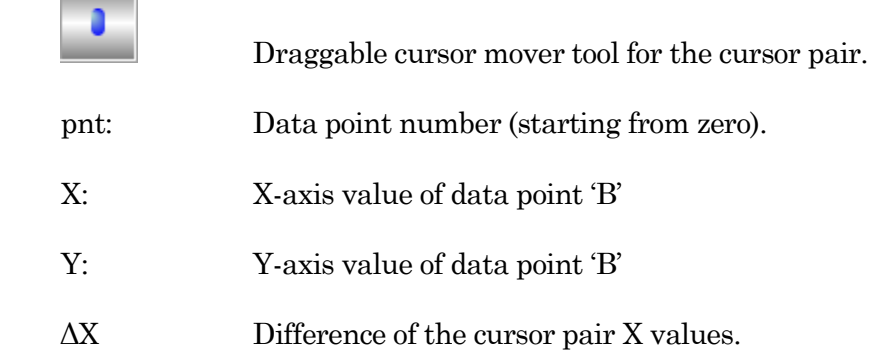

### Cursor Instructions

- 1. Click on symbol A to enable it.
- 2. Manually drag the highlighted symbol onto a data point in the graph, or enter the data point number in the 'pnt' field.
- 3. Click on symbol B to enable it.
- 4. Manually drag the highlighted symbol onto a data point in the graph, or enter the data point number in the 'pnt' field.

X- and Y-measurements are displayed for the cursor pair data.

5. Fitting can also be applied to the cursor pair data. Right-click in the graph, and select 'Quick Fit' for a list of built-in Igor fitting functions.

The fit is displayed in the graph, and the fitting information is written to the Command window.

Analysis Wave Names Loaded analyses available for manipulation.

Analysis Parameters

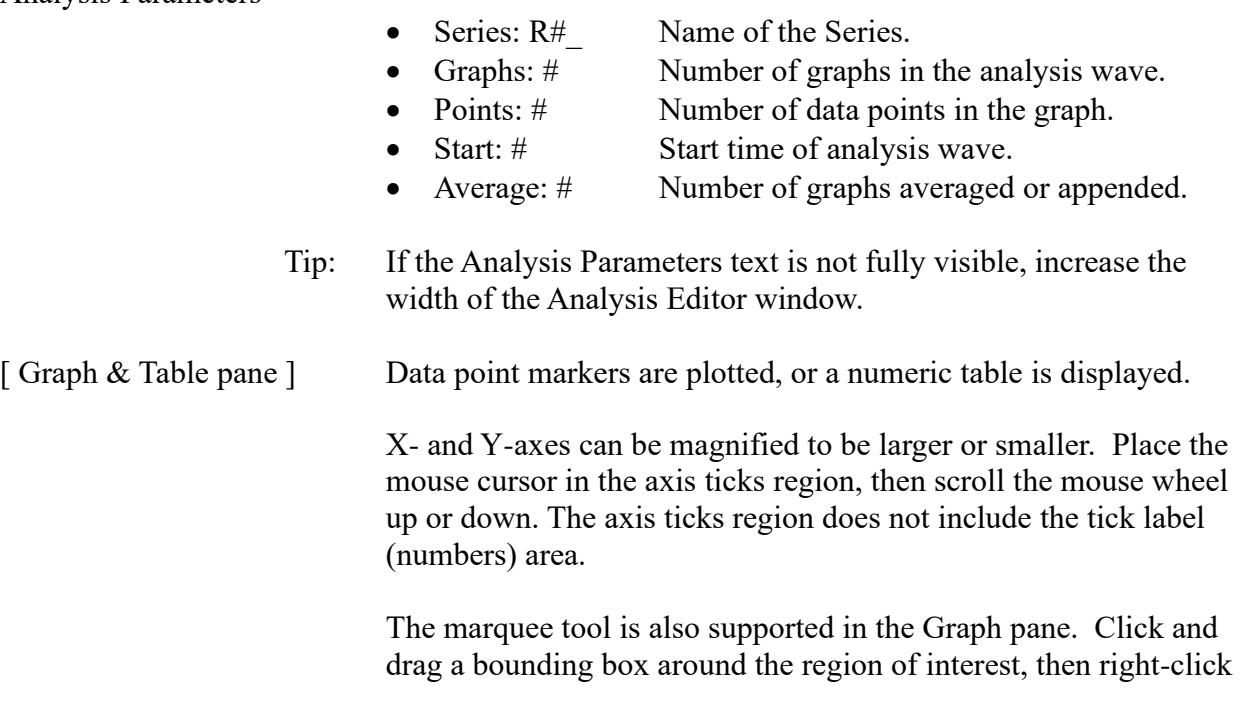

in it for magnification options.

To measure X-Y data points or set a fitting range, select 'ToggleCursor Info' from the right-click context menu. (See 'Show/Hide Cursor Info' above.)

### **4.2.3 Analysis Window**

Scope measurements are plotted in an Analysis window docked on the right side of the Scope window. An Analysis window can be resized or closed, but not undocked from the Scope window.

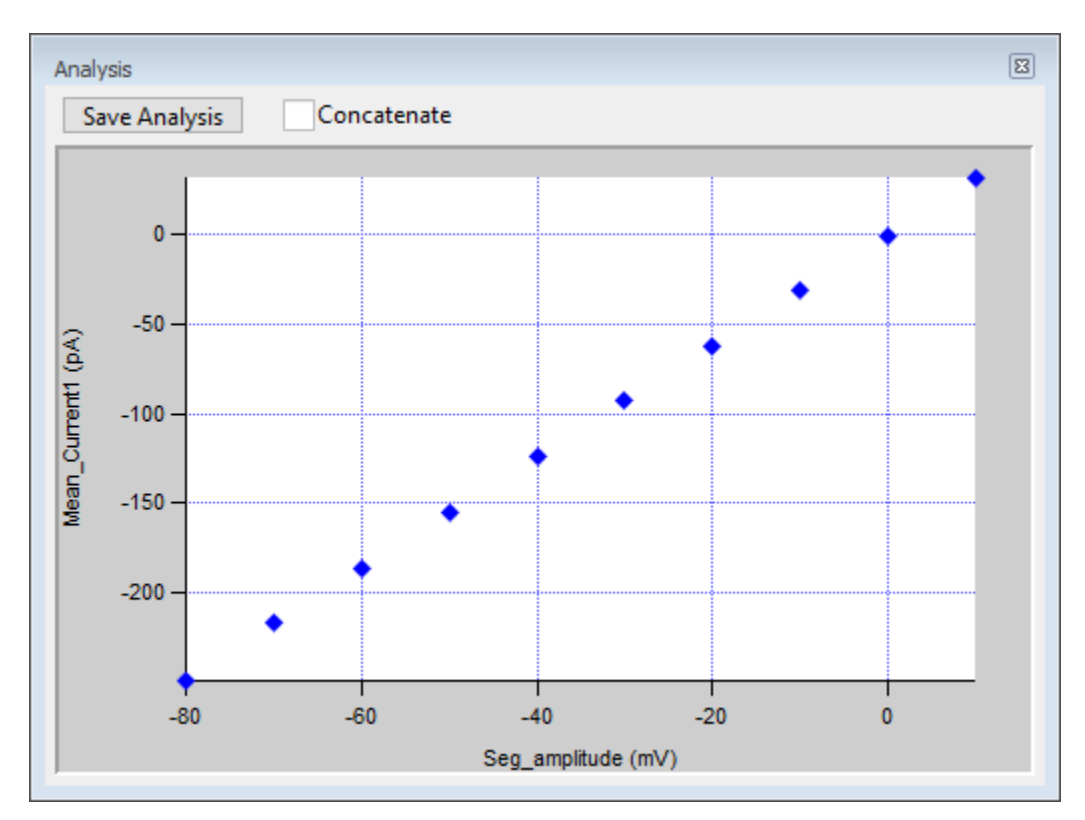

Figure 4-63. Analysis Window

Online measurements are plotted during data acquisition in real-time. Online analysis measurements are configured in the Routine Editor 'Real Time Measurements & Graphs' section. A separate pane is created in the Analysis window for each enabled Measurement graph.

Data can be selected for offline review or analysis via the Data Navigator (or 'View Last' Dashboard button.) When stored data are rerun for analysis, the data displays in a "reanalysis" Scope window, and the measurements are graphed in the accompanying Analysis window. The last measurements applied to the data are automatically used to reanalyze the data.

Save Analysis This button saves the displayed analyses with the Experiment.

Saved analyses are viewable in the Analysis Editor (or also the Data / Data Browser 'Data: Analysis' folder. Concatenate Append new measurements to the existing measurements in the graph. [ when docked to the acquisition Scope ] Clear Erase all measurements from the graph display. [ Graph panes ] The graph pane X and Y-axes can be magnified to be larger or smaller. Place the mouse cursor in the axis ticks region (do not include the tick labels or numbers), then scroll the mouse wheel up or down. The marquee tool is also supported in the Graph pane. Click and drag a bounding box around the region of interest, then right-click in it for magnification options. To manually measure X-Y data values, or to set a fitting range, rightclick in the graph to display a data modification menu and select 'Toggle Cursor Info'. The 'Cursor Info' pane displays: 许 'Options' menu • One Mover Moves All Draggable cursor mover tool - move all cursors together with a single control. All Styles Change the cursor symbol style. Show Cursor Pairs Display up to 5 sets of cursor symbol pairs. Cursor A  $\oplus$ Cursor symbol for data point 'A'. A: Symbol letter (beginning cursor of the A/B pair). R1\_A\_IV (Default) wave name. Draggable cursor mover tool for the cursor pair. pnt: Data point number (starting from zero).

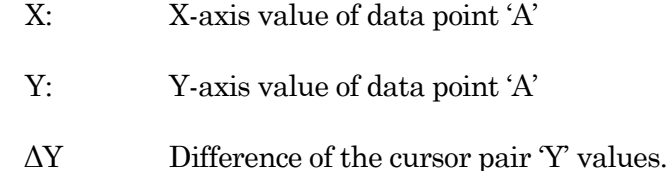

### Cursor B

- ⊠ Cursor symbol for data point 'B'.
- B: Symbol letter (ending cursor of the A/B pair).
- R1 A IV (Default) wave name.

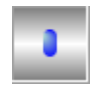

Draggable cursor mover tool for the cursor pair.

- pnt: Data point number (starting from zero).
- X: X-axis value of data point 'B'
- Y: Y-axis value of data point 'B'
- $\Delta X$  Difference of the cursor pair 'X' values.

### Cursor Instructions

- 1. Click on symbol A to enable it.
- 2. Manually drag the highlighted symbol onto a data point in the graph, or enter the data point number in the 'pnt' field.
- 3. Click on symbol B to enable it.
- 4. Manually drag the highlighted symbol onto a data point in the graph, or enter the data point number in the 'pnt' field.

X- and Y-measurements are displayed for the cursor pair data.

5. Fitting can also be applied to the cursor pair data. Right-click in the graph and select 'Quick Fit' for a list of built-in Igor fitting functions.

The fit is displayed in the graph, and the fitting information is written to the Command windows.

### **4.2.4 Data Browser**

The Data Browser can be used to access and display all of the Experiment's data objects, such as data waves, analysis graphs, layouts, images, metadata, Paradigms and Routines. Access it from the Data menu.

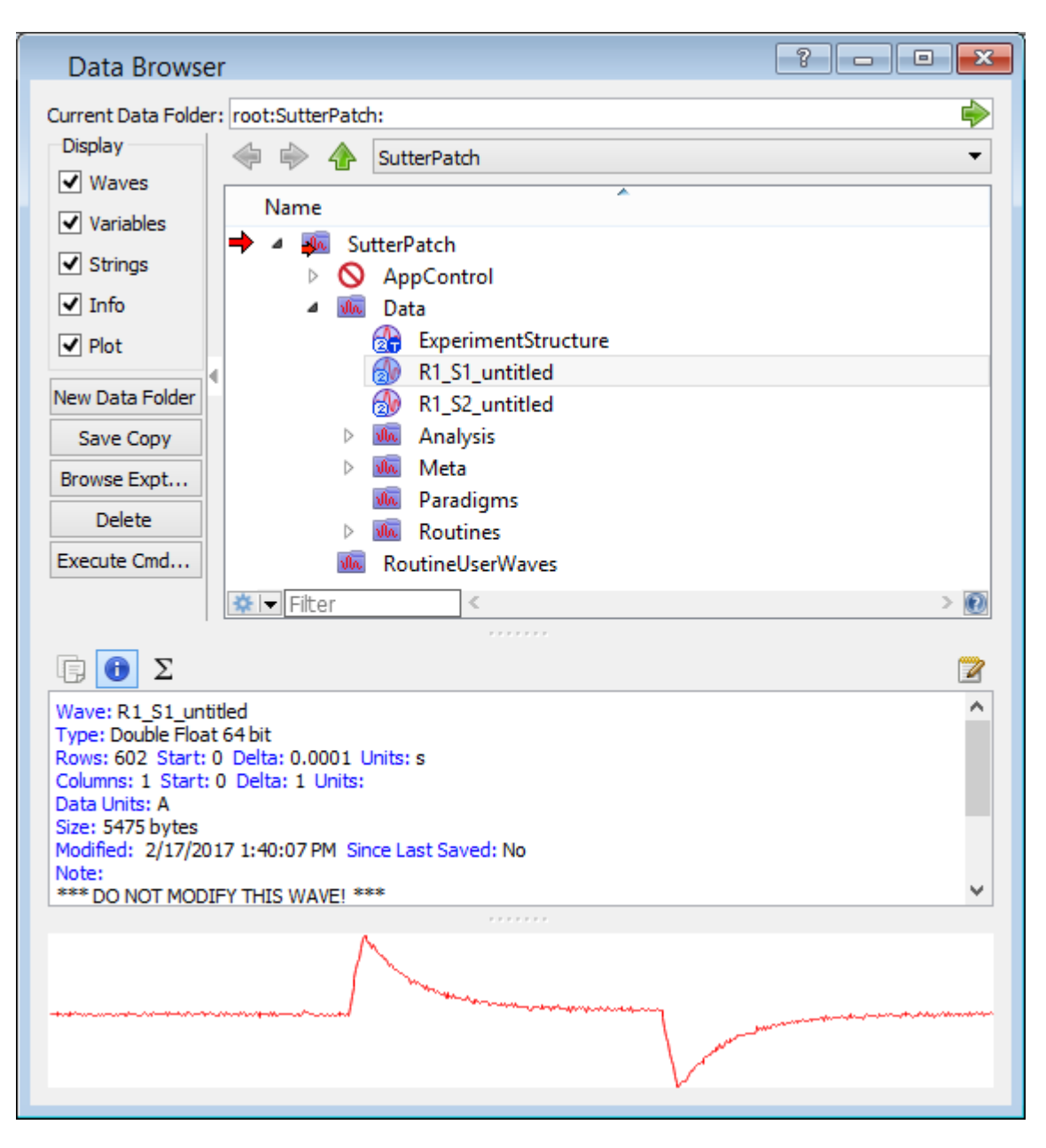

Figure 4-64. Data Browser

Objects are displayed in a tree structure, using a path "root" of 'SutterPatch'.

**Warning**! If this window is kept open during data acquisition, the Experiment can unexpectedly terminate!

Also, for the macOS, opening and closing windows can take a long time.

The 'Data' subfolder contains additional subfolders, followed by recorded data waves, arranged per Signal.

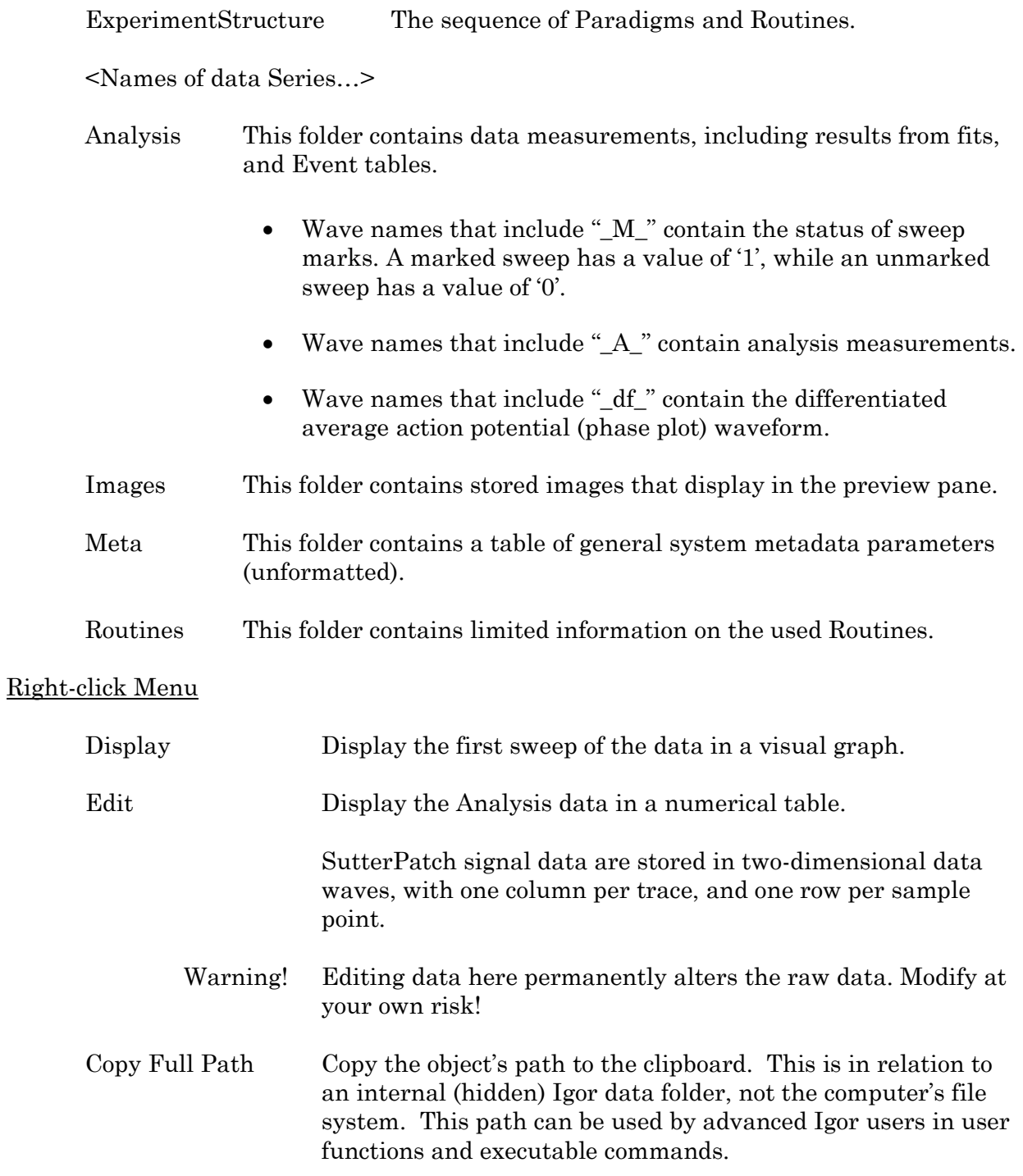

# **4.2.5 Data Navigator**

The Data Navigator window organizes and displays all levels of data for the current Experiment.

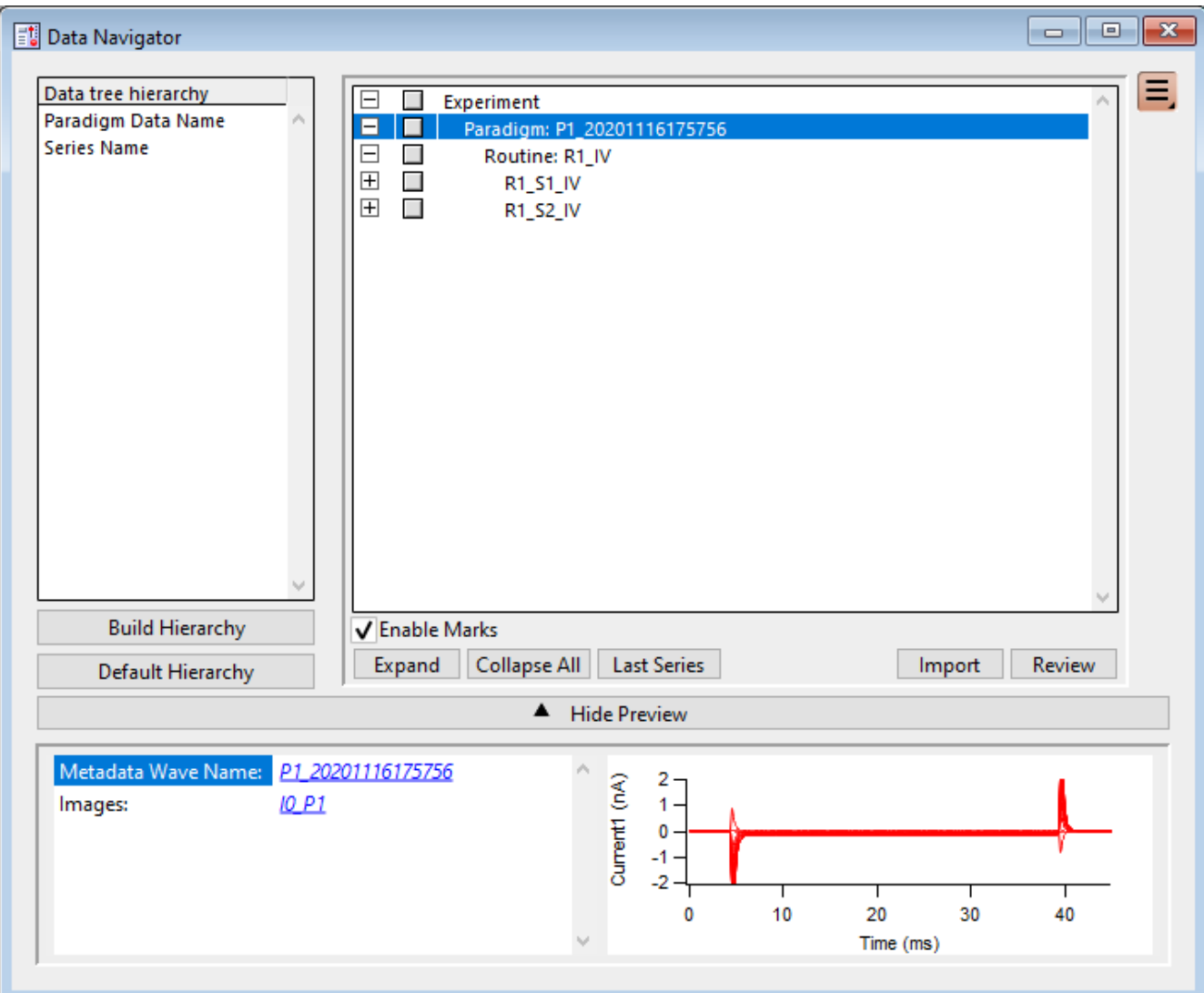

Figure 4-65. Data Navigator

| Data tree hierarchy    | The hierarchy of sorting levels is displayed in this pane. |                                                                                                 |  |
|------------------------|------------------------------------------------------------|-------------------------------------------------------------------------------------------------|--|
| <b>Build Hierarchy</b> | Re-organize the data tree using custom settings.           |                                                                                                 |  |
| Select parameter group |                                                            | Organize by metadata parameters:                                                                |  |
|                        |                                                            | [Parameter availability depends on the selected 'Set<br>Preferences / Metadata' detail level. ] |  |

All Categories

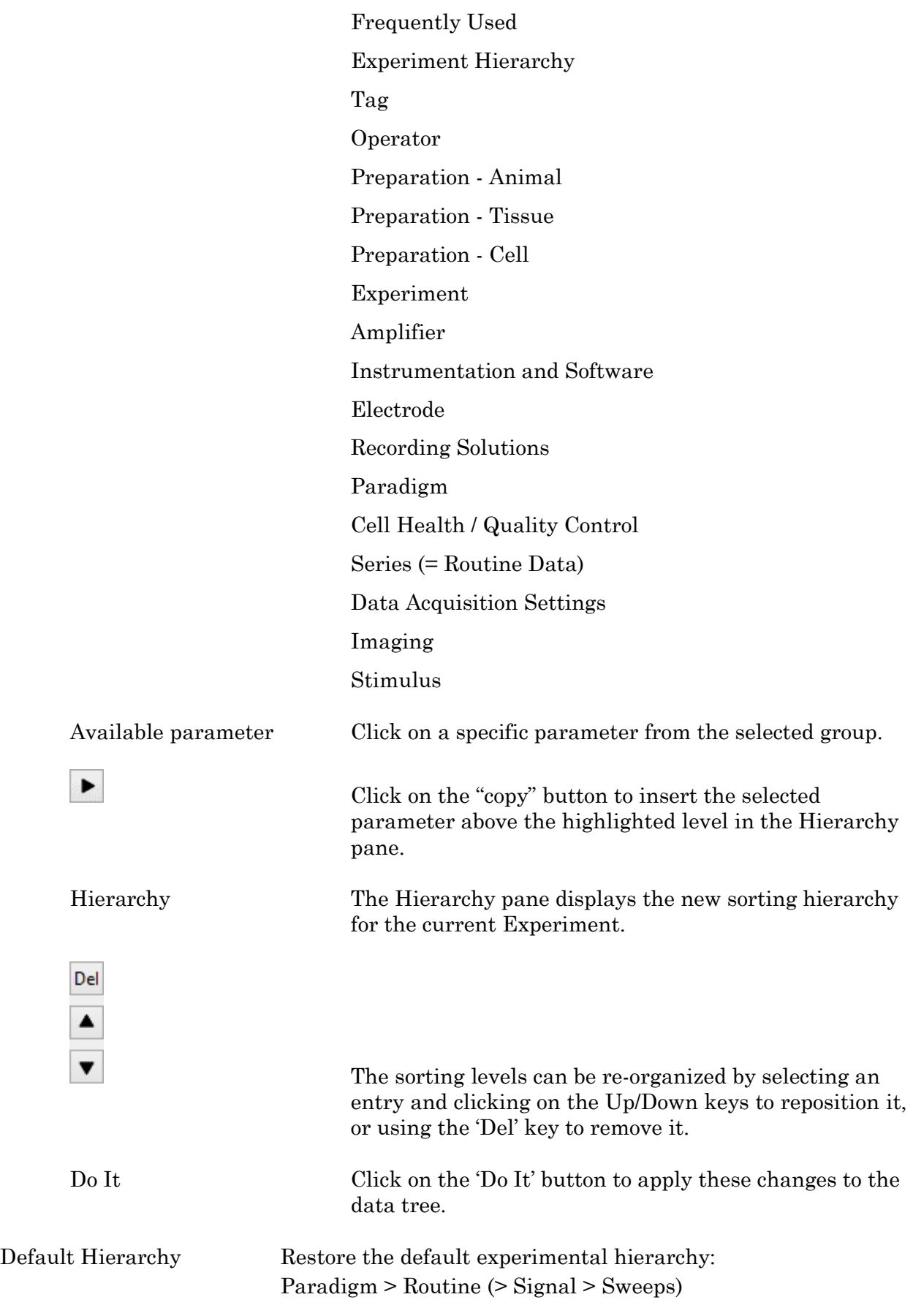

# Data Tree Window

The current Experiment's data are arranged in the data tree (down to the Sweep level.)

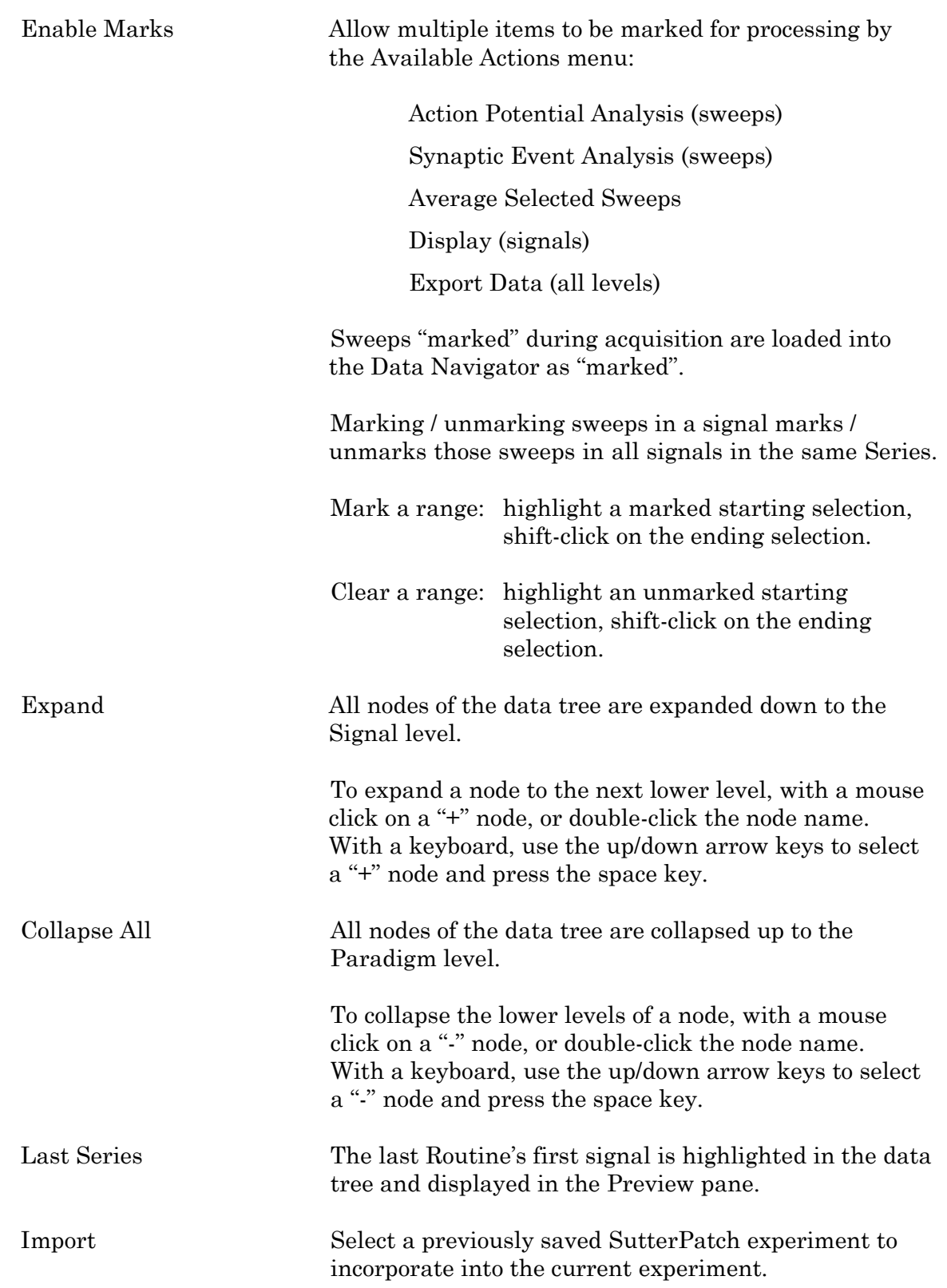

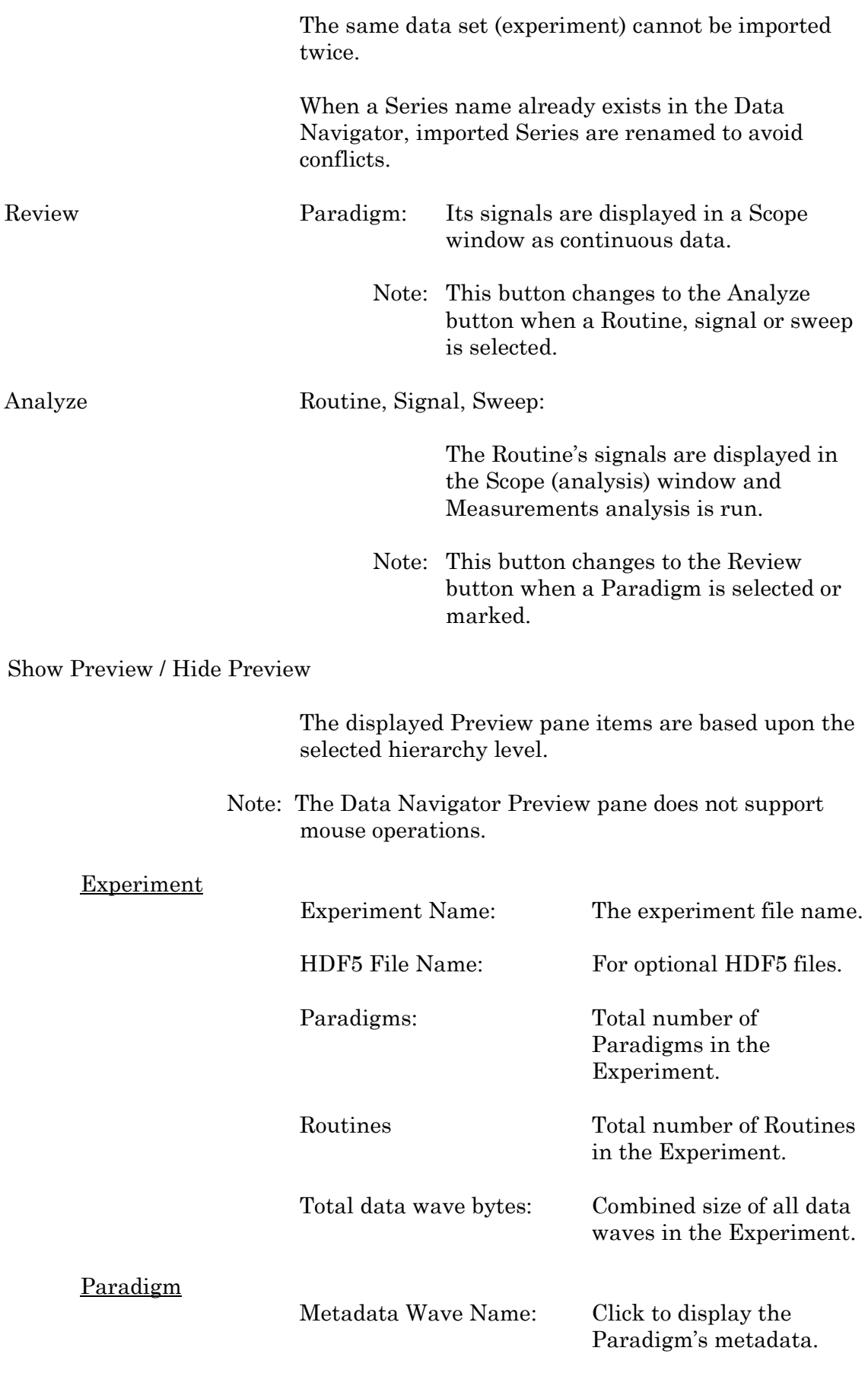

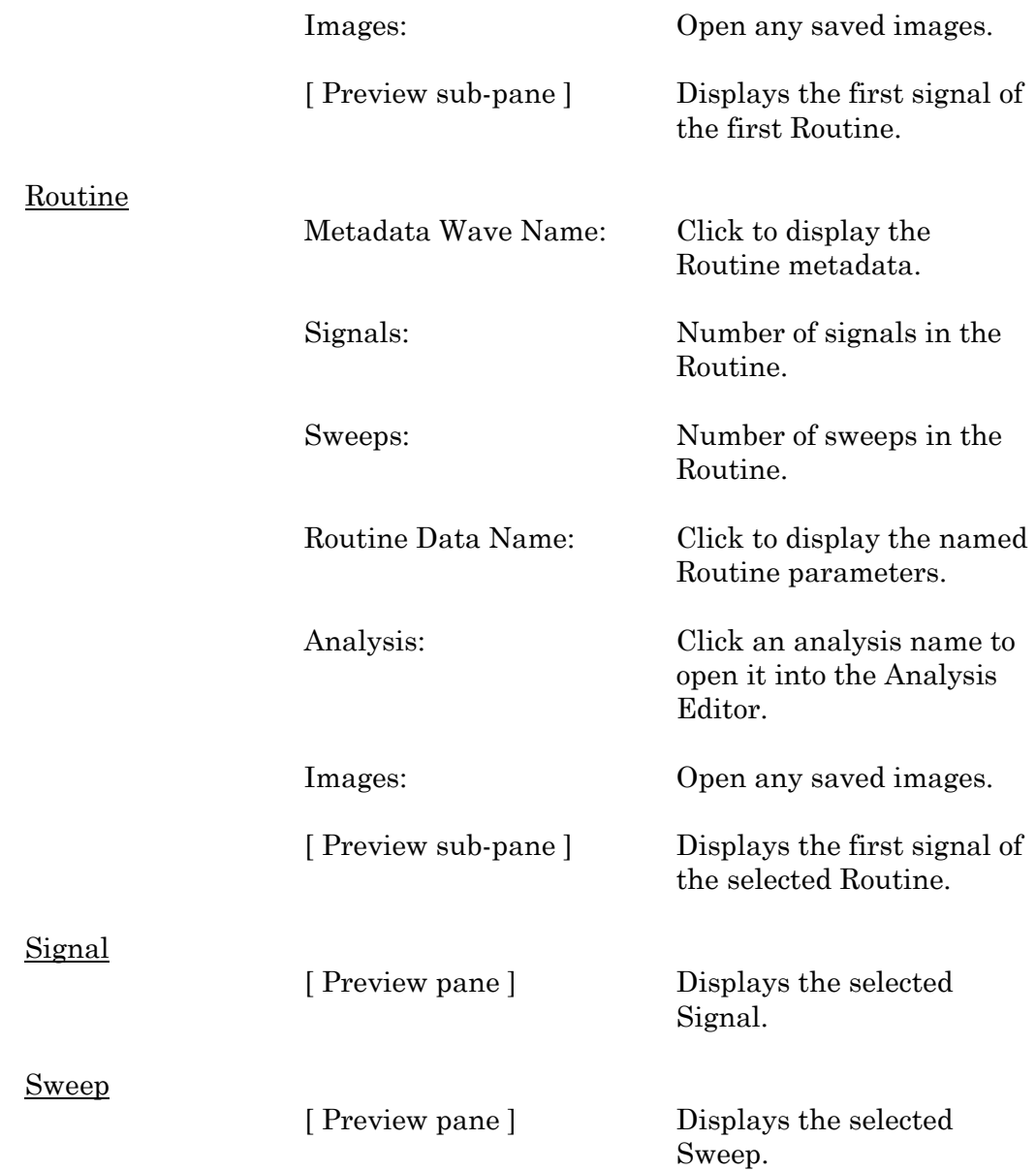

# $\overline{\blacksquare}$  Available Actions button

A menu lists various actions for the marked and/or highlighted data levels. These actions are also available via a right-click on the selected data level.

# **Experiment**

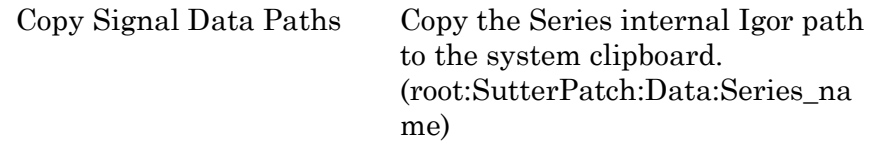

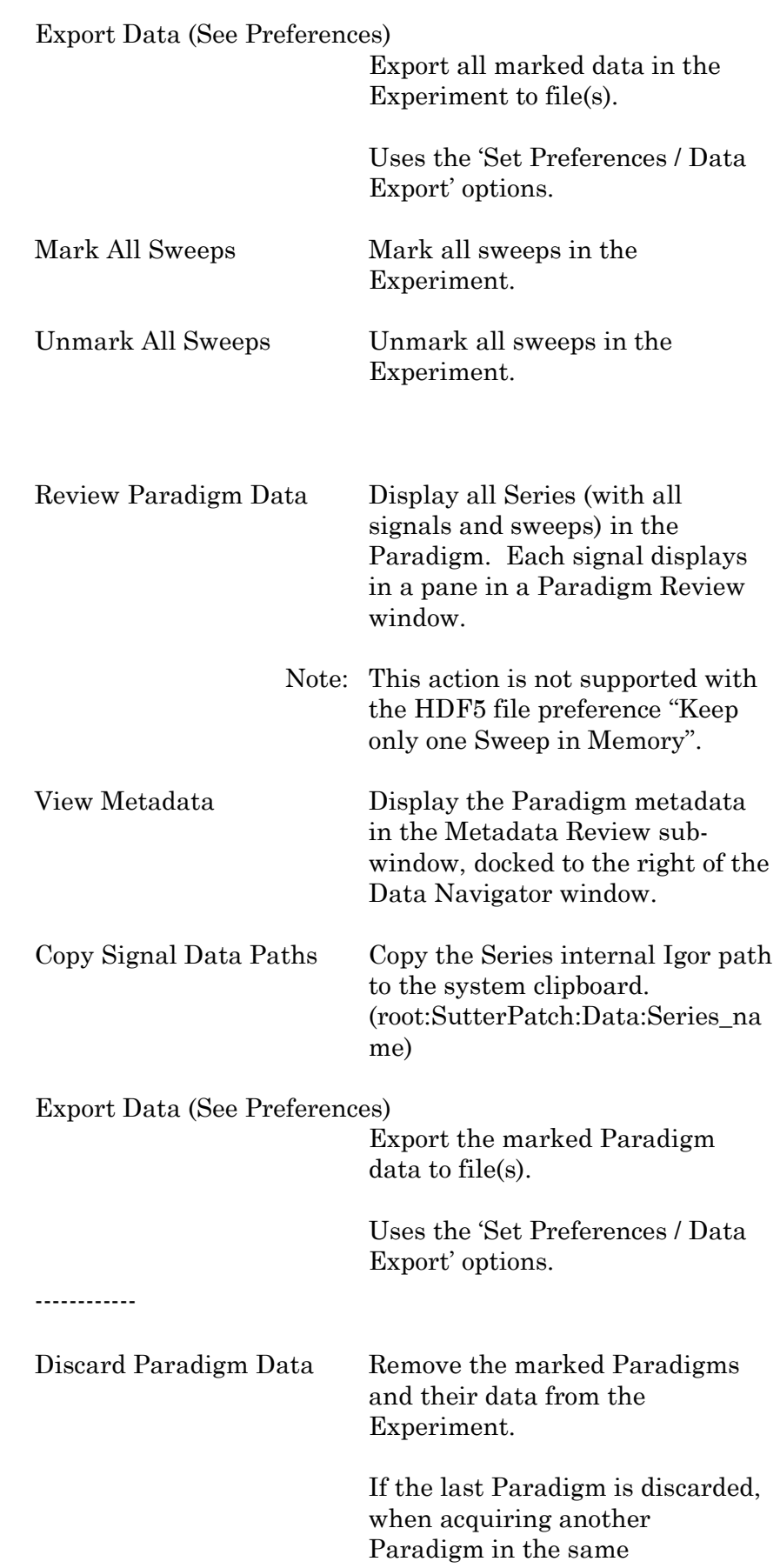

Paradigm

# Experiment, the new Paradigm name will be incremented past the discarded Paradigm name.

sweeps in the Paradigm.

### ------------

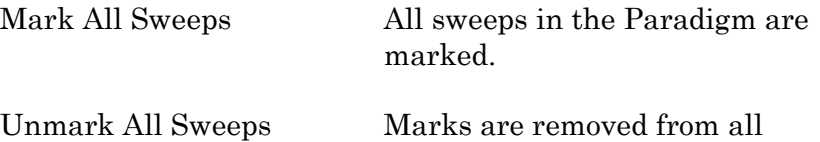

### Routine

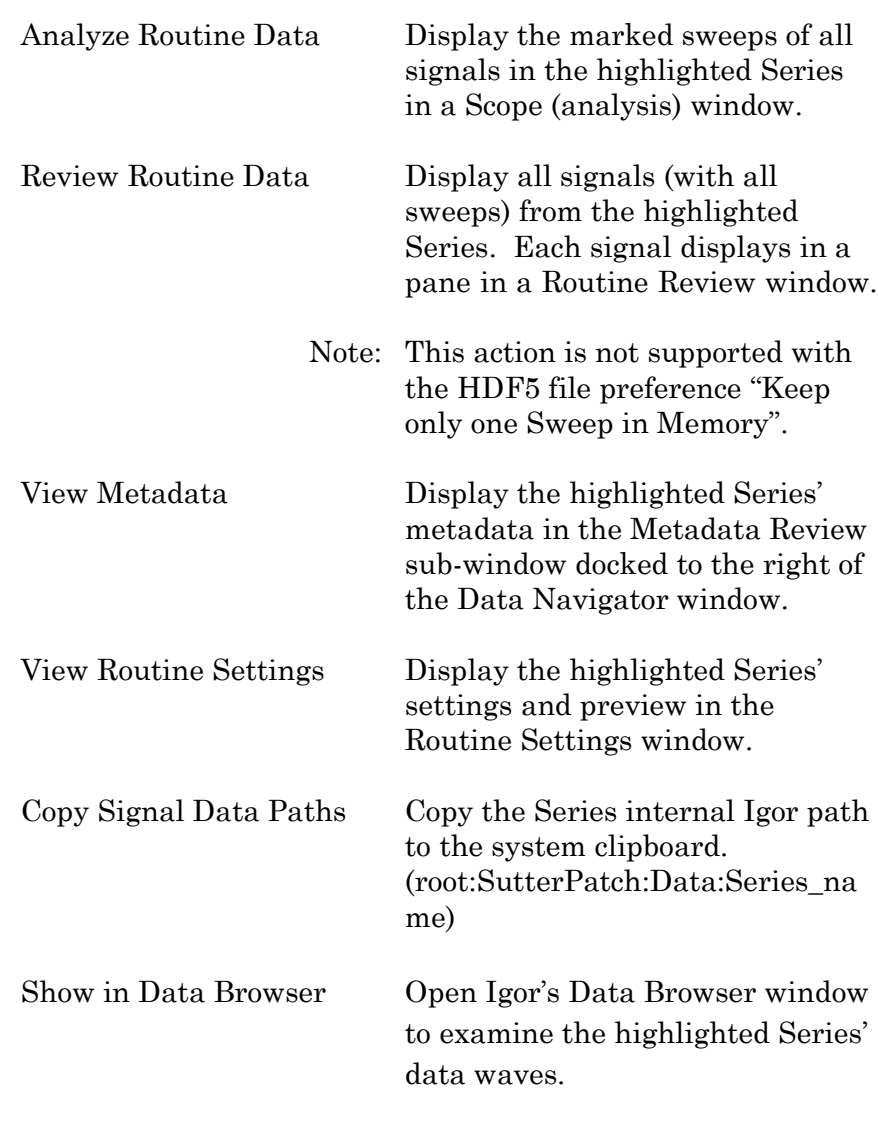

Export Data (See Preferences)

Export the marked Series to file(s).

Uses the 'Set Preferences / Data Export' options. ------------ Discard Routine Data Remove the highlighted Series data from the Experiment. If the last Series is discarded, when acquiring another Series in the same Experiment, the new Series name will be incremented past the discarded Series name. ------------ Mark All Sweeps All sweeps in the Series are marked.

Unmark All Sweeps Marks are removed from all sweeps in the Series.

# Signal

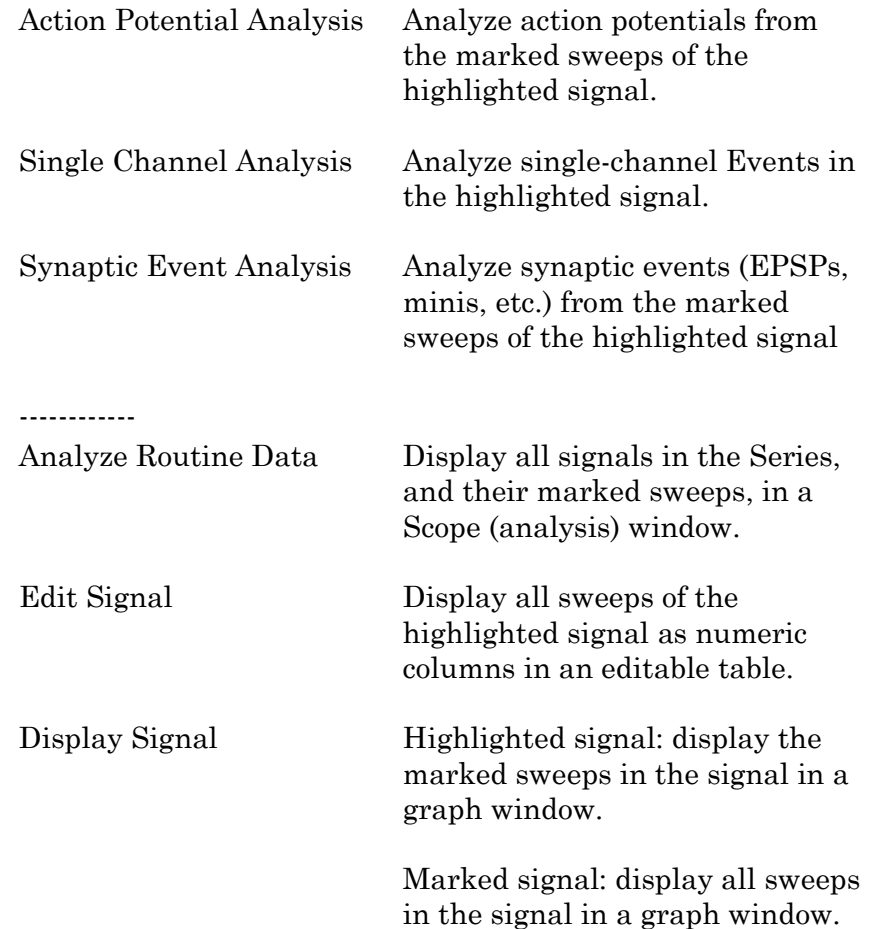

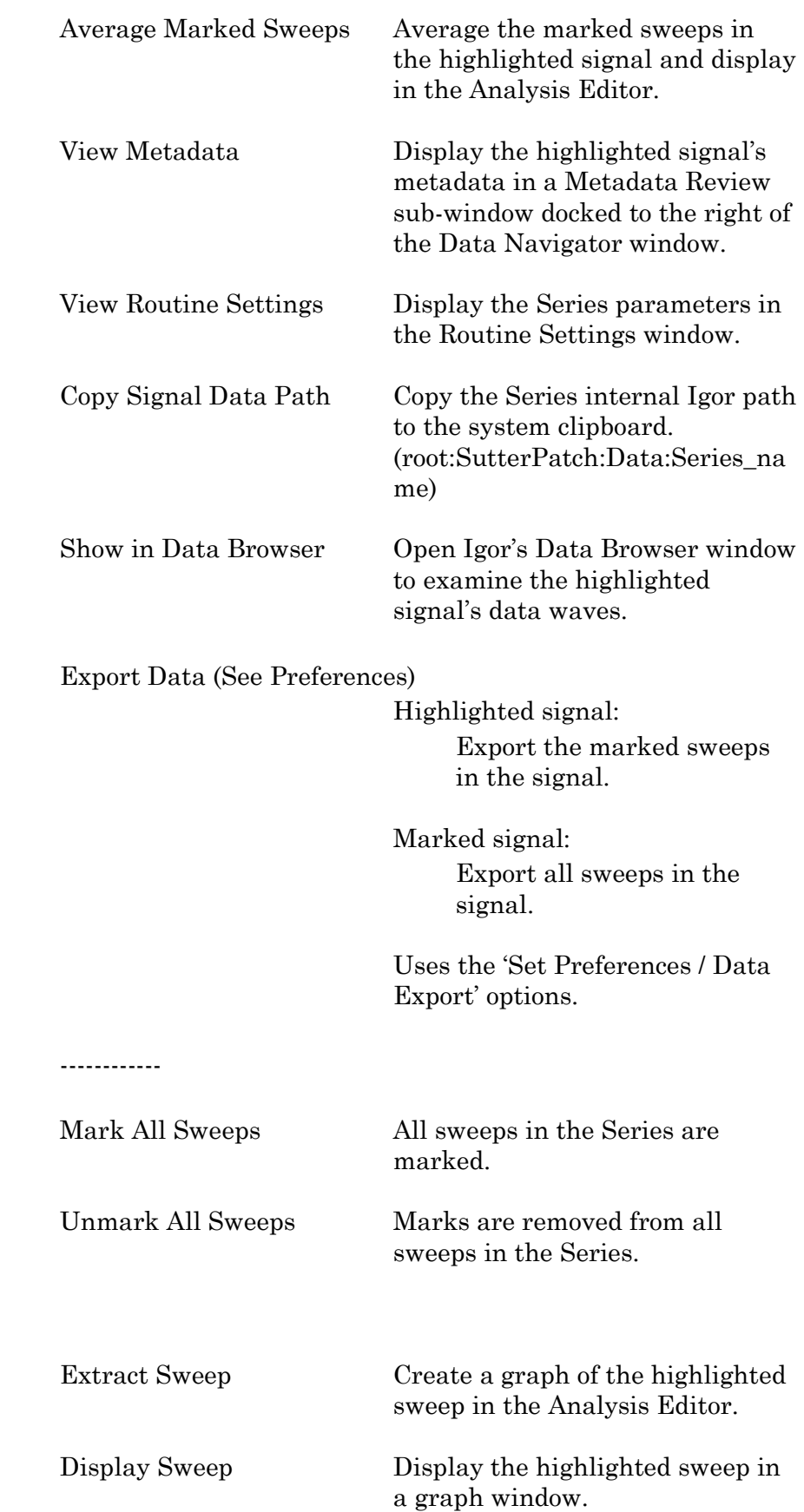

Sweep

### Export Data (See Preferences)

Export the highlighted sweep.

(To export a portion of a sweep, use the Template Editor.)

Uses the 'Set Preferences / Data Export' options.

------------

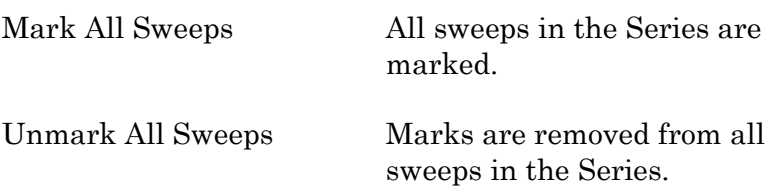

# **4.2.6 Data Table**

The Data Table provides direct access to the sample points in a data Series, using a spreadsheet-style presentation.

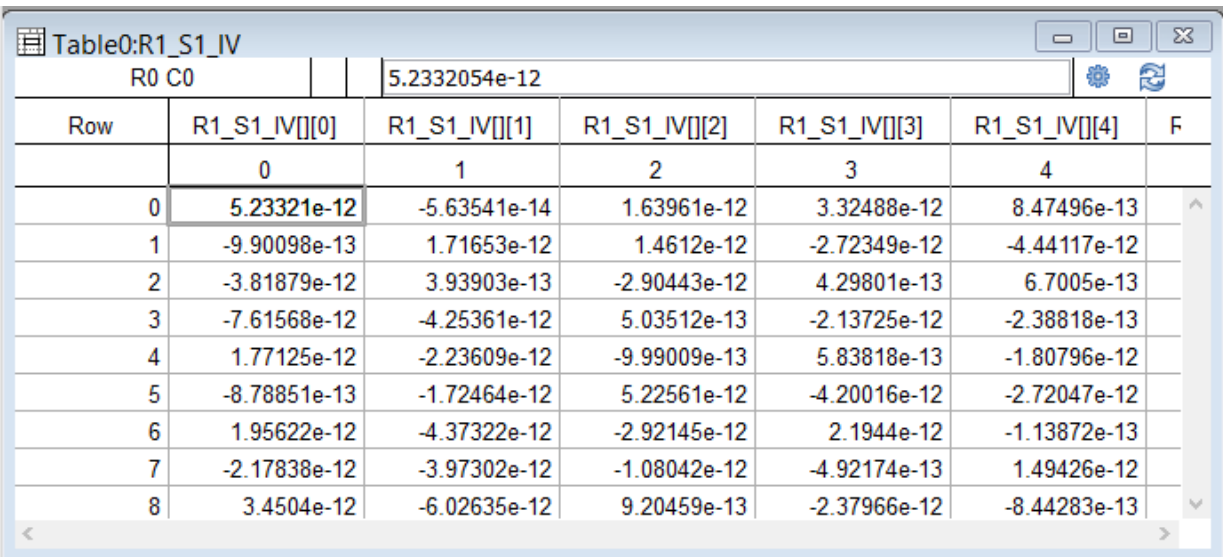

Figure 4-66. Data Table

Warning! Editing data permanently alters the raw data. Modify at your own risk!

Data Tables are accessed from the Data Navigator by highlighting a data Series, and selecting its Action menu 'Edit' command, or by right-clicking on it and selecting the 'Edit' command. From the Data / Data Browser, select a Series from the Data folder, then rightclick the menu item 'Display'.

To allow adding data to the table, the last row of data in the table is followed by a final row of blank (gray) cells. Manually entering data into the final blank row causes a new last row of data to be created in the table, followed by a new final blank row.

### **4.2.7 Edit Virtual Signals**

The Scope (Analysis) window Measurements button provides access to the 'Edit Virtual Signals' dialog. Use it when applying different analysis scenarios to recorded data with "pseudo" input signals, in conjunction with the 'Reanalysis Measurements & Graphs' dialogs.

Virtual input channels allow you to perform a variety of mathematical transformations on input signals. To enable a virtual signal, highlight a signal name. When a virtual input channel is enabled, its configuration fields are ungrayed. Changes to the highlighted signal are saved when you click the 'Do It' button, and changes in unhighlighted signals are discarded.

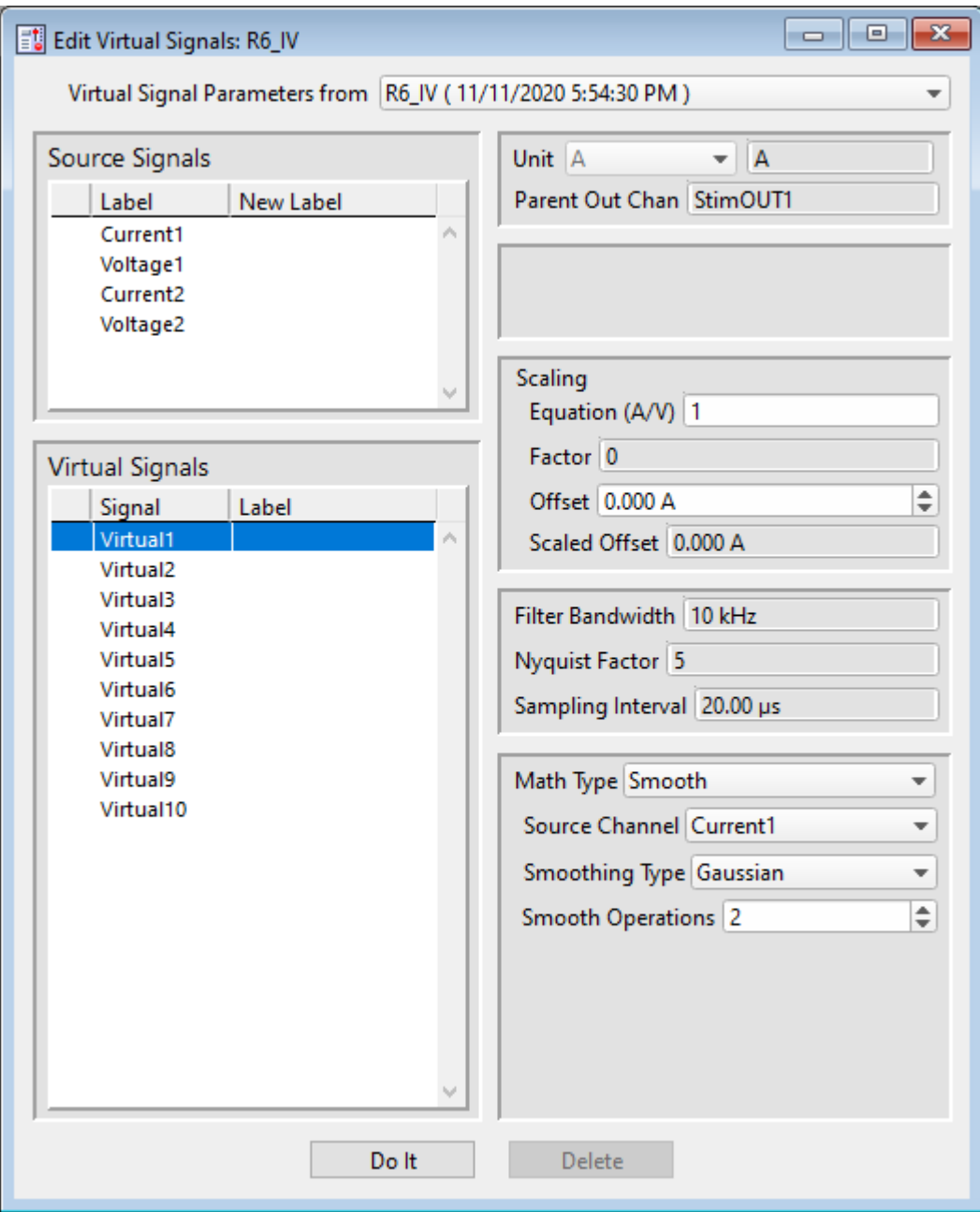

Figure 4-67. Edit Virtual Signals

Virtual Signal Parameters from [ <Series name> (date/time stamp) ]

Overwrite with Original Routine

Source Signals

Label

New Label

### Virtual Signals

Signal

Label

Unit The base unit of measurement from its Source signal. The resolution of the unit is automatically adjusted in the signal.

Parent Out Chan

### Scaling

Equation Use a value or an equation for the scaling ratio. Factor Apply scaling to interpret the input signal data. Specify as a numeric value or an equation. Note: The dPatch system acquires data with a high-resolution 16-bit ADC into 64-bit data words, so data resolution is not an issue when scaling input signals. Offset Apply an amplitude offset to the input signal (after any scaling). For "mV" units, append with 'm' or 'e-3'. For "pA" units, append with 'p' or 'e-12'. Example: 5 picoamps using engineering notation: 5p or in equivalent scientific E-notation: 5e-12 Scaled Offset Filter Bandwidth Nyquist Factor Sampling Interval

Math Type Apply a data transformation to a virtual input signal:

• BaselineSubtract

Subtract a fixed value from all data points in an input trace. This is useful for adjusting for an offset, or resetting a baseline.

Source Channel Select an input channel to process.

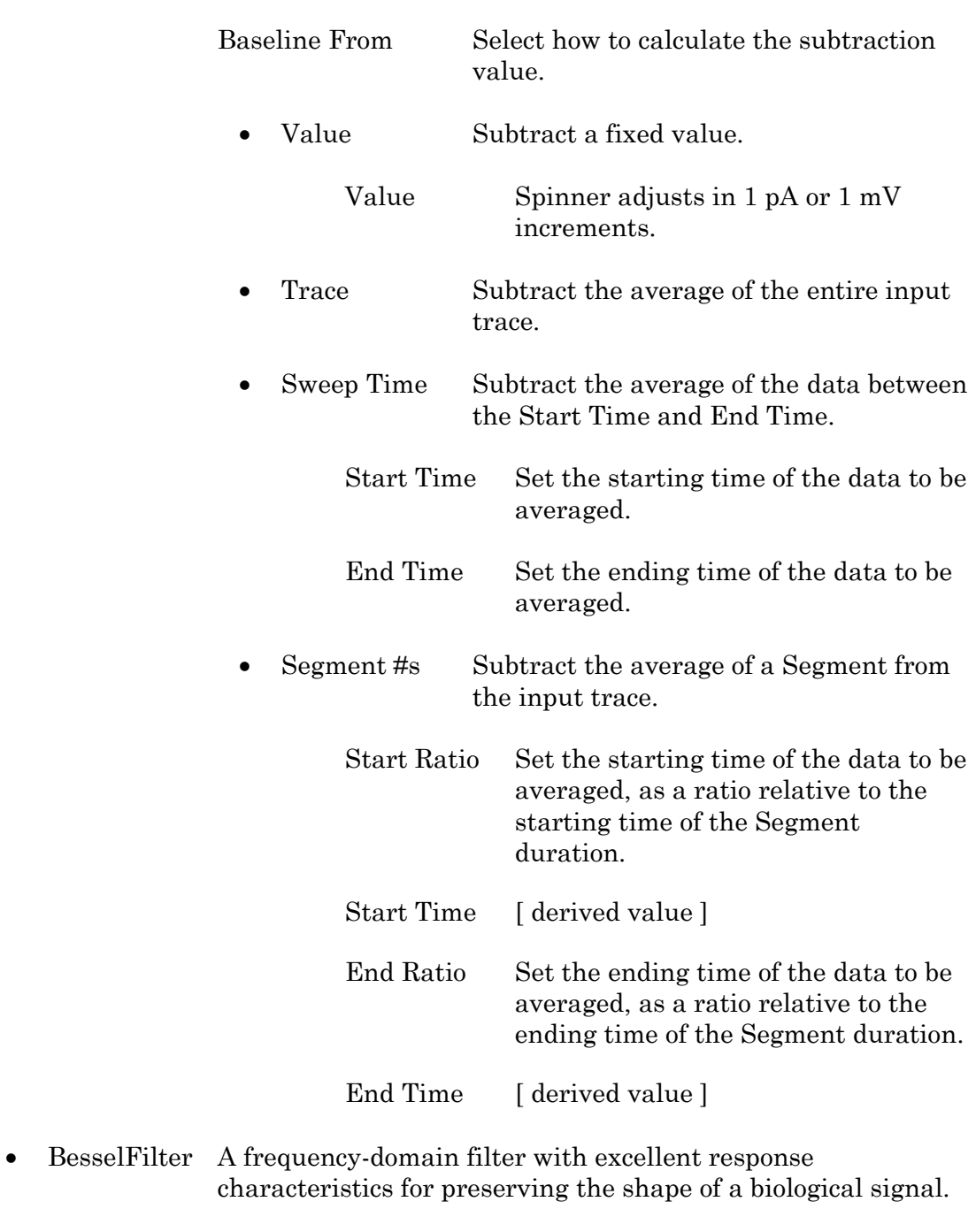

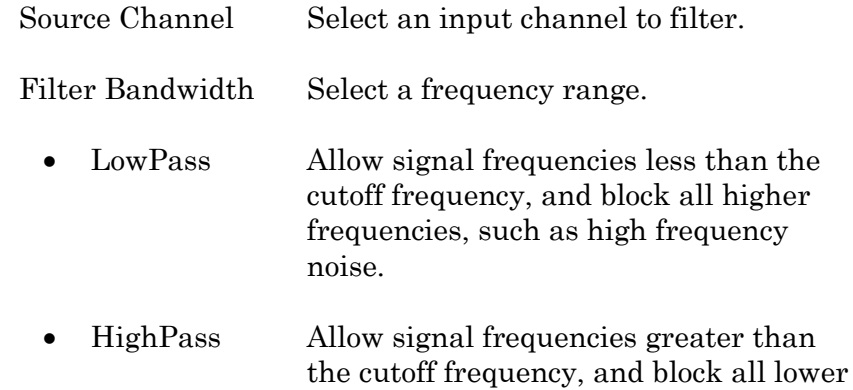

### frequencies.

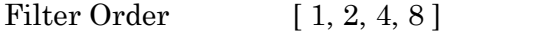

Number of "poles" in the filter

Cutoff Frequency (Hz)  $\lceil 100 \text{ to } \leq \frac{1}{2}$  the sampling rate  $\lceil \cdot \rceil$ 

Restrict frequencies from this boundary point onwards.

Integrator Reset [ for Capacitive Mode ]

- Ignore Capacitive-mode transients are displayed in the data.
- Blank The data during capacitive transients are made invisible by replacing those data points with NaNs (Not a Number).

Blank Duration  $[10 \text{ us} - 1 \text{ s}]$ 

Mask The data during capacitive transients are replaced by the last data value before the transient discharge, simulating a sample-and-hold operation.

Mask Duration  $[10 \text{ us} - 1 \text{ s}]$ 

The default value of 500 us should be sufficient to encompass the reset transient duration.

• Differentiate Apply differentiation to an input signal. The instantaneous rate of change in the signal is displayed.

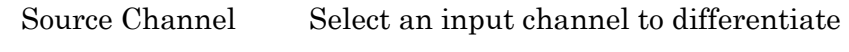

- Equation Specify an equation to process an input signal.
	- Source Channel Select an input channel to process.

Equation [ ] Click field to access the 'Specify math equation' editor.

> Note: The full equation is always visible as a tool tip, by hovering the mouse cursor over the 'Math Equation' field.

### Specify math equation for virtual signal
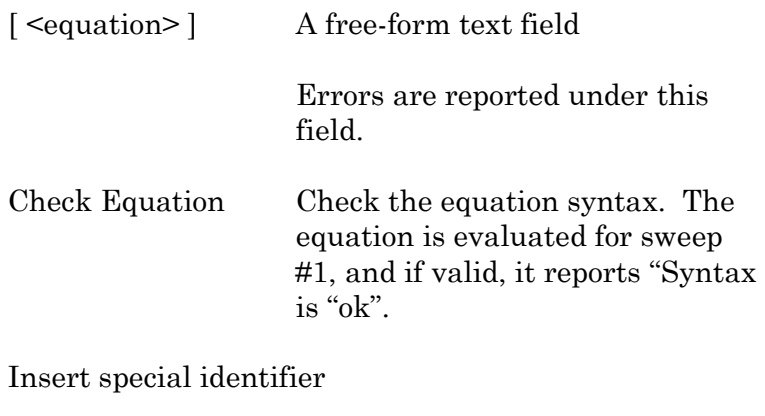

Special references can also be used within commands:

- p[#] n'th Paradigm variable.
- s[series-count, sweep-count, trace-count, routine name]

Access an arbitrary input trace (data wave) via counts of Series #, Sweep #, Trace # (Scope position), and the Routine name.

The "current" item is the "active" trace in the Scope window, and has a count value of zero.

If a "count" number is non-zero, it is used as an offset from the current count value of zero. Any fractions in count numbers are truncated to integers.

If the routine name is left blank, the current routine name is used.

 $Ex: s[0,0,0,1]$ 

The current series, current sweep, current trace, of the current routine.

• t[#] Access the input trace (data wave) in Scope position "n" for the last sweep of the current Series.

> This numbering can differ from the Scope Position "n" if signals are re-arranged or hidden

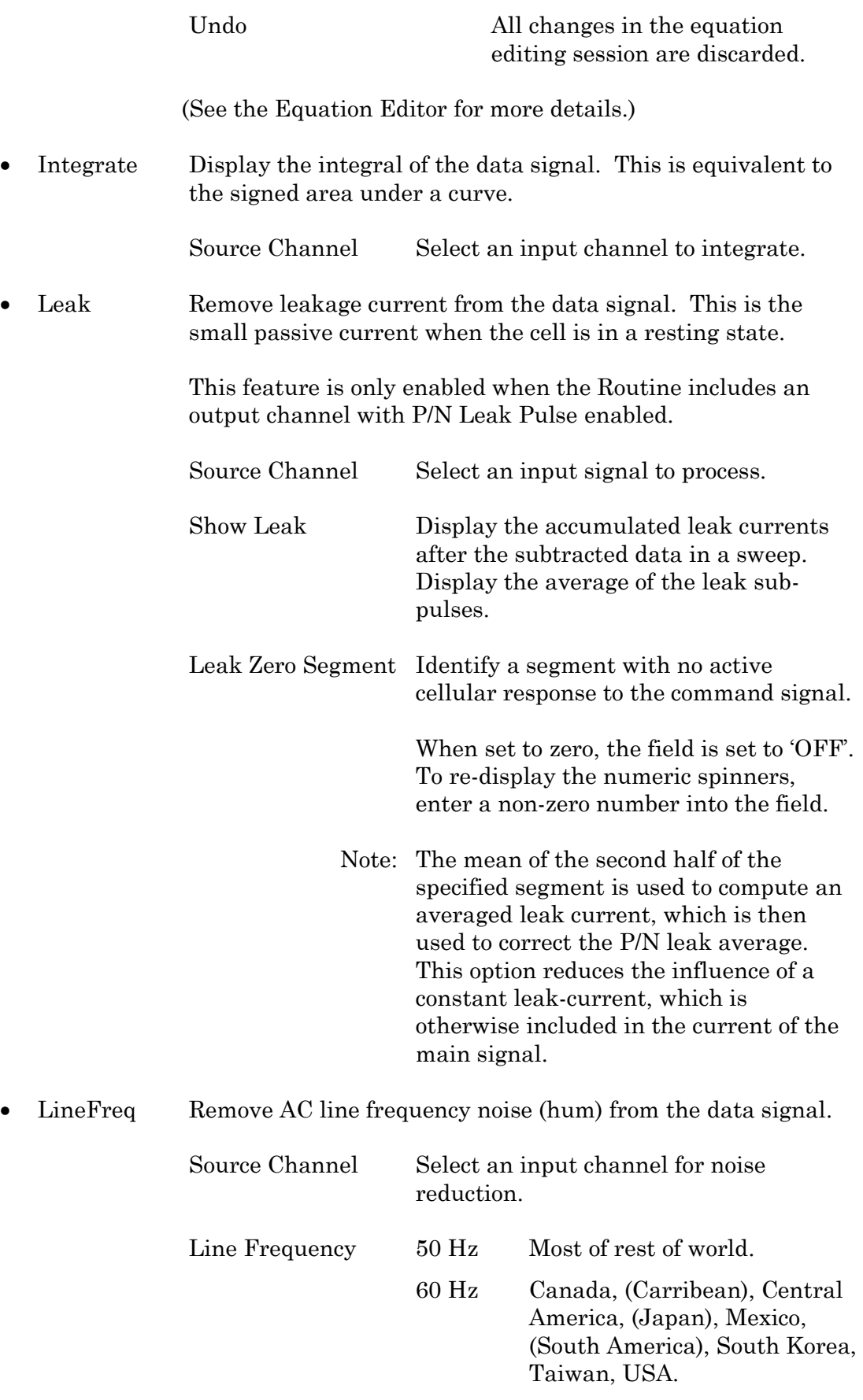

Alternating current (AC) power contains 50 or 60 Hz oscillations that can cause sinusoidal line-frequency noise in recorded signals. This FFT-based filter reduces such noise by > 90% over 6 harmonics. The adjusted signal is displayed in real time.

- LockIn Measure cell characteristics (such as membrane capacitance) with high signal-to-noise sensitivity, using a dual-phase software lock-in amplifier.
	- Note: This feature is only enabled when the Routine includes an output channel with a waveform Segment set to 'Sine / Sine Wave Cycles / For LockIn'.

Calculations are made using 'conductance' (1 / resistance) insead of 'resistance'.

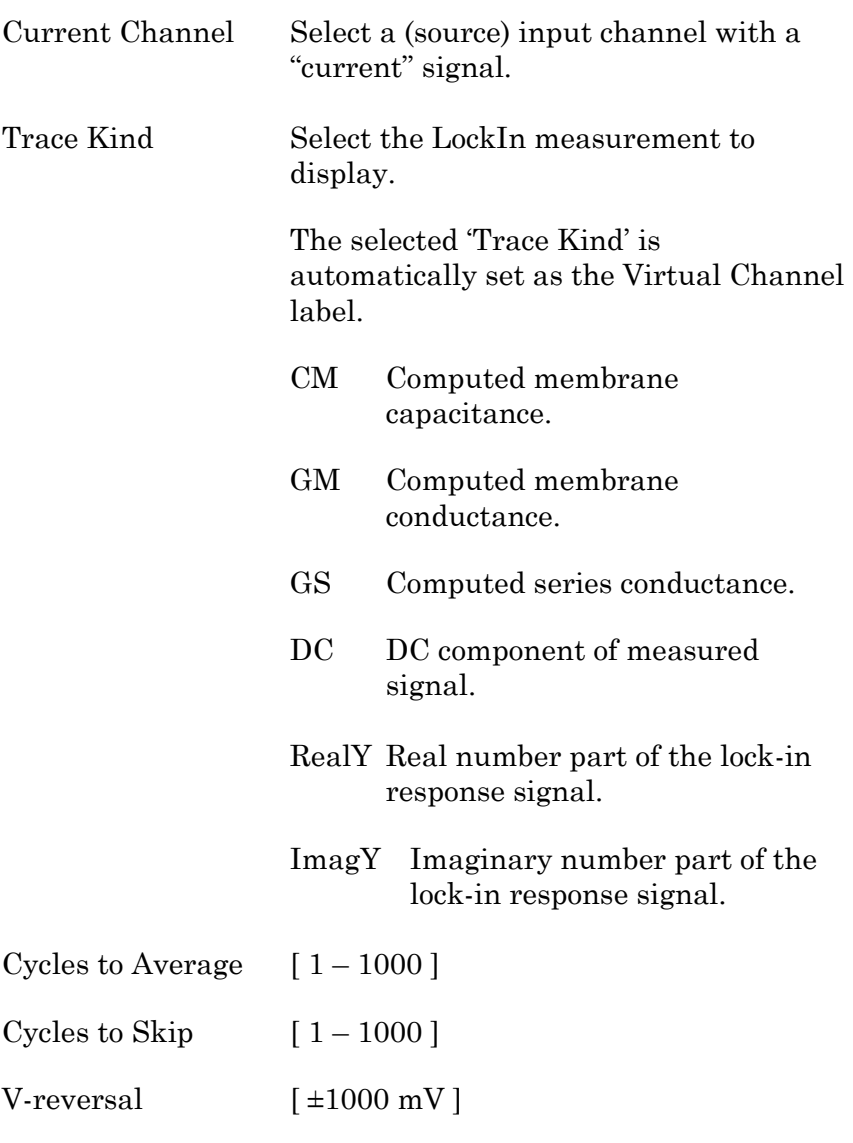

When using a calculated stimulus trace, enter the reversal potential for the ion

under study, such as for (Na+) sodium spikes or  $(K+)$  potassium tail currents.

- Note: See the SutterPatch Algorithms appendix for the math used in the LockIn computation.
- Smooth Smooth the data with a "moving average" noise-reduction filter.

Source Channel Select an input channel to smooth.

Smoothing Type

• Gausian A standard filter with excellent  $10 - 90\%$ rise-time response

Smooth Operations  $\left[1 - \frac{32767}{1}\right]$ 

# of smoothing operations to perform.

• Boxcar A fast time-domain filter with excellent 0 – 100% rise-time response

Smooth Repetitions  $\left[1 - 32767\right]$ 

# of smoothing repetitions to perform.

Boxcar Window Points  $[1 - 99]$ 

# of points in boxcar sliding window.

Note: For best performance, only odd values are used.

Integrator Reset [ for Capacitive Mode ]

- Ignore Capacitive-mode transients are displayed in the data.
- Blank The data during capacitive transients are made invisible by replacing those data points with NaNs (Not a Number).

Blank Duration  $[10 \text{ us} - 1 \text{ s}]$ 

• Mask The data during capacitive transients are replaced by the last data value before

the transient discharge, simulating a sample-and-hold operation.

Mask Duration  $[10 \text{ us} - 1 \text{ s}]$ 

The default value of 500  $\mu$ s should be sufficient to encompass the reset transient duration.

• Stimulus Replicate the command waveform.

Source Channel Select an input channel – the waveform from its Parent Out Chan is used.

• SweepAverage Average the input traces.

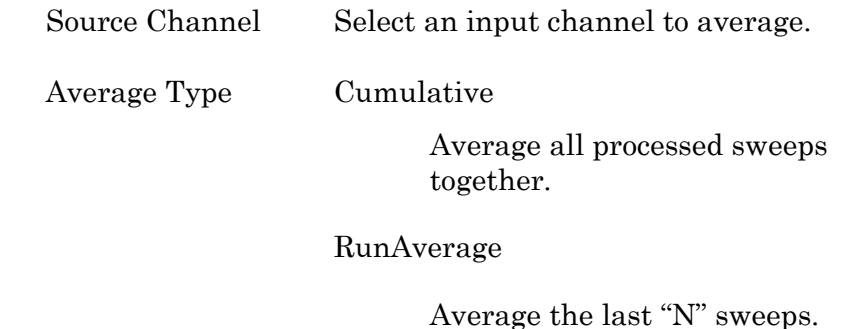

Number of Sweeps

• SweepSubtract Subtract a sweep from the input trace.

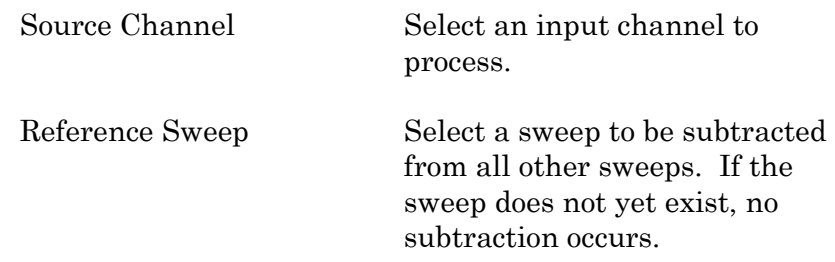

# **4.2.8 Equation Editor**

The Equation Editor manages simple or complex expressions that evaluate to a value. Such math equations can be used to create stimulus waveforms, or for data analysis.

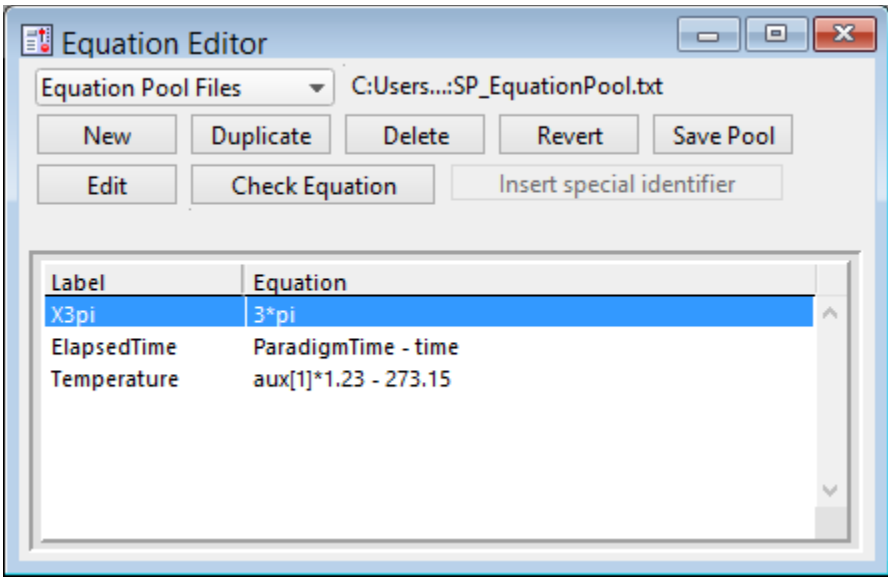

Access the Equation Editor from the SutterPatch menu.

Figure 4-68. Equation Editor

| <b>Equation Pool Files</b> |                         | Equations are created and saved in an Equation Pool file.                                                                         |
|----------------------------|-------------------------|----------------------------------------------------------------------------------------------------|
|                            | New Equation Pool       | Create a blank Equation Pool file.                                                                                                |
|                            | Load Equation Pool      | Load the Equations of a previously saved Equa-<br>tion Pool file into the Equation Pool.                                          |
|                            | Revert to Last Saved    | Undo any unsaved changes to the Equation Pool.                                                                                    |
|                            | Save Equation Pool      | Save the Equation Pool using its existing file<br>name and path.                                                                  |
|                            | Save Equation Pool As   | Save the Equation Pool to a new file, and switch to<br>the new file. The default file name is the original<br>file name.          |
|                            | Save Equation Pool Copy | Save the Equation Pool to a new file, but do not<br>switch to the new file. The default file name has<br>Copy of prepended to it. |
|                            | Merge Equation Pools    | Insert the Equation from a previously saved<br>Equation Pool file into the loaded Equation Pool.                                  |

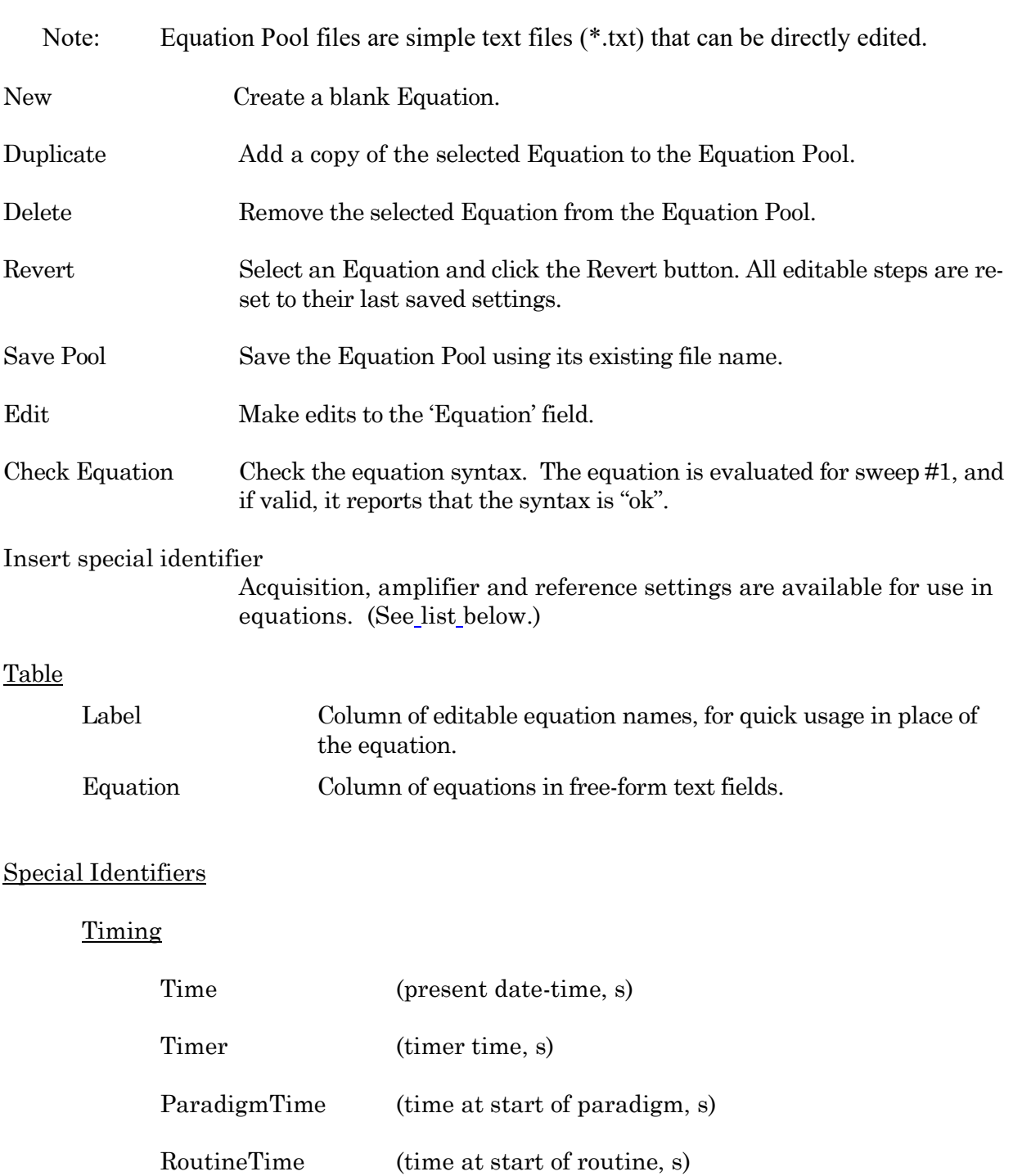

# Paradigm Parameters

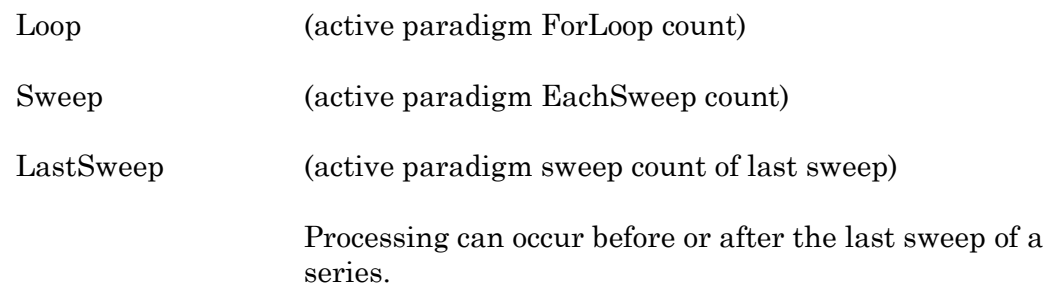

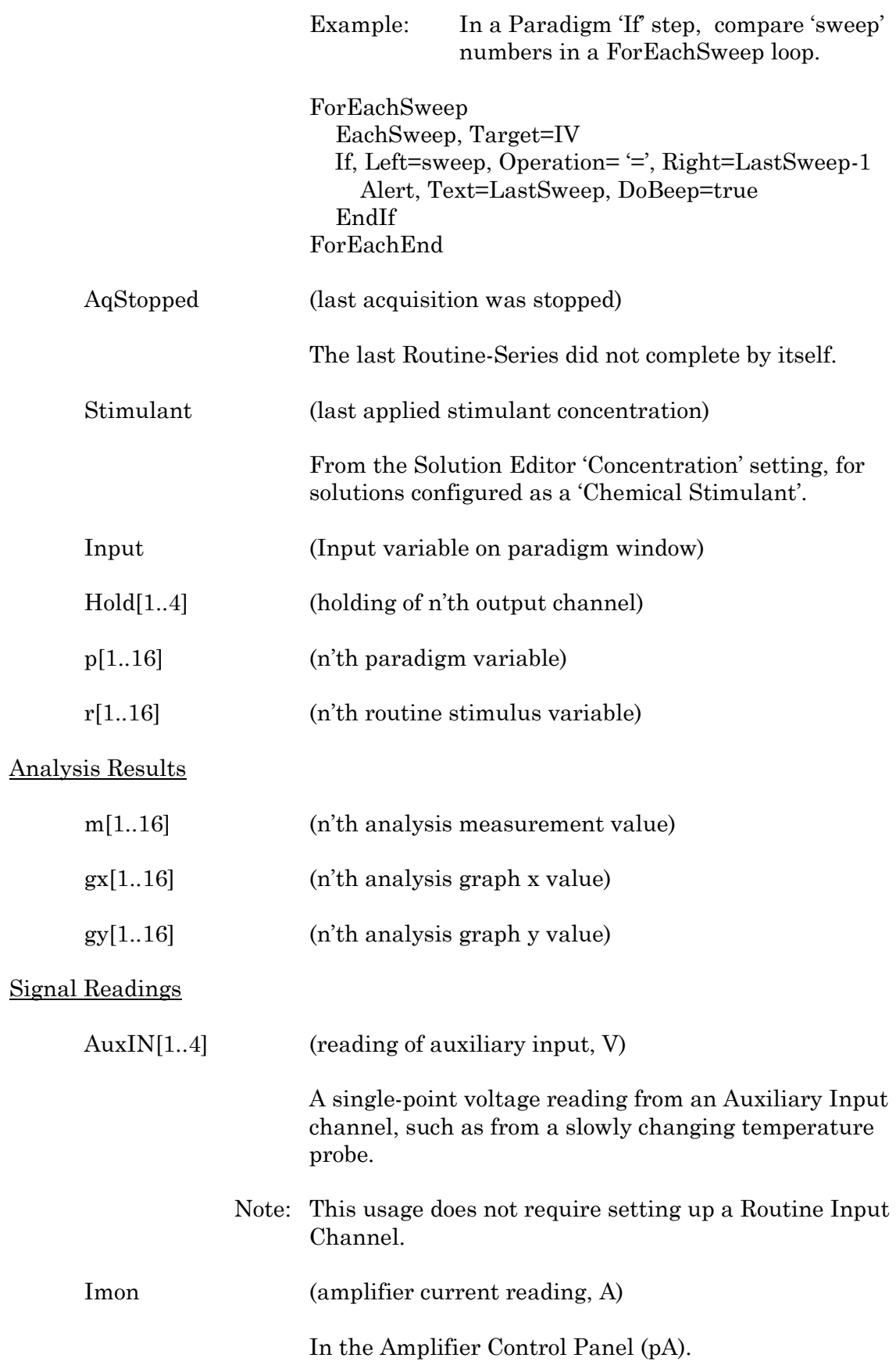

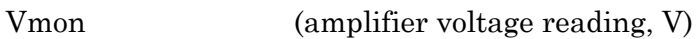

In the Amplifier Control Panel (mV).

Mean[name or count,start,width] (mean of given input signal)

'name' = signal name 'count' = window-signal position 'start' = time of start, s (of measurement range) 'width' = duration, s (of measurement range)

#### **Headstage**

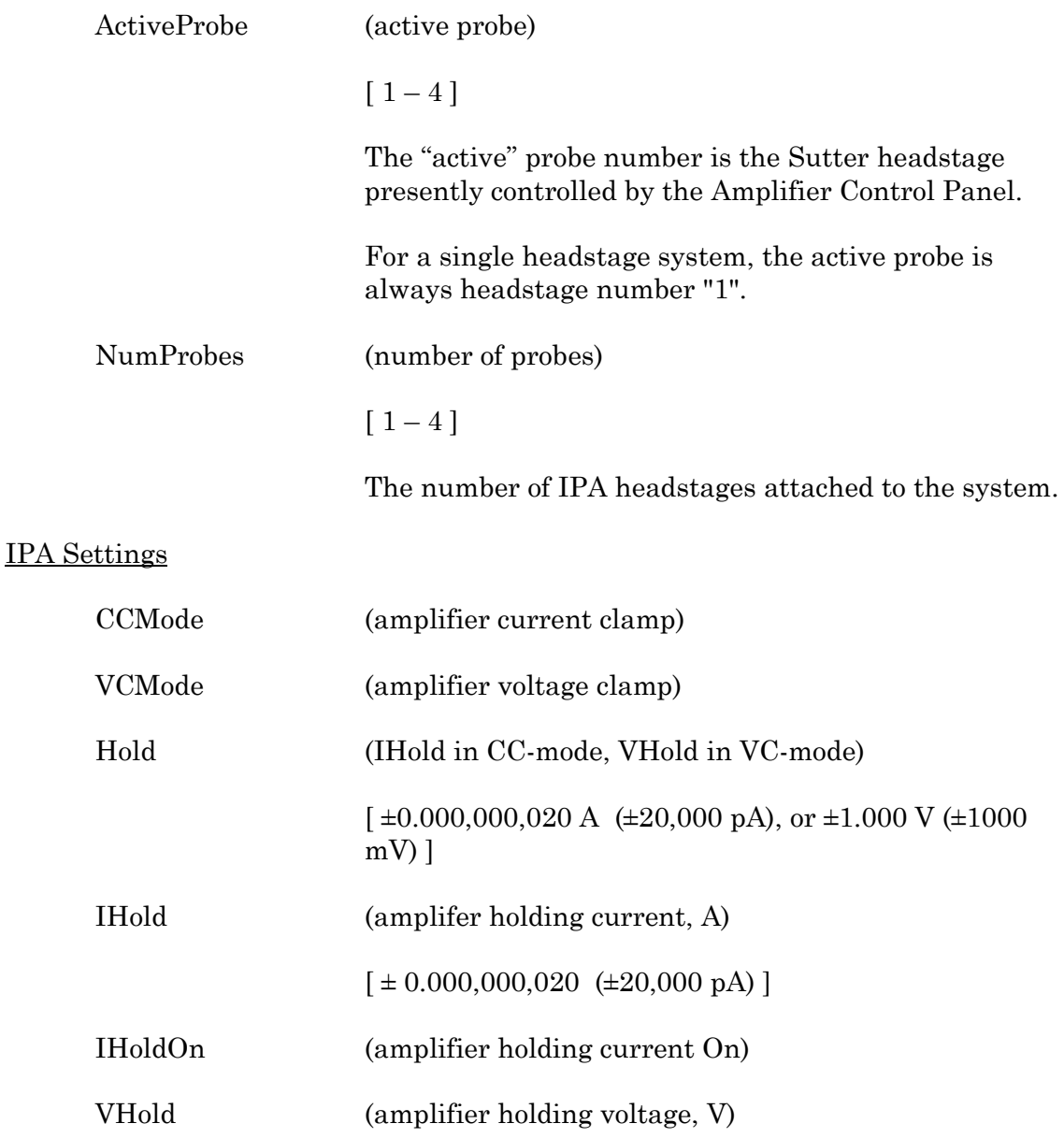

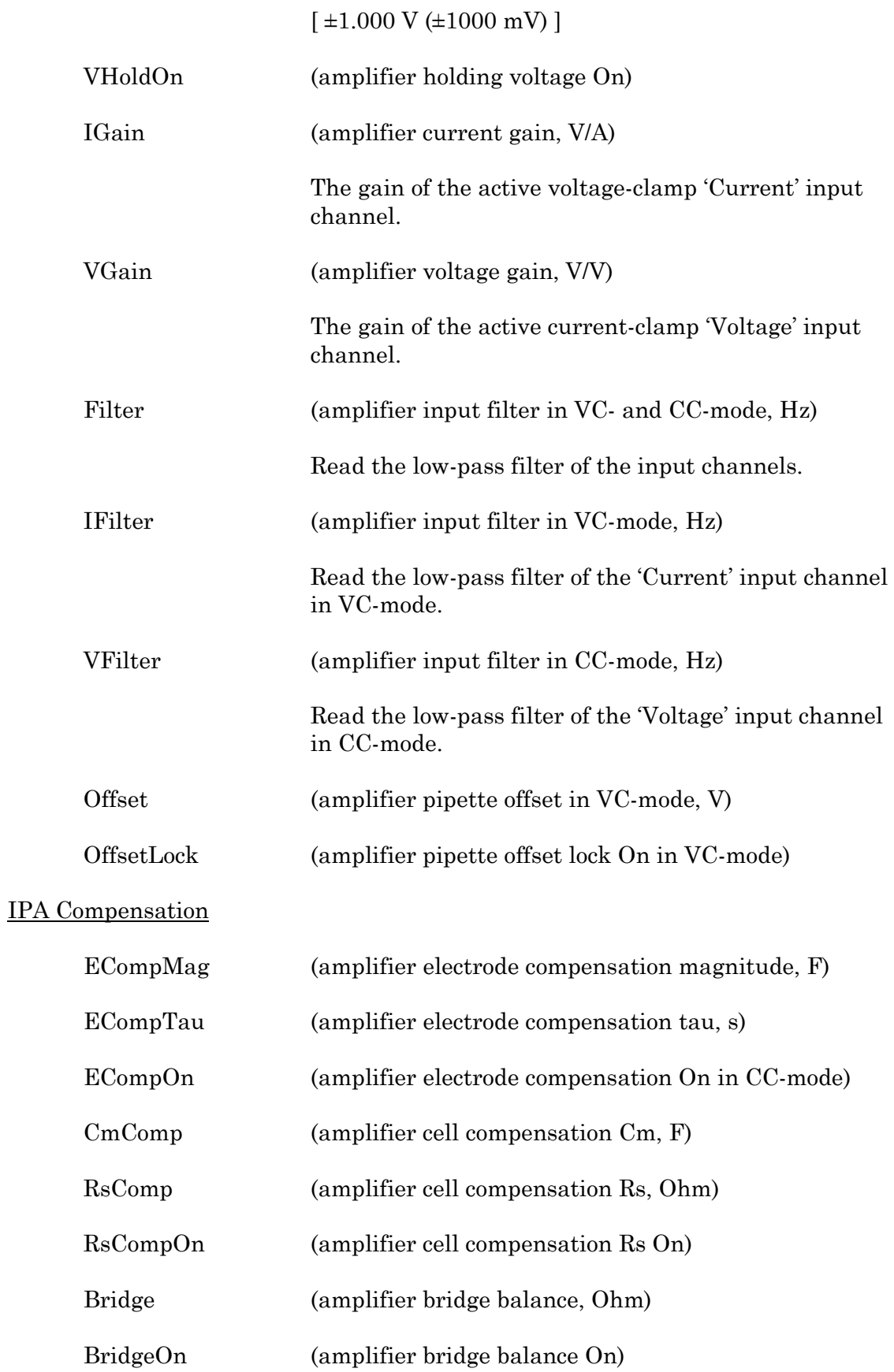

# IPA Correction

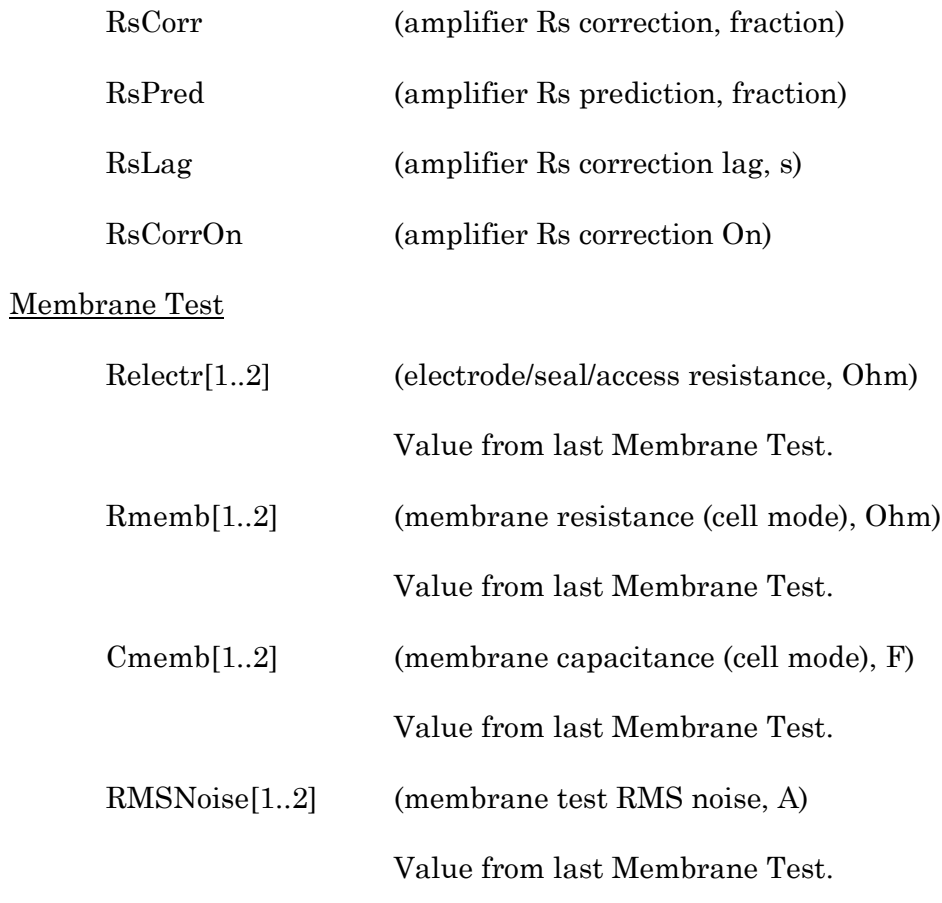

## Lock-In

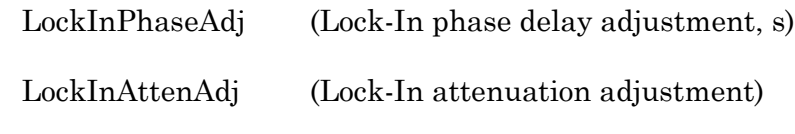

Other identifiers are forwarded to Igor Pro's 'Execute' command.

# Equation Extras

Constants

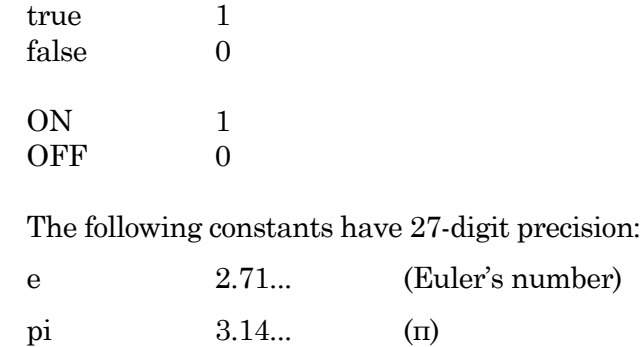

#### Parsing and Operators

Equation parsing is executed from left to right, processing the highest precedence level operators first, except for comparison and bitwise operators, which associate from right to left.

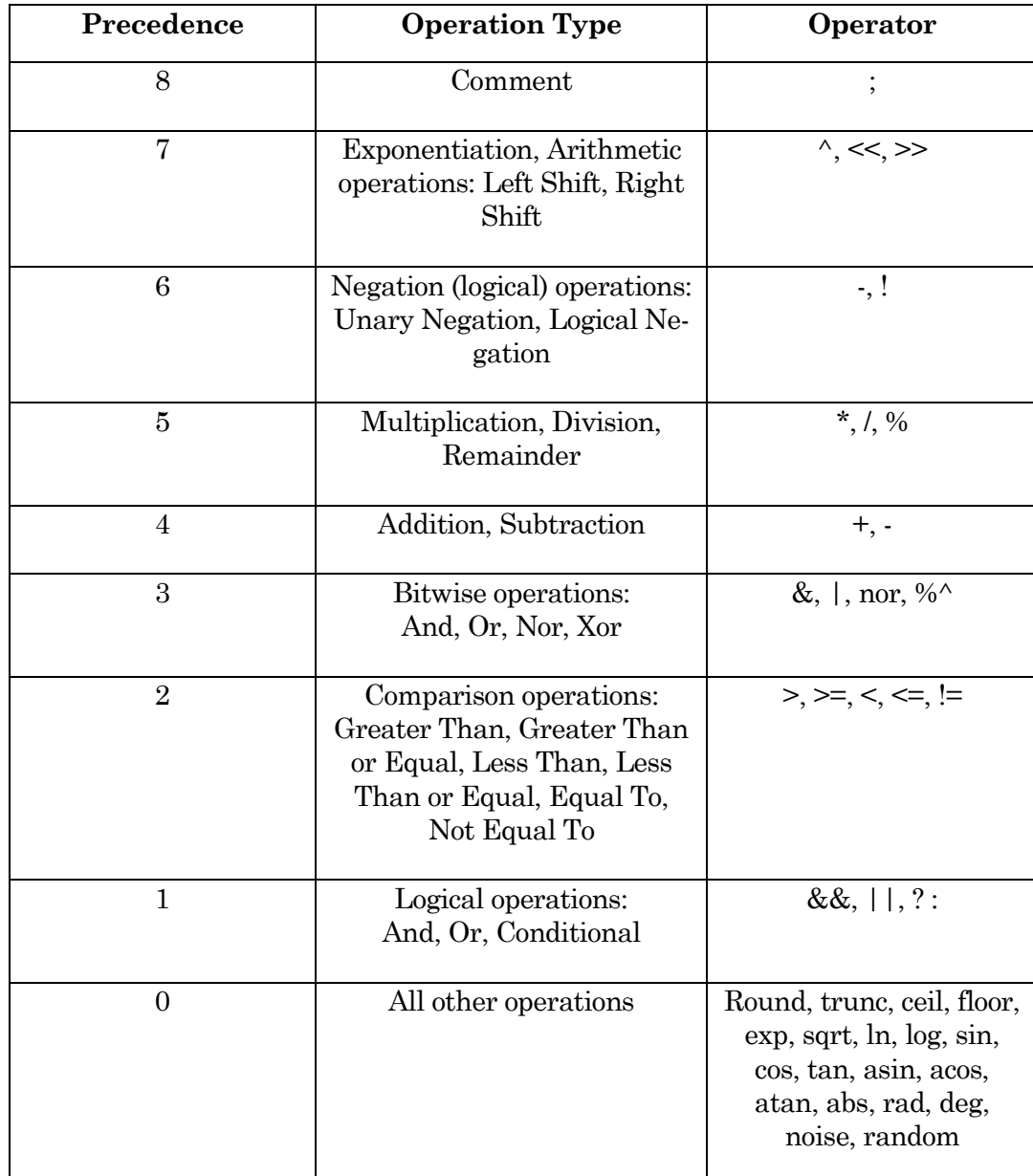

Table 4-4. Equation Parser

For expressions using Comparison and Logical operators, it is recommended to use parentheses to explicitly define the order of execution.

There are also some differences in operator processing between the SutterPatch equation parser and the Igor Pro command parser:

Comment:

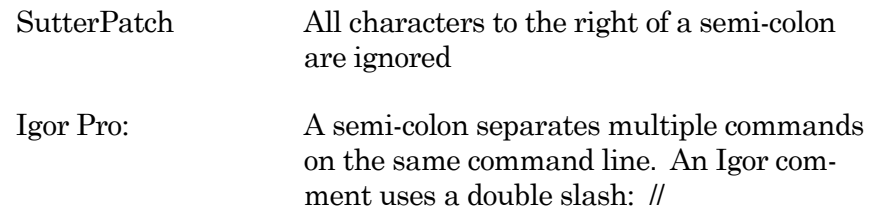

The Conditional operator "?:" is a shortcut for an if-else-endif expression. It evaluates as:

<expression> ? <True> : <False>

If the <expression> operand evaluates as non-zero, the <True> numeric operand is evaluated.

If the <expression> evaluates as zero, the <False> numeric operand is evaluated.

For complex expressions, only the real portion is evaluated.

Note: The ": " is a colon with 2 blank spaces around it.

An arithmetic left shift  $\ll$ ) is the same as a bitwise left shift, whereby the least significant bit is padded with a zero. However, while an arithmetic right shift (>>) fills the most significant bit with its original value, thus preserving the sign, a bitwise right shift pads the most significant bit with a zero. A bitwise right shift can be constructed from existing operators.

Example: Shift # right by "n" bits

 $# / 2^n$ n

Syntax

All equations use the same syntax as Igor Pro, with a few additions:

- Three kinds of brackets  $[ \cdot ]$ ,  $\{ \}$ ,  $( \cdot )$ , can be used equivalently to improve the clarity of nested expressions.
- Numeric values can be written in scientific E-notation using exponents:

5e-12 (5 picoamps)

or in equivalent engineering notation using unit prefixes:

5p (5 picoamps)

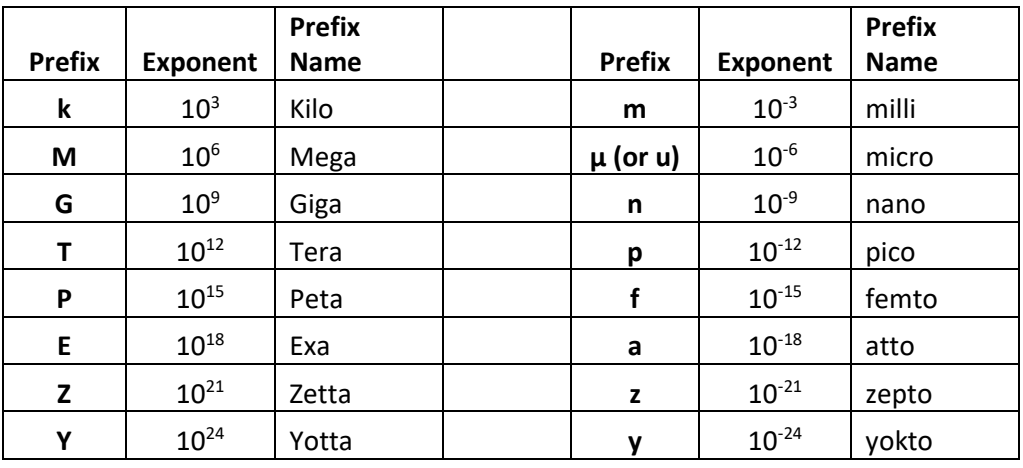

Table 4-5. Engineering Notation

- Insert an equation from the Equation Editor Pool into an Equation field by entering "#" followed by the label of the equation, e.g. "#MyLabel(5)". This passes the argument "5" to the equation labeled "MyLabel" for evaluation.
- Example: Using an LED light source

To stimulate in increments of light intensity, use an equation to transform light intensity values in Routine variables into actual stimulus values with amplitudes in volts.

Build an equation in the equation pool as follows:

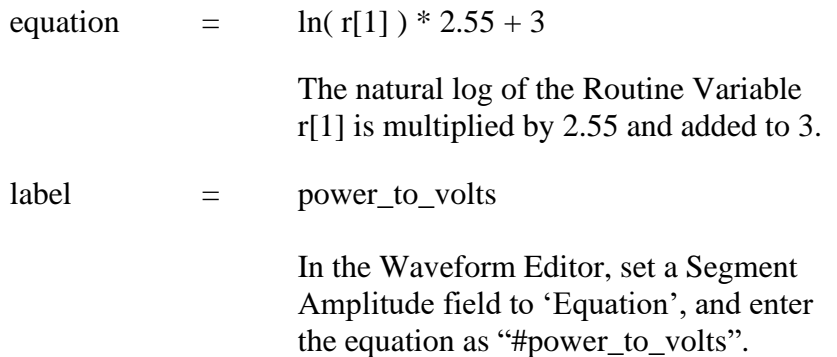

A simplified version of the Equation Editor allows Equations (and equation labels) to be used in the following areas:

Paradigm Editor

Steps: Amplifier, Checkbox, Set Variable, Sound, Write Log, If, Else If

#### Routine Editor

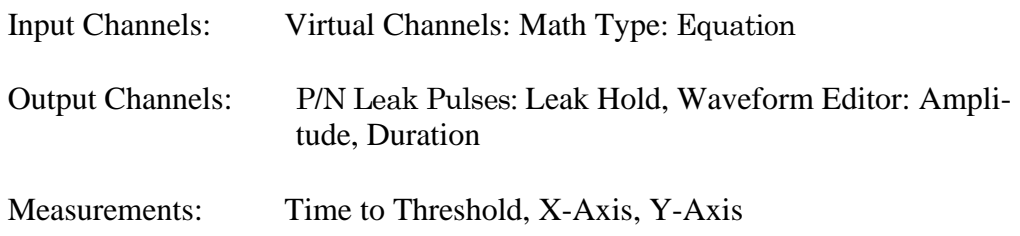

Note: Computing an equation for a data wave consumes significant computing power, as every data point needs to be computed by the CPU. While a slight update delay in such operations is expected, for computers with marginal computing power, the "beach ball" icon displays while the computer is unresponsive and busy processing.

# **4.2.9 Igor Analyses**

Additional mathematical operations are located in the Analysis main menu. These builtin Igor analyses are documented in the Igor Pro Help:

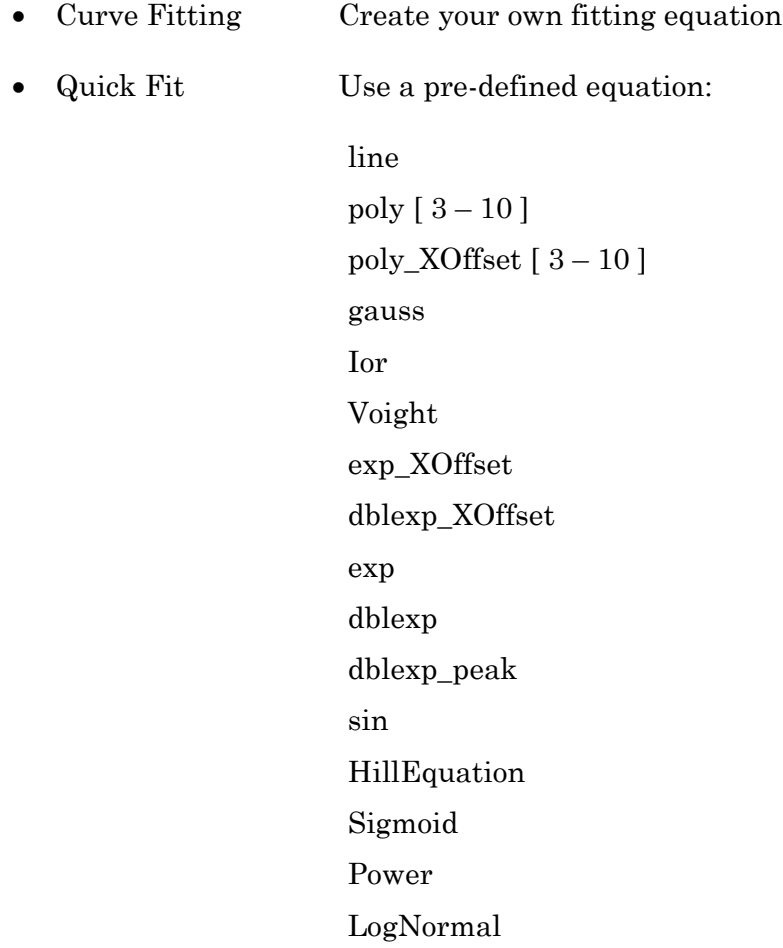

#### Gauss2D

--------------

FitBetweenCursors

Weight from Error Bar Wave

Textbox Preferences

Example: Perform a fit on a section of a sweep:

- 1. In the Data Navigator, select the sweep, and use the 'Extract Sweep' command on it.
- 2. In the Analysis Editor, click the 'To Layout' button.
- 3. In the Layout window, right-click for the "Show Window" command.
- 4. With the Graph window active, select the main menu item Graph > Show Info.
- 5. In the Graph window cursor pane, drag cursors 'A' and 'B' onto the data.
- 6. Select main menu Analysis / Quick Fit and the fit of your choice.

Built-in Igor analyses are documented in the Igor Pro Help:

- ➢ Transforms
- Fourier Transforms
- Periodogram
- Lomb Periodogram
- MultiTaperPSD
- Discrete Wavelet Transform
- Continuous Wavelet Transform
- Wagner Transform
- Short-Time Fourier Transform
- Convolve
- Correlate
- Differentiate
- Integrate
- Smooth
- **Interpolate**
- Filter
- Resample
- Sort
- Histogram
- Compose Expression
- Packages
- Average Waves
- Batch Curve Fitting
- Function Grapher
- Global Fit
- Igor Filter Design Laboratory
- Median XY Smoothing
- MultiPeak Fitting
- Percentiles and Box Plot
- Wave Arithmetic

### **4.2.10 Layout Window**

The Layout window is used to prepare your data for publication. Scope window input signals analysis graphs and other objects can be exported to a Layout window for graphical arrangement and editing.

A default Layout window is automatically created when SutterPatch is launched - display it with the menu command SutterPatch / Layout Page / Show Layout. Only one Layout window exists at a time. If no Layout window exists, it can be manually created via a 'Layout' button

, such as found in Scope windows. The Layout window can also be created by running a Paradigm 'Export' step.

Note: A new Layout window is sometimes created hidden behind other windows.

Clicking a Layout button appends its associated items into an existing Layout page (or a new Layout window.) When a Scope window is exported to the Layout window, each signal and analysis graph is appended as an individual object.

The default configuration of "2 x 4" ('column' x 'row') objects per page can be changed in Preferences / Export Graphics or the Paradigm 'Export' step, and is applied when a new Layout window is created:

- 1 single pane
- 2 2 stacked panes
- 3 3 stacked panes
- $2 \times 2$  matrix
- 2 x 3 matrix
- $2 \times 4$  matrix

Once a Layout window page is filled, additional objects are automatically appended into additional Layout pages.

A toolbar displays in the upper-left edge of the Layout – the top two buttons reconfigure the toolbar buttons:

- :
- **E** Operate Selection tools and object insertion mode.
- <sup>5</sup> Draw Mode Drawing tools mode.

When a Layout window is the active window, the main menu "Layout" command also displays to customize the layout. The 'Append to Layout' command allows you to append additional objects into the Layout window.

# **4.2.11 Metadata Review**

"Metadata" parameters describe the system environment, attached Sutter instrumentation, Paradigm and Routine acquisition settings, and tag information.

Metadata parameters can be retrieved several different ways:

Data Navigator

- Select a Paradigm or Routine, and click its 'Metadata Wave Name' in the Preview pane.
- Select a Paradigm or Routine, then click the 'Available actions' button and select View Metadata.
- Right-click a Paradigm or Routine and select View Metadata.

Once the Metadata Review window is open, new Paradigm or Routine selections also update the Metadata Review.

Scope (analysis)

For Routines from the Dashboard 'View Last' button or the Data Navigator 'Analyze' button, use the 'View Metadata' button in their Scope window.

To display metadata from two different Paradigms, display the first Paradigm in a 'Review Paradigm Data' window and click the 'View Metadata' button. Then select the second Paradigm metadata as listed above.

To display metadata from two different Routines, display the first Routine in a 'Review Routine Data' window or Scope (analysis) window and click the 'View Metadata' button. Then select the second Routine metadata as listed above.

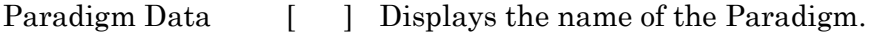

Routine Data  $\left[\begin{array}{cc} \end{array}\right]$  Displays the name of the Routine.

Metadata parameters from all detail levels are displayed (see Set Preferences / Metadata).

- By Event Events are grouped by  $\lceil \text{time-stamp} \rceil \rceil$  Event #  $\lceil \text{Event type} \rceil$ . Highlighted fields are editable.
- By Parameter Parameters are grouped into major categories. (see below)

Routine parameters that are set by their higher-level Paradigm are labeled as 'Prior value', as those time stamps are set at the time of the Paradigm, not the Routine; prior non-Routine tags are also labeled as 'Prior value'.

Expand All Settings entries are displayed.

Two columns of information are presented (parameter name and value). If the first column's text does not fully display, either increase the width of the window, or adjust the indentation of the second column – drag it when the mouse cursor turns into a double-headed arrow

Collapse All **All settings entries are hidden**, collapsed up to the Event or Parameter level.

'By Parameter' Metadata Categories / Parameters

Tag Tag Number Tag Creation Timestamp Timer Time at Tag Creation Tag Signals Tag Source Event

Operator Login Name

Experiment Experiment Timestamp

Amplifier Amplifier Sequence Number Amplifier Manufacturer Amplifier Model

Amplifier Firmware Version Amplifier Serial Number Amplifier Channel Number of Available Headstages Headstage Sequence Number Headstage Model

Instrumentation and Software Interface Sequence Number Interface Manufacturer Interface Model Interface Firmware Version Interface Serial Number Interface Input Channel (physical) Interface Out. Ch. (physical or logical) Interface Signal Type Interface Number of Digital Outputs Computer Name Physical Computer Memory Operating System Platform Operating System Software Environment Software Environment Version Software Environment Build Software Environment Kind Software Environment Serial Number Data Acquisition Software Data Acquisition Software Version Data Acquisition Software Build Data Acquisition XOP Version

Paradigm

Paradigm Data Sequence Number Paradigm Data Base Name Paradigm Name Paradigm Description Paradigm Data Start Timestamp

Series (= Routine Data) Series Sequence Number Series Base Name Routine Name Routine Acquisition Mode Routine Description Routine Data Start Timestamp Routn. Completed / Terminated Early Number of Input Signals

Sweep Sweep Number

Data Acquisition Settings Active Headstage Recording Mode Current Gain Voltage Gain Headstage Gain Headstage Feedback Mode [ dPatch only ] Filter Cutoff Frequency Filter Type Input Offset Voltage [ VC mode, '0' in Demo mode ] Input Offset Lock On/Off [ VC mode ] Input Liquid Junction Potential Subtract Pip. Offset in Current Clamp [ dPatch ] Input Signal Name Input Signal Units Input Scaling Factor [ for AuxIN channels ] Input Full-scale Minimum Input Full-scale Maximum Input Sampling Rate Auxiliary Input Signal Offset [ for AuxIN only ] Virtual Signal Scaling Offset [ for Virtual Input channels ] Virtual Signal Math Type [ for Virtual Input channels ] Virtual Signal Equation [ for Virtual Input channels ] Virtual Signal Source Channel [ for Virtual Input channels ] Virtual Signal Source Signal Name [ for Virtual Input channels ] Virtual Signal Subtract Baseline Type [ for Virtual BaselineSubtract ] Virtual Signal Subtract Baseline Start [ for Virtual BaselineSubtract ] Virtual Signal Subtract Baseline End [ for Virtual BaselineSubtract ] Virtual Signal Filter Type [ for Virtual BesselFilter ] Virtual Signal Filter Order [ for Virtual BesselFilter] Virtual Signal Filter Cutoff Frequency [ for Virtual BesselFilter] Virtual Signal Integrator Reset Strategy [ for Virtual BesselFilter & Smoothing, Capacitive mode ] Virtual Signal Integrator Reset Duration [ for Virtual BesselFilter & Smoothing, Capacitive mode ] Virtual Signal Leak Display On/Off [ for Virtual Leak ] Virtual Signal Leak Zero Segment [ for Virtual Leak ] Virtual Signal Line Frequency Base [ for Virtual LineFreq ] Virtual Signal LockIn Trace Kind [ for Virtual LockIn ] Virtual Signal LockIn Cycles to Average [ for Virtual LockIn ] Virtual Signal LockIn Cycles to Skip [ for Virtual LockIn ] Virtual Signal LockIn Reversal Potential [ for Virtual LockIn ] Virtual Signal Smoothing Algorithm [ for Virtual Smoothing ] Virtual Signal Smoothing Factor [ for Virtual Smoothing ] Virtual Signal Sweeps Processed [ for Virtual SweepAverage ] Virtual Signal Reference Sweep [ for Virtual SweepSubtract ] Electrode Fast Magnitude [ VC mode ] Electrode Fast Time Constant [ VC mode ] Whole-cell Compensation On/Off [ VC mode ] WC Comp – Series Resistance [ VC mode, if WC Comp On ] WC Comp – Membrane Capacitance [ VC mode, if WC Comp On ]

Series Resistance Correction On/Off [ VC mode ] Series Resistance Prediction Value [ VC mode, if Rs Correction On ] Series Resistance Correction Value [ VC mode, if Rs Correction On ] Series Resistance Corr. Lag Time [ VC mode, if Rs Correction On ] Capacitance Neutralization On/Off [ CC mode ] Capacitance Neutralization Mag. [ CC mode, if Cap Neut On ] Capacitance Neutralization Tau [ CC mode, if Cap Neut On ] Bridge Balance On/Off [ CC mode ] Bridge Balance Resistance [ CC mode, if Bridge Balance On ] Current Clamp Dynamic Hold On/Off [ CC mode ] Current Clamp Dyn. Hold Potential [ CC mode, if Dynamic Hold On ] Current Clamp Dynamic Hold Speed [ CC mode, if Dynamic Hold On ] CC Dynamic Hold On for Acquisition [ CC mode, if Dynamic Hold On ] Command Signal Name 1 Command Signal Units 1 Command Full-scale Minimum 1 Command Full-scale Maximum 1 Command Sampling Rate 1 Command Holding Enabled 1 Command Holding Value 1 [ 0' if Holding disabled ] Auxiliary Output Signal Name 1 [ if AuxOUT1 enabled ] Auxiliary Output Scaling Factor 1 [ if AuxOUT1 enabled ] Auxiliary Output Offset 1 [ if AuxOUT1 enabled ] Auxiliary Output Holding Value 1 [ 0' in demo mode ]  $Command Signal Name 2$  [ if StimOUT 1 & 2 enabled ]  $Command Signal Units 2$  [ if StimOUT 1  $& 2$  enabled ] Command Full-scale Minimum 2  $[$  if StimOUT 1  $& 2$  enabled ] Command Full-scale Maximum  $2$  [ if StimOUT 1  $& 2$  enabled ] Command Sampling Rate 2  $[$  if StimOUT 1 & 2 enabled ] Command Holding Enabled 2  $[$  if StimOUT 1 & 2 enabled ]  $Commoned$  Holding Value 2  $[0]$  if Holding disabled ] Auxiliary Output Signal Name 2 [ if AuxOUT2 enabled ] Auxiliary Output Scaling Factor 2 [ if AuxOUT2 enabled ] Auxiliary Output Offset 2 [ if AuxOUT2 enabled ] Auxiliary Output Holding Value 2 [ '0' in demo mode ] Digital Holding Pattern  $(1 \rightarrow N)$  [  $1-8$  ]

#### **4.2.12 Paradigm Review**

'Paradigm Review' displays data from all Series within the Paradigm, in a Time Course or Concatenated view in a modified Scope window. (For more information on the window controls, see the Scope (Analysis) section below.)

This view also displays the tags that occur between Series.

To display the Series\_Signal\_Routine name of the selected data at the bottom of the window, click on the data.

To open a Series into a Scope (Analysis) window, right-click on the Series data and select Analyze <Series Name>' from the menu list.

### **4.2.13 Reanalysis Measurements & Graphs**

The Scope (Analysis) window Measurements button provides access to the 'Reanalysis Measurements & Graphs' dialog. Use it to apply different analysis scenarios to recorded data, by configuring measurements on input channels and analysis graphs.

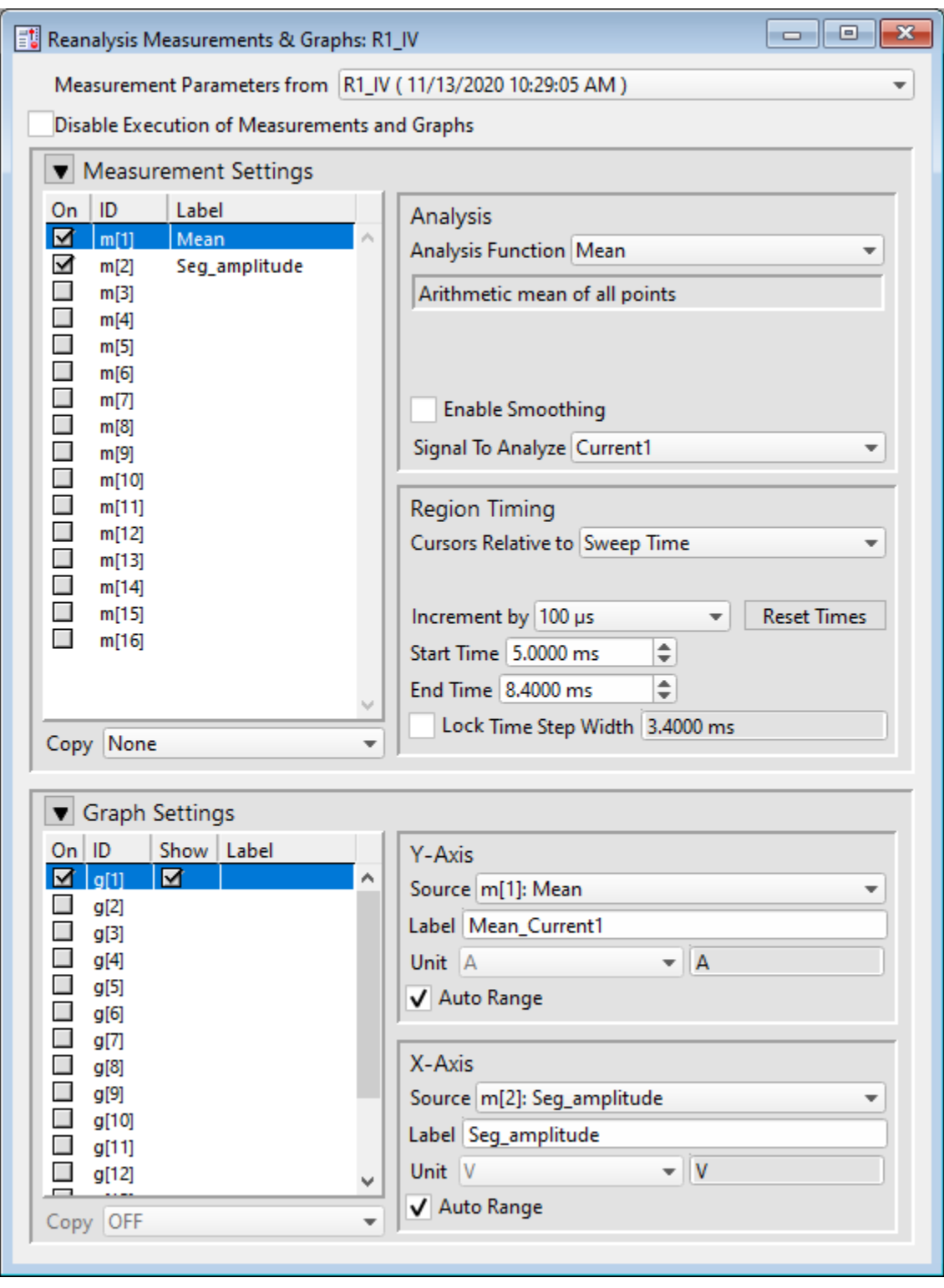

Figure 4-69. Reanalysis Measurements & Graphs

This dialog operates similarly to the Routine Editor: Real Time Measurements & Graphs dialog, with the addition of optional configurations:

Measurement parameters from Select which Routine settings to record with.

- Current Settings (newly modified settings)
- Last Executed (last used version)
	- Original Routine (original loaded version)

#### **Analysis Examples**

Example 1: Plot the mean of the data (using sample routine IV) 1. Set measurement m[5] to the 'Mean' analysis and select signal Current1. 2. Enable graph [g5]. 3. From the graph's Y-Axis list, select m[5]. The Equation field displays:  $m[5]$ 4. Set 'X-Axis' to 'time' . 5. Run the analysis. 6. An Analysis window displays a graph of the mean vs. time. Example 2: Plot the difference between two measurements 1. Set measurement m[5] to the 'Mean' analysis and select signal Current1. 2. Set measurement m[6] to the 'Mean' analysis, using the same signal. 3. Adjust the m[6] cursors Start/End times so they do not overlap with the m[5] cursors. 4. Enable graph [g6]. 5. For the graph's Y-Axis, select 'Y-Equation' and enter the equation as:  $m[5] - m[6]$ 6. Set the X-Axis to 'time'. 7. Run the analysis.

8. An Analysis window displays a graph of the difference vs. time.

# **4.2.14 Routine Data Review**

'Routine Data Review' displays the selected Series data in a Time Course or Concatenated view in a modified Scope window.

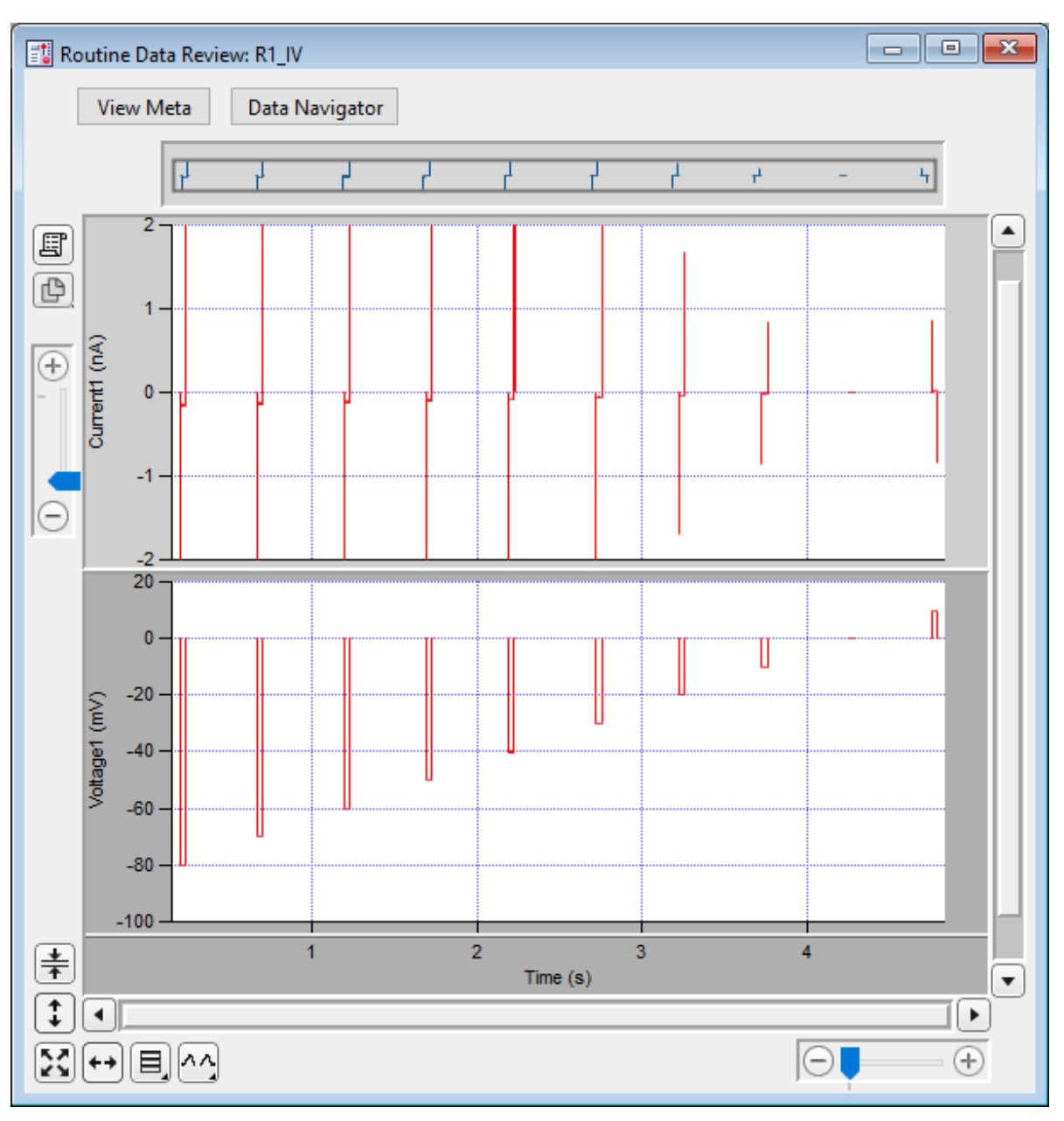

Figure 4-70. Routine Data Review

For more information on the window controls, see the Scope (Analysis) section below.

Open this window from the Data Navigator by highlighting a Series, and selecting the 'Review Routine Data' command from a right-click menu or the 'Available actions' button.

To display a signal name at the bottom of the window, click on the signal.

To open a Series in the Routine Review into a Scope (Analysis) window, right-click in a signal, and select 'Analyze <Series Name>' from the menu list.

#### **4.2.15 Routine Settings**

The Routine Settings window reports the same settings as would be seen in the Routine Editor / Routine Settings, however the preview pane does not support interactive dragging of measurement regions.

Open this window from the Data Navigator by highlighting a Series, and selecting the 'View Routine Settings' command from a right-click menu or the 'Available actions' button, or by selecting 'Routine Data Name' in the Data Navigator preview pane.

244

I

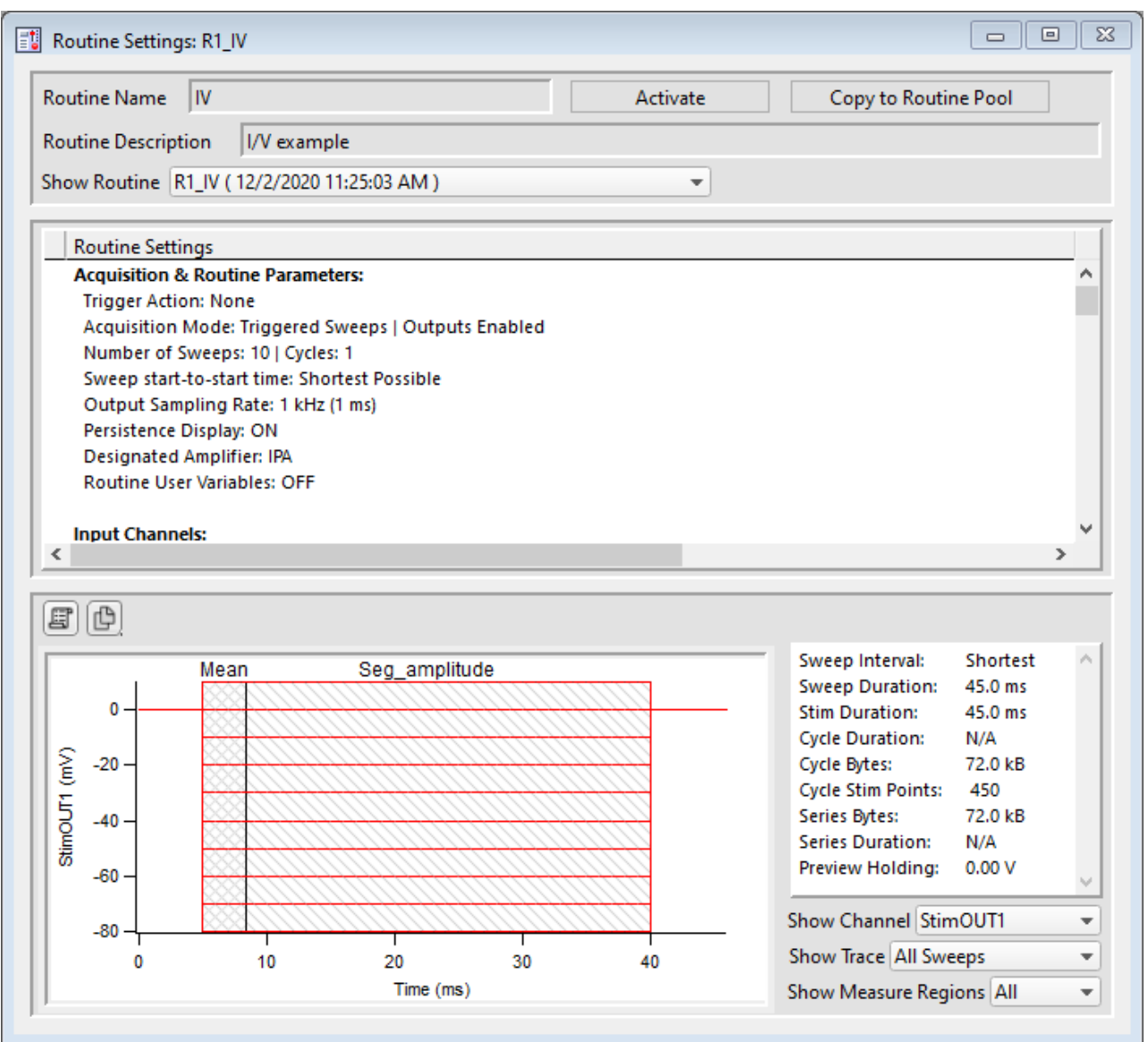

Figure 4-71. Routine Settings

| Routine Name             | Displays the Routine name.                                |
|--------------------------|-----------------------------------------------------------|
| Activate                 | Opens the Scope window loaded with these settings.        |
| Copy to Routine Pool     | Adds this routine to the loaded Routine Pool.             |
| Routine Description      | Displays the Routine description.                         |
| <b>Show Routine Copy</b> |                                                           |
| Routine Settings         | Listing of all settings from all sections of the Routine. |
| Preview panel            | Display of the stimulus waveform.                         |

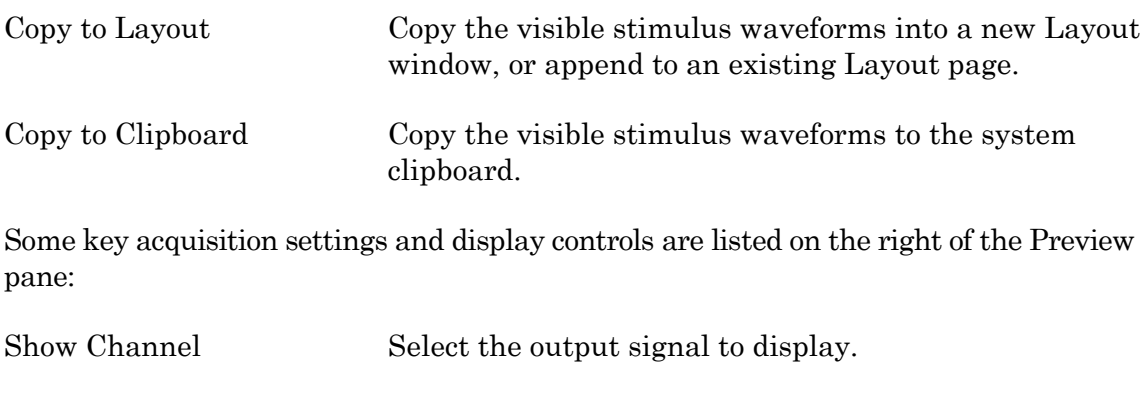

Show Trace Select the output trace to display.

Show Measure Regions Select the measurement region to display.

# **4.2.16 Scope (Analysis)**

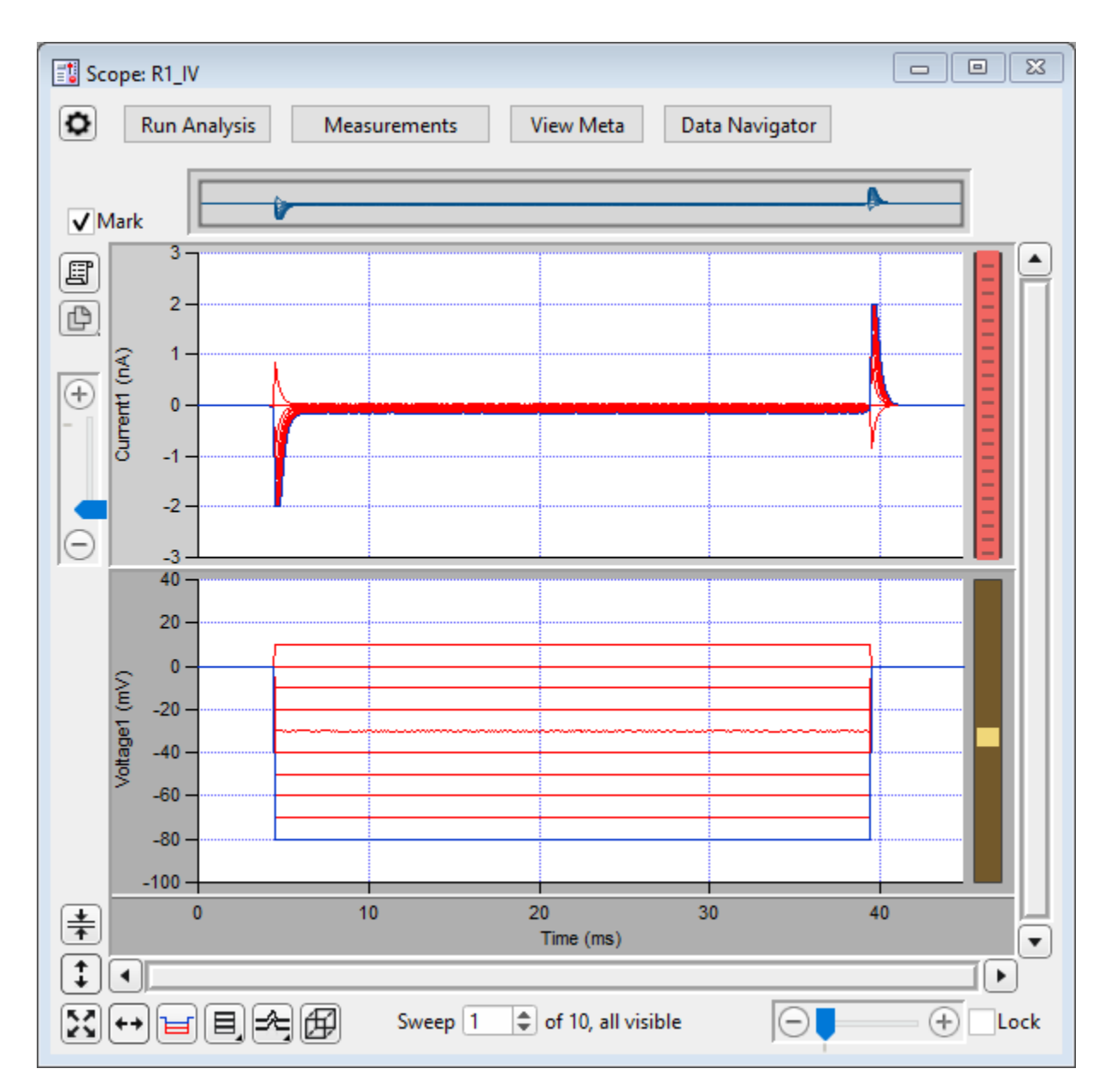

This analysis version of the Scope window is used to display and reanalyze stored data.

Figure 4-72. Scope (Analysis) Window

Both physical and virtual channels can be displayed here. Many of the controls are the same as in the Scope (acquisition) window, however additional window controls are also included.

### Navigation pane

The Navigation pane appears at the top of the Scope window. It displays an overview of the active signal's full-scale data, with a gray box surrounding the magnification area.

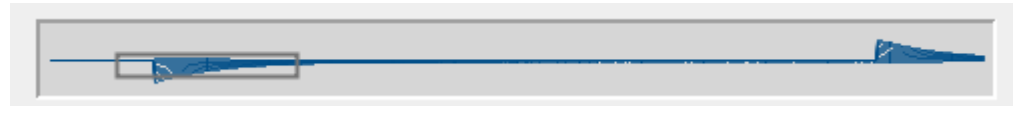

Figure 4-73. Navigation Pane

The Navigation pane "magnification" box can be used to scroll through the active signal's data. Place the mouse cursor over the magnification box and it changes into a 'hand' icon; click and drag the magnification box to scroll through the data.

## **Buttons**

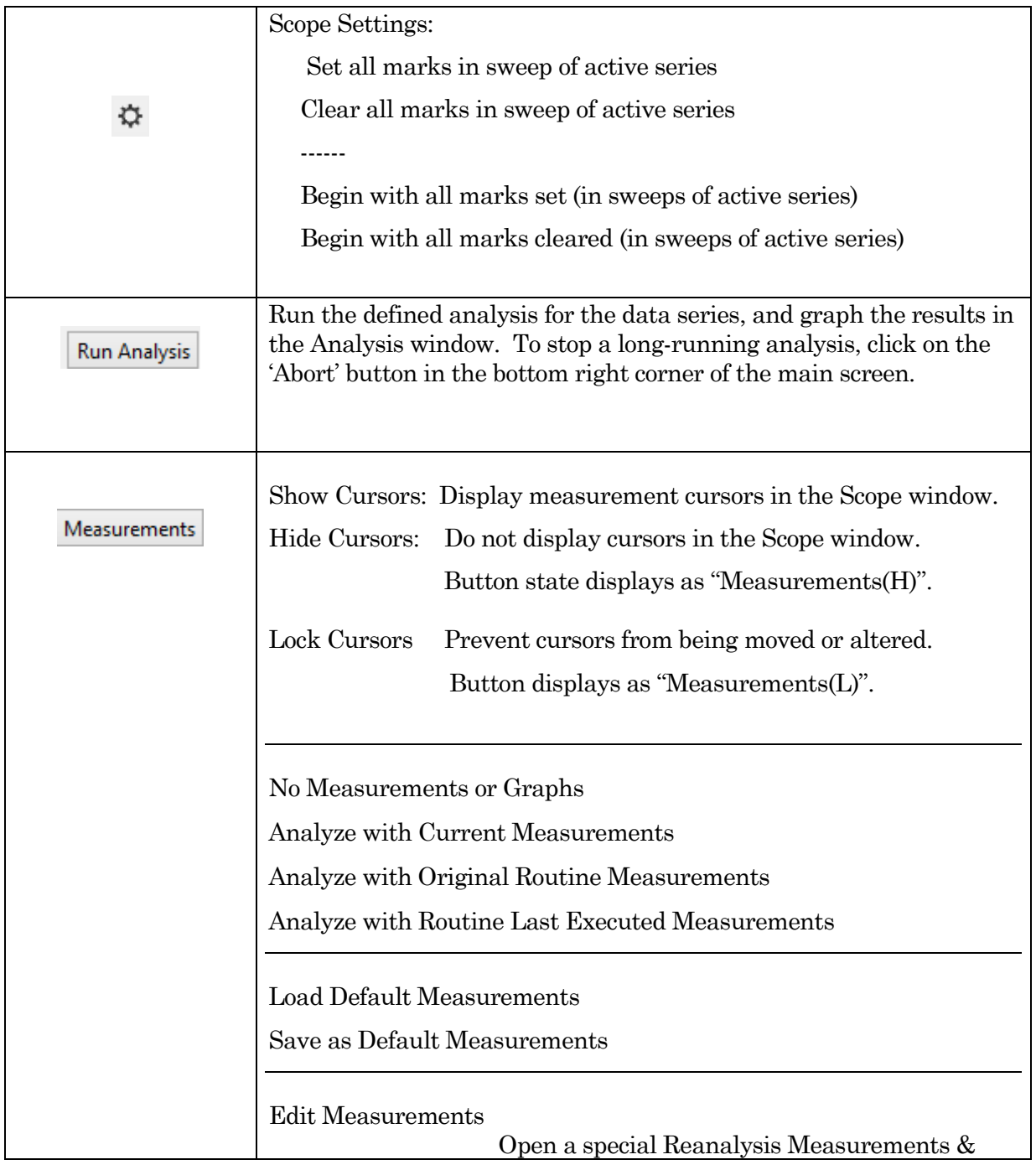

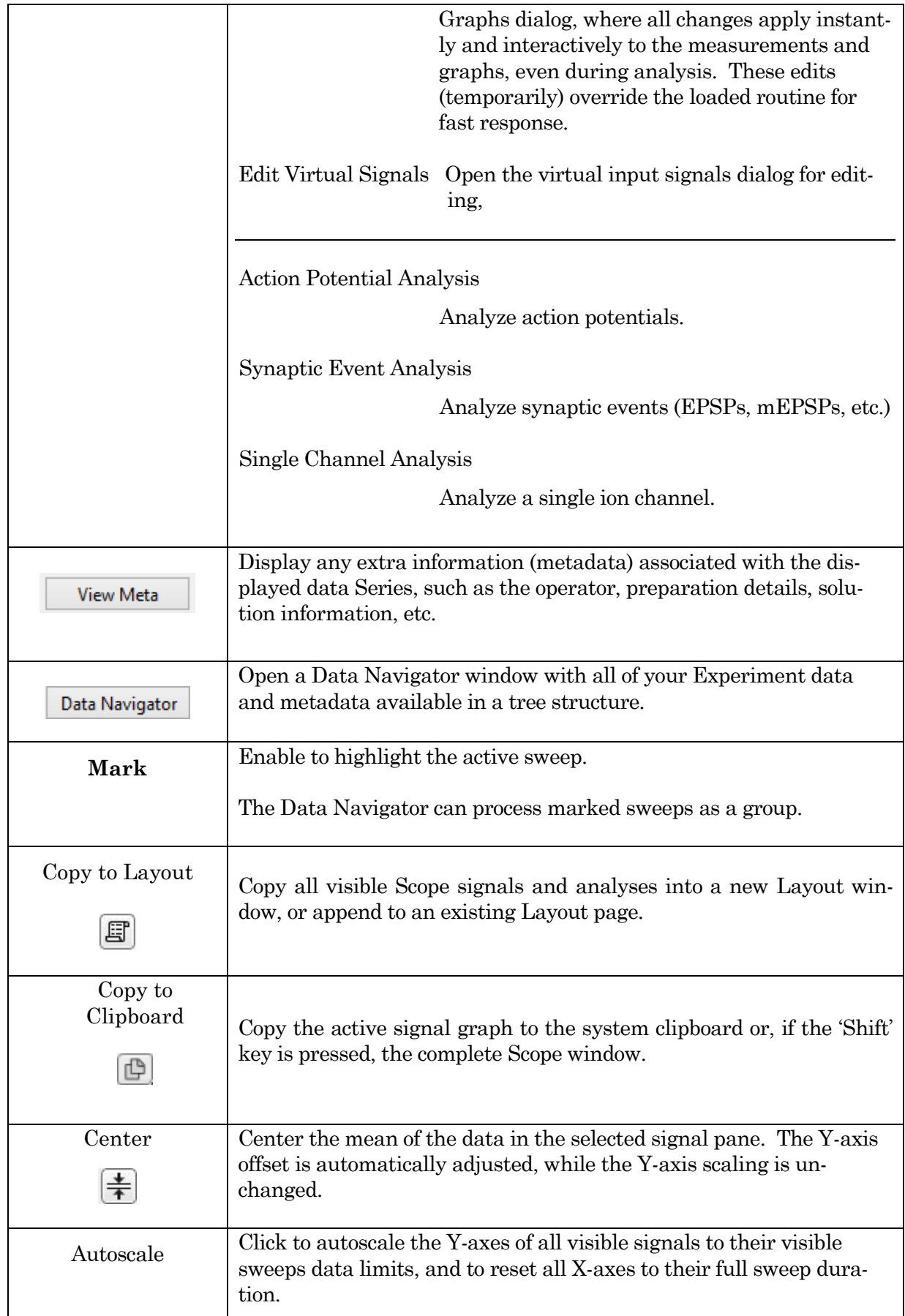

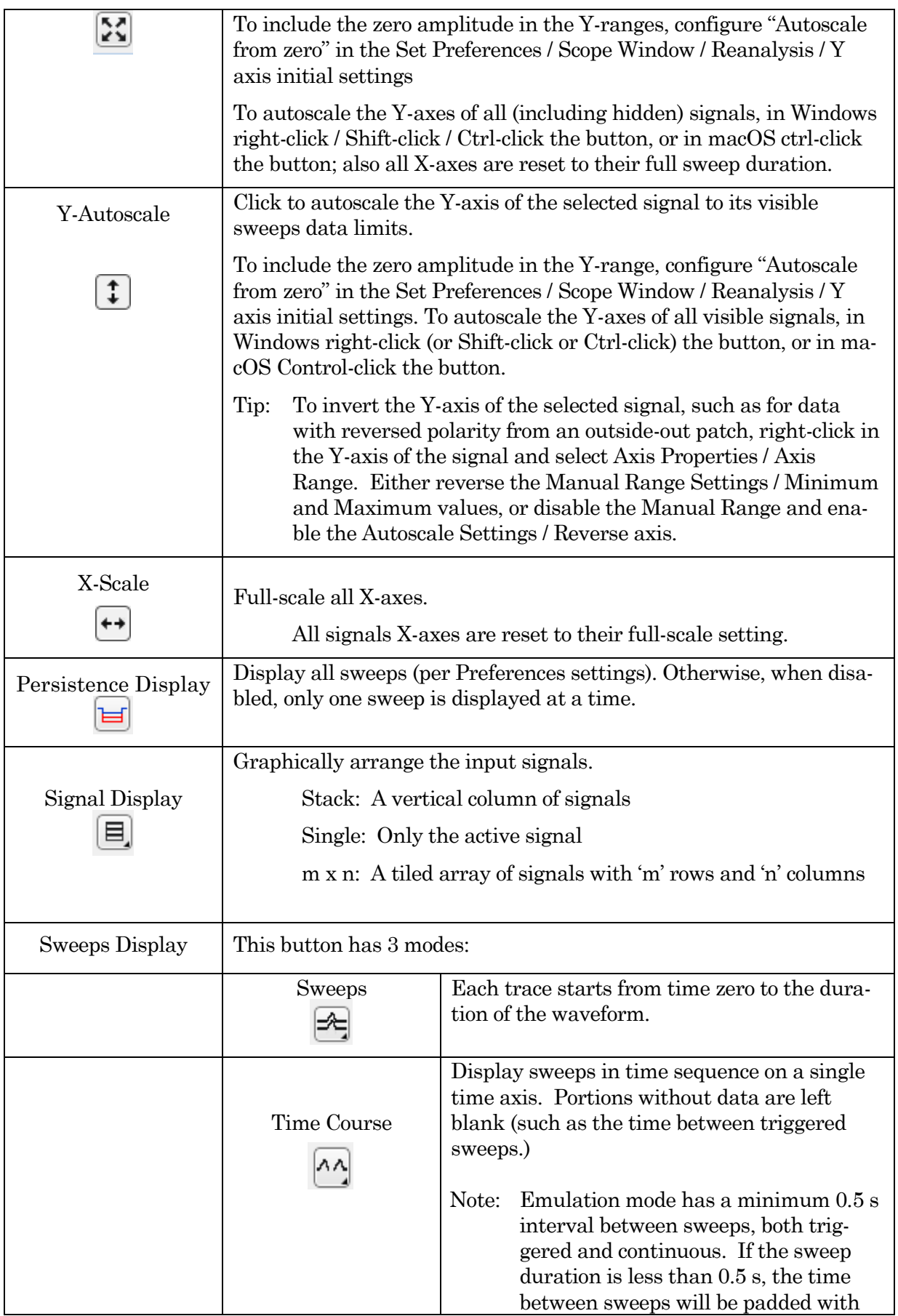

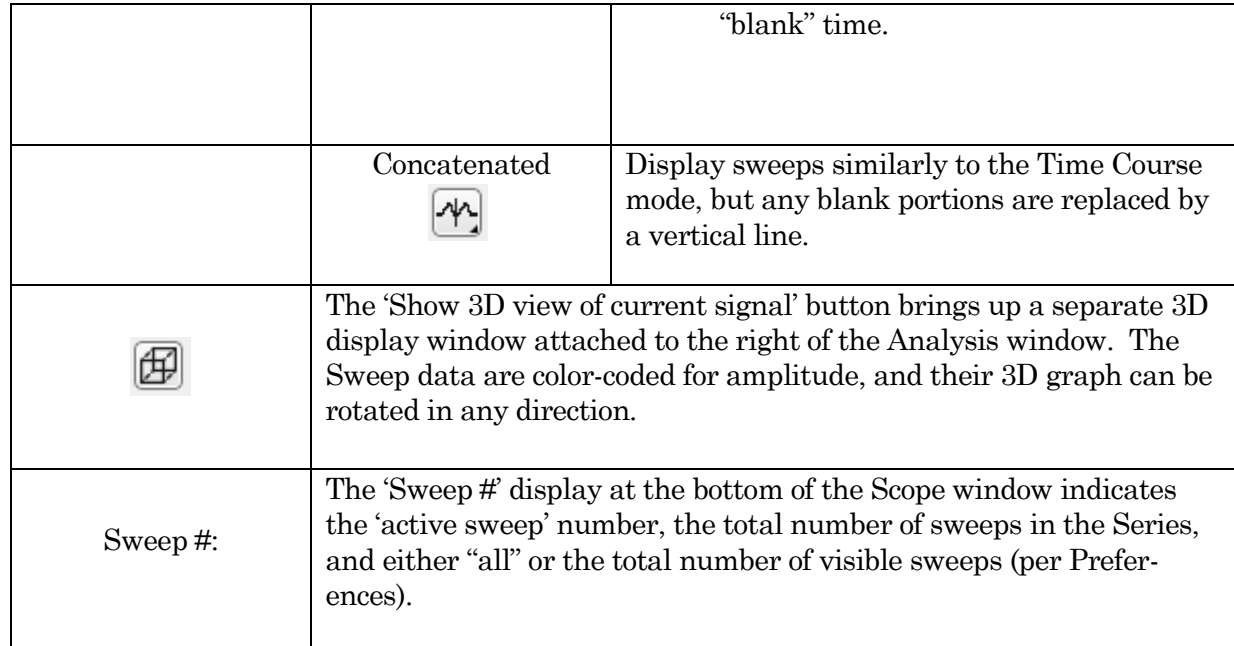

Table 4-6. Scope Window Buttons

### Right-click Menus

Right-click on the indicated regions to display a context-sensitive menu.

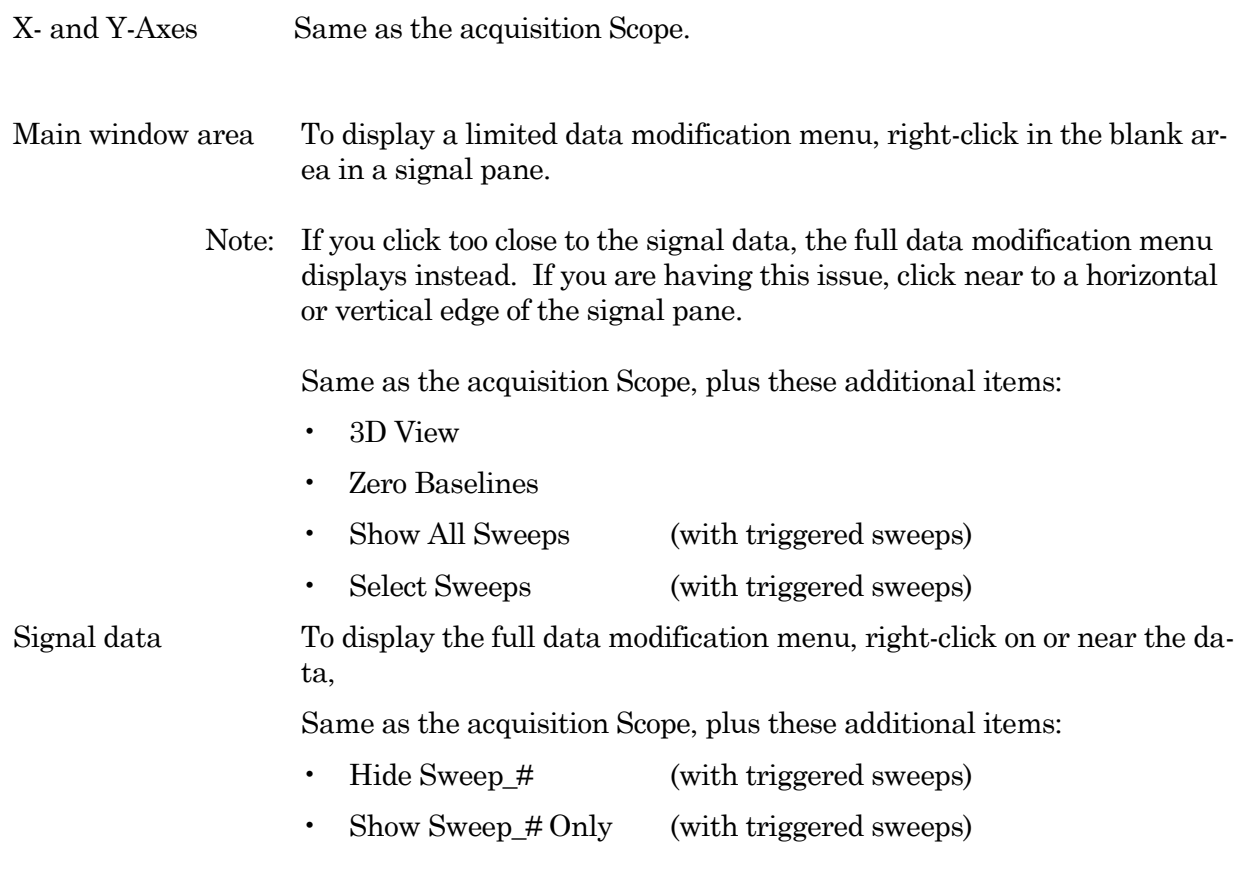

Also, to manually measure X-Y data values, or to set a fitting range, open a Cursor Info pane:

• Toggle Cursor Info Show/Hide the Cursor Info pane.

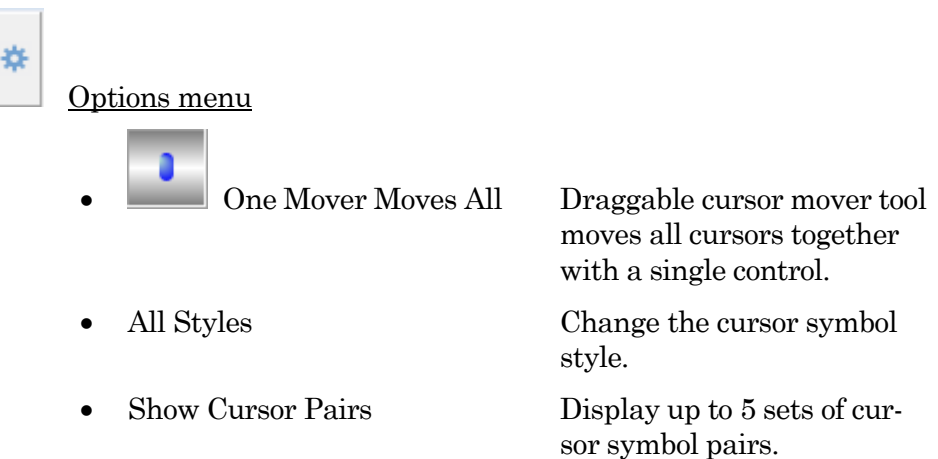

# Cursor A

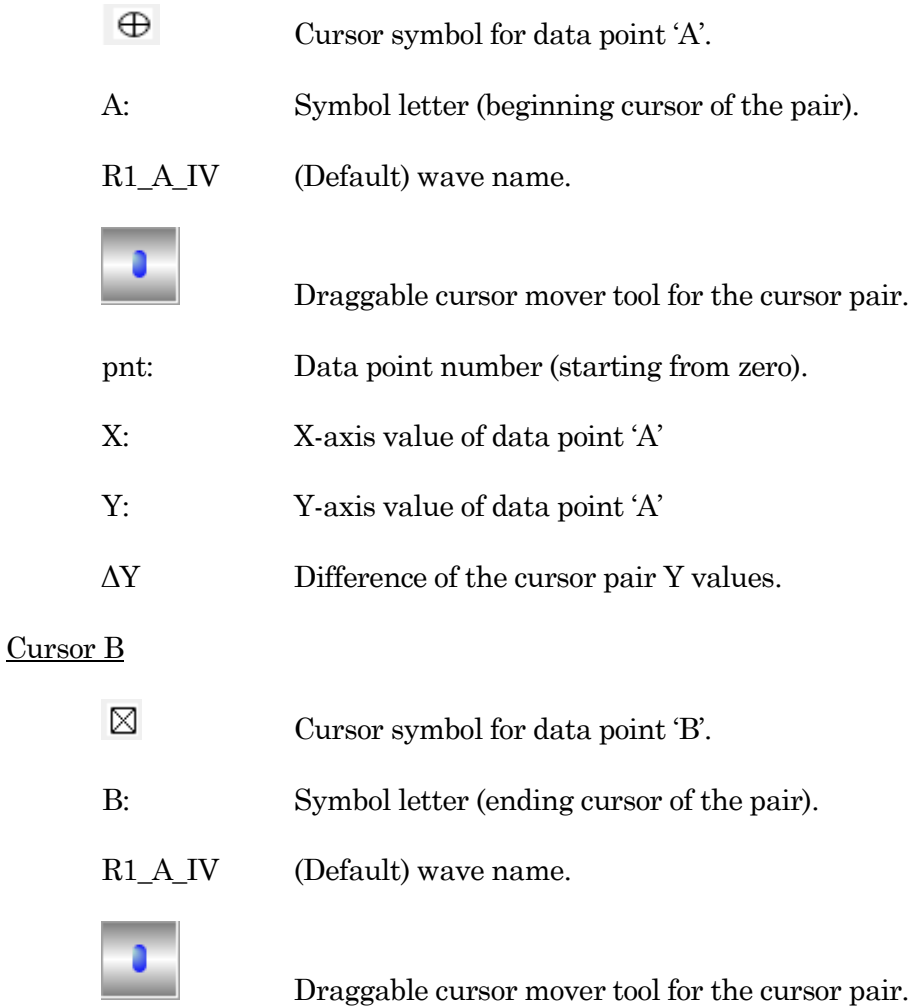

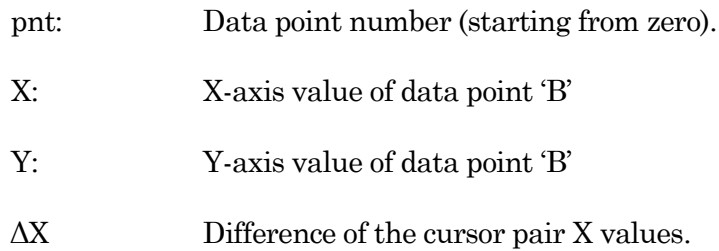

#### Cursor Instructions

- 1. Click on symbol 'A' to enable it.
- 2. Manually drag the highlighted symbol onto a data point in the Scope, or enter the data point number in the 'pnt' field.
- 3. Click on symbol 'B' to enable it.
- 4. Manually drag the highlighted symbol onto a data point in the Scope, or enter the data point number in the 'pnt' field.

X- and Y-measurements are displayed for the cursor pair data points.

5. Fitting can also be applied to the cursor pair data. Rightclick on the data, and select 'Quick Fit' for a list of built-in Igor fitting functions.

The fit is displayed in the graph, and the fitting information is written to the Command window.

Channel Timing Delays

IPA amplifiers record both headstage stimulus and response signals via physical analog channels, so all recorded signals are precisely in sync, with no timing delays between them.

#### **4.2.17 3D View Window**

The Scope (Analysis) 3D View window creates a 3D representation of your data, color-coded to show amplitude variations.

The axis definition in 3D View is based on the change of a waveform over the course of successive sweeps. In a two-dimensional display, the X-axis represents the Sweep Time, while the Amplitude is plotted on the vertical Y-axis. For consistency, the vertical axis in the SutterPatch 3D view is also defined as the Y-axis. In the default orientation of the 3D View, the Z axis, on which the Sweep Number is plotted, points backward and to the right.
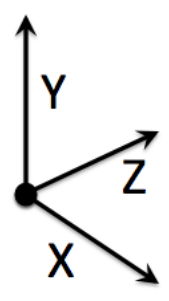

Figure 4-74. 3D Axes Definition

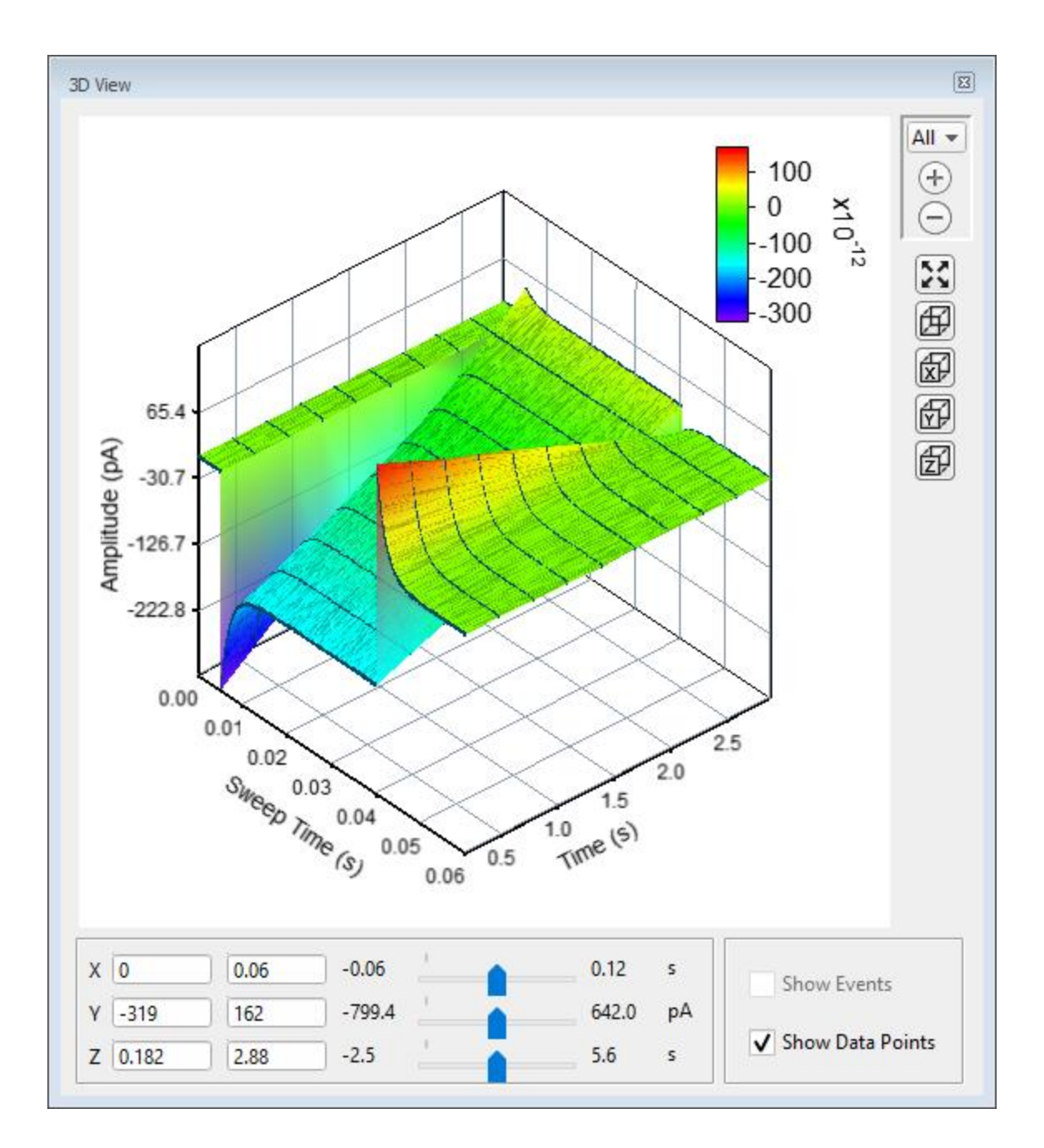

A "heat map" bar illustrates the color measurement units.

Magnification buttons are located in the upper right corner of the window for the selected axis:

- All  $(All\ 3\ axes)$
- X (Sweep Time)
- Y (Amplitude)
- Z (Time)

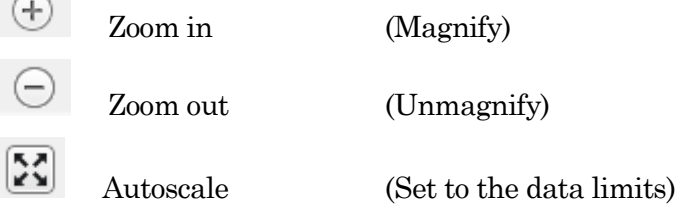

X, Y and Z axis limits can be set in the bottom section of the 3D View window. Their delta value is preserved when using the scroll bars to update the visual graph (and the numeric axes limits.)

The 3D graph viewing angle can be changed with a set of 3D buttons:

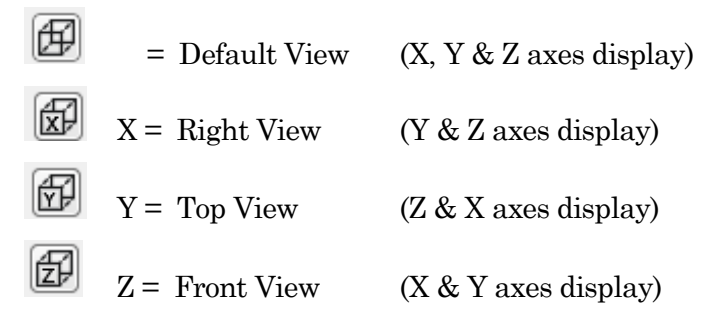

Alternatively, you can rotate the display in any direction by simply clicking and dragging the 3D graph. If you release the mouse button while dragging, the 3D display will rotate in the direction of the mouse drag.

Show Events Display tagged events in the 3D graph.

Show Data Points Display data points as surface dots in the 3D graph.

 $\sim$ 

#### **4.2.18 Set Metadata**

A variety of optional experimental parameters (preparation, electrode, etc.) can be associated with an Experiment, Paradigm, or Routine as user-configurable "metadata".

Predefine the Metadata parameter values here.

Show Summary An overview of the user-defined metadata parameters.

Metadata Summary dialog

This list summarizes all Metadata parameters (from all Metadata detail levels) for which values have been defined. Double-click a line to show and edit the details for a parameter.

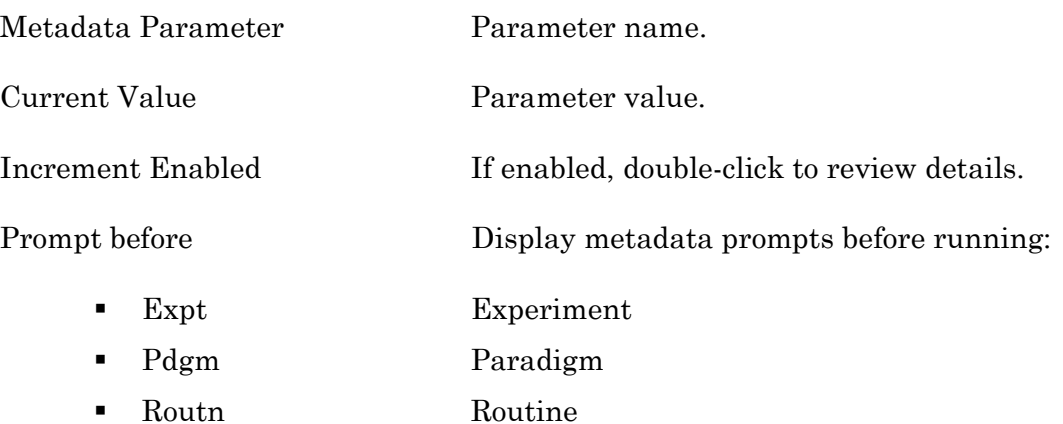

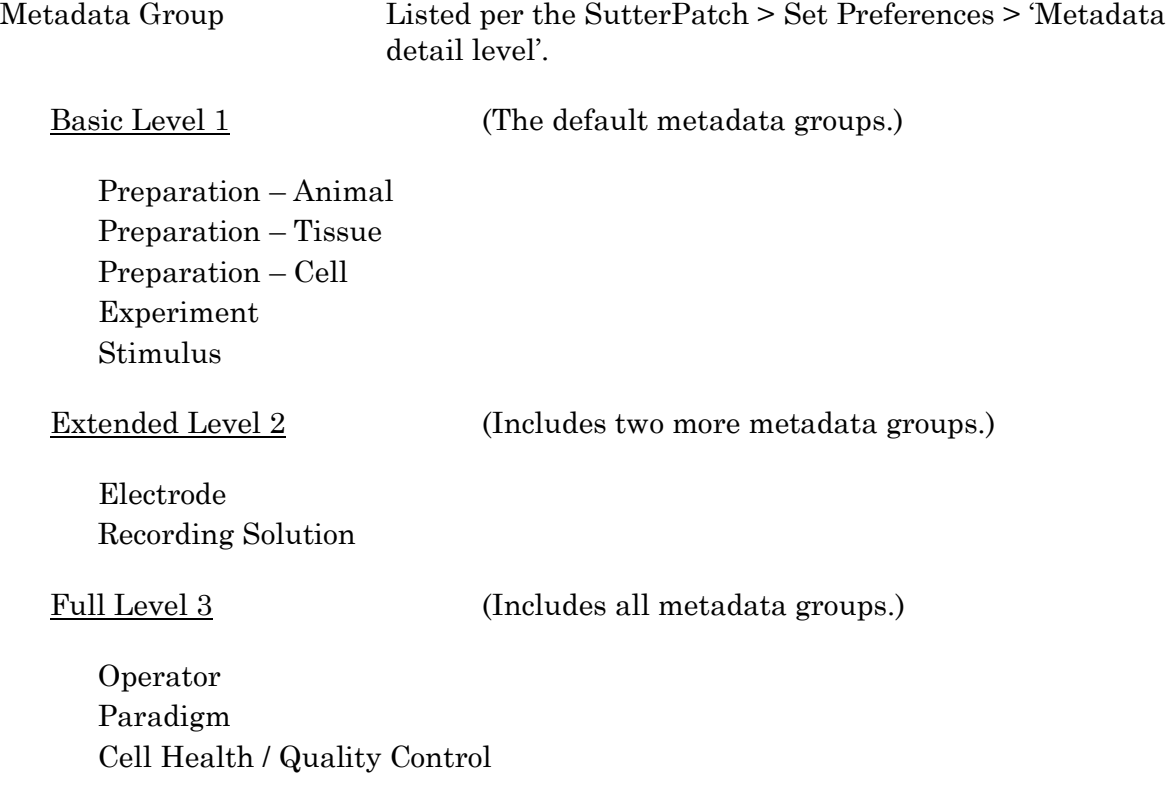

Series (= Routine Data)

Metadata Parameter The available metadata parameters are displayed by detail level, as set in SutterPatch > Set Preferences > Metadata.

[ Parameter description ]

#### Configuration choices for the selected parameter

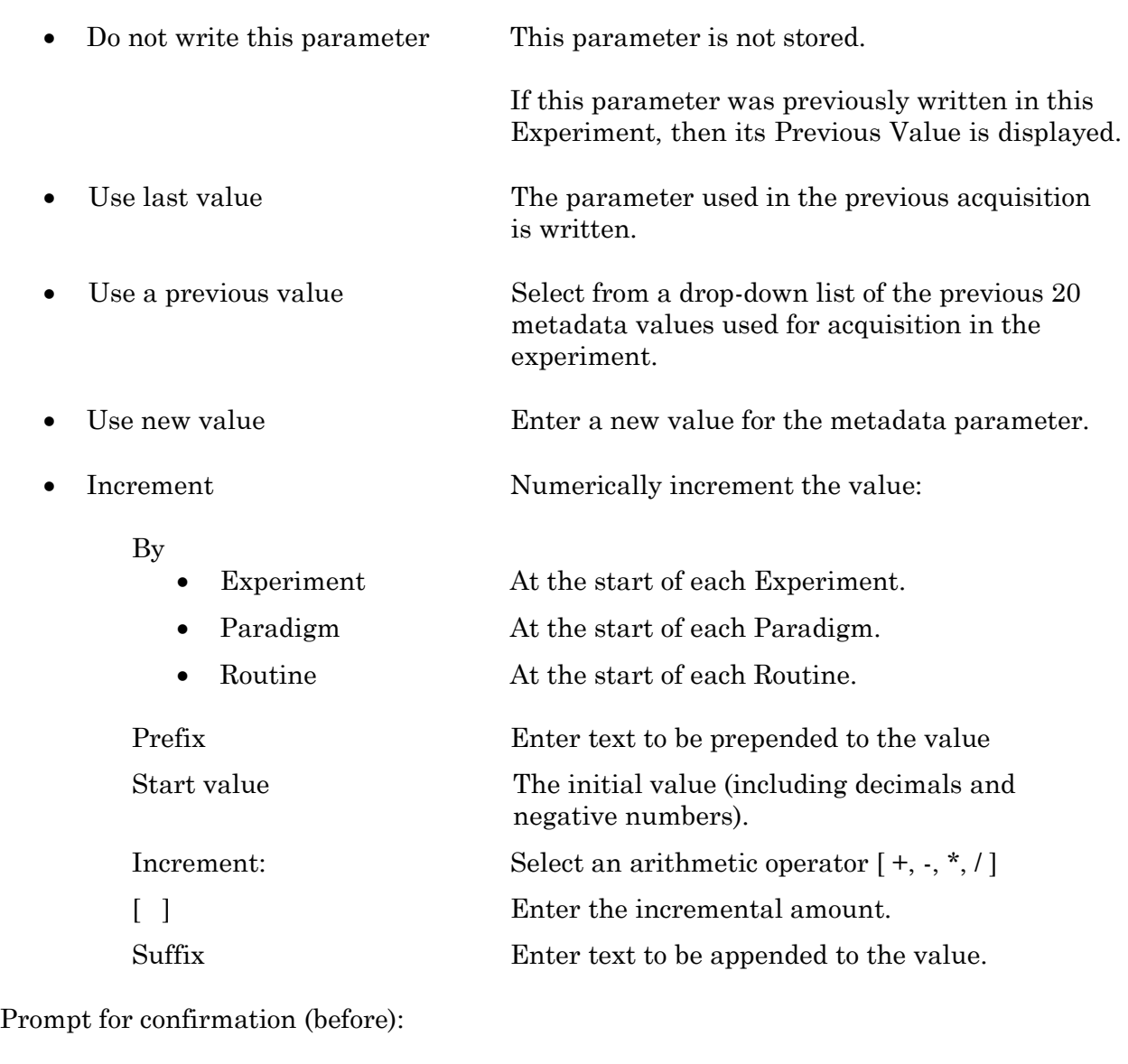

Paradigm At the start of a named Paradigm (i.e., pre-

planned, not auto-triggered by a Routine).

• Experiment At the start of an Experiment.

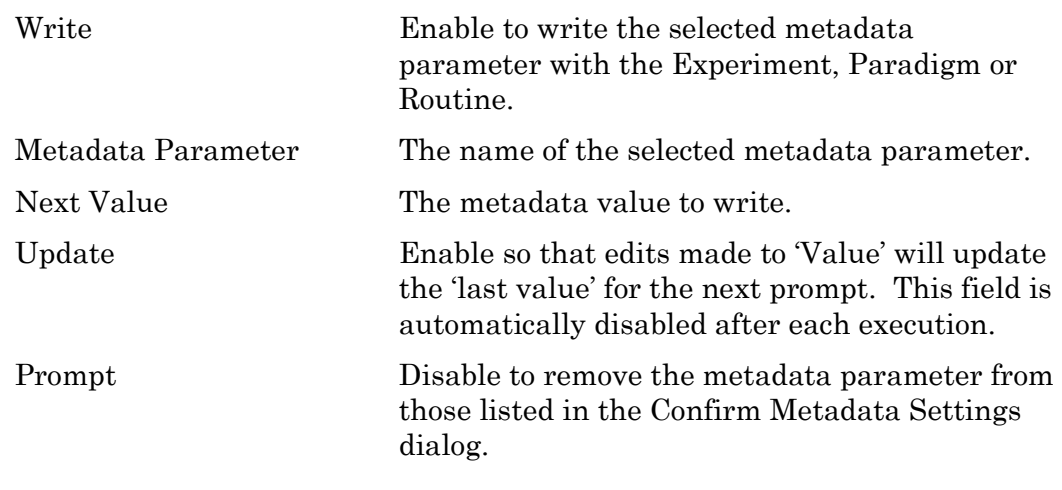

The 'Confirm Metadata Settings' dialog only displays if a metadata parameter has been enabled for 'Prompt'.

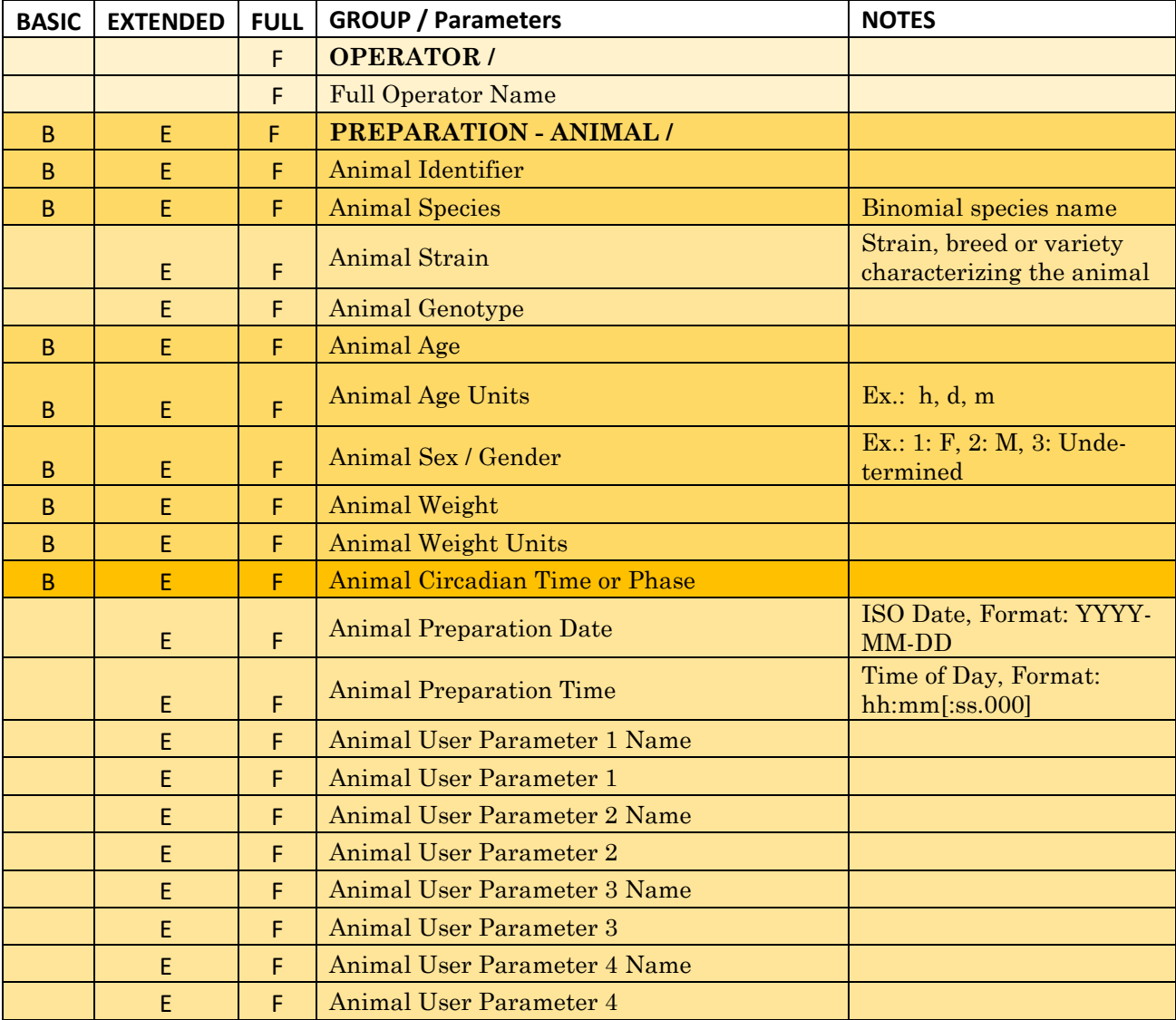

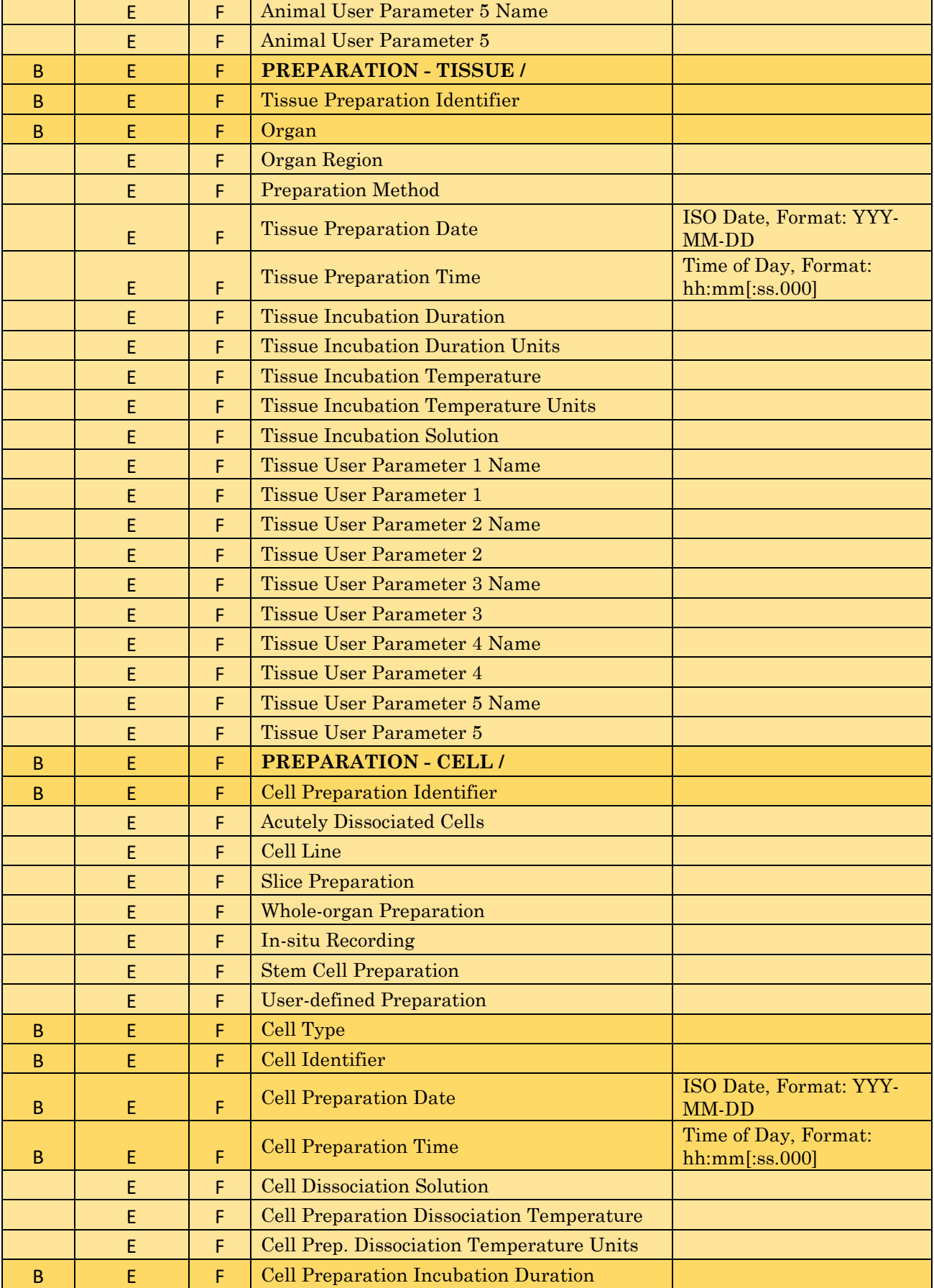

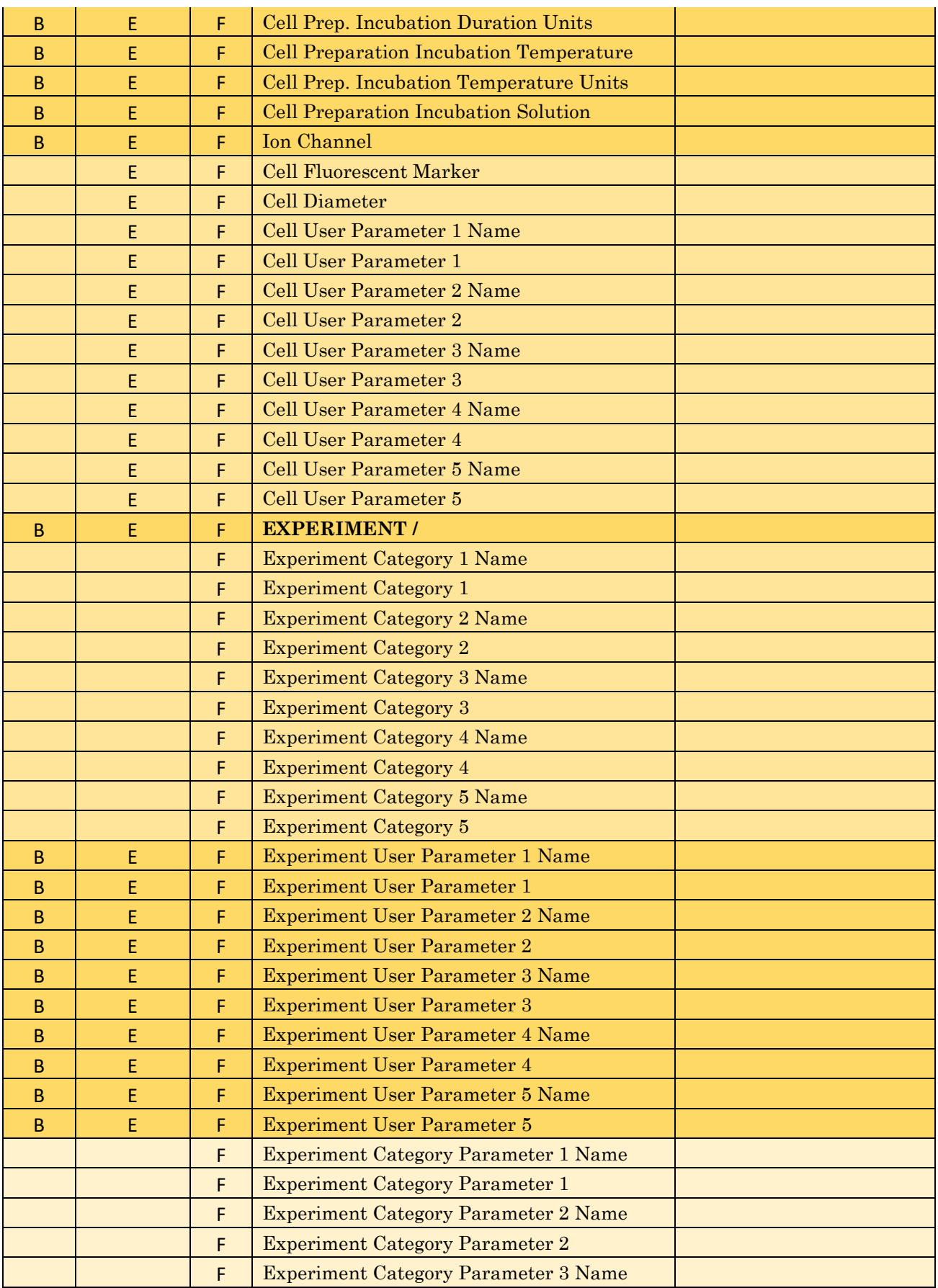

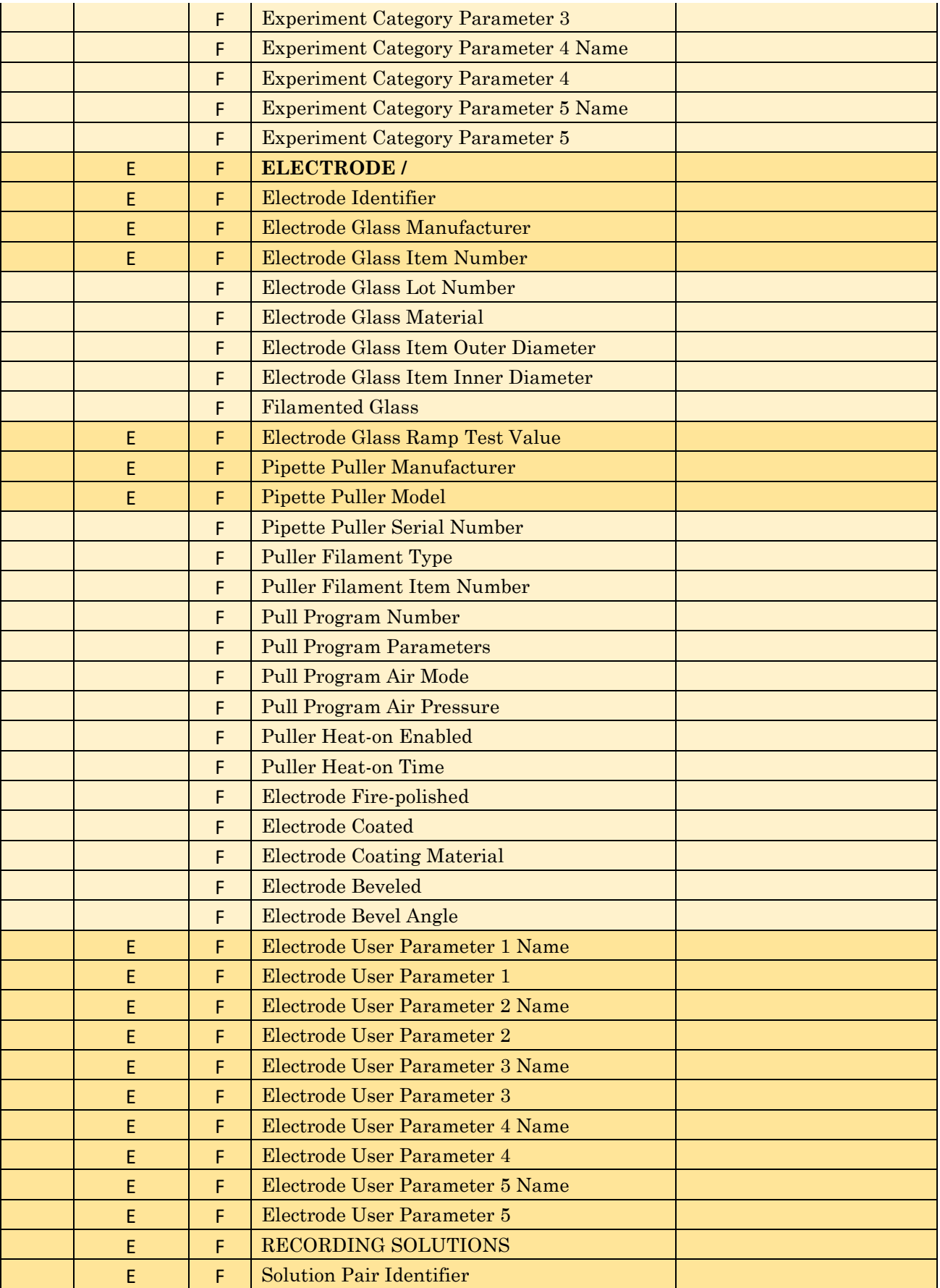

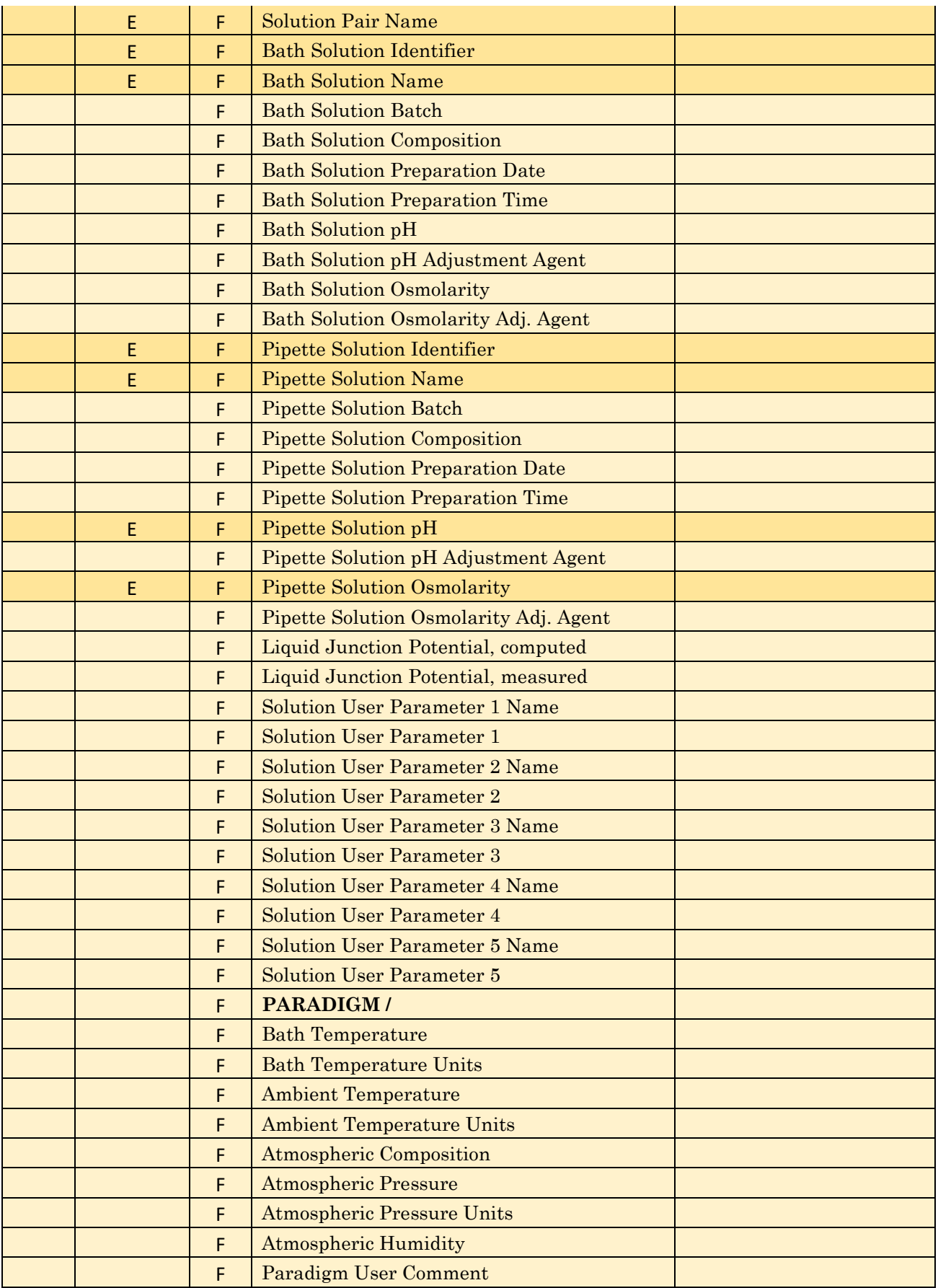

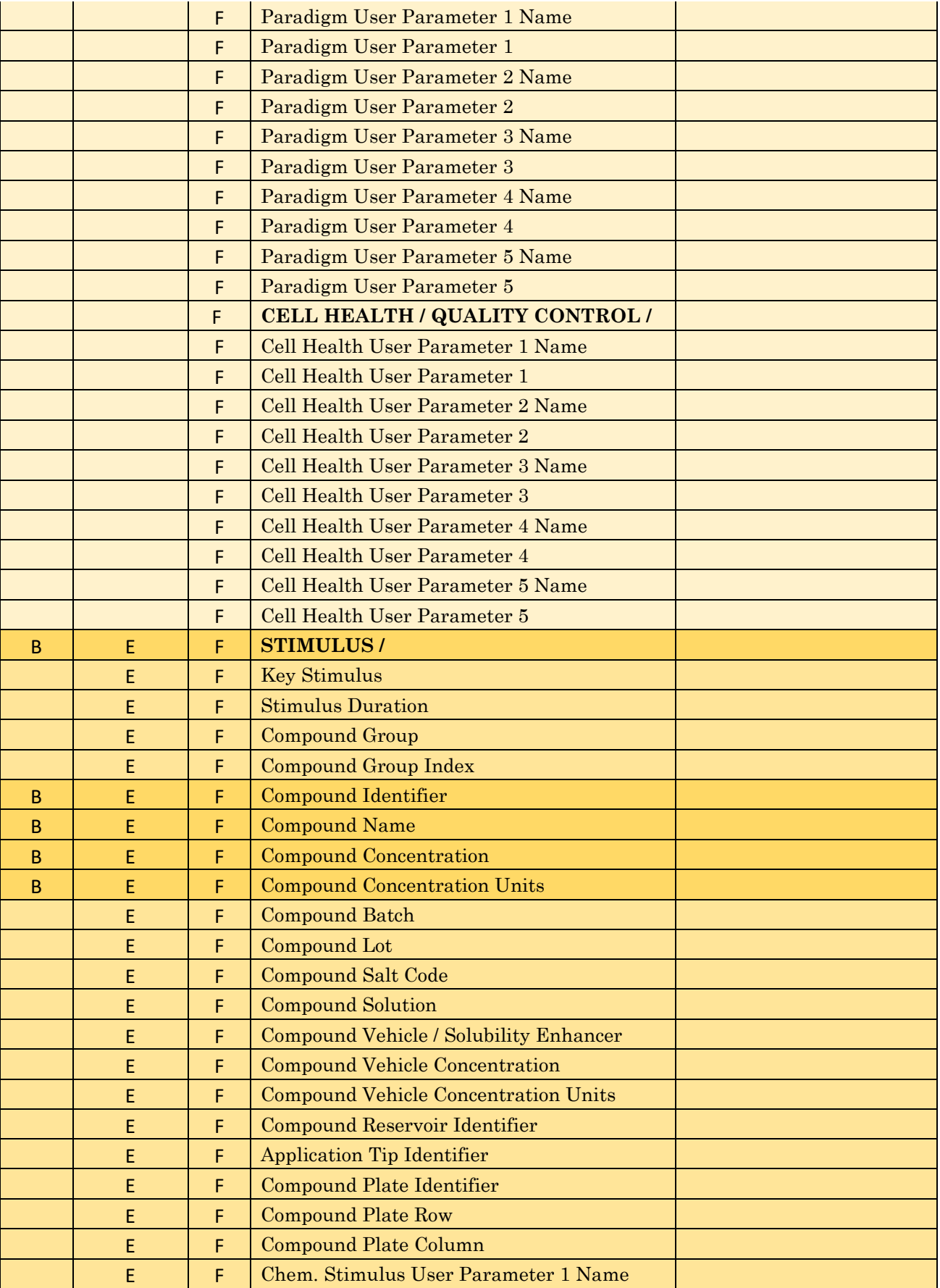

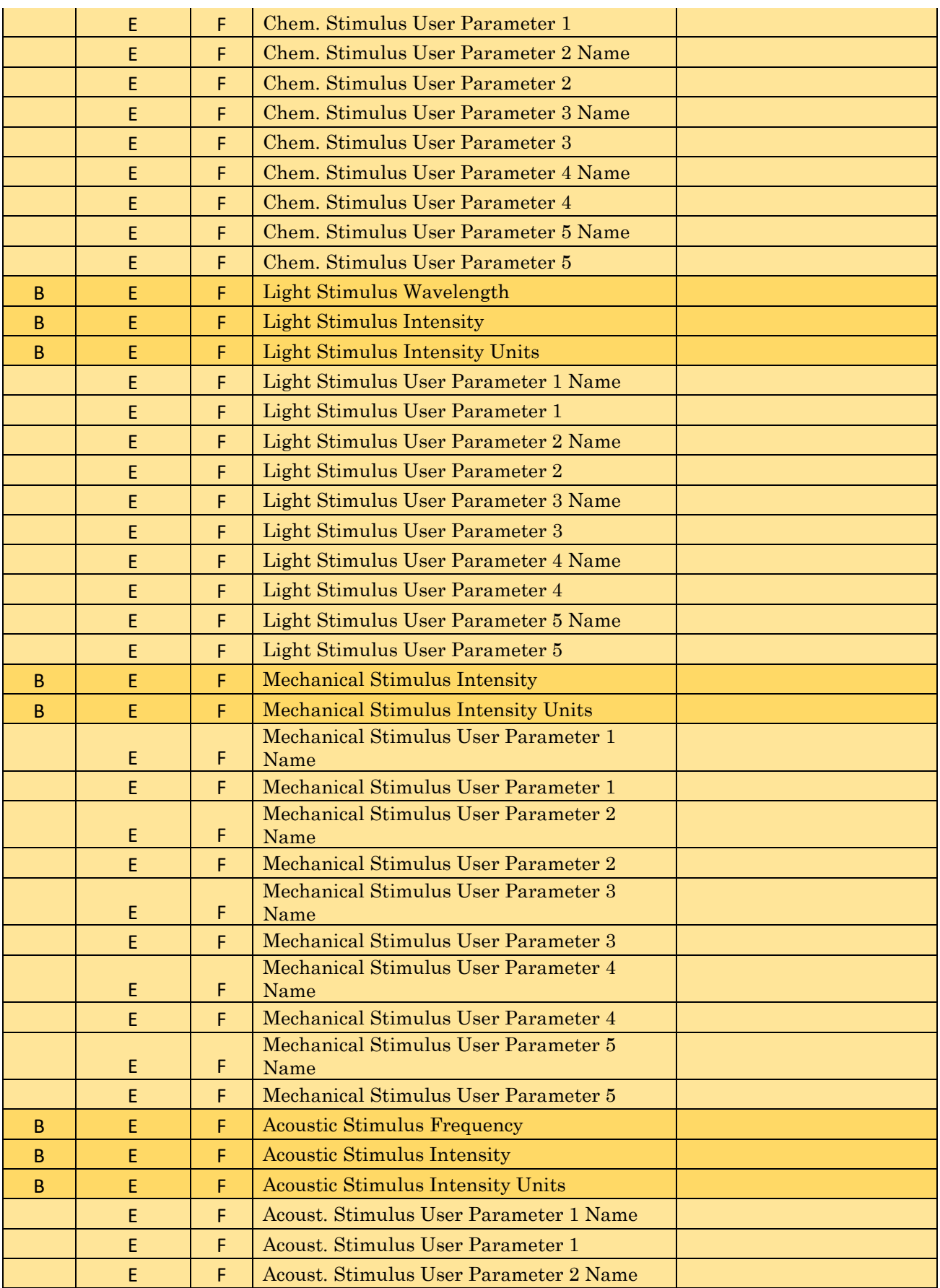

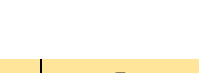

264

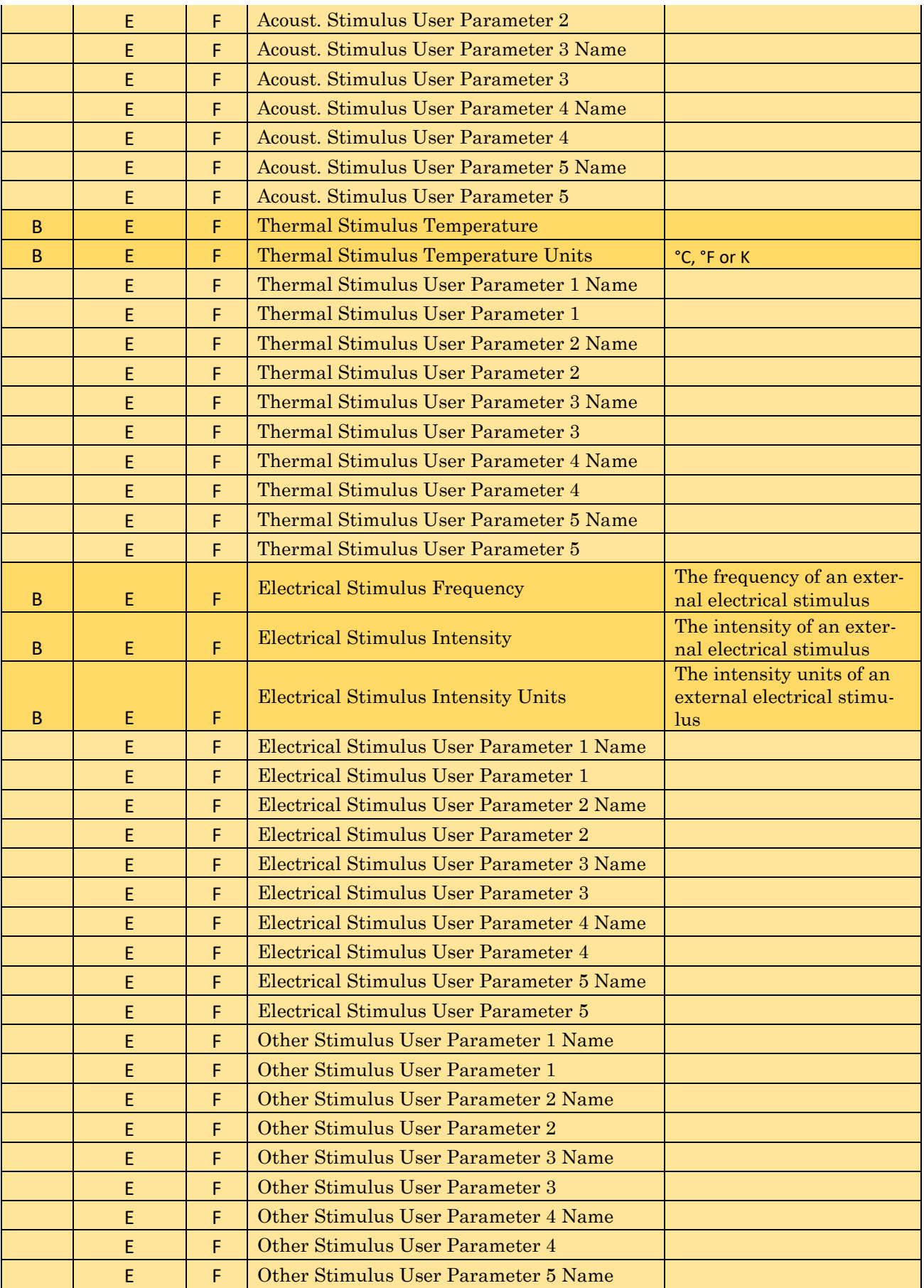

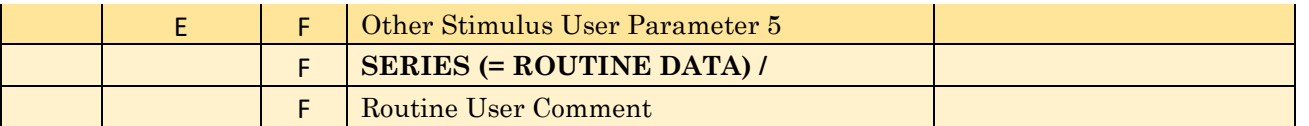

Table 4-7. Metadata Parameters

# **4.2.19 Single Channel Analysis**

Perform analysis of low-noise currents from single ion channels. When single channel analysis is activated, a Single Channel Analysis control panel is opened, and the Scope window active signal is overlaid with the transition levels of a single-channel opening or closing event.

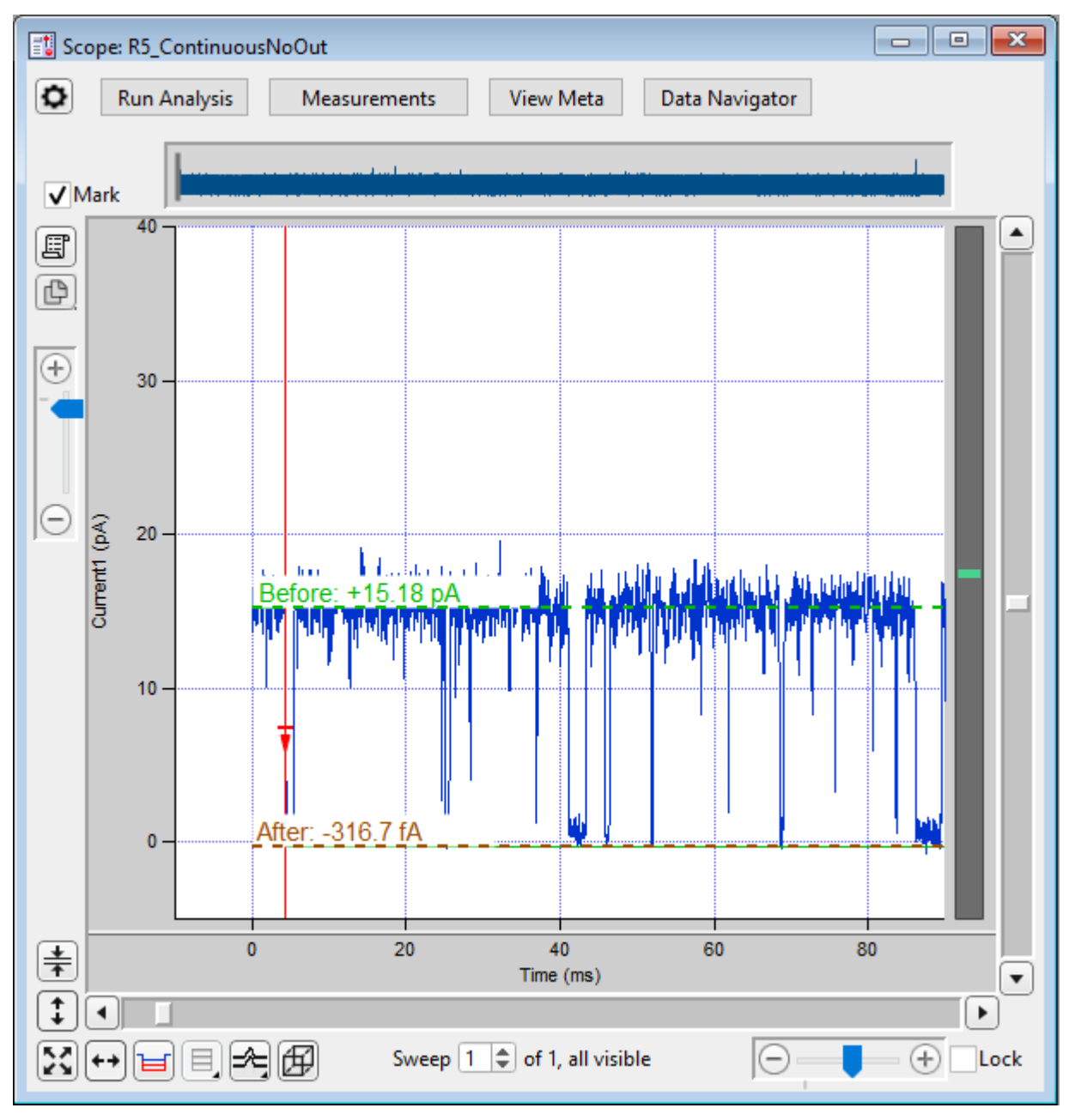

Figure 4-76. Single-Channel Scope

Access single-channel analysis via the Scope (analysis) window 'Measurements' button, or the Data Navigator (signal) 'Available actions' menu, or the main menu SutterPatch > Available Analysis Modules > Single Channel Analysis.

Note: Single-channel analysis only operates in the Scope 'Sweeps' display mode; the Concatenated and Time Course display modes are not supported.

Scope window Levels

- A dashed green "**Before**" line displays the amplitude of the previous event, i.e., the level before the transition point. Manually adjust by dragging with the mouse.
- A dashed brown "**After**" line displays the amplitude of the selected event, i.e., the level after the transition point. Manually adjust by dragging with the mouse.
- A solid **green** line displays the idealized trace of the found events.

At times, the dashed amplitude lines might superimpose onto the idealized trace.

■ A vertical red line displays at the transition point between the two levels, with a red arrow indicating the direction of the transition.

When the analysis is first started, amplitude levels for the first found (open or closed) channel are displayed. Event levels are automatically overlaid onto the raw data in the Scope window, based upon the settings in the Single Channel Analysis control panel / Current Transition Controls section. If the initial levels are incorrect, a couple basic settings need to be adjusted

1. Determine the starting amplitude of the data before the first transition.

Zoom in on the Scope data, so that the open and closed state amplitudes are well visualized. Or run the 'Plots and Tables' 'Current Amplitude Histogram' to find the amplitude peaks in the binned data.

- 2. Set the 'Current Transition Controls' estimated 'Amplitude' value for the first Event transition in the data. (Use negative numbers for negative-going transitions.)
- 3. Set the Start Level number for the first transition  $(0 = \text{baseline}, 1 + \text{= open states}).$
- 4. Click on the 'Find target transition' section 'Clear All' button.
- 5. The Scope window resets the "Before" and "**After**" transition levels to proper values.

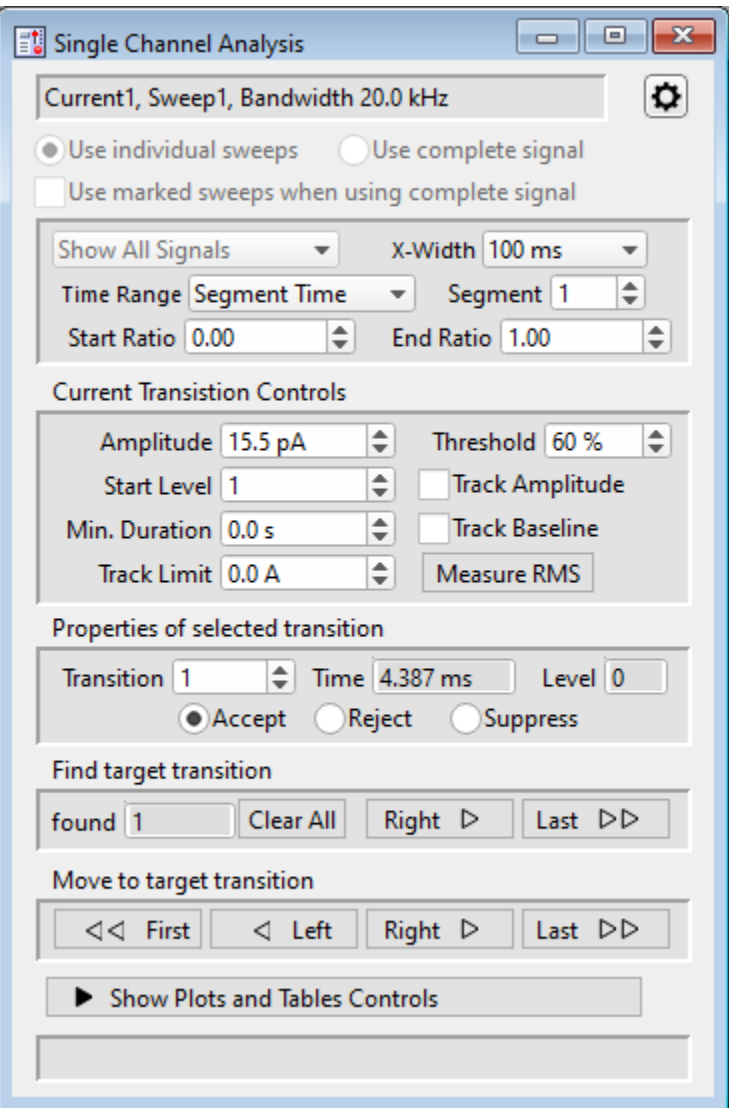

Figure 4-77. Single Channel Analysis

[ Descriptive information ]

- Use individual sweeps Perform analysis on a single sweep at a time.
- Use complete signal Perform analysis on all sweeps in the active signal.
- [ ] Use marked sweeps when using complete signal

Perform analysis on a group of marked sweeps.

Single Channel Analysis Preferences

Dock to Scope

------

Baseline Average Duration = x.x ms

Calculate the averaged baseline amplitude with the duration of the last baseline data (closed state) before the transition to an open state.

```
Mean Amplitude Duration = x.x ms
```
Calculate the mean amplitude using up to the duration of the open state data at that level, after a transition to that level.

------

Cell Separator: Tab

Cell Separator: Comma

------

Invalid values: Use NaN

Invalid values: Use empty string

------

Digits in table entries:

Digits = 3, 4, 5, 7, 9, 11, 13, 15

Signal Controls

| <b>Show All Signals</b> |                         | X-Width 100 ms   |  |
|-------------------------|-------------------------|------------------|--|
|                         | Time Range Segment Time | Segment 1        |  |
| Start Ratio 0.00        |                         | End Ratio   1.00 |  |

Figure 4-78. Signal Controls

Control the display of single channel data in the Scope window:

Show All Signals

X-Width: [ Sweep / 1 s / 500, 200 ,100, 50, 20, 10, 5, 2, 1 ms ]

The Scope window X-axis duration is reset to this value whenever a 'Find' or 'Move' transition operation is performed.

Time Range Full Trace

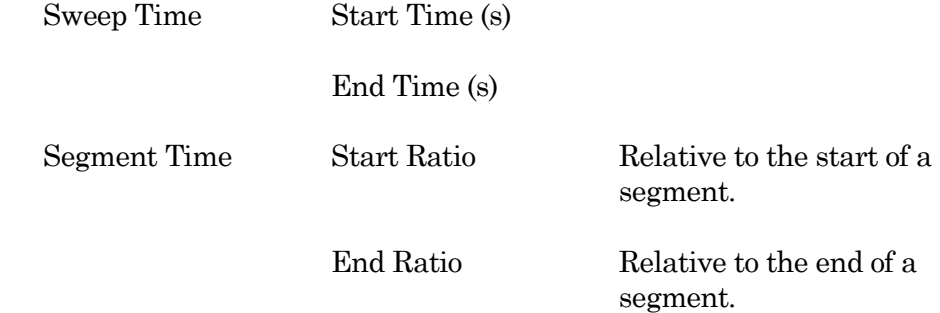

Current Transition Controls

Setup the basic event level parameters.

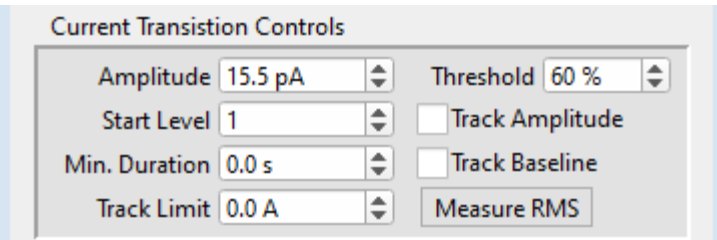

Figure 4-79. Current Transition Controls

| Amplitude              | Set to the expected transition size of the initial ion-channel level<br>in the data.                                                                                               |  |  |
|------------------------|----------------------------------------------------------------------------------------------------|--|--|
|                        | For downwards-opening (negative) channels, use a negatively-<br>signed value.                                                                                                    |  |  |
| <b>Start Level</b>     | The starting state of the ion-channel data:                                                                                                    |  |  |
|                        | Level 0<br>Closed State<br>$=$                                                                                                    |  |  |
|                        | Level 1<br>First Open State<br>$=$                                                                                                    |  |  |
|                        | Level 2<br>Second Open State<br>$=$                                                                                                    |  |  |
|                        | Etc.                                                                                                    |  |  |
|                        | If there are multiple levels in the data, the program will try to<br>automatically detect them. However, overlapping Events are<br>treated as a single Event of the highest level. |  |  |
| Min. Duration          | The minimum duration for a "found" event.                                                                                                    |  |  |
| <b>Track Limit</b>     | The maximum amount that an event Amplitude or Baseline level<br>can change while being automatically tracked.                                                                      |  |  |
|                        | For baseline tracking, the absolute value must be $> 0$ . Set man-<br>ually, or set to 3 * RMS via the 'Measure RMS' button.                                                       |  |  |
| Threshold              | $[50-90\%]$                                                                                                    |  |  |
|                        | The percentile of the Amplitude value (open state) that needs to<br>be reached by the raw data to "find" a transition.                                                             |  |  |
| <b>Track Amplitude</b> | Automatically adjust the predicted transition Amplitude of the<br>next found transition, based on the prior data.                                                                  |  |  |
| <b>Track Baseline</b>  | Automatically adjust the baseline amplitude (Level 0) based on<br>the prior data.                                                                                                  |  |  |

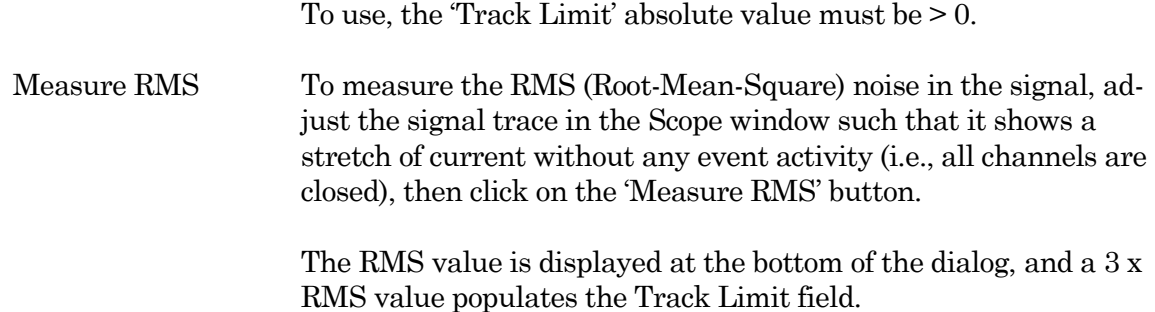

### Properties of selected transition

View or alter how a transition is processed by the analysis.

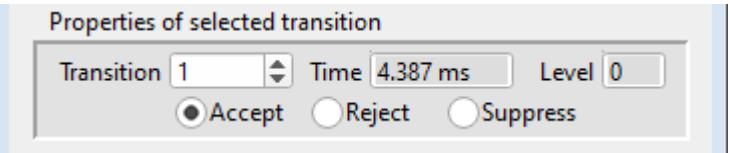

Figure 4-80. Properties of Selected Transition

| Transition      | The count number of the selected (active) transition.                                                                                                    |
|-----------------|----------------------------------------------------------------------------------------------------|
| Time            | The start time of the selected transition.                                                                                                    |
| Level           | The level number of the selected transition.                                                                                                    |
|                 | Note: If other unexpected levels are detected "below the baseline", they<br>are assigned a negative number. Negative levels might be de-<br>tected from noise, biological artifacts, or a mischaracterized ini-<br>tial level that should be reset. |
| <u>Status</u>   | The operational status of the selected transition.                                                                                                    |
| Accept          | The selected transition is included in the idealized trace and all<br>Plots. This is the default status.                                                                                                    |
| Reject          | The selected transition is not included in Plots or the idealized<br>trace.                                                                                                    |
| <b>Suppress</b> | The selected transition is not included in Plots or the idealized<br>trace.                                                                                                    |
|                 | Any events contiguous to a suppressed transition will not be in-<br>cluded in Plots.                                                                                                    |

#### Find target transition

Find an event transition based on the 'Current Transition Controls', and process the transition based on the 'Properties of selected transition'. An event is defined by a sharp transition at the start of the event, for the duration of the transition level.

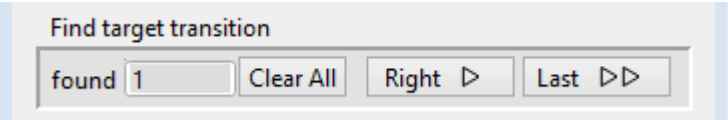

Figure 4-81. Find Target Transition

| found      |      | The total number of found transitions (including rejected and<br>suppressed transitions).                                                                                                    |                                                                                                    |  |  |  |
|------------|------|----------------------------------------------------------------------------------------------------|----------------------------------------------------------------------------------------------------|--|--|--|
| Clear All  |      | Reanalyze the data - reset the number of found transitions to ze-<br>ro, and move to the first found transition.                                                                                      |                                                                                                    |  |  |  |
| Right      |      | Find, move to, and process the next transition.                                                                                                    |                                                                                                    |  |  |  |
| Last $\gg$ |      | Find and process all subsequent transitions, and move to the last<br>transition.                                                                                                    |                                                                                                    |  |  |  |
|            |      | Note: Multiple open levels are handled in a simplistic fashion. It is assumed that<br>there is only one channel open, and that it is open for the same state throughout<br>the duration of the Event. |                                                                                                    |  |  |  |
| Example:   |      |                                                                                                    |                                                                                                    |  |  |  |
|            |      | Level 1 openings:                                                                                                    | The Event duration is from the transition to the<br>Level 1 amplitude, to the next transition to a dif-<br>ferent Level amplitude. |  |  |  |
|            |      | Level 2 openings:                                                                                                    | The Event duration is from the transition to the<br>Level 2 amplitude, to the next transition to a dif-<br>ferent Level amplitude. |  |  |  |
|            | Etc. |                                                                                                    |                                                                                                    |  |  |  |

#### Move to target transition

Among the 'found' (processed) transitions, move to a "neighbor" transition, or jump to the beginning or ending transition.

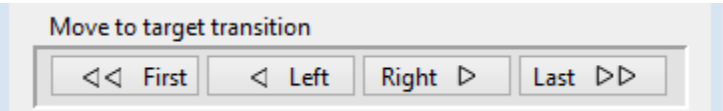

Figure 4-82. Move to Target Transition

- << First Move to the first found event.
- < Left Move to the prior found event.

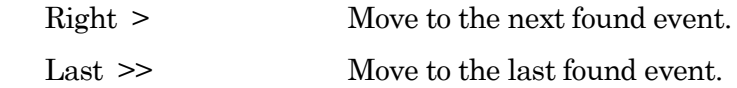

#### Show/Hide Plots and Tables Controls

This button opens/closes the 'Tables and Plots' dialog, docked on the right of this dialog.

[ ] Status bar for the total number of events in a particular Plot.

### Single Channels: Plots and Tables

Note: All plots and histograms support measuring X-Y data points or setting a fitting range via the 'Toggle Cursor Info' entry on their right-click menus. (See 'Right-Click Menus' for Scope windows.)

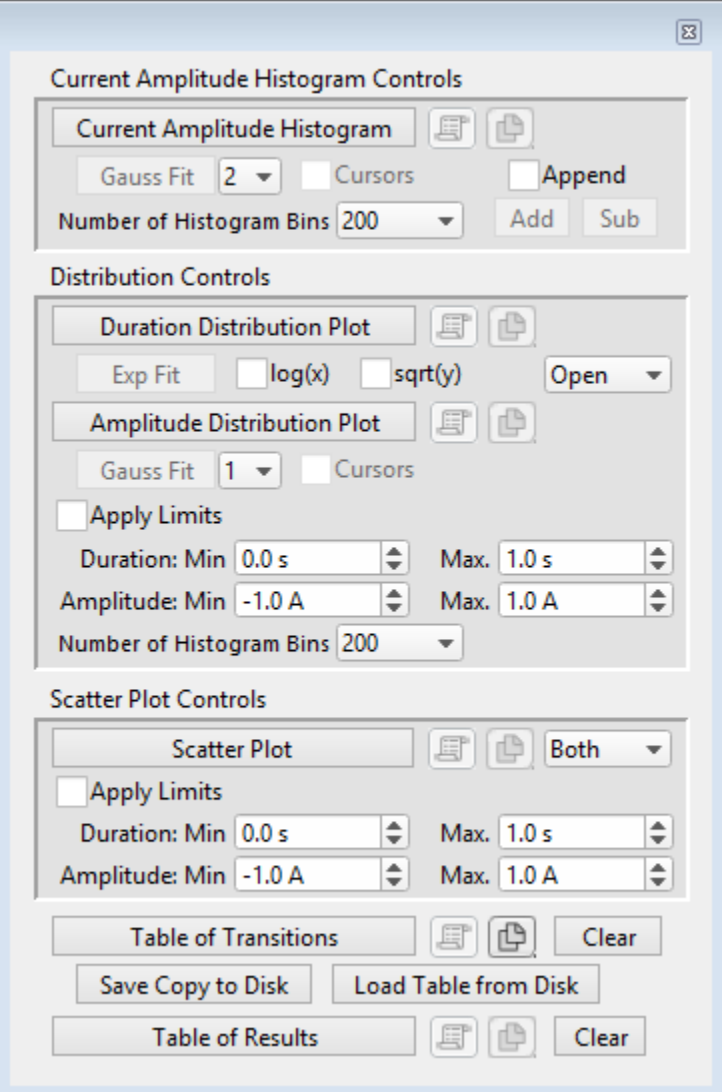

Figure 4-83. Plots and Tables Controls

### Current Amplitude Histogram Controls

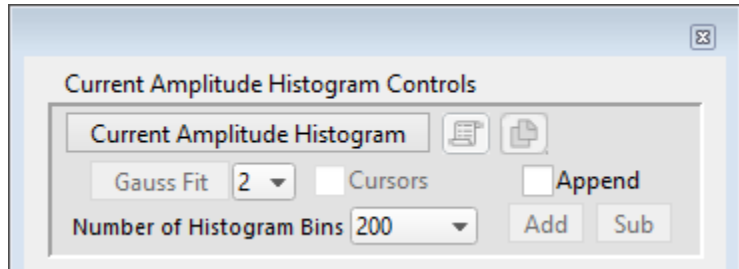

Figure 4-84. Current Amplitude Histogram Controls

A current amplitude histogram is often the first analysis performed on an uncharacterized channel, whereby all data points are binned by amplitude. It is used to determine:

- The quality of the recording.
- The number of levels in the open state.
- The first estimate of the open state amplitude(s).
- The first estimate of the baseline closed state.
- The frequency of openings.

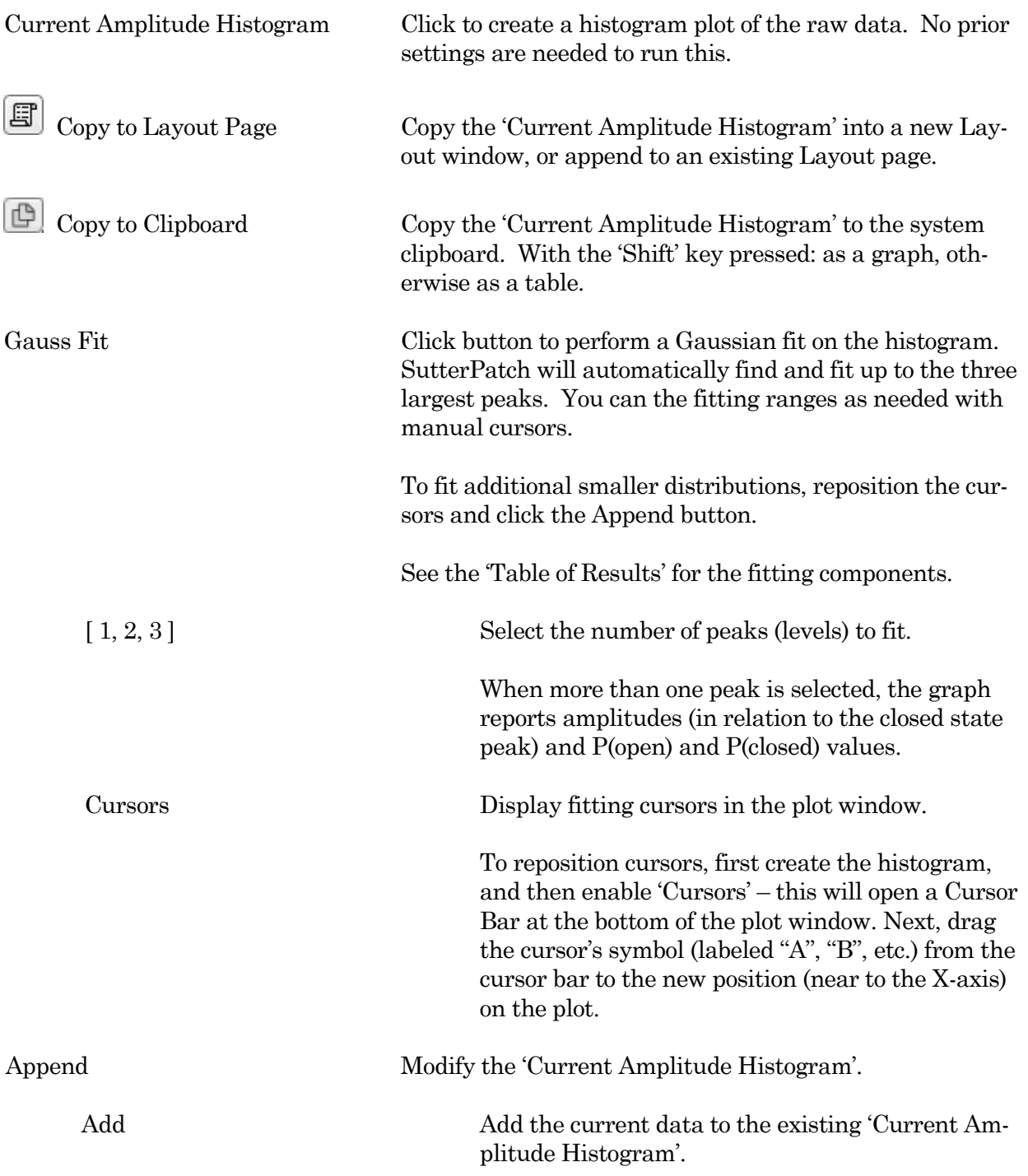

Number of Histogram Bins [ 4000, 2000, 1000, 500, 200, 100, 50 ]

#### Distribution Controls

Create histogram plots of the found events.

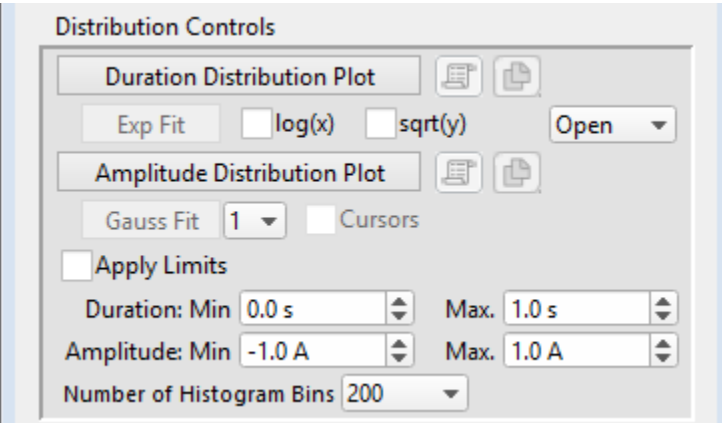

Figure 4-85. Distribution Controls

| Duration Distribution Plot | Click to create a duration (dwell-time) histogram plot of<br>the found Events.                                                                                         |
|----------------------------|----------------------------------------------------------------------------------------------------|
| Copy to Layout             | Copy the Duration Distribution Plot' into a new Layout<br>window, or append to an existing Layout page.                                                                |
| Copy to Clipboard          | Copy the Duration Distribution Plot' to the system clip-<br>board.                                                                                                    |
| Exp Fit                    | Apply an exponential fit to the data.                                                                                                    |
| log(x)                     | Set the X-axis to a log scale.                                                                                                    |
| sqrt(y)                    | Use the square-root of the Y-axis data.                                                                                                    |
| Open / Closed              | Select open or closed state data for the Distribution plots.                                                                                                    |
|                            | Amplitude Distribution Plot Click to create an amplitude histogram plot of the selected state's<br>found Events.                                                       |
|                            | The Amplitude Distribution Plot bins "transition deltas", which<br>measures the <i>directional change</i> in amplitude for each transition<br>(not the raw amplitude). |

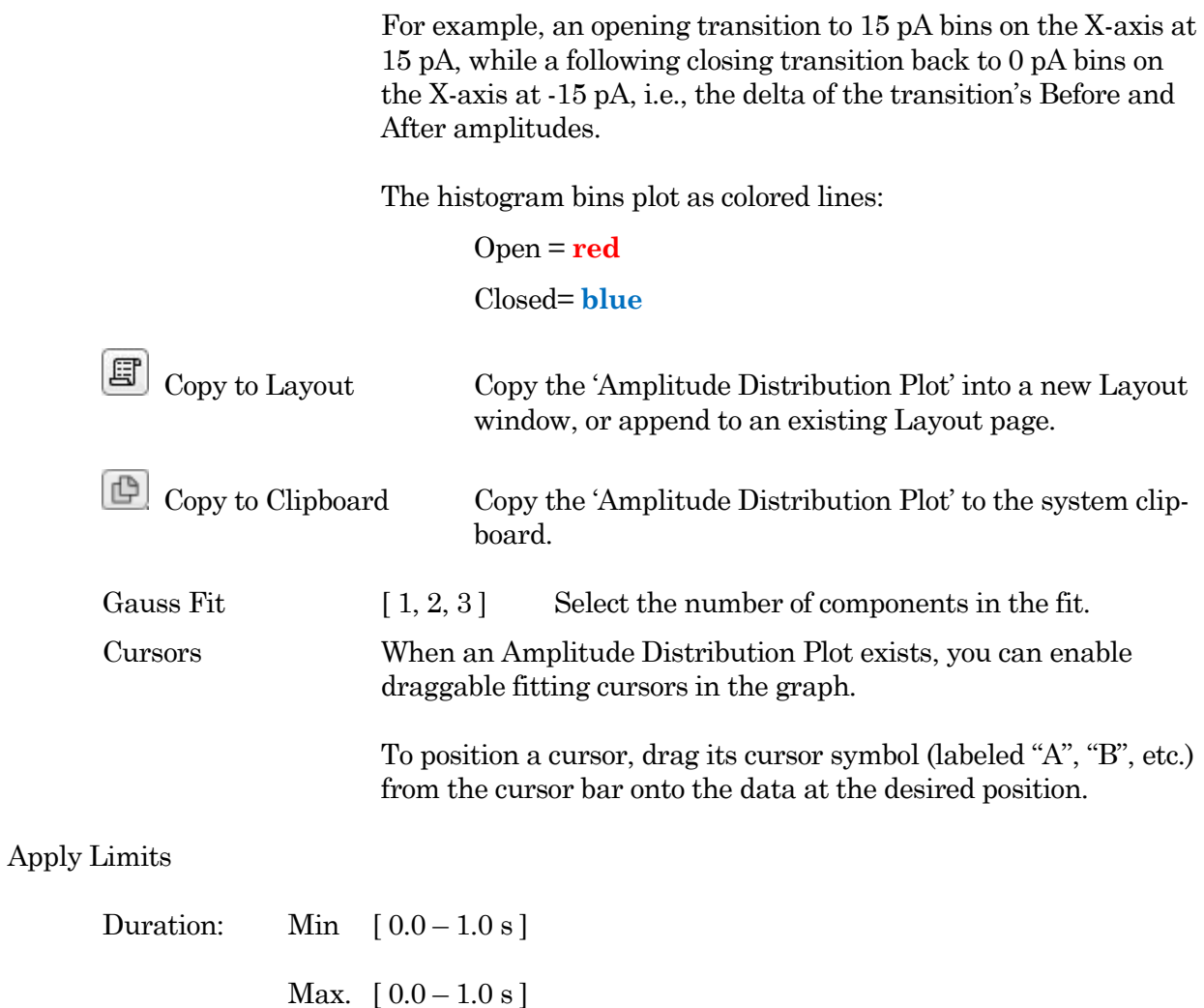

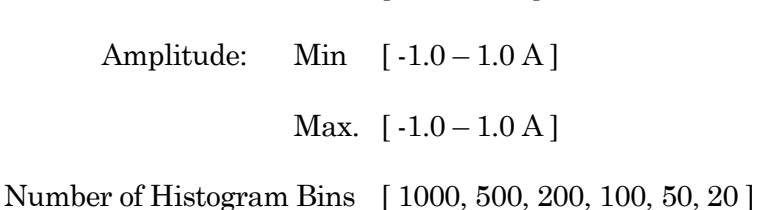

### Scatter Plot Controls

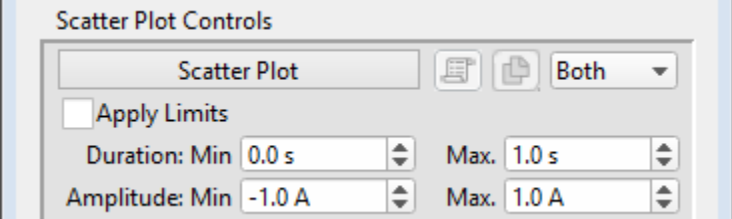

Figure 4-86. Scatter Plot Controls

The scatter plot uses "transition deltas" for event amplitudes, which plot on the Y-axis as the *directional change* in amplitude for each transition; the X-axis plots the duration of the event.

For example, an opening transition to 15 pA will plot on the Y-axis at 15 pA, while a following closing transition back to 0 pA plots on the Y-axis at -15 pA, i.e., the delta of the transition's Before and After amplitudes.

Events are plotted as colored symbols:

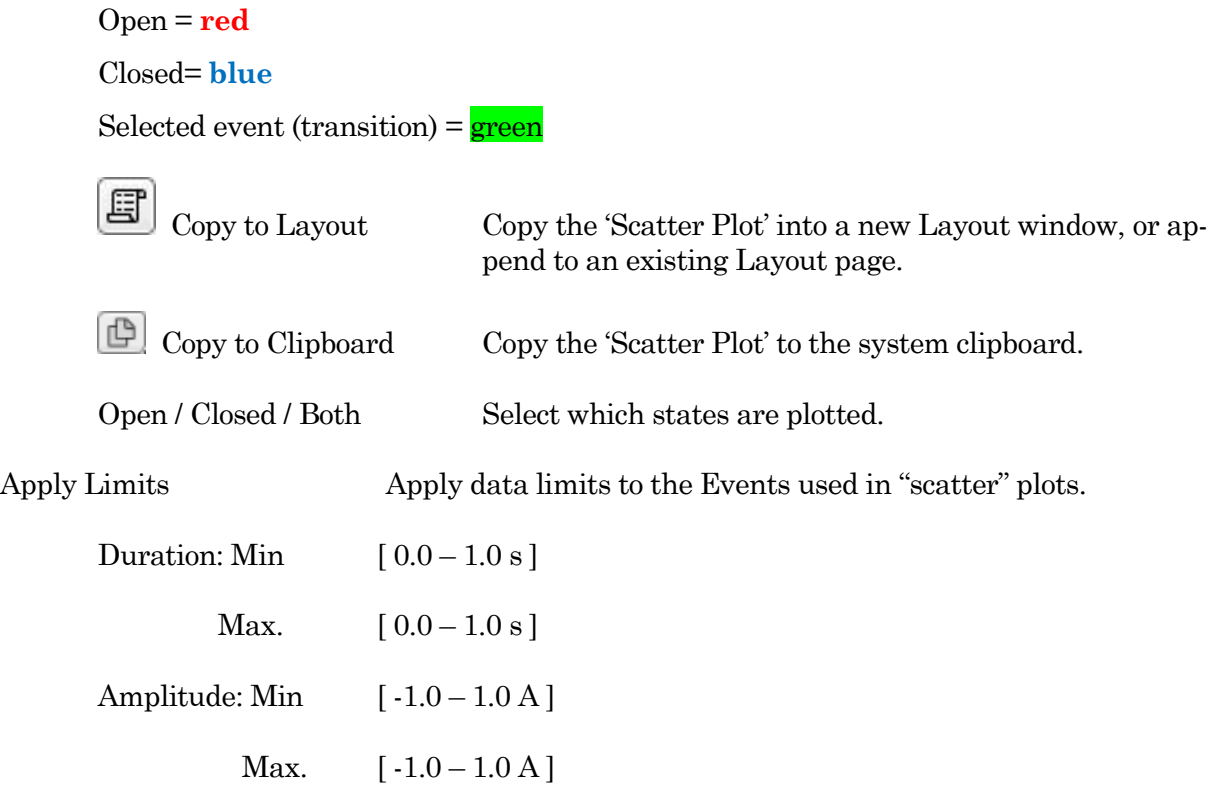

## Table Controls

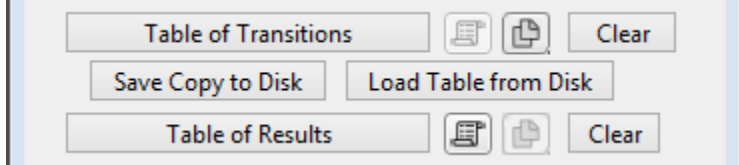

Figure 4-87. Table Controls

| Table of Transitions | A listing of all Event transitions.                |  |
|----------------------|----------------------------------------------------|--|
| Header Row:          | Column names.                                      |  |
| Column Header row:   | Event numbers.                                     |  |
| Row 0: Status        | The operational status of the selected transition. |  |

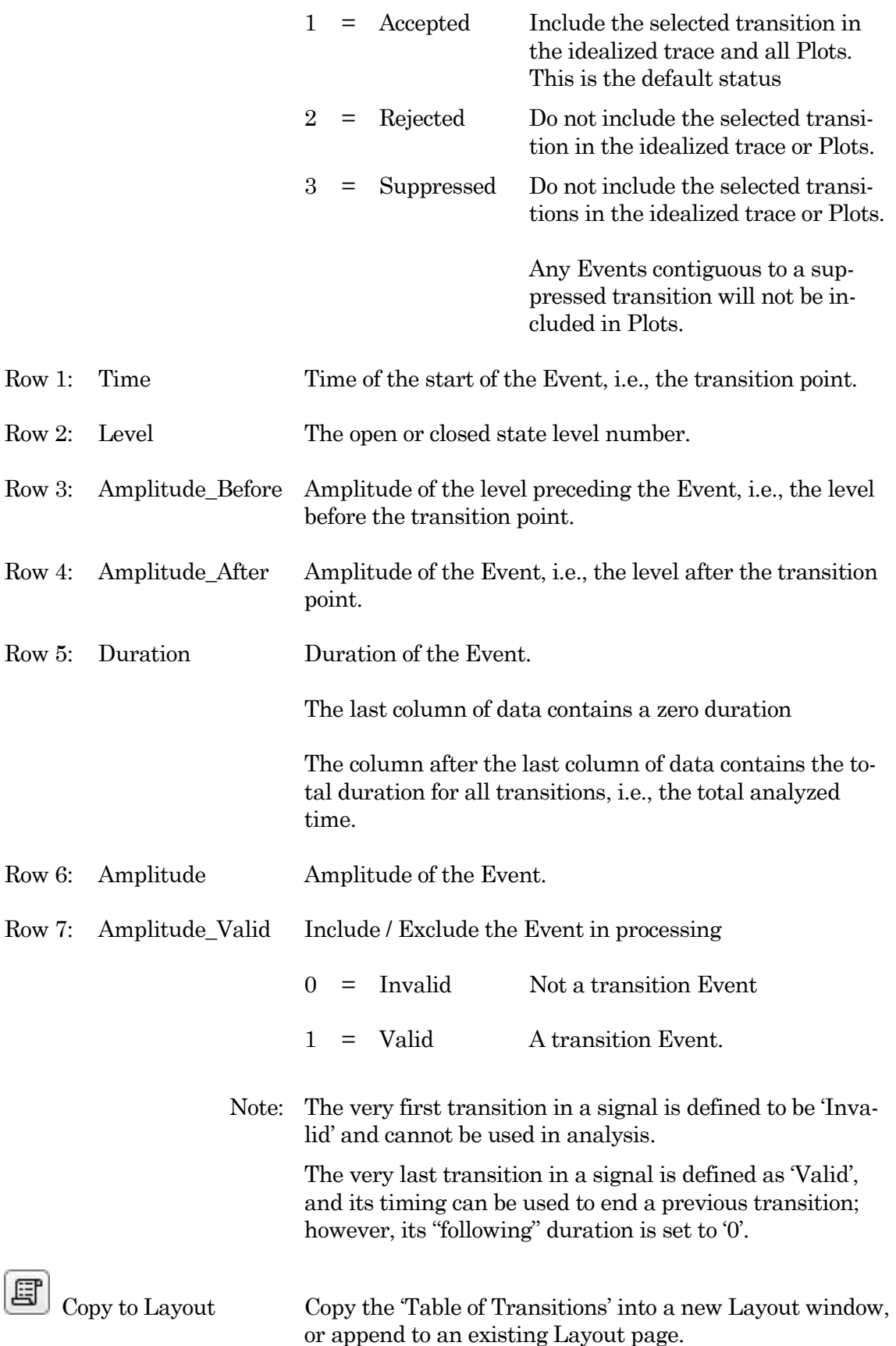

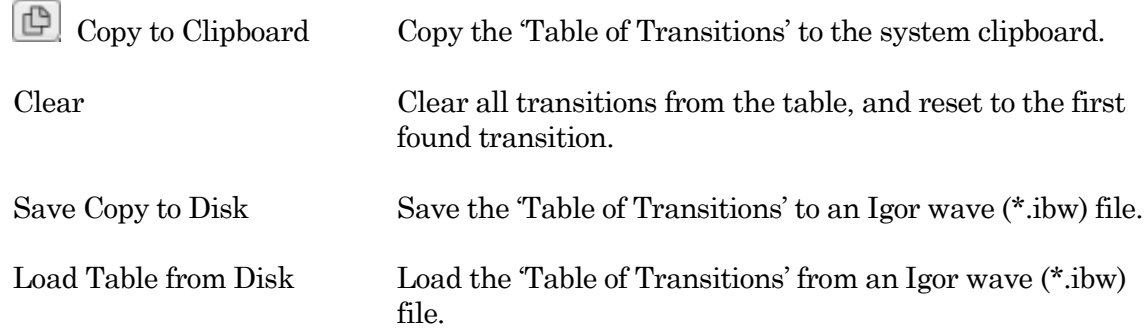

## Table of Results  $\overline{a}$

L,

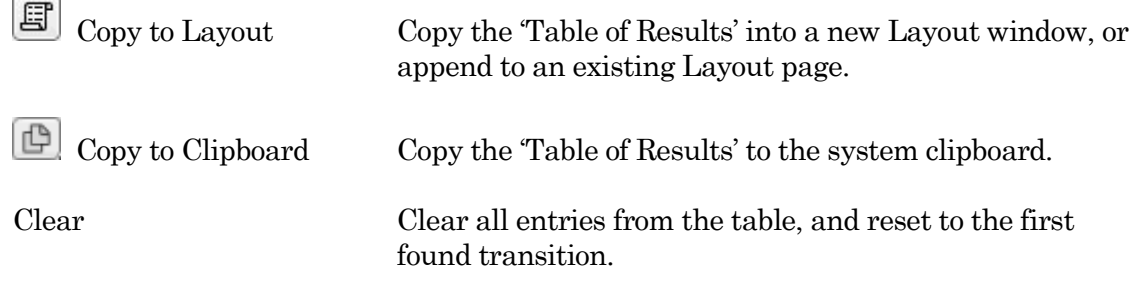

## Table Column Labels

Gaussian Fit

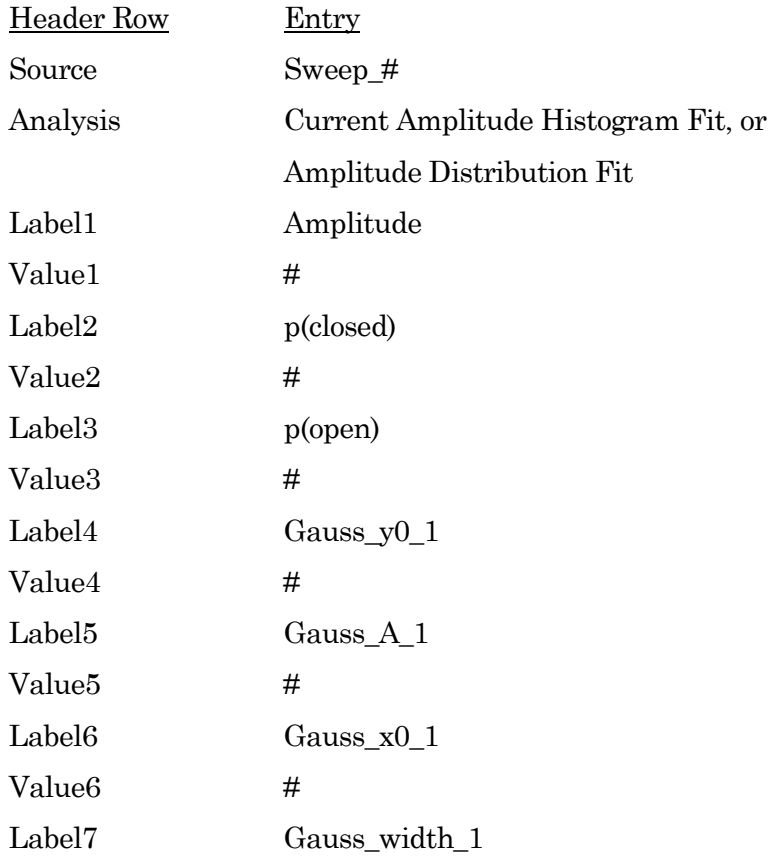

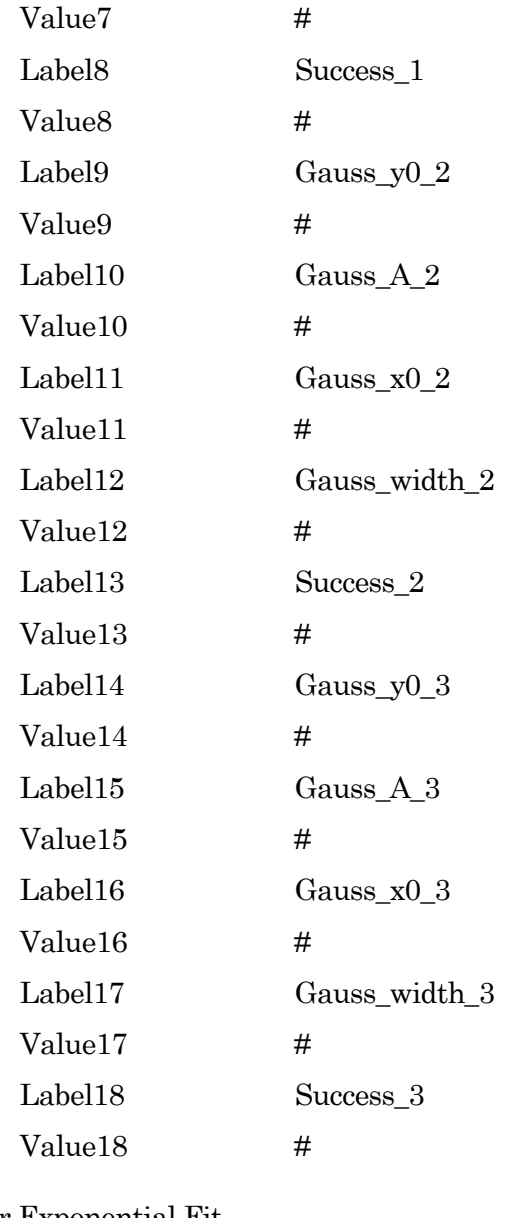

### Linear Exponential Fit

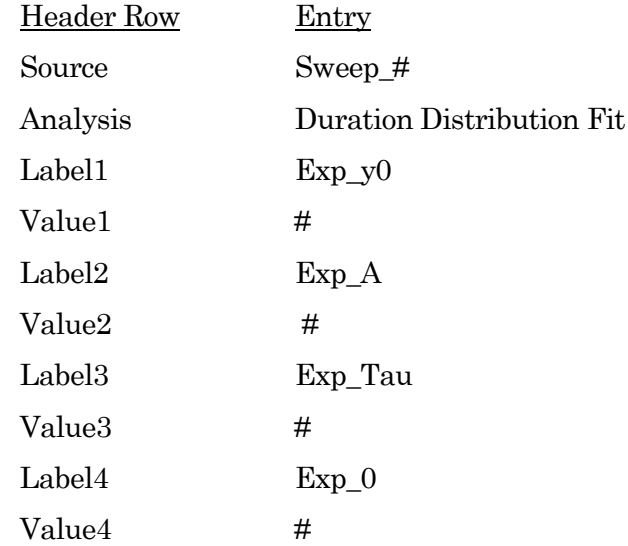

Value<sub>5</sub> #

Label5 Success

Logarithmic Exponential Fit

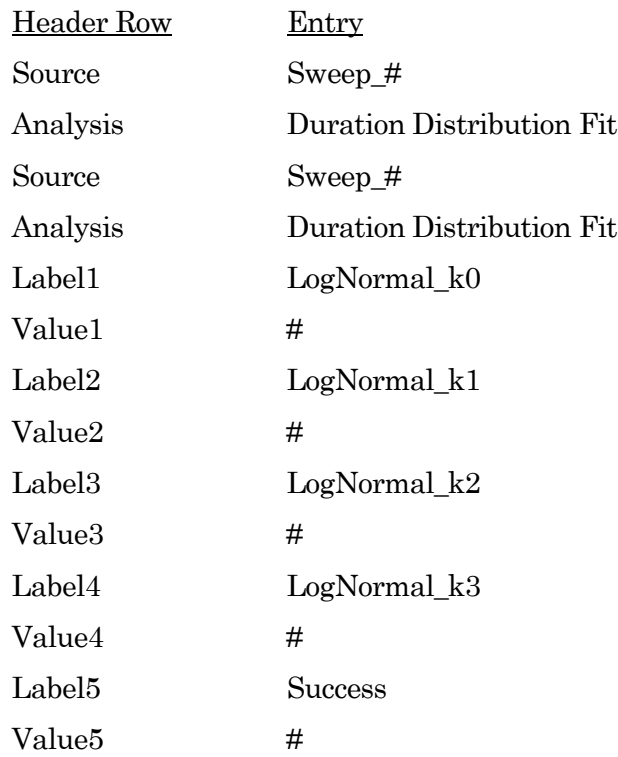

#### **4.2.20 Synaptic Event Analysis**

Post-synaptic potentials and currents from excitatory and inhibitory events (EPSPs, EPSCs, IP-SPs, IPSCs) are analyzed with this application module. Access via the Scope analysis window 'Measurements' button, or the Data Navigator (signal) 'Available actions' menu.

Spontaneous miniature events (mEPSPs, etc.), which generate small and often overlapping events, are detected with an innovative deconvolution algorithm. This technique finds Events with high temporal fidelity, while also improving the signal-to-noise ratio (SNR).

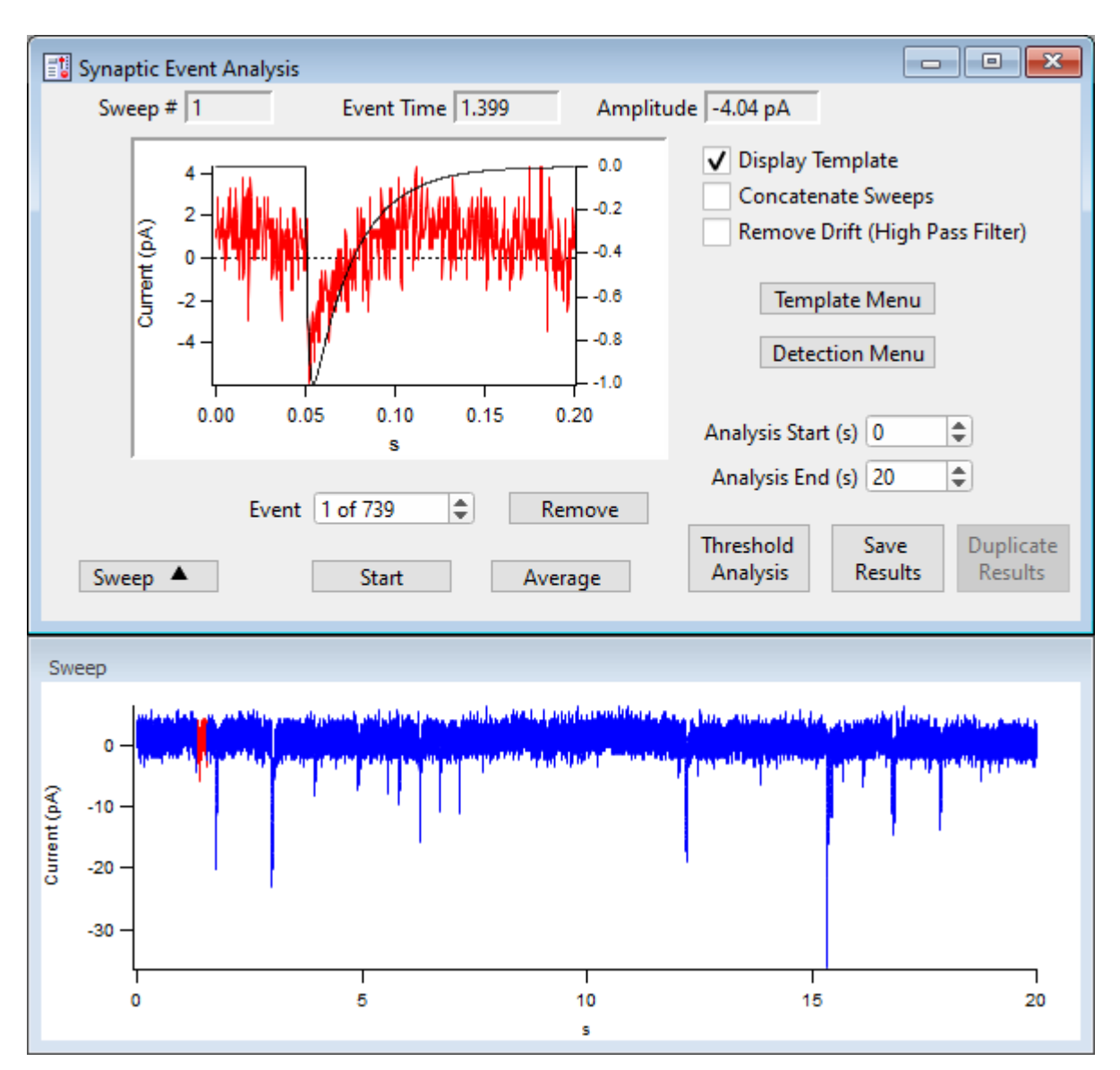

Figure 4-88. Synaptic Event Analysis

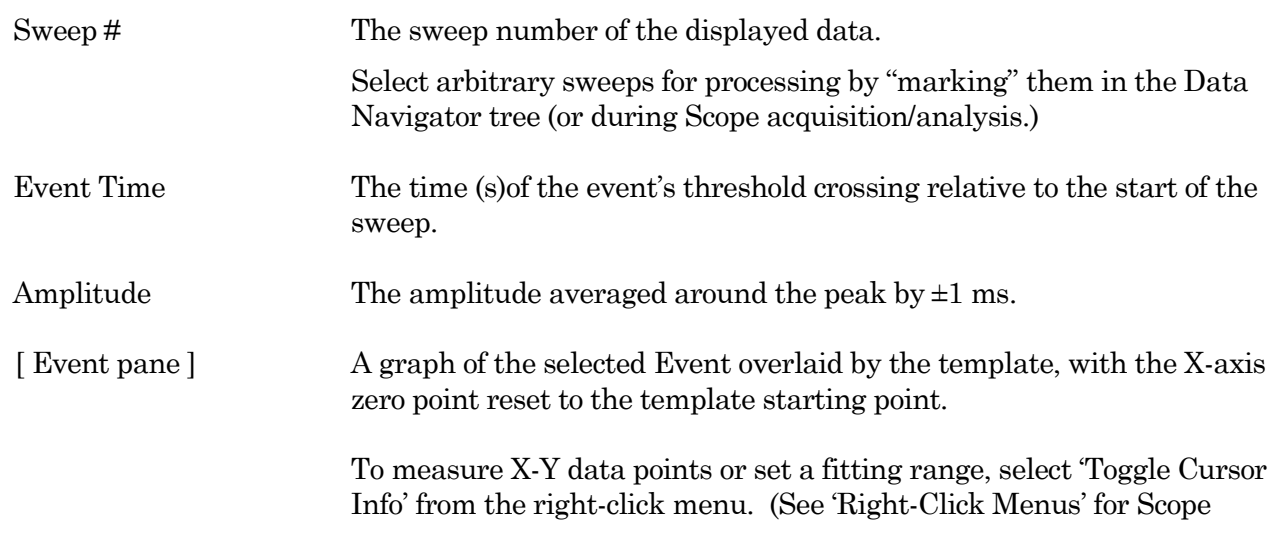

windows.) Display Template Display the ideal event's template on top of the selected event in the graph - its Y-axis displays on the right edge of the graph. Tip: To match the template to the data, hover the mouse cursor over the right Y-axis, and use the mouse wheel to rescale the template. Concatenate Sweeps Combine all sweeps into a single pseudo-sweep before processing. This can sometimes improve performance of the detection algorithm signal-tonoise ratio with shorter sweeps. Remove Drift (High Pass Filter) A 1 Hz high-pass filter is applied to the signal to remove baseline drift. Template Menu Open the Template sub-panel to configure a template. Create a template of a typical event as a double-exponential curve. The data will be deconvolved to this template for further analysis. Event Polarity  $[1, -1]$   $1 = positive$  $-1$  = negative Rise Time ( $\mu$ s) [ 10 – 5,000 ] Time constant (τ) for the rising phase of the template event. Decay Time (us)  $[100 - 100,000]$  Time constant (τ) for the falling phase of the template event. Create Template Click this button to create the template. Detection Menu Open the Levels sub-panel to configure detection levels. Threshold (xSD) A detection threshold representing the "Event Strength". A lower ("weaker") number finds more events, while a higher ("stronger") number finds less events. Adjust this threshold based on empirical testing of your data.  $[0.1 - 10]$  Lower # = more events (false-positives) Higher  $\#$  = less events (false negatives) Note: The default threshold is set to 4 times the standard deviation of a Gaussian fit to an all-points histogram of the (Fourier) deconvolved data signal. Ampl Threshold [ 5e-13 – 1e-6 ] Set an amplitude threshold for the minimum size of events. Decay tau (us)  $\begin{bmatrix} <, > \end{bmatrix}$   $\begin{bmatrix} 500 - 1,000,000 \end{bmatrix}$ Set the decay tau as "less than" or "greater than" the tau value.

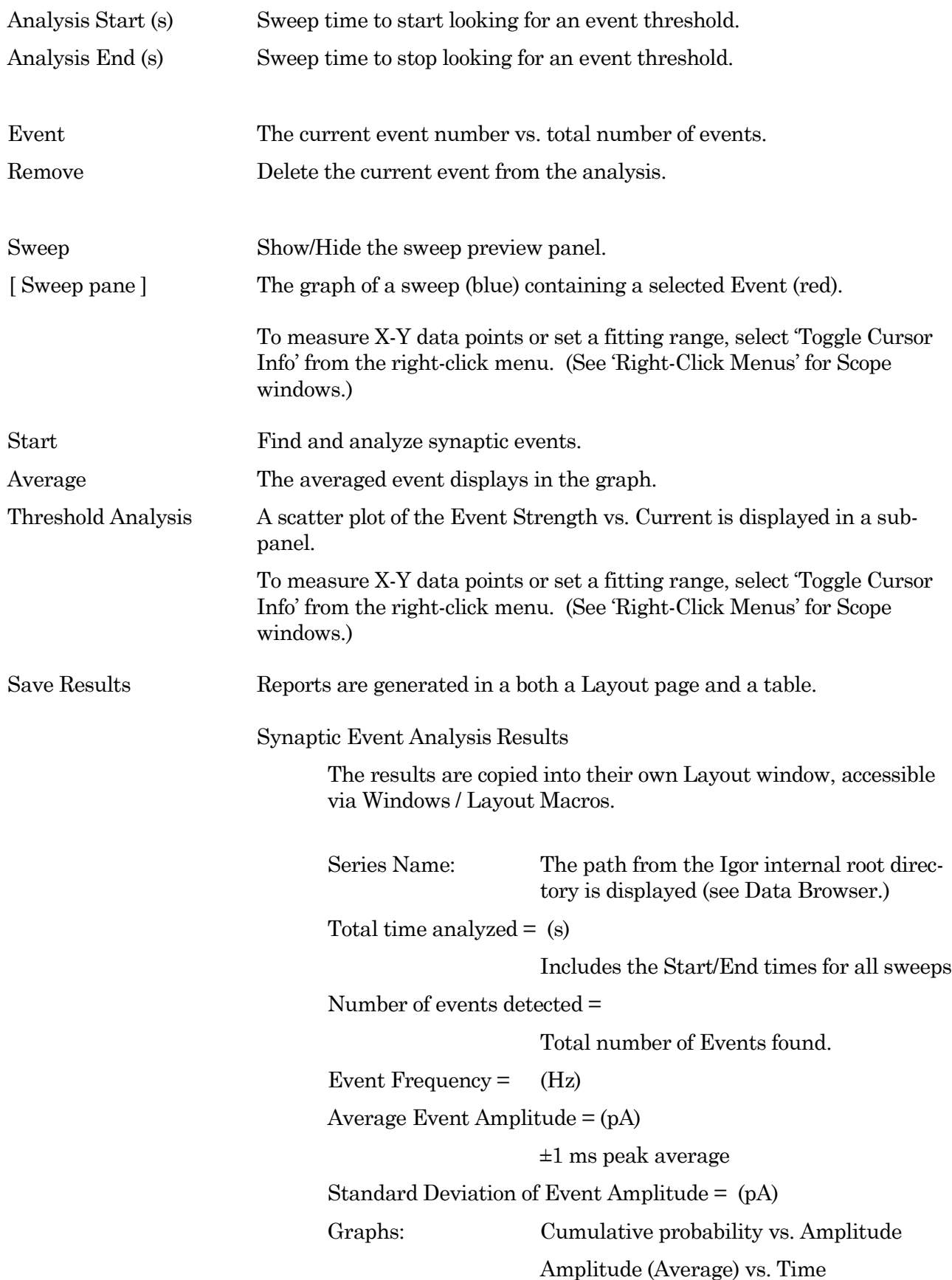

Frequency vs. Sweep Number Amplitude vs. Sweep Number

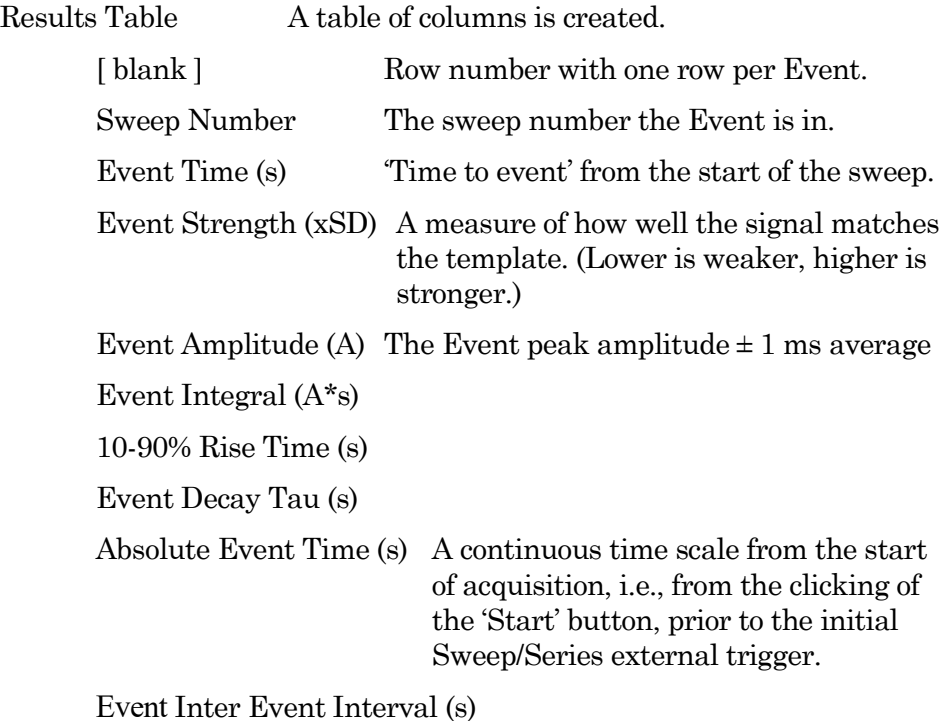

(See the SutterPatch Algorithms Appendix for a reference to the Event detection algorithm.)

### **4.3 General**

SutterPatch general operations.

Note: Hidden unminimized windows can be brought into view with the menu command Windows / Control / Retrieve All Windows.

#### **4.3.1 Command Window**

This window is an Igor Pro code interpreter, providing programmatic interaction with SutterPatch. You can manually execute Igor Pro and user-defined assignments, functions and operations in this window.

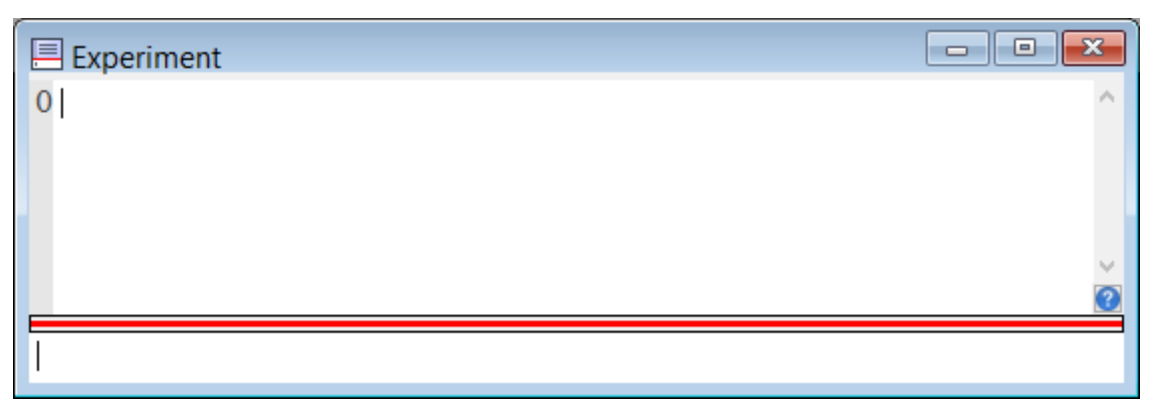

Figure 4-89. Command Window

The Command window is labeled with the currently loaded Experiment filename.

A history of commands and responses displays in the upper portion of the window. Some warning messages also display here.

The lower section is a command buffer with a "command line", where commands to be executed are entered. Commands can be entered into the command buffer in multiple ways:

- Manually type (or copy and paste) a line of text into the "command line" in the lower section of the window.
- Highlight lines in the history section and press the Enter key to copy them into the command buffer in the lower section of the window. To select the entire history, use 'CTRL-A'.
- Use the Paradigm Editor Execute step buttons 'Copy to Command Line' or 'Expand to Command Line' (for vars) to transfer the step command to the command line.

Commands in the command buffer are processed when the 'Enter' key is pressed.

A maximum of 400 characters can be entered into the command buffer, however they can be spread across multiple commands on multiple lines.

Note: Igor syntax usually requires that open/close parentheses "( )" be appended to the end of a command. However, exceptions include the "beep" and "print" commands, for which no parentheses are used.

The Command window has a resizing line between the upper history section and the lower command section – the mouse cursor will change to a double-headed arrow.

For more information, see Section II-2 of the Igor Pro manual.

# **4.3.2 Dashboard Panel**

The Dashboard panel provides a convenient gateway to key areas of the SutterPatch program.

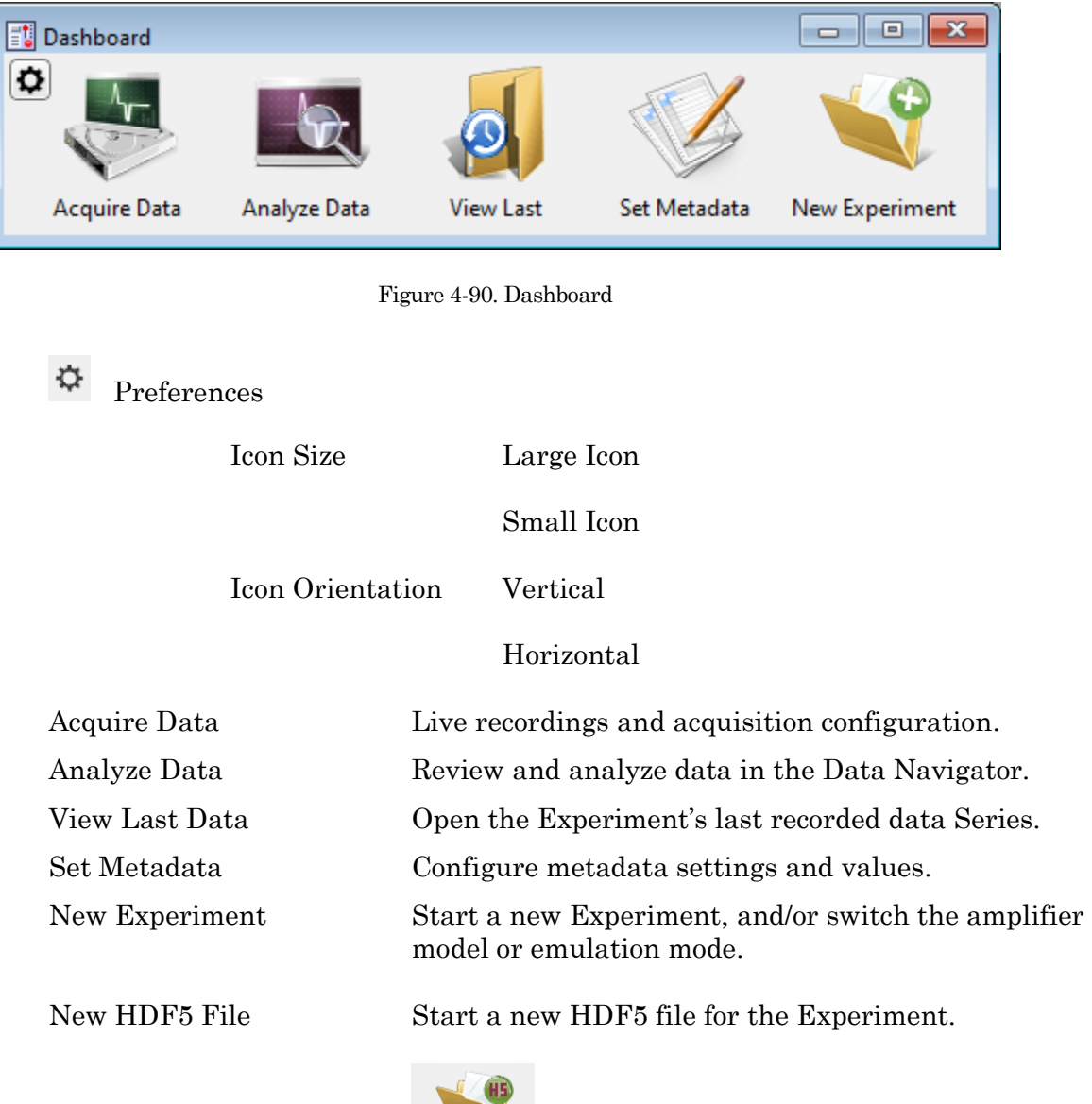

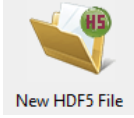

[ Replaces the 'New Experiment' button when enabled in SutterPatch / Set Preferences / Files and Naming. ]
Clicking the Acquire Data icon opens an adjoining secondary pane:

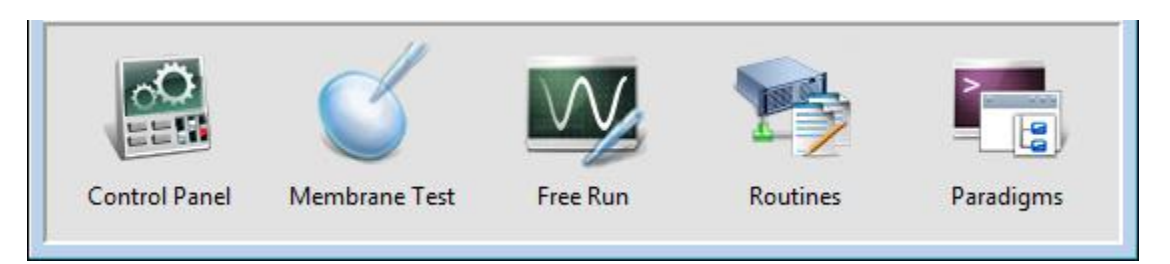

Figure 4-91. Dashboard – Acquire Data

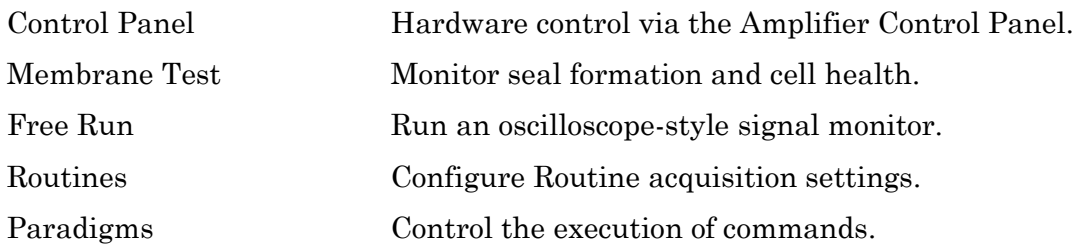

Note: While a Scope window is open, its icon remains depressed for Membrane Test / Free Run / Routine activation.

## **4.3.3 File Import/Export**

## Experiments & Data

There are two formats for saving an experiment. The packed format is recommended for most purposes.

• Packed experiment: (\*.pxp file)

A SutterPatch Experiment is saved by default as a "packed" (Igor Pro) experiment, which includes all data, analyses, graphs, routines, paradigms, etc., in one file.

A Preferences option now allows data to be saved to an HDF5 file, which has the advantage of an unpacked experiment (like fast saving), without the disadvantage of much larger file sizes.

• Unpacked experiment: (\*.uxp file, experiment Folder)

A SutterPatch Experiment can also be saved as an "unpacked" (Igor Pro) experiment, which saves all waves, procedure windows, and notebooks as individual files in an experiment or "home" Folder, along with an instruction (\*.uxp) file.to recreate the experiment.

The advantage of an unpacked experiment is:

1. Much faster processing of experiment recordings that include very large numbers of waves (thousands or more), as existing data waves are not resaved with each new recording.

The disadvantages of an unpacked experiment are:

- 2. Much more disk space is used, especially for experiments that have a lot of small waves.
- 3. The UXP format is more "fragile", as you need to keep the experiment file and its corresponding folder together when you copy or move the experiment.

Saved experiments can be re-opened into the current experiment via the Data Navigator 'Import' button.

Note: If a SutterPatch Experiment file is opened into Igor Pro without SutterPatch running, its graphs and layouts can be displayed with the menu items Windows / Graphs, or Windows / Layouts, or Windows / Layout Macros.

#### Axon Files

Data can be selected and exported to the Axon Instruments pCLAMP file formats via the Data Navigator 'Available Actions' button or a right-click menu. Set to the ABF or ATF file formats in SutterPatch / Set Preferences / Data Export.

#### HDF5 Files

HDF5 is a modern efficient file format for saving and managing high volumes of data. Enable (\*.h5) files for Experiments in SutterPatch / Set Preferences / Files and Naming.

#### HEKA Files

HEKA Elektronik PatchMaster Pulse Generator Files (\*.pgf) can be opened in the Routine Editor 'Pools and Files' section and their Sequences merged with the current routine pool.

#### Igor Files

Data can be selected and exported to the Igor Pro file format (\*.ibw) via the Data Navigator 'Available Actions' menu. Select the Igor Binary format in SutterPatch / Set Preferences / Data Export.

Igor binary waves (\*.ibw) can be loaded into the current Experiment via Data / Load Waves / Load Igor Binary. Find the files in Data / Data Browser.

#### Template Files

Templates can be imported or exported via the Template Editor as Igor Binary Wave files (\*.ibw).

Templates can also be used to export portions of data from a sweep.

#### Graphs and Layouts

Import graph files into or export from the current experiment via the Analysis Editor / Files options as Igor Binary Wave (\*.ibw) files.

Note: Graph data for each axis can also be saved as Igor Pro 6 one-dimensional wave files, however files using this older format cannot be re-imported back into SutterPatch.

Graphs can be exported to a Layout window via:

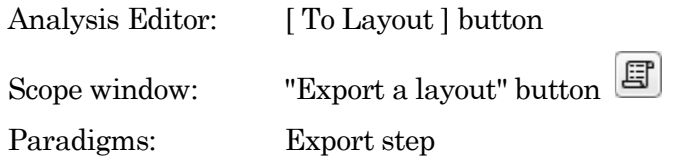

Graphs exported to the Layout window use the SutterPatch / Set Preferences / Graphs and Layouts settings.

Individual graphs can be saved as Graph Macros - recall them via the Windows / Graph Macros menu.

Layout windows can be saved as Layout Macros - recall them via the Windows / Layout Macros menu.

# **4.3.4 Log Window**

The Log window displays time-stamped commands, responses, administrative information and error messages that provide a history of the steps having a possible influence on the execution of the experiment and its data. The Log window can also serve as a user laboratory notebook for free-form entries.

At start up, the Log window displays the SutterPatch Version and Build numbers.

The following unnamed columns are used by the Log window:

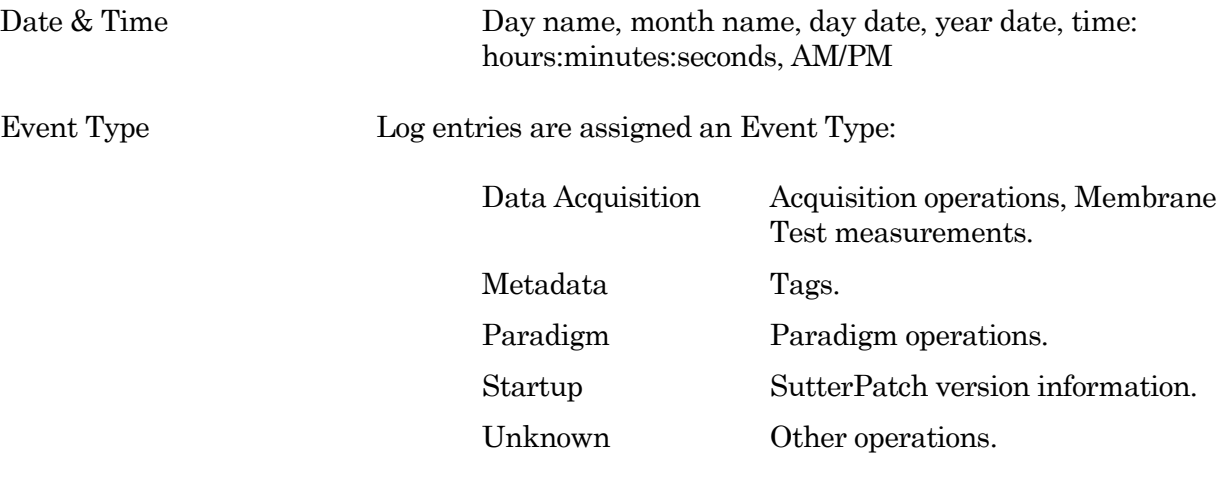

Event Description A text description of the log entry.

Each row with a Data Acquisition, Metadata or Paradigm entry is appended with the name of the appropriate Routine or Paradigm; if there is no value to list, just the name of the Routine or Paradigm is displayed.

# **4.3.5 Menus**

The SutterPatch main menu item contains all of the SutterPatch-specific menu items. The rest of the main menu items provide the standard Igor Pro functionality. For documentation of the non-SutterPatch features, refer to the Igor Pro online help or manual.

Window/Dialog Controls

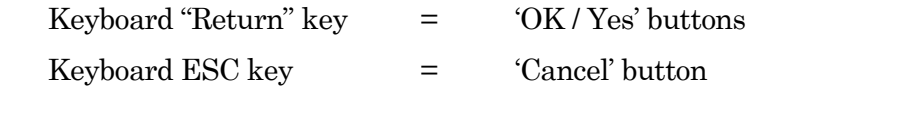

## **File**

New Experiment Unload the current Experiment and start a new Experiment.

> It is recommended that you create one Experiment per cell, to keep file sizes manageable.

Open Experiment Open a previously saved SutterPatch Experiment (\*.pxp, \*.uxp) file. If a SutterPatch experiment is opened into an Igor-only session, SutterPatch is automatically loaded.

> If the SutterPatch preference for HDF5 files is enabled, a SutterPatch Question will ask how to load the matching HDF5 file:

• Load and store changes in analysis files

Open the HDF5 file in read-write mode, i.e. the original metadata and experiment structure, analysis results, images, etc. are overwritten when closing the present experiment. However, raw data are NEVER modified.

Load in read-only mode, i.e. don't store any change back to the file

Open the HDF5 file in read-only mode. Nothing is stored, and the data file remains unaffected. Anything done in this session is lost when closing the Experiment.

• Cancel loading HDF5 file

Do not open the HDF5 data file. Nothing is stored, and anything done in this session is lost when closing the Experiment.

A normal Igor session is launched, that includes a main menu SutterPatch menu command 'Reactivate SutterPatch' to re-open the Experiment, followed by blank submenus.

Save Experiment If the current experiment is already named, it is immediately saved. Otherwise, a 'Save experiment as' file dialog is displayed. If Preferences are enabled for automatic file naming, a default Experiment name is provided.

> Stores the Experiment data and temporary (input / output) waves, but does no other cleanup; HDF5 files are not updated to disk.

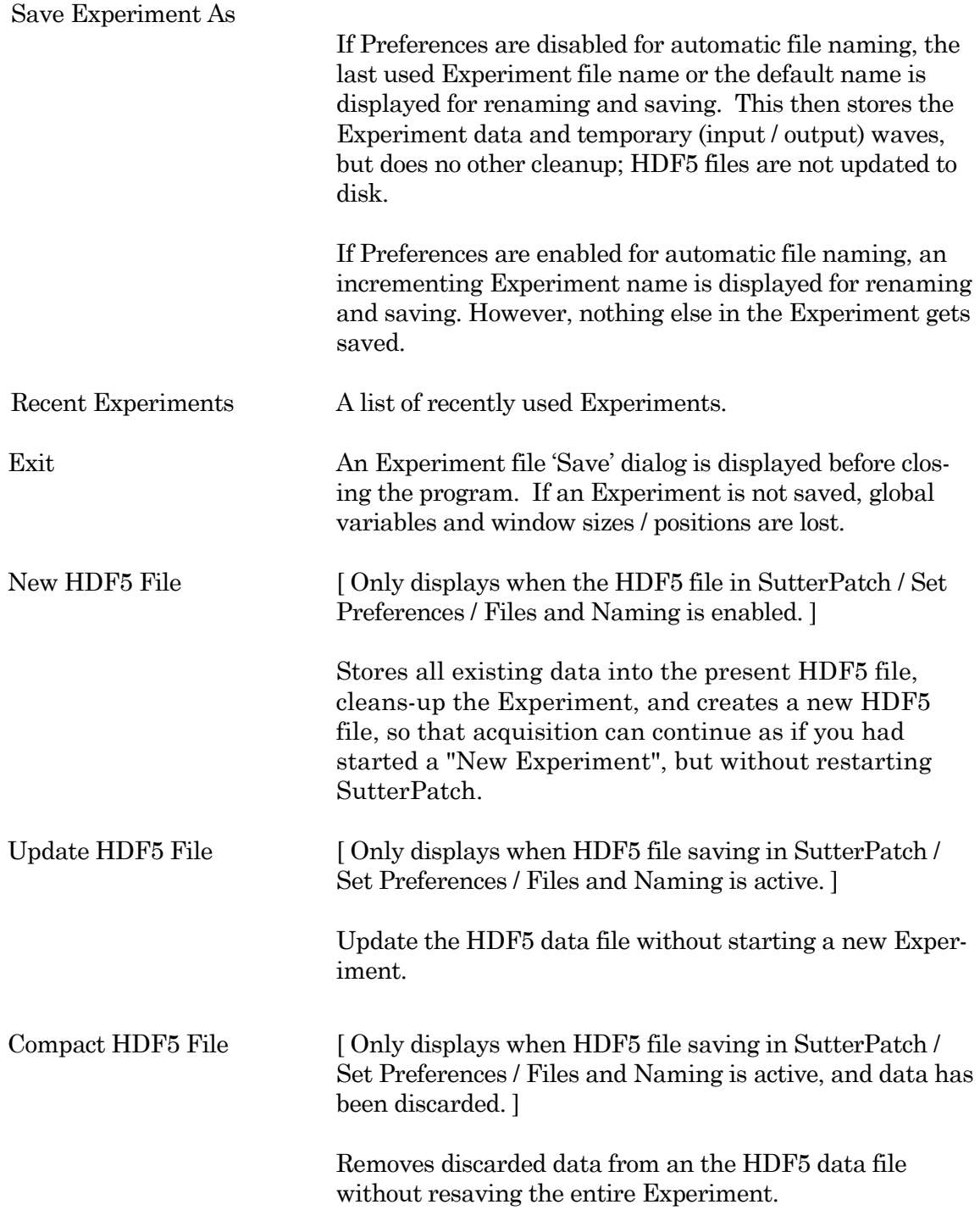

# **Data**

Load Waves / Packages / Install HDF5 Package

Load Waves / New HDF5 Browser

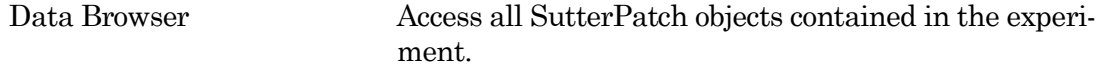

# **Analysis**

The Analysis menu provides a wide assortment of mathematical transforms.

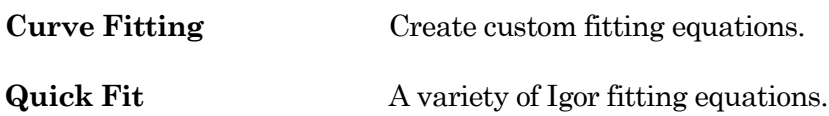

## **Windows**

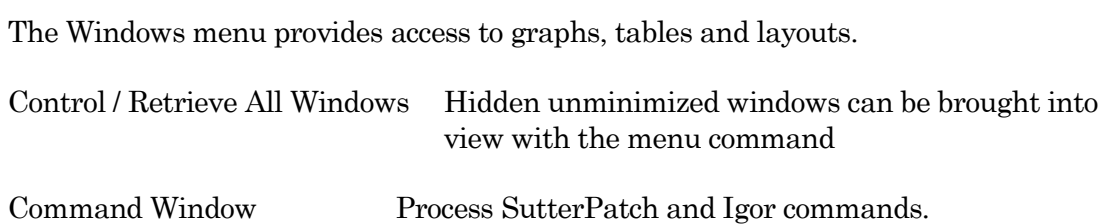

### **Layout**

The Layout menu only displays when a Layout is the active window. Use it to modify the Layout window display and objects.

# **SutterPatch**

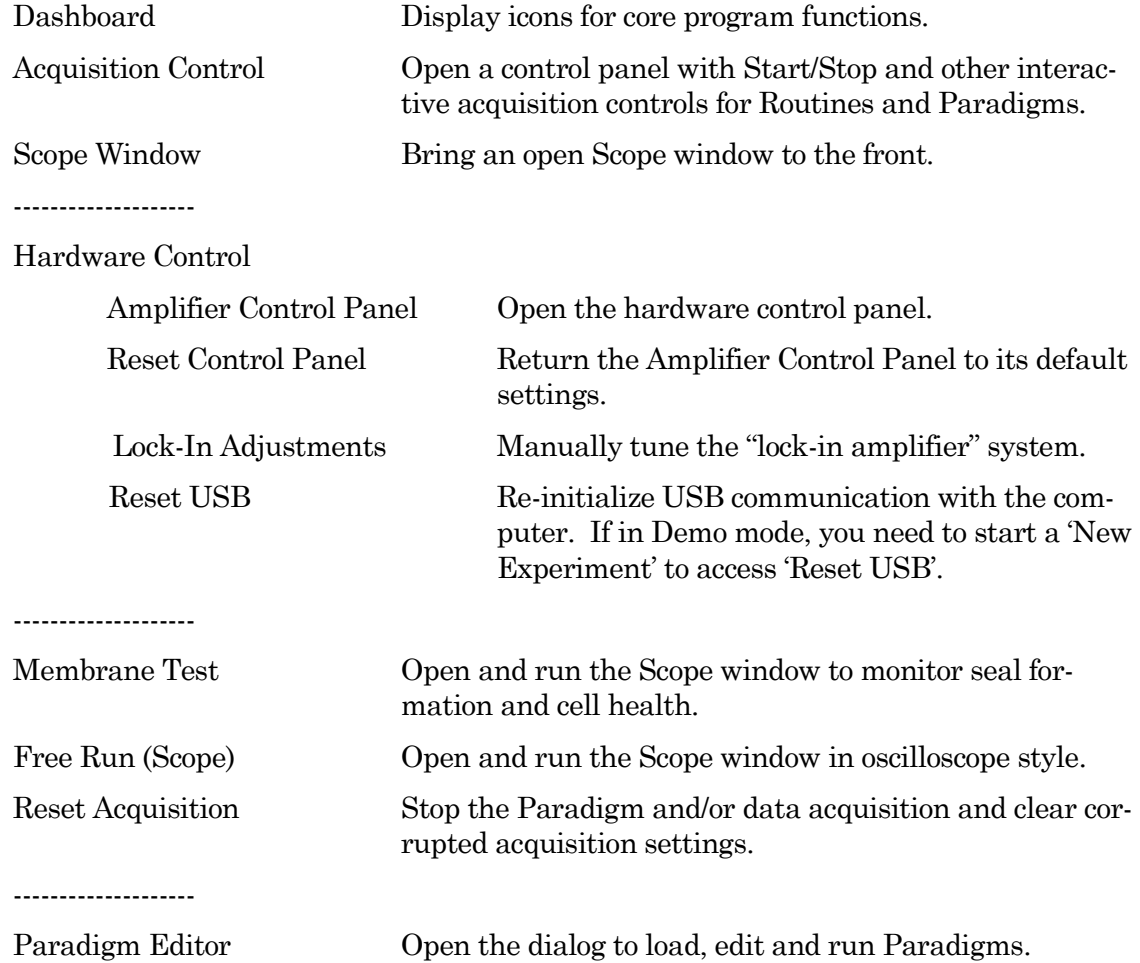

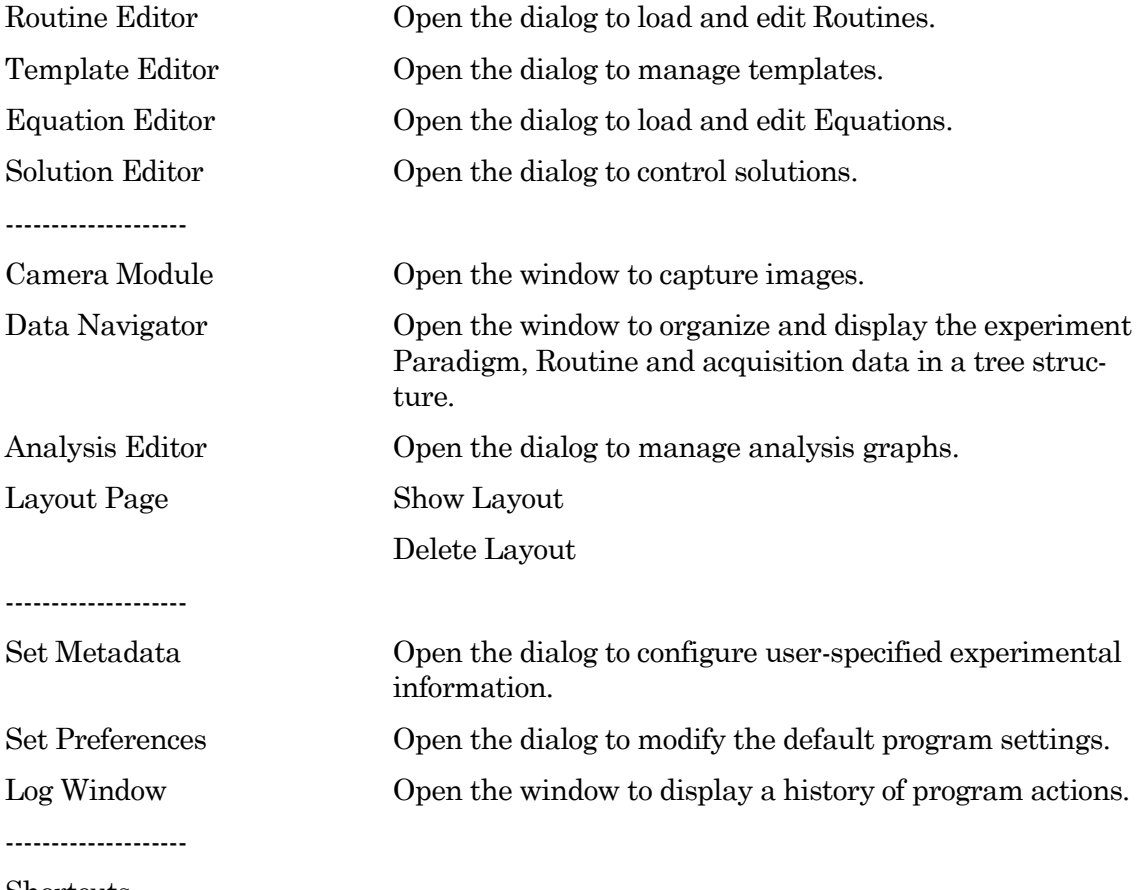

Shortcuts

Shortcut Editor Open the Shortcut Editor dialog to manage keyboard shortcuts.

--------------------

Action 1 [VHold+10mV:Right] Action 2 [VHold-10mV:Left] Action 3 [VHold+1mV:Right,shift] Action 4 [VHold-1mV:Left,shift] Action 5 [View last] F2 Action 6 [Stop Acquisition] F3 Action 7 [Start Routine] F4 Action 8 [Stop Routine] F5 Action 9 [Pause Paradigm] F6 Action 10 [Resume Paradigm] F7

Available Analysis Modules

--------------------

Action Potential Analysis

Synaptic Event Analysis

## **Help**

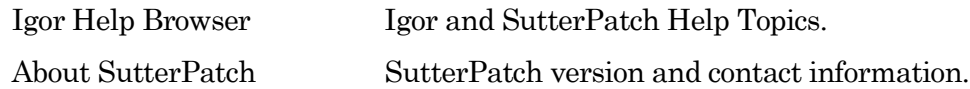

### Scope Right-click Menus

Different areas of the Scope windows support additional functionality through "right-click" menus in Windows, or "Command-click" menus in macOS.

Scope X-Axis (right-click the X-axis)

- Autoscale All Axes
- Full Scale Axis
- Axis Properties...

Scope Y-Axis (right-click the Y-axis)

- Autoscale All Axes
- Continuous Autoscale Axis
- Autoscale Axis
- Full Scale Y Axis
- Axis Properties...
- Hide Signal '<signal name>'
- Show Signal '<signal name>' Only
- Stack All Signals

Scope (acquisition) main window To display a limited data modification menu, right-click the blank area in a signal.

- Note: If you click too close to the data, the full data modification menu displays instead. If you are having this issue, click near a horizontal or vertical edge of the signal pane.
- Autoscale All Axes
- Add Annotation
- Export Graphics Copy the selected signal to a Graph window

• Toggle Cursor Info Manually measure X-Y data values or set a fitting range.

- Colors
- Hide Signal '<signal name>'
- Show Signal '<signal name>' Only
- Stack All Signals

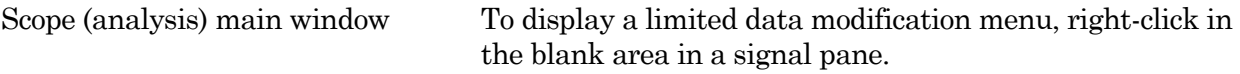

Note: If you click too close to the data, the full data modification menu displays instead. If you are having this issue, click near a horizontal or vertical edge of the signal pane.

- Autoscale All Axes
- Add Annotation
	- Export Graphics Copy the selected signal to a Graph window
- Toggle Cursor Info Manually measure X-Y data values or set a fitting range.
- Colors
- Hide Signal '<signal name>'
- Show Signal '<signal name>' Only
- Stack All Signals
- 3D View
- Zero Baselines The average of the first four data points is subtracted from the sweeps display. Does not affect data values in measurements
- Show All Sweeps
- Select Sweeps

Signal data To display the full data modification menu, right-click on or near the data.

- Browse <signal name>
- Edit <signal name>
- Remove Sweep\_#
- Hide Sweep\_#
- Duplicate Sweep\_#
- Replace Sweep #
- Copy
- Modify Sweep\_#
- Customize at Point
- Mode
- Line Style
- Line Size
- Markers
- Marker Size
- Color
- Bring to Front
- Send to Back
- Forward
- Backward
- Move to Opposite Axis
- Quick Fit
- Export Graphics
- Toggle Cursor Info Manually measure X-Y data values or set a fitting range.
- Hide Signal '<signal name>'
- Show Signal '<signal name>' Only
- Stack All Signals

Scope marquee window (click-and-drag in a signal)

- Expand
- Horiz Expand
- Vert Expand
- Shrink
- Horiz Shrink
- Vert Shrink
	- ----------------------
- Extract Template

# **4.3.6 Sample Files**

Sample settings files (subject to change) are included in the ... / Documents / SutterPatch / Parameters folder:

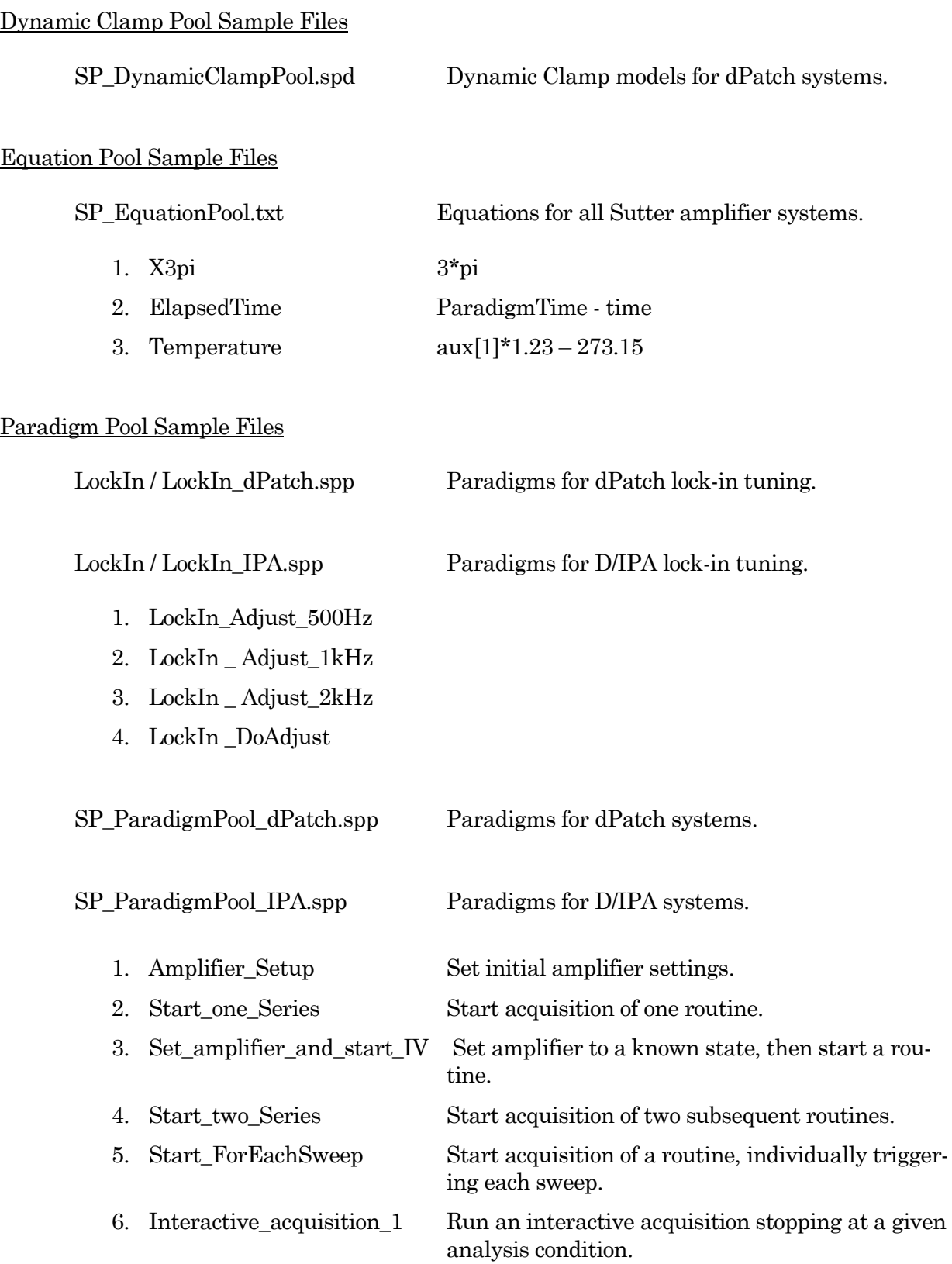

#### 300

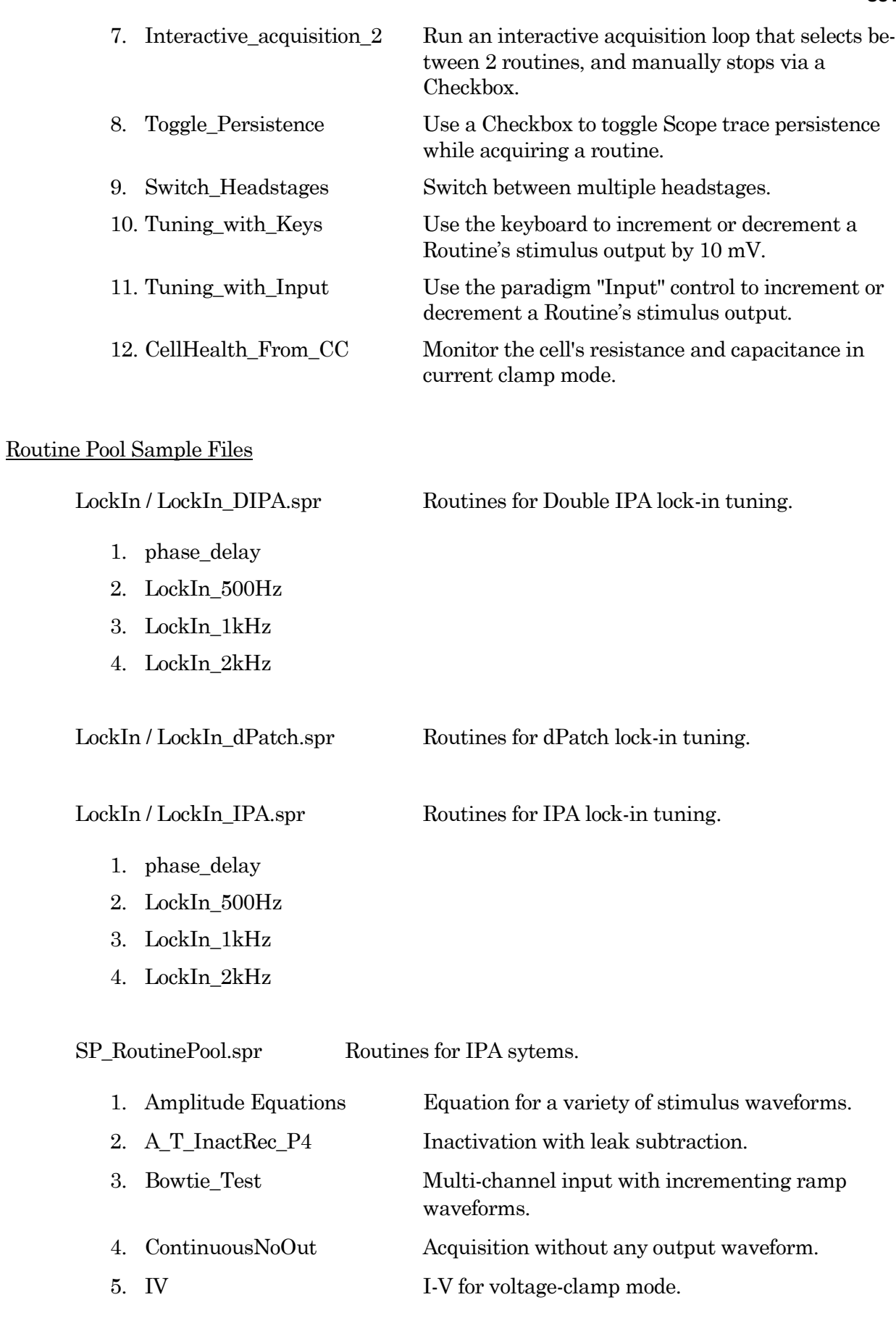

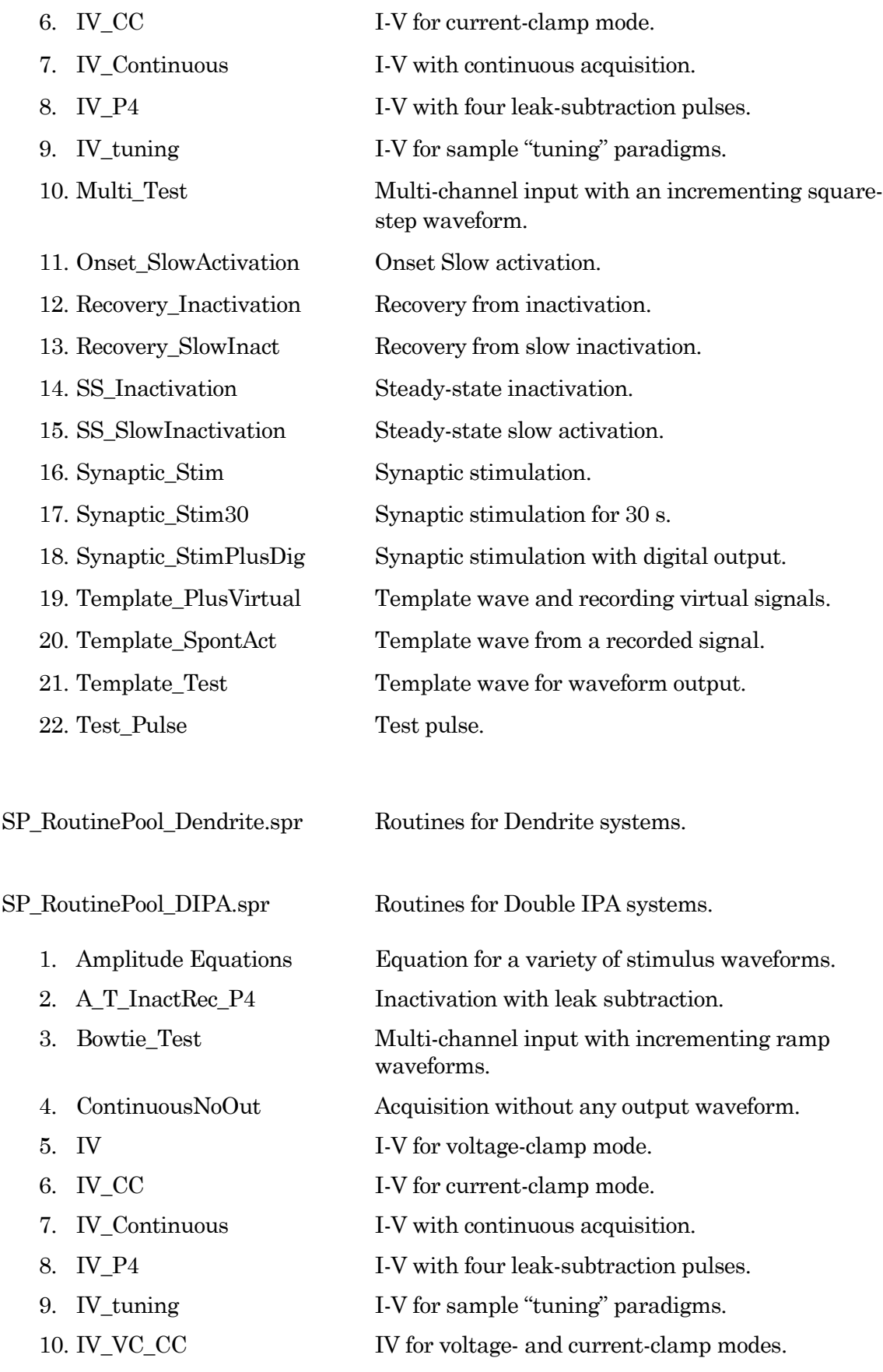

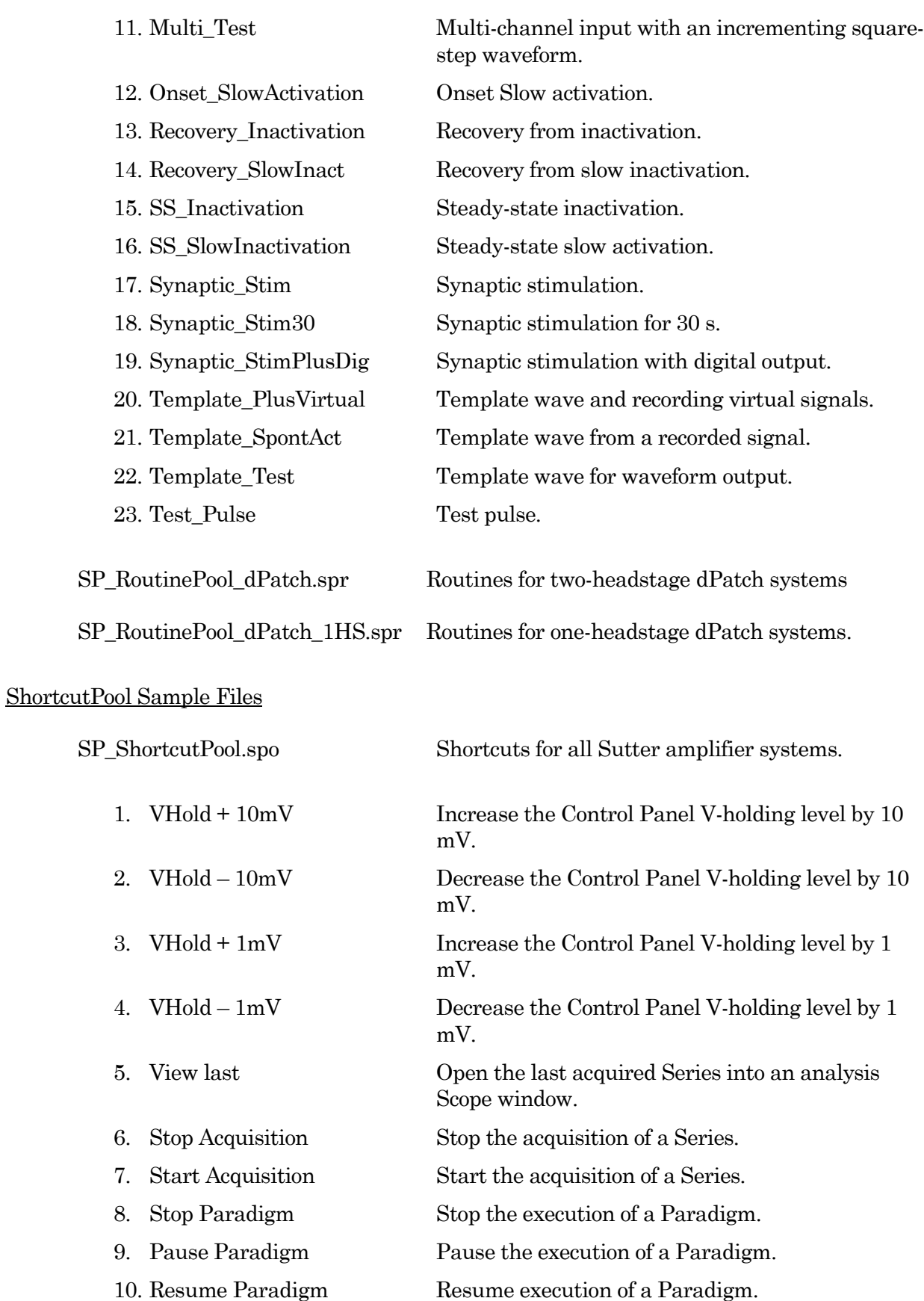

# Solution Pool Sample Files

SP\_SolutionPool.spo Solutions for all Sutter amplifier systems.

1. undefined All solutions are blank.

## Template Pool Sample Files

SP\_TemplatePool.spt Templates for all Sutter amplifier systems.

- 1. RoutinePreview
- 2. Single\_actionPotential
- 3. HodgkinHuxley
- 4. Noise

# Experiment Sample Files

Sample data (subject to change) are included in the ... / Documents / SutterPatch / Example folder:

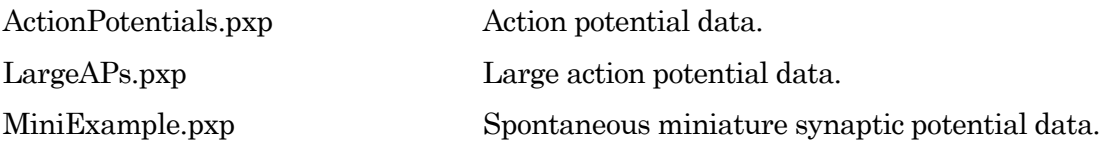

# **4.3.7 Set Preferences**

Preferences settings customize the default settings for several areas of the SutterPatch program. To access, go to the SutterPatch / Set Preferences menu.

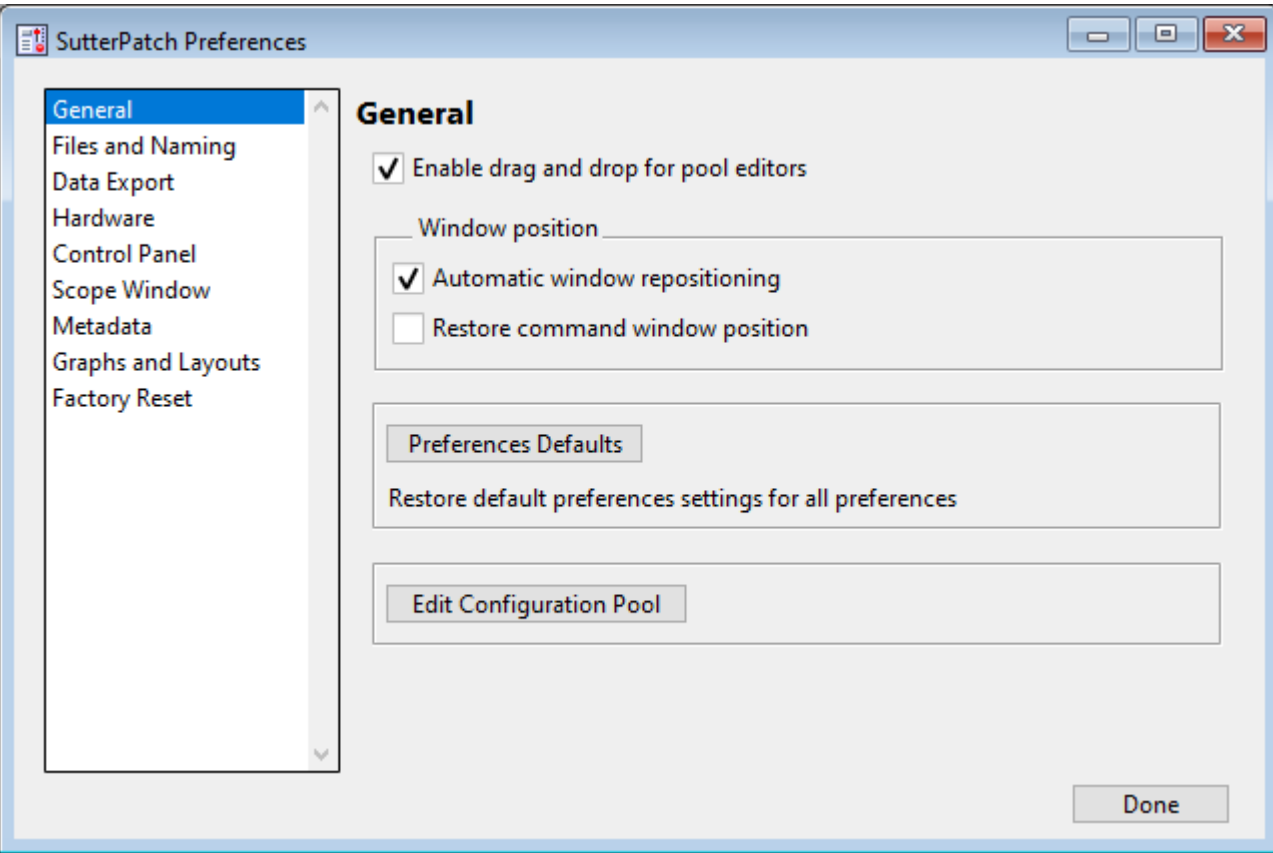

Figure 4-92. Preferences Settings

# i. General

Enable drag and drop for pool editors

The Routine Editor loads a "pool" of Routines from a Routine Pool file. These Routines can be re-arranged in the Routine Pool list by clicking and dragging with the mouse.

The Paradigm Editor operates in the same manner, and also displays a list of Paradigm Steps, which can also be re-arranged by dragging-and-dropping.

Window Position

Automatic window repositioning

When SutterPatch windows or dialogs are opened or moved, when

the action is done, they are automatically repositioned to be fully visible. If a "child" window is opened, the parent window is moved to the left until the child sub-window is fully visible or the parent window reaches the left edge of the main window/screen.

Restore command window position

Enable so the command window position is remembered for the next Experiment that opens. Otherwise, a new Experiment always returns the Command window to its default size and location.

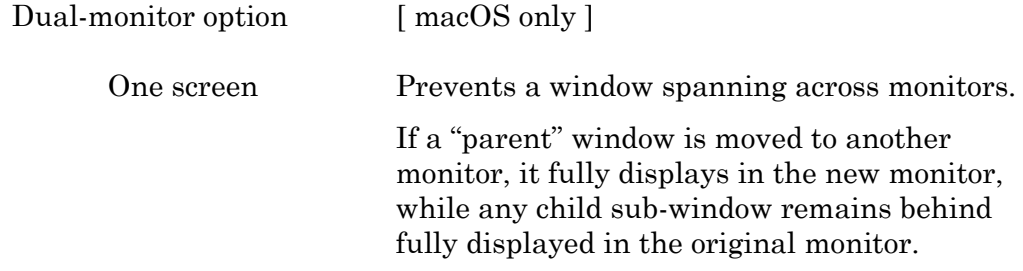

Note: You can also bring all unminimized windows into view with the Windows > Control > Retrieve All Windows menu command.

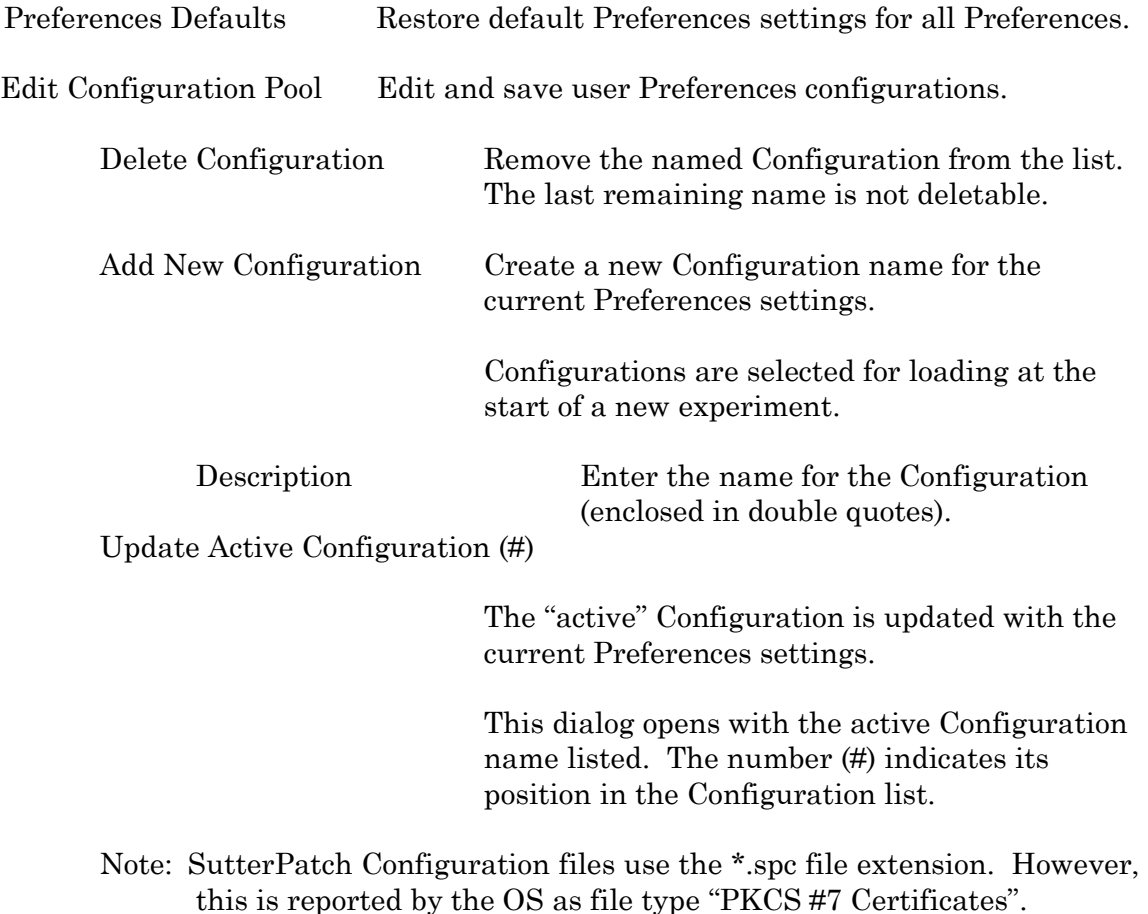

Data file path: Browse to select a folder.

The data folder should reside on a local disk drive. We do not recommend using a mapped network drive, as speed/throughput bottlenecks can occur, including delays when saving experiments.

Enable automatic naming for experiment

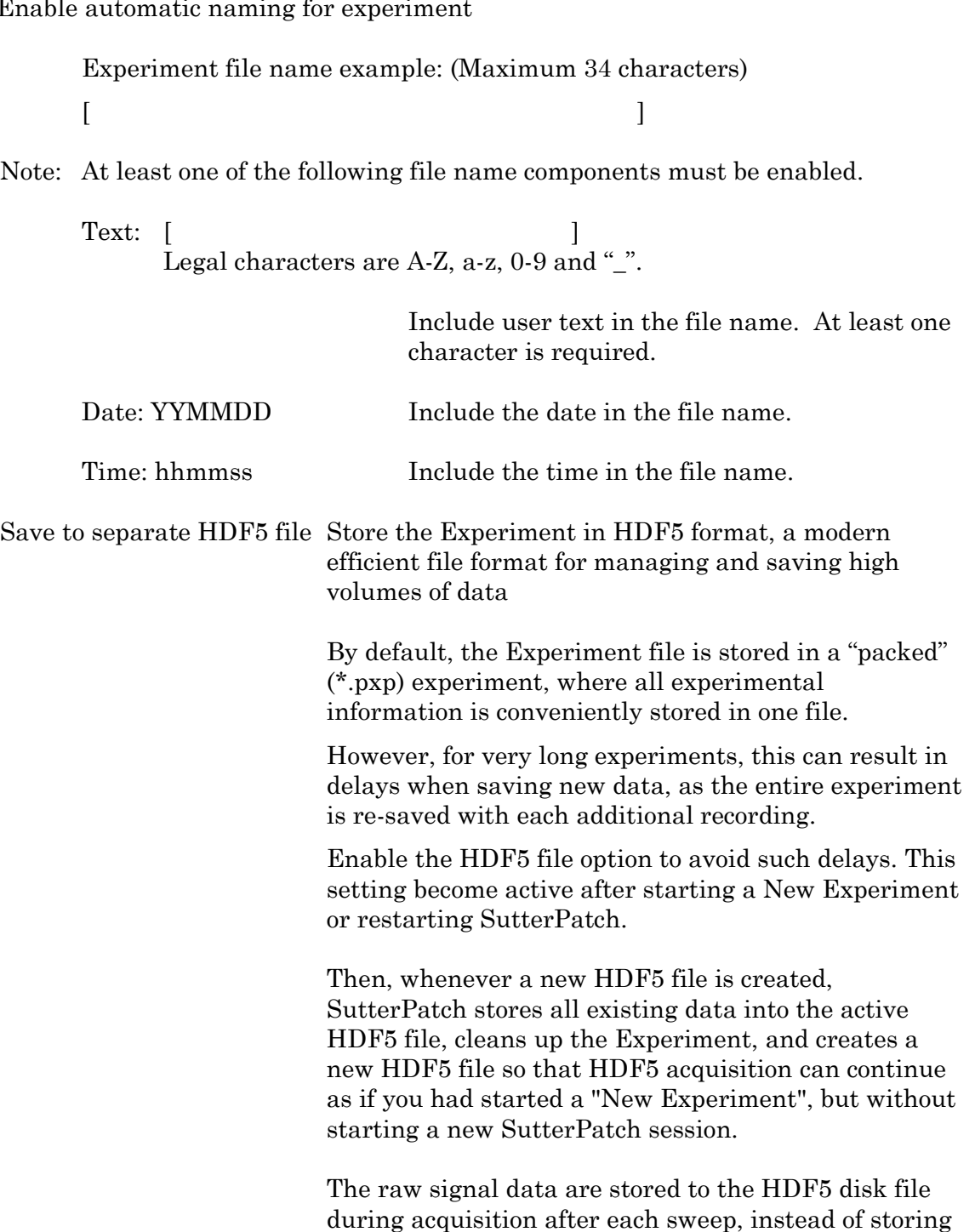

all data at the end of an Experiment, which can be a time-consuming experience.

Other waves from the SutterPatch Data folder (including metadata, Experiment structure, analysis results, Routines, Log, images) are stored to the HDF5 file at the end of an Experiment; items outside of the SutterPatch Data folder (such as graphs and layouts) are stored to the ".pxp" Experiment file.

Note: It is strongly advised to enable the "automatic naming" option above, so that the '\*.h5' file and its paired '\*.pxp' Experiment file are kept "in sync".

#### Keep only one Sweep in Memory

[ Only displays when HDF5 is enabled. ]

For the leanest operation, only hold the wave of one sweep in memory, so

memory buffers do not need to be re-allocated for the Experiment.

The downside is that multi-sweep data cannot be processed online, such as subtracting the data of a reference sweep from other sweeps.

## Update HDF5 file after each routine

[ Only displays when HDF5 is enabled. ]

The raw signal data are written during acquisition, while the other SutterPatch Data folder information (metadata, Experiment structure, analysis results, Routines, Log, images) are written to the HDF5 file at the end of the Routine.

Save Options [ Only displays when HDF5 is disabled. ]

Save to temp file after each routine

The raw data are saved into a temporary file after each recording. This can help to speed up file-saving time for large Experiments composed of several smaller recordings.

The temporary file starting size is based on the starting size of the Experiment. The temporary data are re-saved to the main Experiment when the Experiment is closed and/or saved.

Save entire experiment after each routine

This default option re-saves the entire Experiment after each recording (all data and Experiment information). This is the safest method of operation for data integrity, but can produce significant postrecording file-saving delays in larger Experiments.

• Don't save to temp file after each routine

Data and information are held in memory until the Experiment is explicitly saved; there are no file-saving delays after a recording is stopped. This provides the fastest method of operation when making multiple recordings, but is also the least secure, as data loss can occur if the computer encounters problems.

#### iii. Data Export

- Igor Binary Save the signal formatted as an "Igor Binary Wave" file (\*.ibw).
- ABF Format Save each signal of the routine formatted as an "Axon Binary File" v.1.8  $(*abf)$ .
	- Export all selected sweeps to one file per signal
		- Ignore unselected sweeps
		- Replace unselected sweeps with NaN
	- Create individual files for each sweep
- Note: If the new filename is the same as an existing filename in the target folder:
	- Choose a different folder, or
	- Delete the older file via the OS file browser.
- ATF Format Save the signal formatted as an "Axon Text File" (\*.atf).
- iv. Hardware
	- Prompt for hardware on startup (if no Sutter hardware is found).

When a new Experiment is started, if Sutter patch-clamp hardware is not connected to the computer and turned on, you are prompted to retry the USB connection or select an emulation mode.

• If no Sutter hardware is found, emulate:

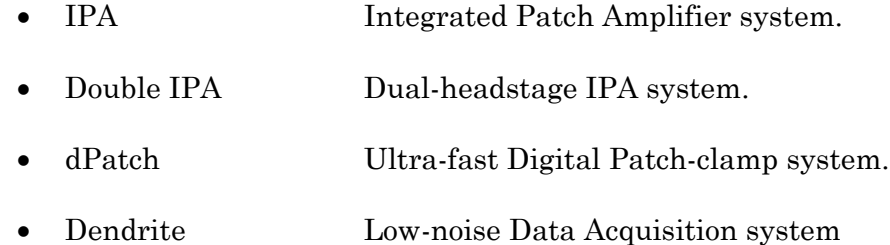

When a new Experiment is started, if Sutter patch-clamp hardware is not connected to the computer and turned on, automatically start up in the selected hardware emulation mode.

#### Stability Control

In CC mode reduce electrode compensation by  $[0.0 - 3.0]$  pF.

During whole-cell patching, if the Electrode Compensation control is set too high, oscillations can occur, and the patch-clamp seal can become unstable and be lost. As the Voltage Clamp mode typically operates with higher electrode compensation values than the Current Clamp mode, this preference promotes "safe" switching between the Voltage Clamp and Current Clamp modes.

If you are routinely losing cells when switching into Current Clamp mode, increase this setting from the default '0.5' to '1' or '2'.

Note: The electrode compensation reduction is done in the background, and does not affect the Control Panel current-clamp settings.

#### v. Control Panel

Customize the active headstage tab's color in the Control Panel.

Headstage background color

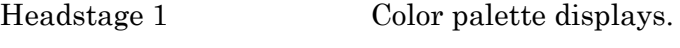

Headstage2 Color palette displays.

#### vi. Scope

Scope setting changes are only applied when a Scope window is opened.

General

Time axis unit:

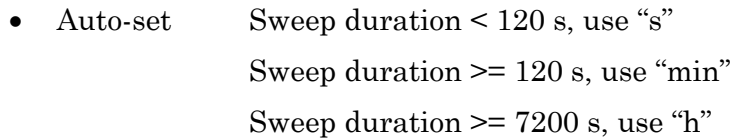

• SI unit Always use standard SI base units, such as "s" for time.

#### Acquisition

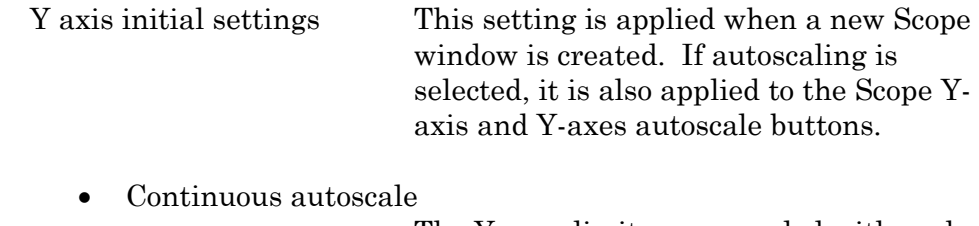

The Y-axes limits are rescaled with each sweep so that all data are visible.

• Continuous autoscale from zero

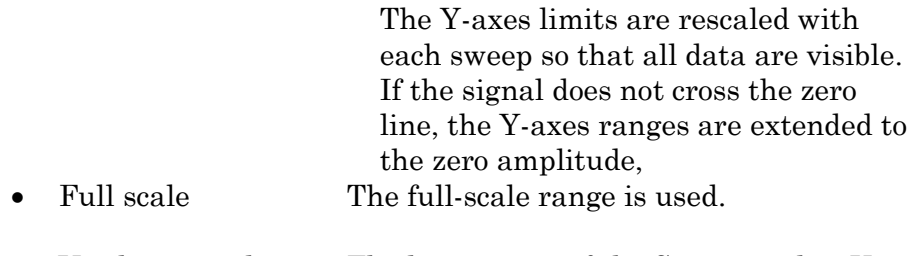

• Use last y-scale The last setting of the Scope window Yaxis scaling is used.

Maximal sweeps displayed in persistence display

 $[2 - 100]$ All

Improve data readability and system performance by restricting the number of sweeps displayed, which reduces the display processing load.

Allow Display Compression Display compression is applied to the data in all "live" Scope windows (Acquisition / Free Run / Membrane Test). This reduces the display processing load, and can improve system performance when resources are low.

When there are four times as many data

points as the Scope width in pixels, the number of data points plotted are reduced, as the minima and maxima from two groups of up to 50 samples are displayed per screen pixel.

## Reanalysis

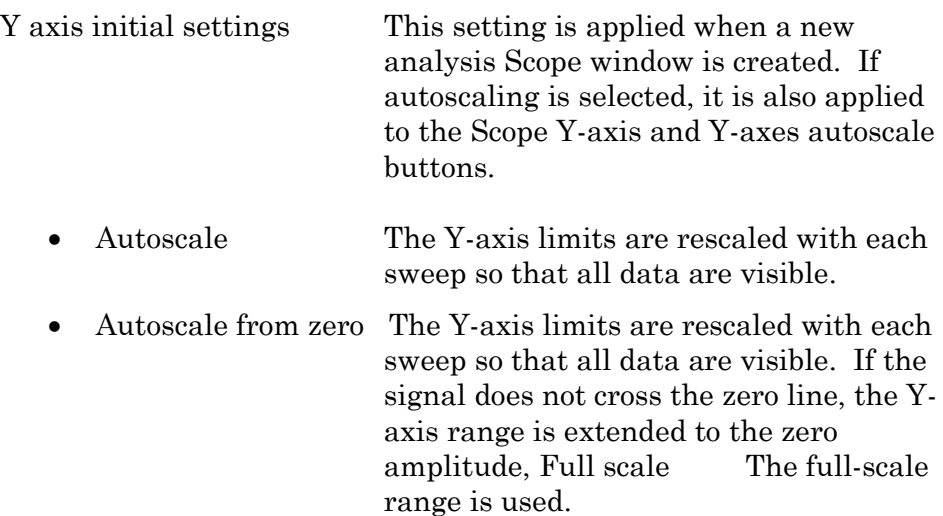

• Use last y-scale The last setting of the Scope window Yaxis scaling is used.

Maximal sweeps displayed in persistence display

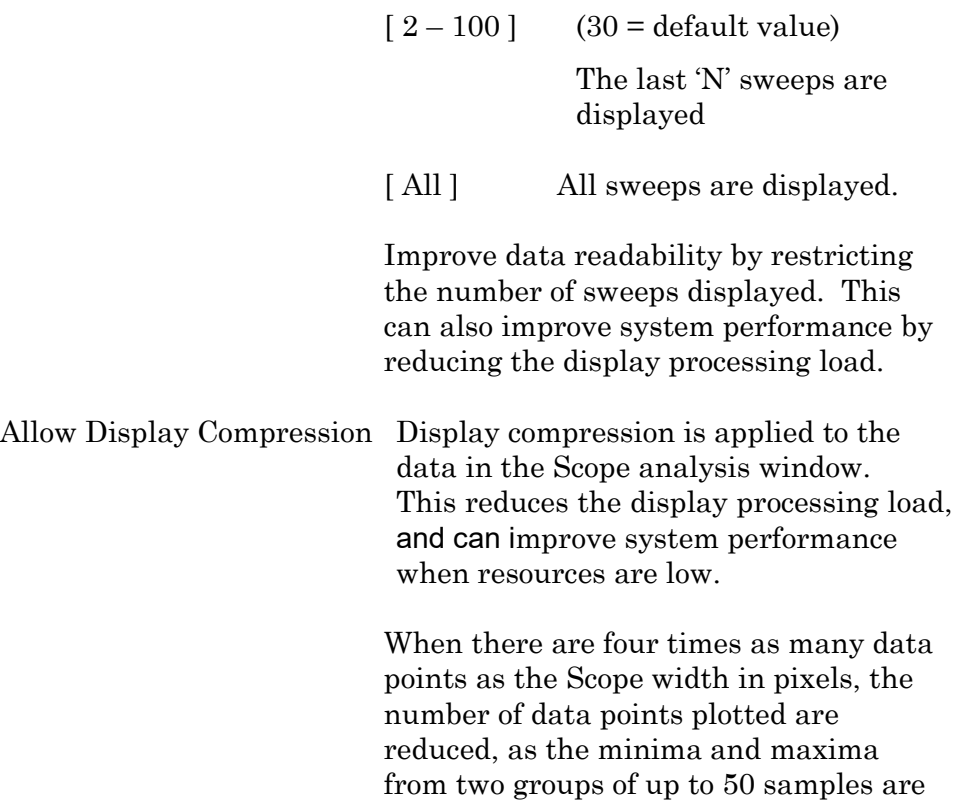

displayed per screen pixel.

Note: Display compression is not applied to Single Channel Analysis.

Show event tags Display tag lines in the Scope reanalysis window; also display tag text boxes in the Continuous and Concatenated display modes.

#### Tag Position

- Frozen
- Movable

#### Tag types to show

- User
- Input-triggered
- System

#### Tag text box

- Time
- Tag sample
- Description

#### Tag appearance

- Color by type
- Transparent

Appearance Use a color palette to choose colors.

Active signal panel color [ light gray ]

Inactive signal panel color [ dark gray ]

Active sweep color [ blue ]

Inactive sweep color [ red ]

Drop-down color palette Click on a color square to set it as the

Other Use a color dialog with more options.

Opaque < unused >

active color.

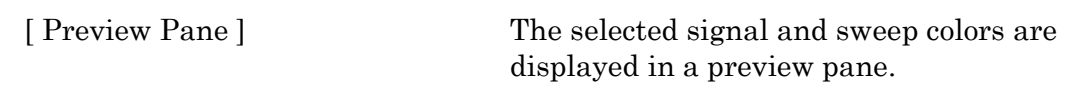

Tip: For dark-room experiments, the window background color can be adjusted by the operating system:

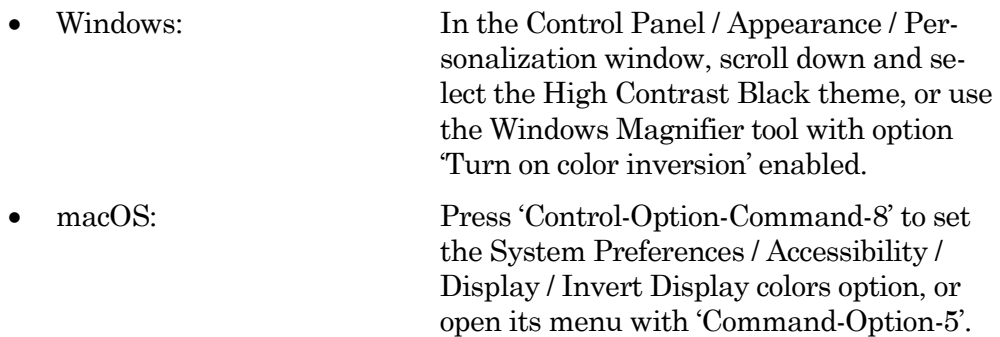

### vii. Metadata

Metadata detail level: Select levels for metadata setup categorization complexity.

Select which metadata groups and parameters are visible for configuration in Set Metadata and in Data Navigator / Build Hierarchy.

- 1 Basic Show only the most essential parameters.
- 2 Extended Show additional detail.
- 3 Full Expose all available metadata parameters.
- Note: This setting does not affect the Metadata Review dialog all defined metadata are displayed.

This setting does not affect data acquisition metadata prompts – all configured prompts are always executed.

#### viii. Graphs and Layout

These settings apply to Layout windows and stand-alone graph windows (not graph files).

Copy "To Clipboard" graph format

Several popular file formats are supported:

- PNG Portable Network Graphics
- PDF Portable Document Format

INTEGRATED PATCH AMPLIFIER –OPERATION MANUAL –REV. 2.1.0 (2021-1)

- TIFF Tagged Image File Format
- JPEG Joint Photographic Experts Group

Note: When pasting, not all formats may be supported by other programs.

# Layouts

Changes are applied when a new Layout window is created.

Default graphs per new layout page

- 1
- 2
- 3
- $2 \times 2$  (Column x Row)
- 2 x 3 (Column x Row)
- $2 \times 4$  (Column x Row)

### Graphs

left (typically the Y-axis)

Tick location:

- Outside
- Crossing
- Inside
- None

Labels:

- On
- Axis only
- Off

# Grid:

- Off
- On
- Major only

bottom (typically the X-axis)

Tick location:

- Outside
- Crossing
- Inside
- None

# Labels:

- On
- Axis only
- Off

# Grid:

- Off
- On
- Major only

### ix. Factory Reset

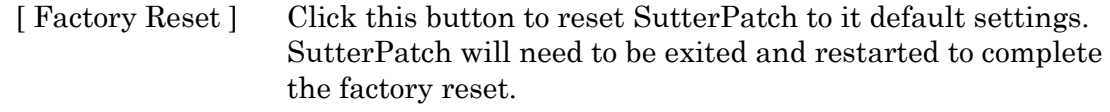

Warning! When you do a factory reset, you will lose ALL your configuration data (including Metadata, Scope, Preferences, etc.)

# **4.3.8 Shortcut Editor**

Keyboard control of SutterPatch is available by configuring keyboard shortcuts.

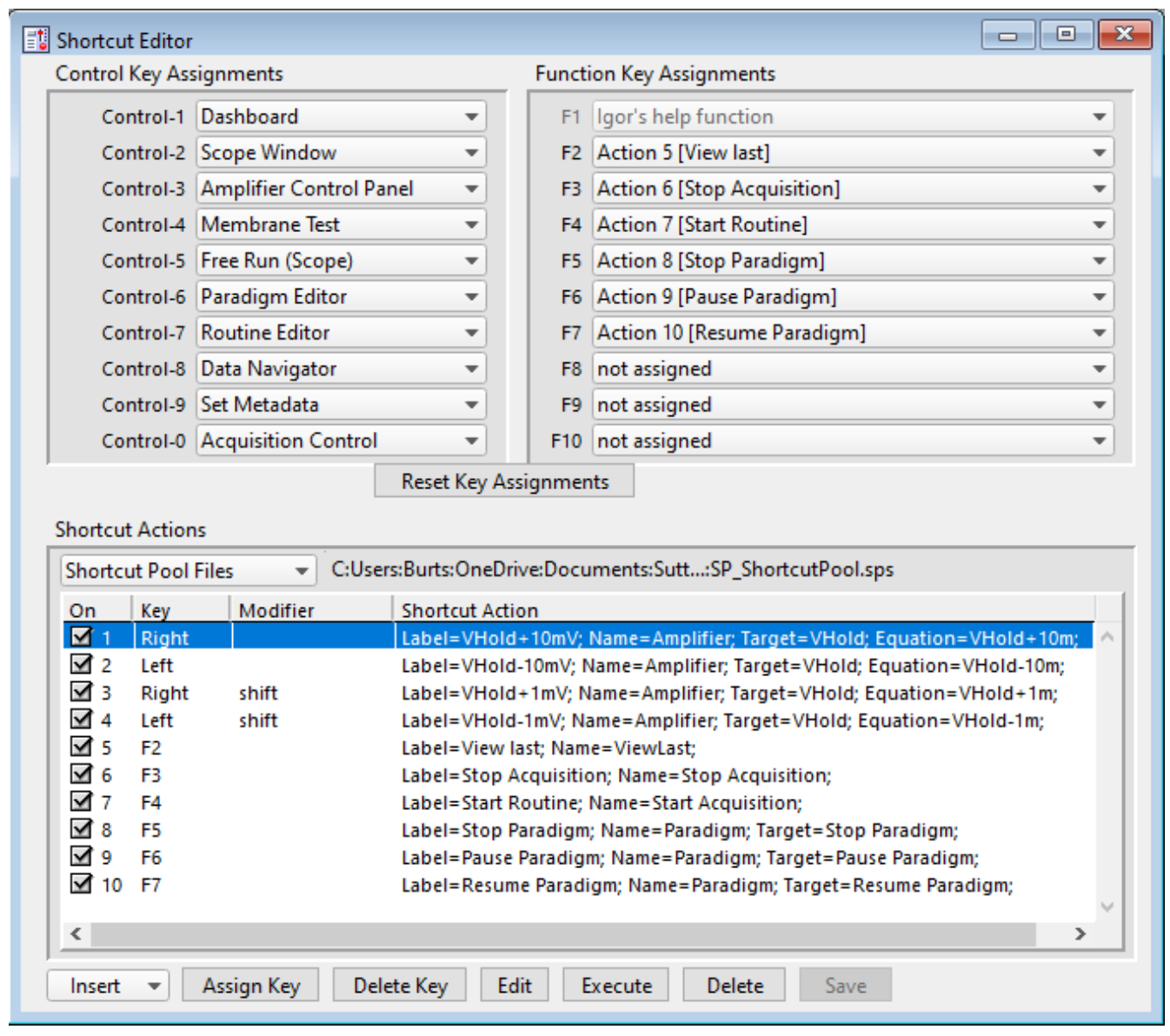

Figure 4-93. Shortcuts Editor

All assigned Control (Command), Function and Shortcut Action key combinations are automatically added to the main menu SutterPatch / Shortcuts submenu. All Control and Function Key Assignments are automatically saved when the program is closed.

The ShortCuts main menu list is shared by the Control and Function keys, so each menu item can only be .assigned to a single key., Prior duplicate entries are replaced by "not assigned".

Control Key Assignments / Command Key Assignments

A Control key assignment can be easily made by clicking on its drop-down list and selecting a new item from the list of SutterPatch menu items.

Use Control keys by holding down:

- Windows: Control key: Ctrl
- æ macOS: Command key:

and clicking its assigned number.

Control keys and their default SutterPatch menu assignments:

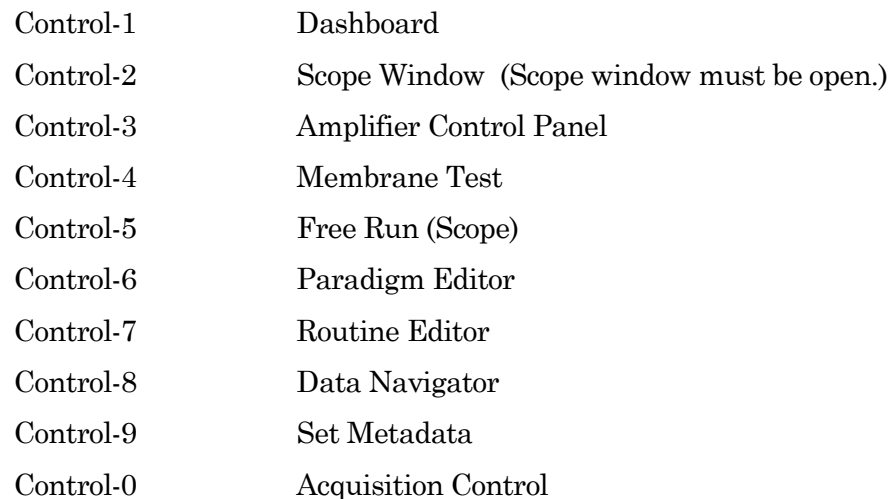

Other SutterPatch menu items available for assignment:

Analysis Editor Camera Module Equation Editor Lock-In Adjustments Log Window Reset Acquisition Set Preferences Shortcut Editor Solution Editor Template Editor

Function Key Assignments

Computer keyboards usually include a set of Function keys  $[0-9]$  for special functionality. Configure a 'Function Key' assignment by clicking on its drop-down list and selecting a new menu item or Action item.

Function keys and Control keys share the same menu items list, and each menu item can only be only be assigned to a single key. So, after any new assignment, any duplicate key is changed to "not assigned".

Function keys can also be assigned from Shortcut Actions – see below.

Note: On some keyboards, you also need to press the 'Fn' key to use Function keys.

Also, macOS reserves nearly all Function keys for itself. In order to use Function keys for a macOS application, you must first check a checkbox in the macOS Keyboard control panel. Even then, macOS will intercept some Function keys.

Function Key F1 is not available for assignment, as it is reserved for Igor's help function.

### Default Functions

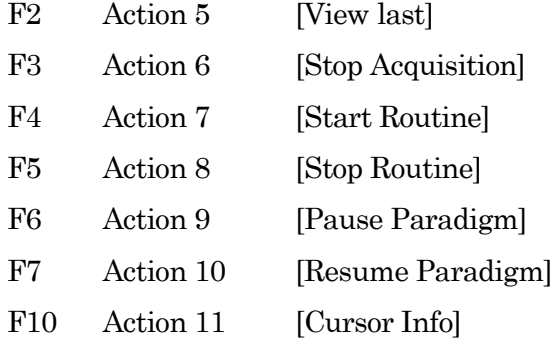

#### Reset Key Assignments

Reset all Control to their default settings.

Function key "menu" items are reset to 'not assigned', while 'Action' items are unaffected.

#### Shortcut Actions

Up to 10 additional custom keyboard Actions can be created, managed and stored in a file.

Shortcut Pool Files

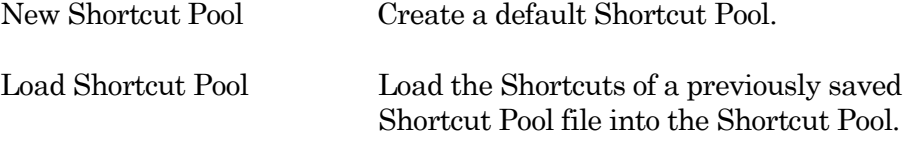

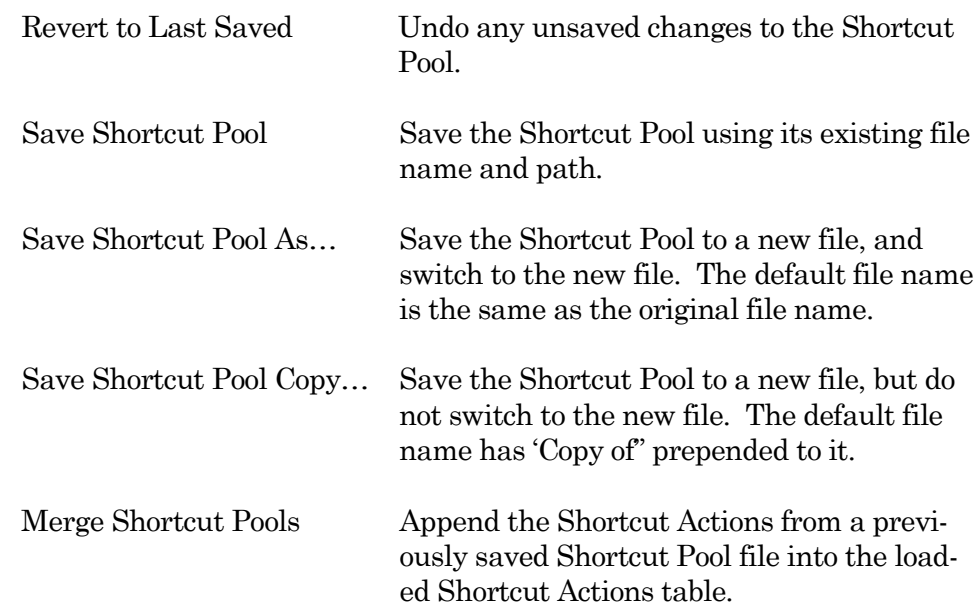

[ Shortcut Pool file path ]

# Shortcut Actions Table

Columns

.

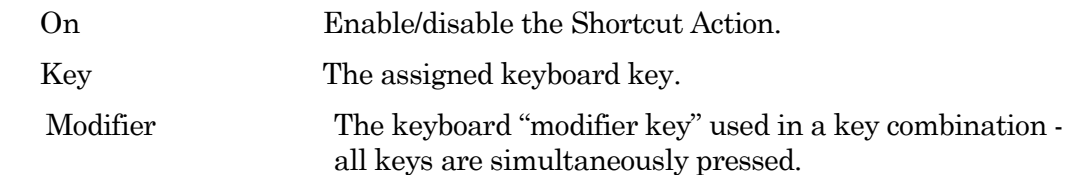

## Windows

- Ctrl Only for use with keys  $0 9'$ .
- Alt Keys  $0-2$ ' reserved by Igor for File / Recent Experiments.
- Shift Shift key.
- Fn Function key.
- Caps Lock Ignored.

# macOS

- Command Only for use with keys  $0 9$ .
- Option Option key.
- Shift Shift key.
- ctrl  $Keys '0 2'$  reserved by Igor for File / Recent Experiments.

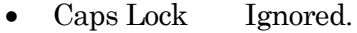

Shortcut Action An Action's instructions and settings.

Click a field in the pool to highlight an Action and make it the active entry. Click-anddrag a field to reposition an Action in the pool.

Insert Adds an Action to the 'Shortcut Action' list and opens its Shortcut Actions Editor for setup. These Actions operate similarly to Paradigm steps, with an additional Label field to name the Action in the Shortcuts menu. Amplifier Control an IPA amplifier's settings. Analysis Append, average, display and save analyses. Camera Take a photo or run live video. Execute Run an Igor or SutterPatch command. Export Send graphs to the Layout window. Front Window Set the specified window as the front window. Hide Window Hide the specified window. Paradigm Load & Run, Stop, Pause or Resume a Paradigm. Reset Timer Reset the Paradigm Editor Timer to zero. Routine Record data from a Routine. Scope Operation Control the display of the Scope window signals and sweeps. Set Axis Modify the axis scaling of a signal. Set Checkbox Set local and global checkboxes for conditional processing in Paradigm 'If' steps. Set Mark The selected sweep in the Scope (analysis) window is "marked" so that it is highlighted for group averaging or export in the Data Navigator. Set Variable 'Label' entry only displays in the Shortcut Action column. Set Tag Write a comment tag to the Paradigm metadata. Start Acquisition In an open Scope (acquisition) window. Stop Acquisition In an open Scope (acquisition) window.

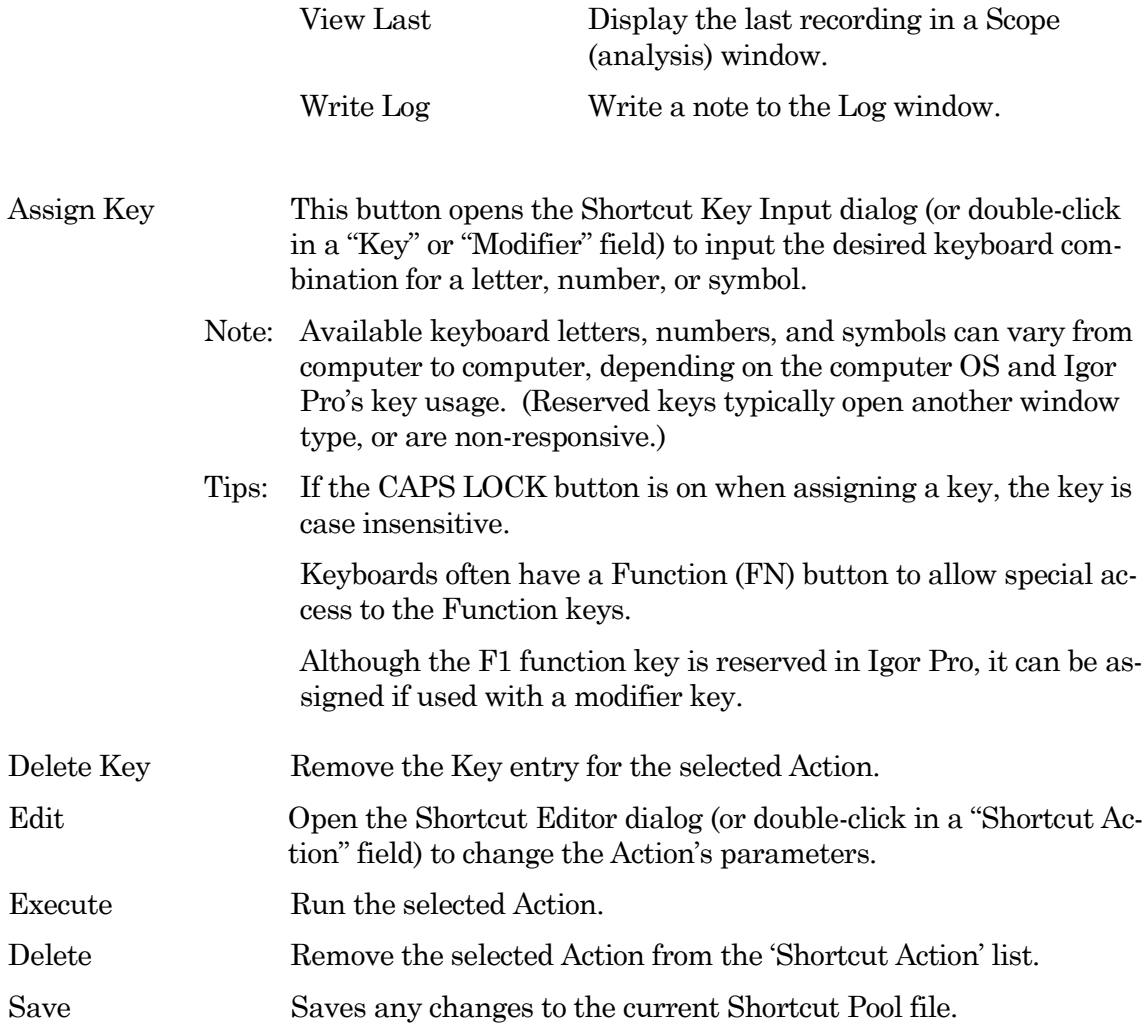

# Predefined Actions

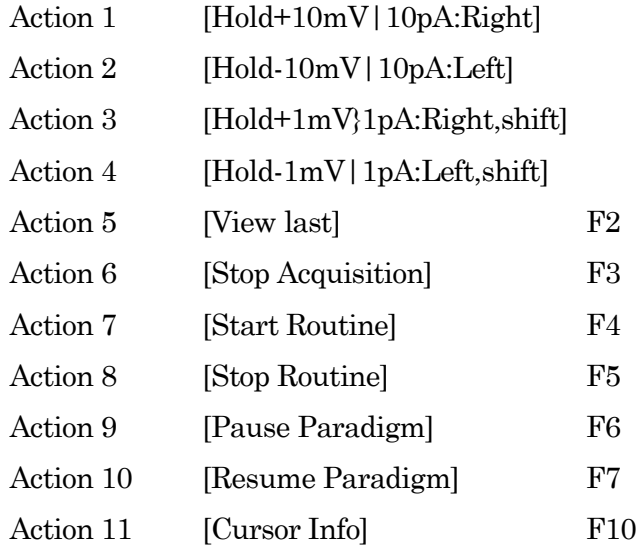

## **4.3.9 Startup**

The SutterPatch application startup sequence:

- 1. Click on the Igor Pro 8 icon to launch SutterPatch.
- 2. The application opens an Igor 'Command' window along with a "splash" screen displaying file opening information; both windows are then closed.
- 3. Next, a 'Welcome to SutterPatch' screen displays a few launch options:
	- Igor Only Run Igor Pro (without launching SutterPatch).
	- Open Launch SutterPatch from a saved Experiment.
	- Start Launch SutterPatch for a new Experiment.
- 4. Click 'Start', an Igor "Command" window opens, and the Welcome screen displays a progress bar while compiling the SutterPatch code; the Welcome screen is then closed.
- 5. A 'Save experiment as" dialog displays with standard file saving controls.
- 6. Next, if no Sutter amplifier is detected, the 'No USB Connection' pane allows you to try re-establishing the USB connections, or to select a hardware-emulation demonstration mode (IPA, Double IPA, dPatch, Dendrite).

In demonstration mode, or "demo" mode, the Amplifier Control Panel and acquisition Scope window are labeled with "Demo", the input and output channels use simulated data, and most SutterPatch functions are available.

7. The SutterPatch files are initialized, the Dashboard panel displays, and additional SutterPatch windows display if they were open in the prior experiment.

# **5. PROGRAMMING**

### **5.1 Data Format**

SutterPatch data are written in a 64-bit double-precision binary floating-point format. This supports a decimal precision of 17 significant digits.

The data are stored within an Igor Experiment (\*.pxp) file.

For large data sets, an optional HDF5 file format will be available for streaming data acquisition without resaving the experiment at the end of a recording.

# **5.2 Data Structure**

SutterPatch recorded data are stored as multidimensional data waves, and are listed per signal in the Data Browser. Select a data wave in the Data Browser and right-click to 'Edit' the Signal data in a spreadsheet-style table. The two-dimensional data wave is displayed with one row per sample point and one column per trace, with the number of data table columns increasing with the number of sweeps.

- Warning! The raw data can be directly edited in the Data Browser this is not recommended, as it permanently alters the data.
- Note: While SutterPatch does not read the older Igor one-dimensional wave data-format, graph data for each axis can be separately exported to it. See the Analysis Editor / Files menu.

# **5.3 Data Paths**

The Data Browser path references an internal Igor "root" folder, and not the computer's file system. The Data Browser right-click 'Copy Full Path' command copies a Signal's data wave path to the system clipboard.

For advanced users, the object's path name can be used in user functions and executable commands. However, when referencing an active Scope window, the path name to the data wave can be substituted by " $t[\#]$ ", where '#' refers to the signal position number in the Scope window.

# **5.4 User Functions**

SutterPatch functionality can be extended through the use of user-defined Functions.

To create a user Function:

- 1. Open the menu for Windows / Procedure Windows / Procedure Window.
- 2. Enter your user code into the Procedure window, following its '#pragma' and '#include' lines.
Example:

```
#pragma TextEncoding = "Windows-1252"
#pragma rtGlobals=3 // Use modern global access method…
#include "SP_Globals", optional
```

```
Function SayHello()
```
DoAlert 0, "Hello World!"

End

Note: The Function name must include trailing open/close parentheses "()"

- 3. Click on the Compile button at the bottom of the window.
- 4. Enter the Function name (including parentheses) into the Command window and press 'Enter', or use it in a Paradigm 'Execute' step.

For more information on creating your own functions, see the Igor Help topics on Programming / User-Defined Functions, and Procedure Windows.

Warning! User-defined functions only exist during the Experiment. They are not stored when the Experiment is closed. If you plan to re-use them in other Experiments, save them to a separate file, such as with a word processor.

> Also, while user-defined functions are stored internally by Igor, there is no visible list, so you will need to maintain such a list manually.

# **6. TROUBLESHOOTING**

### **6.1 Technical Support**

Technical support is provided to customers at no charge.

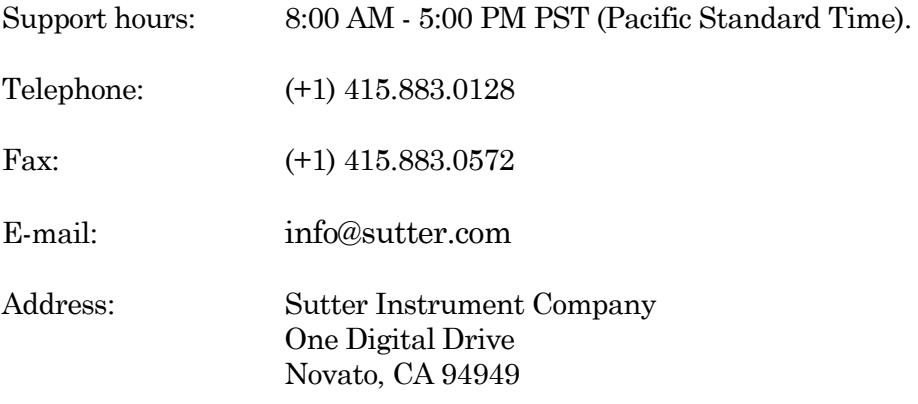

When contacting us for technical support, please provide your SutterPatch version and "build" numbers to help us troubleshoot your situation. These numbers are found in the Start splash screen during program loading, or in the Log Window Startup events.

For issues regarding Igor Pro features (all non-SutterPatch menu items), please contact Wavemetrics, Inc. for technical support.

### **6.2 Manual**

The IPA manual is installed as a PDF file along with the SutterPatch software. The latest version of the manual can be downloaded from our web site: [https:www.sutter.com/AMPLIFIERS/SutterPatch.html.](https://www.sutter.com/AMPLIFIERS/SutterPatch.html)

You can navigate through the PDF document using Table of Contents links, accessed via the Bookmarks tab on the left side of the PDF screen.

### **6.3 Online Help**

Online help is available via the main Help menu, under 'Igor Help Browser' or 'Help Topics'. The SutterPatch Help Topics / Help File names start with "SP\_". The online Help includes the same information as found in the PDF manual.

Most items in SutterPatch also include a short description as a tool tip. Hover the mouse over an item to see the tool tip.

#### **6.3.1 Error Messages and Notifications**

Some SutterPatch error messages or notifications will flash to get your attention, and automatically close after several seconds, and then write to the "History" window. To review such messages, see the Command window (Windows / Command Window).

### **6.4 Startup Issues**

- 6.4.1 Installation Fails
	- Problem: The SutterPatch installation on Windows fails due to language pack incompatibilities.
	- Solution: Support for foreign language packs has been added. If language versions still cause problems, please contact Sutter Technical Support.

#### 6.4.4 Startup Compiler Errors

- Problem: The SutterPatch loading on Windows fails due to compiler errors.
- Solution: Instead of using the SutterPatch updater, run the full SutterPatch installer.

#### 6.4.4 Application Not Loading

- Problem: The SutterPatch application does not load the startup sequence only loads Igor Pro.
- Solution: If available, execute the Igor Pro menu command 'Macros / Autocompile'.

#### 6.4.5 Startup EEPROM Errors

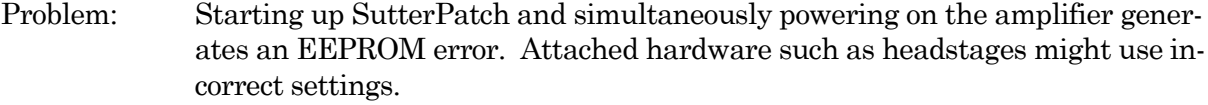

Solution: Close SutterPatch, power cycle the amplifier, and relaunch SutterPatch.

#### 6.4.6 Startup Odd Errors

Problem: When starting up or running SutterPatch, odd program errors display. Solution: If after a SutterPatch update, closing and re-opening SutterPatch sometimes clears up these errors. If after an OS update, roll back the OS software update.

#### 6.4.6 USB Communication Fails

- Problem: When starting up SutterPatch in Windows, there is no USB communication with the computer.
- Solution: Power off the amplifier, then reseat the USB cable on both ends, and then power on the amplifier.
	- Or, the Windows "power plan" might have disabled the USB ports.
		- 1) Go to the Windows Start screen, and enter "edit power plan" in the Windows Search box.
		- 2) Click on "Change advanced power settings".
		- 3) Scroll down to "USB settings" and click on its [+] box.
		- 4) Click on the "USB selective suspend setting" [+] box.
		- 5) Change the "On battery" and "Plugged in" settings from 'enabled' to 'disabled', and click "OK".

Or, a Windows 10 update can sometimes disable the computer's USB ports. Either browse the web to find a Device Manager driver solution to the problem, or restore the OS to an earlier version of Windows 10, until a Windows 10 update fix is released.

#### 6.4.3 Sample Parameter Files Not Installed

Problem: The SutterPatch installer fails to install the sample parameter files, as access is blocked to the Program Files or Users\..\Documents folders.

Solution: Disable any virus scanners or firewalls. If that does not help, then manually copy the sample parameter files into the Users\..\Documents\SutterPatch \Parameters folder.

#### **6.5 Acquisition Issues**

#### 6.5.1 Acquisition In Progress

Problem: Unable to start an acquisition because the system thinks it is already running. Solution: Use the menu command SutterPatch / Reset Acquisition to clear the acquisition status.

#### 6.5.2 Acquisition Windows Lock Up

Problem: The Scope window, Routine Editor or Paradigm Editor lock up during acquisition. Solution: Use the menu command SutterPatch / Reset Acquisition to halt acquisition. A combination of SutterPatch-related and computer-related issues can contribute to your system's performance. For suggestions to improve it, see the Troubleshooting item Sluggish Acquisition below.

#### 6.5.3 Acquisition Terminates

Problem: During acquisition, the recording terminates unexpectedly. Solution: Close the Analysis / Data Browser window, if it is open. This window can consume a large amount of system resources, which can interfere with data acquisition.

#### 6.5.4 Signal Flat

- Problem: A Scope input signal is completely flat during acquisition, i.e., zero amplitude.
- Solution: The corresponding headstage might not be attached to its port. The headstage HDMI connectors do not lock on - make sure they do not disconnect from their port.

Power off the dPatch system and reconnect the headstage.

#### 6.5.5 Signal Saturated

Problem: A Scope input signal is completely saturated during acquisition.

330

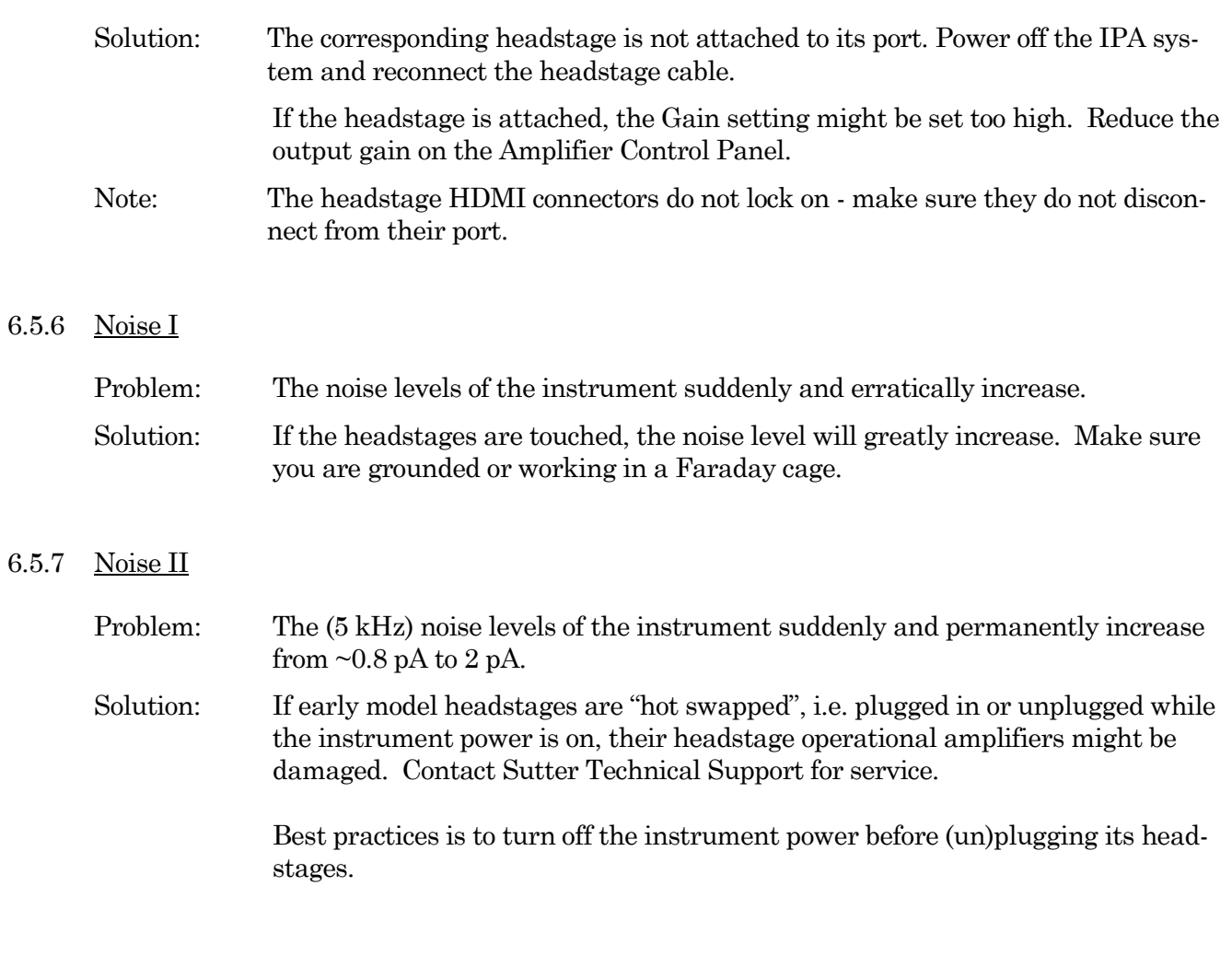

# 6.5.8 Paradigm Sound Reduced

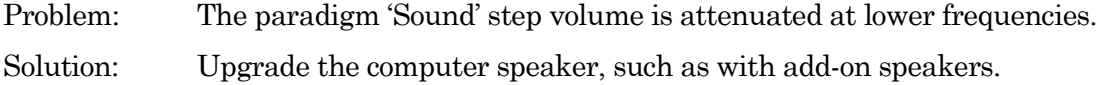

# 6.5.9 Offset Zero Delay

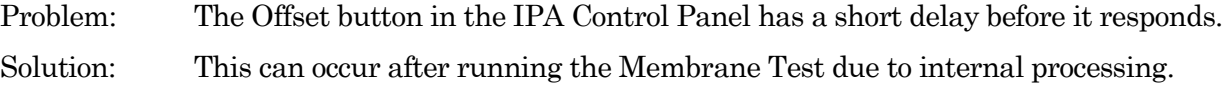

## 6.5.10 Post-Acquisition Delay

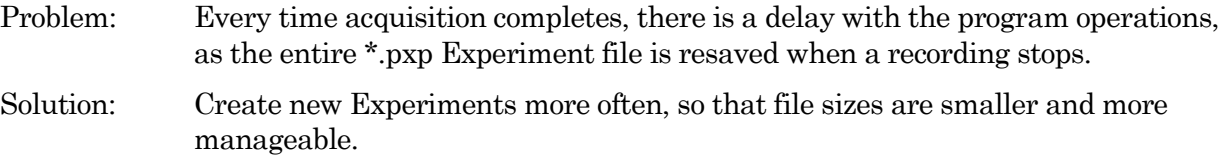

Or, change the file saving settings in Set Preferences / Files and Naming.

### 6.5.11 Sluggish Acquisition

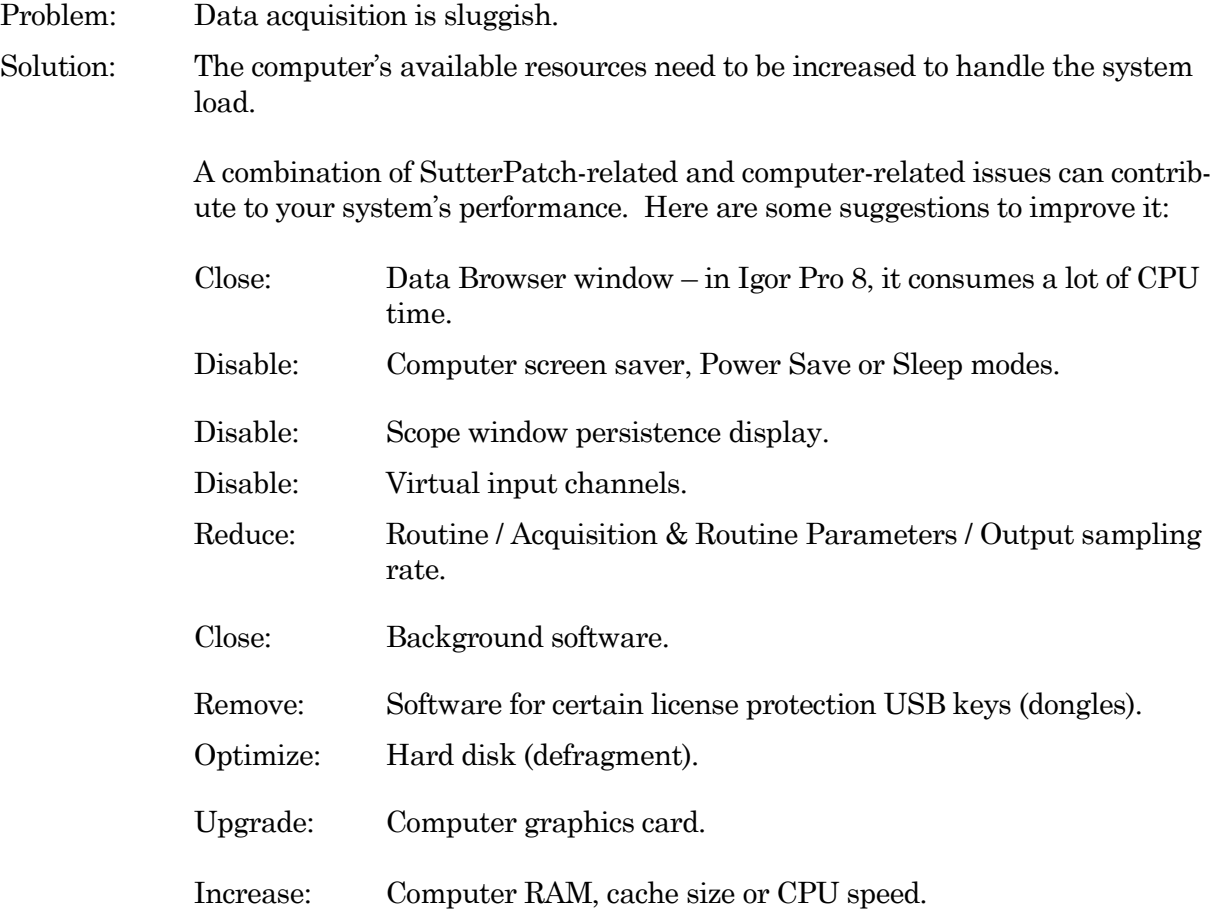

### 6.5.11 Routine Loading Delays

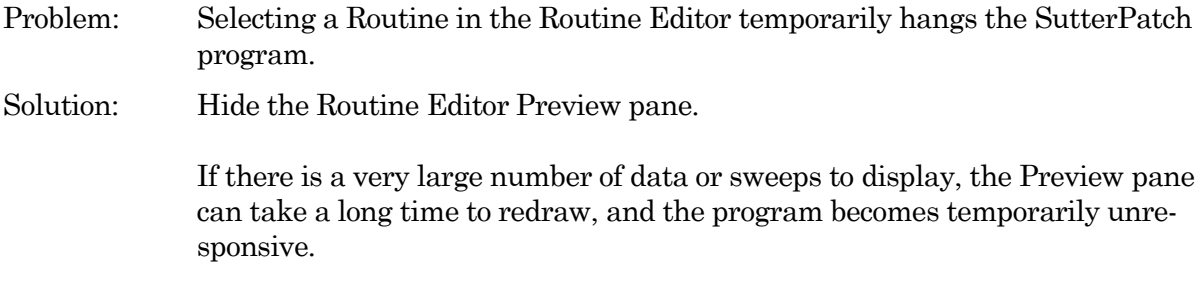

### 6.5.12 USB Errors

Problem: A USB communications error occurs.

Solution: In the amplifier Control Panel, click the Reset USB button  $\Box$ . If the button does not turn from red to green, then try to isolate the problem.

- a) Unplug and re-plug both ends of the USB cable from the amplifier to the computer.
- b) Try another USB cable.
- c) Try another USB port
- d) Remove any USB hubs.

#### 6.5.13 System Freezes

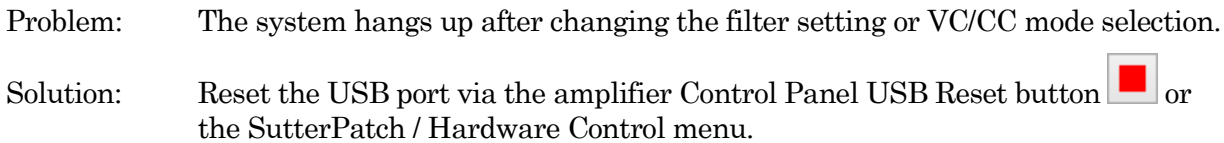

#### 6.5.14 IPA Amplifier Control Panel Issues

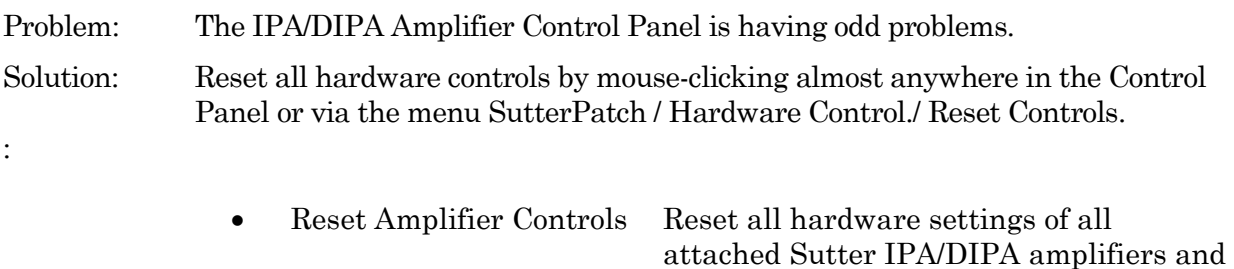

their headstages to factory defaults.

#### **6.6 Analysis Issues**

#### 6.6.1 Analysis Not Deleted

- Problem: An analysis cannot be deleted in the Analysis Editor.
- Solution: The analysis is still in use, i.e. displayed in another window, such as a graph window - close the window to allow the analysis to be deleted.

#### 6.6.2 Signal Axes Overlay

- Problem: The X-axes and units are overlaid in the Scope window.
- Solution: There is not enough room for the X-axes and units due to the number of signals

displayed. Switch to a tiled signal layout, or reduce the number of visible signals by right-clicking a signal and selecting 'Hide Signal'.

#### 6.6.3 Graphs & Layouts Not Visible

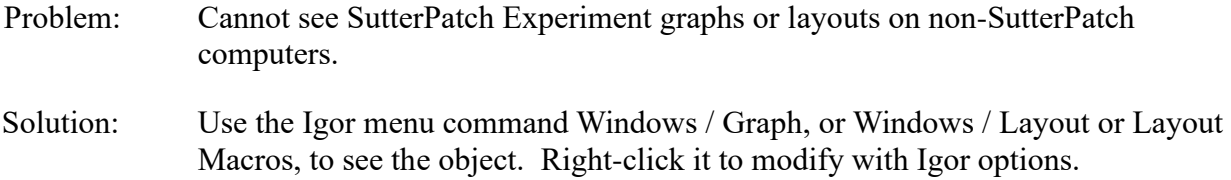

#### **6.7 General Issues**

#### 6.7.1 Buttons Unresponsive

- Problem: When using a slower computer in emulation (demo) acquisition mode, acquisition-related actions might be difficult, such as clicking the Stop button.
- Solution: You may need to click the button more than once or hold it down longer than usual.

A combination of SutterPatch-related and computer-related issues can contribute to your system's performance. For suggestions to improve it, see the Troubleshooting item Sluggish Acquisition above.

#### 6.7.2 Slow Display of Sweeps

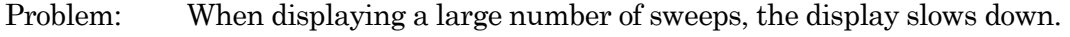

Solution: Disable Persistence display in the Scope window.

#### 6.7.3 Window Maximizing

- Problem: Maximizing a window only maximizes the title bar.
- Solution: Certain fixed-size windows and panels will not maximize (Action Potential Analysis, Amplifier Control Panel, Dashboard, Synaptic Event Analysis, Log, Paradigm Editor, Set Metadata, Set Preferences.) This is a reported Igor issue.

Also, if the active window is maximized, creating a new window might automatically "maximize" the new window.

#### 6.7.8 Slow Window Opening/Closing

- Problem: Window opening and closing is slow on the macOS.
- Solution: Close the SutterPatch Data Browser. This function consumes a lot of system resources.

#### 6.7.5 Command Window Frozen

Problem: The Command Window is blank and/or unresponsive. Solution: Use Ctrl-J, or click on the Amplifier Control Panel, and the Command window is redrawn as an active window. This is a reported Igor issue.

#### 6.7.6 File Operations Crash

Problem: In Windows 10, file opening or saving crashes SutterPatch. Solution: Remove the Dell Backup and Recovery utility v1.8, or upgrade it to a newer version.

#### 6.7.9 Wrong Preference Settings

Problem: Program preferences are non-standard or corrupted. Solution: Reset the SutterPatch preferences to their defaults via the SutterPatch / Set Preferences / General / Preferences Defaults button.

#### 6.7.10 Font Size Too Large

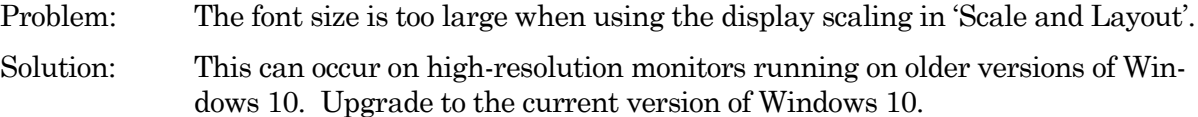

#### 6.7.11 Weird Behavior

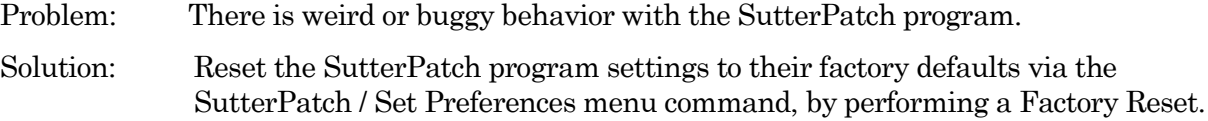

#### 6.7.12 Igor Pro Features

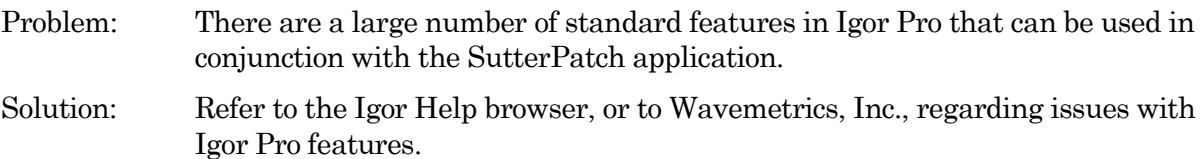

# **APPENDIX A: LIMITED WARRANTY**

- Sutter Instrument Company, a division of Sutter Instrument Corporation, limits the warranty on this instrument to repair and replacement of defective components for two years from date of shipment, provided the instrument has been operated in accordance with the instructions outlined in this manual.
- Abuse, misuse, or unauthorized repairs will void this warranty.
- Warranty work will be performed only at the factory.
- The cost of shipment both ways is paid for by Sutter Instrument Company during the first three months this warranty is in effect, after which the cost is the responsibility of the customer.
- The limited warranty is as stated above and no implied or inferred liability for direct or consequential damages is intended.
- An extended warranty for up to three additional years can be purchased at the time of ordering, or until the original warranty expires. For pricing and other information, please contact Sutter Instrument Company.

# **APPENDIX B: SOFTWARE LICENSE**

# SutterPatch Software Licensing Agreement

### **IMPORTANT NOTICE**

PLEASE READ THIS CONTRACT CAREFULLY. BY USING ALL OR ANY PORTION OF THIS PROPRIETARY SOFTWARE YOU ACCEPT ALL THE TERMS AND CONDITIONS OF THIS AGREEMENT. YOU AGREE THAT THIS AGREEMENT IS ENFORCEABLE LIKE ANY WRITTEN NEGOTIATED AGREEMENT SIGNED BY YOU. IF YOU DO NOT AGREE, DO NOT USE THIS SOFTWARE.

### **1. DEFINITIONS.**

**Section 1.0.** Defined Terms. Terms defined in this Article 1 shall have the meanings given below. Defined terms may be used in the singular or plural.

**Section 1.1.** "Agreement" means this Software License Agreement, which includes this Agreement's terms and conditions, Schedules, Exhibits, Addenda, and Amendments, if any, which are incorporated in, and form an integral part of, this Agreement.

**Section 1.2.** "Confidential information" means any data or information, oral or written, of Sutter Instrument Corp., including without limitation, past, present, or future research, development or business activities, including any unannounced product(s) and service(s), and including any information relating to services, developments, inventions, processes, plans, financial information, customer lists, forecasts, and projections, including the terms of this Agreement.

**Section 1.3.** "End User" means the person or entity who is a client of Licensee and is authorized by User ID and Password to use the Product under Licensee's authorization in the ordinary course of Licensee's business.

**Section 1.4.** "Licensee" means a party or individual whose client has paid for and is using the Product or an End User, including any evaluation licensee.

**Section 1.5.** "Licensing Fees" mean the fees paid by a Licensee for the Product.

**Section 1.6.** "Product" means the software programs of Sutter Instrument Corp., including without limitation, SutterPatch software and corresponding documentation, printed materials and all updates or upgrades of the above that are provided to you, including without limitation, reports, graphs, test scores, interpretations and other information.

**Section 1.7.** "Term" means the length of time the License paid to use the Product (see current pricing schedule).

**Section 1.8.** "Website" means the Sutter Instrument Corp. website located at [https://www.sutter.com](https://www.sutter.com/) and the Wavemetrics websites located at [http://www.wavemetrics.com](http://www.wavemetrics.com/) and https:/[/www.igorpro.net.](http://www.igorpro.net/)

## **2. GRANT OF LICENSE.**

**Section 2.1. Evaluation License.** If the Product is used for evaluation, trial or demonstration purposes, Sutter Instrument Corp. grants such user a license solely for the purpose of evaluating, sampling, testing, or demonstrating the Product for the timeframe specified in the evaluation period. The evaluation license is subject to the following conditions: (i) Licensee hereby agrees to indemnify, defend and hold harmless Sutter Instrument Corp. and its officers, directors, employees and suppliers from and against any and all claims, damages, liabilities, costs and expenses, including without limitation, attorneys' fees and costs, arising from or in any way related to the use of the Product, and (ii) otherwise comply with the terms of this agreement.

**Section 2.2. Limited License.** Subject to the terms and conditions set forth in this Agreement and payment of the license fee (see current pricing schedule), Licensor grants Licensee a non-exclusive, non-transferable, non-assignable license to access and use the Product during the Term. Licensee and Licensee's permitted End Users shall be the only individuals permitted to use the Product, and Licensee is expressly prohibited from otherwise renting, leasing, loaning, selling or otherwise distributing its license rights.

**Section 2.4. Description of Features and Functions.** A complete description of the features and functions of the Product is available on the Website, and by accepting this Agreement, Licensee represents he/she has read and understands the nature, features, functions and limitations of the Product and agrees to the terms and conditions thereof.

# **3. USE OF PRODUCT.**

**Section 3.1.** Licensee represents and warrants not to use or permit its End Users to use the Product to (i) upload, post or otherwise transmit any content that is unlawful, harmful, threatening, abusive, harassing, tortious, defamatory, vulgar, obscene, libelous, invasive of another's privacy, hateful, or racially, ethnically or otherwise objectionable; (ii) harm minors in any way; (iii) impersonate any person or entity, falsely state or otherwise misrepresent his/her affiliation with a person or entity; (iv) forge headers or otherwise manipulate identifiers in order to disguise the origin of any content transmitted through the Service; (v) upload, post or otherwise transmit any content with no right to transmit under any law or under contractual or fiduciary relationships (such as inside information, proprietary and confidential information learned or disclosed as part of employment relationships or under nondisclosure agreements); (vi) upload, post or otherwise transmit any content that infringes any patent, trademark, trade secret, copyright or other proprietary rights of any party; (vii) upload, post or otherwise transmit any material that contains software viruses or any other computer code, files or programs designed to interrupt, destroy or limit the functionality of any computer software or hardware or telecommunications equipment; (viii) violate any applicable local, state, national or international law.

**Section 3.2.** Licensee agrees and shall cause each of his/her End Users to agree pursuant to a written agreement not to distribute, create, copy, duplicate, re-distribute, disassemble, decompile, reverse engineer, or sublicense the Product, and Licensee shall use best efforts to ensure the same. Licensee acknowledges, understands and agrees that Licensee shall acquire no rights or

ownership interest whatsoever in the Product by its use of the Product, which ownership rights shall reside solely with Licensor or its affiliated companies.

**Section 3.3.** Licensee acknowledges and agrees that Licensee (and Licensee's End Users) is solely and exclusively responsible for contents, data, information and communications that the Licensee and End Users upload and transmit through the Website to use the Product.

**Section 3.4.** Licensee agrees not to access the Product by any means other than was originally provided by Licensor for use when accessing the Product.

**Section 3.5.** As required by United States export regulations, Licensee shall not permit export of the Product, or any direct products thereof, to any country to which export is then controlled by the United States Bureau of Export Administration, unless Licensee has that agency's prior written approval. Licensee shall require its End Users to comply with the provisions of this Section.

**Section 3.6.** If Licensee (or Licensee's End User) is an office, branch or agency of the U.S. Government, then its use, duplication and disclosure of the Product or any part thereof, shall be subject to the following additional requirements: The Product is a "commercial item," as such term is defined in 48 C.F.R. 12.101 (Oct. 1995), consisting of "commercial computer software" and "commercial computer software documentation," as such terms are used in 48 C.F. 12.212 (September 1995). Consistent with 48 C.F.R. 12.212 and 48 C.F.R. 227.7202-1 through 227.7202-4, the U.S. Government End Users shall use the Product with only those rights set forth in this section.

**Section 3.7.** Licensor reserves the right to include in the Product one or more software devices to ensure that Licensee's use of the Product are consistent with this Agreement.

**Section 3.8.** Licensee shall indemnify, defend and hold harmless Licensor and its officers, directors, suppliers and licensors of Licensor from any and all claims, damages, liability, costs and expenses, including without limitation, attorneys' fees and costs arising from or in any way related to Licensee's use or misuse of the Product and any other products purchased from Licensor, including without limitation, any derivative products of Licensee utilizing the Product, the hiring or firing of employees or consultants, or any business decisions made as a result of this Product.

**Section 3.9.** Licensee may not use, copy, modify, translate, or transfer the Product software, documentation, license key, or any of the files included with the Product software except as expressly defined in this agreement. Licensee may not attempt to unlock or bypass any copyprotection, licensing or authentication algorithm utilized by the Product software. Licensee may not remove or modify any copyright notice, nor any "About" dialog or the method by which it may be invoked.

## **4. FEES.**

**Section 4.1.** Payment of the applicable Licensing Fee permits a Licensee to use the Product. Payment is due in full prior to or contemporaneously with the licensing or use of the Product. All Licensing Fees are payable in U.S. dollars and are non-refundable. Licensing fees may be collected as part of a bundled price included with other products from the Licensor.

**Section 4.2.** Where required by law, Licensor will collect from Licensee, and Licensee is responsible to pay for, sales and all other taxes associated with the order, unless Licensor is provided a

valid and correct tax exemption certificate prior to order acceptance. The payment of such tax is the sole responsibility of Licensee.

# **5. SUPPORT.**

**Section 5.1.** Licensor shall provide Licensee with a technical help desk facility to report problems or questions relating to the Product. The help desk is available by email at the following address:

[info@sutter.com,](mailto:info@sutter.com) or by calling the Licensor at 415-883-0128 between 8:00am and 5:00pm, Monday through Friday, Pacific Time. Licensor will usually reply within 48 hours of receipt of email.

# **6. INTELLECTUAL PROPERTY.**

**Section 6.1.** Licensee recognizes and acknowledges the exclusive right of Licensor in and to all patents, trademarks, service marks, trade names, copyrights, and other intellectual property and proprietary rights in and to the Product and software, and that such patents, trademarks, service marks, trade names, copyrights, and other intellectual property and proprietary rights are the sole and exclusive property of Licensor

**Section 6.2.** Licensee waives its right to contest any of Licensor's trademarks, service marks, trade names, copyrights, and other intellectual property and proprietary rights in and to the Product.

**Section 6.3.** Licensee shall not use such trademarks, service marks, and trade names except where permitted under this Agreement without receiving Licensor's prior written approval of such use. If such approval is granted, Licensee's right to use such trademarks, service marks, and trade names shall end upon the termination of this Agreement, unless otherwise notified by Licensor.

# **7. CONFIDENTIALITY.**

**Section 7.1.** Licensee shall not disclose or otherwise make available the Product, including but not limited to, the physical media, reports, and documentation to any third party other than Licensee's End Users. Unless otherwise agreed to by the parties, the scope of this Section shall be given the broadest interpretation possible and shall include, but not be limited to, the terms and conditions of this Agreement and pricing.

**Section 7.2.** The obligations of non-disclosure in Section 7.1 shall not apply to information that **(i)** is publicly available or in the public domain at the time disclosed; **(ii)** is, or becomes, publicly available or enters the public domain through no fault of the party receiving such information; **(iii)** is rightfully communicated to the recipient by persons not bound by confidentiality obligations with respect thereto; **(iv)** is already in the recipient's possession free of any confidentiality obligations with respect thereto at the time of disclosure; **(v)** is independently developed by the recipient; **(vi)** is approved for release or disclosure by the disclosing party without restriction, **(vii)** is required by a court of competent jurisdiction.

**Section 7.3.** Licensee acknowledges that the Product software, in source code form, remains a confidential trade secret of Licensor and therefore Licensee agrees that it shall not modify, decompile, disassemble or reverse engineer the Software or attempt to do so. Licensee agrees to refrain from disclosing the Product software (and to take reasonable measures with its employees to ensure they do not disclose the Software) to any person, firm or entity except as expressly permitted herein.

### **8. TERMINATION.**

**Section 8.1** This Agreement shall become effective upon the use of the Product. Licensor may terminate this Agreement at any time upon the default by Licensee of any of the provisions of this Agreement with or without notice from Licensor to Licensee.

### **9. NO WARRANTIES.**

**Section 9.1.** Although Licensor will make reasonable efforts to correct any material nonconformity between the Product and its then-current documentation that is brought to Licensor's attention with written, documented reports from Licensee, LICENSOR DOES NOT AND CANNOT WARRANT THE RESULTS OBTAINED BY USING THE PRODUCT. Licensor's entire liability and Licensee's exclusive remedy under this Agreement shall be limited to the lesser of (i) the cost paid by Licensee for the software portion of the product, or (ii) \$250.

**Section 9.2.** THE PRODUCT IS PROVIDED "AS IS." LICENSOR SPECIFICALLY DIS-CLAIMS ANY AND ALL WARRANTIES TO LICENSEE OF ANY KIND, EITHER EXPRESSED OR IMPLIED, INCLUDING, BUT NOT LIMITED TO, THE IMPLIED WARRANTIES OF MER-CHANTABILITY, FITNESS FOR A PARTICULAR PURPOSE, PERFORMANCE RESULTS AND NON INFRINGEMENT. THE ENTIRE RISK AS TO THE QUALITY AND PERFOR-MANCE OF THE PRODUCT IS WITH LICENSEE.

**Section 9.3.** IN NO EVENT WILL LICENSOR BE LIABLE TO LICENSEE FOR ANY DAM-AGES, INCLUDING LOST PROFITS, LOST SAVINGS, OR OTHER INCIDENTAL OR CONSE-QUENTIAL DAMAGES ARISING FROM THE USE OR INABILITY TO USE THE PRODUCT EVEN IF IT HAS BEEN ADVISED OF THE POSSIBILITY OF SUCH DAMAGES, OR FOR ANY CLAIM BY ANY OTHER PARTY. Some states or jurisdictions do not allow the exclusion or limitation of incidental, consequential or special damages, or the exclusion of implied warranties, or limitations on how long an implied warranty may last, so the above limitations may not apply to Licensee. To the extent permissible, any implied warranties are limited to thirty (30) days. This warranty gives Licensee specific legal rights. Licensee may have other rights which vary from state to state or jurisdiction to jurisdiction.

**Section 9.4.** You acknowledge, understand and agree that your use of this Product is intended to complement your decision-making process and shall not be relied upon solely and completely to make business decisions but only in conjunction with your other business practices, policies, methods, research, investigations, and due diligence. Licensor's license to use the Product is only provided to Licensee in full reliance upon Licensee's representation and warranty to comply with this provision.

### **10. GENERAL PROVISIONS.**

**Section 10.1.** Licensee warrants that Licensee has the requisite authority to enter into this Agreement.

#### 340

**Section 10.2.** This Agreement constitutes the entire understanding and agreement between Licensor and Licensee regarding its subject matter, and supersedes all previous oral and written communications, agreements, memoranda, representations, or understandings between Licensor and Licensee regarding this Agreement. No other rights or licenses are granted to Licensee, except as expressly provided herein.

**Section 10.3.** Licensor may amend the terms of this Agreement and related company documents at any time with respect to any new releases, updates or versions of the Product, which if purchased by Licensee, will subject Licensee to the terms of the then current Licensor Software Licensing Agreement.

**Section 10.4.** This Agreement is not transferable or assignable by Licensee under any circumstances, without the prior written consent of Licensor. This agreement shall be binding upon, and is made for the benefit of, each party, its successors, and permitted assignees (if any). For the purposes of this Agreement, any change in control of Licensee shall constitute an assignment or transfer of this Agreement. As used in this section, a change in control is defined as (i) any change in ownership of more than fifty percent (50%) of the voting interest in Licensee, whether by merger, purchase, foreclosure of a security interest or other transaction, or (ii) a sale of all or substantially all of the assets of Licensee.

**Section 10.5.** The relationship established by this Agreement between Licensee and Licensor shall be that of licensee and licensor. Nothing contained in this Agreement shall be construed as creating a relationship of agency, joint venture or partnership between Licensee and Licensor, so that neither party shall have any right whatsoever to incur any liabilities or obligations on behalf of the other party.

**Section 10.6.** The laws of California shall govern this Agreement. Any action or proceeding brought by either party against the other arising out of, or related to, this Agreement shall be brought only in a state or federal court of competent jurisdiction located in California and the parties hereby consent to the personal jurisdiction of said courts.

**Section 10.7.** In the event that any provision of this Agreement is found invalid or unenforceable pursuant to a judicial decree or decision, the remainder of this Agreement shall remain valid and enforceable according to its terms.

**Section 10.8.** The headings provided in this Agreement are for convenience and reference purposes only. In the event of a conflict between the terms and conditions listed in Articles 1 through 10, and the attached Schedules, the terms and conditions shall govern.

**Section 10.9.** A waiver of a breach, violation, or default under this Agreement shall not be a waiver of any subsequent breach, violation or default. Failure of either party to enforce compliance with any term or condition of this Agreement shall not constitute a waiver of such term or condition.

**Section 10.10.** All notices and communications shall be in writing and shall be deemed to have been duly given when delivered or three (3) Business Days after mailing by certified mail, return receipt requested, postage prepaid, addressed to the parties at their respective addresses or at such other addresses as the parties may designate by written notice in accordance with this section.

#### 342

**Section 10.11.** Any amendments or addenda to this Agreement, may be executed in counterparts, each of which will be considered an original, but all counterparts together will constitute one agreement. A facsimile of a signed copy of this Agreement, or an electronic or other digital signature imprinted on this Agreement, may be relied upon as an original.

# **APPENDIX C: ACCESSORIES**

- 
- 
- Quartz Pipette Holder Quartz pipette holder
- 
- Ground Point GP-17 Grounding point hardware
- Patch Panel Rack-mountable analog and digital I/O BNC panel
	-
- Rack Pack **Rack Pack All Rack mounting hardware**

# **APPENDIX D: FUSE REPLACEMENT**

In the event that the instrument fails to power up when it is switched on, the power-line fuses should be checked to determine whether they have blown. Two fuses are located in the fuse holder in the power cord module on the rear of the amplifier.

To replace a fuse:

- 1. Unplug the power cord from the power entry module, revealing the fuse holder below.
- 2. Remove the fuse holder.
- 3. If a fuse is blown, it is recommended to replace both fuses.
- 4. Insert appropriately-rated replacement fuses (see below).
- 5. Replace the fuse holder in the power entry module and reconnect the power cord.

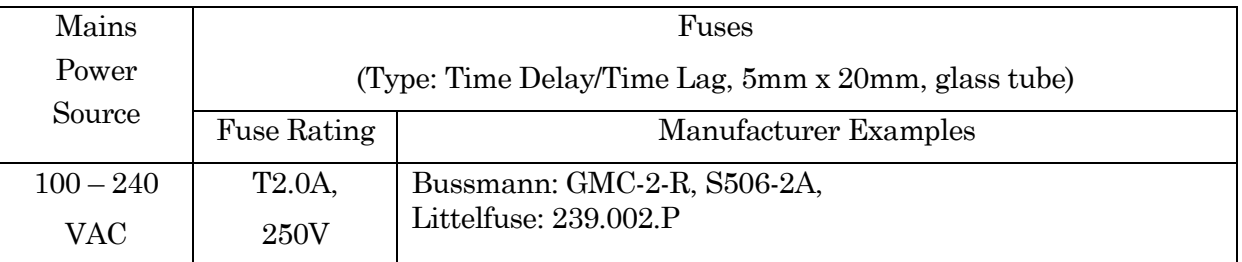

Table D-1. IPA Fuses

# **APPENDIX E. TECHNICAL SPECIFICATIONS**

## **General Specifications**

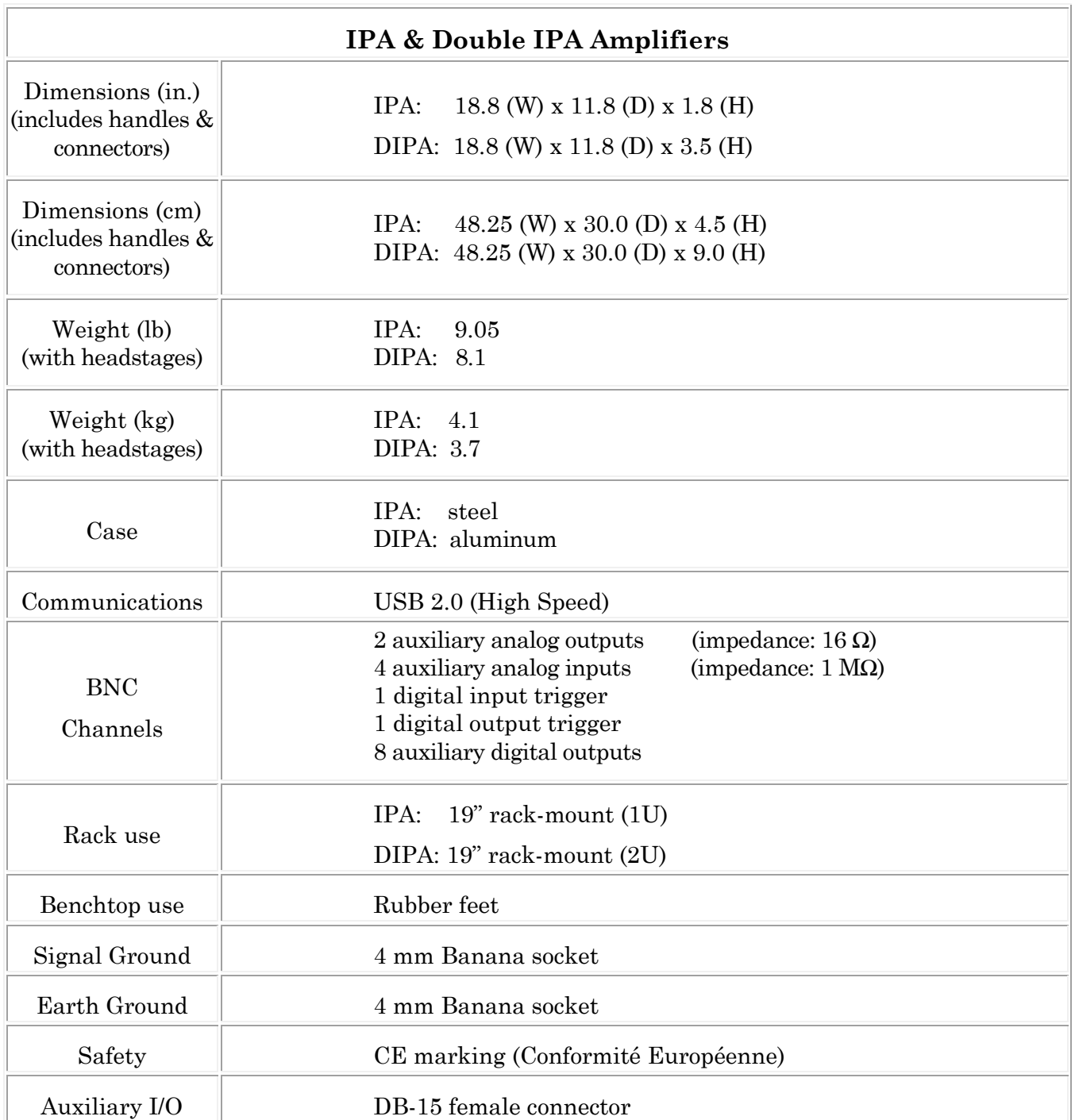

CE VROHS

| Port                                                                                     | 000000000<br>\GABQOOO) |                                  |  |
|------------------------------------------------------------------------------------------|------------------------|----------------------------------|--|
| Auxiliary I/O<br>Pinout                                                                  | Pin                    | Definition                       |  |
|                                                                                          | 1                      | Digital Output 1                 |  |
|                                                                                          | $\sqrt{2}$             | Digital Output 2                 |  |
|                                                                                          | 3                      | Digital Output 3                 |  |
|                                                                                          | 4                      | Digital Output 4                 |  |
|                                                                                          | $\bf 5$                | Digital Output 5                 |  |
|                                                                                          | 6                      | Digital Output 6                 |  |
|                                                                                          | 7                      | Digital Output 7                 |  |
|                                                                                          | 8                      | Digital Output 8                 |  |
|                                                                                          | 9                      | Auxiliary Analog Input 1         |  |
|                                                                                          | 10                     | Auxiliary Analog Input 2         |  |
|                                                                                          | 11                     | <b>Auxiliary Analog Input 3</b>  |  |
|                                                                                          | 12                     | <b>Auxiliary Analog Input 4</b>  |  |
|                                                                                          | 13                     | <b>Auxiliary Analog Output 1</b> |  |
|                                                                                          | 14                     | <b>Auxiliary Analog Output 2</b> |  |
|                                                                                          | 15                     | Signal Ground                    |  |
| Configurations                                                                           |                        | Voltage-clamp<br>Current-clamp   |  |
| Whole Cell Capacitance Compensation                                                      |                        | $0 - 100 pF$                     |  |
| Current-Clamp Rise Time<br>(with 20 kHz low-pass filter $& 100 \text{ M}\Omega$<br>load) |                        | $17.5 \,\mathrm{\mu s}$          |  |
| Output Gain                                                                              |                        | $0-25x$                          |  |

Table E-1. IPA & DIPA Amplifier Specifications

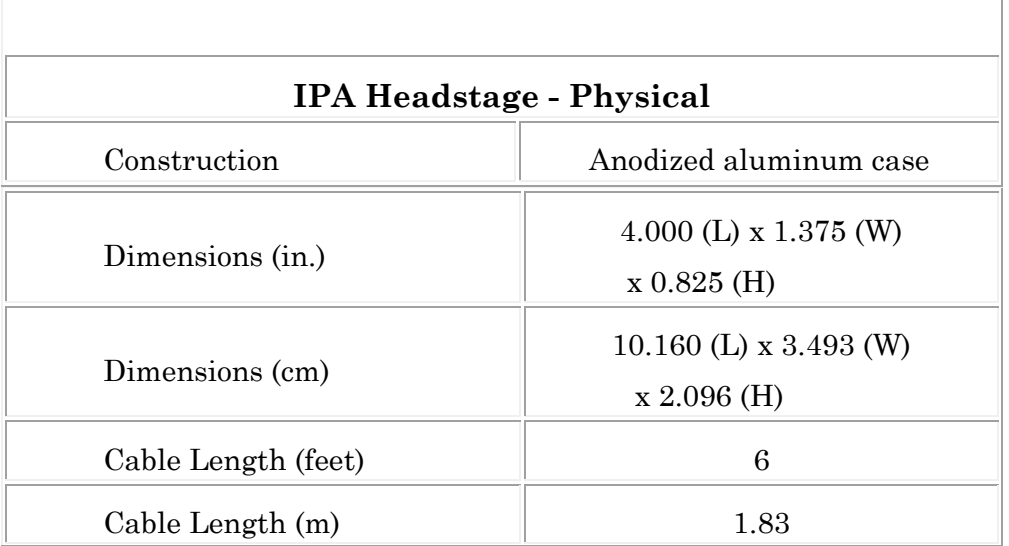

| Weight (lb)<br>w/o cable<br>w/cable | 0.21<br>0.294         |
|-------------------------------------|-----------------------|
| Weight (kg)<br>w/o cable<br>w/cable | 0.095<br>0.133        |
| Ground Socket (mm)                  |                       |
| <b>Feedback Resistor</b>            | $500 \text{ M}\Omega$ |

Table E-2. IPA Headstage - Physical

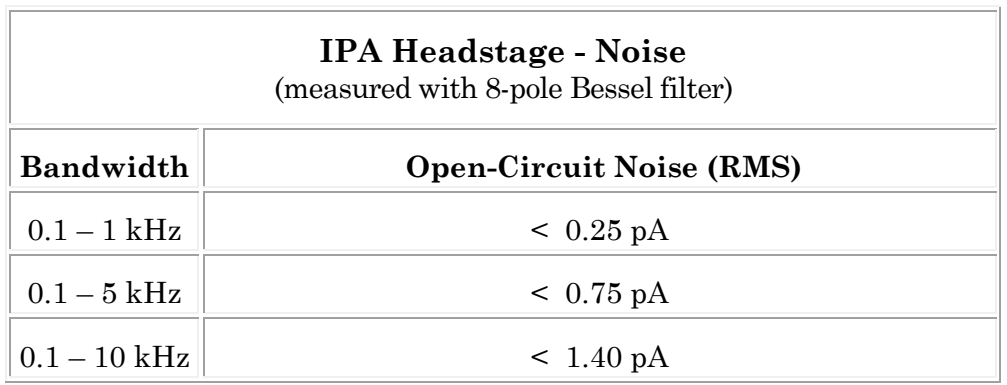

Table E-3. IPA Headstage Noise

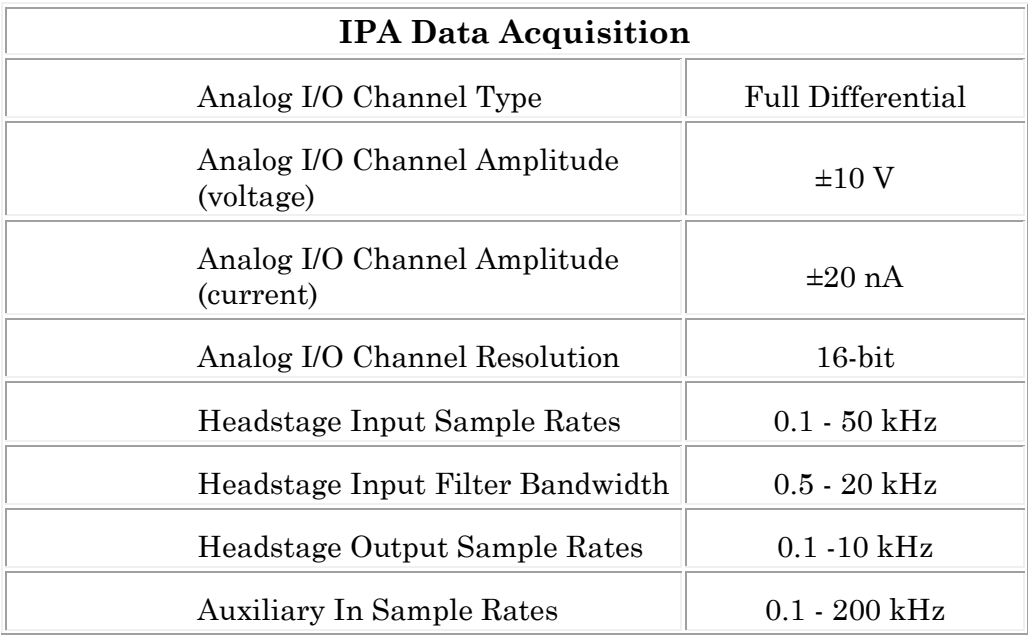

| <b>Auxiliary Out Sample Rates</b> | $0.1 - 100$ kHz                           |
|-----------------------------------|-------------------------------------------|
| Digital In States                 | $0 - 0.8 V = Low$<br>$2.0 - 5.5 V = High$ |
| Digital Out States                | $0 - 0.4 V = Low$<br>$2.4 - 3.3 V = High$ |
| Digital In Trigger Width          | Edge triggered (ns)                       |
| Digital Out Trigger Width         | $100 \mu s$                               |
| Digital In Sample Rates           | $0.1 - 50$ kHz                            |
| Digital Out Sample Rates          | $0.1 - 10$ kHz                            |
| Digital Out Current (max)         | $20 \text{ mA}$                           |

Table E-4. IPA Data Acquisition

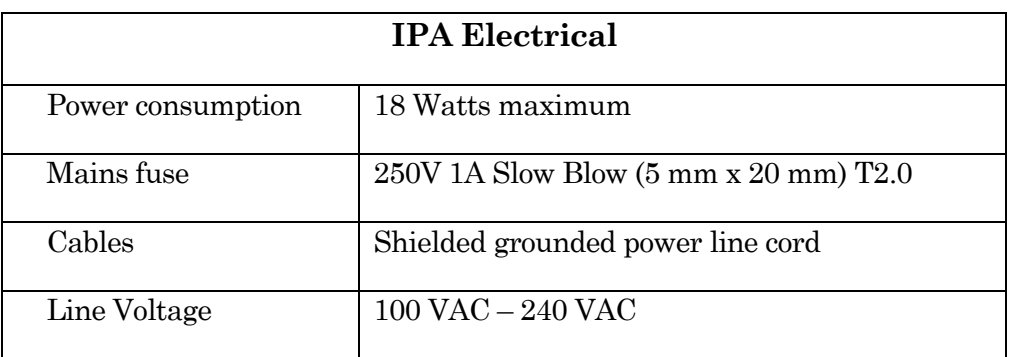

Table E-5. IPA Electrical

# **IPA System Components**

Carefully remove all components from the shipping container. The following should be included:

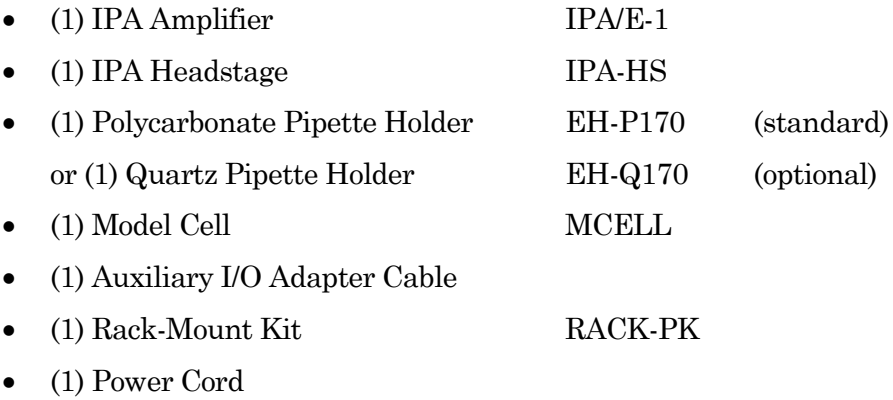

- (1) USB 2.0 Cable
- (1) Quick Start Guide (with Igor Pro 8 Serial #)
- (1) USB Flash Drive (with SutterPatch and Igor Pro 8 software)

### **Double IPA System Components**

Carefully remove all components from the shipping container. The following should be included:

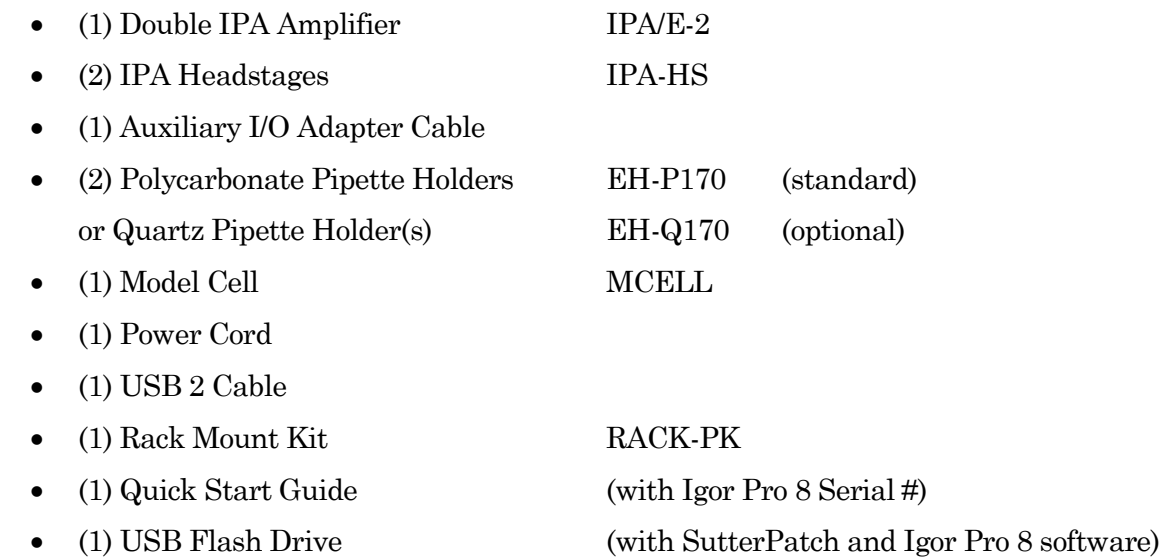

# **Pipette Holder Parts**

• End Cap

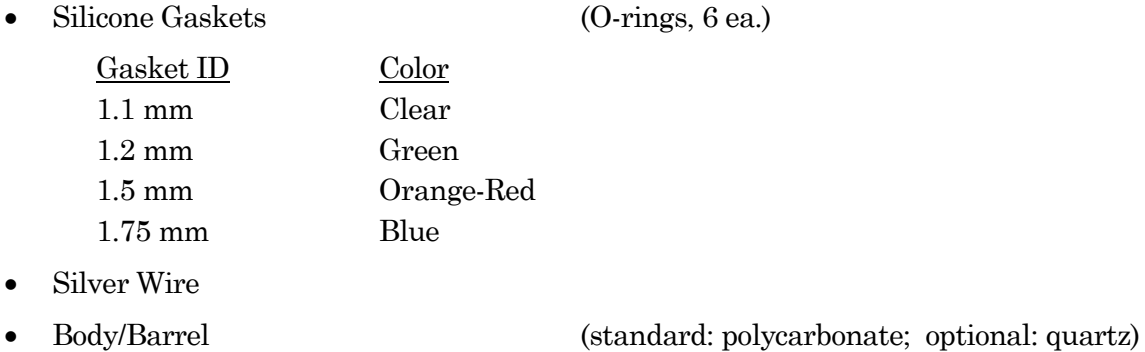

- Wire Seal (tubing)
- Gold Pin
- Pin Cap
- Lockdown Ring

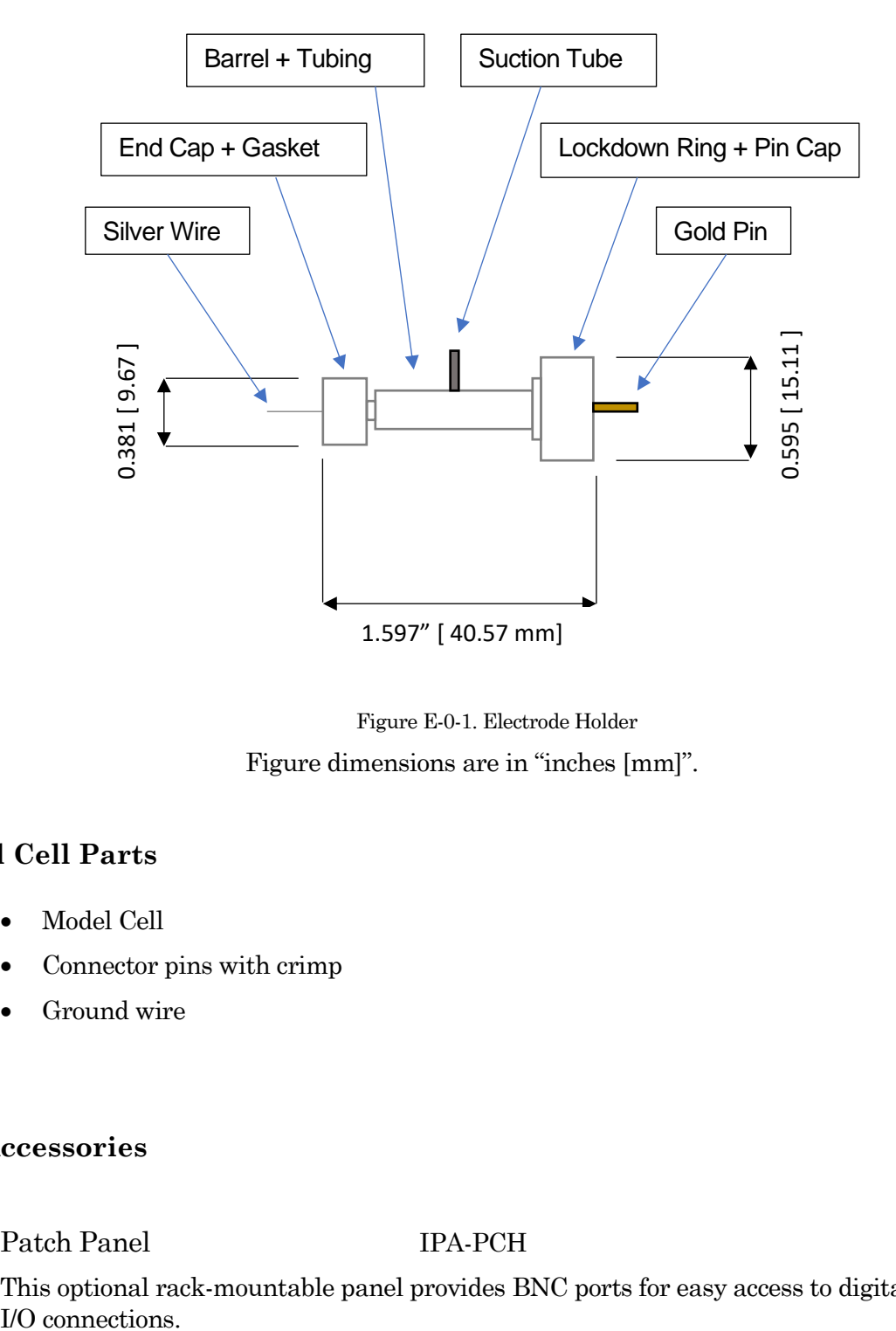

Figure E-0-1. Electrode Holder Figure dimensions are in "inches [mm]".

# **Model Cell Parts**

- Model Cell
- Connector pins with crimp
- Ground wire

## **IPA Accessories**

Patch Panel IPA-PCH

This optional rack-mountable panel provides BNC ports for easy access to digital and auxiliary I/O connections.

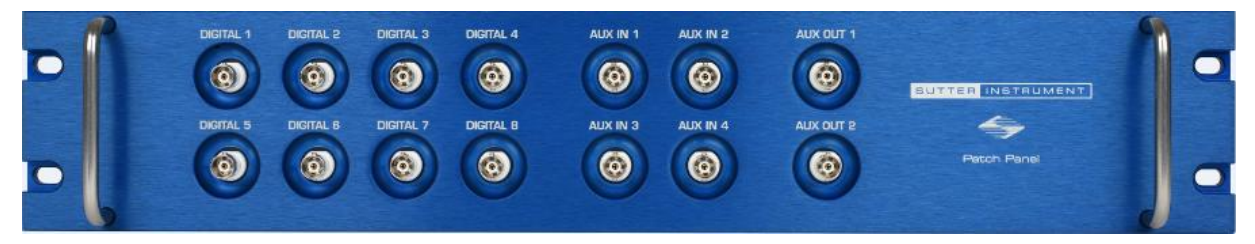

Figure 0-2. Patch Panel

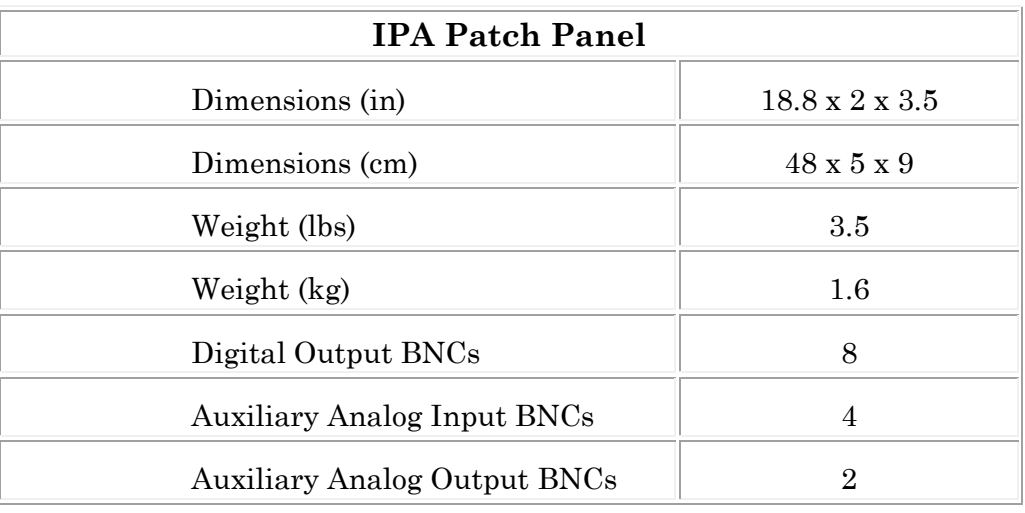

Table E-6. IPA Patch Panel

Ground Point GP-17

For system grounding, this optional machined brass tower provides reliable low-resistance connections for electrophysiology setups. The base plate mounts directly to air table tops (imperial and metric) with the included ¼-20 and M6 screws. The plated connectors accept up to 9 banana plugs and 8 bare wires (up to 10 gauge). A "star" ground configuration is used to avoid ground loops.

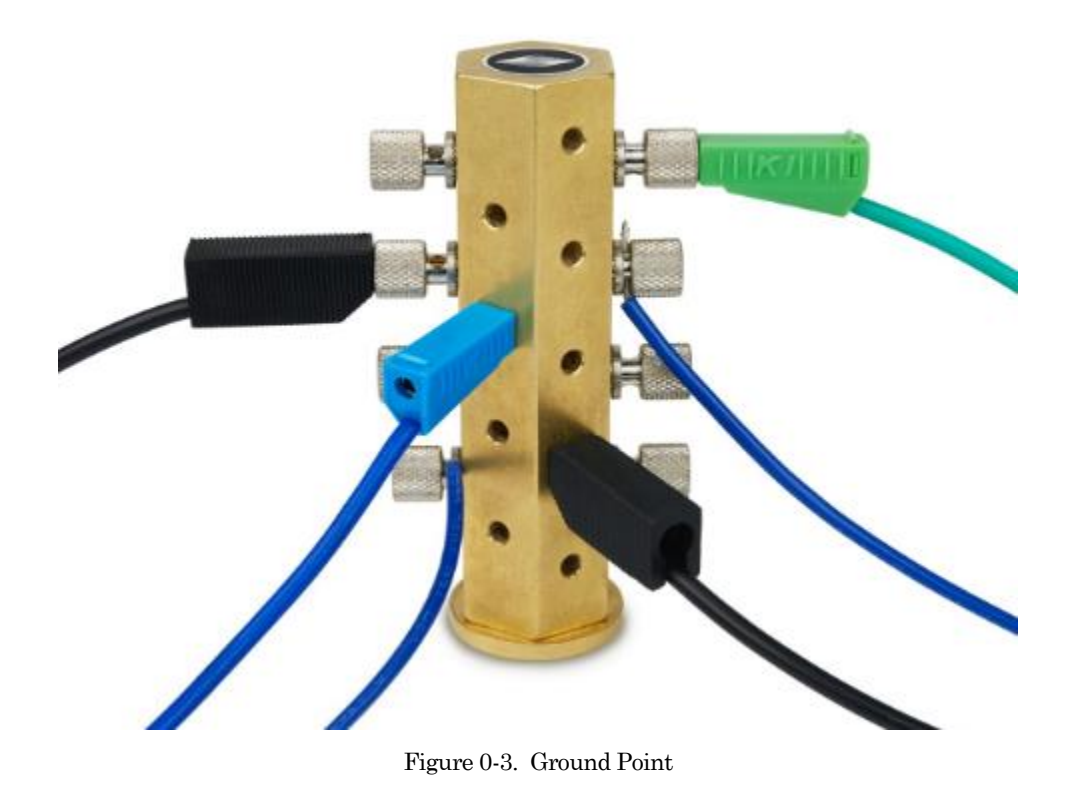

The Ground Point 10-item kit includes cables with banana plugs and alligator clips. For very

complex rigs, two sets of cables might be needed.

# **APPENDIX F. SUTTERPATCH ALGORITHMS**

#### **Action Potential Threshold Algorithm**

[ for Action Potential Analysis ]

Math used in the Results pane 'Threshold potential' computation:

The Event starts when the signal slope is  $> 1$  mV/100  $\mu$ s (10 V/s), or when 25% of the maximum slope is reached, whichever is smaller.

The exact 'Threshold potential' timepoint is based upon differentials using a central differences algorithm.

#### **LockIn Computation**

[ for Routine Editor Virtual Input Channels ]

Math used in the LockIn computation:

Factor =  $(2.0 /$  SinePointsPerCycle  $)/$  sine\_amplitude^2

- A = Factor  $*\Sigma$ ( current  $*$  stim\_real ) ∑ over one SinePointsPerCycle
- $B =$  Factor \*  $\sum$ ( current \* stim\_imag ) ∑ over one SinePointsPerCycle
- $DC = 1/SinePointsPerCycle * \sum (current)$ ∑ over one SinePointsPerCycle

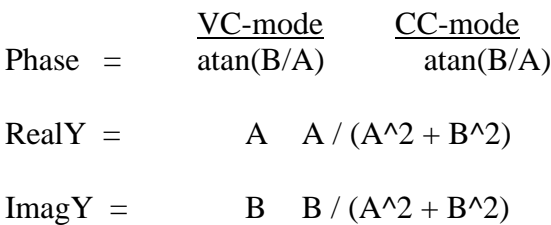

Omega =  $(2 * pi)$  / SineCycleDuration

 $Gt = Idc / (Vdc - Et)$ 

$$
Gs = (A^2 + B^2 - A * Gt) / (A - Gt)
$$
  
\n
$$
Gm = Gt * Gs / (Gs - Gt)
$$
  
\n
$$
Cm = (A^2 + B^2 - A * Gt)^2 / ((A - Gt)^2 + B^2) / (Omega * B)
$$

#### **Single Channel Fitting**

[ for Single Channel Analysis ]

Math used in single channel fitting:

Gaussian Fit  $y = y0 + A * exp(-( (x - x0) / width)^2)$  $y0 =$  offset  $A = height of curve's peak$  $x0 =$  position of center of peak width =  $\sqrt{2} * \sigma$  $\sigma$  = standard deviation of the peak

Linear Exponential Fit

 $y = y0 + A * exp(- (x - x0)) / tan$ 

Logarithmic Exponential Fit

 $y = k0 + k1 * exp(-( ln ( x / k2 ) / k3)^2 )$ 

#### **Standard Error of the Mean (SEM) Algorithm**

[ for Analysis Editor Error Bars]

Math used in the 'Standard Error of the Mean' computation:

 $SEM = \sqrt{(SumSq - Mean^2 * N) / (N-1)}$ 

 $SumSq = sum of all squared samples$ 

Mean = sum of all samples  $/N$ 

Note: The SEM algorithm is similar to the Standard Deviation " $\sqrt{(variance)}$ ", but using 'Mean' vs. 'sum of all samples'.

#### **Synaptic Event Detection Reference**

[ for Synaptic Event Analysis ]

Deconvolution paper:

Pernía-Andrade AJ, Goswami SP, Stickler Y, Fröbe U, Schlögl A, Jonas P. A Deconvolution-Based Method with High Sensitivity and Temporal Resolution for Detection of Spontaneous Synaptic Currents In Vitro and In Vivo. Biophys J. 2012 Oct;103(7):1429–39.